# WEBLOAD **WebLOAD Recorder User's Guide**

**Version 12.0**

**RADVIEW** 

The software supplied with this document is the property of RadView Software and is furnished under a licensing agreement. Neither the software nor this document may be copied or transferred by any means, electronic or mechanical, except as provided in the licensing agreement. The information in this document is subject to change without prior notice and does not represent a commitment by RadView Software or its representatives.

#### WebLOAD Recorder User's Guide

© Copyright 2018 by RadView Software. All rights reserved.

November, 2018, RadView Publication Number WL-OSSPRO-0913-IUG10

WebLOAD, TestTalk, Authoring Tools, ADL, AppletLoad, and WebExam, are trademarks or registered trademarks of RadView Software IBM, and OS/2 are trademarks of International Business Machines Corporation. Microsoft Windows, Microsoft Windows 95, Microsoft Windows NT, Microsoft Word for Windows, Microsoft Internet Explorer, Microsoft Excel for Windows, Microsoft Access for Windows and Microsoft Access Runtime are trademarks or registered trademarks of Microsoft Corporation. SPIDERSESSION is a trademark of NetDynamics. UNIX is a registered trademark of AT&T Bell Laboratories. Solaris, Java and Java-based marks are registered trademarks of Sun Microsystems, Inc. HP-UX is a registered trademark of Hewlett-Packard. SPARC is a registered trademark of SPARC International, Inc. Netscape Navigator and LiveConnect are registered trademarks of Netscape Communications Corporation. Any other trademark name appearing in this book is used for editorial purposes only and to the benefit of the trademark owner with no intention of infringing upon that trademark.

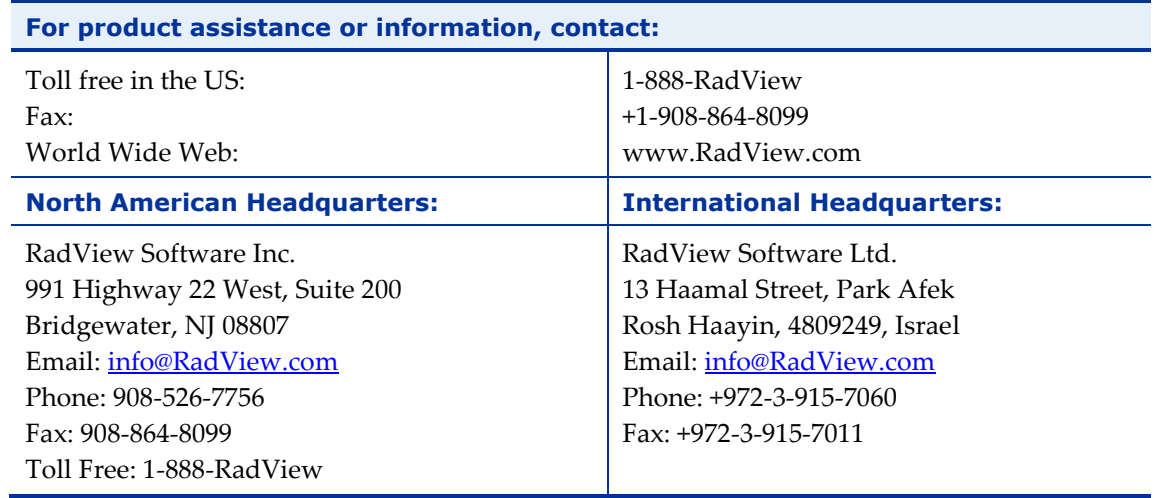

# **Table of Contents**

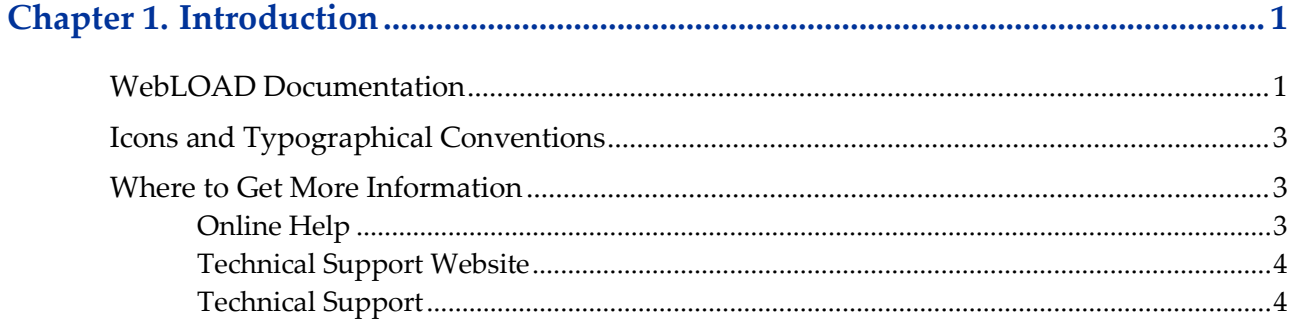

## Chapter 2. Overview of the WebLOAD Integrated Development Environment... 5

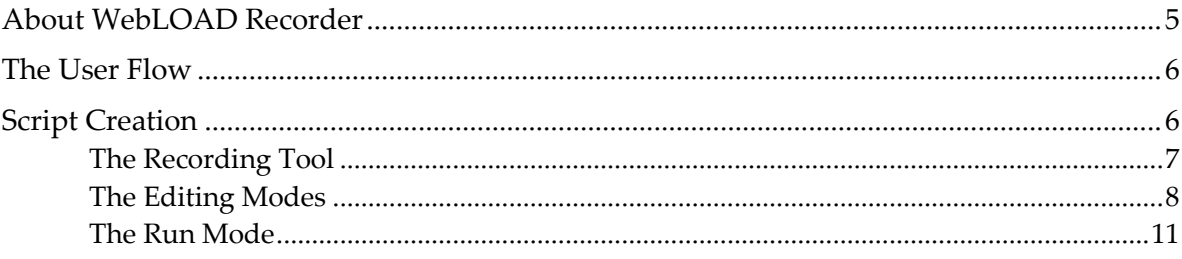

## 

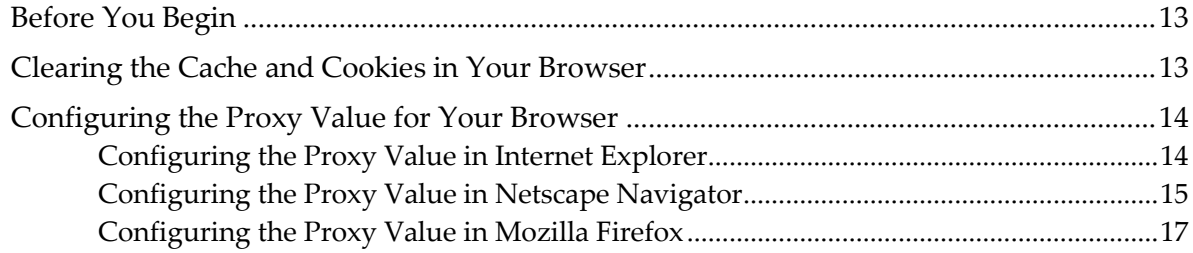

## 

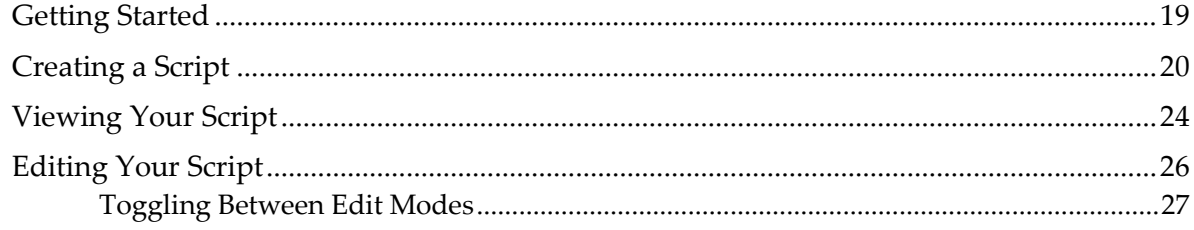

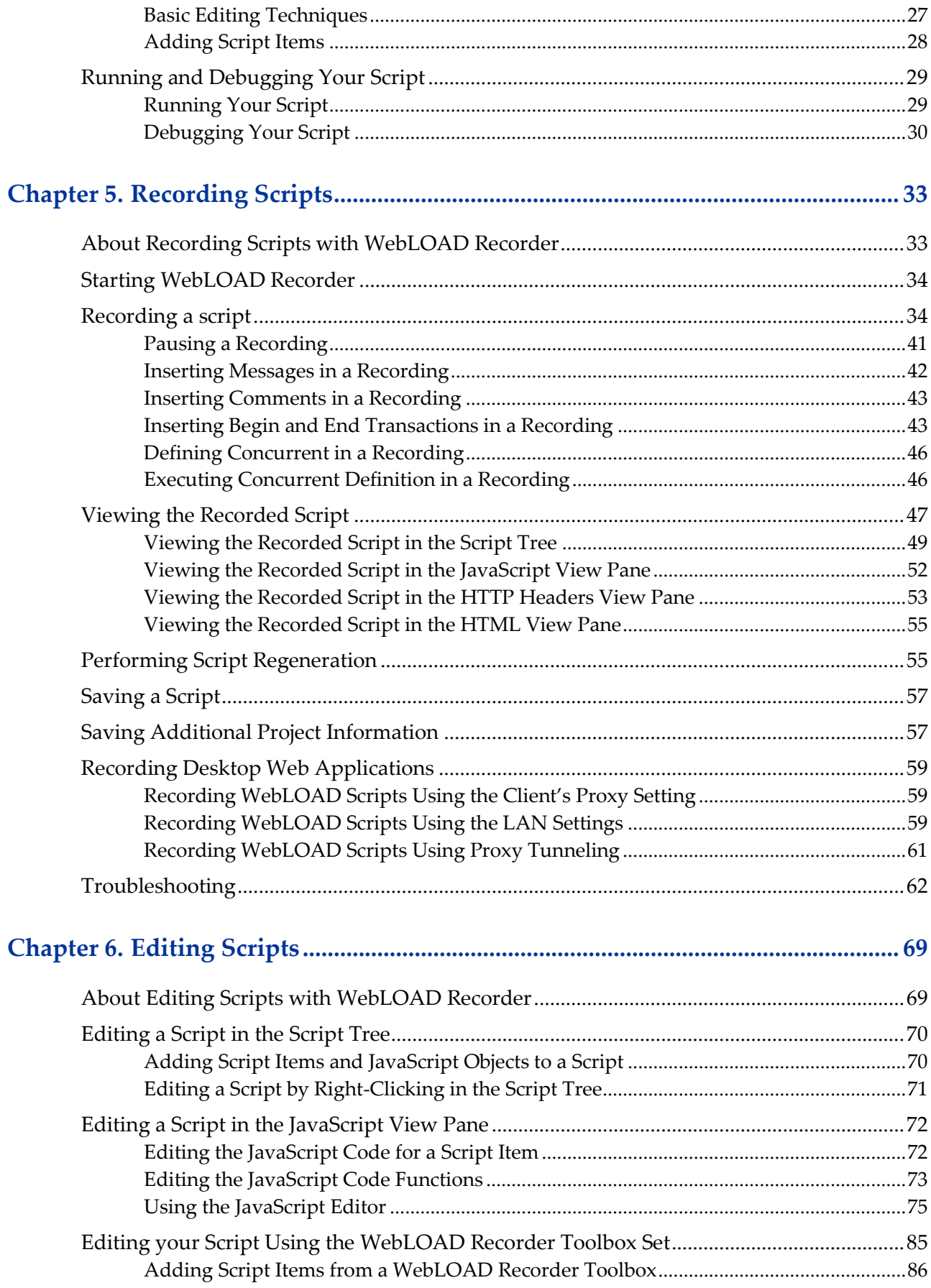

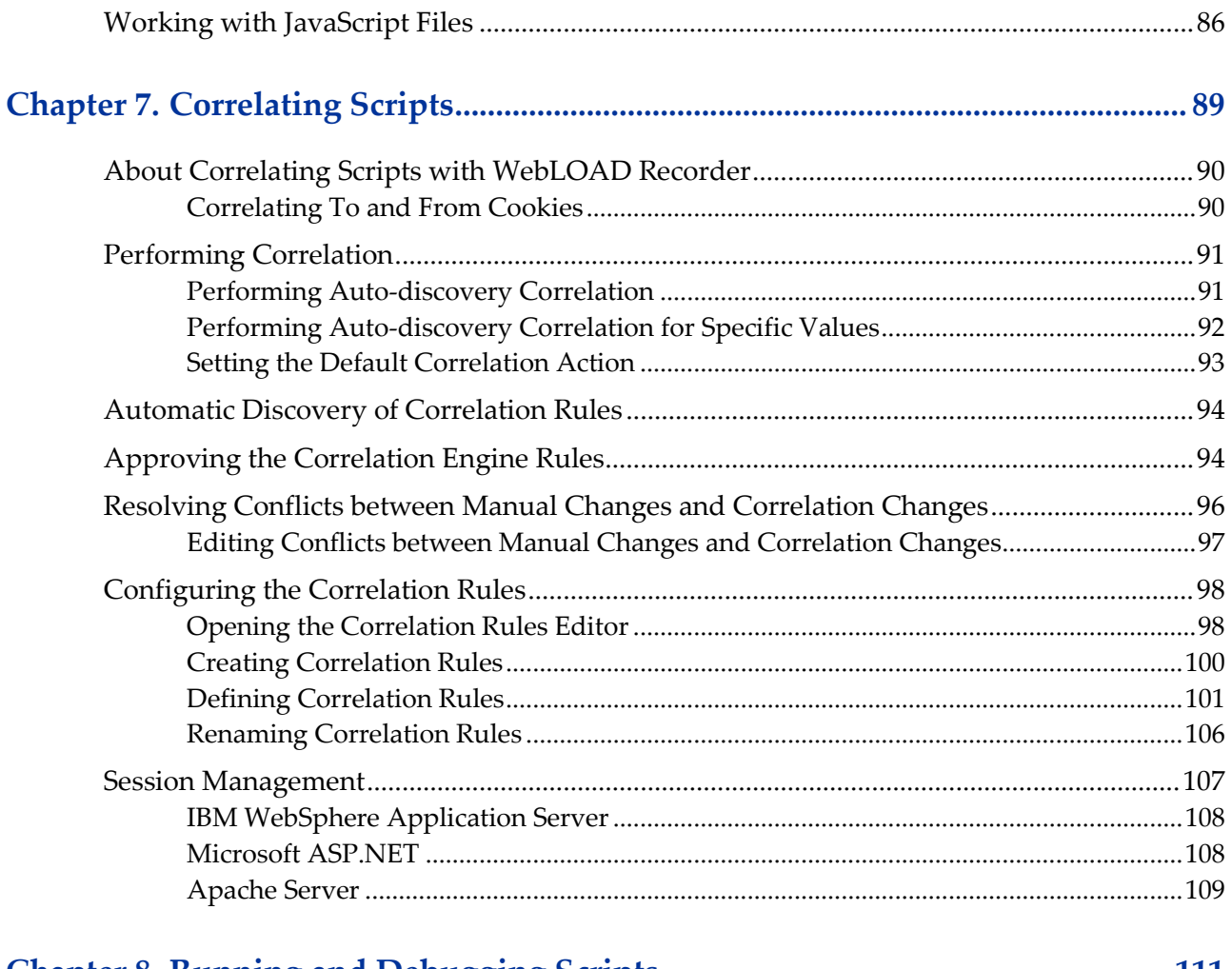

## **Chapter 8. [Running and Debugging Scripts..............................................................](#page-120-0) 111**

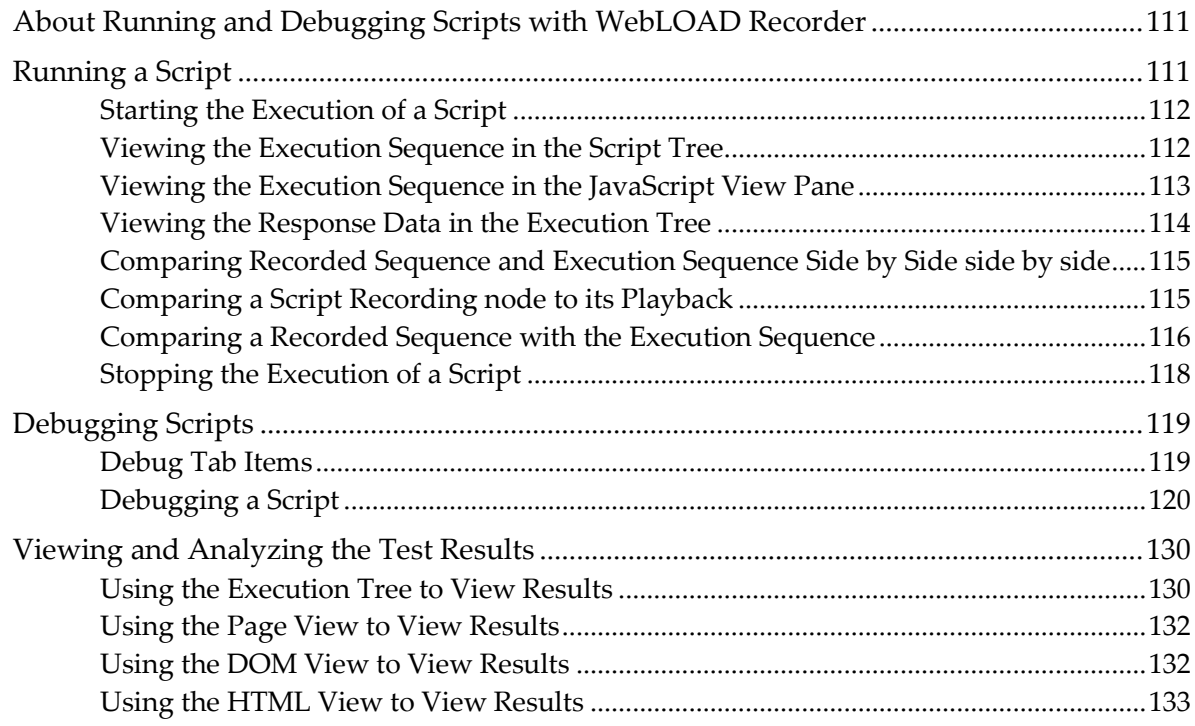

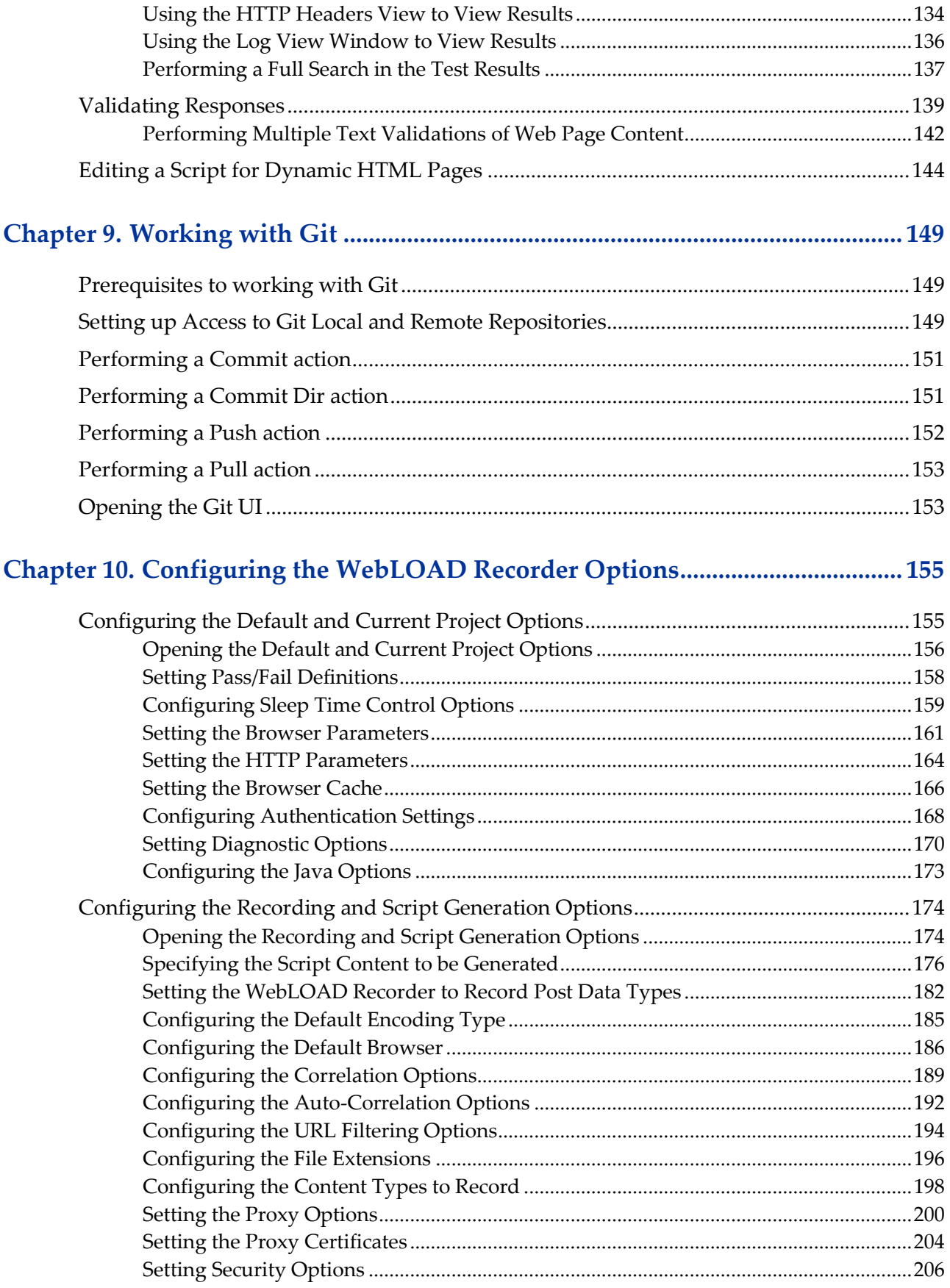

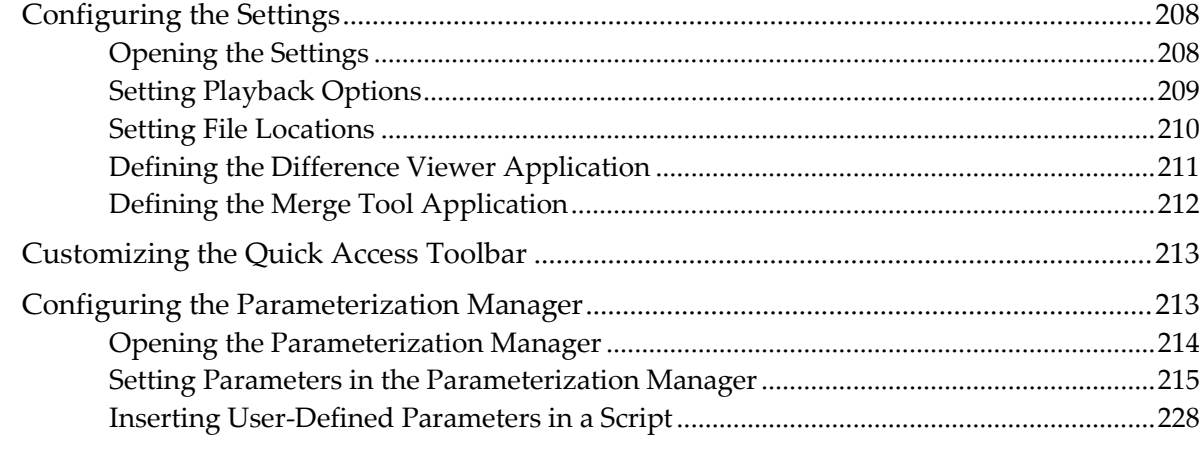

## 

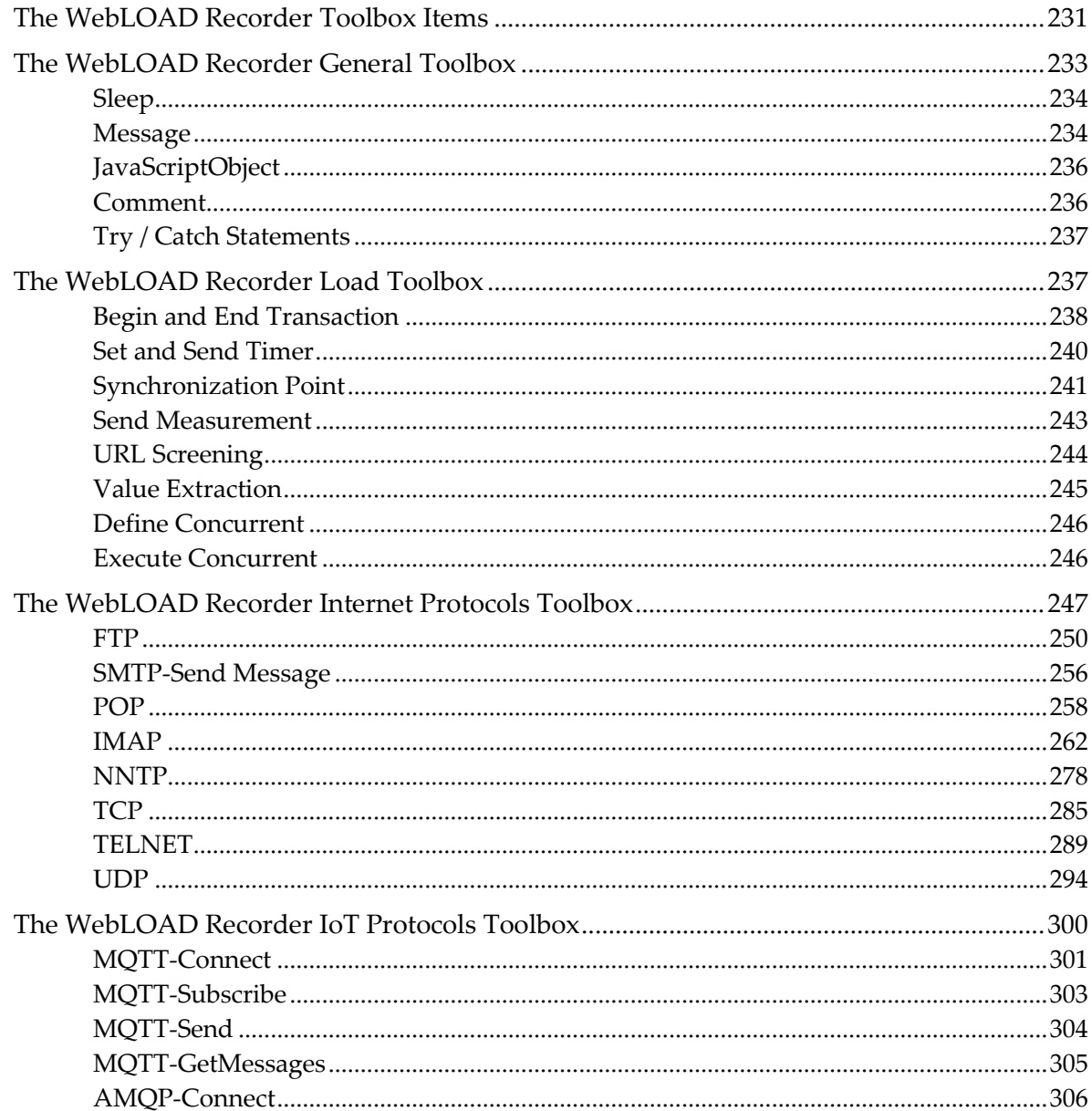

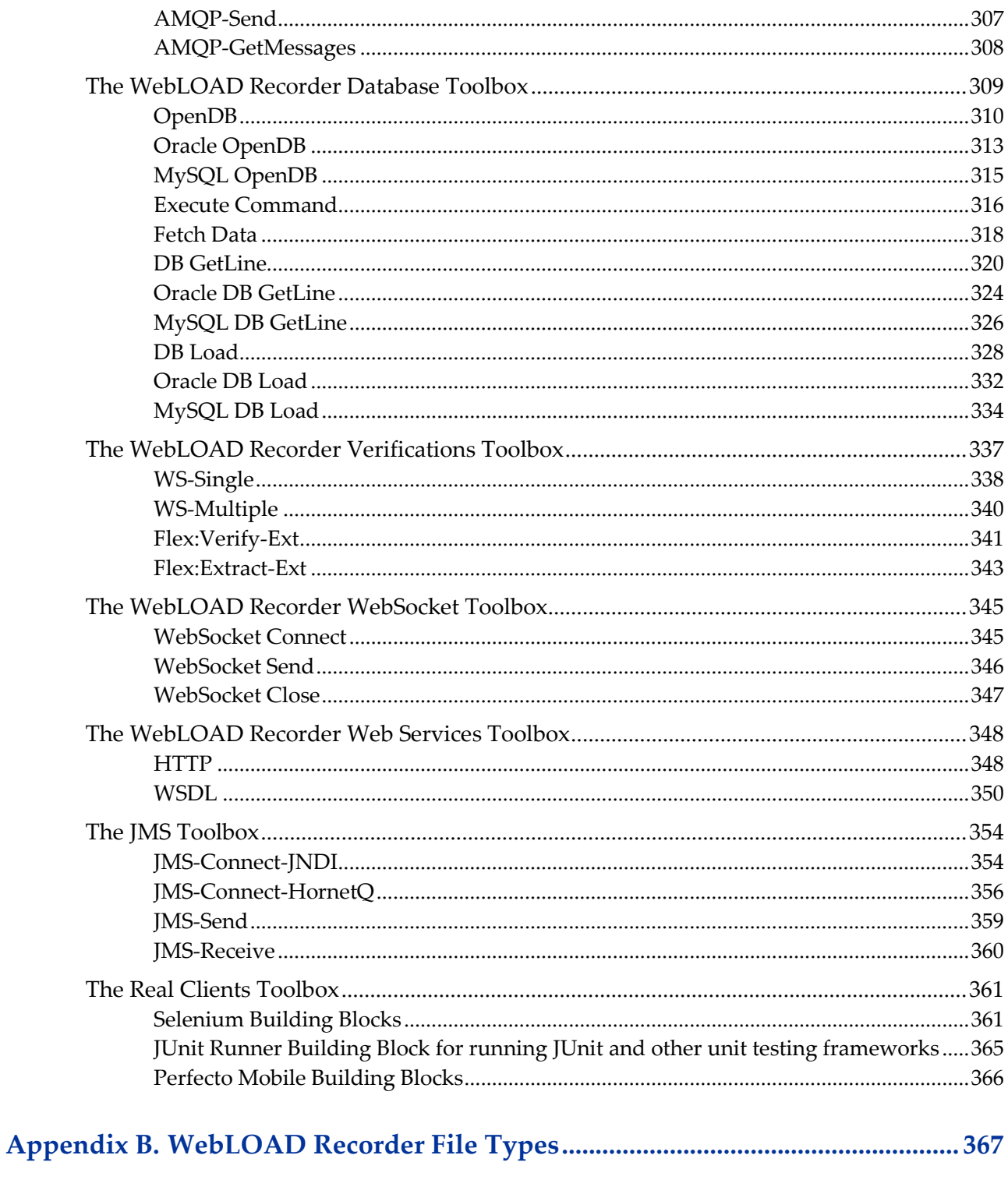

# Appendix C. Launching WebLOAD Recorder Testing through the Command<br>Line Interface

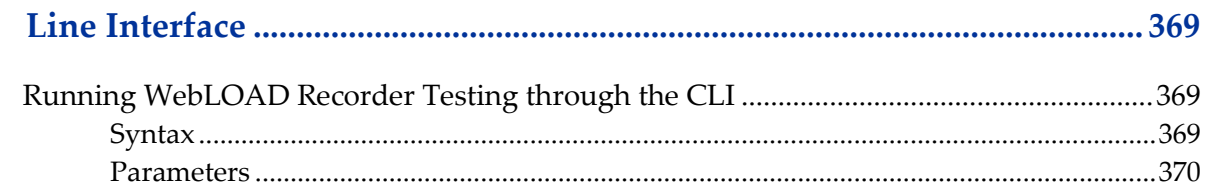

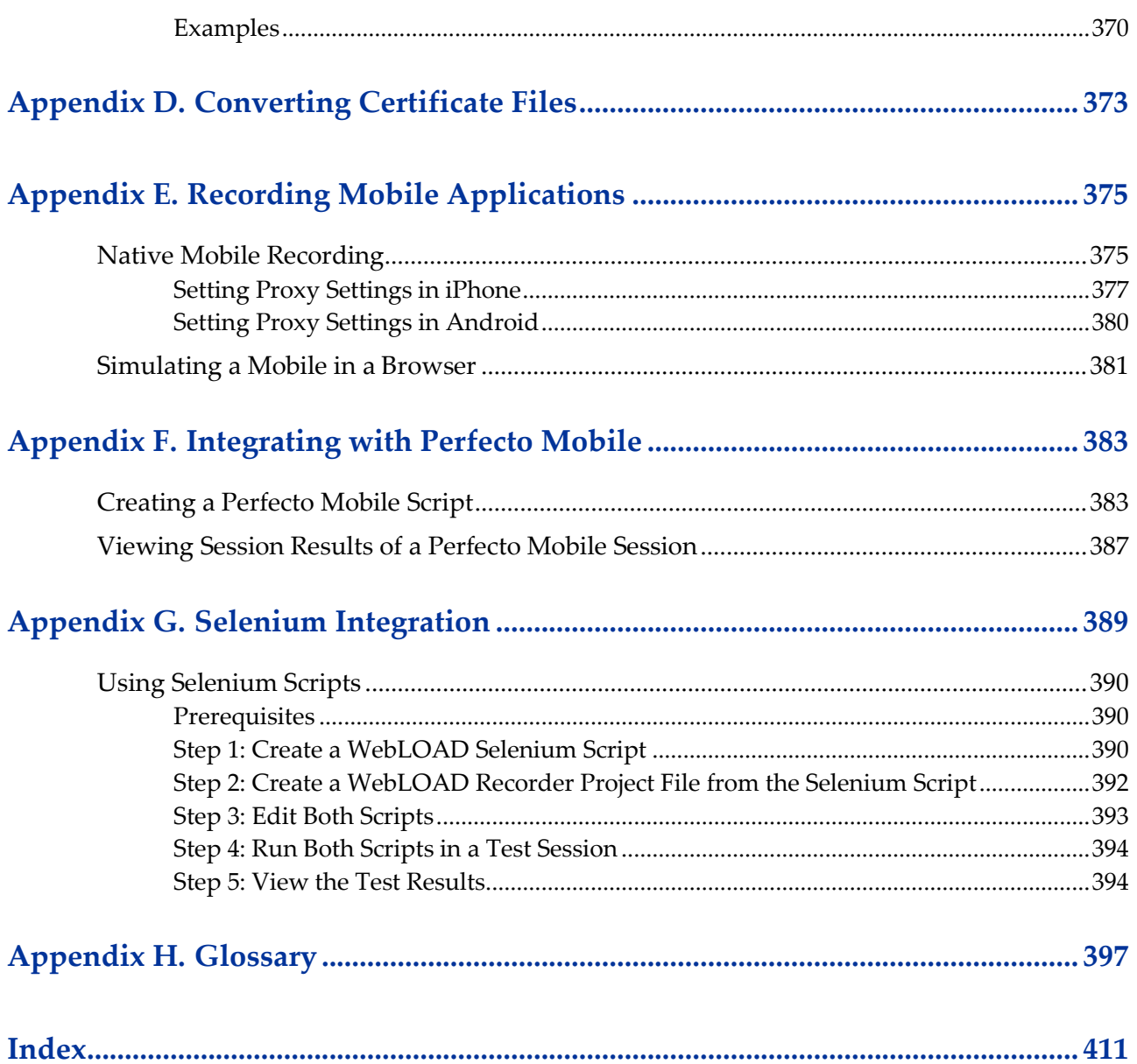

<span id="page-10-0"></span>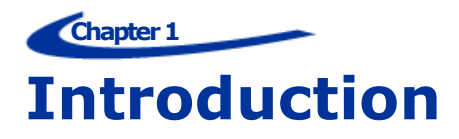

Welcome to WebLOAD, the premier performance, scalability, and reliability testing solution for internet applications.

WebLOAD is easy to use and delivers maximum testing performance and value. WebLOAD verifies the scalability and integrity of internet applications by generating a load composed of Virtual Clients that simulate real-world traffic. Probing Clients let you refine the testing process by acting as a single user that measures the performance of targeted activities, and provides individual performance statistics of the internet application under load.

This section provides a brief introduction to WebLOAD technical support, including both documentation and online support.

IMPORTANT NOTE: In previous WebLOAD versions, a WebLOAD script was called an "Agenda". From version 12.0, it is referred to simply as a script. Wherever "Agenda" is still displayed, we are referring to the WebLOAD script

WebLOAD Recorder used to be called WebLOAD IDE.

## <span id="page-10-1"></span>**WebLOAD Documentation**

WebLOAD is supplied with the following documentation:

#### **WebLOAD™ Installation Guide**

Instructions for installing WebLOAD and its add-ons.

#### **WebLOAD™ Recorder User's Guide**

Instructions for recording, editing, and debugging load test Scripts to be executed by WebLOAD to test your Web-based applications.

#### **WebLOAD™ Console User's Guide**

A guide to using WebLOAD console, RadView's load/scalability testing tool to easily and efficiently test your Web-based applications. This guide also includes a quick start section containing instructions for getting started quickly with WebLOAD using the RadView Software test site.

#### **WebLOAD™ Analytics User's Guide**

Instructions on how to use WebLOAD Analytics to analyze data and create custom, informative reports after running a WebLOAD test session.

#### **WebRM™ User's Guide**

Instructions for managing testing resources with the WebLOAD Resource Manager.

#### **WebLOAD™ Scripting Guide**

Complete information on scripting and editing JavaScript scripts for use in WebLOAD and WebLOAD Recorder.

#### **WebLOAD™ JavaScript Reference Guide**

Complete reference information on all JavaScript objects, variables, and functions used in WebLOAD and WebLOAD Recorder test scripts.

#### **WebLOAD™ Extensibility SDK**

Instructions on how to develop extensions to tailor WebLOAD to specific working environments.

#### **WebLOAD™ Automation Guide**

Instructions for automatically running WebLOAD tests and reports from the command line, or by using the WebLOAD plugin for Jenkins

#### **WebLOAD™ Cloud User Guide**

Instructions for using RadView's WebLOAD Cloud to view, analyze and compare load sessions in a web browser, with full control and customization of the display.

The guides are distributed with the WebLOAD software in online help format. The guides are also supplied as Adobe Acrobat files. View and print these files using the Adobe Acrobat Reader. Install the Reader from the Adobe website [http://www.adobe.com.](http://www.adobe.com/)

## <span id="page-12-0"></span>**Icons and Typographical Conventions**

Before you start using this guide, it is important to understand the terms, icons, and typographical conventions used in the documentation.

For more information on specialized terms used in the documentation, see *[Glossary](#page-406-0)* (on page [397\)](#page-406-0).

The following icons appear next to the text to identify special information.

| <b>Icon</b> | <b>Type of Information</b>                                                 |
|-------------|----------------------------------------------------------------------------|
|             | Indicates a note.                                                          |
|             | Indicates a feature that is available<br>only as part of a WebLOAD Add-on. |

*Table 1: Icon Conventions*

The following kinds of formatting in the text identify special information.

| <b>Formatting</b><br>convention | <b>Type of Information</b>                                                                                                    |
|---------------------------------|----------------------------------------------------------------------------------------------------|
| <b>Special Bold</b>             | Items you must select, such as ribbon options, command buttons,<br>or items in a list.                                         |
| Emphasis                        | Use to emphasize the importance of a point or for variable<br>expressions such as parameters.                                  |
| CAPITAL <sub>S</sub>            | Names of keys on the keyboard. for example, SHIFT, CTRL, or<br>ALT.                                                            |
| KEY+KEY                         | Key combinations for which the user must press and hold down<br>one key and then press another, for example, CTRL+P or ALT+F4. |

*Table 2: Typographical Conventions*

## <span id="page-12-1"></span>**Where to Get More Information**

This section contains information on how to obtain technical support from RadView worldwide, should you encounter any problems.

#### <span id="page-12-2"></span>**Online Help**

WebLOAD provides a comprehensive on-line help system with step-by-step instructions for common tasks.

You can press the **F1** key on any open dialog box for an explanation of the options or select **Help** > **Contents** to open the on-line help contents and index.

#### <span id="page-13-0"></span>**Technical Support Website**

The technical support page on our website provides:

- The option of opening a ticket
- Links to WebLOAD documentation

## <span id="page-13-1"></span>**Technical Support**

For technical support in your use of this product, contact:

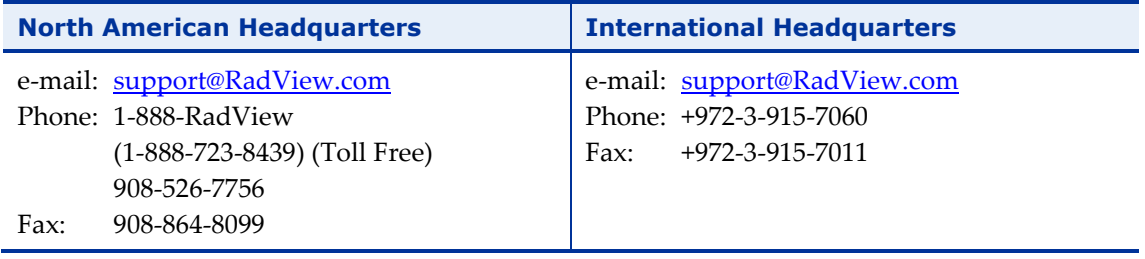

**Note:** We encourage you to use e-mail for faster and better service.

When contacting technical support please include in your message the full name of the product, as well as the version and build number.

**Chapter 2**

## <span id="page-14-0"></span>**Overview of the WebLOAD Integrated Development Environment**

This section provides a brief overview to the WebLOAD Integrated Development Environment.

## <span id="page-14-1"></span>**About WebLOAD Recorder**

WebLOAD Recorder is an easy-to-use tool for recording, creating, and authoring protocol test scripts for the WebLOAD environment.

WebLOAD Recorder is a visual environment for creating protocol test scripts (referred to as scripts) that provides the following features:

- Recording scripts
- Editing scripts
- Running and Debugging scripts

WebLOAD Recorder records your action in a Web browser and saves it as a JavaScript script. WebLOAD Recorder provides two editing modes, the Visual Editing mode and the JavaScript Editing mode, that enable you to edit your JavaScript script.

WebLOAD Recorder enables you run and play back the script in a number of ways, such as full playback without any breakpoints, with breakpoints, or step-by-step. After the script is run, WebLOAD Recorder returns response data from the Web server. WebLOAD Recorder provides various views of the response data to help you debug and edit the script. These views include a Web Page view, HTTP Header view, JavaScript view, DOM view, and HTML view.

The script can then be used in the WebLOAD environment to test the performance of your Web application.

## <span id="page-15-0"></span>**The User Flow**

As you develop a Web application, you and your organization will usually do the following:

- 1. Plan your session to include the basic tasks that you want the test to perform.
- 2. Create the Test script in WebLOAD Recorder.
- 3. Test the application in WebLOAD using the script created in WebLOAD Recorder.

You do not need to modify the test script as it can run from WebLOAD Recorder to WebLOAD seamlessly.

WebLOAD emulates multiple users on a network or server, testing to be sure the application *scales* as needed. These tests ensure that your application operates "normally" under load and stress, and your application appears as per your specifications and to your visitors' expectations.

The scripts are executed during WebLOAD test sessions by multiple Virtual Clients in parallel, achieving simultaneous access to the SUT and generating the load burden necessary for effective testing. Each execution of the script generates an independent instance running in parallel during your WebLOAD test session.

**Note:** Refer to the WebLOAD documentation for more information about using WebLOAD.

## <span id="page-15-1"></span>**Script Creation**

You create a JavaScript script in WebLOAD Recorder so that you can test applications by running the JavaScript script in WebLOAD to simulate the actions of real users.

A *Script* is a test script written in JavaScript code that is used to test the functionality of a Web application under a load. It contains a sequence of HTTP protocol calls sent by Virtual Clients to your System Under Test (SUT). For example, if you want to test the performance of your Web application when clients access a certain page, your script must contain the code for accessing the page.

A script can be generated automatically using the recording tools supplied with WebLOAD Recorder, or it can be created manually by writing a script. This guide describes the recording tools supplied with WebLOAD Recorder for developing test scripts automatically and provides instructions for developing test scripts manually.

Before creating a script, you should consider and plan which actions you want to include in a test session.

Create a script by carrying out the following steps:

- 1. Recording the script.
- 2. Editing / enhancing the script.
- 3. Running and debugging the script.

The first step of creating a script is recording. As you execute a typical sequence of activities, WebLOAD Recorder records your accesses, creating a precise, detailed record of all your activities and application responses that occur during a recording session.

WebLOAD Recorder operates in conjunction with a Web browser, such as Microsoft's Internet Explorer. The basic 'Building Blocks' of a test session are your actions. As you work with a test application in the browser, (navigating between pages, typing text into a form, clicking the mouse, and so on), WebLOAD Recorder stores information about you actions in a script file. Externally, your activities are represented in WebLOAD Recorder by a set of icons arranged in a Visual Script Tree. Internally, WebLOAD Recorder records these actions and automatically creates scripts that act as scripts, recreating the actions and verifying the functionality of Web sites under realistic conditions.

The second step of creating a script is editing the code of the recorded script. This can be done in Visual Editing mode and/or JavaScript Editing mode. For example, if you want a script to vary a sequence of accesses, submit randomized data read from a file, or work with Java or COM components, a certain degree of programming is required. This guide describes how to edit the code in your scripts to add more complex functionality to your testing sessions.

The last step is to run your script in WebLOAD Recorder to perform testing so you can emulate how your script will run when executed in WebLOAD. You can then use the debugging tools to correct or modify your script so that it acts as you expected.

After completing these basic steps, you can incorporate your script into a WebLOAD test.

**Note:** For examples of basic scripts, see the *WebLOAD Scripting Guide*.

#### <span id="page-16-0"></span>**The Recording Tool**

WebLOAD Recorder is supplied with a recording tool to perform the following:

- Recording on any site, including sites that use SSL security.
- Recording in any browser that supports a configurable proxy.

The recording tool runs independently of the WebLOAD Recorder. It runs under Microsoft Windows 2000, XP, 2003 and 2007.

For detailed instructions on using WebLOAD Recorder to record scripts, see *[Recording](#page-42-0)  [Scripts](#page-42-0)* (on page [33\)](#page-42-0).

#### <span id="page-17-0"></span>**The Editing Modes**

WebLOAD Recorder provides two modes in which to write lines of code:

- Visual Editing mode
- JavaScript Editing mode

You can switch between modes while customizing scripts.

#### *Visual Editing Mode*

In Visual Editing mode, rather than writing numerous lines of code to describe the actions you want to test, you simply record the actions in a browser without programming. Your interactions with your Web application are captured, recorded, and presented graphically in the Script Tree.

When editing a script, you can also drag and drop items from the WebLOAD Recorder toolboxes into the script Tree. This makes programming easier by building the code behind an intuitive drag-and-drop interface.

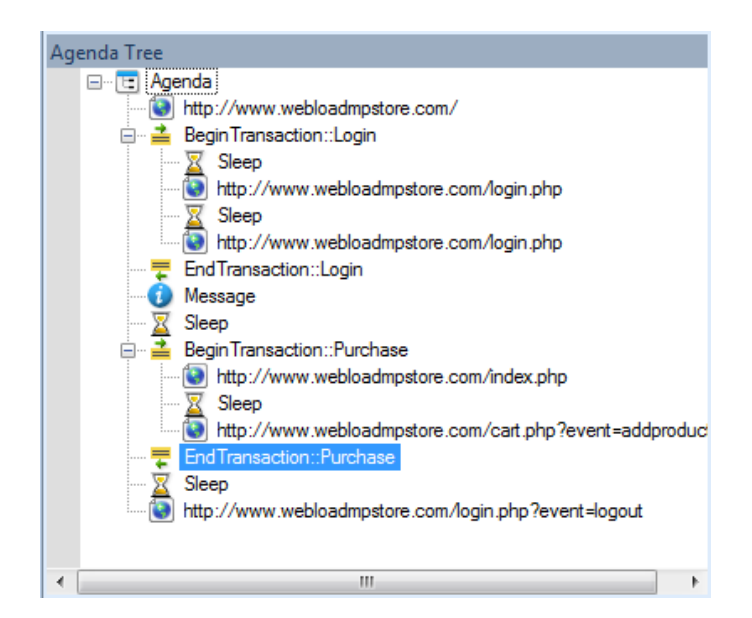

*Figure 1: Script Tree*

Each node in the Script Tree is a graphical representation of the JavaScript code. JavaScript code that cannot be edited appears grayed out.

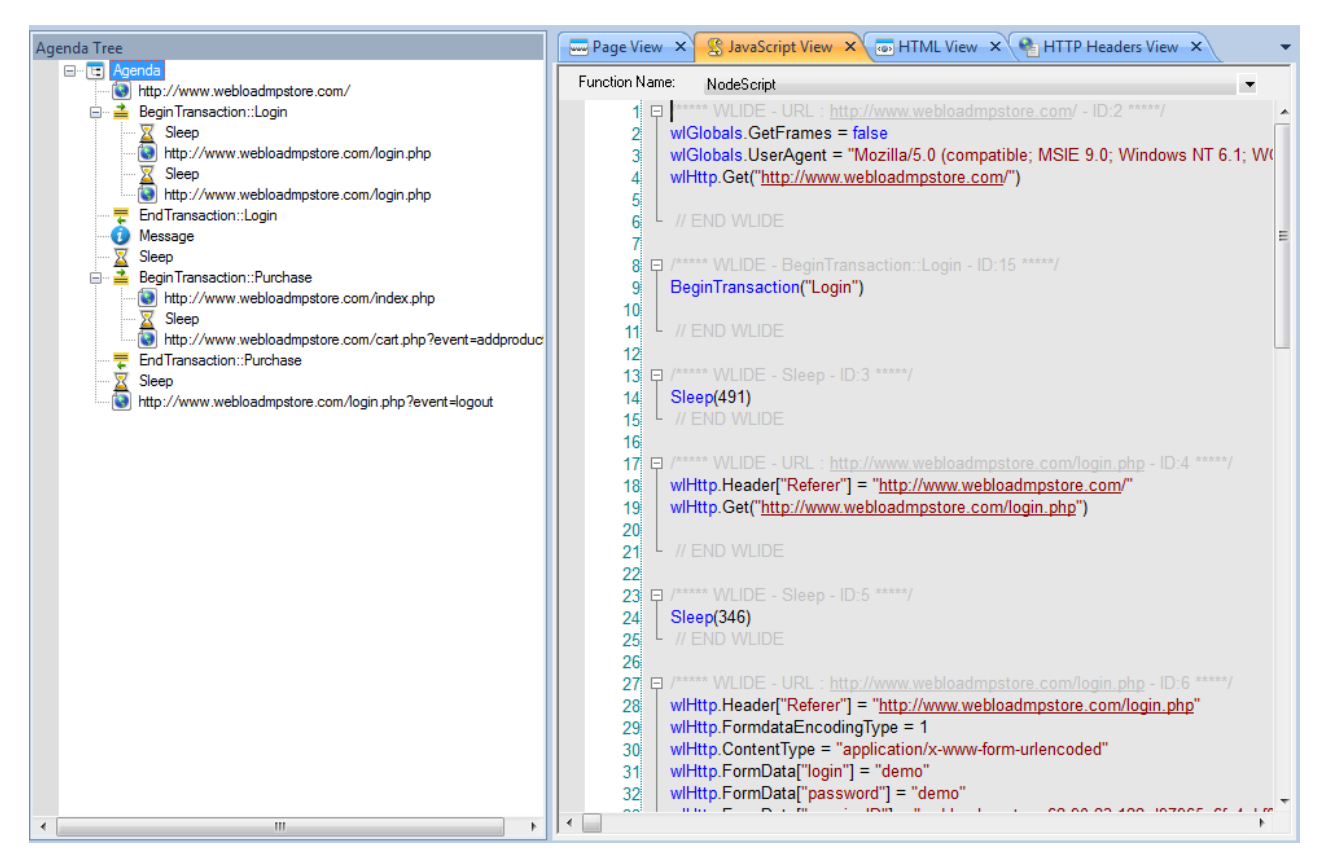

*Figure 2: Script Tree with JavaScript Code*

#### *JavaScript Editing Mode*

WebLOAD Recorder provides complete testing flexibility with the JavaScript Editor, enabling you to add your own code into the recorded script or import a JavaScript file. Each block of code is presented graphically in the Script Tree.

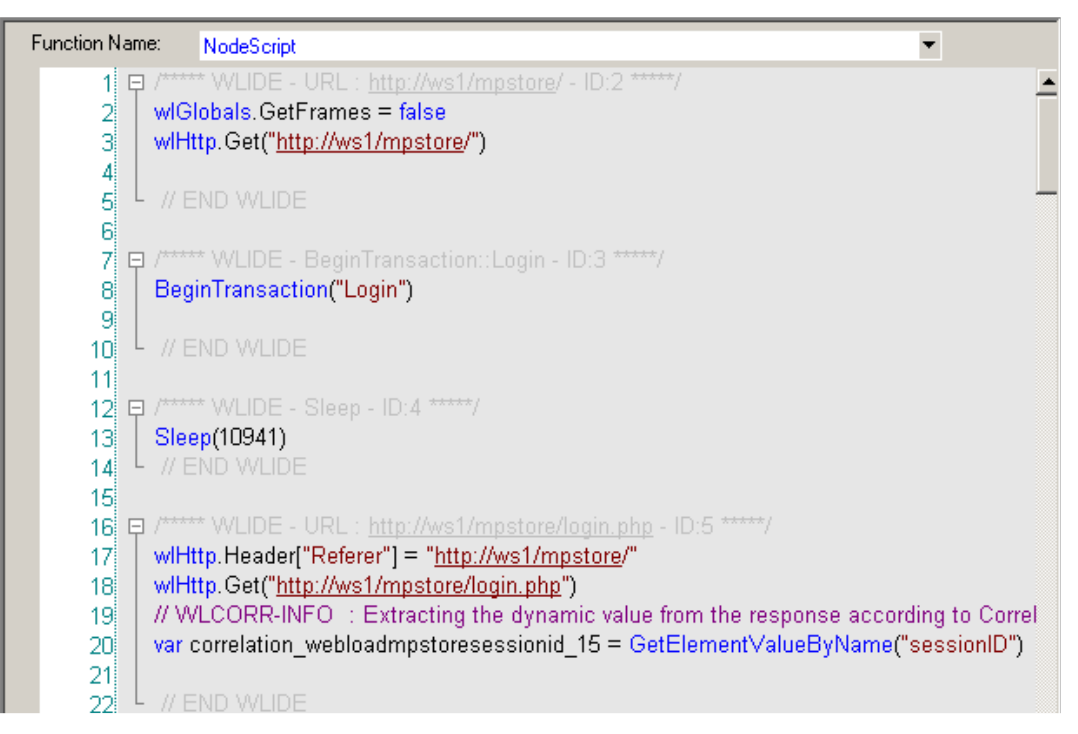

*Figure 3: JavaScript Editor*

WebLOAD Recorder provides the following programming assistance to manually edit a script:

- IntelliSense Editor mode for the JavaScript View pane.
- Insert menu with commonly used functions and commands.
- Syntax Checker that checks the syntax of the code in your script file and catches simple syntax errors before you spend any time running a test session.
- Import JavaScript files.

**Note:** For detailed information about the JavaScript language, see *The Core JavaScript Language* in the *Netscape JavaScript Guide.* This guide is supplied in Adobe Acrobat format with the WebLOAD software. You may also learn the elements of JavaScript programming from many books on Web publishing. Keep in mind that some specific JavaScript objects relating to Web publishing do not exist in the WebLOAD test environment.

### <span id="page-20-0"></span>**The Run Mode**

WebLOAD Recorder enables you to run the script and view the results. You can then debug the script.

WebLOAD Recorder provides a debugger that enables you to correct or modifying your script so that is acts as you expected. It includes a variety of tools to help with the task of debugging your script, such as setting breakpoints and specifying watch variables and expressions.

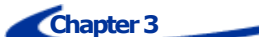

# <span id="page-22-0"></span>**Before You Begin using WebLOAD Recorder**

This section provides information before you begin using WebLOAD Recorder.

## <span id="page-22-1"></span>**Before You Begin**

Before you begin recording scripts using WebLOAD Recorder, there are configuration steps that you may have to complete, depending on the Web application you want to test.

If you plan to record a script that includes retrieving a page that you accessed previously during that script, you should clear the cache and cookies in the browser. See [Clearing the Cache and Cookies in Your Browser](#page-22-2) (on page [13\)](#page-22-2).

When you have completed these startup steps, you can either start working with WebLOAD Recorder immediately, or you can configure the recording options first. For more information about configuring the recording options, see *[Configuring the](#page-183-0)  [Recording and Script Generation Options](#page-183-0)* (on page [174\)](#page-183-0).

## <span id="page-22-2"></span>**Clearing the Cache and Cookies in Your Browser**

If your browser is set to use a cache file, steps such as loading a page that you have already visited are bypassed when you record a script.

If your browser loads a page from the cache file, that action is not recorded because retrieving a file from the cache is not an HTTP protocol call. Typically, this behavior is appropriate because you want to emulate the behavior of an actual browser during a test. However, if you want each visit to a page during a test to connect through an actual GET statement, you must work without a cache file when you record a script.

When you start recording, WebLOAD automatically changes the browser's proxy settings to clear the cache and cookies, according to the definitions in the Recording and Script Generation dialog box (see *[Configuring the Recording and Script Generation](#page-183-0)  [Options](#page-183-0)* on page [174\)](#page-183-0). This enables WebLOAD Recorder to record all HTTP traffic. If you do not want to clear the cache and cookies automatically, you can manually clear the cache and cookies in your browser by following the instructions provided by your browser.

## <span id="page-23-0"></span>**Configuring the Proxy Value for Your Browser**

Before you begin recording scripts using WebLOAD Recorder, your browser must be configured to use a specific proxy setting. This is usually done automatically when opening WebLOAD Recorder, but can also be done manually in the browser.

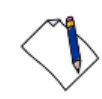

**Note:** If your system is already configured to use a proxy setting, WebLOAD will preserve this setting for internal use, and will restore the setting after recording is complete.

The procedures described here describe how to configure the proxy server for Internet Explorer, Netscape Navigator, and Mozilla Firefox. If you are using a different browser, read through the proxy setting procedures and modify them as necessary for configuring your browser.

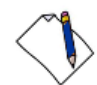

**Note:** If your system is already using the WebLOAD Recorder default port (9884) for another application, you may designate an alternate port number (see *[Setting the Proxy](#page-209-0)  [Options](#page-209-0)* on page [200\)](#page-209-0).

When recording is finished, reset the browser proxy to its original setting.

#### <span id="page-23-1"></span>**Configuring the Proxy Value in Internet Explorer**

#### **To configure the proxy value in Internet Explorer:**

- 1. Open WebLOAD Recorder (see *[Starting WebLOAD Recorder](#page-43-0)* on page [34\)](#page-43-0).
- 2. Locate the Proxy Port number in the Recording and Script Generation Options dialog box – Proxy Options tab – Recording Proxy Options frame. Usually this port number is 9884 (see *[Setting the Proxy Options](#page-209-0)* on page [200\)](#page-209-0).
- 3. Determine if your organization has a Proxy Server that must be used to access the Internet when you record scripts.
- 4. If your organization *has a Proxy Server*:
	- a. Determine the proxy name and port number.
	- b. If the proxy port that it uses *is not* the proxy port number found in the Recording and Script Generation Options dialog box – Proxy Options tab – Recording Proxy Options frame, go to step 6.
- c. If the proxy port number *is* the proxy port number found in the Recording and Script Generation Options dialog box – Proxy Options tab – Recording Proxy Options frame, go to step 7.
- 5. If your organization *does not use a Proxy Server*, go to step 7.
- 6. Configure your organization's proxy as the application proxy in WebLOAD Recorder:
	- a. Open WebLOAD Recorder.
	- b. Click **Recording and Script Generation Options** in the **Tools** tab of the ribbon and then select the **Proxy Options** tab.
	- c. Select the **Use the following definitions for the application's proxy server** option.
	- d. In the **HTTP Proxy**/**Port** fields, type the name and port number of your organization's proxy.
	- e. Click **OK.**
- 7. Open Internet Explorer.
- 8. Select **Tools** > **Internet Options** and then select the **Connections** tab.
- 9. Click **LAN Settings**.
- 10. In the Local Area Network LAN Settings dialog box, select the **Use a proxy server option**.
- 11. In the **Address** field, type localhost.
- 12. In the **Port** field, type the proxy port number found in the Recording and Script Generation Options dialog box – Proxy Options tab – Recording Proxy Options frame.
- 13. Verify that the **Bypass proxy server for local addresses** checkbox is cleared.
- 14. Click **OK.**

You are finished configuring your proxy value.

#### <span id="page-24-0"></span>**Configuring the Proxy Value in Netscape Navigator**

#### **To configure the proxy value in Netscape Navigator:**

- 1. Open WebLOAD Recorder (see *[Starting WebLOAD Recorder](#page-43-0)* on page [34\)](#page-43-0).
- 2. Locate the Proxy Port number in the Recording and Script Generation Options dialog box – Proxy Options tab – Recording Proxy Options frame. Usually this port number is 9884 (see *[Setting the Proxy Options](#page-209-0)* on page [200\)](#page-209-0).
- 3. Determine if your organization has a Proxy Server that must be used to access the Internet when you record scripts.
- 4. If your organization *has a Proxy Server*:
	- a. Determine the proxy name and port number.
	- b. If the proxy port that it uses *is not* the proxy port number found in the Recording and Script Generation Options dialog box – Proxy Options tab – Recording Proxy Options frame, go to step 6.
	- c. If the proxy port number *is* the proxy port number found in the Recording and Script Generation Options dialog box – Proxy Options tab – Recording Proxy Options frame, go to step 7.
- 5. If your organization *does not use a Proxy Server*, go to step 7.
- 6. Configure your organization's proxy as the application proxy in the WebLOAD Recorder:
	- a. Open WebLOAD Recorder.
	- b. Click **Recording and Script Generation Options** in the **Tools** tab of the ribbon and then select the Proxy Options tab.
	- c. Select the **Use the following definitions for the application's proxy server** option.
	- d. In the **HTTP Proxy**/**Port** fields, type the name and port number of your organization's proxy.
	- e. Click **OK.**
- 7. Open Netscape Navigator and do one of the following:
	- If you are using Navigator 3.x, select **Options** > **Network Preferences**.
	- If you are using Navigator 4.x, select **Edit** > **Preferences**.
- 8. Within Netscape Navigator, do one of the following:
	- If you are using Navigator 3.x, in the Preferences dialog box, select the Proxies tab.
	- If you are using Navigator 4.x, in the Preferences dialog box, under Category, expand Advanced and then select Proxies.
- 9. Select the **Manual Proxy Configuration** option.
- 10. In the Manual Proxy Configuration dialog box, in the **HTTP Address** field, type localhost.
- 11. In the corresponding **Port Number** field, type the proxy port number found in the Recording and Script Generation Options dialog box – Proxy Options tab – Recording Proxy Options frame.
- 12. Click **OK** to close the Manual Configuration dialog box.
- 13. Click **OK** to close the Preferences dialog box.

You are finished configuring your proxy value.

## <span id="page-26-0"></span>**Configuring the Proxy Value in Mozilla Firefox**

#### **To configure the proxy value in Mozilla Firefox:**

- 1. Open WebLOAD Recorder (see *[Starting WebLOAD Recorder](#page-43-0)* on page [34\)](#page-43-0).
- 2. Locate the Proxy Port number in the Recording and Script Generation Options dialog box – Proxy Options tab – Recording Proxy Options frame. Usually this port number is 9884 (see *[Setting the Proxy Options](#page-209-0)* on page [200\)](#page-209-0).
- 3. Determine if your organization has a Proxy Server that must be used to access the Internet when you record scripts.
- 4. If your organization *has a Proxy Server*:
	- a. Determine the proxy name and port number.
	- b. If the proxy port that it uses *is not* the proxy port number found in the Recording and Script Generation Options dialog box – Proxy Options tab – Recording Proxy Options frame, go to step 6.
	- c. If the proxy port number *is* the proxy port number found in the Recording and Script Generation Options dialog box – Proxy Options tab – Recording Proxy Options frame, go to step 7.
- 5. If your organization *does not use a Proxy Server*, go to step 7.
- 6. Configure your organization's proxy as the application proxy in the WebLOAD Recorder:
	- a. Open WebLOAD Recorder.
	- b. Click **Recording and Script Generation Options** in the **Tools** tab of the ribbon and then select the **Proxy Options** tab.
	- c. Select the **Use the following definitions for the application's proxy server** option.
	- d. In the **HTTP Proxy**/**Port** fields, type the name and port number of your organization's proxy.
	- e. Click **OK.**
- 7. Open Mozilla Firefox.
- 8. Select **Tools** > **Options**.
- 9. Click **Advanced** and then click the **Network** tab.
- 10. In the Connection area, click **Settings**.
- 11. Click **Manual proxy configuration**.
- 12. In the **HTTP Proxy** field, type localhost.
- 13. In the **Port** field, type the proxy port number found in the Recording and Script Generation Options dialog box – Proxy Options tab – Recording Proxy Options frame.
- 14. Select the **Use this proxy for all protocols** checkbox.
- 15. Click **OK.**

You are finished configuring your proxy value.

## <span id="page-28-0"></span>**Chapter 4 WebLOAD Recorder Quick Start**

Welcome to WebLOAD Recorder, part of the premier load testing tool that helps you quickly and easily test the functionality of your application under load. WebLOAD Recorder serves as the recorder for WebLOAD. Using an intuitive visual interface, WebLOAD Recorder helps you create, edit and debug your own test scripts, and prepare them for automatically testing your Web based applications.

WebLOAD Recorder's visual environment gives you easy-to-use editing tools. Once you understand the components of the product and a few basic techniques, you can use these methods throughout WebLOAD Recorder.

This Quick Start explains how to start the program and use the features of the WebLOAD Recorder interface.

## <span id="page-28-1"></span>**Getting Started**

This section shows you how you can get started quickly, using the RadView Software test site at [www.webloadmpstore.com.](http://www.webloadmpstore.com/)

You will be working with a test script. The basic steps are:

- 1. Recording your script describes the steps in recording a basic script (see *[Creating](#page-29-0)  [a](#page-29-0)* on page [20\)](#page-29-0).
- 2. Editing your script explains how to edit and modify your script, insert new items into your script, and parameterize form data to create data driven tests (see *[Editing](#page-35-0)  Your [Script](#page-35-0)* on page [26\)](#page-35-0).
- 3. Running and debugging your script explains run and debug your script (see *[Running and Debugging Your Script](#page-38-0)* on page [29\)](#page-38-0).

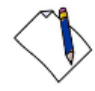

**Note:** We recommend that you follow the steps in order. All examples are interrelated and dependent on earlier steps.

## <span id="page-29-0"></span>**Creating a Script**

The first step in creating a script is to record your actions as you interact with your Web application.

#### **To create a script:**

1. Start WebLOAD Recorder by selecting **Start** > **Programs** > **RadView** > **WebLOAD**  > **WebLOAD Recorder**.

WebLOAD Recorder opens.

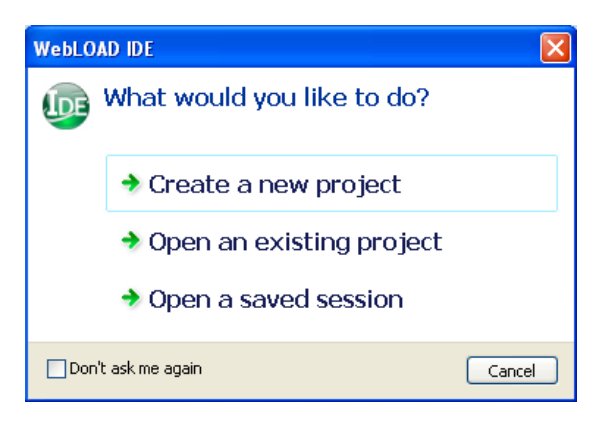

*Figure 4: WebLOAD Recorder Startup Dialog Box*

2. Select **Create a new project.**

The WebLOAD Recorder main window opens in Visual Editing Mode, for you to begin creating your script.

When the WebLOAD Recorder main window first opens, it opens in Visual Editing Mode. In this mode, there are several active panes. The Script Tree appears on the left, and various view panes appear on the right: JavaScript View, Page View, HTML View, and HTTP headers View.

In Visual Editing mode, you can simply record the actions in a browser without programming. Your interactions with your Web application are captured, recorded, and presented graphically in the Script Tree.

Each node in the Script Tree is actually a visual representation of JavaScript code. You can view the contents of the nodes in the JavaScript view pane.

To the left of the Script Tree are WebLOAD Recorder toolboxes that can be used to edit a script by dragging and dropping items from the WebLOAD Recorder toolboxes into the Script Tree. This makes programming easier by building the code behind an intuitive drag-and-drop interface.

To the right of the View panes is the Assistant pane, which contains simple instructions to help you create your load test script. Click a link in the Assistant to go to the relevant item.

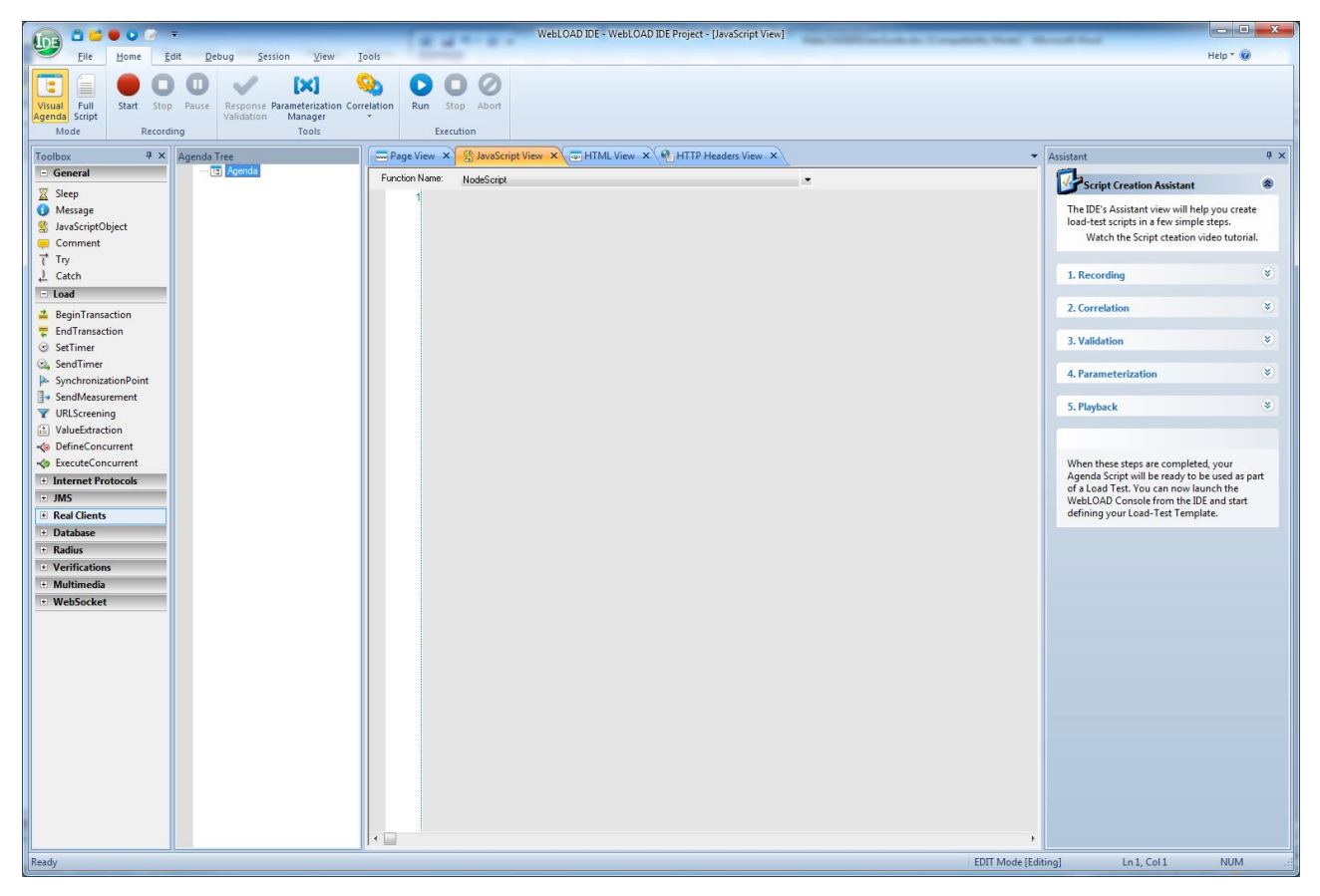

*Figure 5: WebLOAD Recorder Main Window in Editing Mode*

3. In the main window, in Visual Editing Mode, click **Start** in the **Home** tab of the ribbon to begin recording.

The following dialog appears:

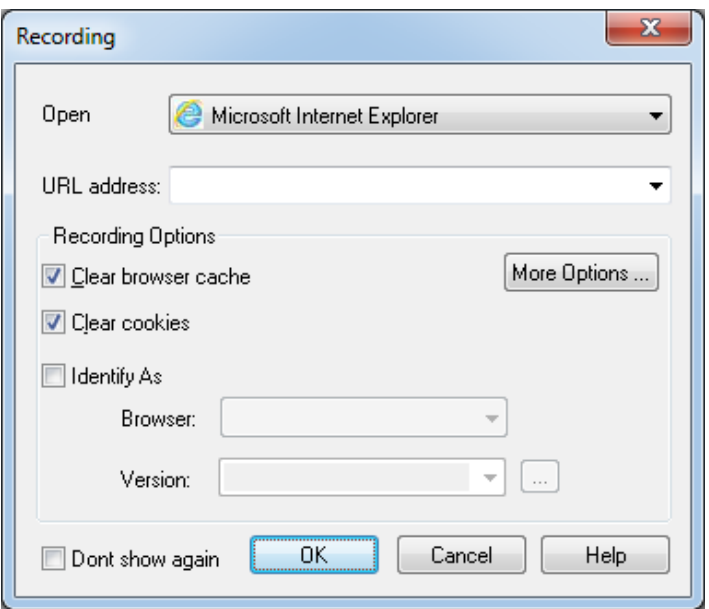

*Figure 6: Recording Dialog Box*

4. Click **OK**.

WebLOAD Recorder begins recording all of the actions you perform in the browser, as indicated by the recording notification in the WebLOAD Recorder status bar.

**EDIT Mode [Recording]** 

*Figure 7: Status Bar*

A blank browser window opens.

5. In the address bar, enter the Web address **www.webloadmpstore.com** to go to the WebLOAD test site.

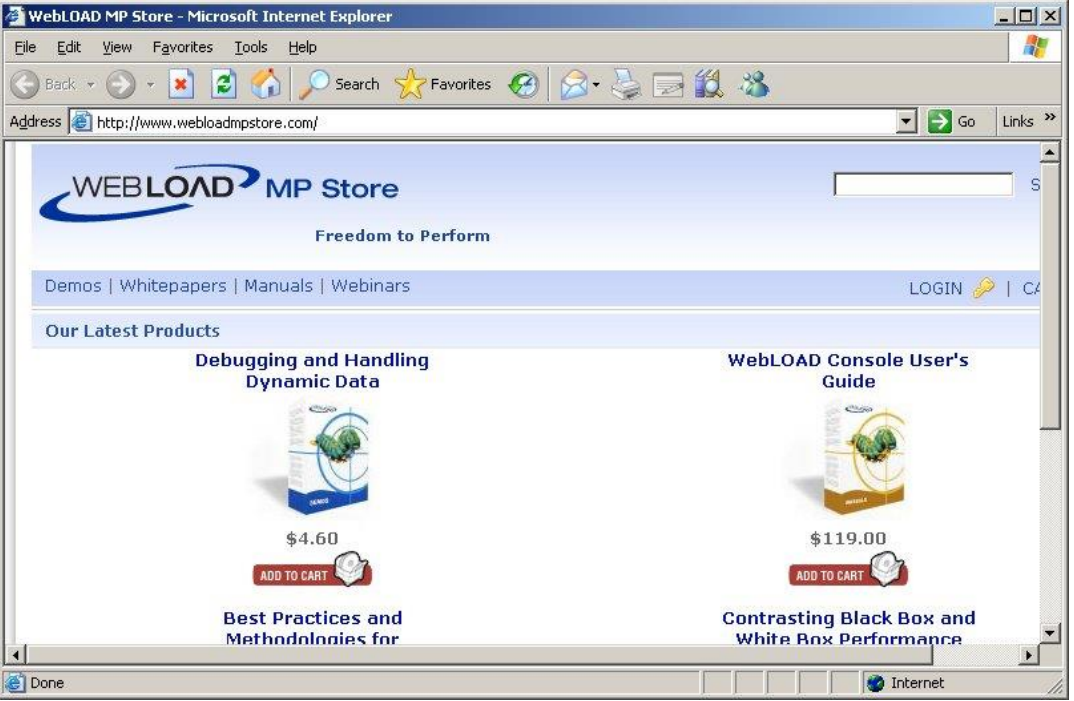

*Figure 8: WebLOAD Test Site*

6. Navigate through the site, performing the actions you want to test.

For example:

- a. Click a product to view the product details.
- b. Click **Add to Cart**.

Your actions are recorded and appear in the Script Tree as you navigate the site. (If you see more nodes in the Script Tree with different URLs, this may be traffic generated by browser plug-ins or extensions, for example, third-party toolbars.)

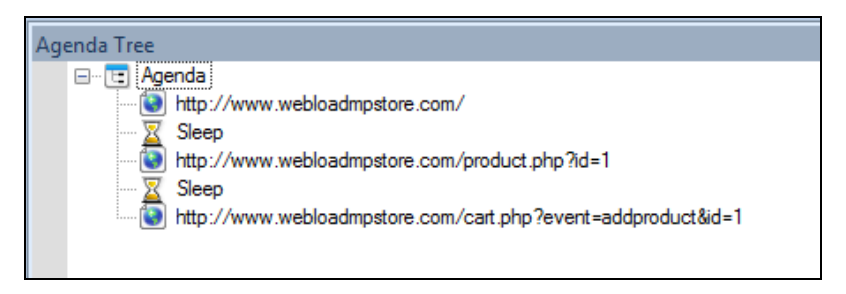

*Figure 9: Script Tree*

- 7. Click **Stop Recording** in the **Home** tab of the WebLOAD Recorder ribbon to stop the recording.
- 8. Click **Save** in the **Home** tab of the WebLOAD Recorder ribbon to save your script.
- 9. Type in QuickStart for the name of the script in the Save As dialog box and click **Save**.

The script is saved with the extension  $\star$ . wlp.

You now have a basic script that can be used in a WebLOAD template. For complete information on creating, editing, modifying scripts, and adding functionality to your script, see the rest of the *WebLOAD Recorder User's Guide*.

## <span id="page-33-0"></span>**Viewing Your Script**

You can view the recorded script in four views:

JavaScript View

When the WebLOAD Recorder main window first opens, it opens in Visual Editing Mode. In this mode, there are several active panes. The Script Tree appears on the left, and various view panes appear on the right: JavaScript View, Page View, HTML View, and HTTP headers View.

When recording, your interactions with your Web application are captured, recorded, and presented graphically in the Script Tree.

Each node in the Script Tree is actually a visual representation of JavaScript code. You can view the contents of the nodes in the various View panes.

In the JavaScript view pane, you can do the following:

- Display the code for each node individually.
- View code for the entire script as a whole.
- View the code for different sections in the script, by clicking the Agenda root node in the Script Tree and selecting a section from the Function Name list at the top of the JavaScript view pane.

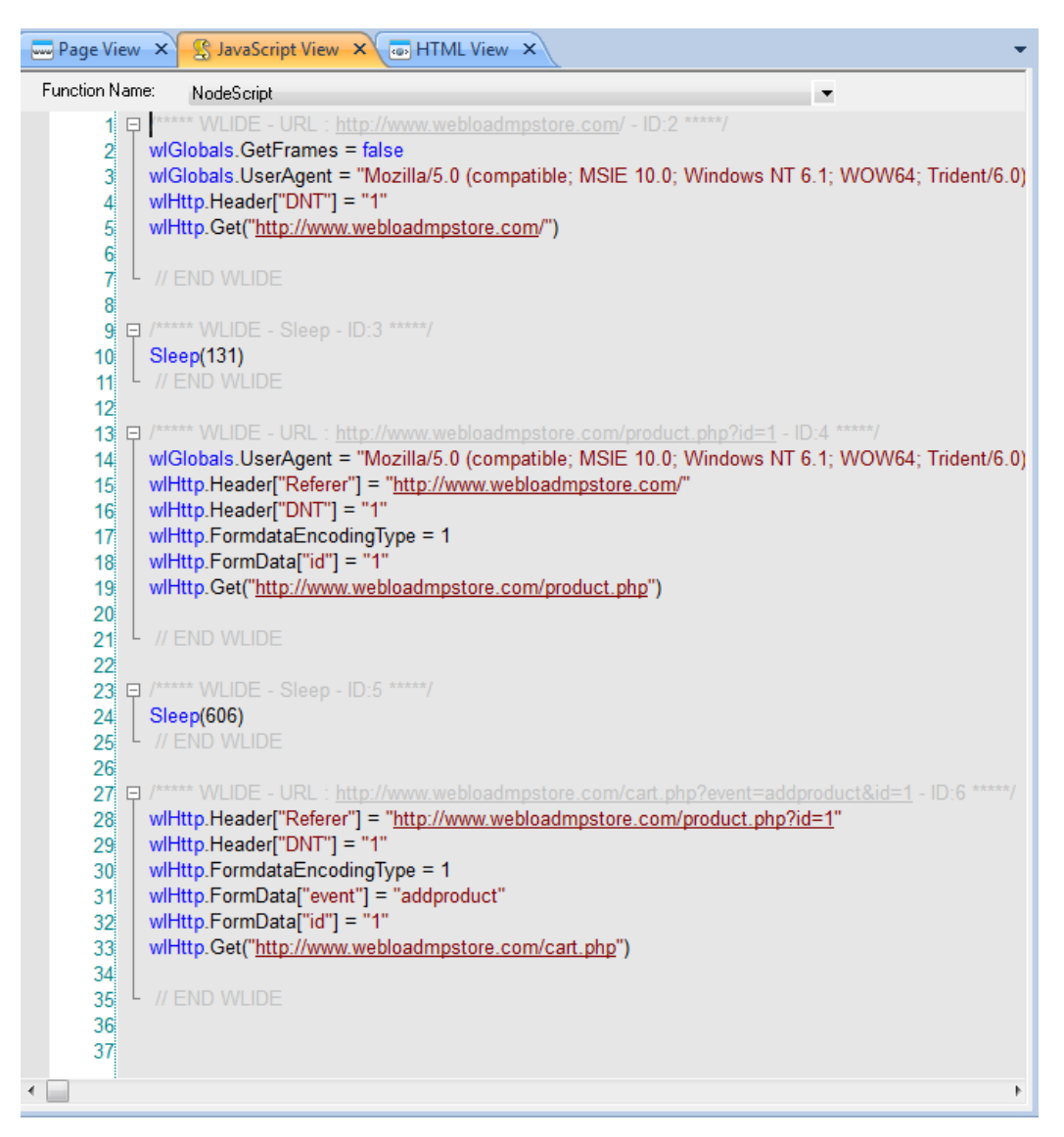

*Figure 10: Function Name List in JavaScript View Pane*

HTTP Headers View

Each node in the Script Tree also has a visual representation of response headers. These response headers were received when the script was recorded. You can view the headers of the nodes in the HTTP Headers view pane. Since each node has a correlated response header, but not all nodes contain HTTP methods, some headers will not have a response header. These nodes will have the message "This object does not have HTTP Headers" associated with them.

In the HTTP Headers view pane, you can do the following:

- Display the header for each node individually.
- View headers for the entire script as a whole.

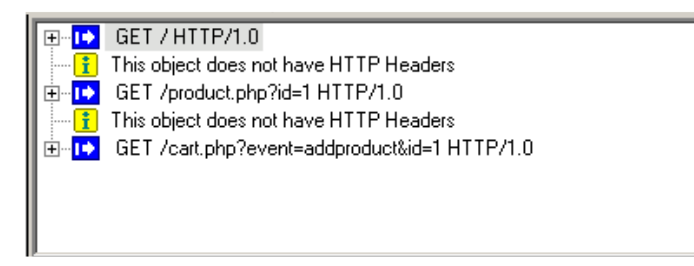

*Figure 11: HTTP Headers View Pane*

- HTML View See *[Viewing the Recorded Script](#page-64-0) in the HTML View Pane* (on page [55\)](#page-64-0).
- Page View See *[Using the Page View to View Results](#page-141-0)* (on page [132\)](#page-141-0).

## <span id="page-35-0"></span>**Editing Your Script**

#### **To edit your script:**

- 1. Edit the runtime settings using the Default and Current Project Options.
- 2. Toggle between Visual Editing mode and JavaScript Editing mode. The default setting is the Visual Editing mode.
- 3. In Visual Editing mode, you can edit the Script Tree:
	- a. Drag and drop items from the WebLOAD Recorder toolbox into the Script Tree.
	- b. Right-click to insert new items.
- 4. In JavaScript Editing mode:
	- a. Modify the JavaScript code.

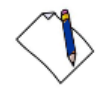

**Important:** Each block of code starts with a comment that contains "WLIDE", description, and ID number. The ID number is automatically generated by WebLOAD Recorder and is the connection between the script node and the specific header. It is recommended that you do not change the contents of this comment. If you do, important data might be lost.

- b. Right-click to insert functions and commands.
- c. Use the Syntax Checker to check the syntax of the code in your script file.
- d. Import JavaScript files.

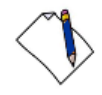

**Note:** For complete reference information on all JavaScript objects, variables, and functions used in WebLOAD Recorder scripts, see the *WebLOAD JavaScript Reference Guide*.
## **Toggling Between Edit Modes**

You can toggle between Visual mode and Full Script mode. The default setting is the Visual Editing mode.

#### **To toggle between Edit Modes:**

Click **Visual Mode** in the **Home** tab of the ribbon,

-Or-

Click the **Full Script** in the **Home** tab of the **ribbon**.

## **Basic Editing Techniques**

WebLOAD Recorder is designed for you to be able to create and edit your script easily, using the visual interface. Once you understand the basic techniques, you can use them throughout the WebLOAD Recorder interface.

Here are some simple techniques, described in this section, that you can use in WebLOAD Recorder:

- Drag and drop items into your Script Tree.
- Right-click within the script and select an available option from the Insert menu.

### *Drag and Drop*

WebLOAD Recorder enables you to drag script items from the WebLOAD Recorder toolbox and drop them into your Script Tree.

#### **To drag and drop items into your script:**

- 1. Place the mouse pointer over the item in the WebLOAD Recorder toolbox that you want to add to your script, such as a Message.
- 2. Press and hold the left mouse button.
- 3. Drag the item into the Script Tree, and place the mouse pointer at the step in the script *after* which you want to add the item.
- 4. Release the mouse button.

A dialog box to enter the parameters opens or the item appears in the Script Tree.

5. Click the script item in the Script Tree to view and/or edit the JavaScript code in the JavaScript view pane.

### *Right-Click Menus*

Throughout WebLOAD Recorder, context-sensitive menus appear when you click the right mouse button, giving you the appropriate options to select at that point.

You can also right-click any script item in the Script Tree to display a menu.

#### **To insert a new item:**

- 1. Right-click the script item and click **Insert** from the menu.
- 2. Select an item from the options available.

## **Adding Script Items**

You can drag and drop an item, such as Message, from the WebLOAD Recorder toolbox. For the list of toolboxes, see *[The WebLOAD Recorder](#page-240-0) Toolbox Items* (on page [231\)](#page-240-0).

In the following instructions, adding a Message is used as an example. While running a test session, WebLOAD Recorder and WebLOAD Recorder's Log windows display information about session execution. You can include Message nodes in your script, defining points at which to send error and/or notification messages to the Log window.

#### **To add a Message script item:**

- 1. Place the mouse pointer over the Message  $\Box$  icon in the WebLOAD Recorder toolbox.
- 2. Press and hold the left mouse button.
- 3. Drag the Message item into the script, and place the mouse pointer after the Web page to which you want to add the message.
- 4. Release the mouse button.

The Message dialog box opens.

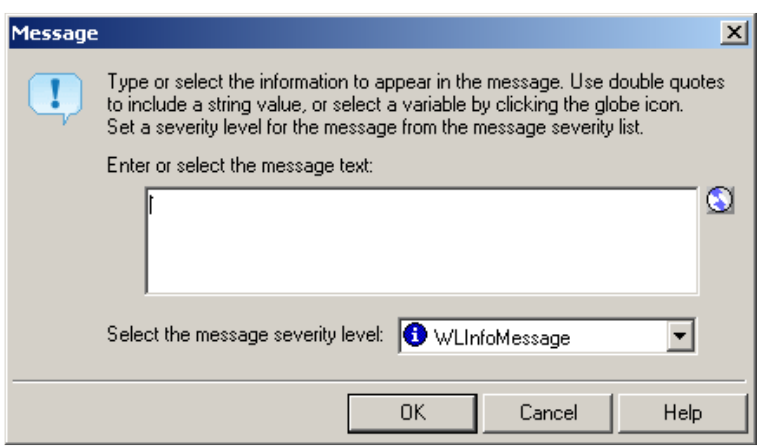

*Figure 12: Message Dialog Box*

- 5. Enter the text you want to appear in the message.
- 6. To add a global variable to the message text, click the **globe** icon (**Q**) to the right of the input text box and select a global variable from the drop-down list.

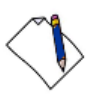

**Note:** When entering a string value to the message, the string must be enclosed in quotation marks, for example, "Sample Message".

- 7. Select a severity level for the message from the drop-down list. The following severity levels are available:
	- Information message (WLInfoMessage)
	- Minor error message (WLMinorError)
	- Error message (WLError)
	- Severe error message (WLSevereError)
- 8. Click **OK**.

The Message item appears in the Script Tree.

# **Running and Debugging Your Script**

After your script has been developed, you run it to test for errors in your application. You can then debug your script.

### **Running Your Script**

#### **To run your script:**

1. Click **Run** in the **Debug** tab of the ribbon.

As the script is running:

- A yellow arrow points to the node being executed in the Script Tree.
- If the JavaScript View tab is open, you will also see the yellow arrow pointing to the script.
- If the Page View tab is open, you will see the pages that return from the Web server.
- Nodes are added to the Execution Tree as they occur.
- The GET and POST HTTP protocol commands are displayed in the HTTP Headers view pane.
- Messages and errors generated by the test appear in the Log Window at the bottom of the screen.
- 2. At the prompt asking whether to save the changes to the project, click **Yes** and enter a file name to save your script file.

**Note:** If there is more than one tester and the tests are to be shared between testers, the root directory (test plans and the results of the test plans) and the tests must be saved to a network drive.

## **Debugging Your Script**

WebLOAD Recorder provides an integrated debugger with a variety of tools to help locate bugs in your script. The debugger provides special menus, windows, dialog boxes, and grids of fields for debugging. You can pause the debugger and trigger WebLOAD Recorder to wait for user input before proceeding with running the script. In the script, you can set breakpoints and step into / over / out. You can also abort the debugger without executing the TerminateClient and TerminateAgenda functions, as opposed to stopping it completely.

#### **To debug your script:**

 Click **Step Into** or click **Run** in the **Debug** tab of the WebLOAD Recorder ribbon, -Or-

Add breakpoints by clicking **Toggle Breakpoint** in the **Debug** tab of the WebLOAD Recorder ribbon, and then clicking **Run** to run the script.

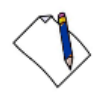

**Note:** If you stop the debugger prematurely (for example, by closing the WebLOAD Recorder or returning to edit mode), you can instruct WebLOAD, in the Settings dialog box, to prompt you to save the debugging session file. For more information about the Settings dialog box, see *[Configuring the Settings](#page-217-0)* (on page [208\)](#page-217-0).

### *Debugging Using the Watch Window*

You can use the Watch window to specify variables and expressions that you want to watch while debugging your program.

#### **To debug using the Watch window:**

- 1. Start debugging.
- 2. Select the **Watch Window** checkbox in the **Debug** tab

| <b>Name</b>   | Value                  |
|---------------|------------------------|
| ⊞…… wlGlobals | [Object][WLGlobalPerTh |
| ⊞… wlHttp     | [Object][WLHttp]       |
| 111111111     |                        |
|               |                        |
|               |                        |
|               |                        |

*Figure 13: Watch Window*

In the Name column, plus sign (+) or minus sign (-) boxes may appear. These appear if you added an array or object variable to the Watch window. Use these boxes to expand or collapse your view of the variable.

### *Debugging Using the Variables Window*

The Variables window provides quick access to variables that are important in the scripts current context.

#### **To debug using the Variables Window:**

- 1. Start debugging.
- 2. Check the **Variables Window** checkbox in the **Debug** tab of the ribbon.

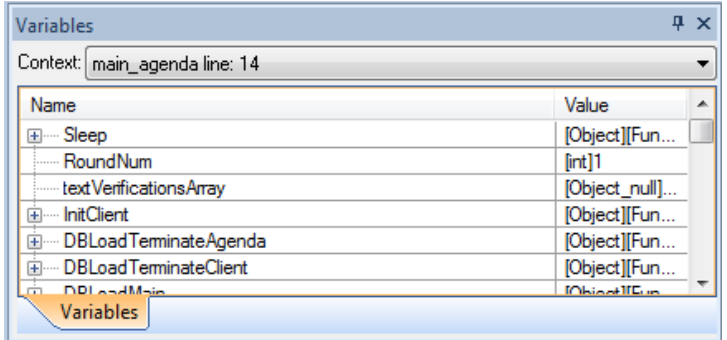

*Figure 14: Variables Window*

The Variables window displays variables used in the current statement and in the previous statement. It also displays return values when you step over or out of a function.

The Variables window contains a grid with fields for the variable name and value. The debugger automatically fills in these fields. You cannot add variables or expressions to the Variables window. The Context dropdown list displays the current scope of the variables displayed.

### *Debugging Using the Call Stack Window*

The Call Stack window lists the function calls that led to the current statement, with the current function on the top of the stack.

#### **To debug using the Call Stack Window:**

- 1. Start debugging.
- 2. Select the **Call Stack** checkbox in the **Debug** tab of the ribbon.

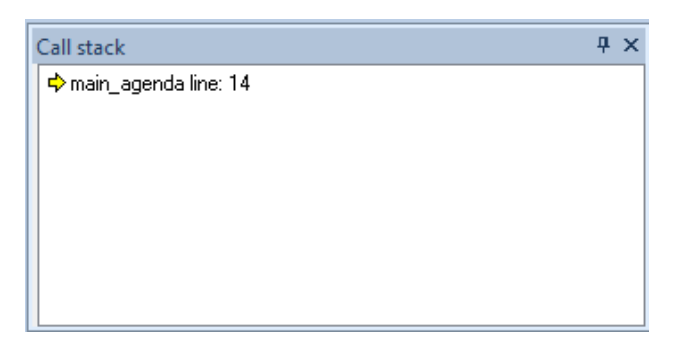

*Figure 15: Call Stack Window*

This Quick Start has shown you an example of how to record, create, edit, run, and debug a script in WebLOAD Recorder. For more information about all the options available in WebLOAD Recorder, see the rest of the *WebLOAD Recorder User's Guide* and the *WebLOAD Recorder Online Help*.

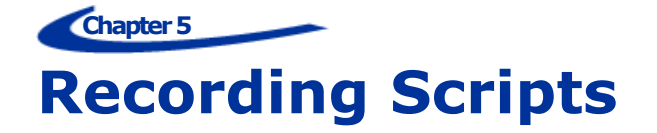

This section provides instructions for recording scripts with WebLOAD Recorder.

## **About Recording Scripts with WebLOAD Recorder**

Use WebLOAD Recorder to create test scripts as a baseline for testing your Web application in the WebLOAD Console. As you navigate through a Web application, WebLOAD Recorder records your actions, automatically generating a script that reflects your actions in JavaScript. WebLOAD Recorder creates your scripts for you, writing GET and POST HTTP protocol commands automatically.

As your actions are recorded, WebLOAD Recorder displays them in the Script Tree, which is a tree hierarchy with visual indications of the information recorded. WebLOAD Recorder records only HTTP protocol calls that place a load on the System Under Test (SUT). Activities that are not relevant to the script, such as moving windows for a more comfortable display or opening another application, are not recorded. While your script is being recorded, you can edit it with the WebLOAD Recorder Toolbox set. For information on editing your script using the WebLOAD Recorder Toolbox set, see *Editing your Script [Using the WebLOAD Recorder](#page-94-0) Toolbox Set* (on page [85\)](#page-94-0).

This process creates the basic script. You can then view the recorded script as JavaScript code in the JavaScript view pane, revise the script to test more objects in more detail, and run and debug the script. For information on editing your script, see *[Editing Scripts](#page-78-0)* (on page [69\)](#page-78-0). For information on running and debugging your script, see *[Running and Debugging](#page-120-0) Scripts* (on page [111\)](#page-120-0).

The script can then be used with WebLOAD for load and scalability testing of your application.

# <span id="page-43-0"></span>**Starting WebLOAD Recorder**

#### **To start WebLOAD Recorder:**

1. Select **Start** > **Programs** > **RadView** > **WebLOAD** > **WebLOAD Recorder**.

WebLOAD Recorder opens.

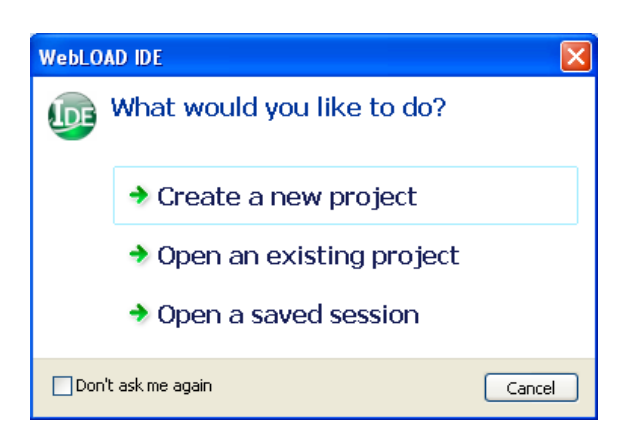

*Figure 16: WebLOAD Recorder Startup Dialog Box*

- 2. Check or uncheck **Don't ask me again**.
- 3. Click one of the following options:
	- **Create a new project**  Opens a new project. WebLOAD supports several types of projects, the default project being Internet Protocol Project. The new project type is set according to the type of project which was last open. To create a different type of project, select **New Project** in the **File** tab of the WebLOAD Recorder ribbon and select the desired project type.
	- **Open an existing project**  Browse to the project.
	- **Open a saved session**  Browse to the session.

The WebLOAD Recorder main window opens in Editing Mode (*[Figure 5](#page-30-0)*), enabling you to begin creating or editing your script.

# **Recording a script**

You can either start working with WebLOAD Recorder immediately, or you can configure the recording options first. For more information about configuring the recording options, see *[Configuring the Recording and Script Generation Options](#page-183-0)* (on page [174\)](#page-183-0).

When you record a script, WebLOAD Recorder displays the script being created in real time. You can watch WebLOAD Recorder record your actions as you navigate in the Web browser.

If you start and stop recording more than once during a single recording session (for example, to skip an irrelevant step in the application you plan to test) each subsequent set of JavaScript commands is appended to the end of the script. If you open an existing script and start recording new Web activity, WebLOAD Recorder also appends the new JavaScript commands to the end of the script.

#### **To record a script:**

1. Start **WebLOAD Recorder** (see *[Starting WebLOAD Recorder](#page-43-0)* on page [34\)](#page-43-0),

-Or-

Start **WebLOAD Recorder** from your Explorer by double-clicking the WebLOAD Recorder project file (.wlp) or session WebLOAD Recorder session file (.wls).

The WebLOAD Recorder main window opens in Editing Mode, enabling you to begin recording your script.

- 2. To create a new script, click **New Project** in the **File** tab of the ribbon.
- 3. To open an existing script:
	- a. Click **Open** in the **File** tab of the ribbon.
	- b. Select a file.
- 4. Click **Start** in the **Home** tab of the ribbon.

By default, the Recording dialog box appears.

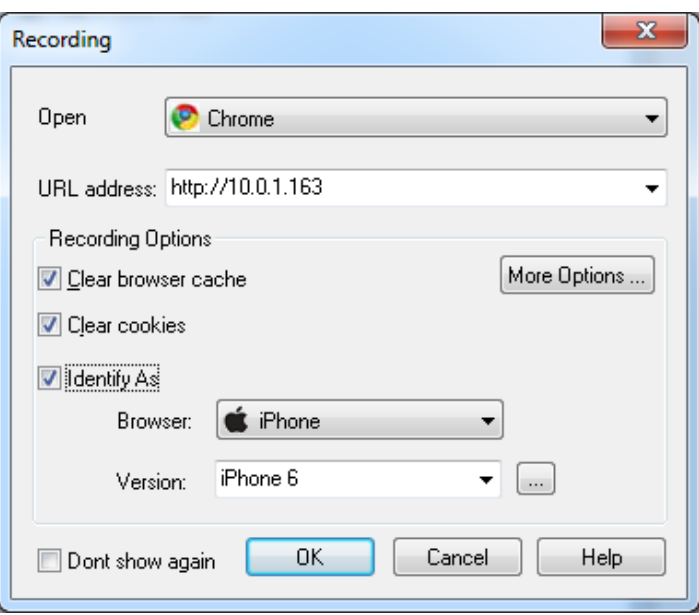

*Figure 17: Recording Dialog Box*

The Recording dialog box enables you to quickly define the basic settings for the default Web browser which you will be using during the recording.

**Note:** Any changes to the settings in the Recording dialog box affect the settings of the Browser Settings tab of the Recording and Script Generation Options dialog box [\(Figure 114\)](#page-184-0). For more information, see *[Configuring the Default Browser](#page-195-0)* (on page [186\)](#page-195-0).

5. Optionally change the browser settings:

| <b>Field</b> | <b>Description</b>                                                                                                    |  |
|--------------|----------------------------------------------------------------------------------------------------|--|
| Open         | Select one of the following options as your default browser:                                                                                                    |  |
|              | Microsoft Internet Explorer.                                                                                                    |  |
|              | Mozilla Firefox.                                                                                                    |  |
|              | Google Chrome.                                                                                                    |  |
|              | Native Mobile Recording. For further explanations, refer to Recording<br>Mobile Applications (on page 375).                                                                                                    |  |
|              | None – No default browser.                                                                                                    |  |
|              | If you selected Mozilla Firefox as your browser, and Mozilla Firefox was<br>installed on the machine after WebLOAD Recorder was installed, a<br>message appears recommending that you install the Firefox extension<br>responsible for setting the proxy definitions automatically. If you accept,<br>the extension is installed. |  |

*Table 3: Recording Dialog Box Options*

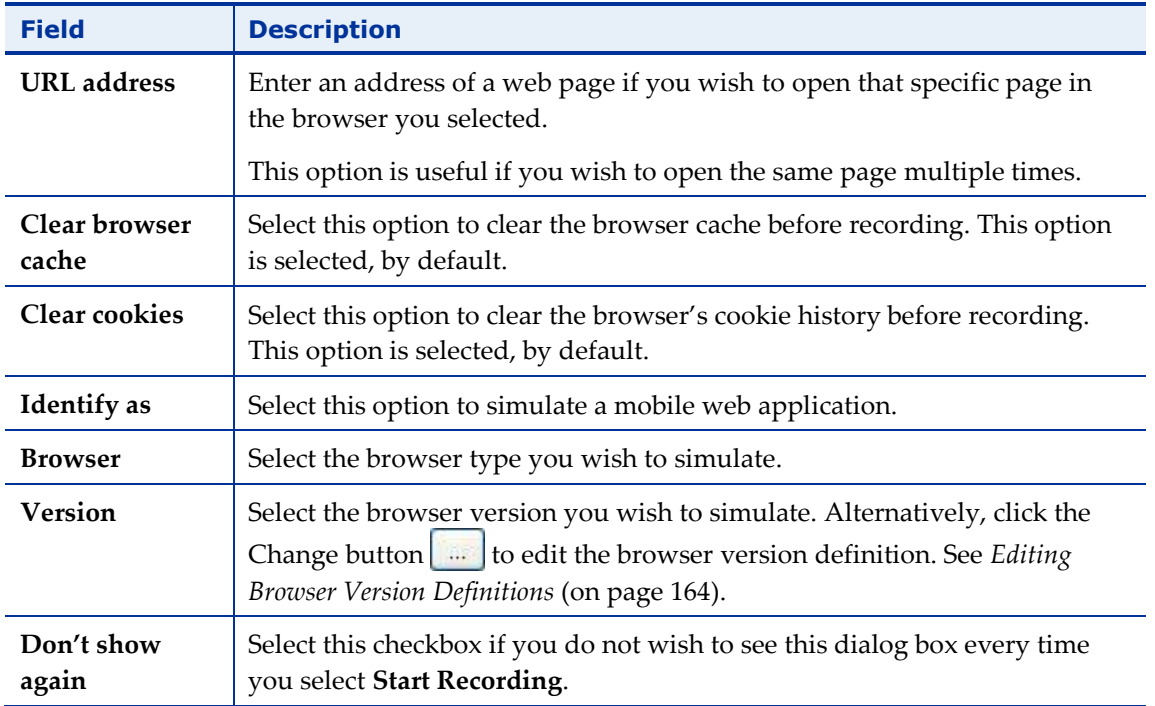

In addition, you can optionally click **More Options** to open the Browser Settings tab of the Recording and Script Generation Options dialog box [\(Figure](#page-196-0) 119) and define the default browser settings in full detail.

6. Click **OK**. The Recording dialog box closes.

A floating WebLOAD Recording toolbar appears. Throughout any recording session, the WebLOAD Recording toolbar always appears on top of the active window.

| <b>WebLOAD Recording</b> |  |  |  |  |  |
|--------------------------|--|--|--|--|--|
|                          |  |  |  |  |  |

*Figure 18: WebLOAD Recording Toolbar*

The following table describes the function of each button in the WebLOAD Recording toolbar:

| <b>Button</b> | <b>Purpose</b>             |
|---------------|----------------------------|
|               | Start recording.           |
|               | End recording.             |
|               | Pause or resume recording. |
|               | Insert message.            |
| $=$           | Insert comment.            |

*Table 4: WebLOAD Recording Toolbar Buttons*

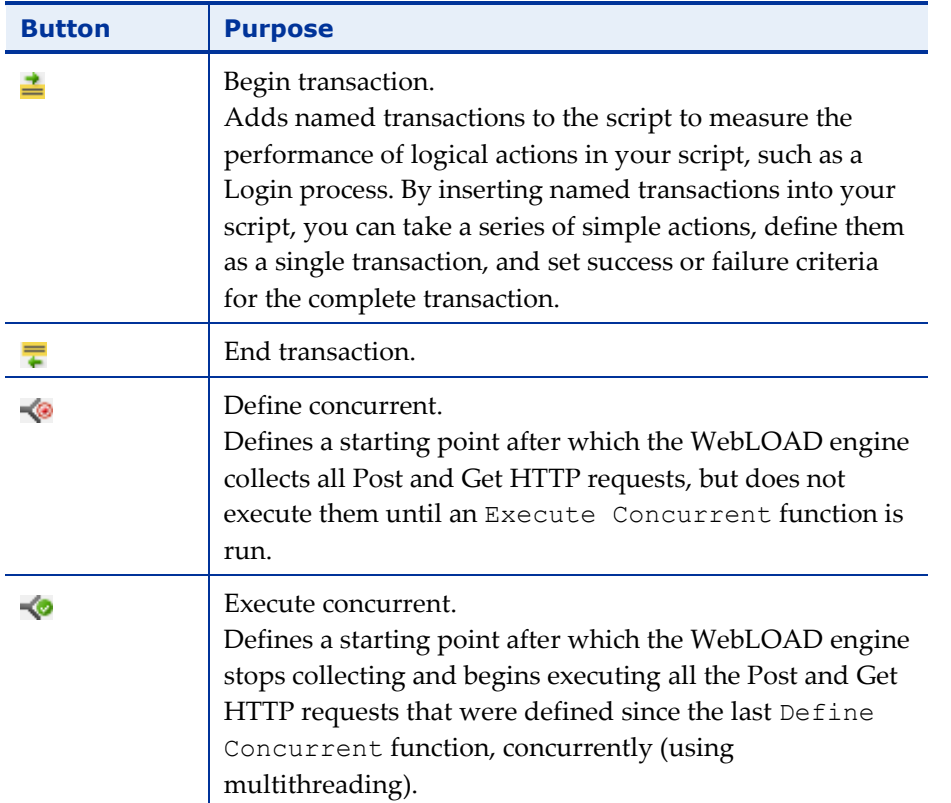

WebLOAD Recorder begins recording all actions you perform in the browser, as indicated by the recording notification in the WebLOAD Recorder status bar.

**EDIT Mode [Recording]** 

*Figure 19: Status Bar*

If this is the first time that you are recording after WebLOAD Recorder was launched, the default browser opens automatically with its predefined home page. This enables you to start recording and then access a page.

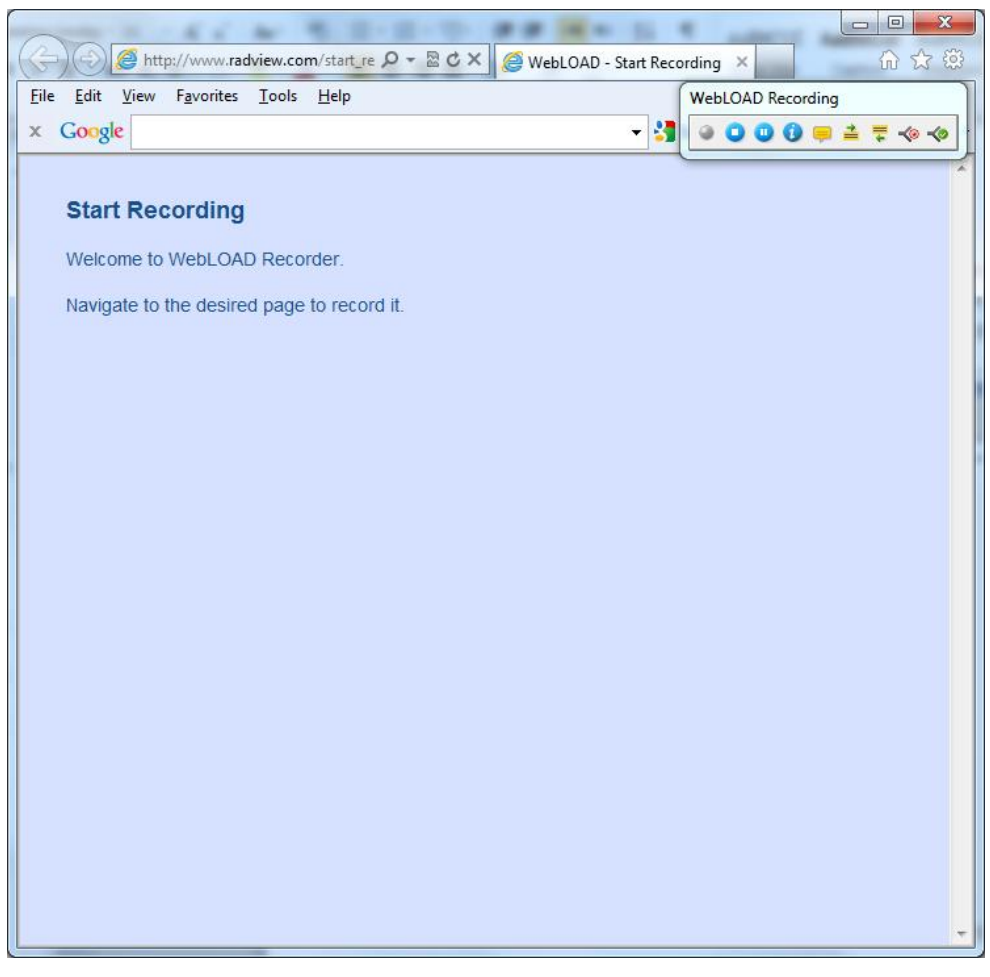

*Figure 20: Default Web Browser*

- 7. In the Web browser window, access the System Under Test (SUT).
- 8. Perform the steps that you want to test, retrieving and submitting information found on different site pages and locations. Try to emphasize the actions whose performance you need to measure in your test sessions.

Watch how WebLOAD Recorder adds nodes to the script as you work. Your actions are recorded and appear in the Script Tree as you navigate the site. (If you see more nodes in the Script Tree with different URLs, this may be traffic generated by browser plug-ins or extensions, for example, third-party toolbars.)

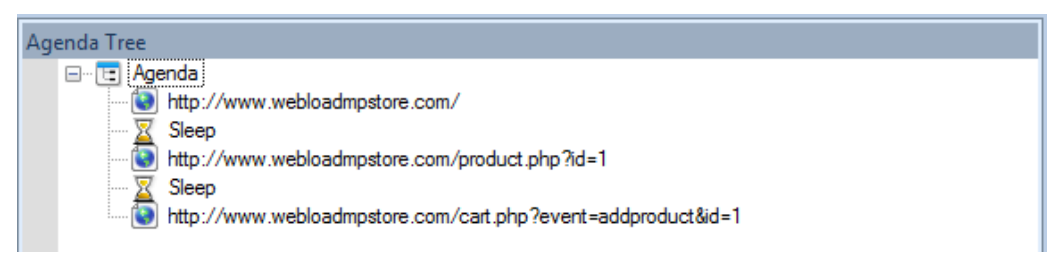

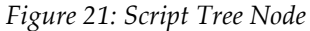

a. Click the **JavaScript View** tab to watch the JavaScript of the pages as they are being recorded.

**Note:** During recording, the InitAgenda and TerminateAgenda sections of the script are not generated and therefore are not visible.

- b. Click the **HTTP Headers View** tab to watch the response headers of the pages as they are being recorded.
- c. Click the **HTML View** tab to watch the HTTP data as it is being recorded.

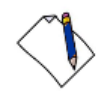

**Note:** When switching between the JavaScript, HTTP Headers, Browser, and HTML Views, the new view displays the node that is selected in the Script Tree (during edit mode) or Execution Tree (during debug mode). These views are available during recording, after the recording is finished, and after opening a saved script.

- 9. When you are finished, select **WebLOAD Recorder**.
- 10. Click **Stop Recording** in the WebLOAD Recorder recording floating toolbar or in the **Home** tab of the WebLOAD Recorder ribbon.

WebLOAD Recorder stops recording.

- 11. Click **Save** in the **File** tab of the WebLOAD Recorder ribbon.
- 12. In the **File name** field in the Save As dialog box, type a descriptive name for the script, and then click **Save**.

Your script is saved with the file extension  $\star$ . wlp.

13. Close the Browser window to work in WebLOAD Recorder.

The Recording Complete dialog box opens.

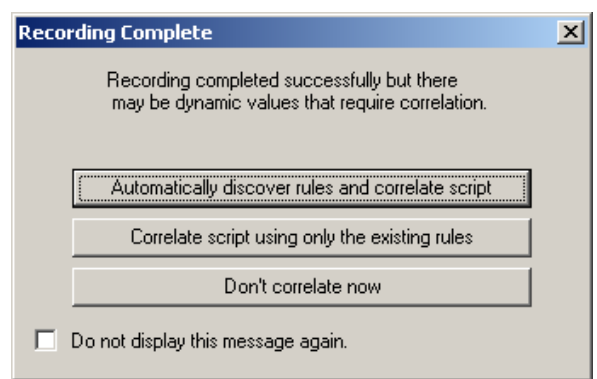

*Figure 22: Recording Complete Dialog Box*

- 14. Select one of the following:
	- **Automatically discover rules and correlate script** to run the correlation engine using the existing rules, and apply auto-discovery correlation to find potential

correlation rules. For more information, see *[Automatic Discovery of Correlation](#page-103-0)  [Rules](#page-103-0)* (on page [94.](#page-103-0))

- **Correlate script using only the existing rules** to run the correlation engine using the existing defined rules. For more information, see *[Configuring the](#page-107-0)  [Correlation Rules](#page-107-0)* (on page [98\)](#page-107-0).
- **Don't correlate now** to view the recorded script without correlating the script. You can manually correlate the script later.

**Notes:** Although by default the Recording Complete dialog box appears, this depends on your settings in the Correlation Options tab of the Recording and Script Generations options dialog box. For more information, see *[Setting the Default Correlation Action](#page-102-0)* (on page [93\)](#page-102-0).

You can customize the script in a variety of ways or you can run your script as recorded. For information on editing your script, see *[Editing Scripts](#page-78-0)* (on page [69\)](#page-78-0). For information on running your script, see *[Running and Debugging](#page-120-0) Scripts* (on page [111\)](#page-120-0).

**Notes:** If actions that you are interested in were not recorded, check the cache settings in your browser. WebLOAD Recorder may be skipping steps that you want to record because your browser is using a system cache file. For more information, see [Clearing](#page-22-0)  [the Cache and Cookies in Your Browser](#page-22-0) (on page [13\)](#page-22-0).

When you stop the recording, if no actions were recorded (that is, the script is blank), WebLOAD Recorder automatically displays the recording troubleshooting information.

## **Pausing a Recording**

WebLOAD Recorder enables you to pause a recording so that you can edit the script.

#### **To pause a recording:**

1. Click  $\blacksquare$  from the WebLOAD Recording toolbar,

-Or-

Click **Pause** in the **Home** tab of the ribbon.

The recording pauses.

2. To restart the recording, click  $\blacksquare$  from the WebLOAD Recording toolbar,

-Or-

Click **Start** in the **Home** tab of the ribbon.

The recording restarts.

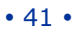

## **Inserting Messages in a Recording**

WebLOAD Recorder enables you to insert messages while recording, defining points at which to send error and/or notification messages to the Log window.

#### **To insert a message:**

1. Click  $\bullet$  from the WebLOAD Recording toolbar at the desired location in the recording.

> **Message** Type or select the information to appear in the message. Use double quotes to include a string value, or select a variable by clicking the globe icon. to molded a string halley or select a namable by ellering the globe.<br>Set a severity level for the message from the message severity list. Enter or select the message text:  $\bullet$ A  $\ddot{\phantom{0}}$ Select the message severity level: O WLInfoMessage  $\checkmark$ Cancel ΟK Help

The Message dialog box opens.

*Figure 23: Message Dialog Box*

2. Create a text message by typing the text you want to appear in the message in the input text box.

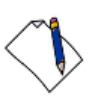

**Note:** When you enter a string value in the message, you must enclose it in quotation marks; for example, "Sample Message".

- 3. To add a global variable to the message text, click the globe icon to the right of the input text box, and select a global variable from the drop-down list.
- 4. Select a severity level for the message from the drop-down list.

The following severity levels are available:

- Information message (WLInfoMessage)
- Minor error message (WLMinorError)
- Error message (WLError)
- Severe error message (WLSevereError)
- Debug message (WLDebugMessage)
- 5. Click **OK**.

The Message item appears in the Script Tree, and the JavaScript code is added to the script. To see the new JavaScript code, view the script in JavaScript Editing mode.

## **Inserting Comments in a Recording**

WebLOAD Recorder enables you to insert comments while recording to describe an activity or provide information about a specific operation.

#### **To insert a comment:**

1. Click  $\overline{\phantom{a}}$  from the WebLOAD Recording toolbar at the desired location in the recording.

The Comment dialog box opens.

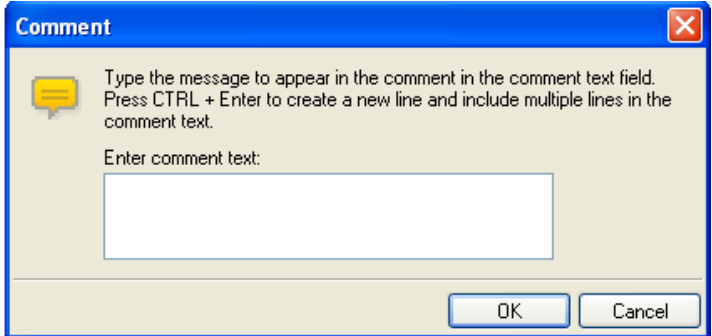

*Figure 24: Comment Dialog Box*

- 2. Enter the text you want to appear in the comment.
- 3. Click **OK**.

The Comment item appears in the Script Tree, and the JavaScript code is added to the script. To see the new JavaScript code, view the script in JavaScript Editing mode.

## **Inserting Begin and End Transactions in a Recording**

In addition to the automatic transactions provided by WebLOAD, you can add named transactions during a recording to measure the performance of logical actions in your script, such as a Login process. By inserting named transactions into your script, you can take a series of simple actions, define them as a transaction, and set success or failure criteria for the transaction. Each transaction can be a simple action, such as a query, or a complex action that may include several steps.

To measure transactions, you must mark the beginning and end of the transaction in your script. During runtime, WebLOAD measures the time it takes to complete the

transaction and reports the results in the WebLOAD Integrated reports, Statistics reports, and Data Drilling report.

**Note:** You can add an unlimited number of transactions into your script. Each transaction must have a different name.

#### **To mark the beginning of a transaction:**

1. Click  $\triangleq$  from the WebLOAD Recording toolbar just before the first action you want to include in the transaction.

The Begin Transaction dialog box opens.

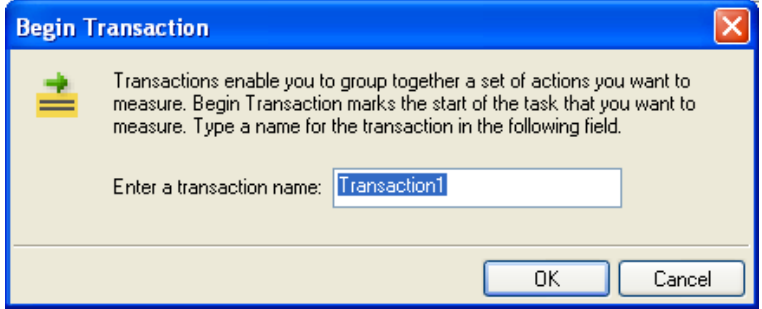

*Figure 25: Begin Transaction Dialog Box*

- 2. Enter a logical name for the transaction; for example, "Login".
- 3. Click **OK**.

The Begin Transaction item appears in the Script Tree, and the JavaScript code is added to the script. To see the new JavaScript code, view the script in JavaScript Editing mode.

#### **To mark the end of a transaction:**

1. Click  $\overline{\bullet}$  from the WebLOAD Recording toolbar directly after the last action you want included in the script.

The End Transaction dialog box opens.

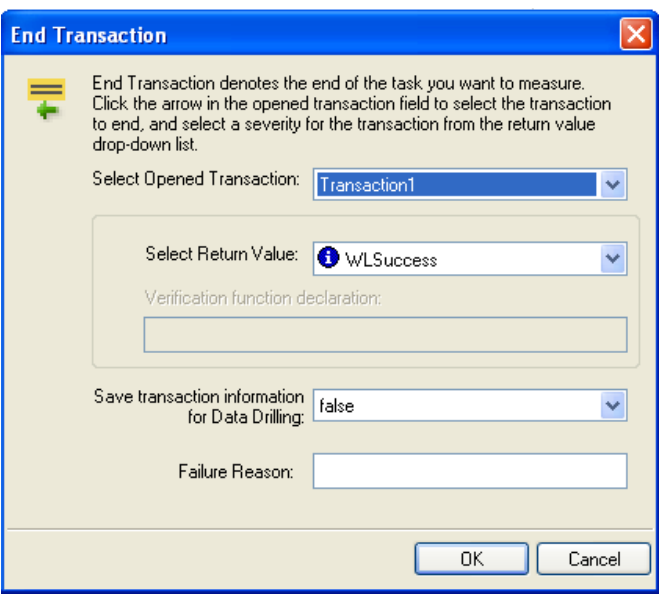

*Figure 26: End Transaction Dialog Box*

- 2. Select the transaction to end from the Select Opened Transaction drop-down list.
- 3. Select a return value for the transaction from the Select Return Value drop-down list.

You can select from the return values provided, or select **Custom Function** to create your own verification function to call when the transaction is complete.

For information on creating custom functions, see the *WebLOAD Scripting Guide*.

- 4. To set WebLOAD to save the results of all transaction instances, successes, and failures for later analysis with Data Drilling, select **true** in the **Save transaction information for Data Drilling** field. Select **false** (default) to save only results of failed transaction instances that triggered some sort of error flag.
- 5. Optionally, enter a text string to specify a possible reason for a transaction failure within your transaction verification function in the **Failure Reason** field. This reason will also appear in the Statistics Report.
- 6. Click **OK**.

The End Transaction item appears in the Script Tree, and the JavaScript code is added to the script. To see the new JavaScript code, view the script in JavaScript Editing mode.

## **Defining Concurrent in a Recording**

WebLOAD Recorder enables you to collect Post and Get HTTP requests and simultaneously execute them by two or more threads, as defined in the MultiThread Virtual Clients number. This is configured in the Browser Parameters tab in WebLOAD Console's Script Options dialog box.

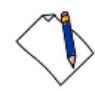

**Note:** WebLOAD Recorder does not perform the Post and Get HTTP requests concurrently.

To simultaneously execute Post and Get HTTP requests, you must define where in the script to begin collecting the requests and where to stop collecting and begin executing them. The HTTP requests are collected until the engine encounters an Execute Concurrent function in the script. For more information about the Execute Concurrent Building Block, see *[Executing Concurrent Definition in a](#page-55-0)* Recording (on page [46\)](#page-55-0).

#### **To define when to start collecting HTTP requests in a script:**

Click  $\bullet$  from the WebLOAD Recording toolbar at the desired location in the recording.

The Define Concurrent Building Block is added to the Script Tree. The JavaScript code is added to the script. To see the new JavaScript code, view the script in JavaScript Editing mode.

## <span id="page-55-0"></span>**Executing Concurrent Definition in a Recording**

WebLOAD Recorder enables you to define the Execute Concurrent function. Then in WebLOAD Console, you can simultaneously execute all the Post and Get HTTP requests that were defined since the last Define Concurrent function by two or more threads, as defined by the MultiThread Virtual Clients number. This is configured in the Browser Parameters tab in WebLOAD Console's Script Options dialog box.

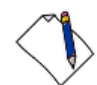

**Note:** The Execute Concurrent function can only be inserted in your script *after* a Define Concurrent function. For more information about the Define Concurrent function, see *[Define Concurrent](#page-255-0)* (on page [246\)](#page-255-0).

When the engine encounters the Execute Concurrent function, it stops collecting the HTTP requests in the script and starts their execution.

#### **To insert concurrently executing HTTP requests in a script:**

Click  $\blacktriangleright$  from the WebLOAD Recording toolbar at the desired location in the recording.

The Execute Concurrent Building Block is added to the Script Tree. The JavaScript code is added to the script. To see the new JavaScript code, view the script in JavaScript Editing mode.

# **Viewing the Recorded Script**

WebLOAD Recorder creates scripts by recording your actions as you interact with your Web application or System Under Test (SUT). Your recorded script serves as a baseline, which is subsequently used in the WebLOAD environment to test the performance of your Web application.

WebLOAD Recorder presents each recorded action visually in the Script Tree and as code in the JavaScript View pane.

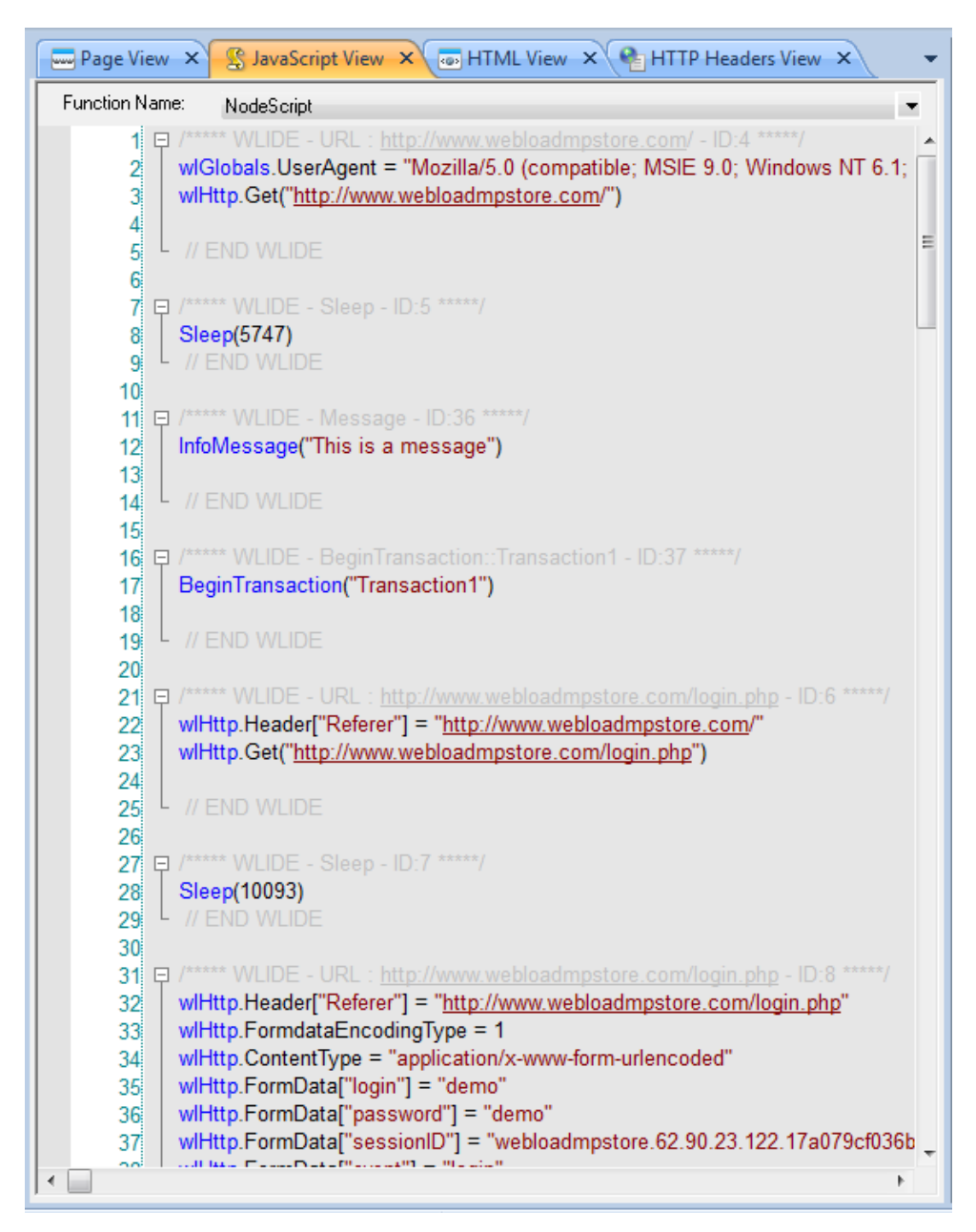

*Figure 27: Recorded Actions in JavaScript View Pane*

## **Viewing the Recorded Script in the Script Tree**

As you navigate through a Web application, WebLOAD Recorder records your actions.

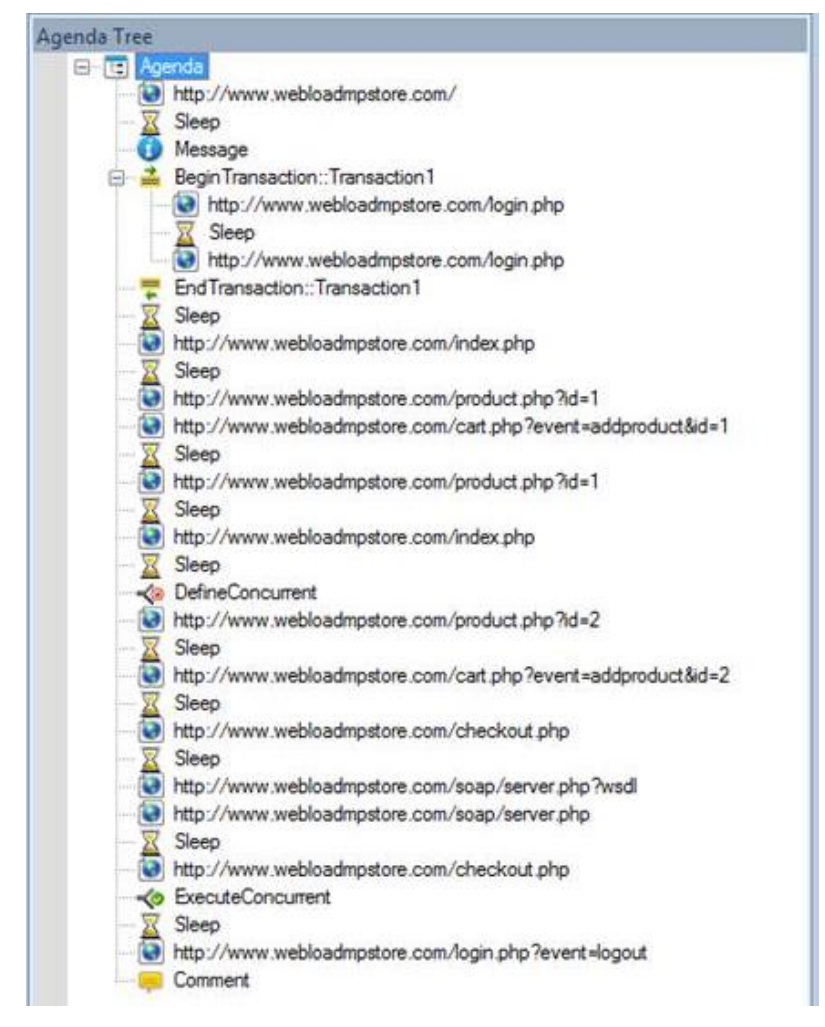

*Figure 28: Script Tree with Nodes*

WebLOAD Recorder displays the following as nodes in the Script Tree:

- Pages accessed
- Sleep time
- Messages
- Comments
- Begin Transaction
- End Transaction
- Define Concurrent
- Execute Concurrent

When navigating to a new page in the Web application, WebLOAD Recorder inserts a node with the URL into the Script Tree.

http://www.webloadmpstore.com/

*Figure 29: Page Access Node*

When you pause while navigating in the Web application, WebLOAD Recorder inserts a Sleep node into the Script Tree. The Sleep node represents your thinking time.

 $\overline{\mathbb{X}}$  Sleep

*Figure 30: Sleep Node*

When you insert a message while recording, WebLOAD Recorder inserts a Message node into the Script Tree.

**O** Message

#### *Figure 31: Message Node*

When you insert a comment while recording, WebLOAD Recorder inserts a Comment node into the Script Tree.

> **E** Comment *Figure 32: Comment Node*

When you begin a transaction while recording, WebLOAD Recorder inserts a BeginTransaction node into the Script Tree. All actions that occur during the Transaction appear on a lower hierarchical level in the Script Tree. You can collapse or expand this node by clicking  $\equiv$  or  $\equiv$  respectively.

> <mark>≛</mark> BeginTransaction::MyTransaction *Figure 33: BeginTransaction Node*

When you end a transaction while recording, WebLOAD Recorder inserts an EndTransaction node into the Script Tree.

> <mark>는</mark> EndTransaction::MyTransaction *Figure 34: EndTransaction Node*

When you define concurrent while recording, WebLOAD Recorder inserts a DefineConcurrent node into the Script Tree.

#### **C** DefineConcurrent

#### *Figure 35: DefineConcurrent Node*

When you define concurrent while recording, WebLOAD Recorder inserts an ExecuteConcurrent node into the Script Tree.

← ExecuteConcurrent

*Figure 36: ExecuteConcurrent Node*

After the script is recorded, you can edit the script (see *Editing a Script [in the Script Tree](#page-79-0)* on page [70\)](#page-79-0).

After your script has been developed, you can run and debug it. While the script is running, you can view it in the Script Tree (see *[Viewing the Execution Sequence in the](#page-121-0)  [Script Tree](#page-121-0)* on page [112\)](#page-121-0).

## **Viewing the Recorded Script in the JavaScript View Pane**

Each node in the Script Tree is actually a visual representation of JavaScript code. You can view the contents of the nodes in the JavaScript view pane.

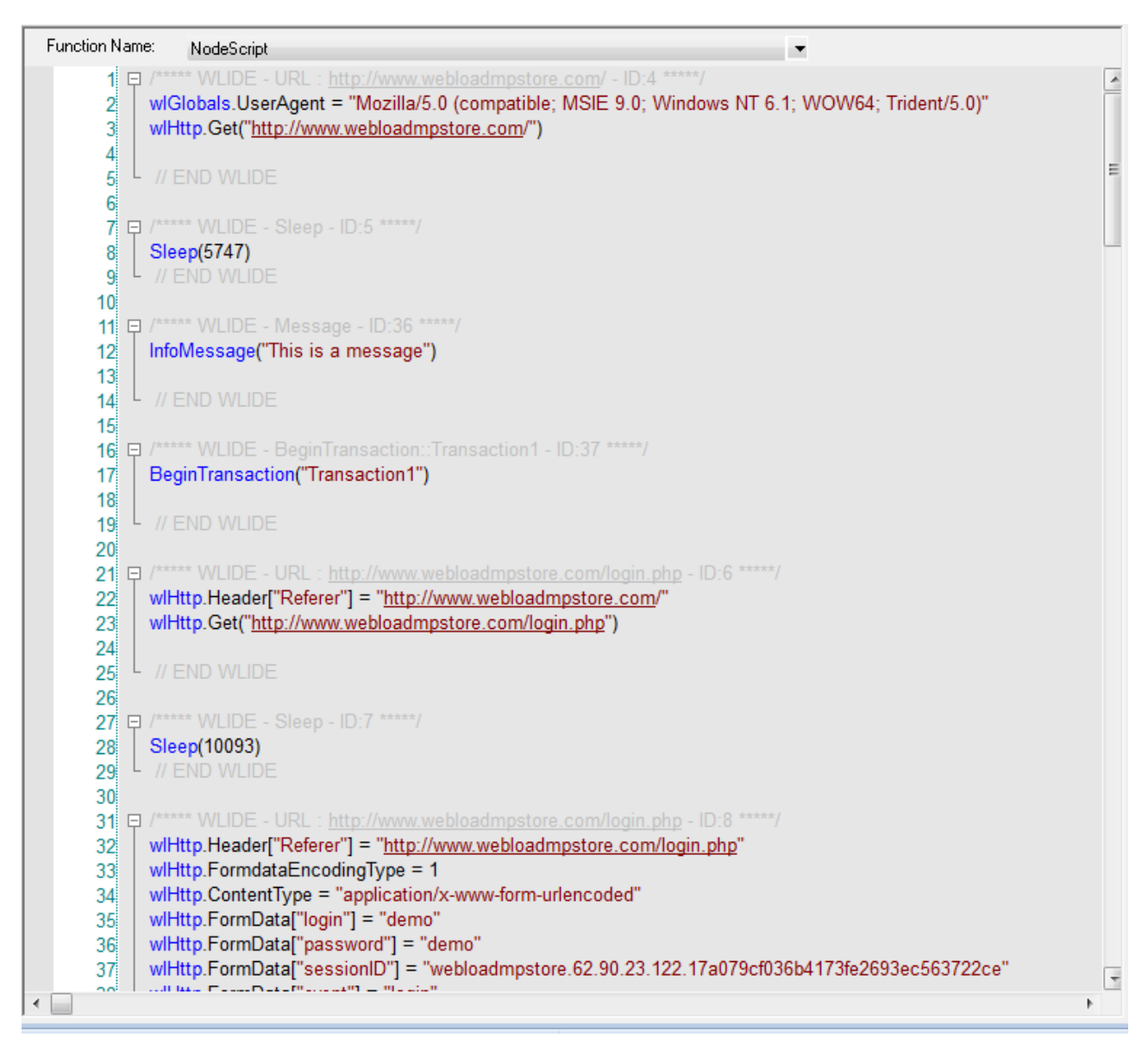

*Figure 37: Node Contents in JavaScript View Pane*

In the JavaScript view pane, you can do the following:

- Display the code for each node individually.
- View code for the entire script as a whole.
- View the code for different sections in the script, by clicking the Agenda root node in the Script Tree and selecting a section from the Function Name list at the top of the JavaScript view pane.

Each block of code starts with a header that contains "WLIDE", description, and ID number, and ends with the "END WLIDE" closing comment. The ID number is automatically generated by WebLOAD Recorder and is the connection between the script node and the specific header. The comments in the script are a light grey color.

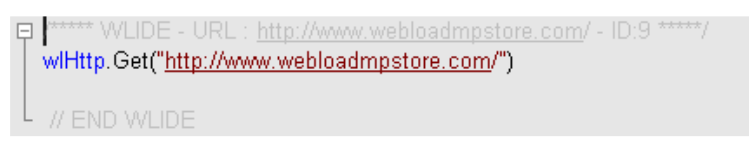

*Figure 38: Block of JavaScript Code*

After the script is recorded, you can edit the script (see *Editing a Script [in the JavaScript](#page-81-0)  [View Pane](#page-81-0)* on page [72\)](#page-81-0).

After your script has been developed, you can run and debug it. While the script is running, you can view it in the JavaScript View pane (see *[Viewing the Execution](#page-122-0)  [Sequence in the JavaScript View Pane](#page-122-0)* on page [113\)](#page-122-0).

## **Viewing the Recorded Script in the HTTP Headers View Pane**

Each node in the Script Tree is also a visual representation of response headers. You can view the headers of the nodes in the HTTP Headers view pane.

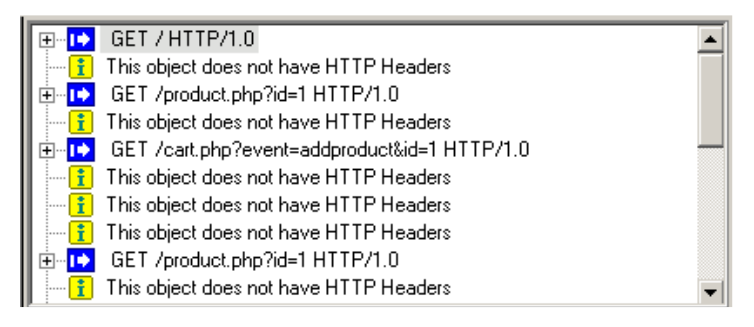

*Figure 39: HTTP Headers View Pane*

In the HTTP Headers view pane, you can do the following:

- Display the header for each node individually.
- View headers for the entire script as a whole.

When you click a node in the Script Tree, you can view the header for that node.

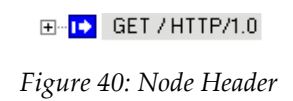

You can expand the header to view all of the gets and posts for that node.

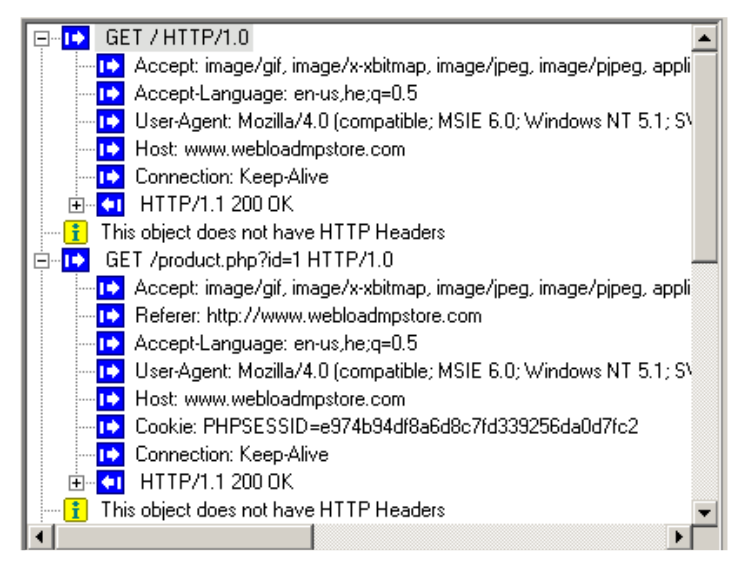

*Figure 41: Expanded Header*

For an object that does not have a header, such as a Sleep node, the following is displayed:

This object does not have HTTP Headers

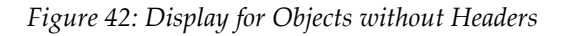

The Post command involves sending data to the HTTP server, as opposed to the Get command, which is used only for retrieving data. In the HTTP Headers View, the Post command also includes the actual data that was sent to the server. This part of the HTTP message is marked by a special icon:

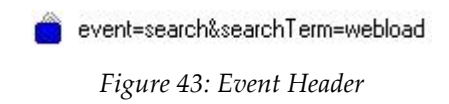

After the script is recorded, you can edit the script (see *Editing a Script [in the JavaScript](#page-81-0)  [View Pane](#page-81-0)* on page [72\)](#page-81-0).

After your script has been developed, you can run and debug it. While the script is running, you can view it in the JavaScript View pane (see *[Viewing the Execution](#page-122-0)  [Sequence in the JavaScript View Pane](#page-122-0)* on page [113\)](#page-122-0).

### **Viewing the Recorded Script in the HTML View Pane**

Each node in the Script Tree is actually a visual representation of HTML code. You can view the HTML preview of each page and frame requested in the script in the HTML view pane.

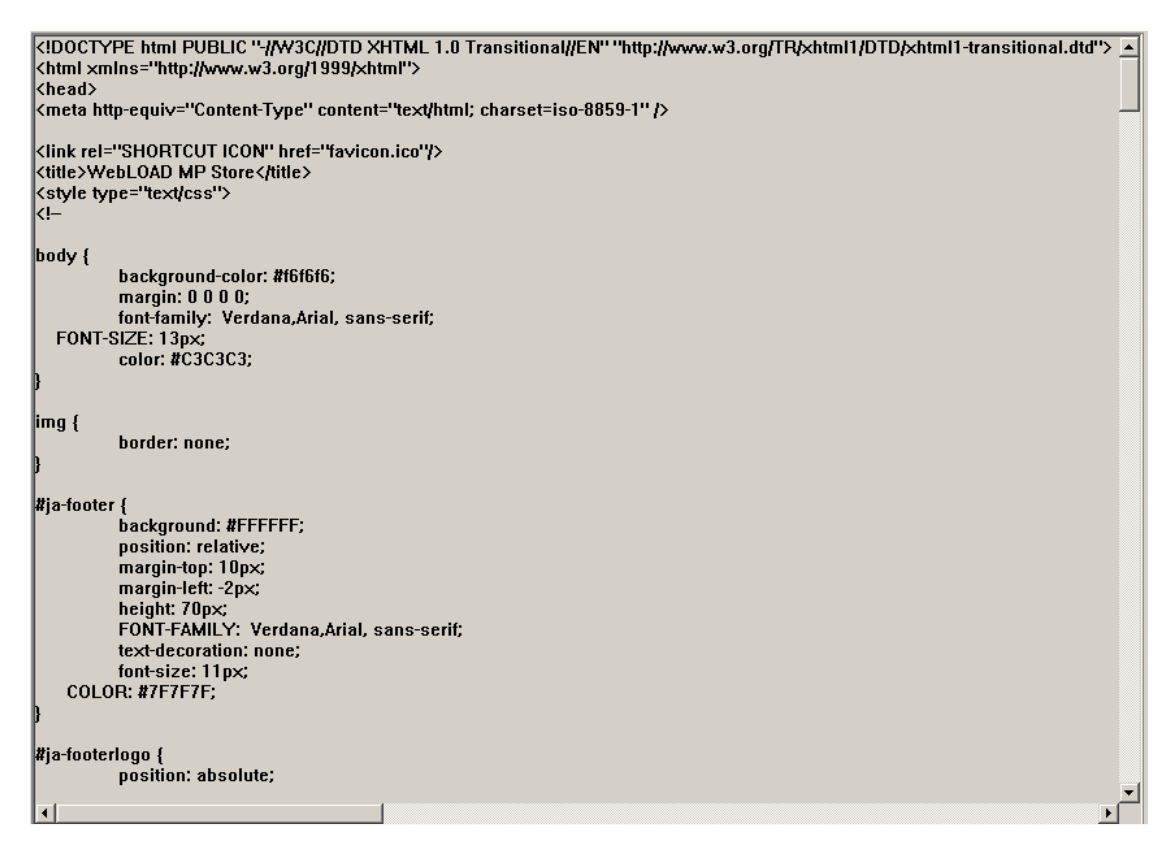

*Figure 44: Node Contents in HTML View Pane*

In the HTML view pane, you can display the code for each node individually.

After your script has been developed, you can run and debug it. For more information on debugging with the HTML View, see *[Using the HTML View to View Results](#page-142-0)* (on page [133\)](#page-142-0).

# **Performing Script Regeneration**

When a script is recorded, all of the HTTP traffic is saved even if not all of it is used to generate the script (the recorded traffic is saved to the .wle file of the script). The script is created according to the settings defined in the Script Generation tab in the Record and Script Generation Options dialog box. You can regenerate the script any time after recording, to include additional traffic information that was originally recorded. This is done by modifying the settings in the Script Generation tab and then regenerating the script.

For example, by default when a script is recorded, the HTTP headers settings for the HTTP requests are not displayed in the script even though they are recorded. After selecting the **Generate All Headers** checkbox in the Script Generation tab and regenerating the script, the script includes the wlHttp headers property. For more information on the script content that can be regenerated, see *[Specifying the Script](#page-185-0)  [Content to be](#page-185-0) Generated* on page [176.](#page-185-0)

In addition, script regeneration is affected by changes in the settings defined in the Post Data tab in the Record and Script Generation Options dialog box. You can record a script with content type x in the DATA list, DATAFile list, or not in any list, (which means it will be recorded as FORMDATA) and then change the settings and regenerate the script and it will play back according to the new settings.

#### **To perform script regeneration:**

1. Click **Correlation** in the **Home** tab of the ribbon and select **Regenerate Script** from the drop-down list.

-Or-

Right-click a node in the Script Tree and select **Regenerate Script** from the pop-up menu. This regenerates only the selected node.

**Note:** If your script was created manually, and not recorded, WebLOAD informs you that your script does not contain any recorded nodes and cannot regenerate the script. When performing script regeneration, any modifications to the script's originally recorded nodes are lost. Any nodes that were added after the recording will remain in the script after the script is regenerated.

The Perform Script Regeneration dialog box appears.

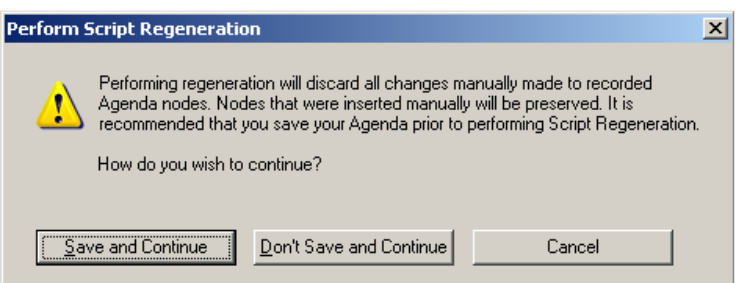

*Figure 45: Perform Script Regeneration Dialog Box*

2. Click **Save and Continue** to save the changes in your script and regenerate the script.

-Or-

Click **Don't Save and Continue** to regenerate the script without saving the changes in your script.

-Or-

Click **Cancel** to close the Perform Script Regeneration dialog box without regenerating the script.

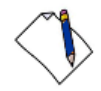

Note: Click Edit > Undo to discard the newly regenerated script and revert back to the previous script.

# **Saving a Script**

You must save your scripts so that you can use them in test sessions.

#### **To save a script:**

1. Click **Save** in the **File** tab of the ribbon and select **Save** or **Save As**.

The Save As dialog box appears.

- 2. Type the script name in the **File name** field.
- 3. Click **Save**.

Your script is saved with the file extension  $\star$ . wlp. You may now run a test using the script.

# **Saving Additional Project Information**

The Additional Information dialog box provides details about the project that help identify it; for example:

- A descriptive title
- The author name
- The subject of the test
- The system under test
- Other important information about the project

Use the Additional Information dialog box to save information about the project.

**To save additional information properties for the project:**

1. Select **Additional Information** from the WebLOAD Recorder **Home** tab of the ribbon.

The Project Additional Information dialog box opens.

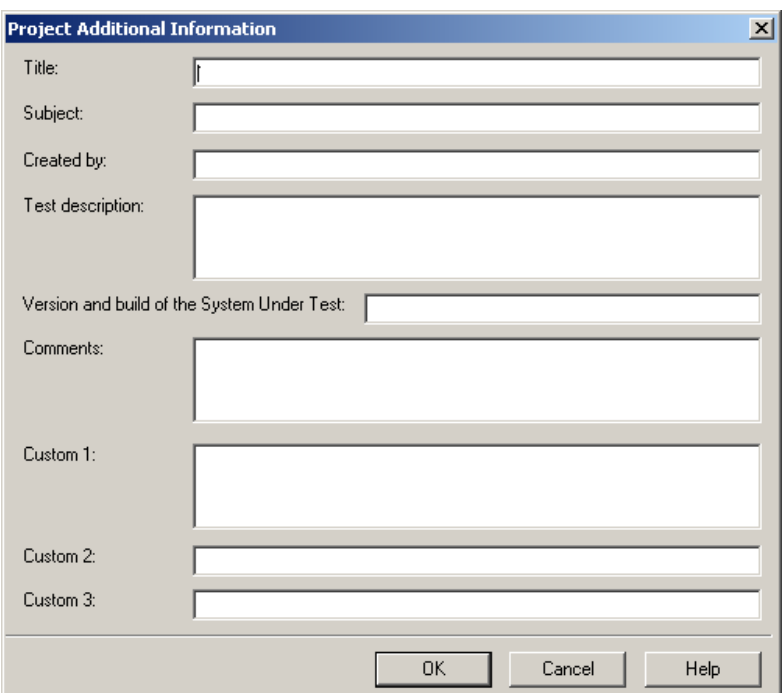

*Figure 46: Project Additional Information Dialog Box*

- 2. Fill in the fields to save additional information, useful for later reference, with the project.
- 3. Click **OK**.

The following table describes the fields of the Project Additional Information dialog box.

| <b>Field</b>                                  | <b>Description</b>                                                                                                    |
|-----------------------------------------------|----------------------------------------------------------------------------------------------------|
| Title                                         | Provides a space for you to type a title for this project. The title can<br>be different then the project file name.                   |
| Subject                                       | Provides a space for you to type a description of the subject of the<br>project. Use this property to group similar projects together. |
| Created by                                    | Provides a space for you to type the name of the person who<br>authored this project.                                                  |
| Test description                              | Provides a space for you to type a description of the test objectives<br>and what the project is designed to test.                     |
| Version and build of the<br>System Under Test | Provides a space for you to type the name, version and build<br>number of the System Under Test (SUT).                                 |
| Comments                                      | Provides a space for you to type any comments regarding the<br>project.                                                                |
| Custom                                        | Provides a space for you to type any comments you want saved<br>with this project.                                                     |

*Table 5: Project Additional Information Dialog Box Fields*

## **Recording Desktop Web Applications**

Desktop web applications, such as Rich Internet Applications (RIAs), are web based applications that have the features and functionality of local desktop applications. A desktop web application can run either in a web browser or in software that is installed and run locally on the user's desktop (for example, Adobe AIR applications).

Recording desktop web applications in scripts using WebLOAD Recorder, involves configuring the web applications to use a specific proxy setting. This proxy setting is usually configured automatically when opening WebLOAD Recorder for browserbased applications in Internet Explorer or Mozilla Firefox. To record any other web application that does not run within the browser, configure the web application to pass the traffic to the server through the WebLOAD Recorder proxy server, using one of the following methods:

- *Recording WebLOAD Scripts [Using the Client's Proxy Setting](#page-68-0)* (on page [59\)](#page-68-0).
- *[Recording WebLOAD Scripts](#page-68-1) Using the LAN Settings* (on page [59\)](#page-68-1).
- *[Recording WebLOAD Scripts](#page-70-0) Using Proxy Tunneling* (on page [61\)](#page-70-0).

## <span id="page-68-0"></span>**Recording WebLOAD Scripts Using the Client's Proxy Setting**

Web applications that support working through a proxy server can be configured to pass the traffic to the server through the WebLOAD Recorder proxy server. Follow the web application's proxy setting instructions to specify the WebLOAD Recorder proxy server as the application's proxy server.

WebLOAD Recorder's default proxy server settings are:

- Host: localhost.
- Port: 9884.

## <span id="page-68-1"></span>**Recording WebLOAD Scripts Using the LAN Settings**

Some operation systems provide the ability to configure the proxy setting of the LAN connection. The following example demonstrates configuring the Internet application's proxy setting of the LAN connection in Windows XP:

#### **To configure the proxy setting in Windows XP:**

- 1. From the **Start** menu, select **Settings** > **Control Panel**. The Control Panel dialog box appears.
- 2. Select **Internet Properties** and then select the **Connections** tab.

The Internet Properties – Connections tab appears.

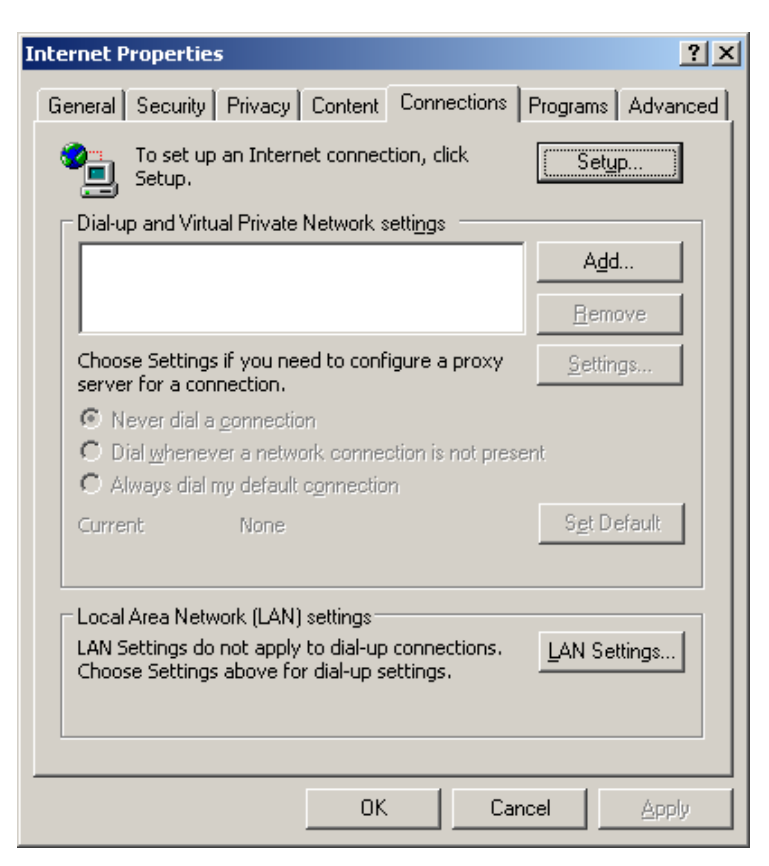

*Figure 47: Internet Properties – Connections Tab*

3. In the Local Area Network (LAN) settings, click **LAN settings**.

The Local Area Network (LAN) Settings dialog appears.

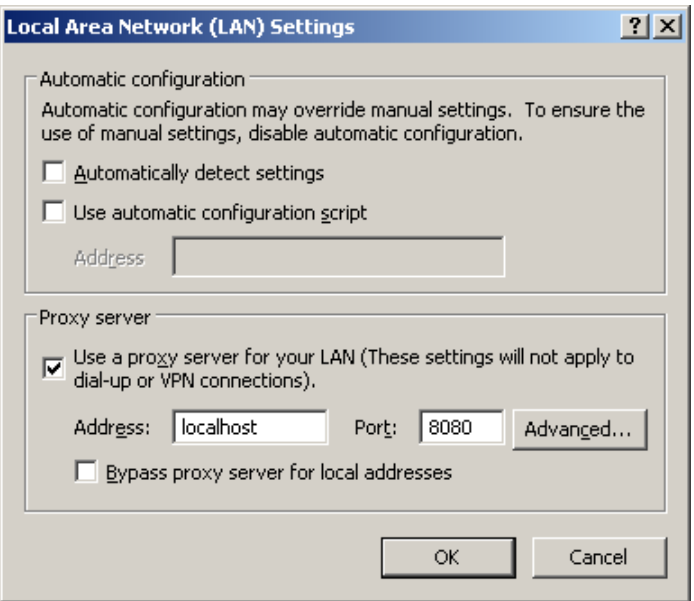

*Figure 48: Local Area Network (LAN) Settings*

- 4. In the Proxy server area check **Use a proxy server for your LAN**.
- 5. In the Address and Port fields enter WebLOAD Recorder's proxy server setting. By default, this is localhost:9884.

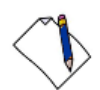

**Note:** This setting is necessary for the recording process only and should be removed before the load test execution.

6. Click **OK**.

The proxy setting of the LAN connection in Windows XP is configured.

## <span id="page-70-0"></span>**Recording WebLOAD Scripts Using Proxy Tunneling**

Proxy tunneling is a general method to handle desktop web applications that do not support working through a proxy server. Proxy tunneling involves using an external utility to redirect the outgoing web traffic on the client machine. The redirection enforces the traffic to pass through WebLOAD's proxy recorder, which is listening on port 9884, during the recording stage.

#### **To record scripts using Proxy Tunneling:**

- 1. Enable a port interception service on the client machine. Configure the service to redirect the outgoing traffic from the application to pass through WebLOAD's proxy. The following are possible methods for intercepting web application traffic:
	- Use an external utility that is capable of controlling and rerouting HTTP traffic. For example, the Proxifier application, which is available at: [http://www.proxifier.com.](http://www.proxifier.com/)
	- Configure your firewall. Some firewalls provide advanced services of traffic manipulation.
	- Configure your hardware. Four to seven layer switches may be used for controlling and routing web based traffic.
- 2. Configure WebLOAD Recorder's recording options as follows:
	- a. Click **Recording and Script Generation Options** in the **Tools** tab of the ribbon. The Recording and Script Generation Options dialog appears (see [Figure 114\)](#page-184-0).
	- b. Select the Browser Settings tab.

The Browser Settings tab appears (see [Figure](#page-196-0) 119).

- c. In the Automatic Browser Settings area, uncheck **Set the Proxy definitions automatically**.
- d. Select the Proxy Options tab.

The Proxy Options tab appears (see [Figure 125\)](#page-210-0).

- e. In the Recording Proxy Options area, check **Use Transparent Proxy**. This enables WebLOAD Recorder to record from any Web client that does not support proxy configurations.
- 3. Start recording your script.
- 4. Run the web application. While the web application is running, all the http traffic generated on the client machine is directed to WebLOAD Recorder. WebLOAD handles this traffic as if it is received from a browser client and generates the appropriate script.
- 5. Stop recording the script when the application is finished running.
- 6. Disable the interception service.

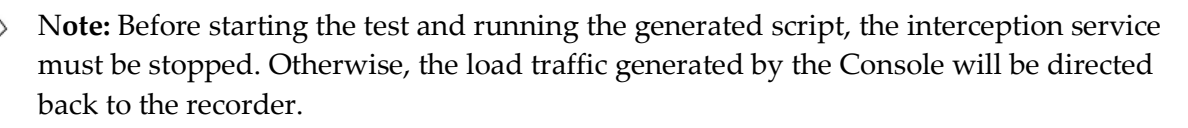

The script is recorded successfully. You can now run the test in WebLOAD Console.

In certain cases, the WebLOAD Proxy Recorder may timeout during recording. This may be due to a slow network and/or SUT. The default timeout is 60. To avoid this situation, you can increase the default timeout.

#### **To change the default timeout:**

- 1. Right-click the wlproxyinclude.js file in <RadView directory>\Include and select **Edit**.
- 2. Add the following line to the file:

ProxyObject.RProxyCOptConnectionTimeOut = 300

3. Save the file.

## **Troubleshooting**

Refer to the following table if you are having recording related problems. Before assuming the problem is with WebLOAD, make sure that your internet settings are correct and that you can access the internet without recording.
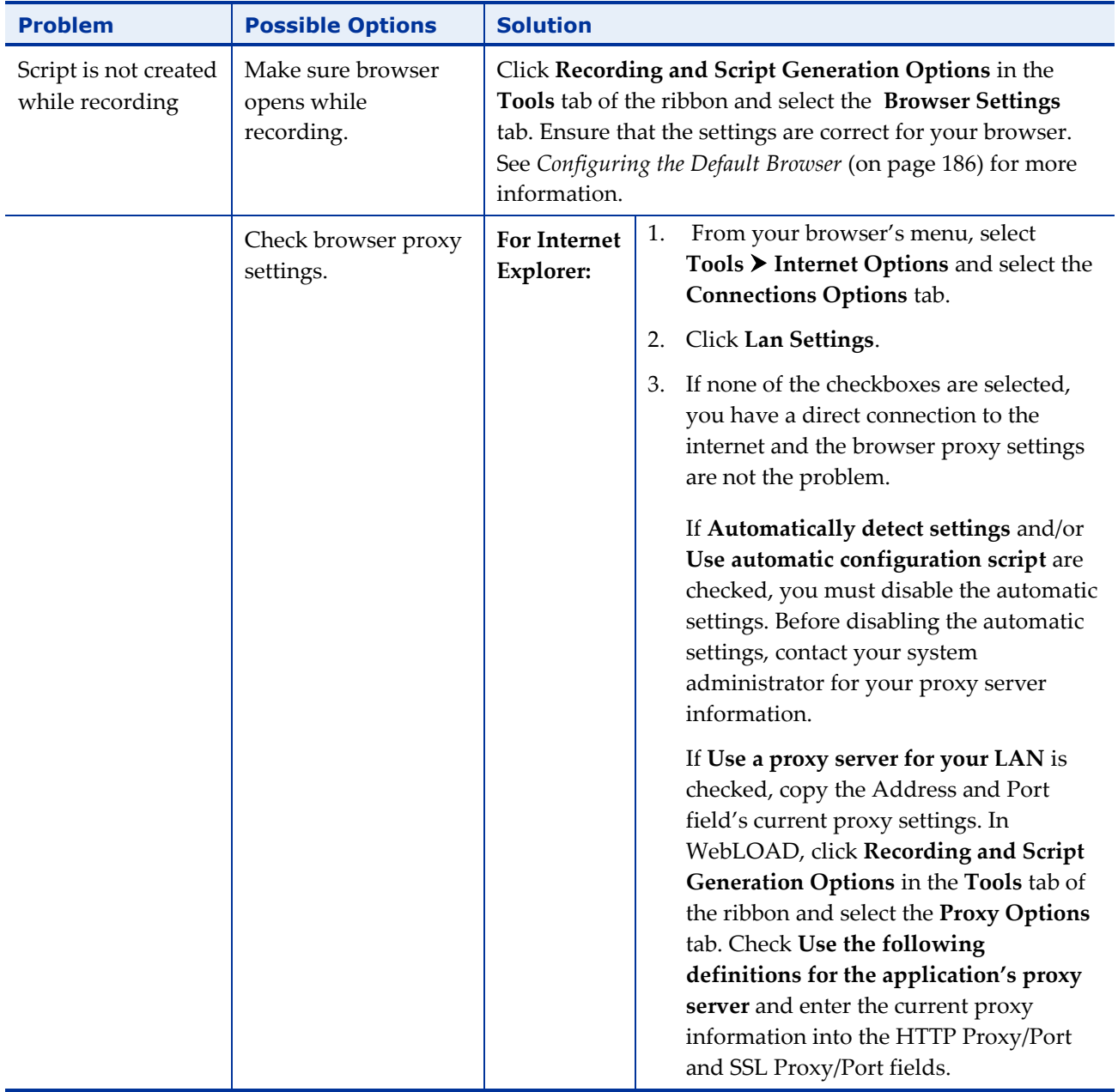

## *Table 6: Troubleshooting*

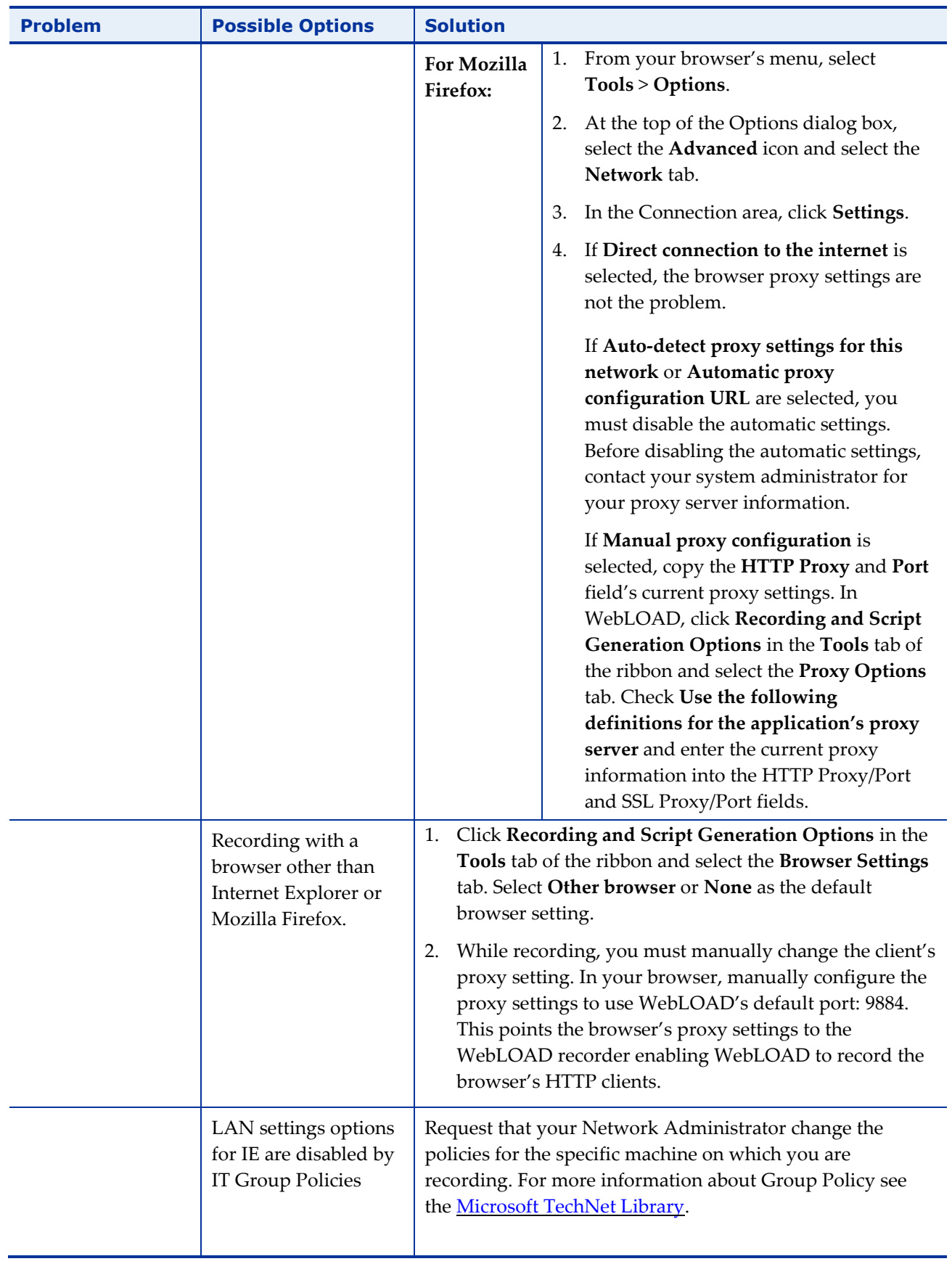

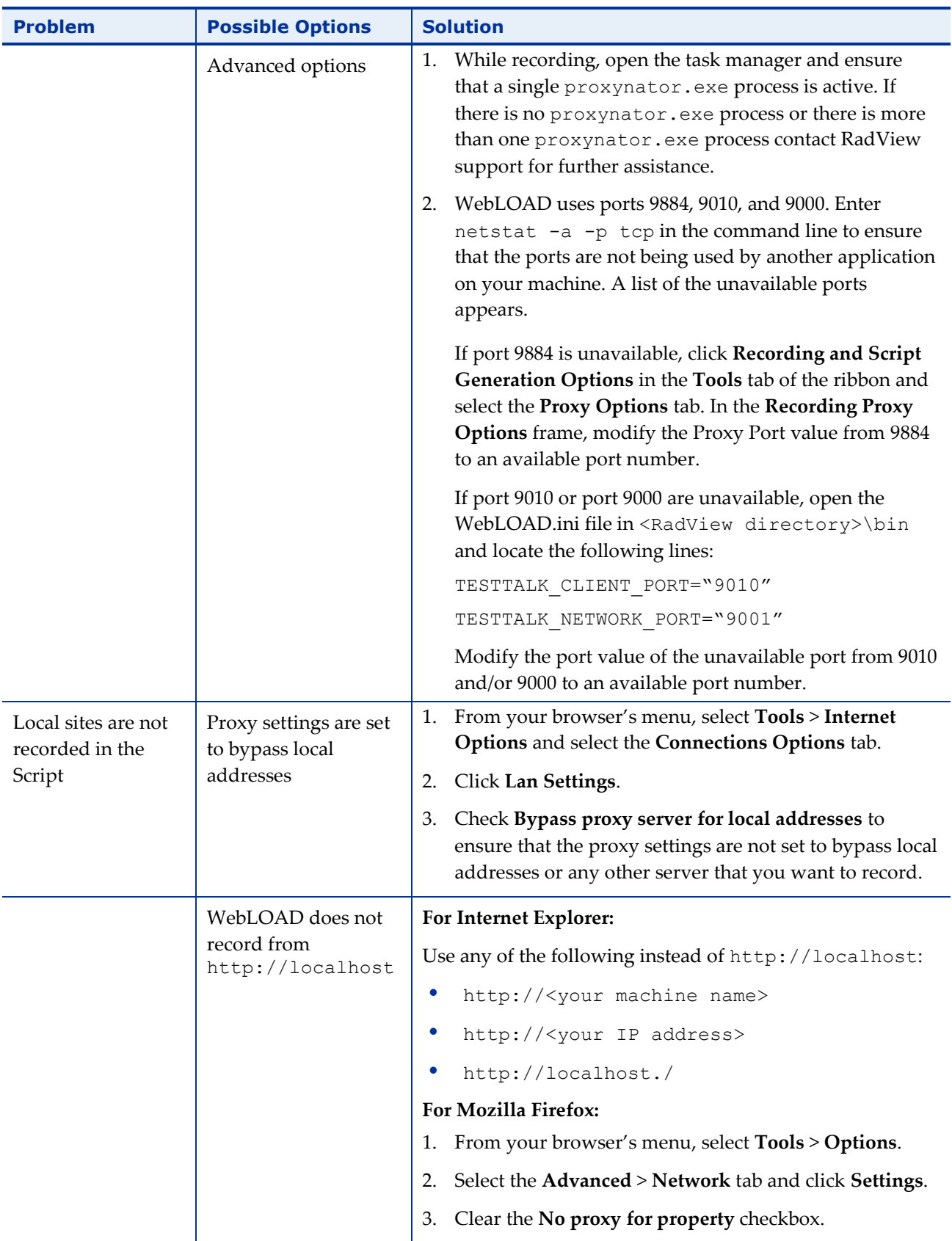

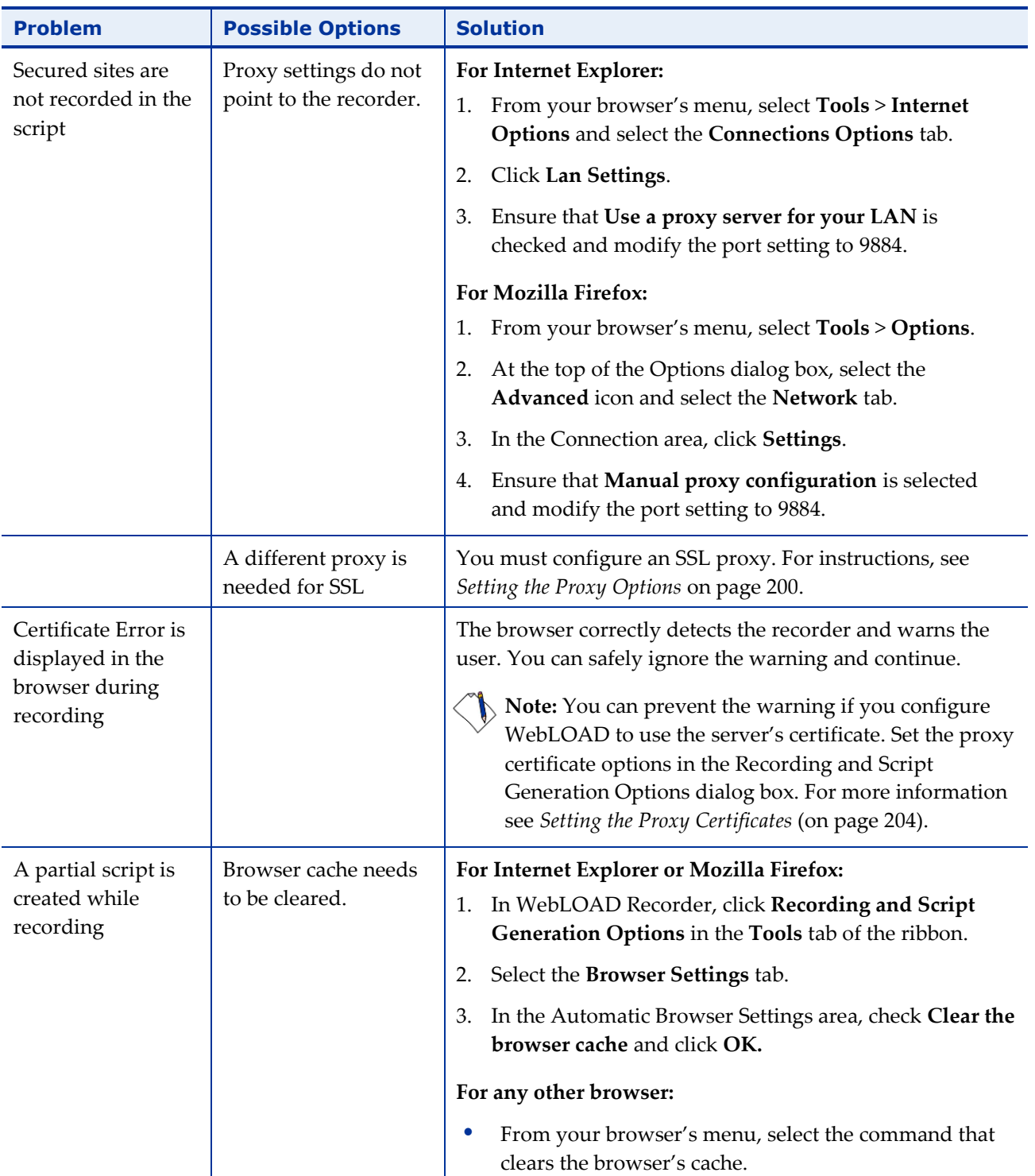

#### RADVIEW

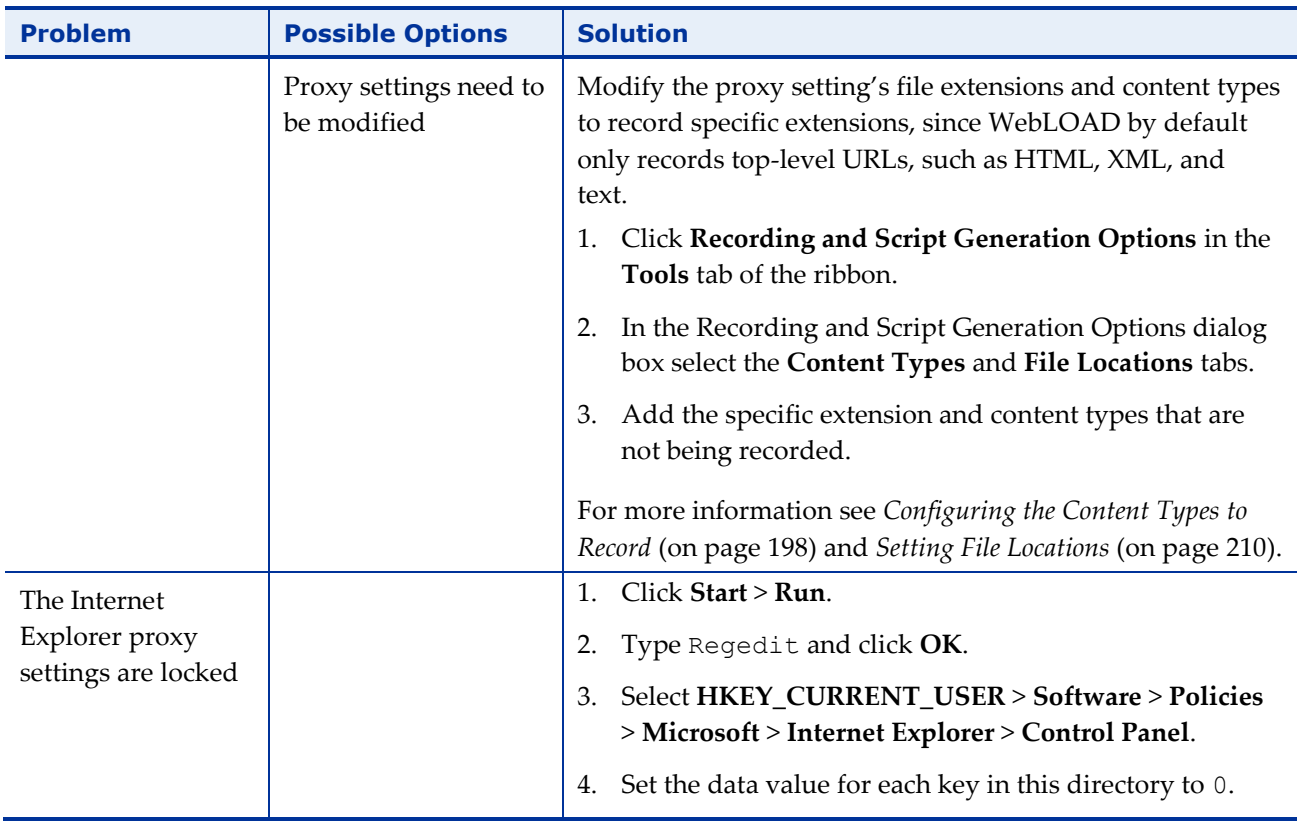

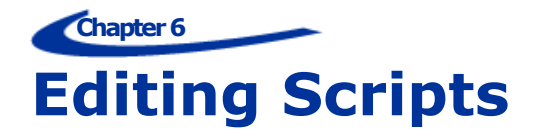

This section provides instructions for editing scripts with WebLOAD Recorder.

# **About Editing Scripts with WebLOAD Recorder**

WebLOAD Recorder is both flexible and extendable to fit all of your script editing needs, from the most basic to the most advanced. On the simplest level, you use the WebLOAD Recorder GUI to record your basic script. You can edit your script either while it is being recorded or after it has finished recording to add functionality through the options available in the GUI. In most cases, the options available through the GUI meet all testing needs. For advanced functionality where programming is required, the JavaScript Editor is available to add further functionality to your script.

In the script, each request and event is based on previous input, tying the entire script into a whole, making many actions interdependent. Items such as JavaScript Objects, Comments, Messages, and Sleeps can be added to the script, but changing the sequence of items in effect means changing the sequence of activities, and may destroy the functionality of the script. For more information on recording scripts, see *[Recording](#page-42-0)  [Scripts](#page-42-0)* (on page [33\)](#page-42-0).

When editing your script, you can work at whatever level you prefer.

The following script editing tools are discussed:

- *Editing a Script [in the Script Tree](#page-79-0)* (on page [70\)](#page-79-0) describes how to add script items and JavaScript Objects, and edit a script by right-clicking in the Script Tree.
- *Editing a Script [in the JavaScript View Pane](#page-81-0)* (on page [72\)](#page-81-0) describes how to use JavaScript objects to create scripts with the full functionality of JavaScript code programs. The WebLOAD Recorder JavaScript Editor includes a set of contextsensitive prompts that help you code your script more effectively.
- *Editing your Script [Using the WebLOAD Recorder](#page-94-0) Toolbox Set* (on page [85\)](#page-94-0) describes how to use the WebLOAD Recorder toolbox that contains drag-and-drop items to create a script with minimal coding.

# <span id="page-79-0"></span>**Editing a Script in the Script Tree**

This section describes how to edit a script in the Script Tree. If you are editing your script while it is being recorded, you can focus on any specific node in the Script Tree and edit its JavaScript in the JavaScript view pane.

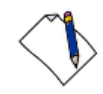

**Note:** You must be in Visual Editing mode.

## <span id="page-79-1"></span>**Adding Script Items and JavaScript Objects to a Script**

WebLOAD Recorder contains shortcuts to frequently performed actions. This section describes how to place script items and JavaScript Objects from the **Insert** menu into a script. For guidelines for replacing the placeholder variables with your own, see *Guidelines [for Editing JavaScript Code](#page-92-0)* (on page [83\)](#page-92-0).

### **To add items and JavaScript Objects to a script:**

- 1. In the main window, click **Open** in the **File** tab of the ribbon and open the script you want to edit.
- 2. Make sure that you are in Visual Editing mode.
- 3. Right-click the Agenda root node or the script item where you want to place the new script item.

A pop-up menu appears.

4. From the pop-up menu, click **Insert**.

The following list of shortcuts appears.

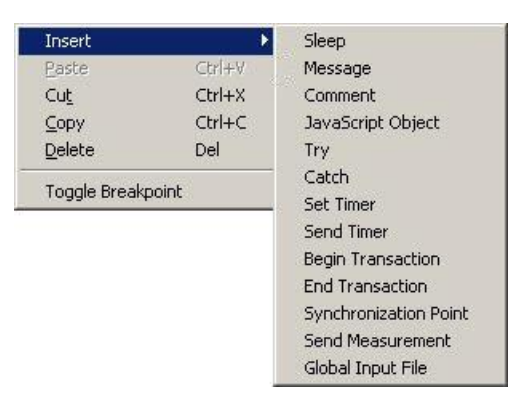

*Figure 49: Insert Menu*

5. Select a script item or JavaScript Object.

The script item or JavaScript is inserted on a new line in the script, immediately after the selected node.

The script items and JavaScript Objects that you can insert are also available through the WebLOAD Recorder toolbox, see *[Editing your Script](#page-94-0) Using the [WebLOAD Recorder](#page-94-0) Toolbox Set* (on page [85\)](#page-94-0).

## **Editing a Script by Right-Clicking in the Script Tree**

You can edit directly in the Script Tree using the right mouse button. When you rightclick a script item, a menu gives you options that vary according to the script item selected and the mode.

#### **To right-click menus in Edit mode:**

- 1. In the main window, click **Open** in the **File** tab of the ribbon and open the script you want to edit.
- 2. Make sure that you are in Visual Editing mode.
- 3. In the Script Tree, right-click the Agenda root node or right-click a script item in the tree.

A pop-up menu appears. The menu for the Agenda root differs slightly from the menu for a script item, as described in *[Table 7](#page-80-0)*.

The following table describes the menu options:

<span id="page-80-0"></span>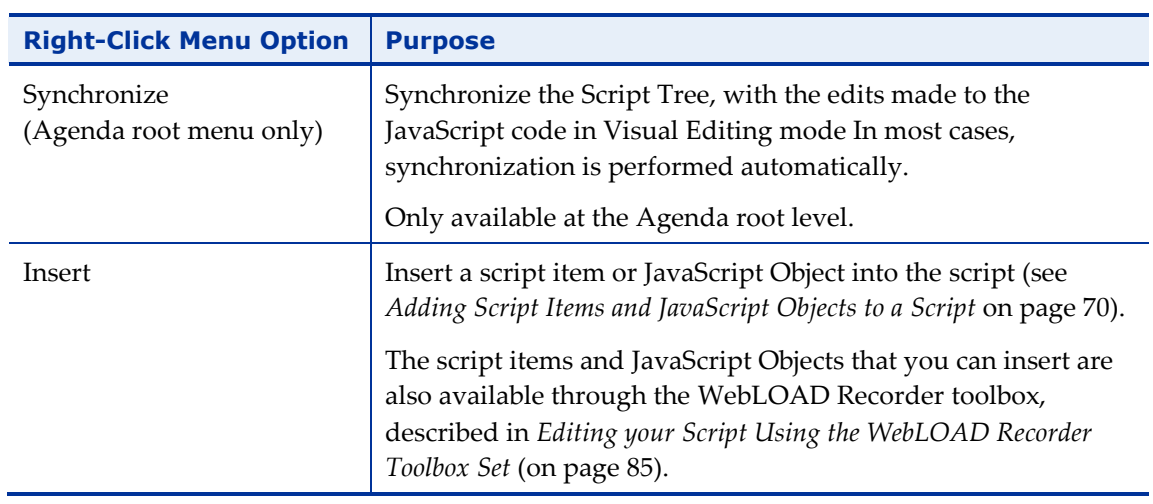

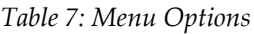

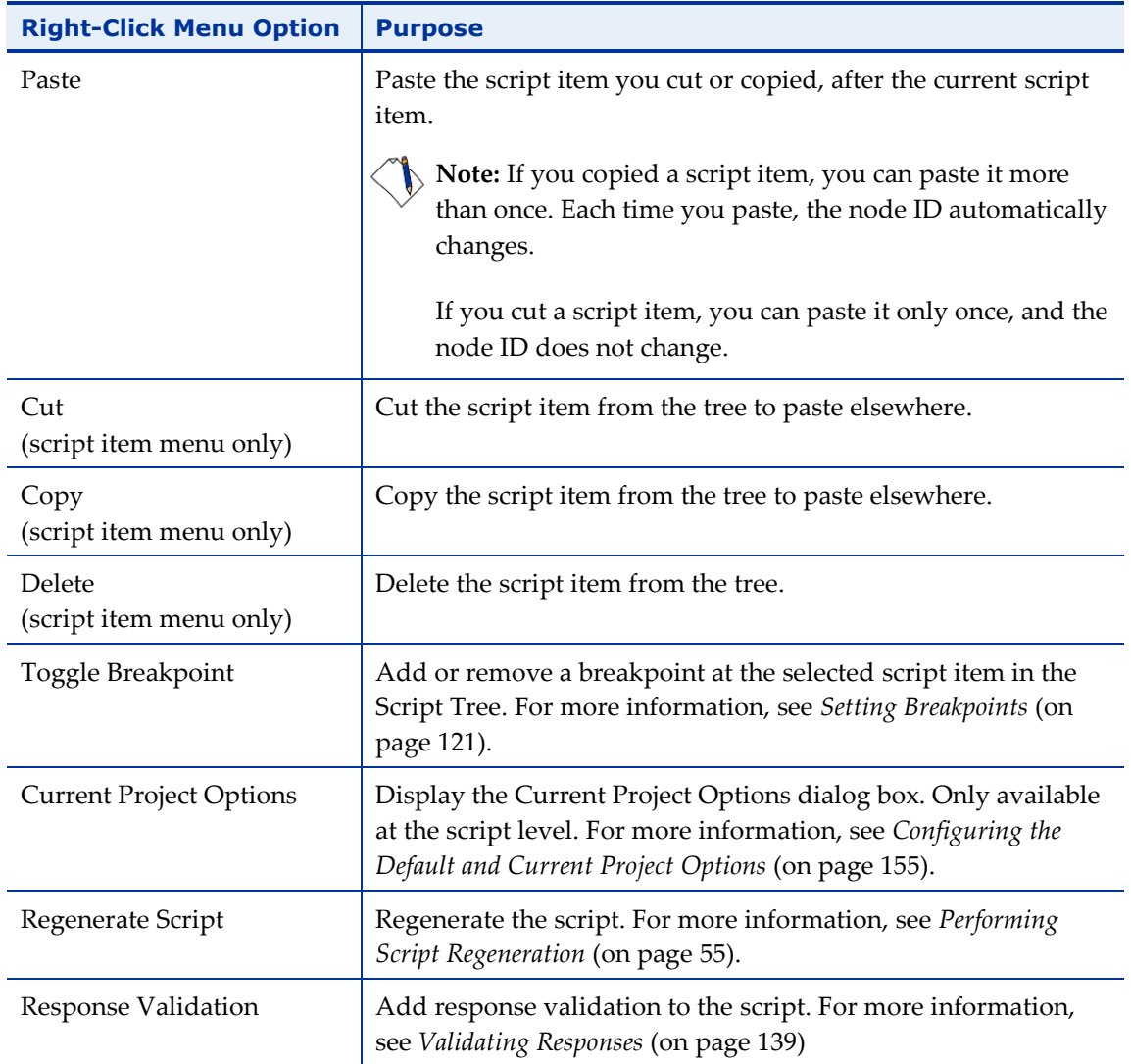

# <span id="page-81-0"></span>**Editing a Script in the JavaScript View Pane**

You can edit directly in the JavaScript View pane using the right mouse button. When you right-click a script item, a menu gives you options that vary according to the mode.

# **Editing the JavaScript Code for a Script Item**

You can edit the JavaScript code generated by WebLOAD Recorder for any item in the script.

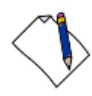

**Note:** When you select the Agenda root node, the entire script appears in the JavaScript View pane as read only. To edit the entire script, see *[Using the JavaScript Editor](#page-84-0)* (on page [75\)](#page-84-0).

### **To edit the JavaScript code for a script item:**

- 1. In the main window, click **Open** in the **File** tab of the ribbon and open the script you want to edit.
- 2. Make sure that you are in Visual Editing mode.
- 3. Select the **JavaScript View** checkbox in the **View** tab to open the JavaScript View pane.
- 4. Select the item in the Script Tree.

The JavaScript script code for that item appears in the JavaScript View pane.

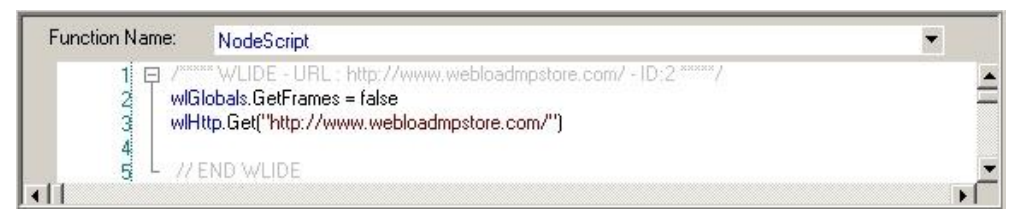

*Figure 50: JavaScript View Pane*

5. Edit the script (see *[Editing the JavaScript Code](#page-88-0)* on page [79\)](#page-88-0).

**Important:** The ID number is automatically generated by WebLOAD Recorder and is the connection between the script node and the specific header. It is recommended that you do not change the contents of this comment. If you do, important data might be lost.

## **Editing the JavaScript Code Functions**

A script includes a few sections of code, including functions. At the Agenda root node only, you can select these sections from the **Function Name** drop-down list.

When you select the NodeScript for the Agenda root node, the entire script appears in the JavaScript View pane as read only. You can only edit the script as a whole file when in JavaScript Editing mode (see *[Using the JavaScript Editor](#page-84-0)* on page [75\)](#page-84-0).

When you select a section other than NodeScript for the Agenda root node, the code appears in the JavaScript View pane. In the JavaScript View pane, you can edit the JavaScript code for functions called in the script. By default, WebLOAD Recorder calls the InitAgenda(), InitClient(), TerminateClient(), and TerminateAgenda() functions?for each script.

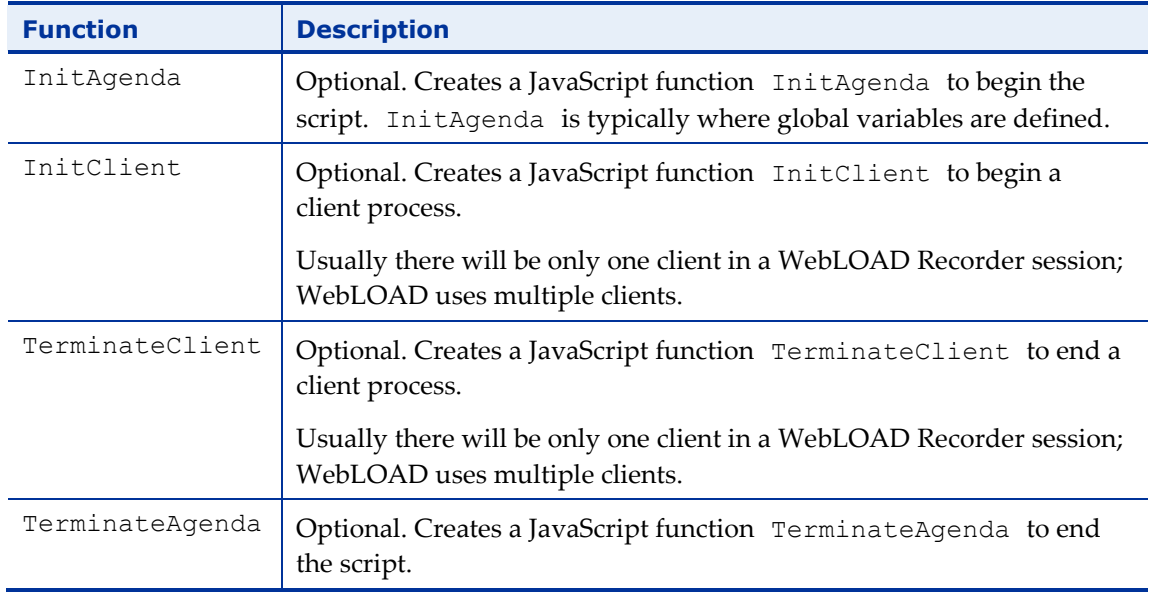

#### *Table 8: WebLOAD Functions*

The function properties do not need to be edited unless you want to make special customizations, such as including a function from a different file and using the IncludeFile() function.

### **To edit the JavaScript code for functions:**

- 1. In the main window, click **Open** in the **File** tab of the ribbon and open the script you want to edit.
- 2. Make sure that you are in Visual Editing mode.
- 3. Select the **JavaScript View** checkbox in the **View** tab to open the JavaScript View pane.
- 4. Select the script item in the Script Tree.

The JavaScript script code for the script item appears in the JavaScript View pane. The JavaScript for the Agenda root node will include the whole script.

5. From the **Function Name** drop-down list, located at the top of the JavaScript View pane, select the name of the function.

The JavaScript code for the function appears in the JavaScript View pane.

| Function Name:     | InitAgenda                                          |  |
|--------------------|-----------------------------------------------------|--|
|                    |                                                     |  |
| $60.60 - 31.67.67$ | //Start generation for Building Block Oracle OpenDB |  |
|                    | ConnDetails = new ConnectionDetails(1)              |  |
|                    | ConnDetails.DBType = "Oracle"                       |  |
|                    | ConnDetails DatabaseName = DB1                      |  |
| 10                 | ConnDetails UserName = Scott                        |  |
|                    | ConnDetails Password = 123456                       |  |
| 12                 |                                                     |  |
| 13                 | //End generation for Building Block Oracle OpenDB   |  |
|                    |                                                     |  |

*Figure 51: JavaScript View Pane*

6. Type the JavaScript code to include in the InitClient, InitAgenda, TerminateClient, or TerminateAgenda (see *[Editing the JavaScript Code](#page-88-0)* on page [79\)](#page-88-0).

For guidelines for replacing the placeholder variables with your own, see *Guidelines [for Editing JavaScript Code](#page-92-0)* (on page [83\)](#page-92-0).

**Note:** You cannot add a WebLOAD Recorder protocol block in the middle of a function. When in Visual Editing mode, this option is disabled.

## <span id="page-84-0"></span>**Using the JavaScript Editor**

Although represented visually, all scripts are written in JavaScript. The JavaScript code within a script is created from the actions you record and the verification tests you place in the script. You can add JavaScript Objects to your recorded script, allowing you to add additional written code directly to your script. The JavaScript Editor is both a viewer and an editor for adding and editing JavaScript code in the script.

WebLOAD Recorder provides the following features for manually editing a script:

Import JavaScript Files

WebLOAD Recorder enables you to import JavaScript files into your script.

WebLOAD Recorder Protocol Block

WebLOAD Recorder enables you to add code to your script which is then represented visually in the Script Tree.

An IntelliSense Editor mode for the JavaScript View pane

Add new lines of code to your script or edit existing JavaScript functions through the IntelliSense Editor mode of the JavaScript View pane. The IntelliSense Editor helps you write the JavaScript code for a new function by formatting new code and prompting with suggestions and descriptions of appropriate code choices and

syntax as programs are being written. IntelliSense supports the following shortcut keys:

- **Period (".")** Enter a period after the object name, to display a drop-down list of the object's available properties that can be added to the script (see [Figure](#page-86-0) 52).
- **<CTRL> <Space>** While typing the name of an object, you can type <CTRL> <Space> to display a drop-down list of the available objects that begin with the letters that you entered. For example, if you type wl the IntelliSense Editor displays a drop-down list of all of the objects that begin with  $w1$  (such as wlhttp).

In addition, the IntelliSense Editor gives a structure to the code with the outline bar and line numbering.

Collapsing the code enables you to view the heading of the section, without seeing the code within the section. To expand or collapse different sections of the code:

Click the plus sign (+) or minus sign (-) on the outline bar,

-Or-

- Right-click within the IntelliSense Editor and select **Outlining** from the pop-up menu. The available outlining options are:
	- **Toggle outline** collapses or expands the section at the mouse location.
	- **Toggle all outline** collapses or expands all outlines.
	- **Collapse to definition** collapses all outlines.

You can enable or disable both the outline bar and line numbering features by:

 Right-clicking within the IntelliSense Editor and selecting **Enable Outlining** or **Line Numbers** from the pop-up menu.

When these features are enabled, a checkmark appears next to the name in the pop-up menus. By default, these features are enabled, but WebLOAD opens with the settings that were saved during the previous WebLOAD session. During playback and debug modes, all outlines are expanded.

Use WebLOAD Recorder's predefined delimiters to keep your code structured and organized. The available delimiters include:

- For JavaScript functions, use "{" as the start delimiter and "}" as the end delimiter.
- For Script Tree nodes, insert a WLIDE comment from the General WebLOAD Recorder toolbox. This automatically inserts a start delimiter "//" and end delimiter "End WLIDE".

For more information, see the *WebLOAD Scripting Guide.*

| Function Name: | NodeScript                                                                                                    |  |
|----------------|----------------------------------------------------------------------------------------------------|--|
| wiHttp.        | /***** WLIDE - URL : http://www.webloadmpstore.com/ - ID:2 *****/<br>wIGlobals. GetFrames = false<br>wlHttp.Get("http://www.webloadmpstore.com/") |  |
|                | AcceptEncodingGzip                                                                                                    |  |
|                | <b>BP</b> AcceptLanguage                                                                                                    |  |
|                | <b>BP</b> AutomaticNamedTransaction                                                                                                    |  |
|                | <b>BrowserCache</b>                                                                                                    |  |
|                | <b>BP</b> CharEncoding                                                                                                    |  |
|                | <sup>-©</sup> ClearDNSCache                                                                                                    |  |
|                | <sup>-©</sup> ClearSSLCache                                                                                                    |  |
|                | <sup>-5</sup> CloseConnection                                                                                                    |  |
|                | <b>EP</b> ConnectTimeout                                                                                                    |  |
|                | ConvertToUTF8ForParse                                                                                                    |  |
|                |                                                                                                    |  |

*Figure 52: IntelliSense Editor Mode for JavaScript View Pane*

<span id="page-86-0"></span> A selection of the most commonly used functions and commands, available through the **Insert** menu.

You can choose to program your own JavaScript Object code within your script and take advantage of the WebLOAD Recorder GUI to simplify your programming efforts. Rather than manually typing out the code for each command, with the risk of making a mistake, even a trivial typographical error, and adding invalid code to the script file, you may select an item from the **Insert** menu, illustrated in the following figure, to bring up a list of available commands and functions for the selected item. WebLOAD Recorder automatically inserts the correct code for the selected item into the JavaScript Object currently being edited. You may then change specific parameter values without any worries about accidental mistakes in the function syntax.

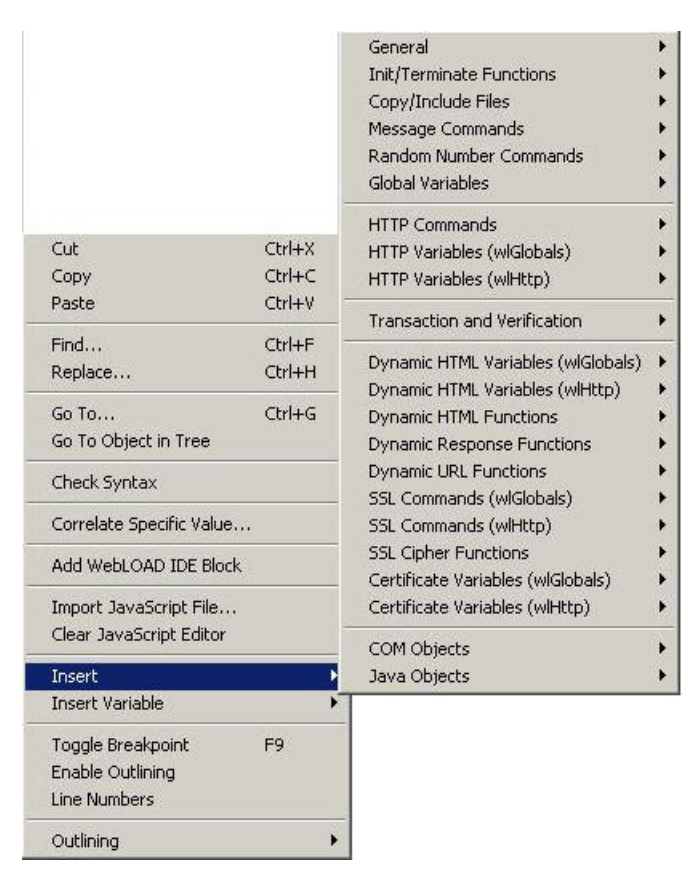

*Figure 53: Insert Menu*

In addition to the Insert menu, you may select an item from the Insert Variable menu, to add system and user-defined parameters to the script. This eliminates the need for manual coding. For more information about adding user-defined parameters to the script, see *[Inserting User-Defined Parameters in a Script](#page-237-0)* (on page [228\)](#page-237-0).

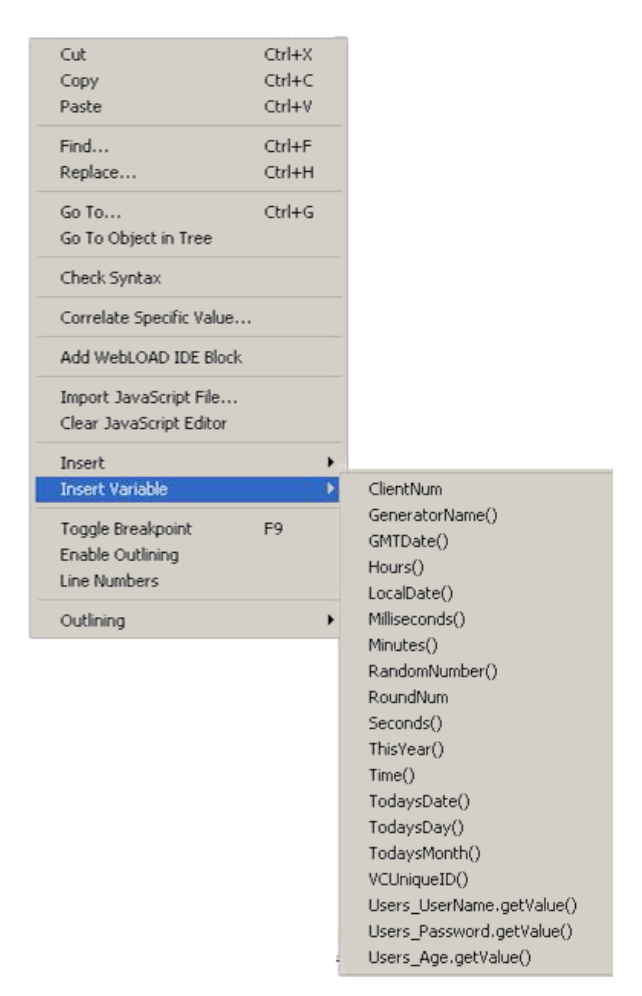

*Figure 54: Insert Variable Menu*

 A Syntax Checker that checks the syntax of the code in your script file and catches simple syntax errors before you spend any time running a test session. While standing in the JavaScript View pane of the WebLOAD Recorder desktop, click **Syntax Checker** in the **Edit** tab of the ribbon, or right-click and select **Check Syntax** from the pop-up menu to check the syntax of the code in your script file.

**Important:** WebLOAD Recorder scripts should be edited only within the confines of WebLOAD Recorder, not within an external editor. If you use an external editor to modify the JavaScript code in a script file generated by WebLOAD Recorder, your visual script will be lost.

## <span id="page-88-0"></span>*Editing the JavaScript Code*

**Note:** Any part of the code that is edited in the JavaScript Editing mode is inserted into the script as a JavaScript block, which cannot be edited in the Visual Editing mode.

## **To edit the JavaScript code for the script:**

1. In the main window, click **Open** in the **File** tab of the ribbon and open the script you want to edit.

2. Select **Full Script** in the **Home** tab of the ribbon to open the script in JavaScript Editing mode.

The entire script appears.

3. Position the cursor where you want to edit the JavaScript code.

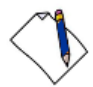

**Note:** To add a new JavaScript node, place the cursor after the END WLIDE comment of the previous node before you start writing your JavaScript code. When you switch back to Visual Editing mode a JavaScript node is automatically created, containing your code.

- 4. Type the JavaScript code that you want this item to contain.
- 5. Add functions and commands from the **Insert** menu (see *[Adding Commands and](#page-91-0)  [Functions to a Script](#page-91-0)* on page [82\)](#page-91-0).
- 6. Import a JavaScript file:
	- a. Right-click in the script.
	- b. Click **Import JavaScript File** from the pop-up menu.

The JavaScript code is added to the script.

- 7. Add a WebLOAD Recorder protocol block from the pop-up menu (see *[Adding](#page-89-0)  [WebLOAD Recorder](#page-89-0) Protocol Blocks* on page [80\)](#page-89-0).
- 8. Perform a syntax check:
	- a. Right-click in the script.
	- b. Select **Check Syntax** from the pop-up menu.

WebLOAD Recorder performs a syntax check and displays the errors.

9. Toggle a breakpoint (for more information, see *[Setting Breakpoints](#page-130-0)* on page [121\)](#page-130-0).

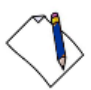

**Note:** To clear the JavaScript View pane, click **Clear JavaScript Editor** in the **Edit** tab of the ribbon.

### <span id="page-89-0"></span>*Adding WebLOAD Recorder Protocol Blocks*

#### **To add WebLOAD Recorder Protocol Blocks to a script:**

- 1. In the main window, click **Open** in the **File** tab of the ribbon and open the script you want to edit.
- 2. Click **Full Script** in the **Home** tab to edit the script in full screen editing mode.
- 3. In the JavaScript View pane, position the cursor where you want to place the WebLOAD Recorder protocol block.
- 4. Right-click in the script, and click **Add WebLOAD Recorder Block** from the popup menu.

A WebLOAD Recorder protocol block header is inserted on a new line in the script, immediately after the line where the cursor is located, and a script item is added to the Script Tree.

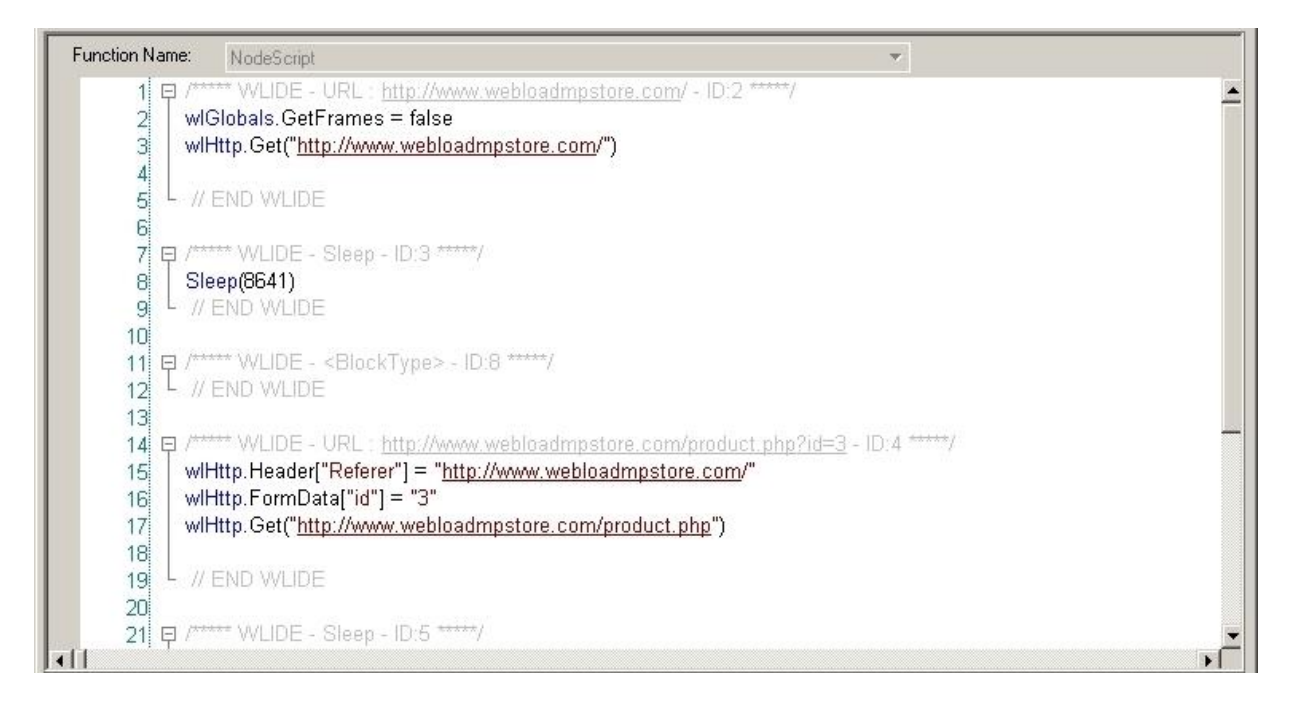

*Figure 55: WebLOAD Recorder Protocol Block Header*

- 5. Replace the placeholder <Block Type> with a description. For example: Replace <Block Type> with URL.
- 6. Add the JavaScript code after the WebLOAD Recorder protocol block header. The code is added to the script.

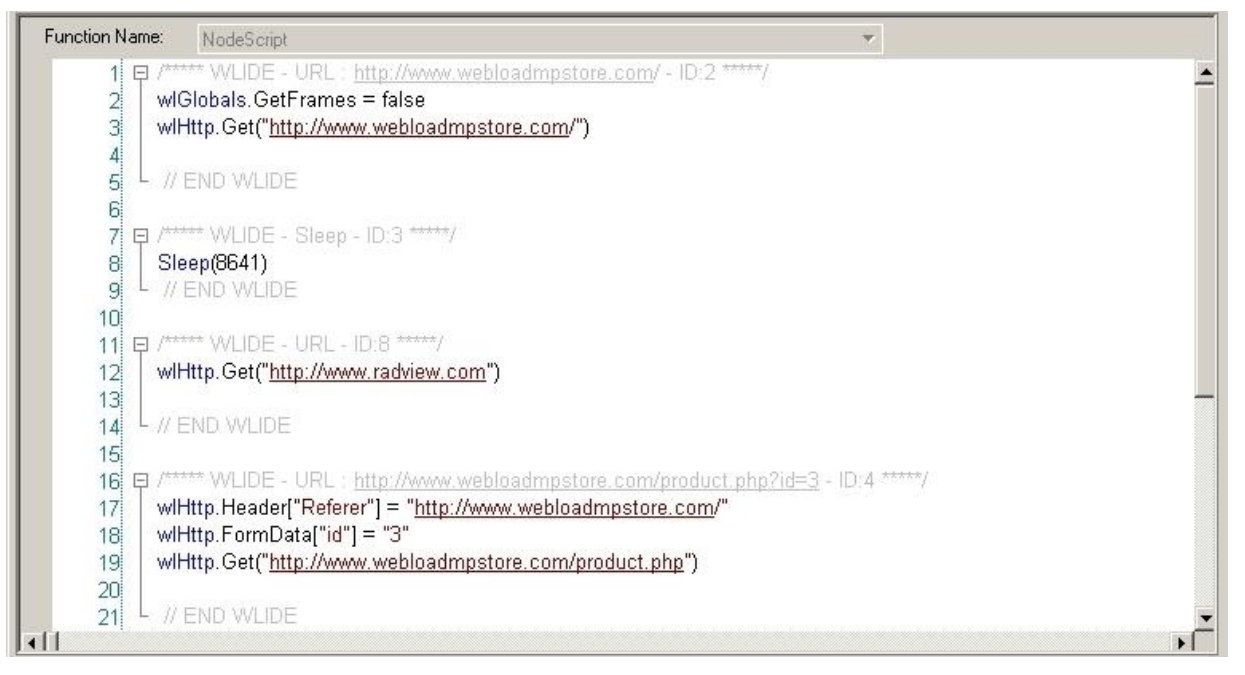

*Figure 56: JavaScript Code added to WebLOAD Recorder Protocol Block Header*

## <span id="page-91-0"></span>*Adding Commands and Functions to a Script*

WebLOAD Recorder contains shortcuts to frequently performed actions. This section describes how to place Commands, and functions from the **Insert** menu in a script. For guidelines for replacing the placeholder variables with your own, see *[Guidelines](#page-92-0) for [Editing JavaScript Code](#page-92-0)* (on page [83\)](#page-92-0).

#### **To add commands and functions to a script:**

- 1. In the main window, click **Open** in the **File** tab and open the script you want to edit.
- 2. In the JavaScript View pane, position the cursor where you want to place the command or function.
- 3. Right-click in the script and click **Insert**.

The list of shortcuts appears.

| General                             |  |
|-------------------------------------|--|
| Init/Terminate Functions            |  |
| Copy/Include Files                  |  |
| Message Commands                    |  |
| Random Number Commands              |  |
| Global Variables                    |  |
| <b>HTTP Commands</b>                |  |
| HTTP Variables (wlGlobals)          |  |
| HTTP Variables (wlHttp)             |  |
| <b>Transaction and Verification</b> |  |
| Dynamic HTML Variables (wlGlobals)  |  |
| Dynamic HTML Variables (wlHttp)     |  |
| <b>Dynamic HTML Functions</b>       |  |
| Dynamic Response Functions          |  |
| <b>Dynamic URL Functions</b>        |  |
| SSL Commands (wlGlobals)            |  |
| SSL Commands (wiHttp)               |  |
| <b>SSL Cipher Functions</b>         |  |
| Certificate Variables (wIGlobals)   |  |
| Certificate Variables (wlHttp)      |  |
| COM Objects                         |  |
| Java Objects                        |  |

*Figure 57: Shortcuts List*

4. Select a command or function.

The command or function selected is inserted on a new line in the script, immediately after the line where the cursor is located.

### <span id="page-92-0"></span>*Guidelines for Editing JavaScript Code*

Use the following guidelines to edit commands and functions you have placed in a script through the JavaScript Editor:

 Placeholders between brackets < > that appear in generic examples *must* be replaced with the literal name of a variable.

For example, the generic example:

wlHttp.PassWord = "<Password>"

must be replaced with the string:

wlHttp.PassWord = "Blue"

• Placeholders between square brackets within parentheses ([ ]) are optional function parameters. It is not mandatory to include them in the command.

For example, the generic example:

```
<Line_Array> = GetLine("<File_Name>" [,"<Separator>"])
```
can be replaced with the string:

MyFile = GetLine("C:\\InputFile.txt")

 Placeholders between square brackets [ ] are array variables and *must* be replaced with the literal name of a variable, enclosed with square brackets.

For example:

wlHttp.Header["<Key>"]= "<Value>"

must be replaced with the string:

wlHttp.Header["proxy-connection"]="Keep-Alive"

In a WebLOAD Recorder protocol block, replace the placeholder <Block Type> with a description.

For example:

<Block Type>

can be replaced with:

SSL Certificate

See the *WebLOAD Scripting Guide* for more information.

# <span id="page-94-0"></span>**Editing your Script Using the WebLOAD Recorder Toolbox Set**

The WebLOAD Recorder provides a set of objects, such as Sleep, that you can drag and drop to add script items in the Script Tree while recording or viewing your script. The WebLOAD Recorder bar is referred to as the toolbox.

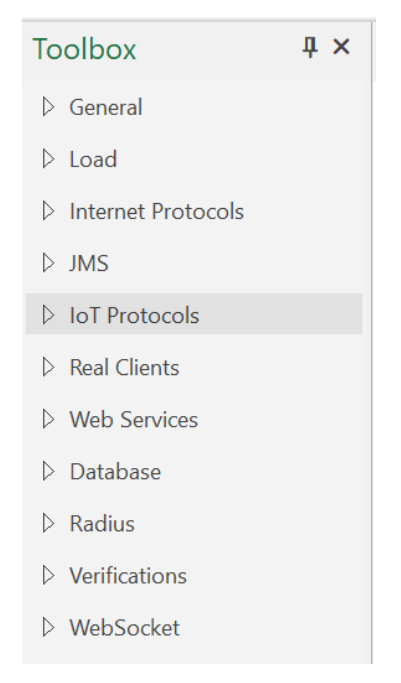

*Figure 58: WebLOAD Recorder Toolbox*

Use the WebLOAD Recorder toolboxes to add the following items to your script:

- General objects, such as Message or Sleep timers. These objects are used in all test scripts, run in both WebLOAD Recorder and WebLOAD. General toolbox tools are described in *[The WebLOAD Recorder](#page-242-0) General Toolbox* (on page [233\)](#page-242-0).
- Load objects, such as transactions and synchronization points used in WebLOAD tests. Load toolbox tools are described in *[The WebLOAD Recorder](#page-246-0) Load Toolbox* (on page [237\)](#page-246-0).
- Internet Protocols functionality, such as downloading data from an FTP site for a WebLOAD Recorder test. Internet Protocols Building Blocks are described in *[The](#page-256-0)  [WebLOAD Recorder](#page-256-0) Internet Protocols Toolbox* (on page [247\)](#page-256-0).
- JMS functionality, such as sending and receiving JMS message. JMS Building Blocks are described in *[The JMS Toolbox](#page-363-0)* (on page [354\)](#page-363-0).
- IoT Protocols functionality, such as connecting to a broker. IoT Protocols Building Blocks are described in *[The WebLOAD Recorder](#page-309-0) IoT Protocols Toolbox* (on page [300\)](#page-309-0).
- Real Clients functionality, such as Selenium actions and a Perfecto Mobile script. Real Clients building blocks are described in *[The Real Clients](#page-370-0) Toolbox* (on page [361\)](#page-370-0).
- Web Service functionality, such as adding web service calls or HTTP requests to your test session script. Web Services Building Blocks are described in *[The](#page-357-0)  WebLOAD Recorder [Web Services Toolbox](#page-357-0)* (on page [348\)](#page-357-0).
- Database actions, such as opening and getting data from a database for a WebLOAD Recorder test. Database Building Blocks are described in *[The WebLOAD](#page-318-0)  Recorder [Database Toolbox](#page-318-0)* (on page [309\)](#page-318-0).
- Verification functionality, such as verifying specific elements within HTTP responses in your script. Verifications Building Blocks are described in *[The](#page-346-0)  WebLOAD Recorder [Verifications Toolbox](#page-346-0)* (on page [337\)](#page-346-0).
- WebSocket functionality, such as creating a WebSocket connection to a specific URL address. WebSocket building blocks are described in *[The WebLOAD Recorder](#page-354-0) [WebSocket Toolbox](#page-354-0)* (on page [345\)](#page-354-0).

## **Adding Script Items from a WebLOAD Recorder Toolbox**

### **To drag and drop a WebLOAD Recorder toolbox item into your script:**

- 1. Place the mouse over the item in the WebLOAD Recorder toolbox that you want to add.
- 2. Press and hold the mouse button (just "clicking" has no effect).
- 3. Drag the item into the Script Tree, highlighting the item *after* which you want to add the new item.
- 4. Release the script item you have inserted.
- 5. For many of the items, such as Message, Comments, and Sleep objects, additional dialog boxes are used to prompt you for the information necessary to add messages, comments, and pause times. Enter the necessary information, and click **OK**.

The item with its toolbox icon appears in the Script Tree at the point where you placed the item.

6. For JavaScript Objects, add JavaScript code to the script (see *[Using the JavaScript](#page-84-0)  [Editor](#page-84-0)* on page [75\)](#page-84-0).

# **Working with JavaScript Files**

WebLOAD Recorder enables you to open a JavaScript file and convert it to a WebLOAD Recorder project file or continue working with the file as a JavaScript file.

You may want to save it as a JavaScript file if it is an Include file (component of a whole script) and not the main script.

We recommend that you convert the JavaScript file to a WebLOAD Recorder project file for the following reasons:

- The project file is better suited to the WebLOAD Recorder visual environment.
- Enables you to save additional information to the script, such as the Current Project options.

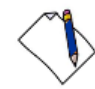

**Note:** When you convert a JavaScript file to a WebLOAD Recorder project file, the original JavaScript file is not deleted. If you convert it to the new format, you can always save it as a regular JavaScript file, using the Save As option.

#### **To work with a JavaScript File:**

- 1. In the main window, click **Open** in the **File** tab**.**
- 2. Select a JavaScript file.

The Open message appears.

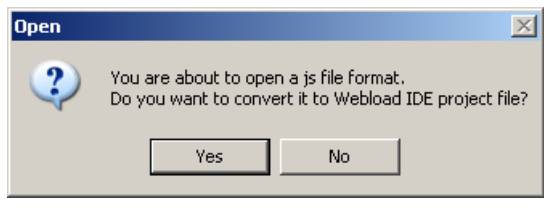

*Figure 59: Open Message Box*

3. Click **Yes** to convert the JavaScript file to a WebLOAD Recorder project file,

-Or-

Click **No** to continue working with the file as a JavaScript file.

If you continue working with the file as a JavaScript file, the file appears in the JavaScript View pane as a JavaScript file, and the WebLOAD Recorder block shows that it is a JavaScript file.

| Function Name:                                            | <b>NodeScript</b>                                                                     |
|-----------------------------------------------------------|---------------------------------------------------------------------------------------|
| Ξ                                                         | /***** WLIDE - URL : http://www.webloadmpstore.com/ - ID:2 *****                      |
|                                                           | wlGlobals.GetFrames = false                                                           |
|                                                           | wlHttp.Get("http://www.webloadmpstore.com/")                                          |
|                                                           | wilHttp.                                                                              |
|                                                           |                                                                                       |
|                                                           | / <sup>conce</sup> WLIDE - Sleep - ID:3 <sup>20000</sup> /                            |
|                                                           | Sleep[111984]                                                                         |
|                                                           |                                                                                       |
| $\frac{1}{2}$ (2, 30, 30, 50, 40, 42, 42, 42, 42, 42, 43) | /****** WLIDE - URL : http://www.webloadmpstore.com/index.php?page=shop.product_detai |
|                                                           | wilHttp.Header["Referer"] = "http://www.webloadmpstore.com/"                          |
|                                                           | wlHttp.FormData["page"] = "shop.product_details"                                      |
| 11                                                        | wiHttp.FormData["category_id"] = "5"                                                  |
| 12                                                        |                                                                                       |
| $\frac{13}{14}$                                           | wiHttp.FormData["flypage"] = "shop.flypage"                                           |
|                                                           | wiHttp.FormData["product_id"] = "14"                                                  |
| 15                                                        | wlHttp.FormData["option"] = "com_virtuemart"                                          |
| 16                                                        | wiHttp.FormData["Itemid"] = "1"                                                       |
| 17                                                        | wlHttp.Get("http://www.webloadmpstore.com/index.php")                                 |
| 18                                                        |                                                                                       |
| 19                                                        | / <sup>2000</sup> WLIDE - Sleep - ID:5 <sup>20000</sup> /                             |
| 20                                                        | Sleep(7157)                                                                           |

*Figure 60: JavaScript File in JavaScript View Pane*

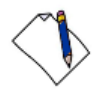

**Important:** If you save the file as a JavaScript file, the next time you open the file, the **Open** message will *not* appear.

# **Chapter 7 Correlating Scripts**

This section provides instructions for correlating scripts with WebLOAD Recorder. The WebLOAD correlation engine helps you overcome one of the main challenges of recording or replaying Web application load tests: dynamic data.

Dynamically generated data changes every time you run a Web application. For example, the session ID that uniquely identifies a user's active session is allocated by the Web server or the application every time such a session is initiated. (The session ID is also used for session management. For more information, see *[Session Management](#page-116-0)* on page [107.](#page-116-0)) Such dynamic data cannot simply be recorded as is and played back, because the playback will inevitably fail.

WebLOAD enables you to correlate the most common methods used to pass dynamic data between a server and a client. The methods are:

- **Cookies** This method is mostly used for session management, but cookies may also contain additional dynamic data sent from a server. In most situations, the browser returns the sent cookie in subsequent requests. This scenario is handled automatically by WebLOAD and no additional correlation activities are required. WebLOAD also supports cases where a value received in a cookie is sent as request data or a cookie is created in the client-side JavaScript.
- **URL rewriting** This method is most commonly resolved by assigning the returned Session ID to a local variable and using this variable throughout the rest of the script.
- **Hidden form fields** This method is most commonly used for passing localized dynamic data that is not necessarily within the scope of the full session.
- **Any response content** Some applications return dynamic data within various types of HTTP responses, including client-side JavaScript and XML content.

# **About Correlating Scripts with WebLOAD Recorder**

WebLOAD contains a powerful rule based correlation engine. You can define rules that describe how dynamic values should be extracted in their application.

WebLOAD also provides automatic discovery of potential correlation rules. Using auto-discovery of rules eliminates the need to manually define correlation rules in some common cases.

WebLOAD Recorder identifies dynamic data using correlation rules. These rules can be configured to suit your correlation needs. For more information on correlation rules, see *[Configuring the Correlation Rules](#page-107-0)* (on page [98\)](#page-107-0).

The WebLOAD correlation engine enables you to:

- **Automatically discover potential correlation rules WebLOAD can automatically** suggest correlation rules for common scenarios, based on the values sent and received in the script, or for a specific value.
- **Reuse correlation logic Once the rules are defined or discovered, the correlation** engine uses the rules to make all necessary changes to the script. The rules can be used unchanged in all future scripts with the same scenarios.
- **Re-run correlation at any time**  You can run the correlation process multiple times on previously recorded scripts. For example, if you perform correlation based on a particular set of rules, you can correlate that script another time based on a different set of rules, without re-recording the script.
- **Add comments to your JavaScript** When dynamic data is correlated according to the correlation rules you define, WebLOAD Recorder can add comments to your JavaScript to help you keep track of the changes made by the correlation engine.
- **Keep a detailed correlation log** The correlation engine can keep track of all the correlation operations performed on your script in the form of a textual log file. You can determine the location of this log file as well as the level of information it stores. Either you or RadView Technical Support can use the correlation log file to identify, investigate, and solve correlation problems.

## **Correlating To and From Cookies**

WebLOAD enables correlating to and from cookies.

Most cookies get their values from a previous response's Set-Cookie header, originating from the server. These values are handled automatically by WebLOAD and do not require any action. They do not appear in the script.

Client-side cookies are created by the client using JavaScript in response to a user preference, client-side generated content, such as a random number, or for some other reason. These cookies appear in the script as  $w1$ Cookie. Set () commands. The values of these cookies can be correlated like any other dynamic data.

# **Performing Correlation**

Correlation is performed on your script, based on the correlation rules. Correlation rules are defined in one of the following ways:

- **Auto-discovery of correlation rules** When performing correlation with auto-discovery of correlation rules, the correlation engine compiles a list of the suggested correlation rules, enabling you to select the rules that are applicable to your application. For more information, see *[Approving the Correlation Engine Rules](#page-103-0)* (on page [94\)](#page-103-0).
- **In the Correlation Rules Editor** Before running the correlation engine, you can use the correlation rules editor to add and edit the rules.

**Note:** You can turn discovered rules into permanent rules and then edit the rules in the correlation rules editor.

For more information, see *[Configuring the Correlation Rules](#page-107-0)* (on page [98\)](#page-107-0).

**Note:** Correlation cannot be performed on scripts that were not recorded.

# **Performing Auto-discovery Correlation**

#### **To perform correlation with auto-discovery of rules:**

1. Click **Correlation** in the **Home** tab of the ribbon and select **Correlate Script and Discover Rules** from the drop-down list.

The Perform Script Correlation dialog box appears.

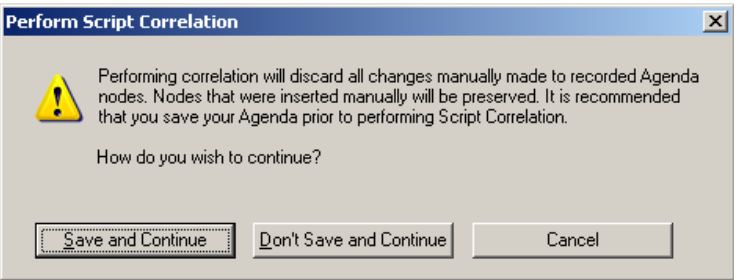

*Figure 61: Perform Script Correlation Dialog Box*

<span id="page-100-0"></span>2. Click **Save and Continue** to save the changes in your script and perform correlation.

-Or-

Click **Don't Save and Continue** to perform correlation without saving the changes in your script.

-Or-

Click **Cancel** to close the Perform Script Correlation dialog box without performing correlation in your script.

## **Performing Auto-discovery Correlation for Specific Values**

WebLOAD enables you to perform correlation with auto-discovery of rules for any value you select in a script. This provides correlation when normal auto-discovery is not sufficient. Auto-discovery correlation for specific values can be used instead of normal auto-discovery in the following cases:

 **Partial values** – Since auto-discovery only searches for exact matches, if the dynamic value you wish to correlate is part of the sent value, it is not found. For example, in wlHttp.FormData["data"]="session\*1234" or wlHttp.FormData["data"]="<xml><data sessionid= 1234/><xml>", if only 1234 is dynamic, normal auto-discovery does not find this value.

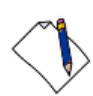

**Note:** The only exception is in POST and GET commands, where the parameter name or values are replaced.

- **Dynamic URLs** Similar to partial values, if a URL contains a dynamic value, it is not found. For example, in http://www.mydomain.com/2131231/something.asp, if only 2131231 is dynamic, normal auto-discovery does not find this value..
- **Non-standard query strings** Similar to partial values and dynamic URLs, if a value appears to be a URL but uses a different encoding method, it is not found. For example, in

http://www.domain.com;strange=4342?normal=44&other=222, normal auto-discovery finds normal=44 and other=222, but does not find strange=4342.

- **Using the referer header**  When available, auto-discovery uses the referer header and only searches for values there. Values that need to be correlated may be elsewhere.
- **Filter noise** By default, auto-discovery filters out values that are too short or have a low score. In some cases, required rules may also be filtered out.

#### **To perform correlation with auto-discovery of rules for a specific value:**

- 1. Select the value you wish to correlate in the script.
- 2. Click **Correlation** in the **Home** tab of the ribbon and select **Correlation Script for Specific Value** from the drop-down list.

-Or-

Right-click and select **Correlate Specific Value**.

The Correlation Specific Value dialog box appears, displaying the selected value.

3. Click **OK**.

WebLOAD performs a regular correlation with auto-discovery of rules. The Perform Script Correlation dialog box appears [\(Figure 61\)](#page-100-0).

4. Click **Save and Continue** to save the changes in your script and perform correlation.

-Or-

Click **Don't Save and Continue** to perform correlation without saving the changes in your script.

-Or-

Click **Cancel** to close the Perform Script Correlation dialog box without performing correlation in your script.

## **Setting the Default Correlation Action**

You can control the default correlation action that WebLOAD should perform after recording.

#### **To control which correlation action is performed after recording:**

- 1. Click **Recording and Script Generation Options** in the **Tools** tab of the ribbon. The Recording and Script Generation Options dialog box appears [\(Figure 114\)](#page-184-0).
- 2. Select the **Correlation Options** tab.

The Correlation Options tab moves to the front of the dialog box [\(Figure 120\)](#page-199-0).

- 3. In the Correlation level drop-down, select one of the following:
	- **Do not run** When recording is complete, go directly to the script without performing correlation. You can run the correlation engine at a later time.
	- **Use existing rules** Run the correlation engine once the script recording is complete, only using the existing rules (do not try to auto-discover new rules).
	- **Discover rules** Run the correlation engine using existing rules and try to discover new rules.
	- **Prompt** A dialog that provides you with all of the options is displayed when the recording is complete. This is the default setting. For more information on using the Recording Complete dialog box, see *[Recording a script](#page-43-0)* (on page [34\)](#page-43-0).

# **Automatic Discovery of Correlation Rules**

WebLOAD enables you to automatically discover potential correlation rules.

The discovery process is based on reverse scanning of the script. The auto-discovery module searches for the sent values in previous responses and tries to formulate rules to extract the values.

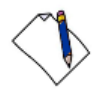

### N**otes:**

- Not all of the suggested rules are usually needed. Select the rules that are appropriate for your application. You can run auto-discovery as many times as needed, and try different rules.
- There are some rule types that are not automatically discovered and you must manually define a rule for them.

When running correlation with auto-discovery, the correlation engine uses the existing defined rules and does not discover them again. Inactive rules are also not rediscovered or used. Making a rule inactive can be used to prevent discovering rules that you already know are unneeded.

When the correlation process is complete, a review form is displayed for the user to choose which rules to use. For more information see *[Approving the Correlation Engine](#page-103-0)  [Rules](#page-103-0)* on page [94.](#page-103-0)

# <span id="page-103-0"></span>**Approving the Correlation Engine Rules**

When performing Auto-discovery correlation, the correlation engine compiles a list of the suggested correlation rules according to the dynamic values that were recorded in the script. This enables you to determine which rules to approve and use during the correlation.

#### **To approve the correlation engine rules:**

1. After running correlation with auto-discovery of rules, the Correlation engine results dialog box appears.

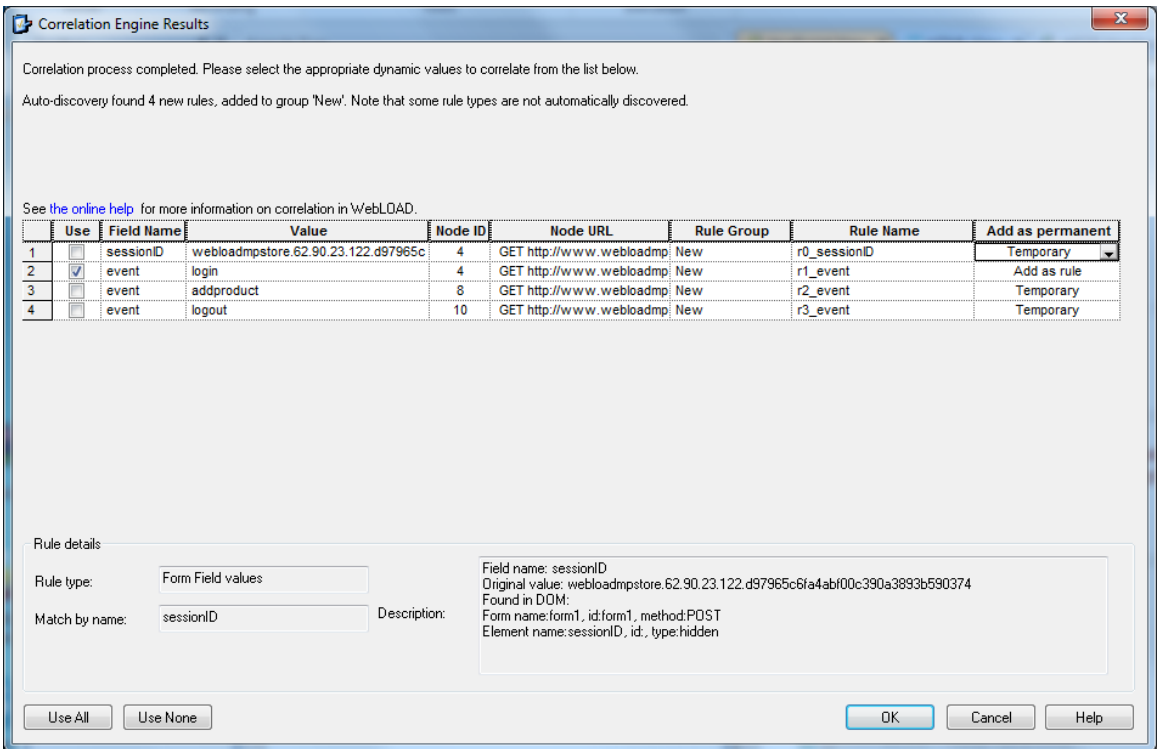

*Figure 62: Correlation Engine Results Dialog Box*

2. Edit the rules in the Correlation Engine Results dialog box according to the following table and click **OK**.

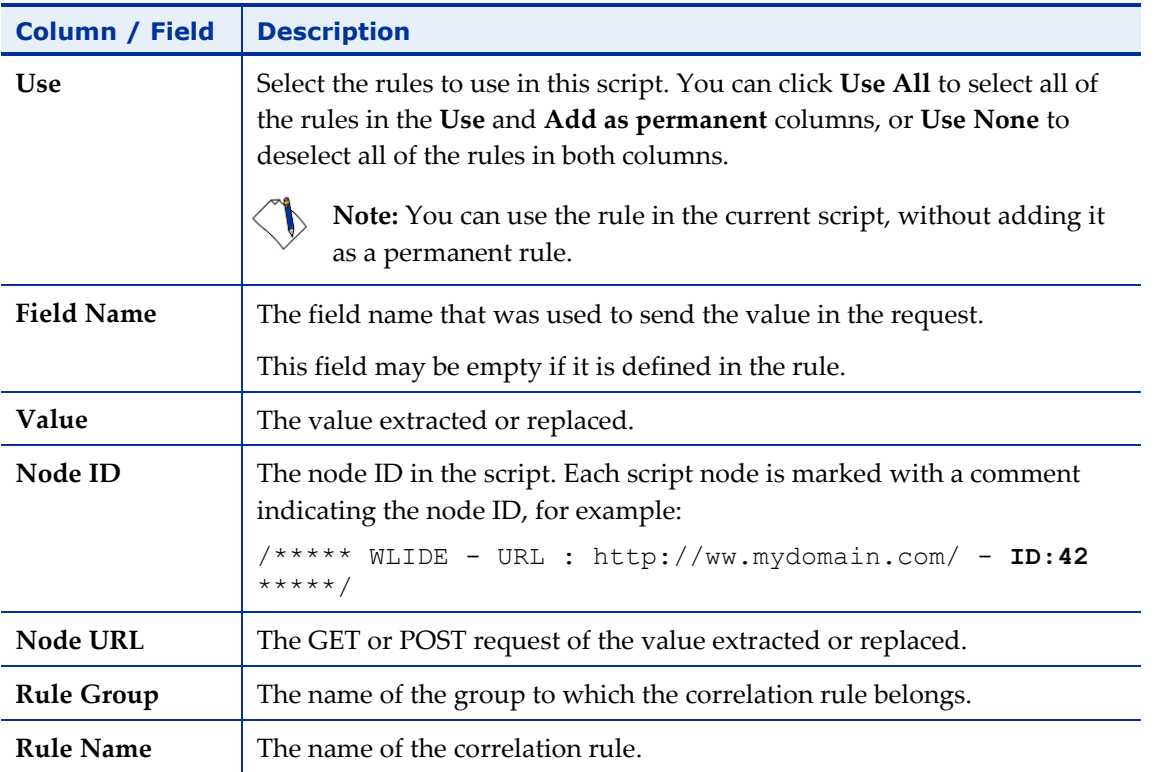

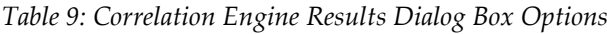

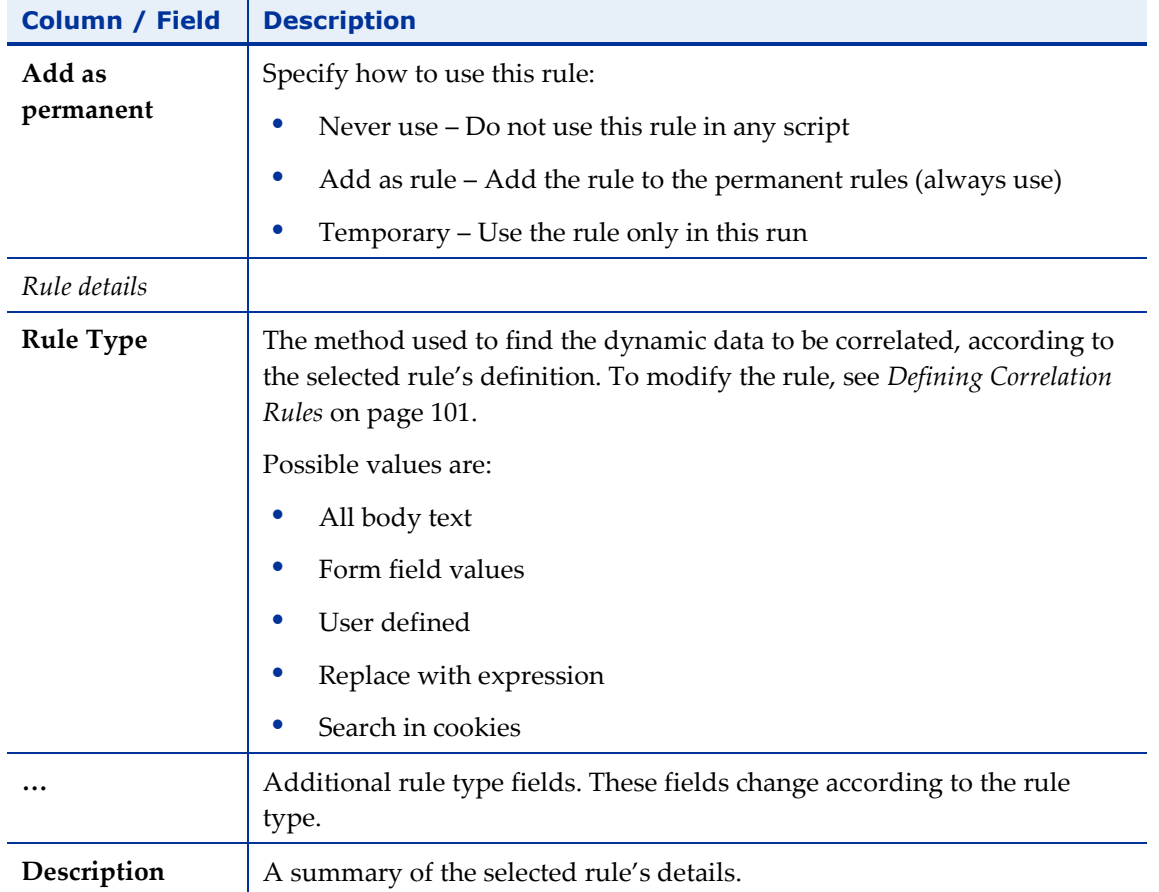

# **Resolving Conflicts between Manual Changes and Correlation Changes**

Starting from WebLOAD 10.1, when you run correlation all the manual changes you may have made in the original JavaScript code are preserved by default (see *[Configuring the Correlation Options](#page-198-0)* on page [189\)](#page-198-0). However, the process of correlation also introduces some changes into the original JavaScript. Sometimes your manual changes conflict with the correlation changes. When this happens, a Conflict Resolution window appears in which you are asked to resolve the conflict.

[Figure](#page-106-0) 63 shows a sample Conflict Resolution window.

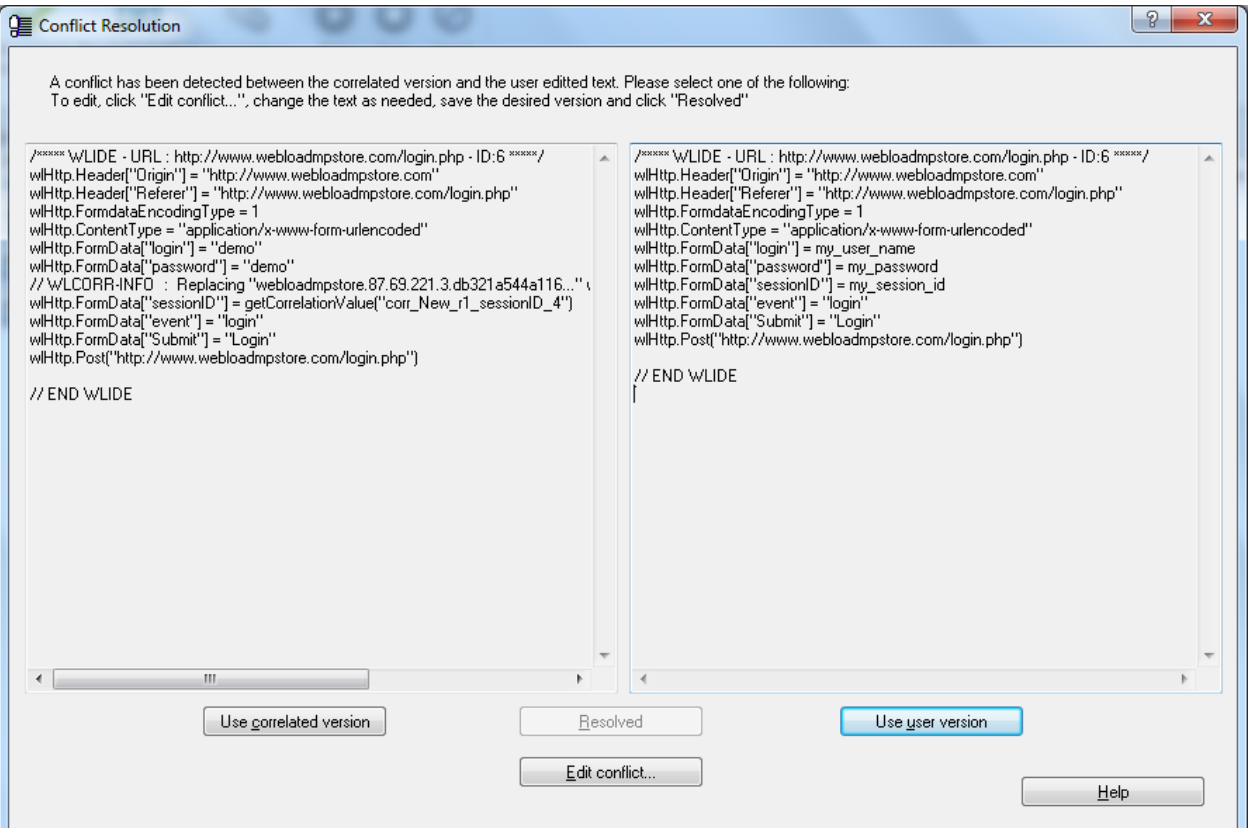

*Figure 63: Conflict Resolution Window*

<span id="page-106-0"></span>The left side of the Conflict Resolution window displays the correlated version without any user changes, and the right side displays the user version without any correlation changes. You must do one of the following:

- Click **Use correlated version** This keeps all correlation changes and discards all user changes.
- Click **Use user version** This keeps all user changes and discards all correlation changes.
- Click **Edit conflict** This enables editing the JavaScript to your satisfaction. When you select this option, a WinMerge window appears by default. For information, refer to *[Editing Conflicts between Manual Changes and Correlation Changes](#page-106-1)* below. When you finish editing, click **Resolved** in the Conflict Resolution window.

## <span id="page-106-1"></span>**Editing Conflicts between Manual Changes and Correlation Changes**

When you select to edit conflicts between manual changes and correlation changes, a merge tool is automatically launched, displaying the two conflicting versions.

The default merge tool is the WinMerge application. Note that you can optionally specify a different merge tool, as described in *[Defining the Merge Tool Application](#page-221-0)* (on page [212\)](#page-221-0).

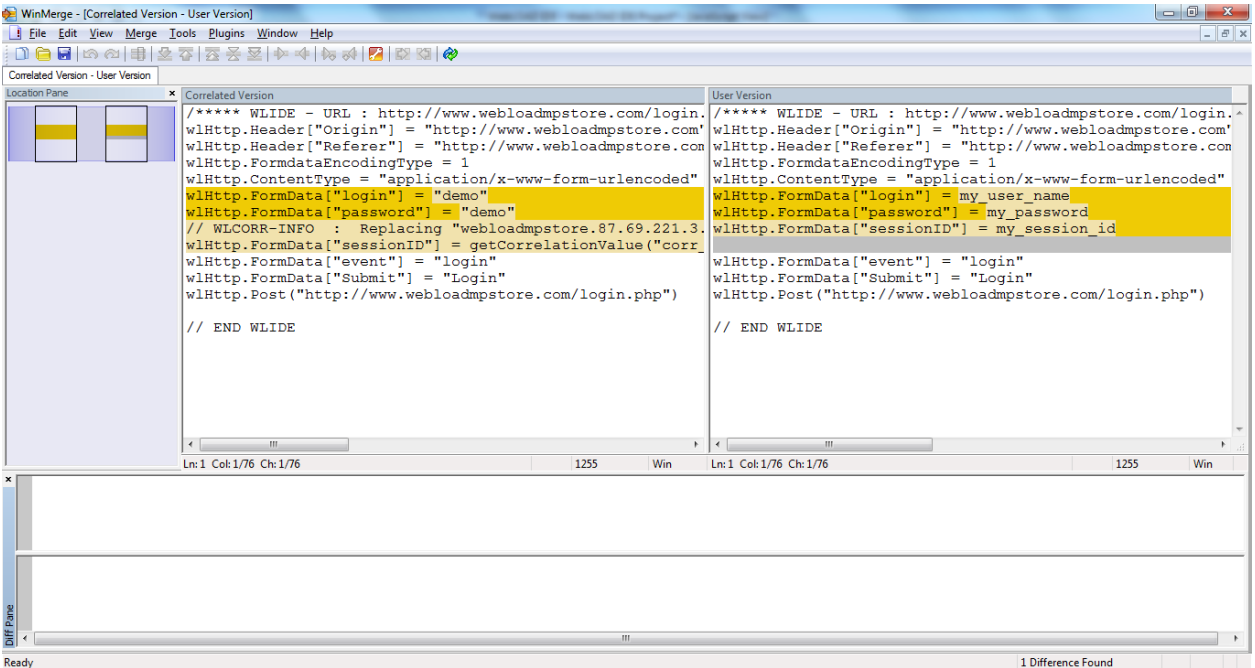

*Figure 64: WinMerge Conflict Resolution Window*

- 1. Select the lines you wish to edit, and edit them as desired.
- 2. Save your changes.
- 3. Exit the WinMerge application.

# <span id="page-107-0"></span>**Configuring the Correlation Rules**

WebLOAD Recorder enables you to configure the correlation rules used to define the correlation actions in your script with the Correlation Rules Editor. You can modify, create, and rename the correlation rules and groups.

## **Opening the Correlation Rules Editor**

Open the Correlation Rules Editor to view, create or edit correlation rules.

#### **To open the Correlation Rules Editor:**

 Click **Correlation** in the **Home** tab of the ribbon and select **Correlation Rules Editor** from the drop-down list.

The Correlation Rules Editor opens, displaying application- and development framework-specific correlation rules by groups.
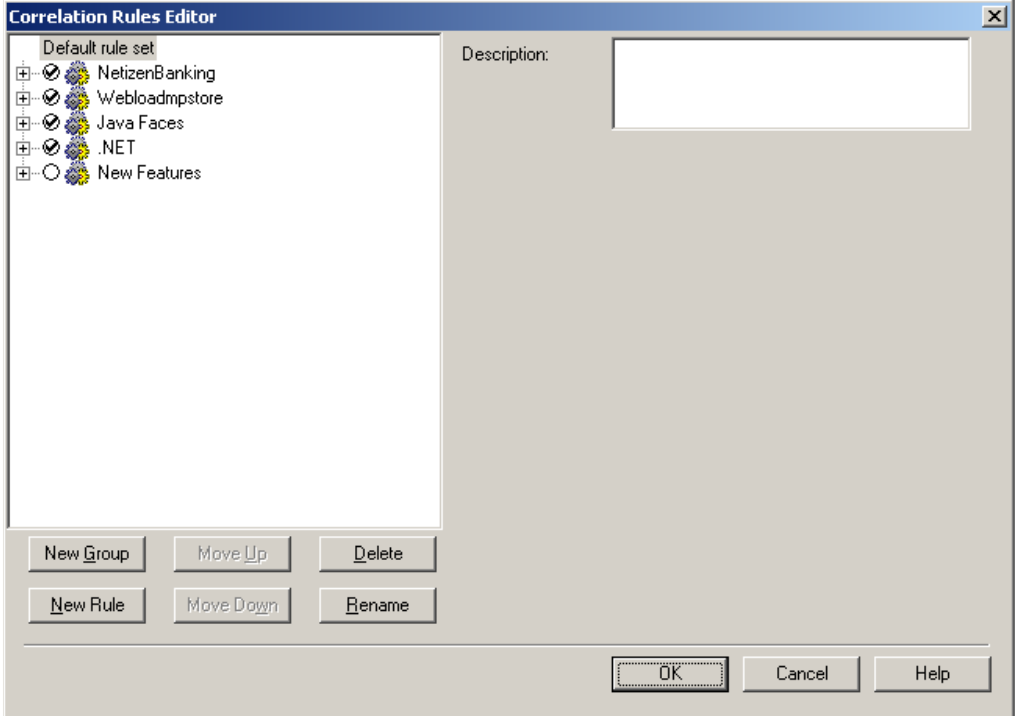

*Figure 65: Correlation Rules Editor*

<span id="page-108-0"></span>The following table describes the options in the Correlation Rules Editor.

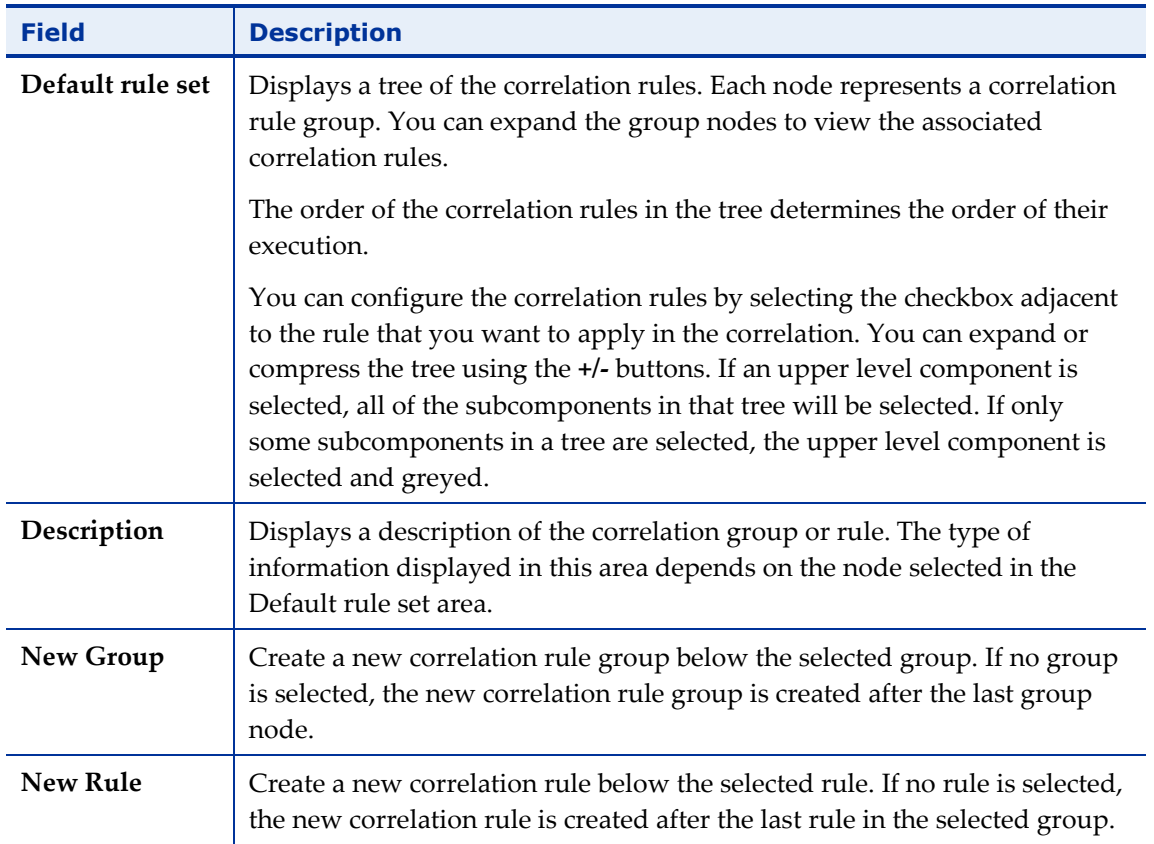

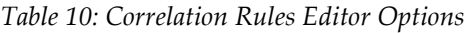

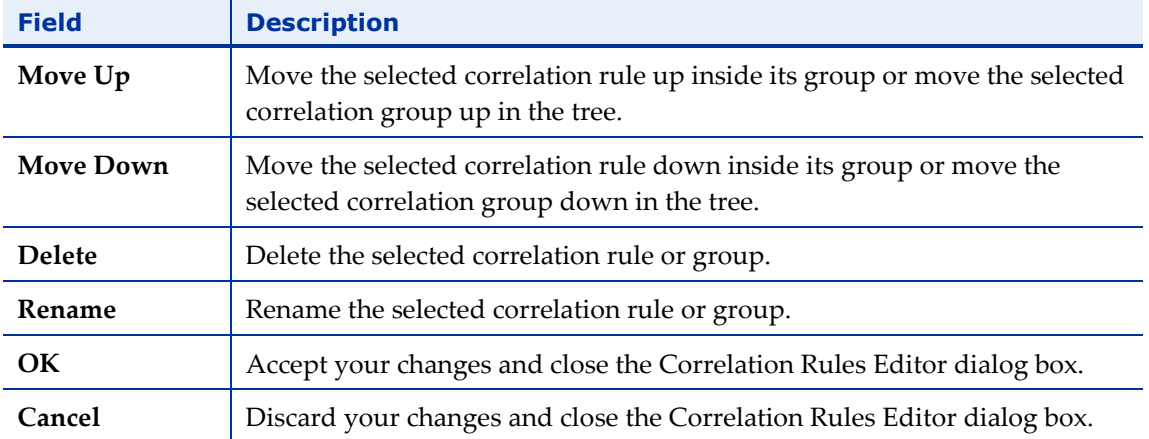

# **Creating Correlation Rules**

You can create correlation rules and groups to better suit your correlation requirements.

#### **To create a correlation rule:**

1. Click **Correlation** in the **Home** tab of the ribbon and select **Correlation Rules Editor** from the drop-down list.

The Correlation Rules Editor dialog box opens (see [Figure](#page-108-0) 65).

2. In the Default rule set area, select the correlation rule under which you wish to create your correlation rule and click **New Rule**,

-Or-

Right-click the correlation rule under which you wish to create your correlation rule and select **New Rule** from the pop-up menu.

A new rule is created in the tree, at the specified location.

- 3. Modify the correlation rule parameters, as described in *[Defining Correlation Rules](#page-110-0)* (on page [101\)](#page-110-0).
- 4. Click **OK**. The new correlation rule is added to the Default rule set.

#### **To create a correlation group:**

1. Click **Correlation** in the **Home** tab of the ribbon and select **Correlation Rules Editor** from the drop-down list.

The Correlation Rules Editor dialog box opens (see [Figure](#page-108-0) 65).

2. In the Default rule set area, select the correlation group under which you wish to create your group and click **New Group**,

-Or-

Right-click the correlation group under which you wish to create your group and select **New Group** from the pop-up menu.

A new group is created in the tree, at the specified location.

3. Click **OK**.

### <span id="page-110-0"></span>**Defining Correlation Rules**

You can modify the existing correlation rules and groups to better define your correlation requirements.

#### **To modify an existing correlation rule:**

1. Click **Correlation** in the **Home** tab of the ribbon and select **Correlation Rules Editor** from the drop-down list.

The Correlation Rules Editor dialog box opens (see [Figure](#page-108-0) 65).

2. In the Default rule set area, expand a correlation rule group.

The correlation rules belonging to the group are displayed.

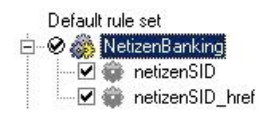

*Figure 66: Correlation Rule Group – Expanded*

3. Click a correlation rule. The Correlation Rules Properties appear.

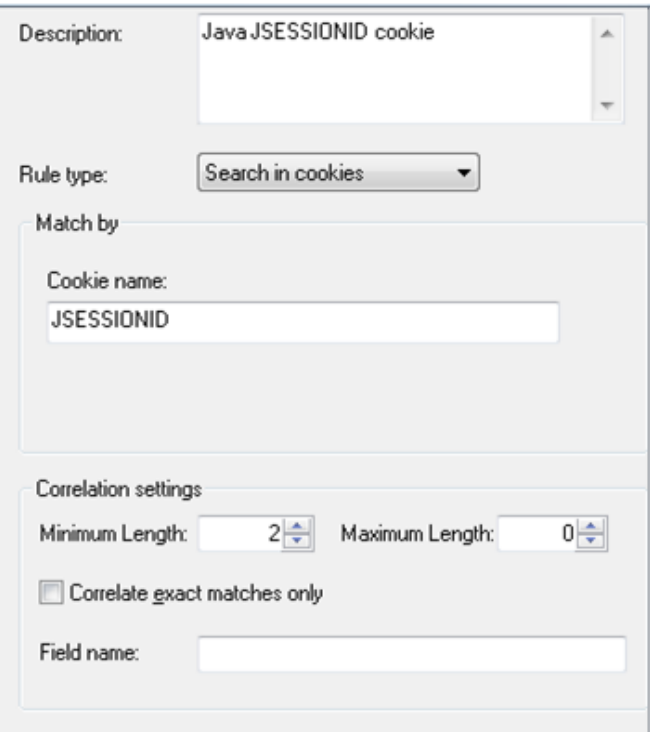

*Figure 67: Correlation Rule Properties*

**Note:** The **Match by** fields vary according to the value selected in the **Rule type** field.

4. Modify the correlation rule properties according to the information in the following table:

| <b>Field</b> | <b>Search</b><br><b>Scope Value</b> | <b>Match by</b><br><b>Field</b> | <b>Description</b>                                                                                         |
|--------------|-------------------------------------|---------------------------------|----------------------------------------------------------------------------------------------------|
| Description  |                                     |                                 | A free text description of the selected rule.                                                              |
| Rule type    |                                     |                                 | Determines the method used to find the<br>dynamic data to be correlated. Possible rule<br>type values are: |
|              |                                     |                                 | All body text                                                                                              |
|              |                                     |                                 | Form field values                                                                                          |
|              |                                     |                                 | User defined                                                                                               |
|              |                                     |                                 | Replace with expression                                                                                    |
|              |                                     |                                 | Search in cookies                                                                                          |

*Table 11: Correlation Rule Properties* 

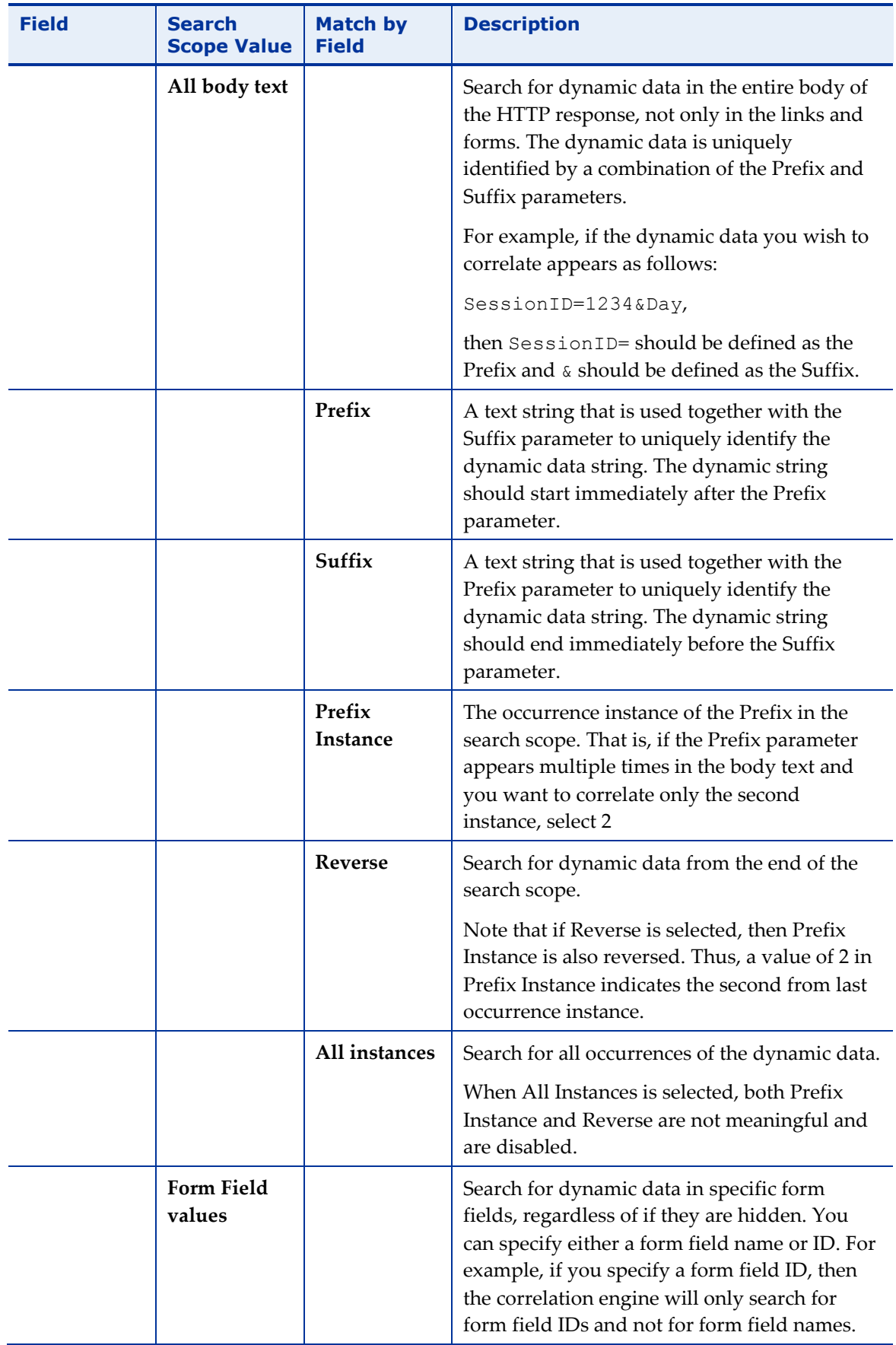

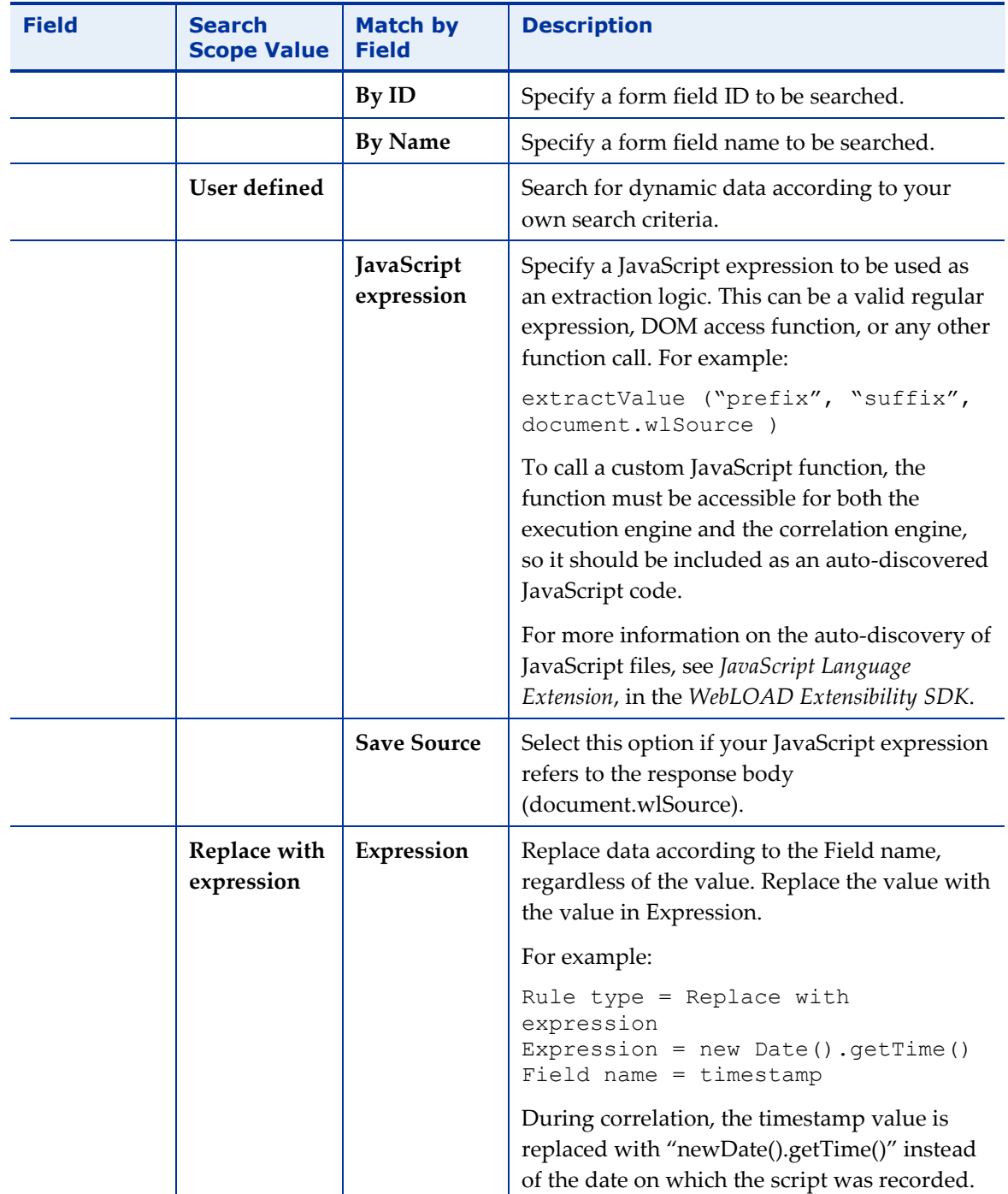

#### RADVIEW

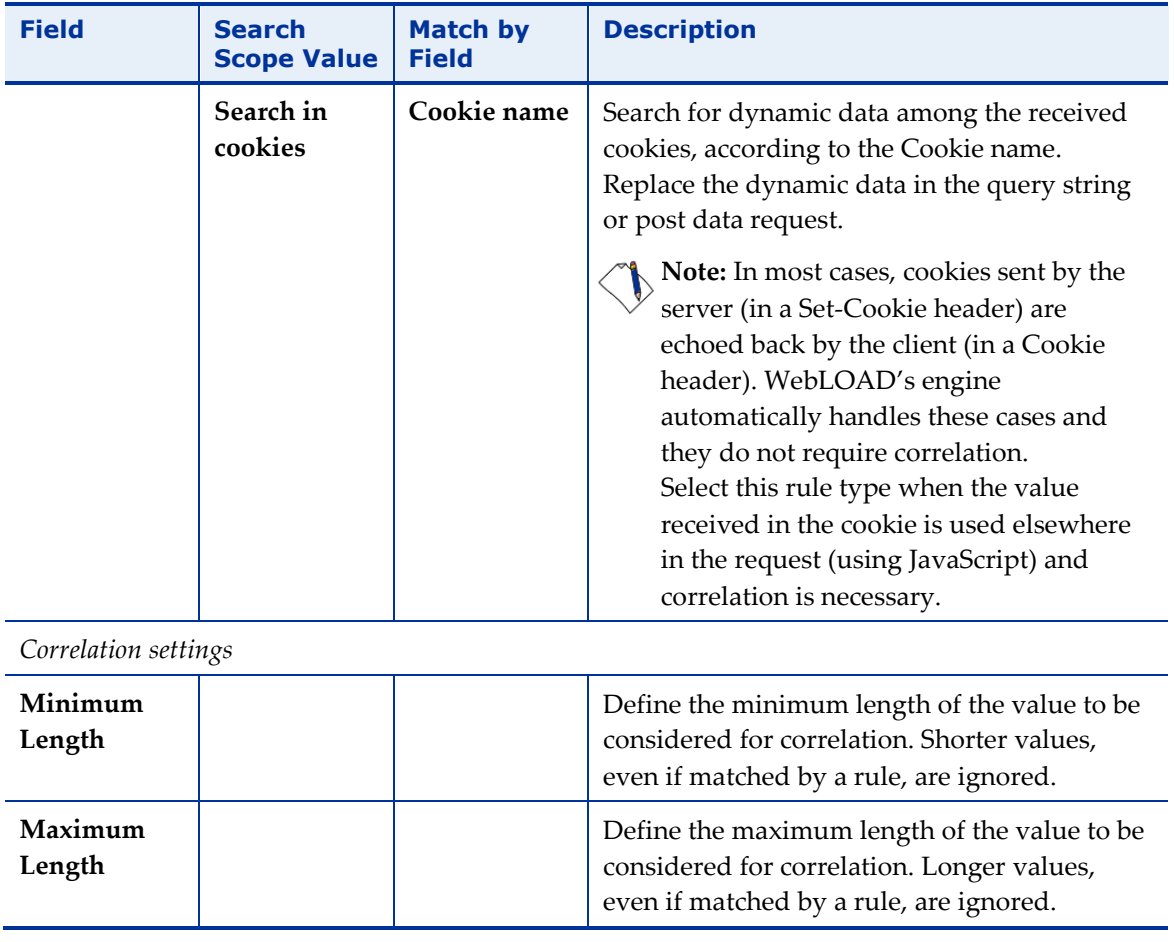

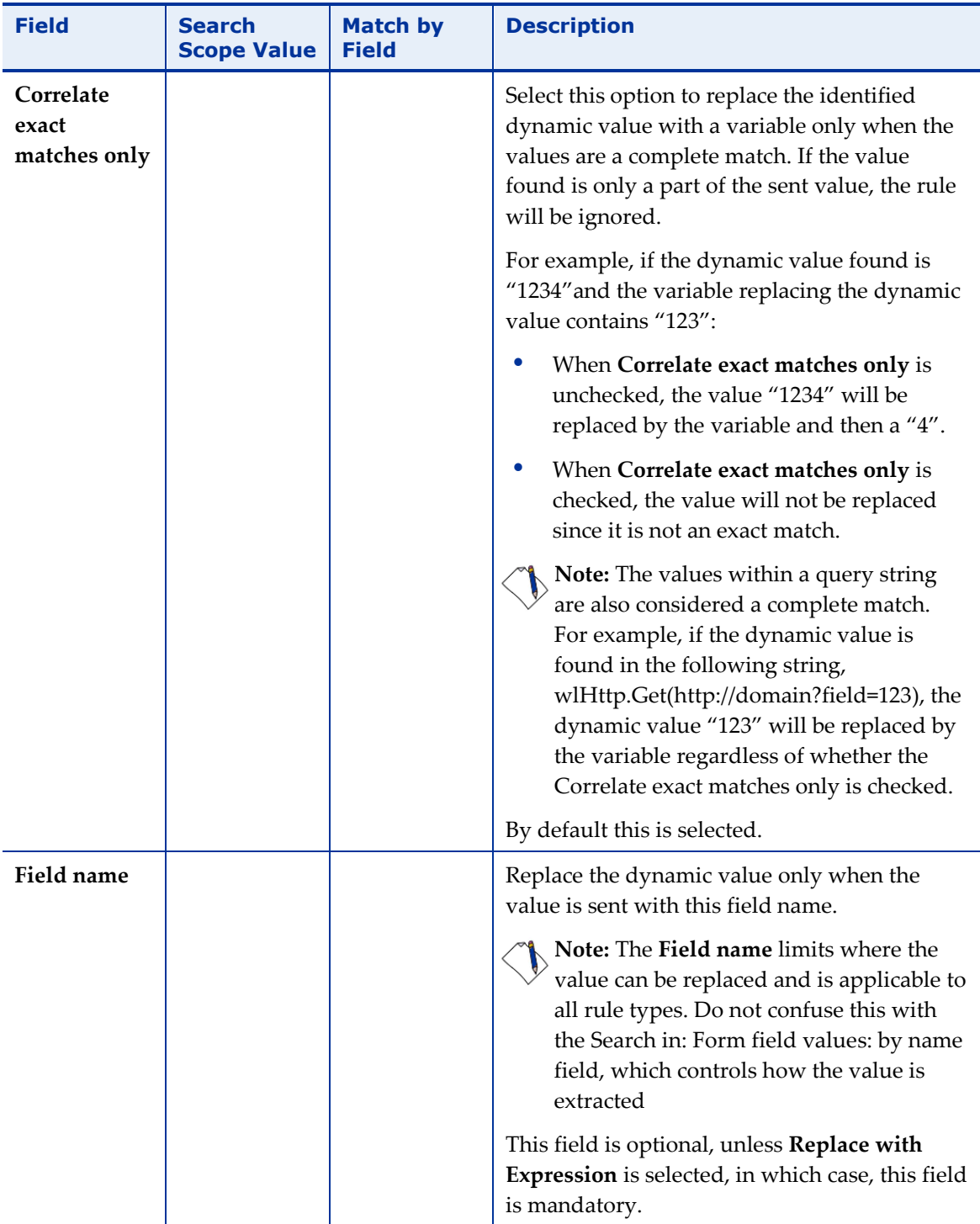

#### 5. Click **OK**.

The correlation rule is modified.

# **Renaming Correlation Rules**

You can rename correlation rules and groups to better organize the correlation rules according to your specific correlation requirements.

#### **To rename a correlation rule:**

1. Click **Correlation** in the **Home** tab of the ribbon and select **Correlation Rules Editor** from the drop-down list.

The Correlation Rules Editor dialog box opens (see [Figure](#page-108-0) 65).

- 2. Expand the correlation group to which your correlation rule is associated.
- 3. Slow double-click the correlation rule,

-Or-

Right-click the correlation rule and select **Rename** from the pop-up menu.

The correlation rule's name becomes editable.

4. Rename the correlation rule and click anywhere in the Default rule set area. The correlation rule is renamed.

#### **To rename a correlation group:**

1. Click **Correlation** in the **Home** tab of the ribbon and select **Correlation Rules Editor** from the drop-down list.

The Correlation Rules Editor dialog box opens (see [Figure](#page-108-0) 65).

2. Slow double-click a correlation group,

-Or-

Right-click a correlation group and select **Rename** from the pop-up menu.

The correlation group's name becomes editable.

3. Rename the correlation group and click anywhere in the Default rule set area. The correlation group is renamed.

# <span id="page-116-0"></span>**Session Management**

The HTTP protocol has no built-in method of uniquely identifying or tracking a particular user or session within an application, without transmitting some data between the client and the server. The most common method for an internet application developer to track a user's interaction with a website is by providing the user with a unique session ID. This process is referred to as *session management*. Most Web servers generate such session IDs for internet application developers. In such cases, the Web servers can communicate the session IDs between the user's internet browser and the server through:

- **Cookies** When a server receives a request to create a session, it creates a session object and associates this object with a session ID. The session ID is then transmitted back to the browser as part of a response header and is stored with the rest of the cookies in the browser. On subsequent requests from the browser, the session ID is transmitted as part of the request header, which enables the application to associate each request for a session ID with the previous requests from that user. The entire interaction between the browser, application server, and the application is transparent to the end user.
- **URL rewriting**  The session ID information is embedded by the server in the URL and is then received by the application with the HTTP GET command (for example, when the client clicks on an embedded link within a page).
- **Hidden form fields** The session ID information is stored within the fields of a form and submitted to the application. Typically, the session ID information is embedded within the form as a hidden field and is submitted with the HTTP GET/POST command.

The following sections provide information on how some of the most commonly used Web and application servers perform session management.

## **IBM WebSphere Application Server**

The IBM WebSphere Application Server (WAS) supports all the session management methods listed in *[Session Management](#page-116-0)* (on page [107\)](#page-116-0), but works best with cookies (which is its default method). The WAS implementation of this method differs from a pure cookie-based method by using only one cookie, JSESSIONID, that contains only the session ID information. (A pure cookie-based method would use multiple cookies, containing possibly sensitive user state information, such as an account number or user ID.) JSESSIONID is used by the server to associate the request with the information already stored on the server for that session ID.

In an HTTP session, all the attributes associated with a user's request are stored on the server. Since the only information transmitted between the server and the browser is the session ID cookie, which has a limited lifetime, an HTTP session can provide a much more secure session management method than cookies, when configured in conjunction with SSL.

## **Microsoft ASP.NET**

Microsoft ASP.NET uses HTTP cookies to send a user a unique session key. For example, an ASP.NET application that uses sessions can respond to a user's request with the following HTTP header:

Set-Cookie: ASPSESSIONID=PUYQGHUMEAAJPUYL; path=/Webapp

Any subsequent request made by this browser to the same server, in the virtual directory /Webapp, includes the following HTTP cookie header:

Cookie: ASPSESSIONID=PUYQGHUMEAAJPUYL

Each active ASP.NET session is identified and tracked using a 120-bit session ID string containing only the ASCII characters that are permitted in URLs. These session ID values are generated using an algorithm that guarantees a unique and random result. Such a guarantee is required to ensure that sessions do not collide and to prevent malicious user interference. These session ID strings are communicated between the client and server either by means of an HTTP cookie or a modified URL with the session ID string embedded, depending on how the application is configured.

### **Apache Server**

An Apache server (version 1.3 onwards) uses cookies to identify a new user and then records access to the application identified by this unique ID, through the mod usertrack module. When a user first visits the application, that user is sent a cookie with a unique ID. This unique ID is maintained until a predetermined timeout, thus enabling the server to track the user. This method enables the identification of different users even if they appear to originate from the same IP address. With Apache servers, the CookieName directive configures the name of the cookie that is stored.

# **Chapter 8 Running and Debugging Scripts**

This section provides instructions for running and debugging scripts with WebLOAD Recorder.

# **About Running and Debugging Scripts with WebLOAD Recorder**

When you run your script, WebLOAD Recorder interacts with your Web application just as a real user would. WebLOAD Recorder runs your script line by line. As your script executes, execution arrows are displayed in the left margin of the Script Tree and the JavaScript View pane, showing your progress.

Unless otherwise configured in the project options, the test session will log and continue on Minor Errors encountered during runtime. Severe Errors will cause WebLOAD Recorder to stop the entire test. If WebLOAD Recorder encounters HTTP errors that are undefined by WebLOAD, the test session logs them and continues running.

Messages, test failures, and differences are indicated by messages in the Log View Window.

After running a script, you can debug it. WebLOAD Recorder enables you to check that the script runs smoothly without errors, offers step controls to run through the script step-by-step, breakpoints, and various view and windows to monitor variables.

# **Running a Script**

This section provides instructions for running a script.

Before running a script, you can do the following:

- Set the number of iterations to run, see *[Setting Playback Options](#page-218-0)* (on page [209\)](#page-218-0).
- Set the file locations for a test session, see *[Setting File Locations](#page-219-0)* (on page [210\)](#page-219-0).

 Set WebLOAD Recorder to ignore the recorded sleep time, see *[Configuring Sleep](#page-168-0)  [Time Control Options](#page-168-0)* (on page [159\)](#page-168-0).

# **Starting the Execution of a Script**

#### **To execute the script:**

- 1. In the main window, click **Open** in the **File** tab of the ribbon and open the script you want to edit.
- 2. Click **Run** in the **Home** or **Debug** tab of the ribbon, -Or-

Click **Step Into** in the **Debug** tab of the ribbon to run the script step-by-step.

The script runs and displays the following:

- A sequence of the events generated by the script in the Execution Tree.
- The execution sequence in the JavaScript View pane and the Script Tree.
- If the Page View tab is open, the pages returned from the Web site.

**Note:** If you specified more than one playback iteration, you are returned to the beginning of the script (for information on playback iteration, see *[Setting Playback](#page-218-0)  [Options](#page-218-0)* on page [209\)](#page-218-0).

## **Viewing the Execution Sequence in the Script Tree**

When you run your script, WebLOAD Recorder interacts with your Web application just as a real user would. WebLOAD Recorder runs your script line by line. Execution arrows are displayed in the left margin of the Script Tree. When you select a node in the Script Tree, the corresponding information is displayed in each of the available views. For example, the Page View displays the page you have requested from the server, the HTML View displays the HTML of that page, and the HTTP Headers View displays the request and response's headers. For more information, see *[Viewing and](#page-139-0)  [Analyzing the Test Results](#page-139-0)* (on page [130\)](#page-139-0).

WebLOAD Recorder enables you to do the following:

- Run through the entire script line by line, and add breakpoints (see *[Debugging a](#page-129-0)  [Script](#page-129-0)* on page [120\)](#page-129-0).
- Display the Current Project Options by right-clicking the Agenda root node and clicking **Current Project Options** from the pop-up menu,

-Or-

Click **Current Project Options** in the **Tools** tab of the ribbon (see *[Configuring the](#page-164-0)  [Default and Current Project Options](#page-164-0)* on page [155\)](#page-164-0).

-Or-

Select **Current Project Options** from the WebLOAD Recorder **Home** tab of the ribbon (see *[Configuring the Default and Current Project Options](#page-164-0)* on page [155\)](#page-164-0).

#### **To view the Script Tree:**

In the main window, click **Visual Mode** in the **Home** tab.

By default, the Script Tree pane appears at the top left of the main window, to the right of the WebLOAD Recorder Toolbox pane.

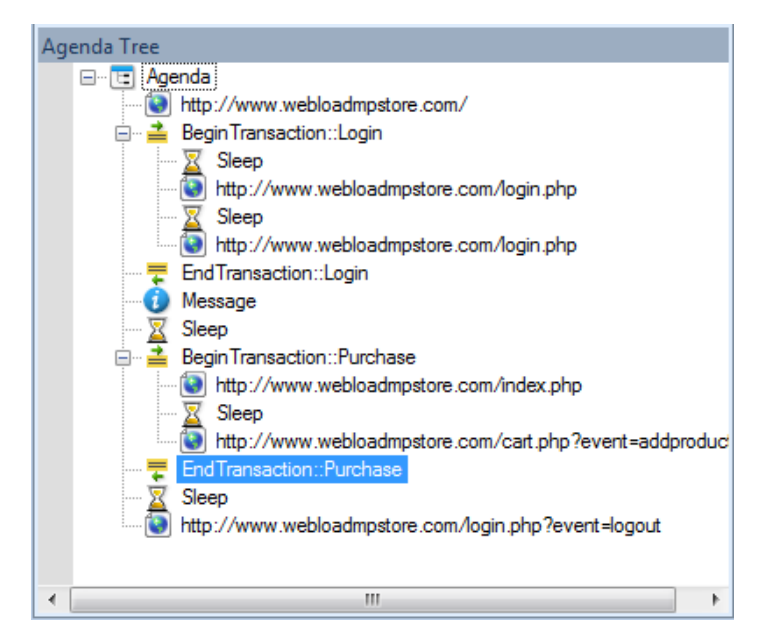

*Figure 68: Script Tree Pane*

## **Viewing the Execution Sequence in the JavaScript View Pane**

JavaScript View displays the complete JavaScript of your script with an execution arrow tracking its progress during runtime.

WebLOAD Recorder enables you to do the following:

- Run through the entire script line by line, add breakpoints, and add Watch variables (see *[Debugging a Script](#page-129-0)* on page [120\)](#page-129-0).
- Check the syntax by right-clicking in the script and clicking **Check Syntax** from the pop-up menu.

### **To view the JavaScript View:**

In the main window, select the **JavaScript View** checkbox in the **View** tab.

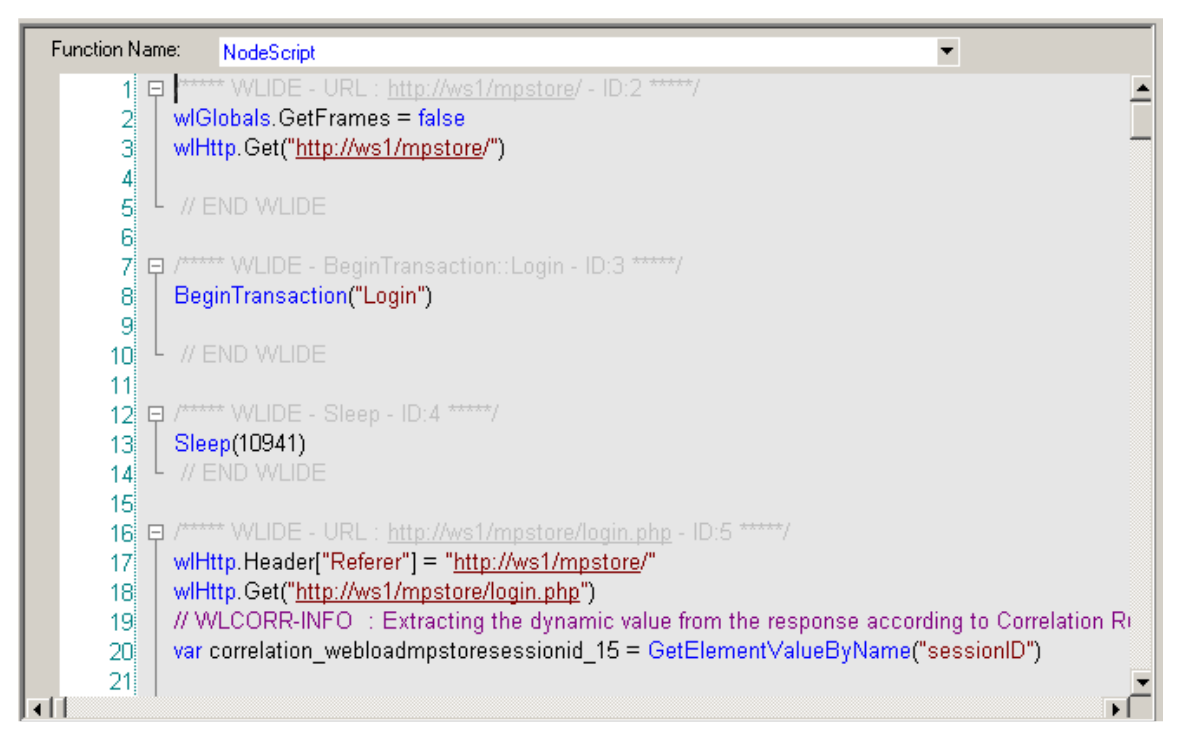

*Figure 69: JavaScript View*

# **Viewing the Response Data in the Execution Tree**

As you execute a script, WebLOAD Recorder displays the actions performed during runtime in the Execution Tree. The Execution Tree is an interactive tree that you can use to examine the results.

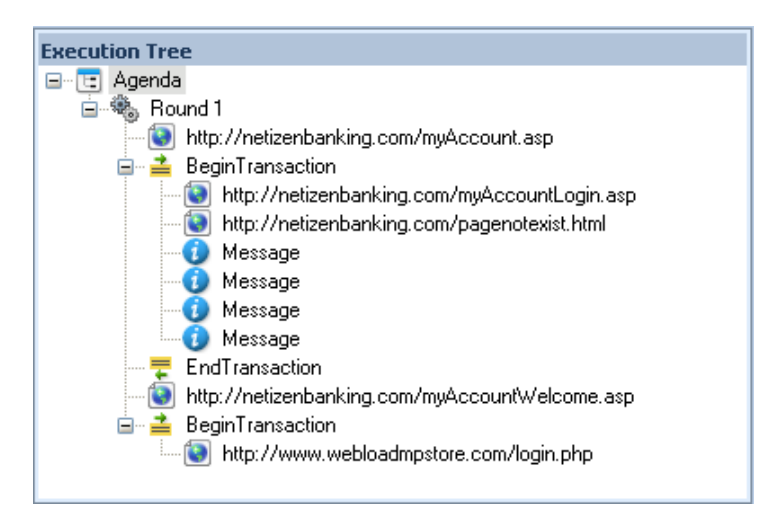

*Figure 70: Execution Tree*

# **Comparing Recorded Sequence and Execution Sequence Side by Side side by side**

You can view the recorded sequence alongside the execution sequence using the side by side view feature. This can help you manually discover differences between the original recorded session and the playback.

Side by side view is available for the Browser, HTTP Headers, and HTML Views.

### **To view the recorded sequence side by side with the execution sequence:**

Select **Side by Side** in the **Session** tab of the ribbon.

The recorded sequence is displayed to the left of the execution sequence.

**Note**: This feature is only available after complete running an execution sequence, not at the beginning of an execution sequence.

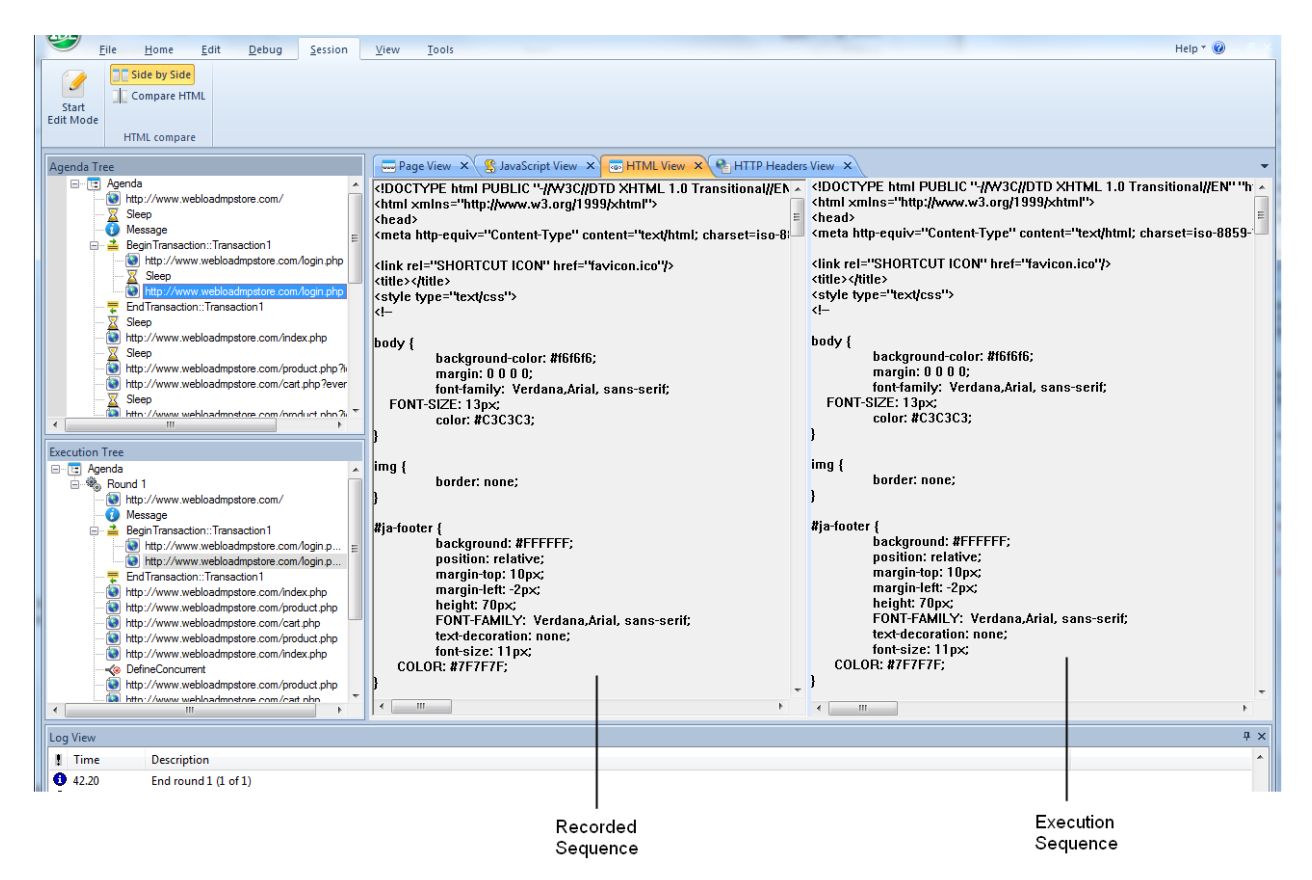

*Figure 71: Side by Side View*

# <span id="page-124-0"></span>**Comparing a Script Recording node to its Playback**

After running a script test, you can perform a comparison of the original script recording and its playback for each node in the script.

#### **To compare a script node's recording to its playback:**

- 1. Select a script node.
- 2. Click **Compare HTML** in the **Session** tab of the ribbon.

-Or-

Right-click a node in the Script Tree or the Execution Tree and select **Compare html** from the pop-up menu.

The defined Difference Viewer application launches and automatically compares the selected node in the recording and in the playback. For information about defining the Difference Viewer application, see *[Defining the Difference Viewer](#page-220-0)  [Application](#page-220-0)* (on page [211\)](#page-220-0).

## **Comparing a Recorded Sequence with the Execution Sequence**

You can compare an entire original recorded sequence with the current execution sequence using the Compare All feature. This can help you to check and fix any undesirable changes you made to the original recorded session.

### **To compare the current execution with the original sequence:**

Select **Compare All** in the **Session** tab of the ribbon.

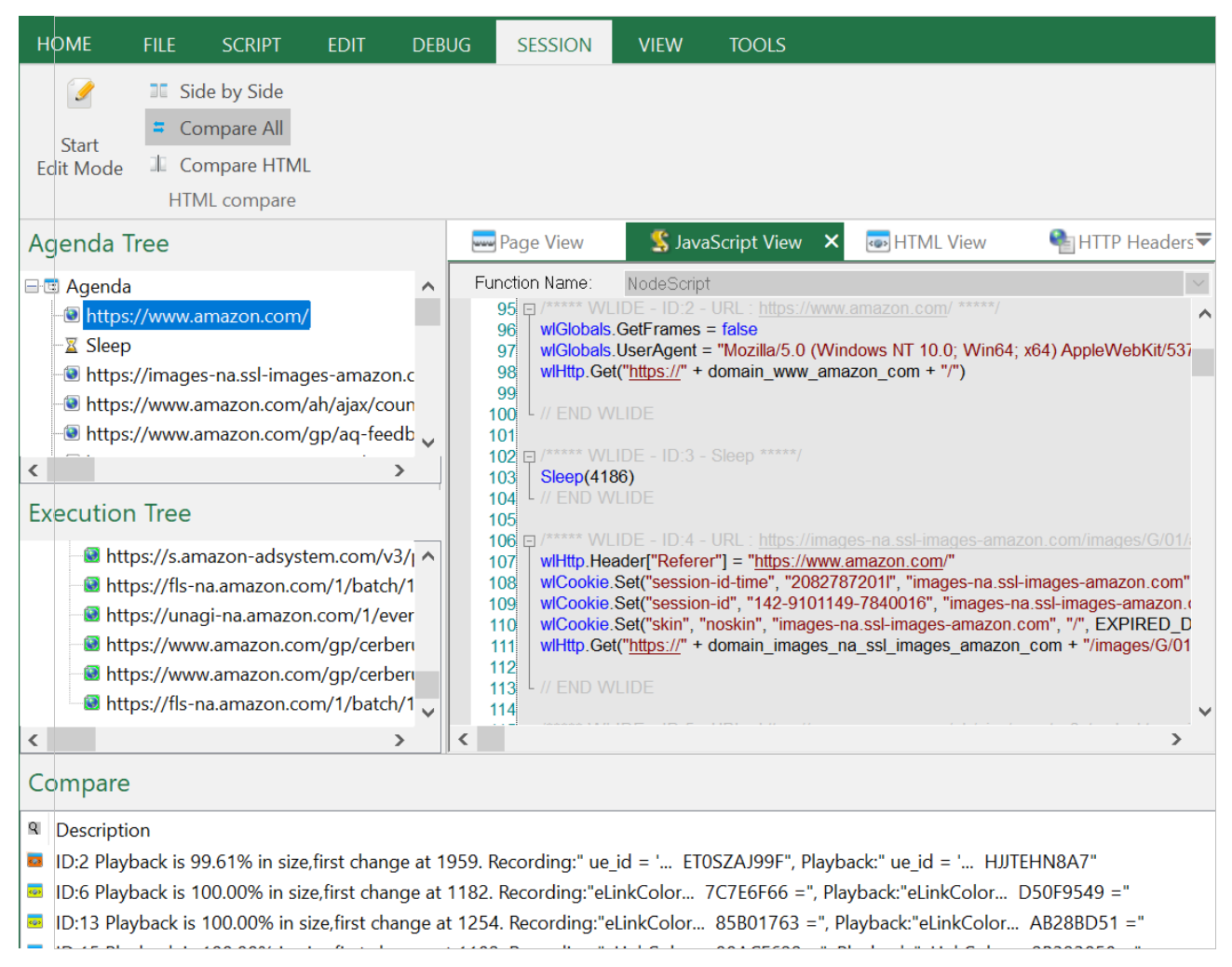

*Figure 72: Compare All View*

The following comparison information and options are provided:

### *Execution Tree pane in Compare All mode*

In the **Execution Tree** pane, each node's background color indicates the degree to which the original execution was changed, as follows:

Green – The current execution is identical with the original execution

- Yellow There is a minor difference between the original and the current execution
- Red There is a major difference between the original and the current execution

#### *Compare pane*

The **Compare** pane that appears at the bottom of the screen lists a digest of the differences between the original and the current execution. The icon at the beginning of each line indicates the level of difference:

 $\sim$  Yellow – indicates a minor change.

 $\mathbb{R}$  Red – indicates a major change.

Double clicking a line, or right-clicking a line and selecting **Go to location**, opens a side-by-side view of the relevant code in the view pane, with the first difference highlighted in blue. The original recorded sequence is displayed on the left and the current execution is displayed on the right. The side by side comparison can be viewed in the Browser, HTTP Headers, and HTML Views.

| Agenda Tree                                                                                                    | S JavaScript View<br>Page View                                                                                                    | <b>BED</b> HTML View $\times$<br><b>Call HTTP Headers View</b> |
|----------------------------------------------------------------------------------------------------|----------------------------------------------------------------------------------------------------|----------------------------------------------------------------|
| <b>E</b> Agenda<br>https://www.amazon.com/<br><b>X</b> Sleep<br>https://images-na.ssl-images-amazon.c<br>https://www.amazon.com/ah/ajax/coun | html <html ,="" <="" a-no-js"="" class="a-no-js" data-19ax5a9jf="dir&lt;br&gt;&lt;head&gt;&lt;script&gt;var aPageStart = (new Date()).getTime();&lt;/&lt;br&gt;&lt;script type='text/javascript'&gt;var ue_t0=ue_t0  +new Date&lt;br&gt;&lt;meta http-equiv='x-dns-prefetch-control' content='on'&gt;&lt;&lt;br&gt;window.ue_ihb = (window.ue_ihb    window.ueinit    0) + 1&lt;br&gt;if (window.ue_ihb === 1) {&lt;br&gt;var ue csm = window,&lt;/td&gt;&lt;/tr&gt;&lt;tr&gt;&lt;td&gt;Inttps://www.amazon.com/gp/aq-feedb&lt;br&gt;&lt;math&gt;\overline{\phantom{a}}&lt;/math&gt;&lt;/td&gt;&lt;td&gt;var ue csm = window,&lt;br&gt;ue_hob = +new Date();&lt;br&gt;(function(d){var e=d.ue=d.ue  {},f=Date.now  function(){ref&lt;/td&gt;&lt;td&gt;ue hob = +new Date&lt;math&gt;\uparrow&lt;/math&gt;:&lt;br&gt;[function(d){var e=d.ue=d.ue]]{},f=Date.now][function(){re&lt;/td&gt;&lt;/tr&gt;&lt;tr&gt;&lt;td&gt;&lt;b&gt;Execution Tree&lt;/b&gt;&lt;br&gt;&lt;b&gt;E&lt;/b&gt; Agenda&lt;/td&gt;&lt;td&gt;var ue_err_chan = 'jserr-rw';&lt;br&gt;(function(d,e){function h(f,b){if(!(a.ec&gt;a.mxe)&amp;&amp;f){a.ter.pusl&lt;/td&gt;&lt;td&gt;var ue err chan = 'jserr-rw';&lt;br&gt;(function(d,e){function h(f,b){if(!(a.ec&gt;a.mxe)&amp;&amp;f){a.ter.pus&lt;/td&gt;&lt;/tr&gt;&lt;tr&gt;&lt;td&gt;&lt;b&gt;⊟ ® Round 1&lt;/b&gt;&lt;br&gt;https://www.amazon.com/&lt;br&gt;https://images-na.ssl-images-amazor&lt;br&gt;https://www.amazon.com/ah/ajax/co&lt;br&gt;Inttps://www.amazon.com/gp/aq-fee&lt;/td&gt;&lt;td&gt;pec:0,ts:0,erl:[].ter:[].mxe:50,startTimer:function(){a.ts++;se&lt;br&gt;var ue id = ET0SZAJ99FK79P0VYCNR.&lt;br&gt;ue_url = /qp/uedata',&lt;br&gt;ue_navtiming = &lt;math&gt;1&lt;/math&gt;,&lt;br&gt;ue_mid = 'ATVPDKIKX0DER',&lt;/td&gt;&lt;td&gt;pec:0,ts:0,erl:[],ter:[],mxe:50,startTimer:function(){a.ts++;so&lt;br&gt;var ue_id = HJJTEHN8A7FN3J95EVR9',&lt;br&gt;ue_url = '/qp/uedata',&lt;br&gt;&lt;math&gt;ue&lt;/math&gt;_navtiming = 1,&lt;br&gt;ue_mid = 'ATVPDKIKX0DER',&lt;br&gt;ue sid = &lt;math&gt;136-0698881-6048449'&lt;/math&gt;&lt;/td&gt;&lt;/tr&gt;&lt;tr&gt;&lt;td&gt;&lt;math&gt;\langle&lt;/math&gt;&lt;br&gt;&lt;math&gt;\rightarrow&lt;/math&gt;&lt;/td&gt;&lt;td&gt;&lt;math&gt;\rightarrow&lt;/math&gt;&lt;/td&gt;&lt;td&gt;&lt;math&gt;\rightarrow&lt;/math&gt;&lt;/td&gt;&lt;/tr&gt;&lt;tr&gt;&lt;td&gt;Compare&lt;/td&gt;&lt;td&gt;&lt;/td&gt;&lt;td&gt;&lt;/td&gt;&lt;/tr&gt;&lt;tr&gt;&lt;td&gt;&lt;sup&gt;9&lt;/sup&gt; Description&lt;/td&gt;&lt;td&gt;&lt;/td&gt;&lt;td&gt;&lt;/td&gt;&lt;/tr&gt;&lt;tr&gt;&lt;td&gt;&lt;/td&gt;&lt;td&gt;17. ID:2 Playback is 99.61% in size, first change at 1959. Recording:" playback:"="" td="" ue_id=" HJJTEHN8A7"><td></td></html> |                                                                |
|                                                                                                    | ■ ID:6 Playback is 100.00% in size,first change at 1182. Recording:"eLinkColor 7C7E6F66 =", Playback:"eLinkColor D50F9549 ="                                                                                                    |                                                                |
| kox                                                                                                    | ID:13 Playback is 100.00% in size,first change at 1254. Recording:"eLinkColor 85B01763 =", Playback:"eLinkColor AB28BD51 ="                                                                                                    |                                                                |
|                                                                                                    | 1 = 19823058 = 1D:15 Playback is 100.00% in size, first change at 1182. Recording: "eLinkColor 00ACF622 = ", Playback: "eLinkColor 2B323058 = "                                                                                                    |                                                                |

*Figure 73: Go to Location*

In addition, right-clicking a line and selecting **Compare HTML**, launches the defined Difference Viewer application that compares the selected node in the original recording with the current execution. For more information see *[Comparing a Script](#page-124-0) [Recording node to its Playback](#page-124-0)* (on page [115\)](#page-124-0).

# **Stopping the Execution of a Script**

When debugging a script using a Step Into or breakpoint, the playback session stops immediately upon completion of the current WebLOAD Recorder protocol block.

#### **To stop the execution of a script:**

Click **Stop** in the **Home** tab of the ribbon,

-Or-

Use the hotkeys **Shift + F5**.

The playback session is stopped.

# **Debugging Scripts**

WebLOAD Recorder provides an integrated debugger with a variety of tools to help locate bugs in your script. The debugger provides special menus, windows, dialog boxes, and grids of fields for debugging. You can pause the debugger and trigger WebLOAD Recorder to wait for user input before proceeding with running the script. In the script, you can set breakpoints and step into / over / out. While debugging your script, you can abort the debugger without executing the TerminateClient and TerminateAgenda functions, as opposed to stopping it completely.

## **Debug Tab Items**

Commands for debugging can be found on the **Debug** tab of the ribbon.

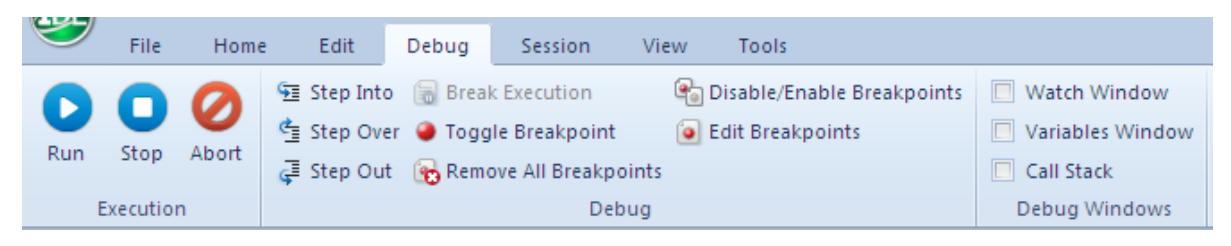

The **Debug** tab contains commands to start the debugging process.

The following options are available through the **Debug** tab.

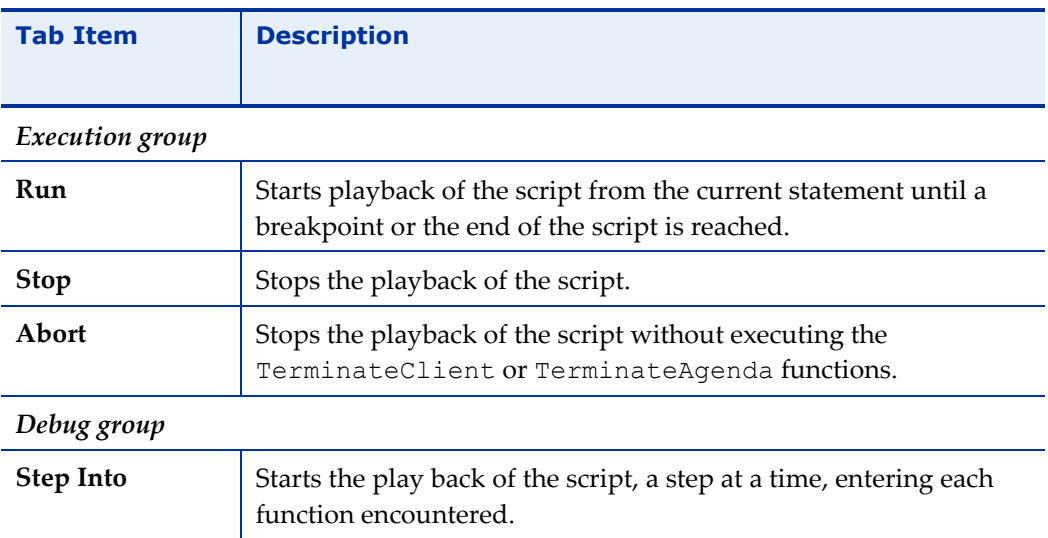

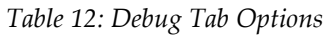

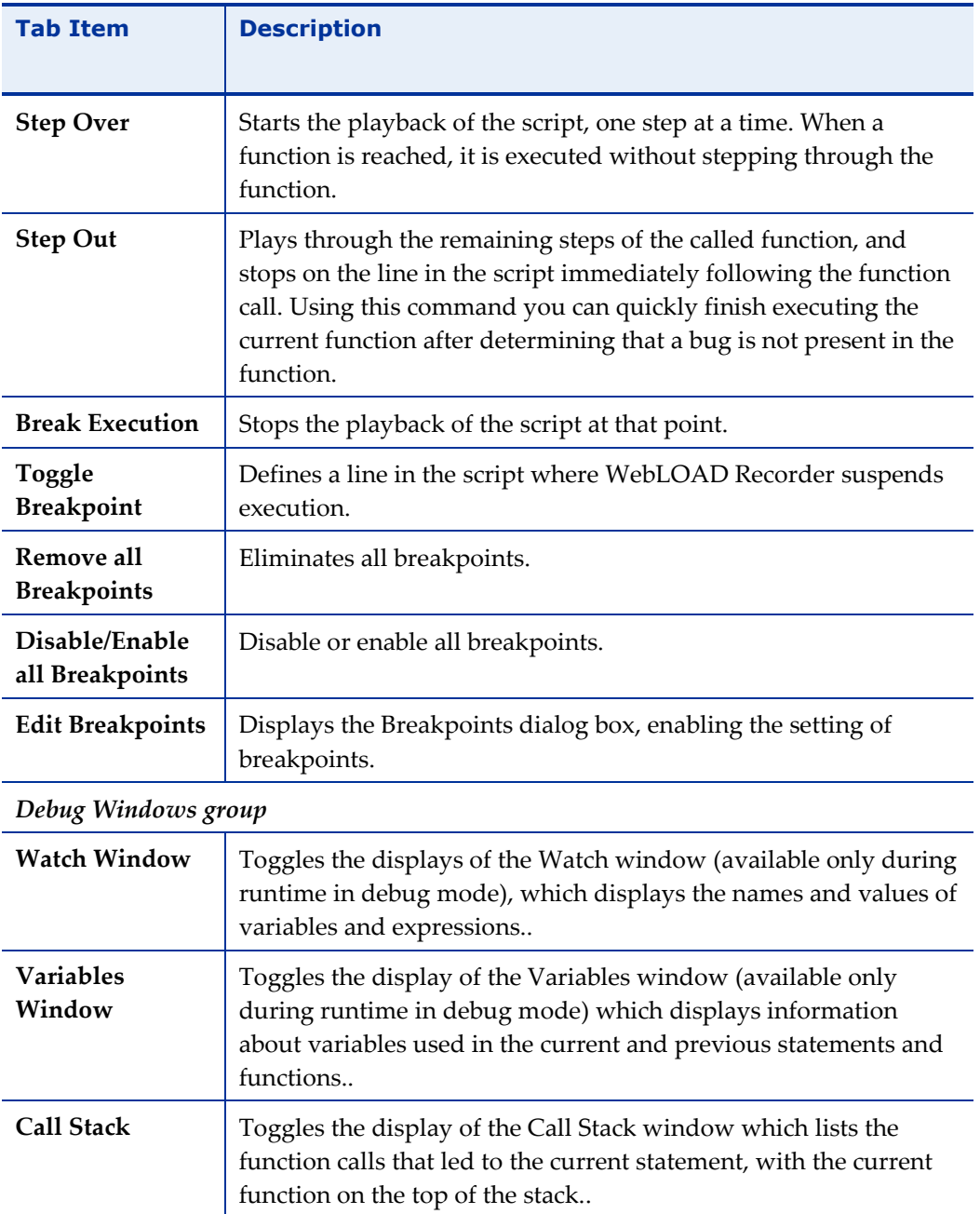

# <span id="page-129-0"></span>**Debugging a Script**

When debugging a script, you can set the script to run in the following ways:

- Step-by-step The execution starts at the first line of the script and stops at each subsequent line.
- Breakpoints The execution starts at the first line of the script and stops when it reaches a breakpoint.
- A combination of step-by-step and breakpoints.

### **To debug a script:**

- 1. Click **Run** or **Step Into** in the **Debug** tab of the ribbon.
- 2. When you reach the end of the script you can:
	- a. Click **Step Into** in the **Debug** tab to return to the beginning of the script.
	- b. View results (see *[Viewing and Analyzing the Test Results](#page-139-0)* on page [130\)](#page-139-0).
	- c. Add breakpoints (see *[Setting Breakpoints](#page-130-0)* on page [121\)](#page-130-0).
- 3. Return to Edit mode and revise your script.

### *Starting the Debugger*

### **To start debugging:**

Click **Run** in the **Debug** tab to run the script continuously,

-Or-

Click **Step Into** in the **Debug** tab to run the script step-by-step.

### <span id="page-130-0"></span>*Setting Breakpoints*

Use breakpoints to define places in the script to suspend execution. Breakpoints can be set in Edit mode and in Debug mode. The breakpoints you set will be saved as a part of your WebLOAD Recorder project.

### **To set multiple breakpoints to a script:**

- 1. Display the entire script.
- 2. Select the line of code.
- 3. Click **Edit Breakpoints** in the **Debug** tab.

The Breakpoints dialog box opens.

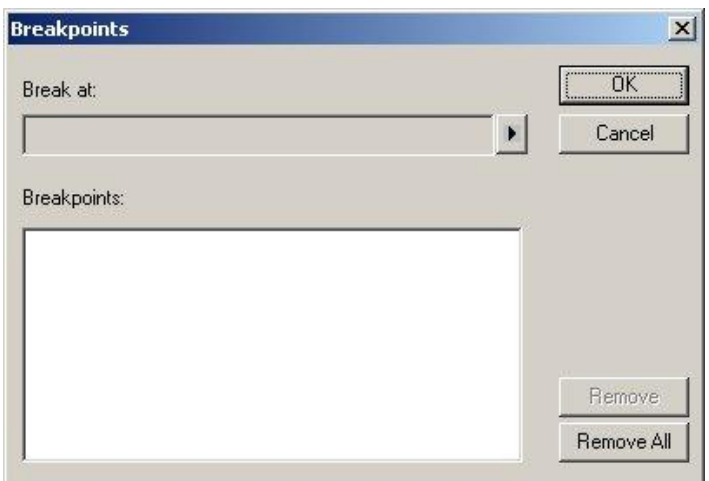

*Figure 74: Breakpoints Dialog Box*

4. Click the arrow next to the **Break at** field.

The Breakpoint options appear.

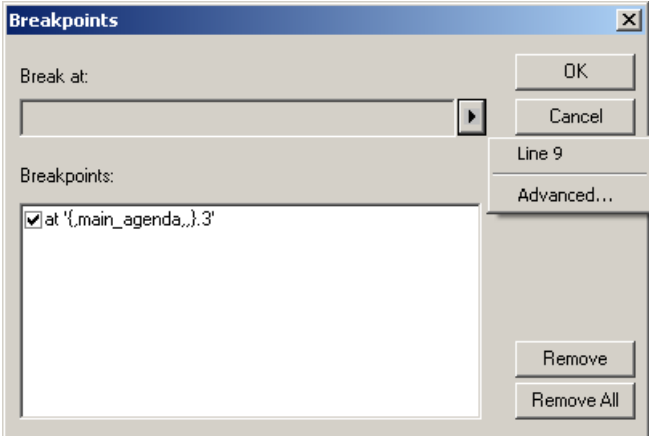

*Figure 75: Breakpoint Dialog Box Options*

5. Click the Line number.

The Line number is added to the list of breakpoints.

6. To add context to the breakpoint, click the arrow again, and click **Advanced**. The Advanced Breakpoint dialog box opens.

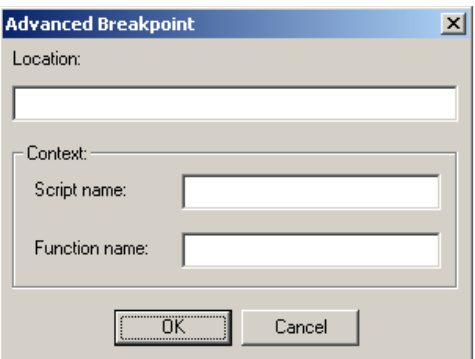

*Figure 76: Advanced Breakpoint Dialog Box*

7. Fill in the fields, and click **OK**.

#### **To set a breakpoint in the Script Tree:**

- 1. Right-click an item in the Script Tree.
- 2. From the pop-up menu, click **Toggle Breakpoint**.

A red dot appears in the left margin of the JavaScript View pane adjacent to the selected code and in the Script Tree adjacent to the visual script element for which the breakpoint is defined, indicating that the breakpoint is set.

#### **To set a breakpoint in the JavaScript View pane:**

- 1. Select the **JavaScript View** checkbox in the **View** tab to open the JavaScript View pane.
- 2. In the Script Tree, click the **Agenda** root node to display the entire script in the JavaScript View pane.
- 3. In the JavaScript View pane, select the line of code where you want the script to wait.
- 4. Right-click and select **Toggle Breakpoint** from the pop-up menu,

-Or-

Click **Toggle Breakpoint** in the **Debug** tab.

A red dot appears in the left margin of the JavaScript View pane adjacent to the selected code and in the Script Tree adjacent to the visual script element for which the breakpoint is defined, indicating that the breakpoint is set.

#### **To set a breakpoint in Debug mode:**

- 1. Run the script by clicking **Step Into** in the **Debug** tab.
- 2. Continue stepping through the script until reaching the point you want to insert the breakpoint.
- 3. In the JavaScript View pane, select the code where you want to insert in breakpoint.
- 4. Click **Toggle Breakpoint** in the **Debug** tab.

While in debug mode a red dot appears in the left margin of your script code, indicating that the breakpoint is set.

#### *Running to a Breakpoint*

#### **To run until a breakpoint is reached:**

- 1. Set a breakpoint (see *[Setting Breakpoints](#page-130-0)* on page [121\)](#page-130-0).
- 2. Click **Run** in the **Debug** tab

Click **Step Into** in the **Debug** tab to run the script step-by-step.

### *Removing Breakpoints*

You can remove individual breakpoints or remove all breakpoints in the script.

#### **To remove a breakpoint:**

- 1. Select the **JavaScript View** checkbox in the **View** tab to open the JavaScript View pane.
- 2. In the Script Tree, click the **Agenda** root node to display the entire script in the JavaScript View pane.
- 3. In the JavaScript View pane, select the line containing the breakpoint you want to remove.
- 4. Click **Toggle Breakpoint** in the **Debug** tab.

The red dot in the left margin disappears.

#### **To remove all breakpoints:**

- 1. Select the **JavaScript View** checkbox in the **View** tab to open the JavaScript View pane.
- 2. In the Script Tree, click the **Agenda** root node to display the entire script in the JavaScript View pane.
- 3. Click **Remove all Breakpoints** in the **Debug** tab

The red dot in the left margin disappears.

### *Disabling and Enabling All Breakpoints*

You can disable or enable all breakpoints in the script.

#### **To disable or enable all breakpoints:**

- 1. Select the **JavaScript View** checkbox in the **View** tab to open the JavaScript View pane.
- 2. In the Script Tree, click the **Agenda** root node to display the entire script in the JavaScript View pane.
- 3. Click **Disable/Enable Breakpoints** in the **Debug** tab.
	- When all of the breakpoints are disabled, the red dots in the left margin turn white.
	- When all of the breakpoints are enabled, the white dots in the left margin turn red.

### *Stepping Into the Script*

#### **To run the script and execute one statement at a time (Step Into):**

1. Click **Run** or **Step Into** in the **Debug** tab.

The debugger executes the next statement and then it pauses execution. If you step into a nested function call, the debugger steps into the most deeply nested function.

2. Repeat step **1** to continue executing the script one statement at a time.

#### **To step into a specific function:**

1. Set a breakpoint just before the function call or use the **Step Into** command to advance the script execution to that point.

For information on setting breakpoints see *[Setting Breakpoints](#page-130-0)* (on page [121\)](#page-130-0).

2. Click **Step Into** in the **Debug** tab.

### *Stepping Out or Over a Function*

#### **To step over a function:**

- 1. Click **Run** or **Step Into** in the **Debug** tab.
- 2. Execute the script to the function call.
- 3. Click **Step Over** in the **Debug** tab.

The debugger executes the next function, but pauses after the function returns.

4. Continue executing the program.

#### **To step out of a function:**

- 1. Click **Run** or **Step Into** in the **Debug** tab and execute the program to some point inside the function.
- 2. Click **Step Out** in the **Debug** tab.

The debugger continues until it has completed execution of the return from the function, then pauses.

#### *Stopping the Playback of the Script*

You can stop the playback of the script at a specific point. Stopping a script executes the TerminateClient or TerminateAgenda functions.

#### **To stop the playback of the script:**

- 1. Start debugging. Click **Run** or **Step Into** in the **Debug** tab.
- 2. Click **Break Execution** in the **Debug** tab.

The script stops running. You can continue the playback from this point, at a later time.

3. Click **Stop** in the **Debug** tab.

The script stops running. Continuing the playback from this point is not possible.

#### *Aborting the Playback of the Script*

You can abort the playback of the script at a specific point. Aborting a script does not execute the TerminateClient or TerminateAgenda functions.

#### **To abort the execution of a script:**

Click **Abort** in the **Debug** tab.

The playback session is aborted.

#### *Using the Watch Window*

The Watch window is used for debugging your application, and is only available when you are running your script. The Watch window displays the values of selected variables or watch expressions that you specify while debugging your script. The

values of the variables and expressions in the Watch window are only updated when execution is stopped at a breakpoint.

Use the Watch window to specify variables and expressions that you want to watch while debugging your program. You can also modify the value of a variable using the Watch window. To add a watch variable, see *[Adding a Watch Variable or Expression](#page-137-0)* (on page [128\)](#page-137-0).

### **To open the Watch window:**

Select the **Watch Window** checkbox in the **Debug** tab.

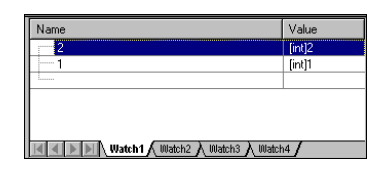

*Figure 77: Watch Window*

The Watch window contains four tabs:

- Watch1
- Watch<sub>2</sub>
- Watch3
- Watch4

Each tab displays a user-specified list of variables and expressions in a grid field. You can group variables that you want to watch together onto the same tab. For example, you could put variables related to a specific page on one tab and variables related to second page on another tab. You could watch the first tab when debugging the first page and the second tab when debugging the second page.

If you add an array variable to the Watch window, plus sign (+) or minus sign (-) boxes appear in the Name column. You can use these boxes to expand or collapse your view of the variable.

#### **Viewing the Value of a Variable in the Watch Window**

You can view the value of a variable in the Watch window.

#### **To view a variable or expression in the Watch window:**

- 1. Start debugging. Click **Run** or **Step Into** in the **Debug** tab of the ribbon.
- 2. Select the **Watch Window** checkbox in the **Debug** tab to open the Watch window.

In the Name column, plus sign (+) or minus sign (-) boxes may appear. These appear if you added an array or object variable to the Watch window. Use these boxes to expand or collapse your view of the variable.

#### <span id="page-137-0"></span>**Adding a Watch Variable or Expression**

You can add a watch variable or expression to the Watch window, while you are running your script. Valid expressions accepted in the Watch window include any valid JavaScript expression that can be added to the script.

The Watch dialog box is equivalent to using the JavaScript eval function. Using the eval function you can define a variable and its value. In the same way, you can use the watch dialog box to define values for variables used throughout a script.

For example, if your script contains the variable  $a$ , when you type  $a=10$  in the Watch window, the engine evaluates the expression as though it were written within the script. The result of the expression a=10 would be setting the variable a to 10. Then when you type  $a=a+1$  in the watch window, the variable a would be set to 11. The value of the variable is always according to the last definition of the variable. So, if you type a=2, the variable a would be set to 2 regardless of what the variable's value was beforehand.

#### **To add a Watch variable or expression in the JavaScript View pane:**

- 1. Start debugging. Click **Run** or **Step Into** in the **Debug** tab.
- 2. Select the **JavaScript View** option in the **View** tab to open the JavaScript View pane.
- 3. In the Script Tree, click the **Agenda** root node to display the entire script in the JavaScript View pane.
- 4. In the JavaScript View pane, select the line where you want to add the Watch variable or expression.
- 5. Right-click the variable in the JavaScript View pane, and click **Add Watch** from the pop-up menu.

The Add Watch dialog box opens.

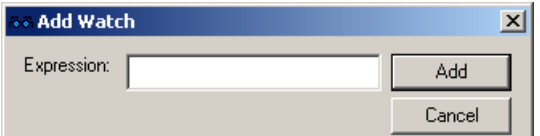

*Figure 78: Add Watch Dialog Box*

- 6. In the Expression field, type a variable or expression.
- 7. Click **Add**.

The variable or expression is added to the Watch window. The Watch window evaluates the variable or expression immediately and displays the value or an error message.

If you added an array or object variable to the Watch window, plus sign (+) or minus sign (-) boxes appear in the Name column. Use these boxes to expand or collapse your view of the variable.

8. You can optionally edit the name or value of the variable or expression by doubleclicking the name or value that you want to edit.

### *Viewing the Variables Window*

The Variables window provides quick access to variables that are important in the scripts current context.

#### **To open the Variables Window:**

- 1. Start debugging. Click **Run** or **Step Into** in the **Debug** tab.
- 2. Select the **Variables Window** checkbox in the **Debug** tab.

| Name                       | Value              |  |
|----------------------------|--------------------|--|
| <b>RoundNum</b>            | [int]1             |  |
| --- InitClient<br>Ŧ        | [Object][Function] |  |
| -- GetElementsById         | [Object][Function] |  |
| --- GetElementsByName<br>Æ | [Object][Function] |  |
| GetElementByName<br>-      | [Object][Function] |  |
| ∓i— Proto                  | [Object][Function] |  |

*Figure 79: Variables Window*

The Variables window displays variables used in the current statement and in the previous statement. It also displays return values when you step over or out of a function.

The Variables window contains a grid with fields for the variable name and value. The debugger automatically fills in these fields. You cannot add variables or expressions to the Variables window (you must use the Watch window, see *[Adding a Watch Variable or](#page-137-0)  [Expression](#page-137-0)* on page [128\)](#page-137-0), but you can expand or collapse the variables shown. You can expand an array, object, or structure variable in the Variables window if it has a plus sign (+) box in the Name field. If an array, object, or structure variable has a minus sign (-) box in the Name field, the variable is already fully expanded.

The Variables window also has a Context dropdown list that displays the current scope of the variables displayed. To view variables in a different scope, select the scope from the drop-down list box.

#### **Viewing the Value of a Variable**

You can view the value of a variable in the Variables window.

#### **To view a variable in the Variables window:**

- 1. Start debugging. Click **Run** or **Step Into** in the **Debug** tab.
- 2. Select the **Variables Window** checkbox in the **Debug** tab to open the Variables window.

#### *Viewing the Call Stack Window*

The Call Stack window lists the function calls that led to the current statement, with the current function on the top of the stack.

#### **To open the Call Stack Window:**

- 1. Start debugging. Click **Run** or **Step Into** in the **Debug** tab.
- 2. Select the **Call Stack** checkbox in the **Debug** tab.

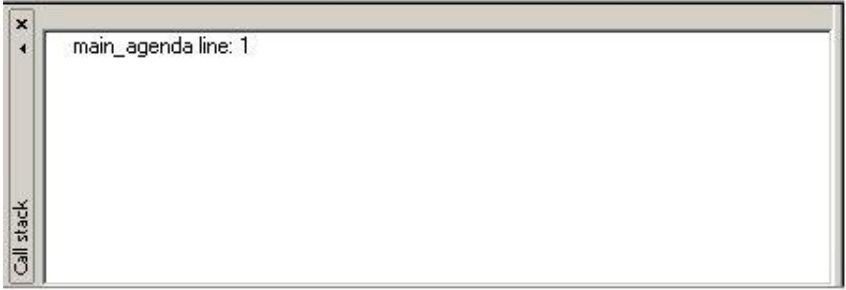

*Figure 80: Call Stack Window*

# <span id="page-139-0"></span>**Viewing and Analyzing the Test Results**

While recording, editing, and running your script, WebLOAD Recorder provides information on all major events that occurred during runtime such as failures and error messages. You can navigate through the Execution Tree to view the results of your test at increasing levels of detail. This technique lets you view detailed information on any errors.

### **Using the Execution Tree to View Results**

As you execute a script, WebLOAD Recorder displays the Web pages accessed in the Web application in the Execution Tree.

When working with a file JavaScript file that has not been converted to a WebLOAD Recorder project file, WebLOAD Recorder displays a playback node for each HTTP request of the JavaScript.

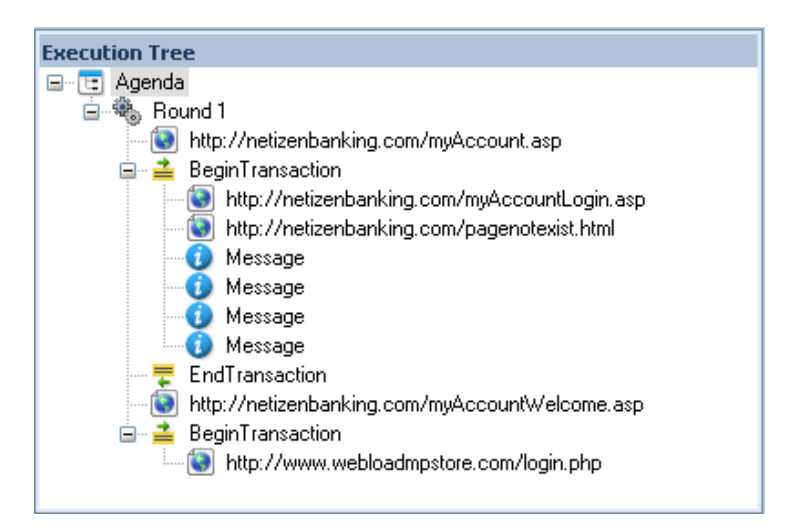

*Figure 81: Execution Tree View*

## **Using the Page View to View Results**

The Page View displays a visual representation of the baseline set of Web pages in your script. This view is available while recording, editing, or running your script.

### **To open the Page View:**

- 1. Select the **Page View** checkbox in the **View** tab of the ribbon.
- 2. Select the **Page View** tab.

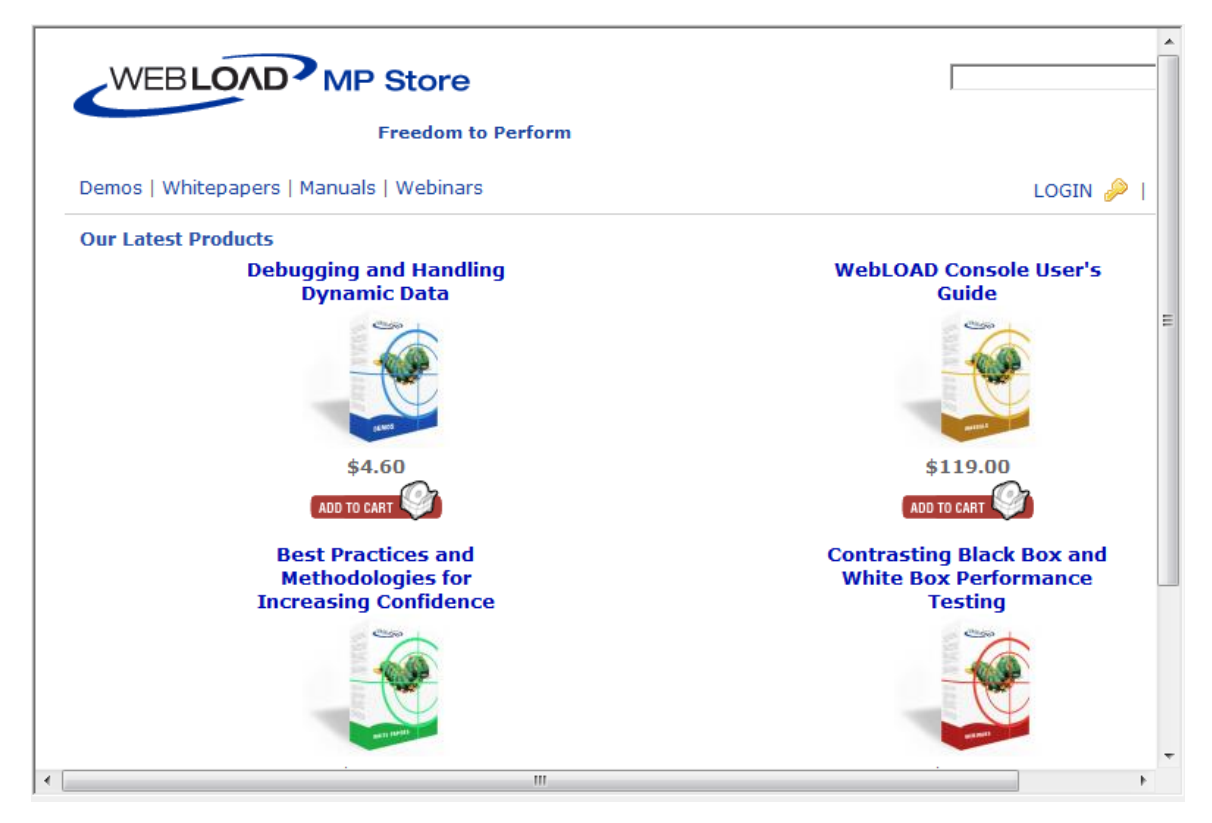

*Figure 82: Page View*

# **Using the DOM View to View Results**

DOM View displays all of the objects and the structure of the Web page displayed in Page View, giving you access to objects not visible in the pages presentation layer.

DOM View is available when Page View is open, while recording, editing, or running your script. When an element is selected in the DOM View, the object is highlighted in the Page View.

#### **To open the DOM View:**

- 1. Select the **DOM View** checkbox in the **View** tab of the ribbon.
- 2. Select the **DOM View** tab.

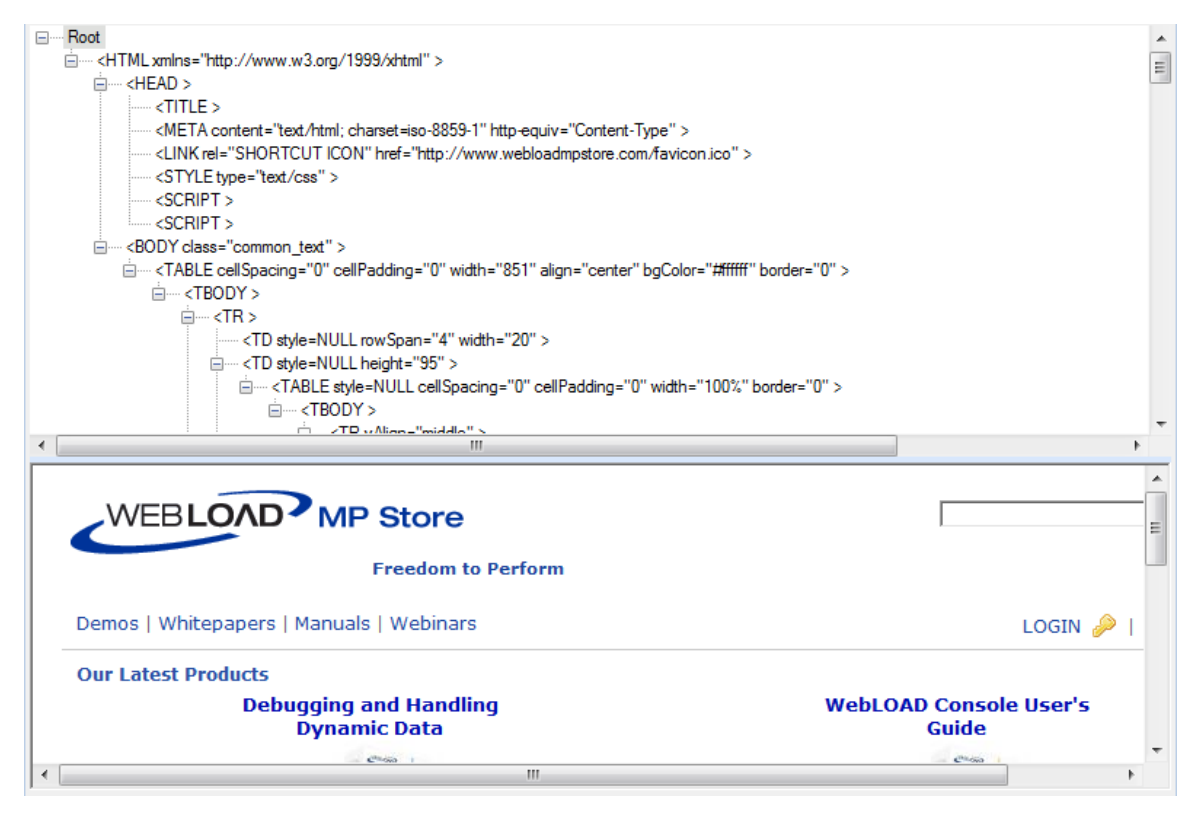

*Figure 83: DOM View*

# **Using the HTML View to View Results**

HTML view displays an HTML preview of each page and frame requested in the script. When switching between the JavaScript, HTTP Headers, Browser, and HTML Views, the new view displays the node that is selected in the Script Tree (during edit mode) or Execution Tree (during debug mode). These views are available while recording, after the recording is finished, and after opening a saved script.

### **To open the HTML View:**

- 1. Select the **HTML View** checkbox in the **View** tab of the ribbon.
- 2. Select the **HTML View** tab.

```
<!DOCTYPE html PUBLIC "-//W3C//DTD XHTML 1.0 Transitional//EN" "http://www.w3.org/TR/xhtml1/DTD/xhtml1-transiti ^
<html xmlns="http://www.w3.org/1999/xhtml">
                                                                                                                           \equivkhead>
<meta http-equiv="Content-Type" content="text/html; charset=iso-8859-1" />
<link rel="SHORTCUT ICON" href="favicon.ico"/>
<title></title>
style type="text/css">
k⊩
\boldsymbol{\mathsf{body}} {
          background-color: #f6f6f6;
          margin: 0 0 0 0;
          font-family: Verdana, Arial, sans-serif;
  FONT-SIZE: 13px;
          color: #C3C3C3;
|img {
          border: none;
#ja-footer {
          background: #FFFFFF;
          position: relative;
          margin-top: 10px;
          margin-left: -2px;
          height: 70px;
          FONT-FAMILY: Verdana, Arial, sans-serif;
          text-decoration: none:
          font-size: 11px;
                   m
```
*Figure 84: HTML View*

- 3. To search for text:
	- a. Right-click and click **Find** from-the pop-up menu.
	- b. Type the text you want to find, and click **Find Next**.
- 4. To copy text:
	- a. Select the text you want to copy.
	- b. Right-click and click **Copy** from-the pop-up menu.

## **Using the HTTP Headers View to View Results**

The HTTP Headers View displays the GET and POST HTTP protocol commands. Other commands can also be displayed, such as CONNECT. When switching between the various views, the new view displays the node that is selected in the Script Tree. These views are available while recording, after the recording is finished, during playback and debugging, and after opening a saved script.
## **To open the HTTP Headers View:**

- 1. Select the **HTTP Headers View** checkbox in the **View** tab of the ribbon.
- 2. Select the **HTTP Headers View** tab.

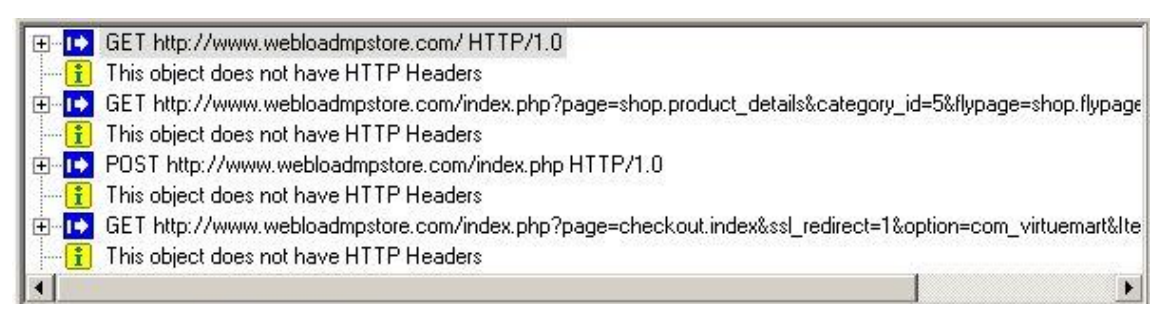

*Figure 85: HTTP Headers View*

The headers are divided into groups of headers per playback request. For each request, only the relevant headers are displayed.

You can expand the headers to show the form data and all other content.

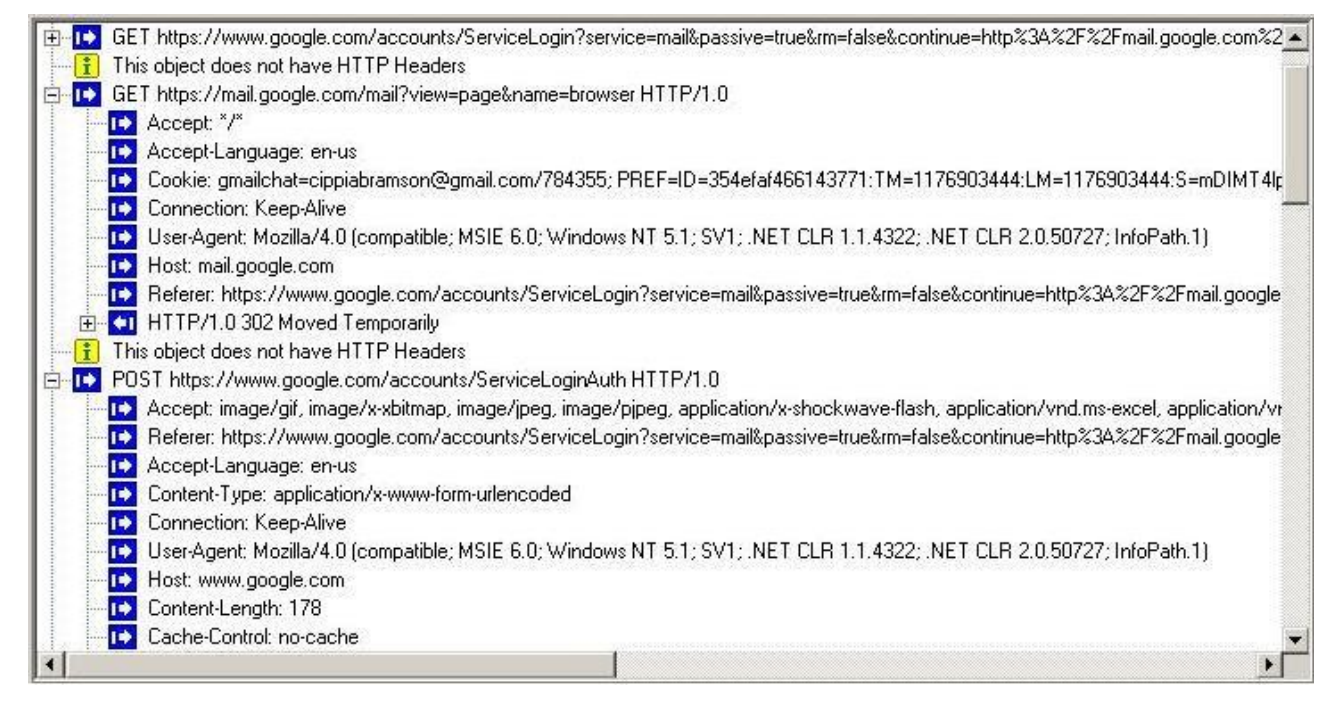

*Figure 86: HTTP Headers*

- 3. To view all of the headers on the script, click the Agenda root node.
- 4. To view headers of a specific round, click the Round node in the Execution tree.
- 5. To search for text:
	- a. Right-click and click **Find...** from-the pop-up menu.
- b. In the **Find what** field, type the text you want to find. The **Find what** field is case sensitive.
- c. Click **Find Next**.

The entire text of the selected node is selected.

- 6. To copy text:
	- a. Select the text you want to copy.
	- b. Right-click and click **Copy** from-the pop-up menu.

The entire text of the selected node is copied.

## **Using the Log View Window to View Results**

In addition to the results available through viewing the Script Tree and the Execution Tree, the Log View Window displays the errors encountered during playback and additional information about your test session results.

An Info Message or a minor error will not cause the playback to stop. Similarly, a generic message, issued when WebLOAD Recorder encounters HTTP errors that are undefined by WebLOAD, will not cause playback to stop. A higher level of severity (Error or Severe Error) ends the playback upon completion of the WebLOAD Recorder protocol block.

### **To open the Log View Window:**

Select the **Log View** checkbox in the **View** tab of the ribbon.

By default, the Log View pane appears at the bottom of the main window.

| <b>Log View</b>  | $4 \times$                                                    |  |  |
|------------------|---------------------------------------------------------------|--|--|
| Time             | <b>Description</b>                                            |  |  |
| $\bullet$ 0.00   | *** Agenda Execution Start Time: Sun Jul 07 16:00:32 2013 *** |  |  |
| $\bullet$ 0.66   | Start round 1 (1 of 1)                                        |  |  |
| 362.83           | End round $1(1 \text{ of } 1)$                                |  |  |
| $\bullet$ 363.09 | *** Agenda Execution End Time: Sun Jul 07 16:06:35 2013 ***   |  |  |
| $\bullet$ 363.09 | <b>Test passed</b>                                            |  |  |
|                  |                                                               |  |  |
| ∢                | m.                                                            |  |  |

*Figure 87: Log View Pane*

The following information is displayed:

- **!**  The result and severity of each message:
	- Information message
	- Minor error message
- Error message
- Severe error message
- **Time** The amount of runtime.
- **Description**  The runtime action and information about failed actions, including the date and time the action occurred.

## **Performing a Full Search in the Test Results**

You can search for a specific string in all views at once.

### **To search for text in all views:**

1. Select **Find All** in the **Edit** tab of the ribbon.

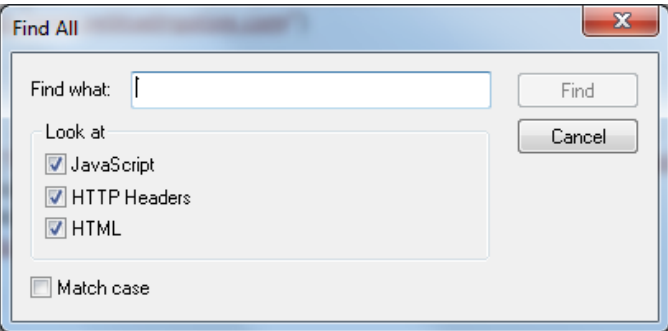

*Figure 88: Find All Dialog Box*

- 2. In the **Find what** field, type the text you want to find.
- 3. Under **Look at**, specify in which view you wish to search. You can select any combination of the following:
	- JavaScript
	- HTTP Headers
	- HTML
- 4. Optionally check the **Match case** checkbox.
- 5. Click **Find**.

A results pane appears in the bottom half of the screen, displaying all the search results.

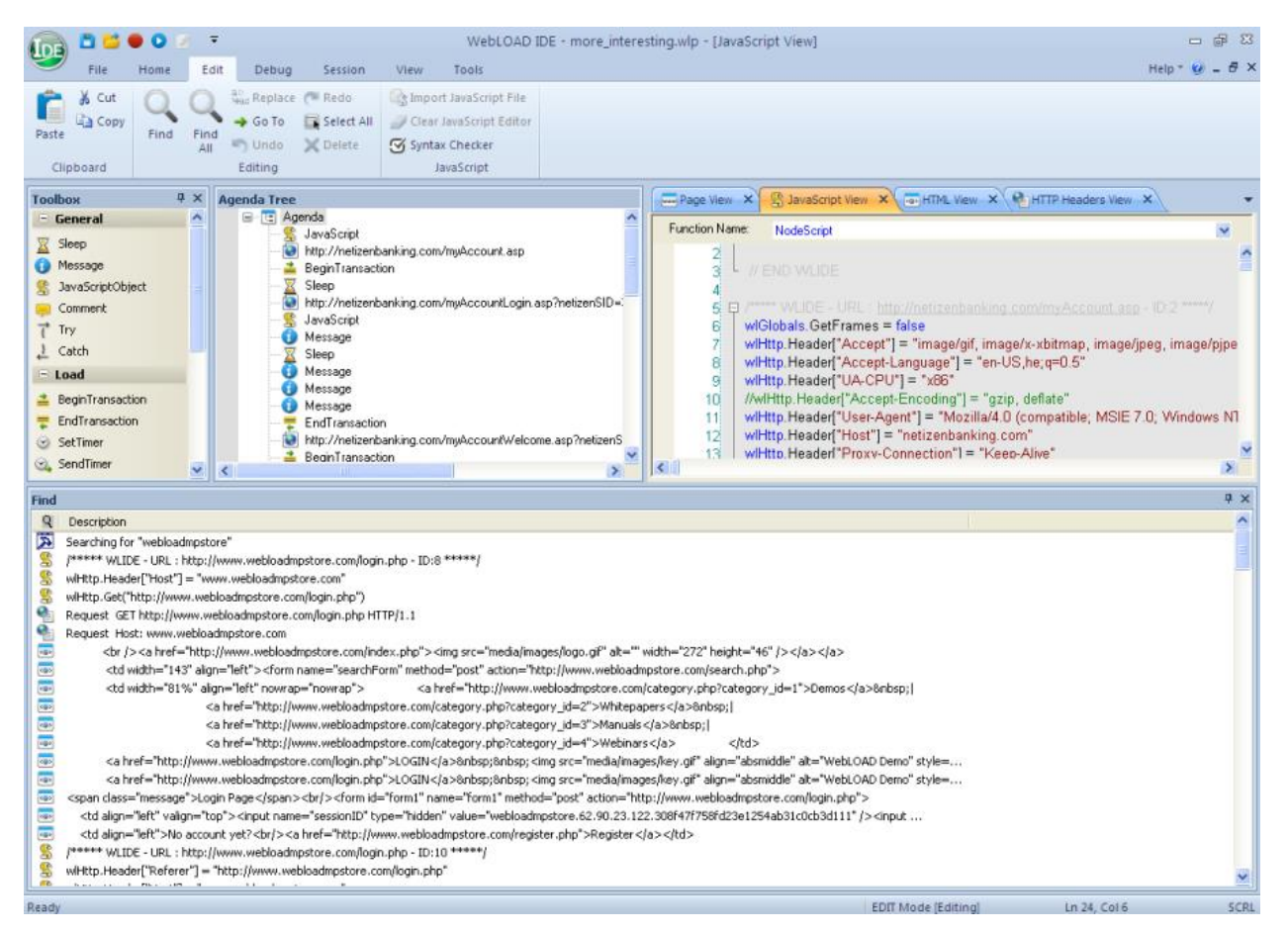

*Figure 89: Search Results of the Find All Function*

- The icon to the left of each search result indicates in which page view the result appears.
- Double clicking a search result highlights the result both in the Script Tree and in the corresponding page view.

## *Printing the Contents of the Log View Window*

### **To print the contents of the Log View Window:**

- 1. Right-click inside the Log View window.
- 2. Select **Print** from the right-click menu.

The Print Setup dialog displays.

3. Select a printer and click **OK**.

## *Saving the Contents of the Log View Window*

#### **To save the contents of the Log View Window:**

- 1. Right-click inside the Log View window.
- 2. Select **Save** from the right-click menu. The Save As dialog displays.
- 3. In the **File Name** field, type in the name for the file.
- 4. Click **Save**.

The file is saved with the extension  $*$ . log.

You can view the saved log file with any text editor.

## *Viewing a Log Message*

#### **To view the complete log message:**

- 1. Right-click an entry in the Log View window.
- 2. Select **Display Message** from the right-click menu.

The Log Message window with detailed information on the selected entry appears.

## <span id="page-148-0"></span>**Validating Responses**

WebLOAD Recorder enables you to validate a response in a script by adding a response validation function. You can validate a Web page's title, the maximum time taken to load the Web page, its content, and the length of its content. You can also determine WebLOAD's behavior if validation fails. During playback, the results of the validation process (failure or success) are displayed in the Log View window.

### **To add a response validation function:**

- 1. Select a node in the Script Tree.
- 2. Click **Response Validation** in the **Home** tab of the ribbon.

-Or-

Right-click the node and select **Response Validation**.

-Or-

Perform the following:

- a. Click the **HTML View** tab to view the node in HTML View.
- b. Select HTML text within the node.
- c. Right-click the selection and click **Response Validation**.

The Response Validation dialog box appears.

**Note:** When accessing the Response Validation dialog box from **HTML View**, the dialog box appears automatically configured with the selected content.

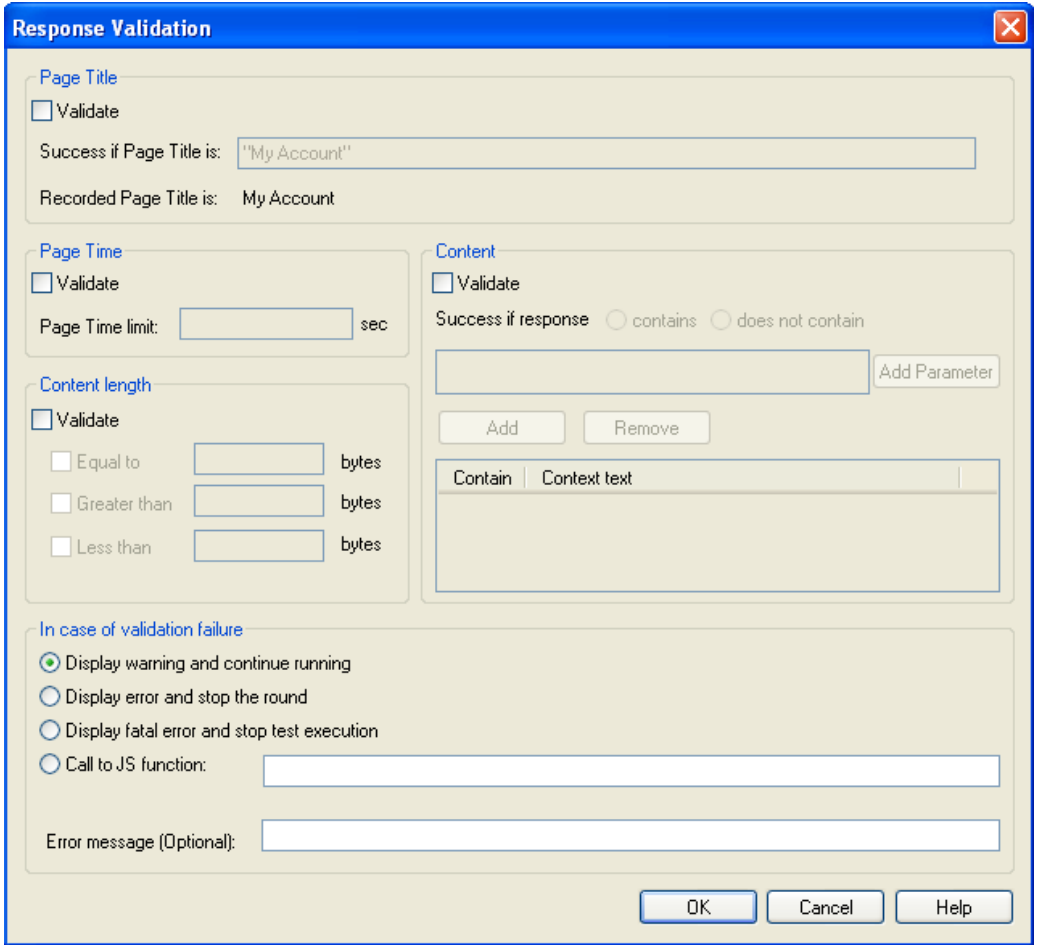

*Figure 90: Response Validation Dialog Box*

<span id="page-149-0"></span>3. Configure the responses you wish to validate during playback, according to the information displayed in [Table 13,](#page-150-0) and click **OK**.

The Response Validation function is added to your script.

<span id="page-150-0"></span>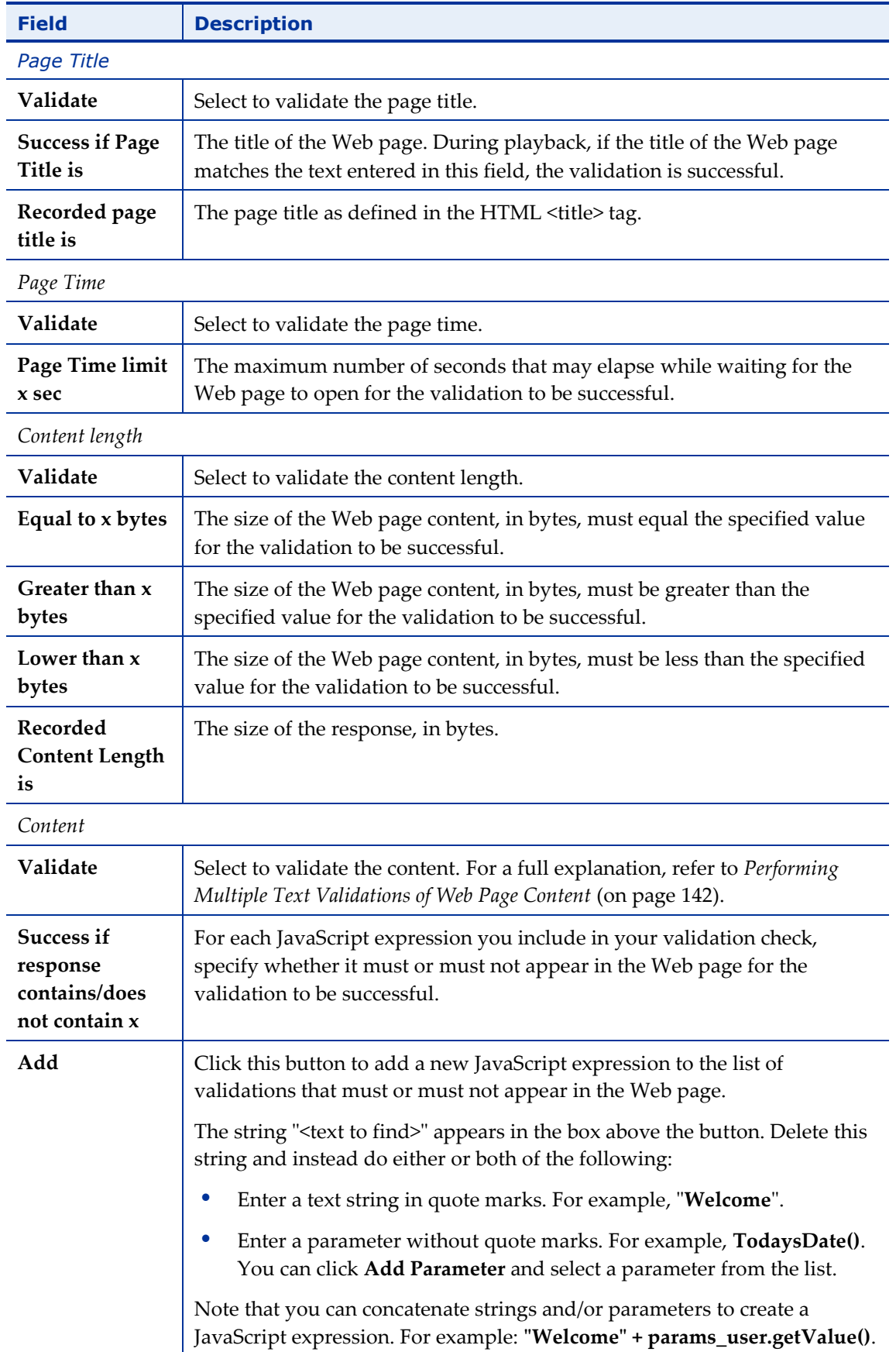

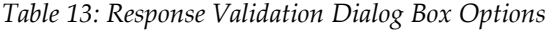

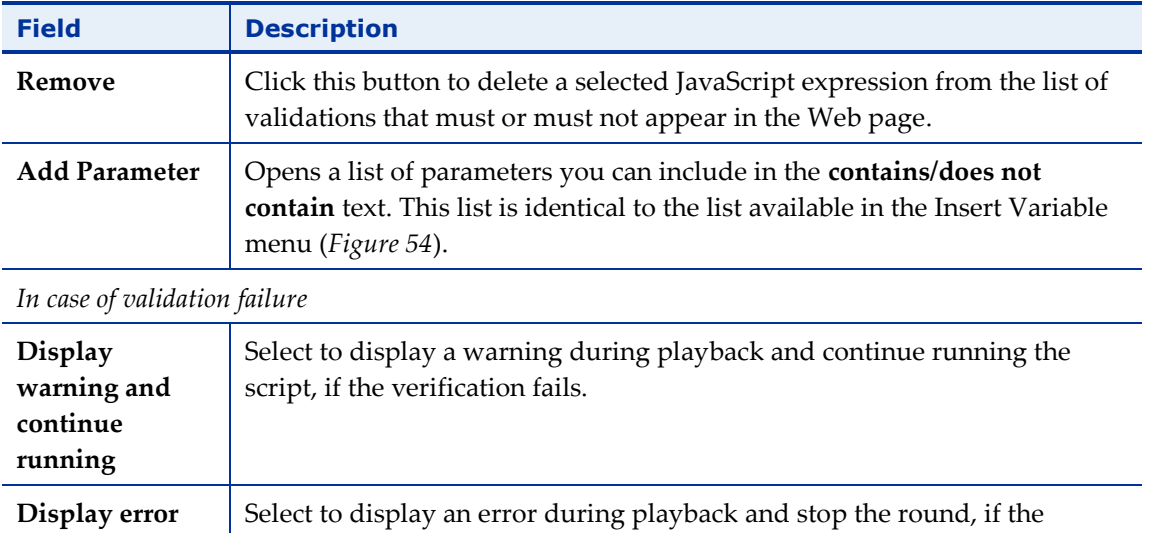

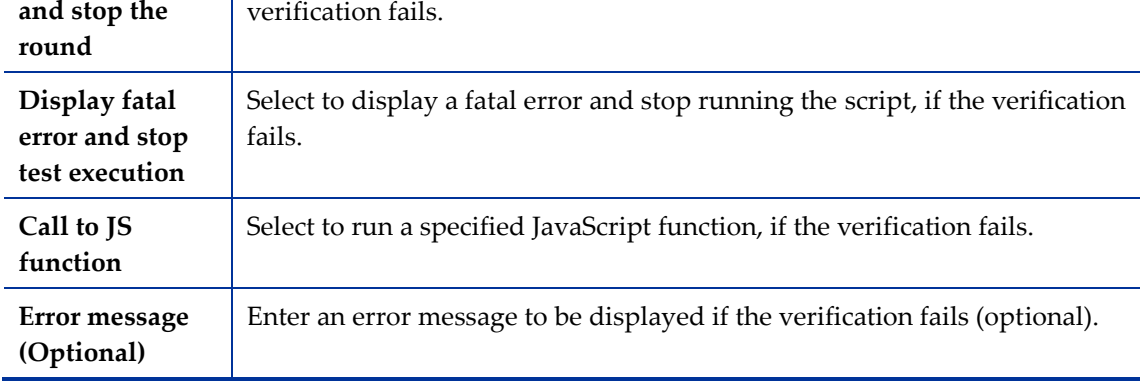

4. Click **OK**. The Response Validation function is added to your script.

## <span id="page-151-0"></span>**Performing Multiple Text Validations of Web Page Content**

You can use the **Response Validation** feature to validate a Web page's content.

### **To validate the content of a Web page:**

- 1. Follow the instructions in *[Validating Responses](#page-148-0)* (on page [139\)](#page-148-0) to access the Response Validation dialog box [\(Figure 90\)](#page-149-0).
- 2. In the **Content** section, check the **Validate** checkbox.
- 3. Click **Add**.

The box above the Add button displays **"<text to find>"**.

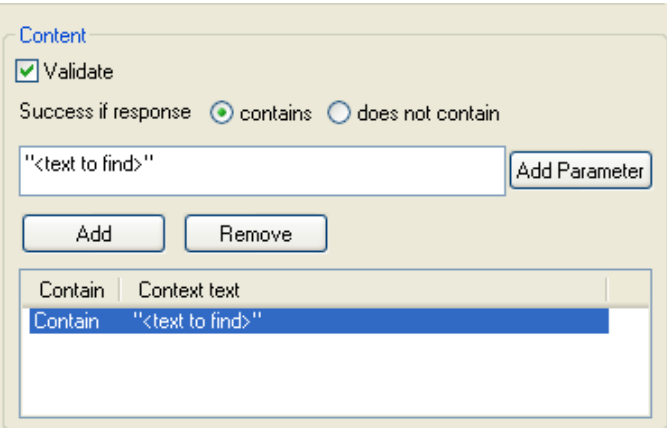

*Figure 91: Defining Content Validation*

- 4. Define a JavaScript expression and whether it must or must not appear in the Web page, as follows:
	- a. Delete the string **"<text to find>"** and instead do either or both of the following:
		- Enter a text string enclosed in quote marks. For example, "**Welcome**".
		- Enter a parameter without quote marks. For example, **TodaysDate()**. Alternatively, you can click **Add Parameter** and select a parameter from the list of predefined parameters.

Note that you can concatenate strings and/or parameters to create a JavaScript expression. For example: **"Welcome" + params\_user.getValue()**.

- b. Select **contains** if the expression must appear in the Web page; select **does not contain** if it should not appear in the Web page.
- 5. Repeat the previous step for every additional expression you wish to define.

[Figure 92](#page-153-0) shows a content validation example. In this example, the page content will be validated only if it contains the string Welcome followed by a user name, and does not contain the string Error.

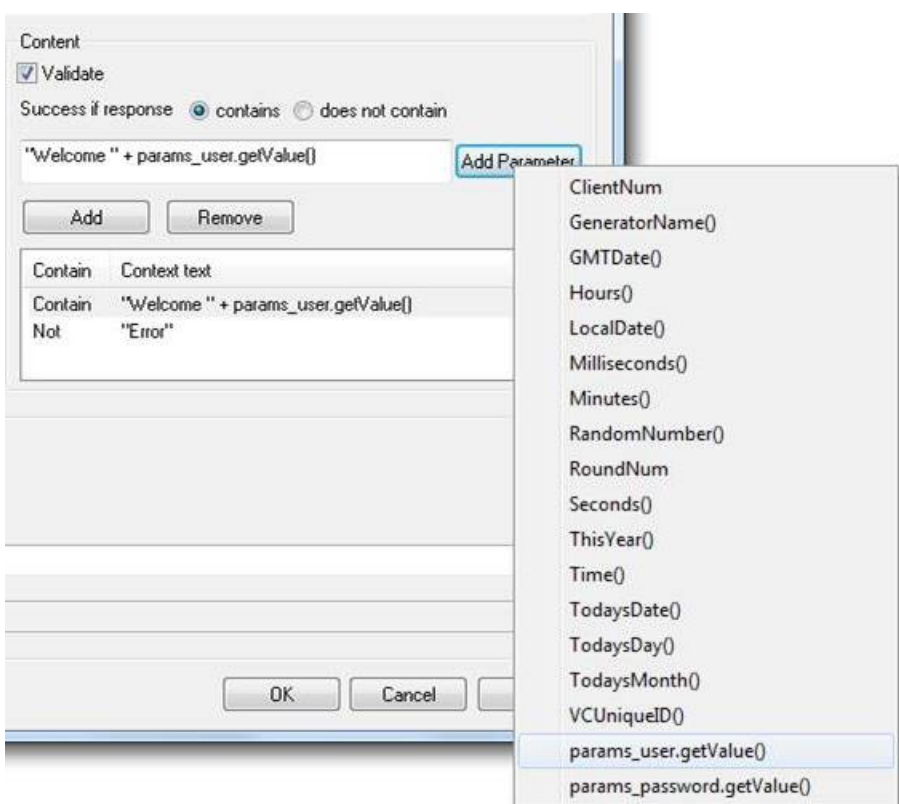

*Figure 92: Content Validation Example*

## <span id="page-153-0"></span>**Editing a Script for Dynamic HTML Pages**

When you record an HTML page in the WebLOAD Recorder, there can be dynamic values that WebLOAD adds to the script, which are recorded in the WebLOAD Recorder. Such dynamic values can contain state management information, such as the session-id, which is usually passed as URL encoded parameters or hidden form fields. The dynamic values that are recorded in the WebLOAD Recorder are different during each run. Since the value that was recorded in the WebLOAD Recorder and the dynamic value do not match, you will receive an error.

To overcome this situation, you need to edit the script and perform correlation. This can be done manually, or by using WebLOAD's Smart Copy feature. This feature enables you to convert the dynamic value into the correct value for the specific session.

**Note:** The Smart Copy feature supports converting the dynamic value of the following HTML objects: images, links, and form elements.

**Note:** Editing the script and performing correlation is not necessary for static HTML pages, since they do not contain dynamic values. In this case, the script executes smoothly with no need for initial editing.

## **To edit a script using Smart Copy:**

1. After recording and running your script, open the Page View with the DOM View. Select the **DOM View** checkbox in the **View** tab of the ribbon.

The Page and DOM View appear.

- 2. In the Execution Tree, select the first node.
- 3. In the Page View, search for an error message. If there is no message, select the next node in the Execution Tree and search for a message there.

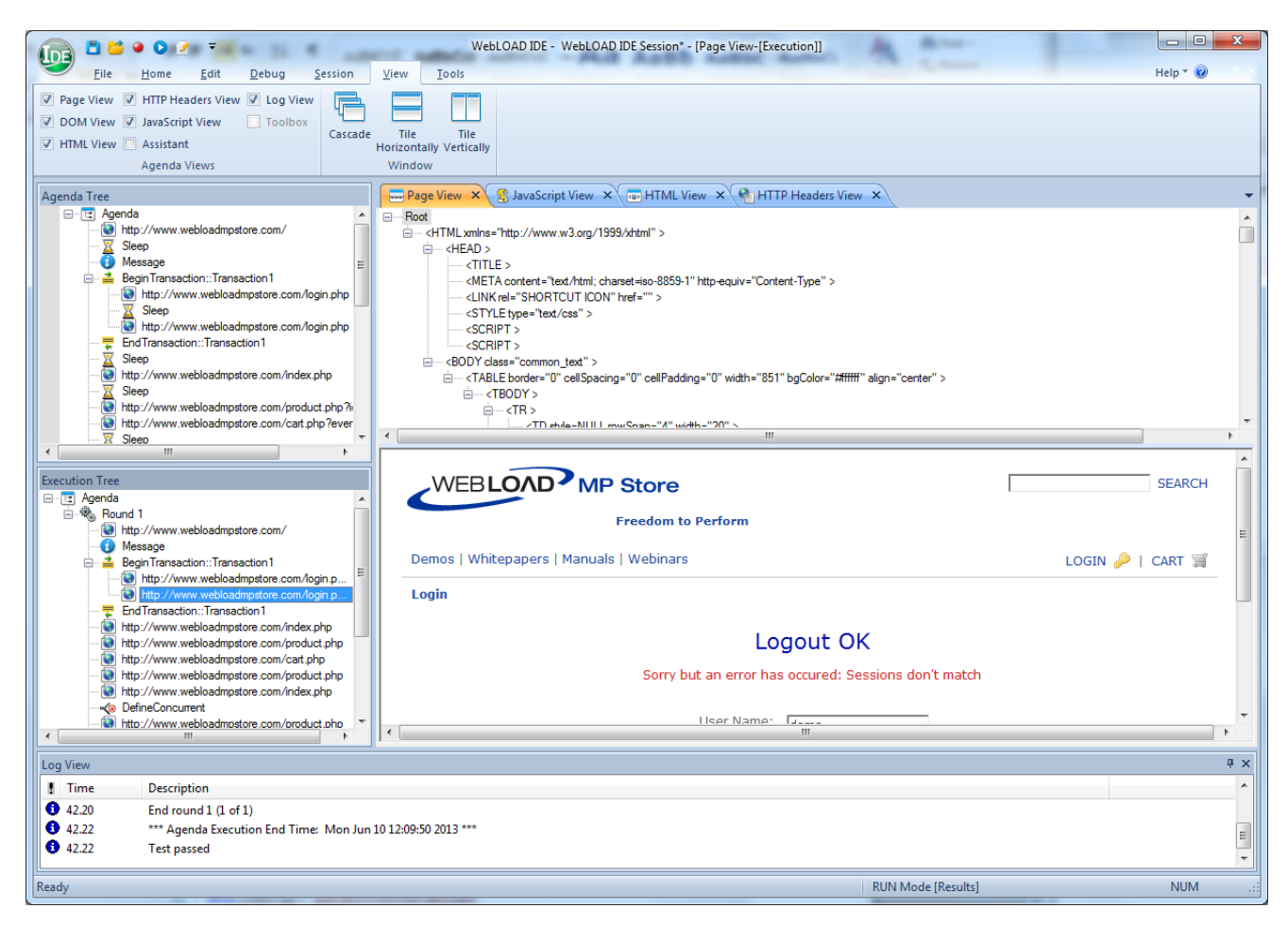

*Figure 93: Page View Displaying Error Message*

4. Once you locate the message, open the JavaScript View. Select the **JavaScript View** checkbox in the **View** tab of the ribbon.

The JavaScript View appears with the requested block of code selected.

5. Within the selected block of code, locate the dynamic value (for example, the session-id field). This field must be retrieved from the previous block of code.

| ыc             |                                                                                                    |
|----------------|----------------------------------------------------------------------------------------------------|
|                | /***** WLIDE - URL : http://www.webloadmpstore.com/login.php - ID:9 *****/<br>51 日                  |
| 52             | wilHttp.Header["Referer"] = "http://www.webloadmpstore.com/login.php"                               |
| 53,            | wilHttp.ContentType = "application/x-www-form-urlencoded"                                           |
| 54             | wilHttp.FormData["login"] = "demo"                                                                  |
| 55<br>56<br>57 | wil-ttp.FormDataf"password"1="demo"                                                                 |
|                | Will ttp. FormD ata["session D"] = "webloadmpstore.62.90.92.186.907dea44a83765c9a7726a244b6d0845"". |
|                | wil-lttp.Form <del>Data["event"] = "l</del> ogin"                                                   |
| 58,            | wilHttp.FormData["Submit"] = "Login"                                                                |
| 59,            | wlHttp.Postf"http://www.webloadmpstore.com/login.php"]                                              |
| 6Q,            |                                                                                                    |
| 61)            | // END WLIDE                                                                                        |
|                |                                                                                                    |

*Figure 94: Dynamic Value in the JavaScript View*

- 6. Click the previous node in the Execution Tree to search for the element that contains the dynamic value. Make sure the Browser and DOM Views are open. Select the **Page View** and **DOM View** checkboxes in the **View** tab of the ribbon.
- 7. In the DOM View, locate the element that contains the dynamic value. This is usually a hidden input field.

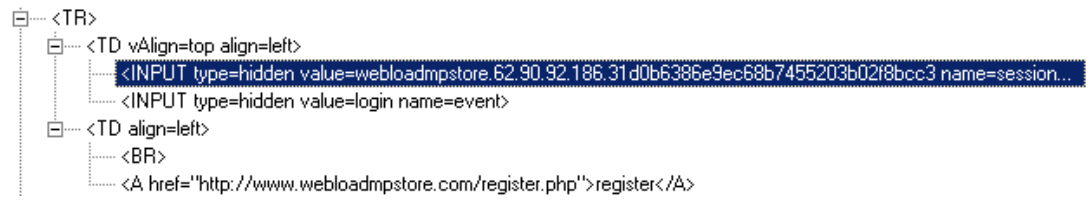

*Figure 95: Dynamic Value in DOM View*

**Note:** You cannot use the value recorded in the script, since the value that was recorded was dynamic, and will not match the new value that is given when you run the script.

8. Right-click the element and select **Smart Copy** from the pop-up menu.

| ⊟…… ∢TB> | 白… <td align="left" valign="top"></td>                                                                                                    |                    |                                      |  |
|----------|----------------------------------------------------------------------------------------------------|--------------------|--------------------------------------|--|
|          | ॑॑॑॑॑॑॑॑॑॑॑NPUT_type=hidden_value=webloadmpstore.62.90<br>: <input name="event" type="hidden" value="login"/><br>白…くTD align=left><br>!------ <rb></rb> | Find<br>Smart Copy | l9ec68b7455203b02f8bcc3.name=session |  |

*Figure 96: Smart Copy Pop-up Menu*

The Smart Copy dialog box appears.

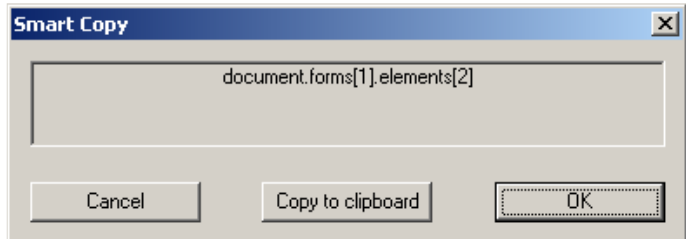

*Figure 97: Smart Copy Dialog Box*

- 9. Click **Copy to clipboard** and click **OK**.
- 10. To edit the JavaScript, click **Full Script** in the **Home** tab of the ribbon.
- 11. Create a variable for the dynamic field by typing the following at the end of the selected block of code:

Session id =

12. Paste the clipboard text (using **Paste** in the **Edit** tab of the ribbon) after the equal sign.

For example:

Session id = document.forms[1].elements[2].value

13. In the subsequent block of code, replace

wlHttp.FormData["session id"] = <static session id>

with

```
wlHttp.FormData["session_id"] = session_id
```
The script is edited. You can now run the script successfully without receiving error messages.

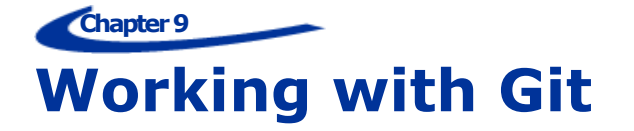

Git is a free and open source distributed version control system for tracking changes in computer files and coordinating work on those files among multiple people.

WebLOAD supports basic Git operations, with easy access to Git operations from within WebLOAD Recorder and WebLOAD Console. WebLOAD assumes that you have downloaded and installed Git, and are familiar with the way it works.

## **Prerequisites to working with Git**

As prerequisites to working with Git, you need to:

- 1. Specify once in WebLOAD how to access the Git Local and Remote Repositories. Refer to *[Setting up Access to Git Local and Remote Repositories](#page-158-0)* (on page [149\)](#page-158-0).
- 2. Make sure your WebLOAD files are saved in the directory defined as the Git local repository. This can be done in one of two ways:
	- Define the Git local repository directory to be the WebLOAD default directory.
	- Change the WebLOAD default directory to be the directory of the Git local repository.

To do either of the above, you need to access the window where you can view or change the location of the WebLOAD default directory:

- In the WebLOAD Console, navigate to **Global Options** > **File Locations**.
- In the WebLOAD Recorder, navigate to **Settings** > **File Locations**.

Note that changing the WebLOAD default directory in either the Console UI or the WebLOAD Recorder UI, changes it for both.

## <span id="page-158-0"></span>**Setting up Access to Git Local and Remote Repositories**

As a prerequisite to using Git operation from within WebLOAD, you need to once specify in WebLOAD how to access the Git Local Repository and Remote Repository.

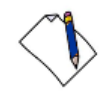

**Note:** You can perform this prerequisite task either from the WebLOAD Recorder, or from the WebLOAD Console. Once you perform it in one of them, Git operations will be accessible from both.

#### **To specify the Git local and remote repositories:**

1. Click **Repository Settings** in the **Tools** tab of the ribbon.

The WebLOAD Repository Settings window appears.

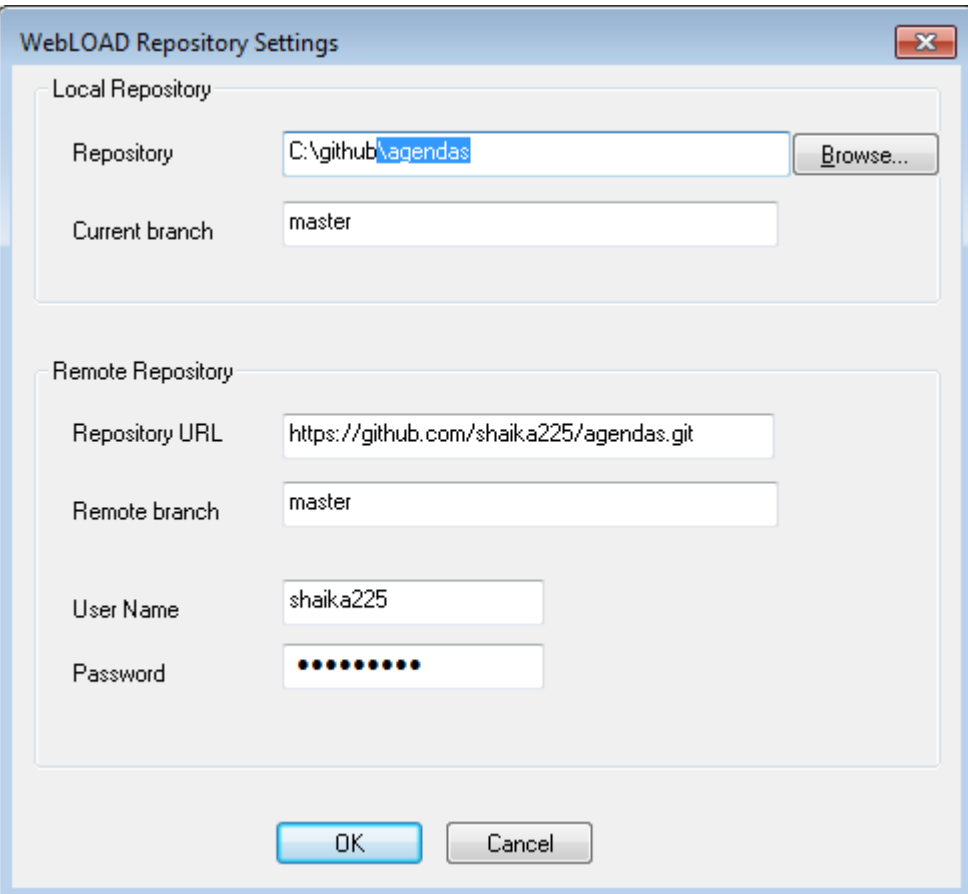

*Figure 98: WebLOAD Repository Settings*

- 2. In the **Local Repository** section:
	- 1. Specify the location of the local repository.
	- 2. Specify the **current branch**.
- 3. In the **Remote Repository** section:
	- 1. Specify the location of the remote repository (either a URL or a directory).
	- 2. Specify the **remote branch**.
	- 3. Specify the **User Name** and **Password** for accessing the remote repository.
- 4. Click **OK**.

## **Performing a Commit action**

If you setup WebLOAD to support Git, you can perform a Commit, that is, save to the Git local repository, any WebLOAD objects you are currently working on. This functionality is available in both the WebLOAD Recorder and the WebLOAD Console.

- When you select Commit in the WebLOAD Recorder, the script you are currently working on as well as all its additional information, are saved to the Git local directory.
- When you select Commit in the WebLOAD Console, the test definition of the test you are currently working on, as well as the session created by test execution, are saved to the Git local directory

### **To Commit a WebLOAD object:**

1. Click **Commit** in the **Tools** tab of the ribbon.

A window appears in which you can enter a Commit comment.

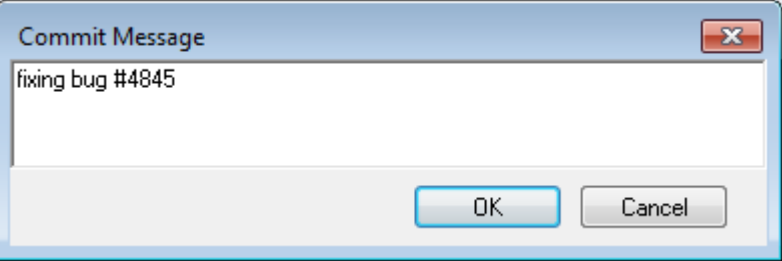

*Figure 99: Entering a Commit Comment*

2. Optionally enter a comment, and click **OK**.

## **Performing a Commit Dir action**

If you setup WebLOAD to support Git, you perform a Commit dir, that is, save to the Git local repository an entire folder (with all its descendants). This folder must be located under the local repository folder. This functionality is available in both the WebLOAD Recorder and the WebLOAD Console.

### **To perform a Commit dir:**

- 1. Click **Commit dir** in the **Tools** tab of the ribbon.
- 2. In the File Explorer window that appears, specify the directory you wish to commit.

A window appears in which you can enter a Commit dir comment.

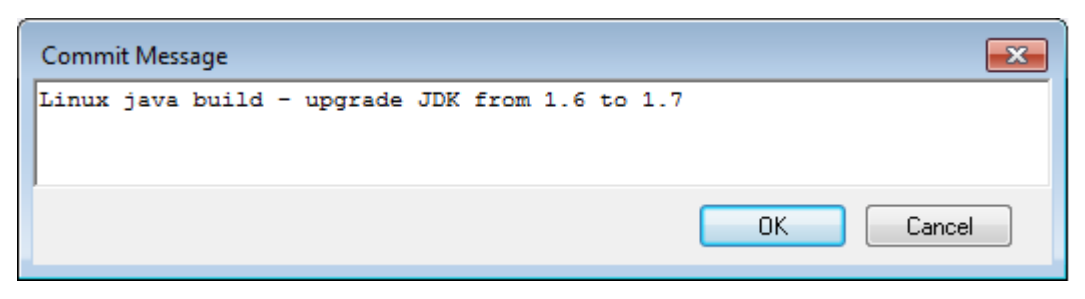

*Figure 100: Entering a Commit Dir Comment*

3. Optionally enter a comment, and click **OK**.

## **Performing a Push action**

If you setup WebLOAD to support Git, you can perform a Push, which causes all Commits you had made to the Git local repository, to be pushed to the Git remote repository. This functionality is available in both the WebLOAD Recorder and the WebLOAD Console.

#### **To perform a Push:**

1. Click **Push** in the **Tools** tab of the ribbon.

A window appears, informing you of the Git Push operation and its success status.

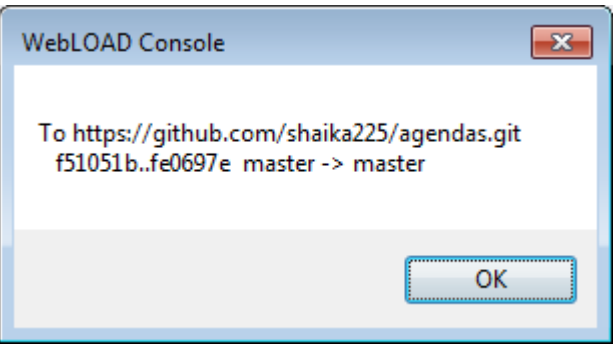

*Figure 101: Git Push Operation Message*

- 2. Click **OK**.
- 3. If the Push operation is rejected, for example because a conflict has arisen due to changes made by two different users, a window appears, displaying the Git rejection message. Follow the instructions in the message, and resolve the rejection using your chosen Git UI.

## **Performing a Pull action**

If you setup WebLOAD to support Git, you can perform a Pull, which pulls data from the remote repository to the local repository. This functionality is available in both the WebLOAD Recorder and the WebLOAD Console.

A Pull operation pulls the entire branch from the remote repository and updates the local repository and directories.

### **To perform a Pull:**

1. Click **Pull** in the **Tools** tab of the ribbon.

A window appears, informing you of the Git Pull operation and its success status.

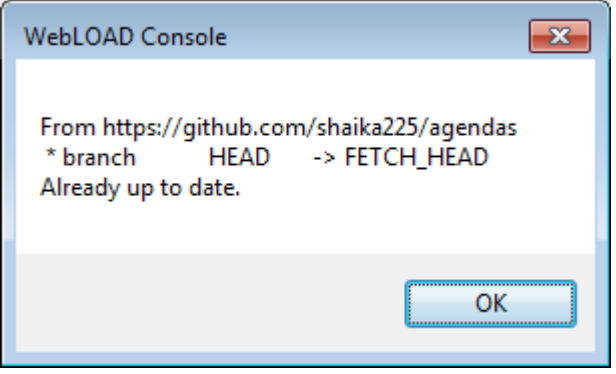

*Figure 102: Git Pull Operation Message*

2. Click **OK**.

## **Opening the Git UI**

If you setup WebLOAD to support Git, you can launch your Git UI from within WebLOAD. This functionality is available in both the WebLOAD Recorder and the WebLOAD Console.

### **To launch the Git UI:**

1. Click **Open Git Gui** in the **Tools** tab of the ribbon.

The Git UI is launched.

#### **Chapter 10**

# **Configuring the WebLOAD Recorder Options**

You can set the following WebLOAD Recorder configuration options:

- **Default Project Options** Settings for WebLOAD Recorder that will be in effect for each script you create. These options are for the playback.
- **Current Project Options** Settings that will override the Default Project Options settings.
- **Recording and Script Generation Options** Settings that define the behavior of WebLOAD Recorder during the recording and script generation of a Web session.
- **Settings** Settings for WebLOAD Recorder.
- **Customize**  Settings for the toolbar.
- **Parameterization Manager** Settings for replacing a recorded static value in a script with a random value from a pool of values, or with a whole set of values from a file.

## **Configuring the Default and Current Project Options**

The Project Options are settings for WebLOAD Recorder that will be in effect for each script you create.

- **Default Project Options** are settings that will be in effect for each script you create. Each script created or edited in WebLOAD Recorder is automatically assigned these defaults. You can modify these settings to your specifications.
- **Current Project Options** are settings that will override the Default Project Options settings and affect only the currently open script. You can modify these settings to your specifications.

### **Notes:**

The Current Project Options dialog boxes are the same as the Default Project Options dialog boxes *except* for the title.

You must be in Edit mode to modify the options.

## **Opening the Default and Current Project Options**

**To open the Default Project Options dialog box:**

Click **Default Project Options** in the **Tools** tab of the ribbon,

-Or-

Select **Default Project Options** from the WebLOAD Recorder **Home** tab of the ribbon.

The Default Project Options dialog box opens with the Sleep Time Control tab displayed.

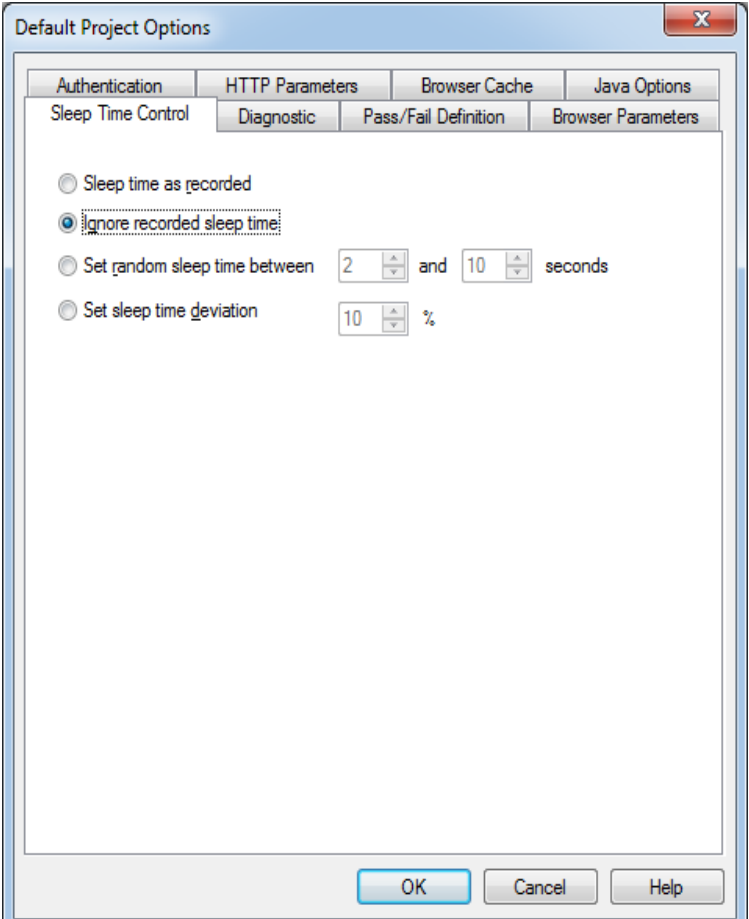

*Figure 103: Default Project Option Dialog Box*

**To open the Current Project Options dialog box:**

Click **Current Project Options** in the **Tools** tab of the ribbon,

-Or-

Select **Current Project Options** from the WebLOAD Recorder **Home** tab of the ribbon,

-Or-

Right-click the Agenda root node in the Script Tree and select **Current Project Options**.

The Current Project Options dialog box opens with the Sleep Time Control tab displayed.

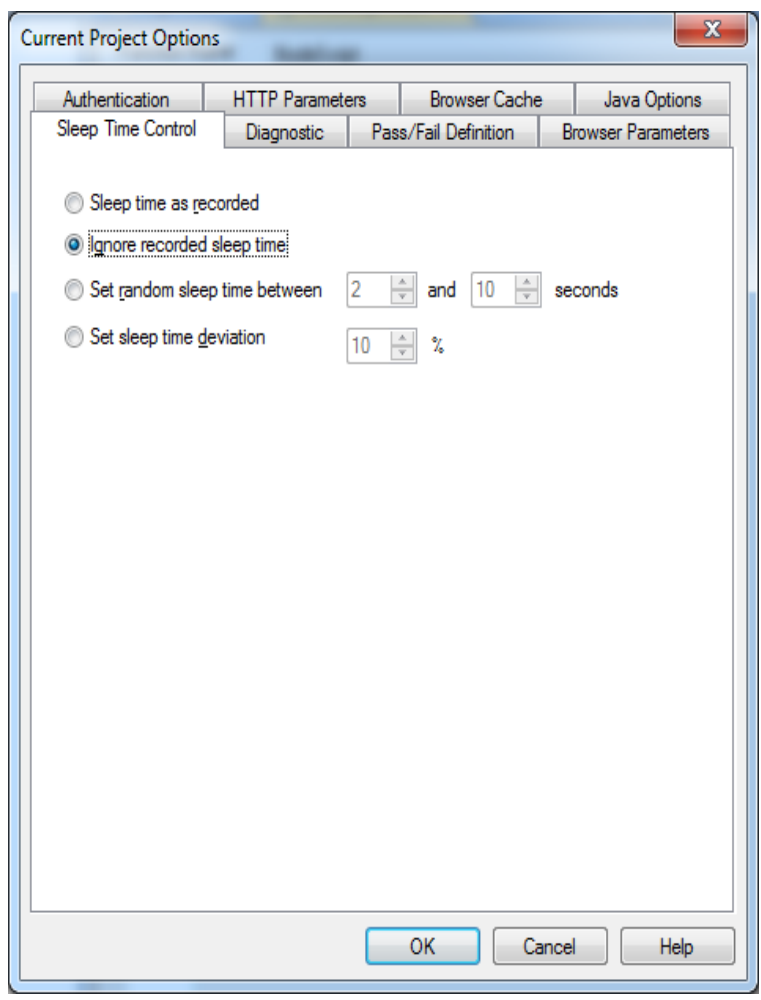

*Figure 104: Current Project Options Dialog Box*

The following table describes the tabs in the Default and Current Project Options dialog box.

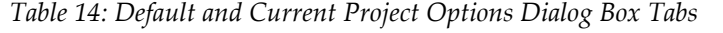

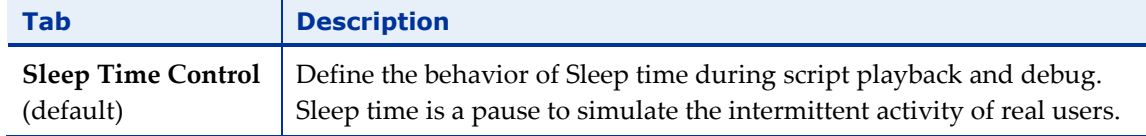

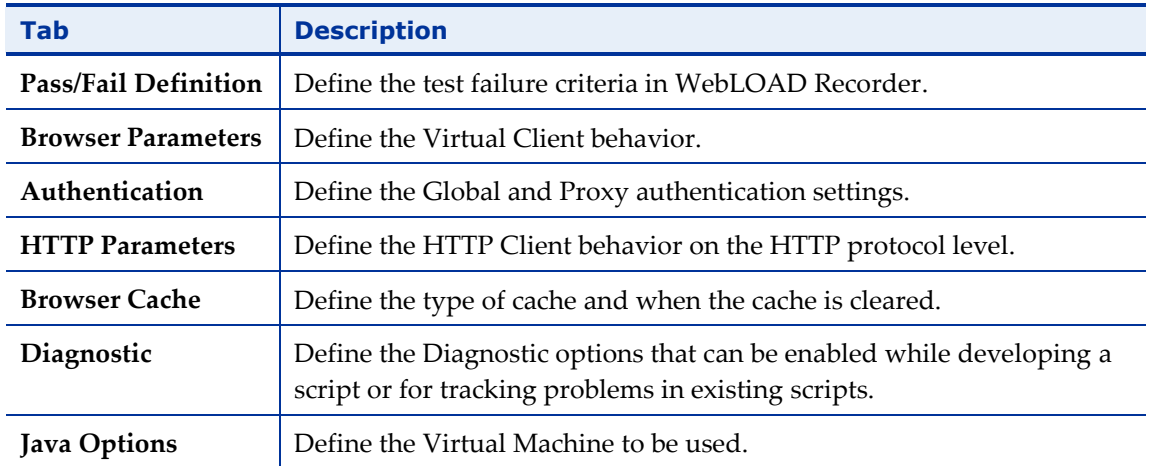

## **Setting Pass/Fail Definitions**

Use the Pass/Fail Definition options to define test failure criteria in WebLOAD Recorder.

## **To set the Pass/Fail Definition options:**

1. Click **Default/Current Project Options** in the **Tools** tab of the ribbon.

The Default/Current Project Options dialog box opens.

2. Select the **Pass/Fail Definition** tab.

The Pass/Fail Definition tab moves to the front of the dialog box.

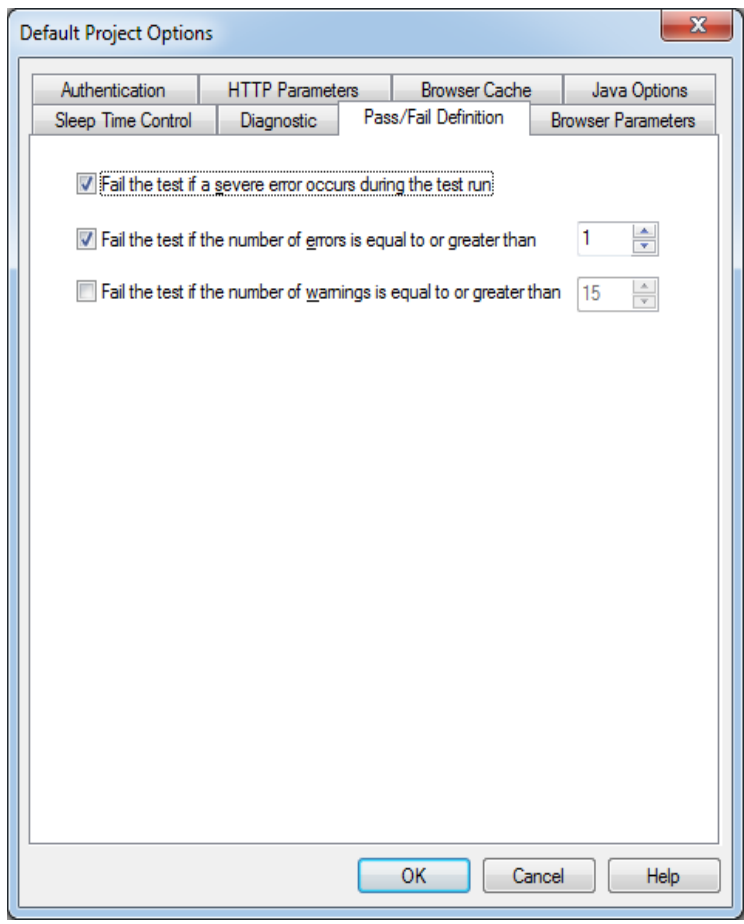

*Figure 105: Pass/Fail Definition Tab*

- 3. Set test failure criteria. By default, WebLOAD Recorder will fail a test if a severe error occurs during the test run. You can also set WebLOAD Recorder to fail the test if a set numbers of errors or warnings are encountered.
- 4. Click **OK**.

## **Configuring Sleep Time Control Options**

Sleep time is a pause to simulate the intermittent activity of real users. WebLOAD Recorder enables you to control the sleep time during run-time and set a script to execute with the sleep times recorded in the script, random sleep times, or no sleep times.

### **To configure Sleep Time Control options:**

1. Click **Default/Current Project Options** in the **Tools** tab of the ribbon.

The Default/Current Project Options dialog box opens.

2. Select the **Sleep Time Control** (default) tab.

The Sleep Time Control tab moves to the front of the dialog box.

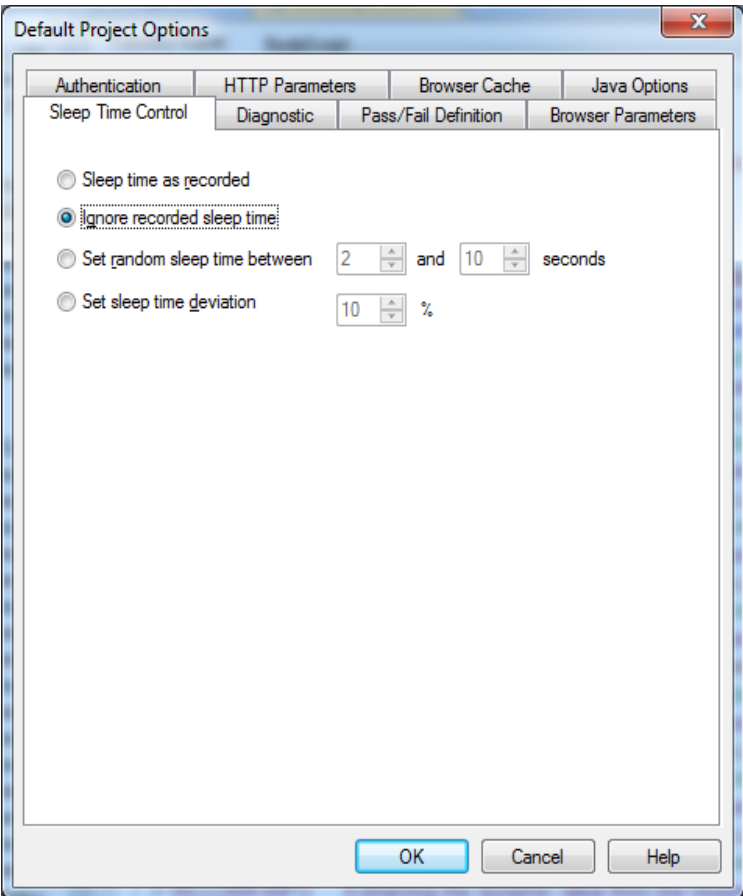

*Figure 106: Sleep Time Control Tab*

3. Specify the type of sleep to use when playing the script.

There are four options:

- Select **Sleep time as recorded** to run the script with the delays corresponding to the natural pauses that occurred when recording the script.
- Select **Ignore recorded sleep time** (default) to eliminate any pauses when running the script and run a worst-case stress test.
- Select **Set random sleep time** and set the range of delays to represent a range of users.
- Select **Set sleep time deviation** and set the percentage of deviate from the recorded value to represent a range of users.
- 4. Click **OK**.

## **Setting the Browser Parameters**

The Browser Parameters option enables you to define Virtual Client behavior.

#### **To set the Browser Parameters options:**

1. Click **Default/Current Project Options** in the **Tools** tab of the ribbon.

The Default/Current Project Options dialog box opens.

2. Select the **Browser Parameters** tab.

The Browser Parameters tab moves to the front of the dialog box.

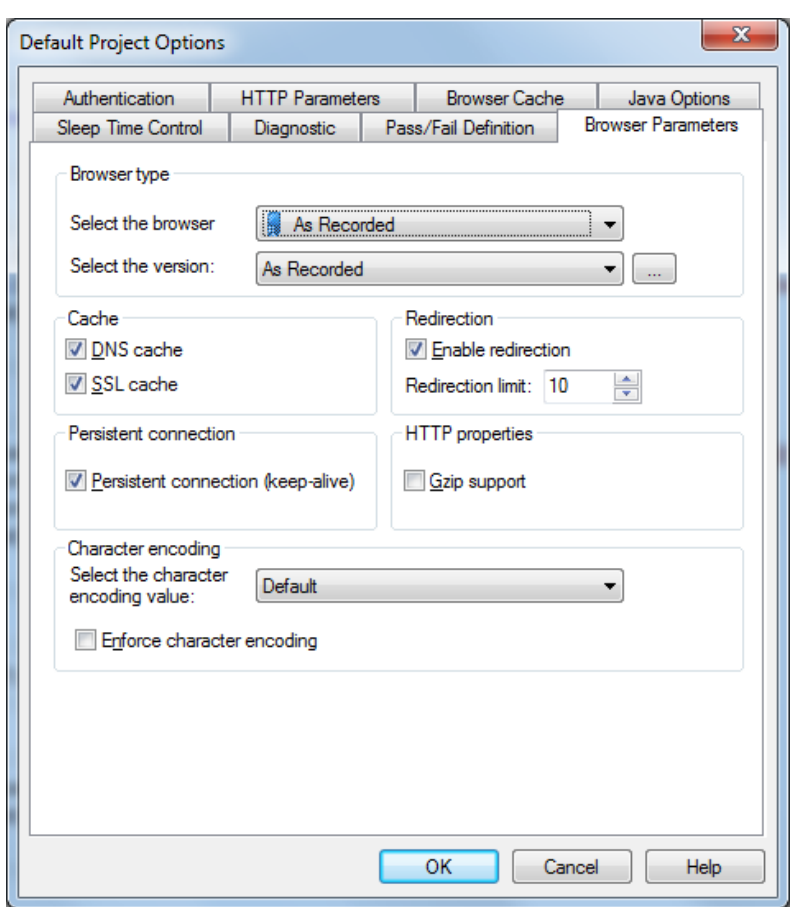

*Figure 107: Browser Parameters Tab of Default/Current Project Options Dialog Box*

- 3. To set the Browser and Version:
	- a. Select the browser from the **Select the browser** drop-down list. An appropriate version automatically appears in the **Select the version** field.
	- b. You can select an alternative version from the drop-down list, or click the Change button  $\boxed{\phantom{a}}$  to edit the version definition (see *[Editing Browser Version](#page-173-0)*) [Definitions](#page-173-0) (on page [164\)](#page-173-0)).
- 4. To simulate specific cache behaviors, select the **DNS cache** checkbox and **SSL cache** checkbox.
- 5. To set Redirection limits:
	- a. Select the **Enable redirection** checkbox.
	- b. In the Redirection limit field, type or select the desired redirection limit. The default limit is 10.
- 6. To enable a persistent connection to the server, select the **Persistent connection** checkbox.
- 7. To set Gzip, select the **Gzip support** checkbox.
- 8. To set character encoding:
	- a. Select a character encoding type from the drop-down list.
	- b. To enforce character encoding, select the **Enforce character encoding** checkbox.
- 9. Click **OK**.

The following table describes the fields and buttons in the Browser Parameters tab.

| <b>Field</b>          | <b>Description</b>                                                                                                    |
|-----------------------|----------------------------------------------------------------------------------------------------|
| <b>Browser</b> Type   | The browser type and user-agent setting specify the type of browser<br>the Virtual Clients should emulate. By default, all Virtual Clients<br>use the WebLOAD Recorder default browser agent.                                                                                                    |
| Select the browser    | You can set WebLOAD Recorder to emulate any of the standard<br>browsers.                                                                                                    |
| Select the user-agent | You can specify any specific application by supplying a custom<br>user-agent that is included in all HTTP headers.                                                                                                    |
| Cache                 | The types of cache to simulate.                                                                                                    |
| <b>DNS Cache</b>      | Caches the IP addresses received from the domain name server,<br>reducing the domain name resolution time.                                                                                                    |
|                       | Disable DNS caching if you want to include the time for domain<br>name resolution in the WebLOAD performance statistics.                                                                                                    |
| <b>SSL Cache</b>      | Caches the SSL decoding keys received from an SSL server, so that<br>WebLOAD Recorder only receives the key on the first SSL<br>connection in each round. In subsequent connections, WebLOAD<br>Recorder retrieves the key from cache. Enabling SSL Cache also<br>reduces transmission time during SSL communication.<br>Disable SSL caching if you want to measure the transmission time of<br>the decoding key in the WebLOAD performance statistics for each<br>SSL connection. |

*Table 15: Browser Parameters Tab Fields and Buttons*

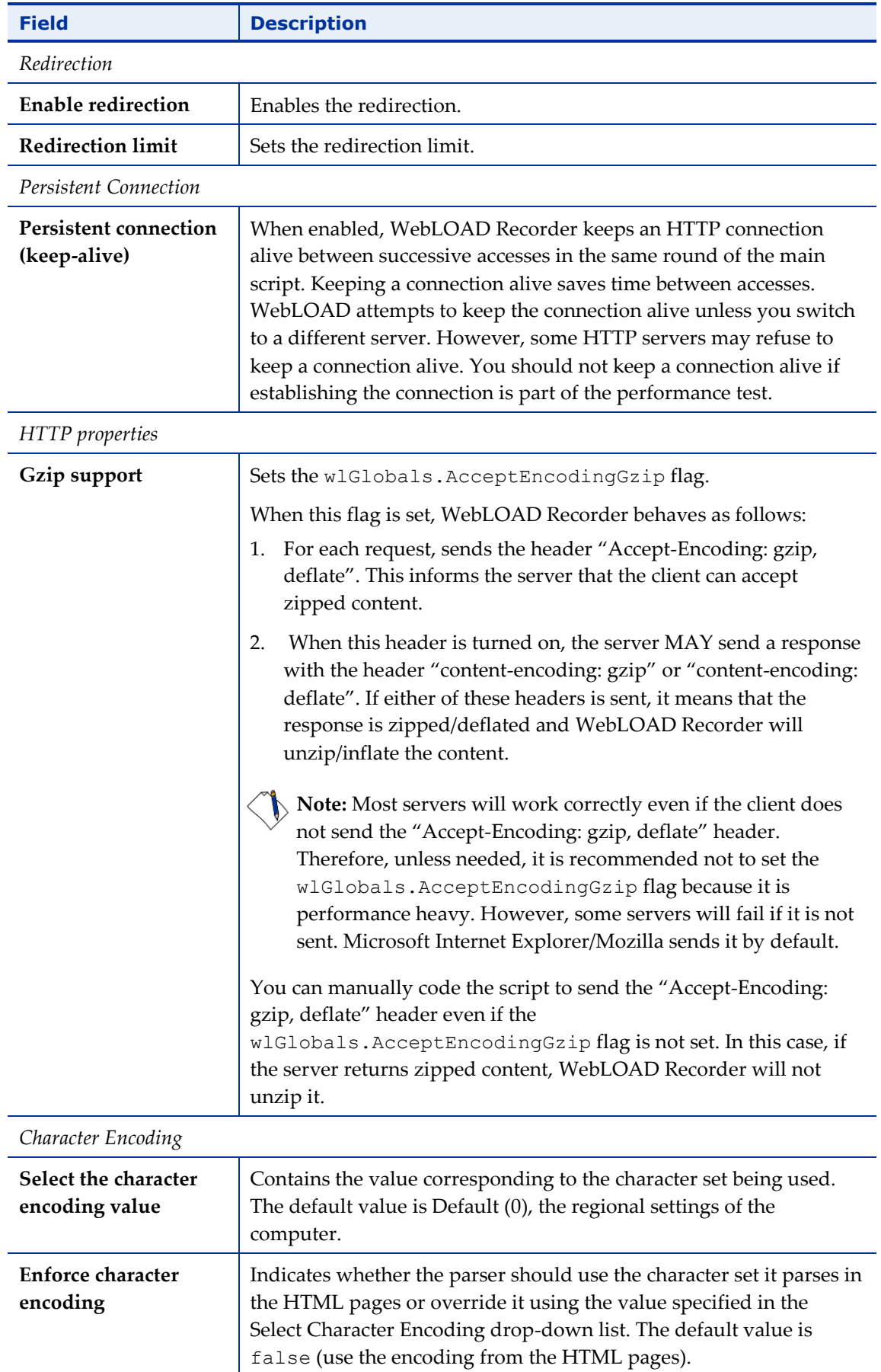

## <span id="page-173-0"></span>*Editing Browser Version Definitions*

The available browser version list is appropriate for the browser type you select. You can add to the browser version list.

**Note:** If you are working in the Current Project options dialog box, adding a browser version to the list only affects the current session. When you restart the application, the original browser version list is used. If you are working in the Default Project options dialog box, the updated browser version list is saved for future sessions as well.

#### **To add a browser version:**

1. Click the browse button in the **Browser Type** area on the Browser Parameters tab. The User Agent dialog box opens.

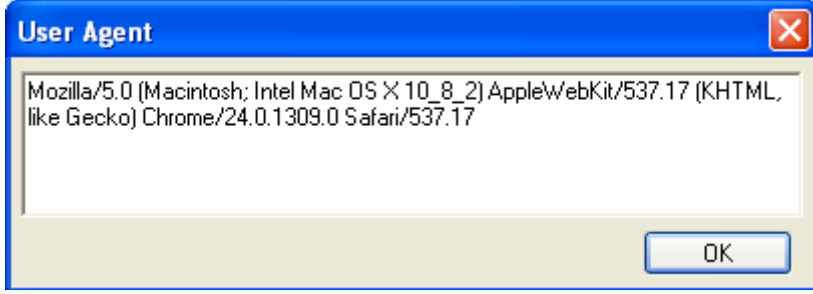

*Figure 108: User Agent Dialog Box*

- 2. Manually edit the version definition.
- 3. Click **OK**.

## **Setting the HTTP Parameters**

The HTTP Parameters option enables you to define HTTP client behavior on the HTTP protocol level.

#### **To set the HTTP Parameters options:**

1. Click **Default/Current Project Options** in the **Tools** tab of the ribbon.

The Default/Current Project Options dialog box opens.

2. Select the **HTTP Parameters** tab.

The HTTP Parameters tab appears at the front of the dialog box.

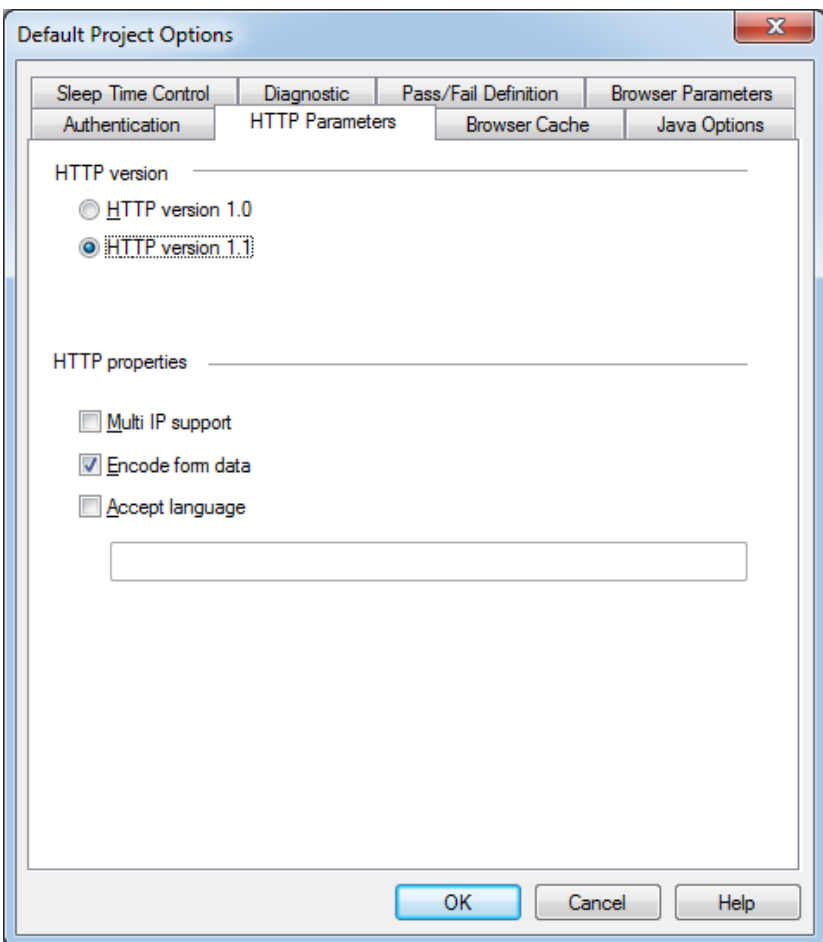

*Figure 109: HTTP Parameters Dialog Box*

- 3. Set the HTTP version by clicking **HTTP version 1.0** or **HTTP version 1.1**.
- 4. Select one or more **HTTP properties** checkboxes.
- 5. Click **OK**.

The following table describes the fields and buttons in the HTTP Parameters dialog box.

| <b>Field</b>            | <b>Description</b>                                              |
|-------------------------|-----------------------------------------------------------------|
| HTTP version            | The appropriate HTTP protocol version (for example "HTTP/1.1"). |
| <b>HTTP</b> version 1.0 | Sets the HTTP protocol version to 1.0.                          |
| HTTP version 1.1        | Sets the HTTP protocol version to 1.1.                          |

*Table 16: HTTP Parameters Dialog Box Fields and Buttons*

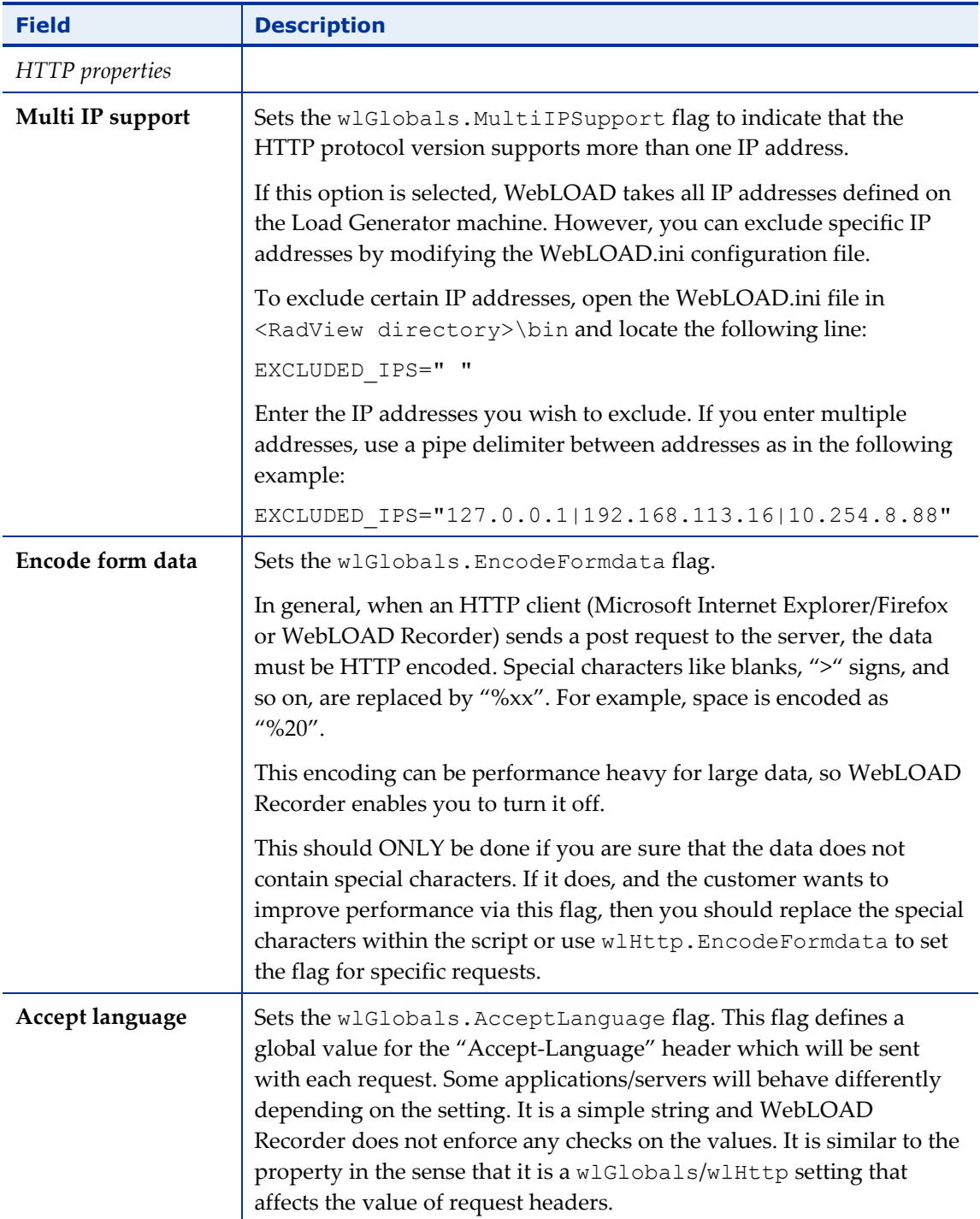

## **Setting the Browser Cache**

WebLOAD Recorder enables you to define the behavior of the cache that WebLOAD Console uses in order to simulate the behavior of a browser's cache. WebLOAD can cache JavaScript files, style sheets, images, applets, and XML files.

## **To define the browser cache behavior:**

- 1. Click **Default/Current Project Options** in the **Tools** tab of the ribbon. The Default/Current Project Options dialog box opens.
- 2. Select the **Browser Cache** tab.

The Browser Cache tab moves to the front of the dialog box.

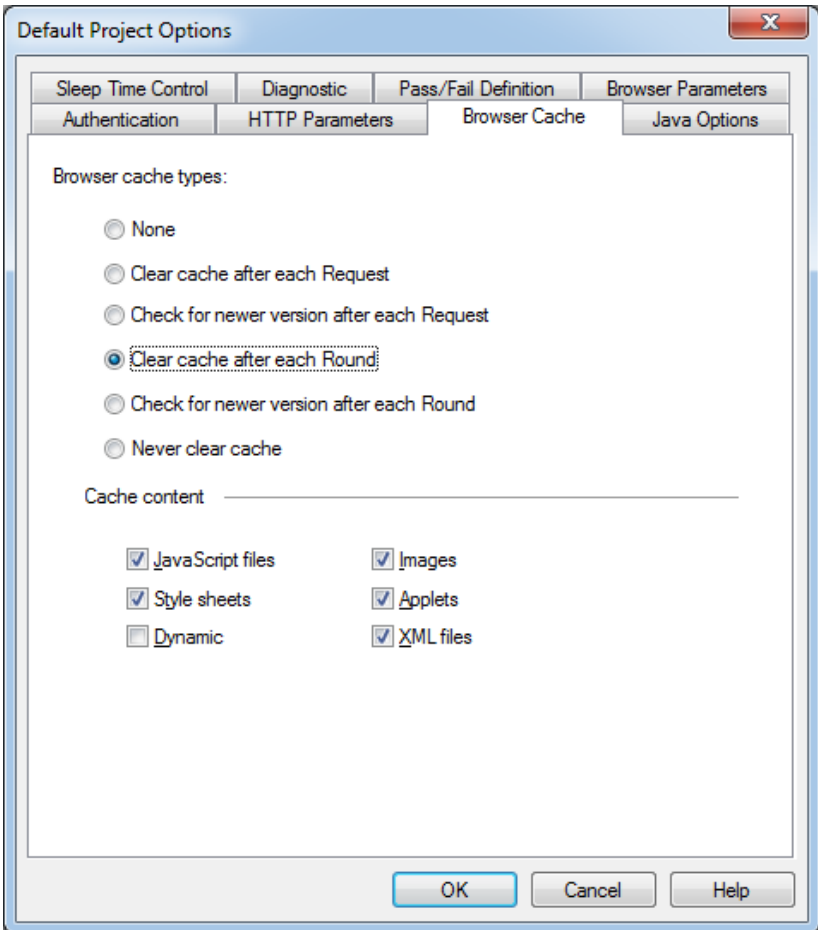

*Figure 110: Browser Cache Tab*

The following table describes the fields in the Browser Cache tab.

*Table 17: Browser Cache Tab Fields*

| <b>Field</b>                      | <b>Description</b>                                              |  |
|-----------------------------------|-----------------------------------------------------------------|--|
| Browser cache types               |                                                                 |  |
| <b>None</b>                       | All Virtual Clients simulate a browser with no available cache. |  |
| Clear cache after each<br>Request | Defines that the cache will be cleared after each request.      |  |

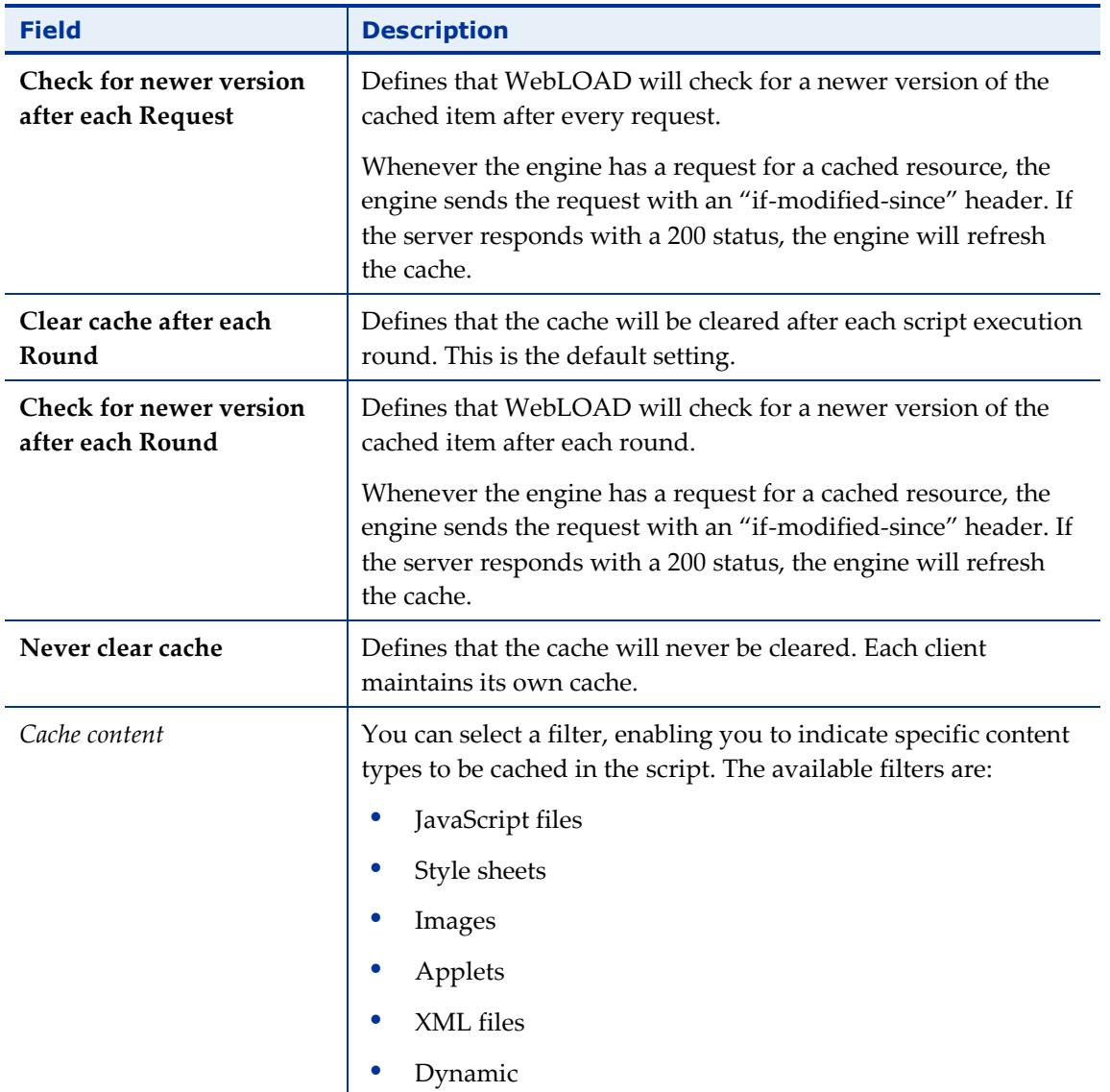

## **Configuring Authentication Settings**

WebLOAD Recorder enables you to define the global and proxy authentication settings.

WebLOAD Recorder enables you to configure a double proxy configuration, which instructs the recorder to use two application proxies, one for regular HTTP traffic and another for secure (SSL) traffic. To configure the two proxies, see *[Configuring a Double](#page-212-0)  [Proxy](#page-212-0)* (on page [203\)](#page-212-0).

### **To configure Authentication settings:**

1. Click **Default/Current Project Options** in the **Tools** tab of the ribbon.

The Default/Current Project Options dialog box appears.

2. Select the **Authentication** tab.

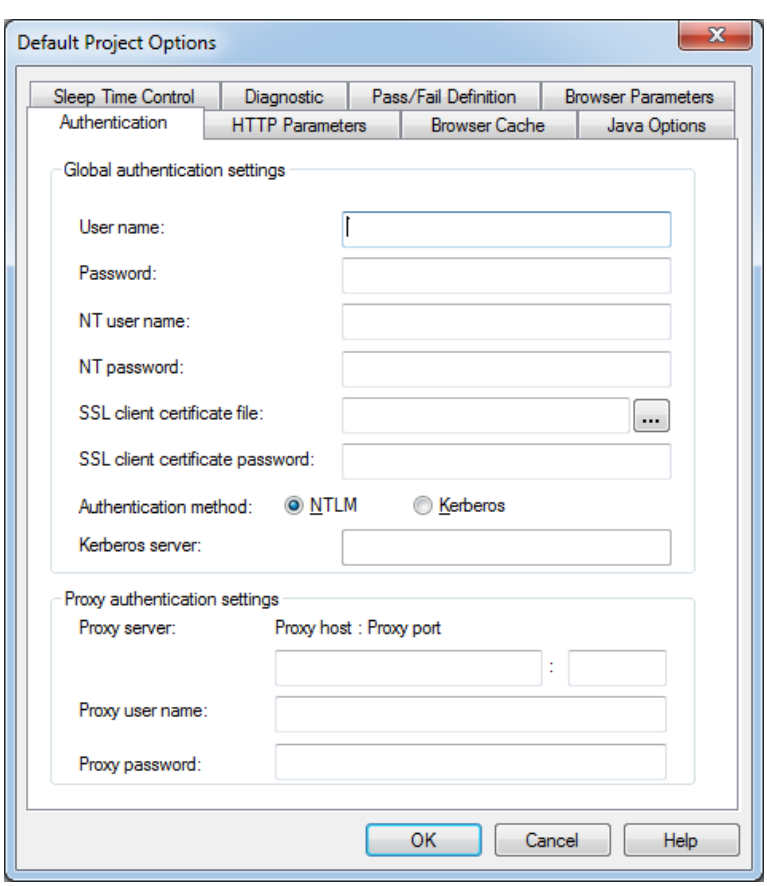

The Authentication tab moves to the front of the dialog box.

*Figure 111: Authentication Tab*

- 3. Fill in the fields, as described in [Table 18.](#page-178-0)
- 4. Click **OK**.

<span id="page-178-0"></span>The following table defines all the fields and options in the Authentication tab.

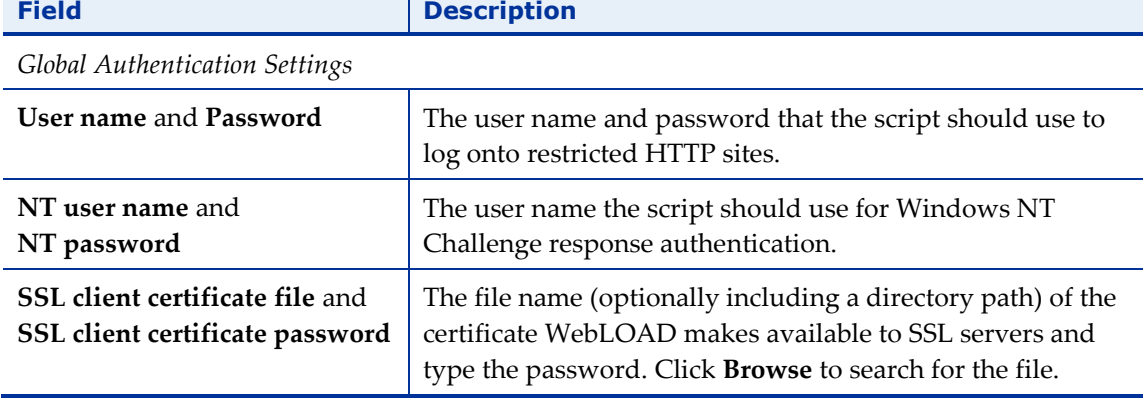

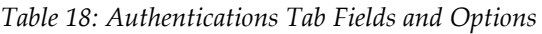

Ŧ

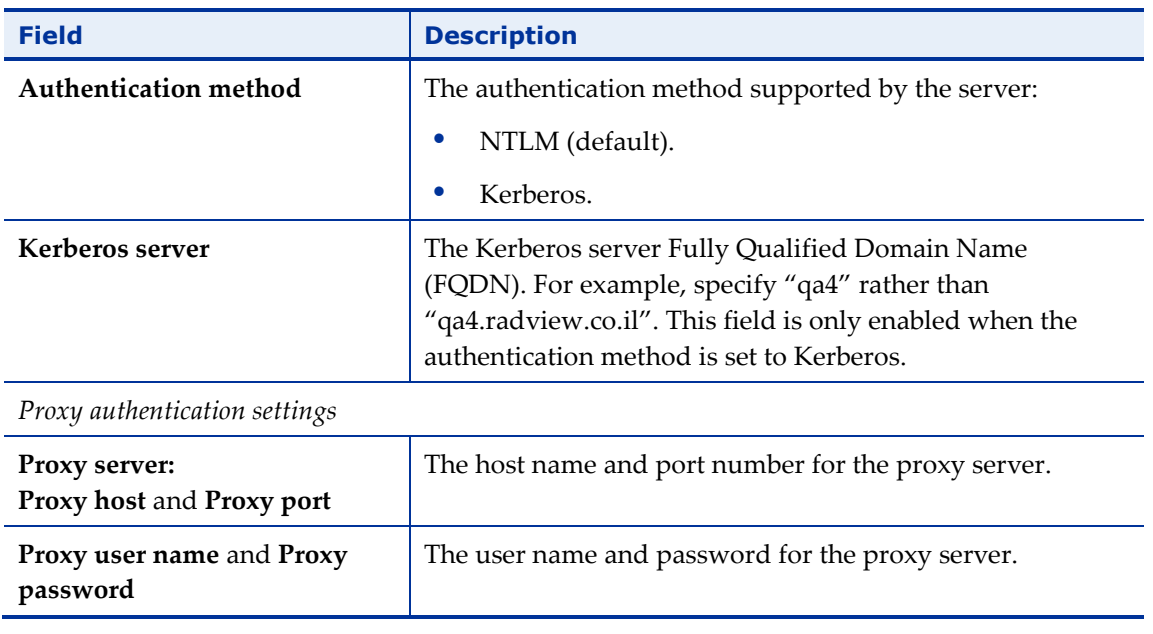

## **Setting Diagnostic Options**

Diagnostic options can be enabled while developing a script or for tracking problems in existing scripts.

## **To set Diagnostic options:**

1. Click **Default/Current Project Options** in the **Tools** tab of the ribbon.

The Default/Current Project Options dialog box opens.

2. Select the **Diagnostic** tab.

The Diagnostic tab moves to the front of the dialog box.
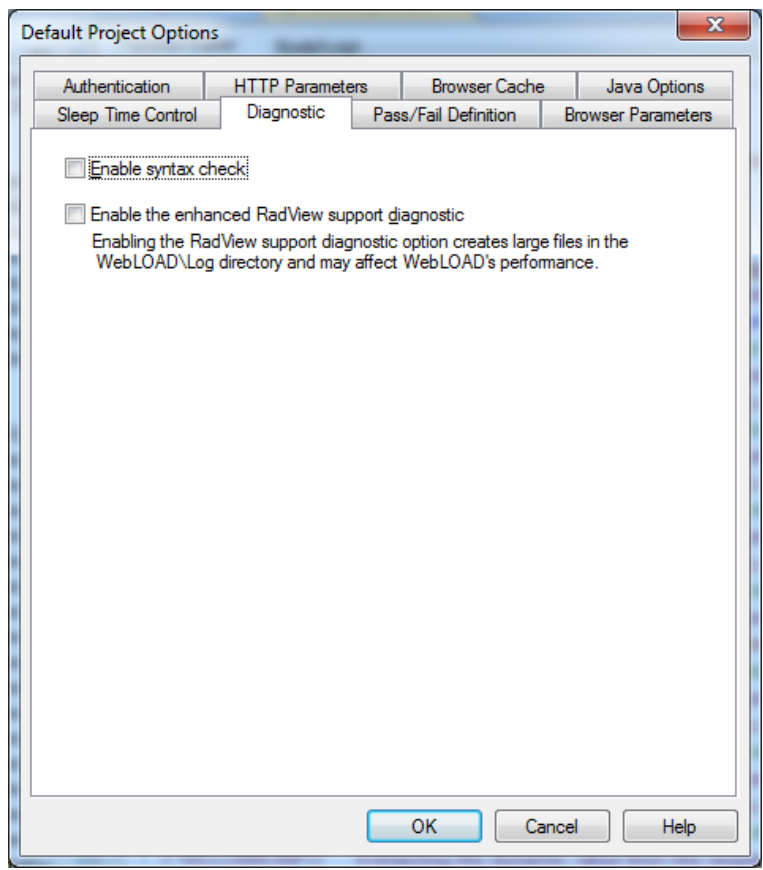

*Figure 112: Diagnostic Tab*

- 3. Set the **Enable syntax check** option, see *[Enabling Syntax Checking](#page-180-0)* (on page [171\)](#page-180-0).
- 4. Set the **Enable the enhanced RadView support diagnostic** option, see *[Enabling](#page-181-0)  [RadView Support Diagnostic](#page-181-0)* (on page [172\)](#page-181-0).
- 5. Click **OK**.

### <span id="page-180-0"></span>*Enabling Syntax Checking*

Enable syntax checking to perform the following tests on a script while it is running.

| <b>Test</b>            | <b>Description</b>                                                                                                    |
|------------------------|----------------------------------------------------------------------------------------------------|
| <b>Type Inspection</b> | WebLOAD Recorder checks that each property receives the correct<br>type. For example, wlLocals. ParseForms = 14 prompts the<br>following log message: |
|                        | "Wrong type for the property ParseForms. The correct<br>type is Boolean. Legal values are: "Yes"/"No" or<br>"true"/"false".                           |

*Table 19: While-Running Script Tests*

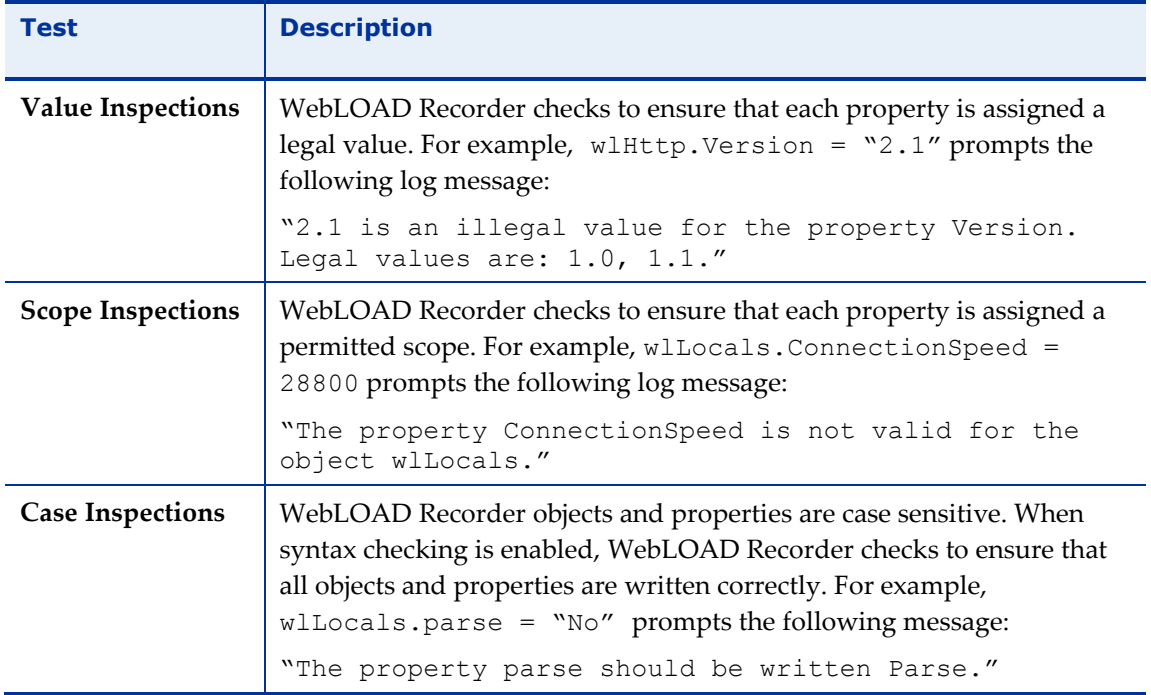

We recommend that syntax checking be run at least once while developing a script.

#### **To enable syntax checking:**

- 1. Click **Default/Current Project Options** in the **Tools** tab of the ribbon.
- 2. Select the **Diagnostic** tab.
- 3. Select the **Enable syntax check** checkbox.

### <span id="page-181-0"></span>*Enabling RadView Support Diagnostic*

Enabling the RadView support diagnostic option creates large files in the WebLOAD Recorder\User\Log directory that may affect Load Generator performance.

#### **To enable RadView Support diagnostic:**

- 1. Click **Default/Current Project Options** in the **Tools** tab of the ribbon.
- 2. Select the **Diagnostic** tab.
- 3. Select the **Enable the enhanced RadView support diagnostic** checkbox.

### **Configuring the Java Options**

The Java options enable you to define the Java Virtual Machine to be used by WebLOAD Recorder, for executing Java classes.

#### **To configure Java Option settings:**

1. Click **Default/Current Project Options** in the **Tools** tab of the ribbon.

The Default/Current Project Options dialog box appears.

2. Select the **Java Options** tab.

The Java Options tab moves to the front of the dialog box.

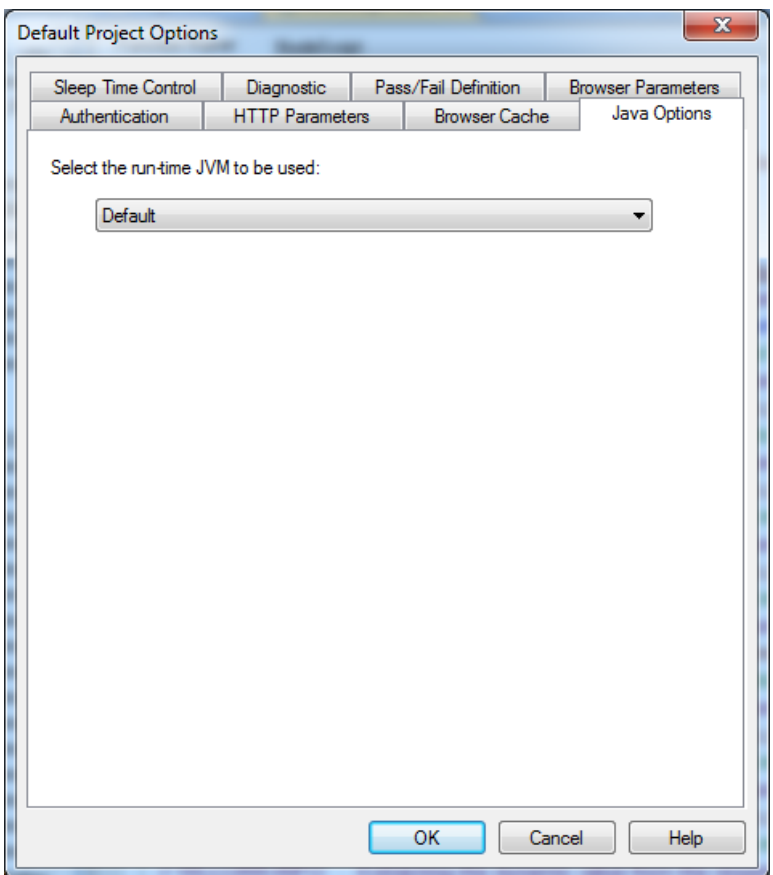

*Figure 113: Java Options Tab*

3. In the Select run-time JVM to be used drop down, select one of the available Java Virtual Machines. The default setting is the WebLOAD standard Java Virtual Machine.

The selected value is passed to wlGlobals. JVMtype and is the key for WLJVMs.xml. This XML file (located on every WebLOAD Machine in the ...\extensions\JVMs directory) contains the following parameters for each JVM:

- Type (the value from the flag)
- Path (should be machine-agnostic)
- Options

When Type is "Default", the RadView default (installed) JVM will be used. The default JVM's path is defined in webload.ini, as it depends on the WebLOAD installation path.

4. Click **OK**.

The Java Options are saved.

# **Configuring the Recording and Script Generation Options**

The Recording and Script Generation Options enable you to define the behavior of the WebLOAD Recorder during the recording and script generation of a Web session.

# **Opening the Recording and Script Generation Options**

#### **To open the Recording and Script Generation Options dialog box:**

 Click **Recording and Script Generation Options** in the **Tools** tab of the ribbon. Or-

Select **Recording and Script Generation Options** from the WebLOAD Recorder **Home** tab of the ribbon.

The Recording and Script Generation Options dialog box opens with the File Extensions tab displayed.

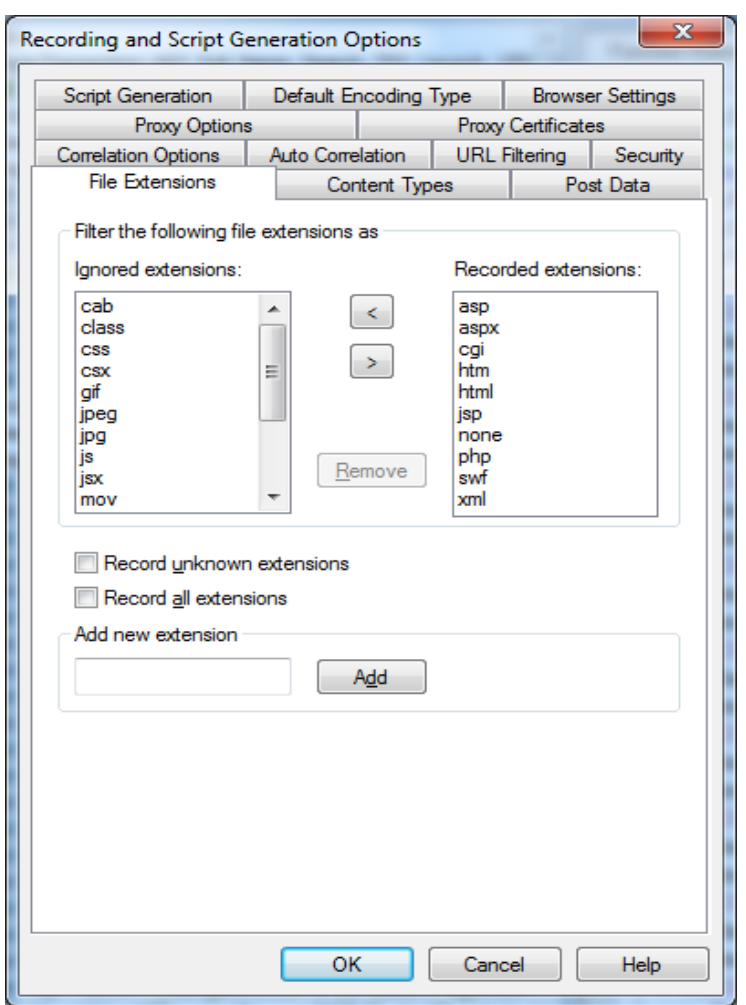

*Figure 114: Recording and Script Generation Options Dialog Box – File Extensions Tab*

<span id="page-184-0"></span>The following table describes the tabs in the Recording and Script Generation Options dialog box.

| <b>Tab</b>                             | <b>Description</b>                                                                                                    |
|----------------------------------------|----------------------------------------------------------------------------------------------------|
| Proxy<br><b>Certificates</b>           | Configure the Server Side and Client Side certificates.                                                                                                    |
| Script<br>Generation                   | Define how the WebLOAD Recorder should handle various HTTP<br>elements.                                                                                                    |
| <b>Default</b><br><b>Encoding Type</b> | Select the default encoding type.                                                                                                    |
| Browser<br><b>Settings</b>             | Select the default browser.<br>If you selected either Microsoft Internet Explorer or Netscape Navigator,<br>you can also request that the program configure the proxy value<br>automatically (default). If you want to configure the proxy value<br>manually, see Configuring the Proxy Value for Your Browser (on page 14). |

*Table 20: Recording and Script Generation Options Dialog Box Tabs*

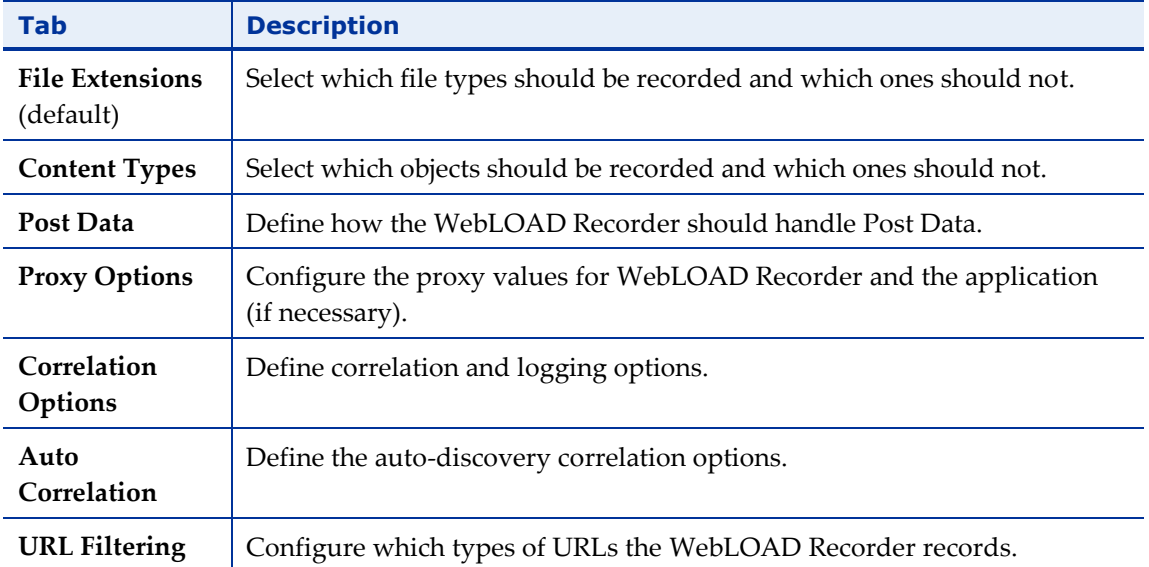

### **Specifying the Script Content to be Generated**

Use the Script Generation tab in the Recording and Script Generation Options dialog box to specify what the WebLOAD Recorder should record in your script. The Script Generation tab lists all the HTTP objects that can be automatically identified by the WebLOAD Recorder and recorded in the script so you do not have to enter them manually. For example, you can instruct WebLOAD Recorder whether or not to record and display the headers.

#### **To specify the HTTP objects to be recorded:**

1. Select **Recording and Script Generation Options** from the WebLOAD Recorder **Home** tab of the ribbon.

The Recording and Script Generation Options dialog box appears (see [Figure 114\)](#page-184-0).

2. Select the **Script Generation** tab.

The Script Generation tab moves to the front of the dialog box.

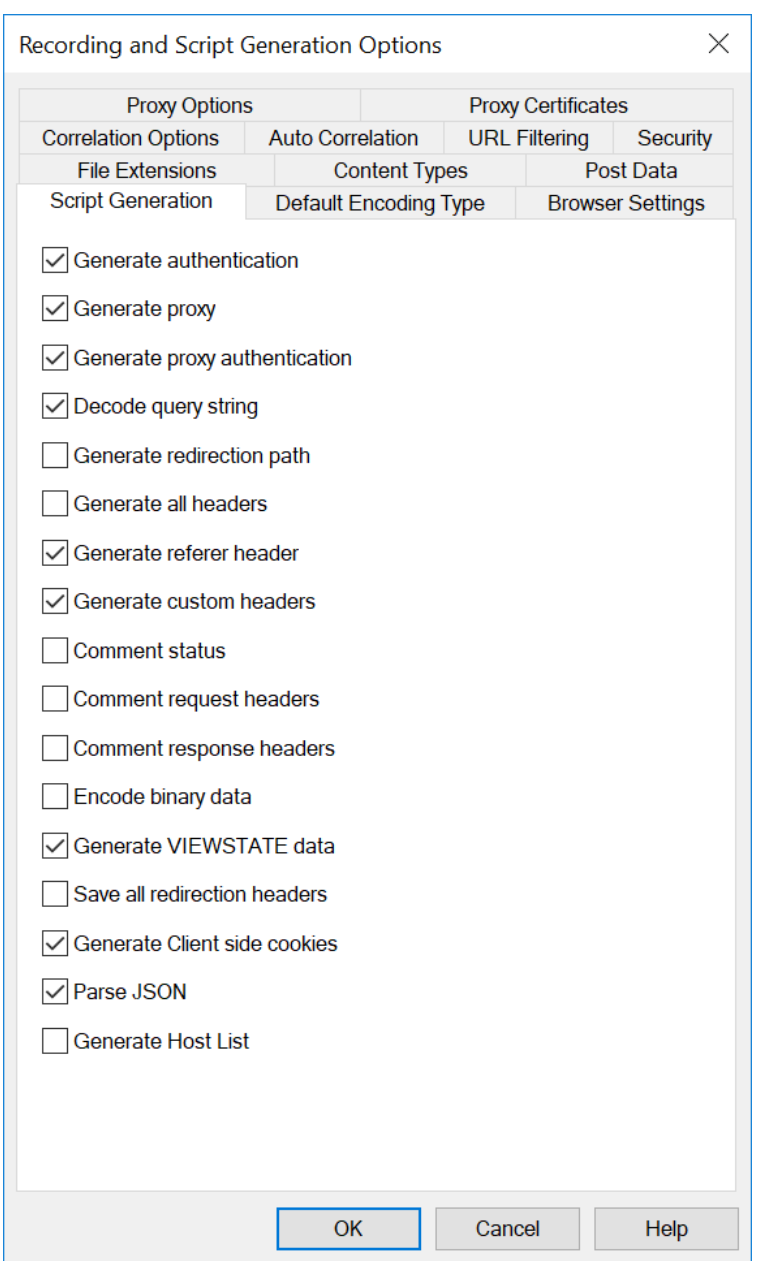

*Figure 115: Script Generation Tab*

- 3. Select or clear the options to specify what the WebLOAD Recorder should record in your script.
- 4. Click **OK**.

The following table describes the options in the Script Generation tab.

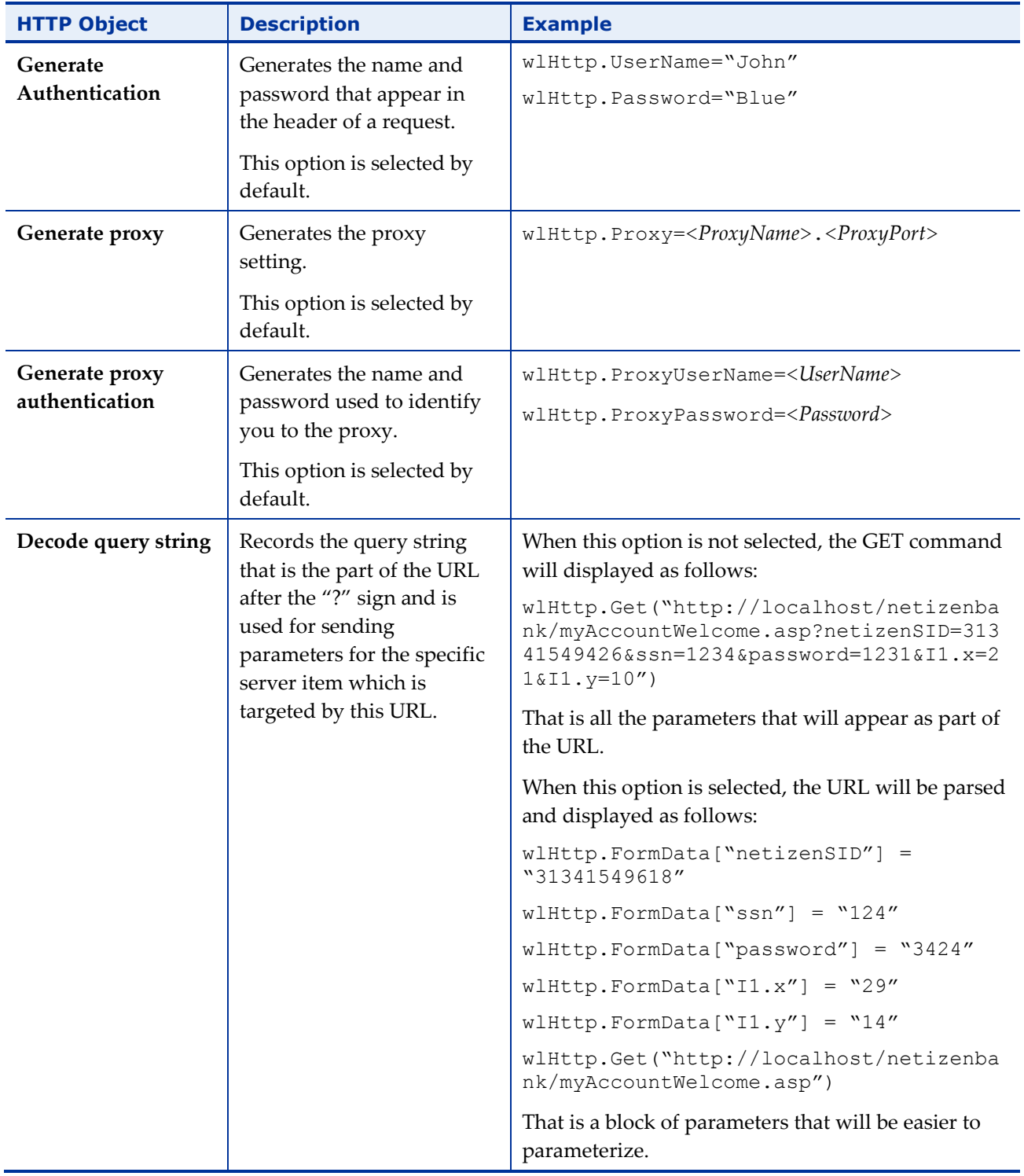

### *Table 21: Script Generation Tab Options*

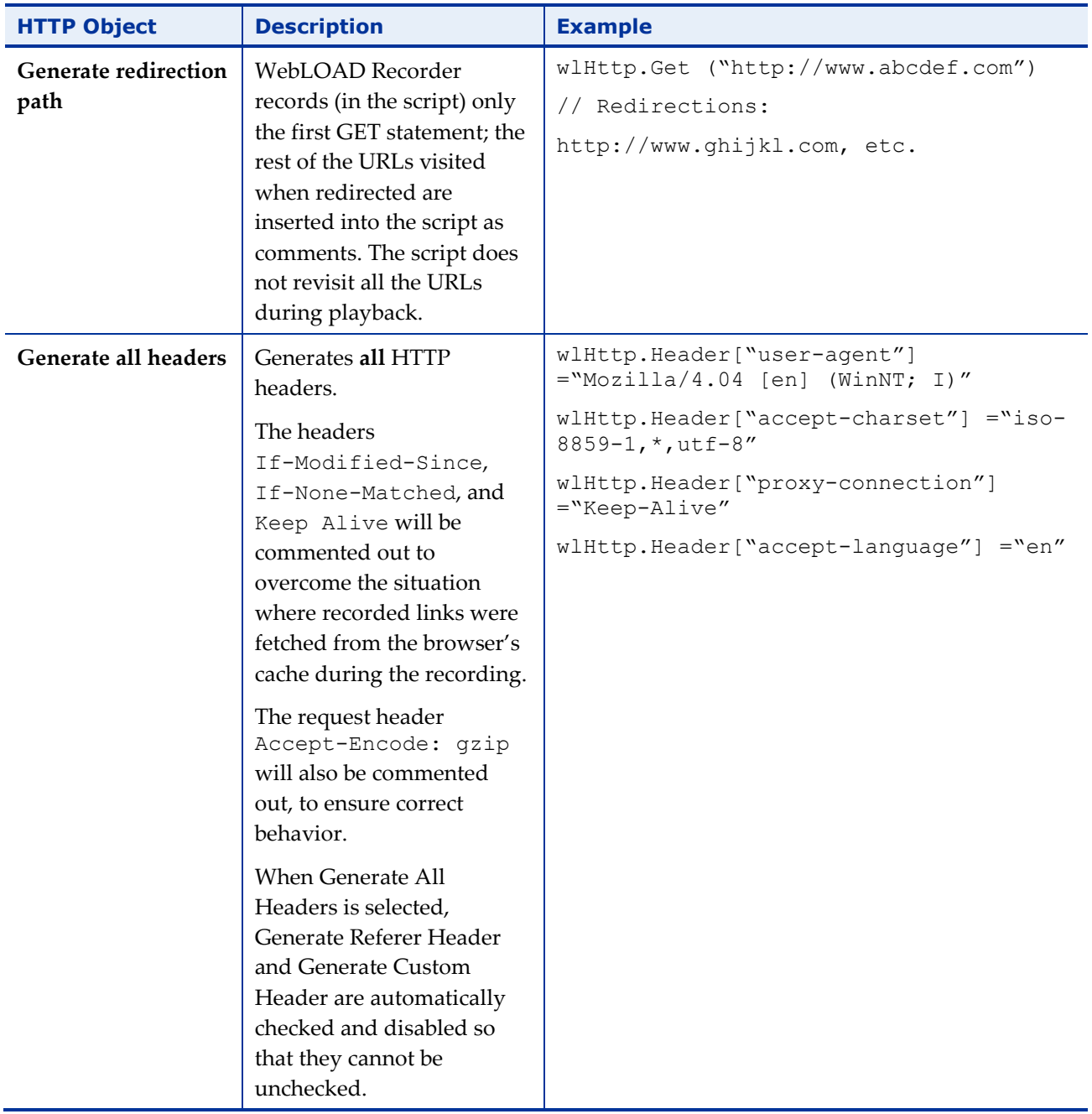

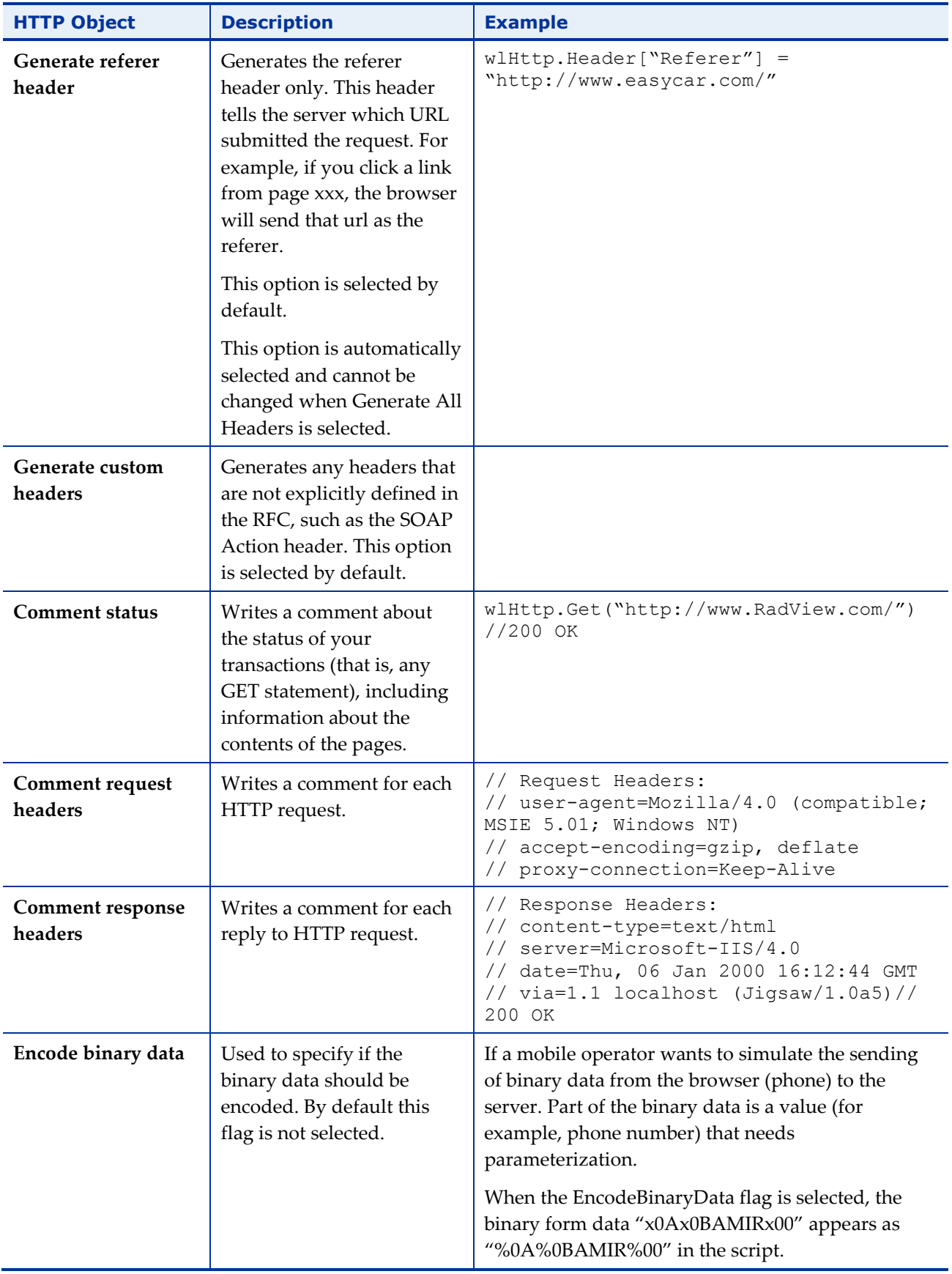

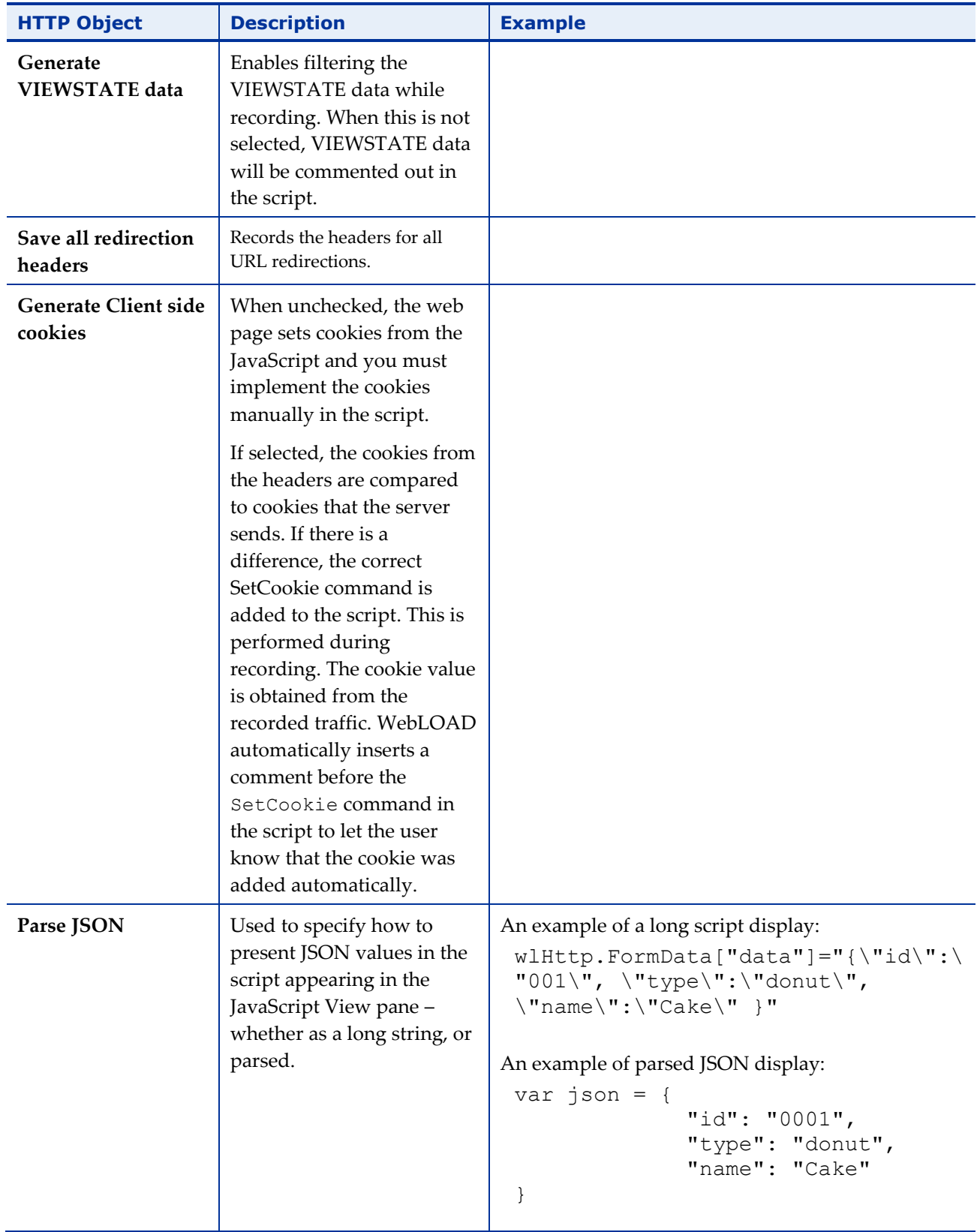

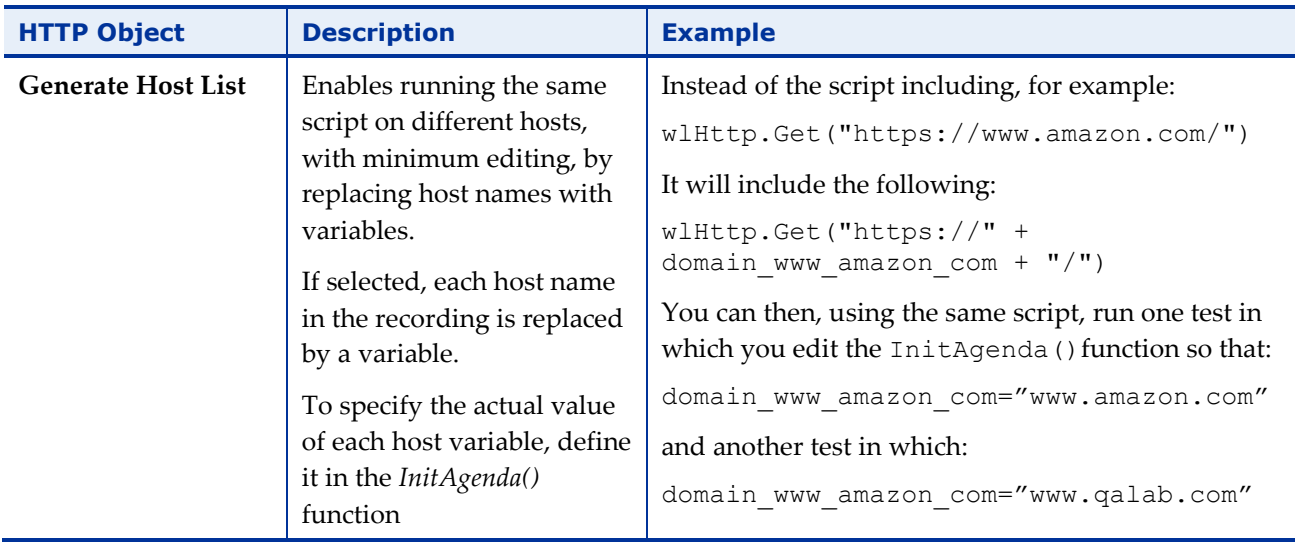

### **Setting the WebLOAD Recorder to Record Post Data Types**

Use the Post Data tab in the Recording and Script Generation Options dialog box to instruct the WebLOAD Recorder how to treat different data types when it is recording. Data can be written in the script as part of the command, as a data block, or in a data file. A data block is stored within the script itself, and is useful when you prefer to see the data directly. A data file stores the data in a local text file, and is useful when you are working with large amounts of data which would be too cumbersome to store within the script code itself, or binary data. When working with data files, only the name of the text file is stored in the script itself. Data can also be recorded as FormData, in which the data is formatted in a tidy name-value format and is url-encoded when sent to the server.

While recording a script, WebLOAD automatically identifies if there are no name-value pairs, checks if there is a valid content type (for example, text/plain), and records it accordingly (for example, as Data).

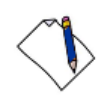

**Note:** The content type application/x-www-form-urlencoded (with or without a charset), should always be recorded as FORMDATA, unless you explicitly specify to record it as DATA or DATA FILE.

For complete details on Post Data recording, see the *WebLOAD Scripting Guide*.

### **To set the WebLOAD Recorder to record data types:**

1. Click **Recording and Script Generation Options** in the **Tools** tab of the ribbon.

Or-

Select **Recording and Script Generation Options** from the WebLOAD Recorder **Home** tab of the ribbon.

The Recording and Script Generation Options dialog box appears (see [Figure 114\)](#page-184-0).

2. Select the **Post Data** tab.

The Post Data tab moves to the front of the dialog box.

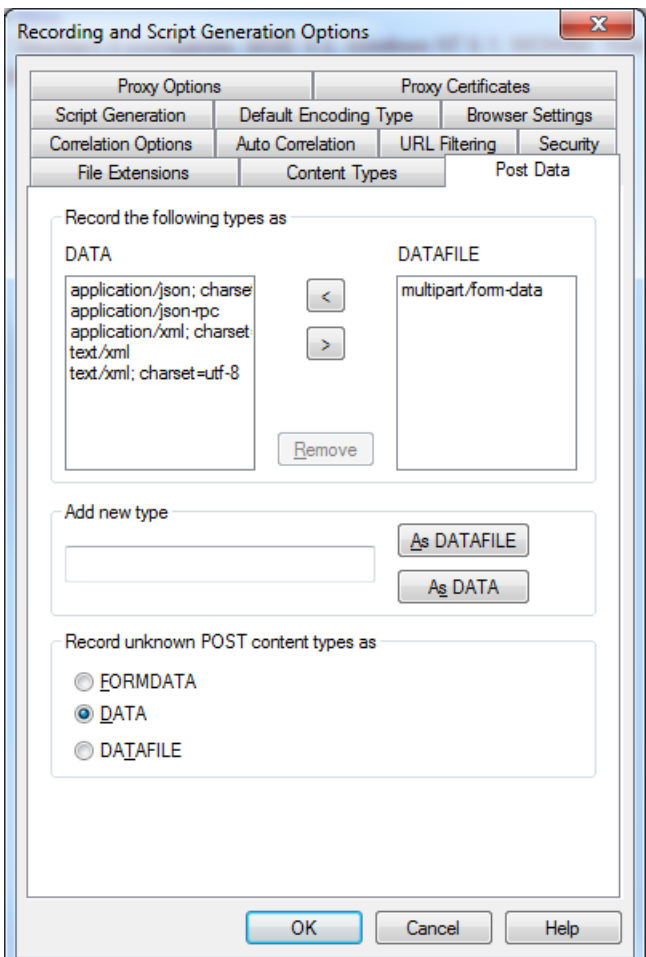

*Figure 116: Post Data Tab*

- 3. Fill in the fields, as described in [Table 22,](#page-193-0) below.
- 4. Optionally, you can double-click an item from the DATA block or DATAFILE block lists to display the item's full text.

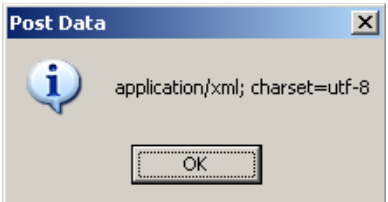

*Figure 117: Post Data Full Text Message Box*

- 5. Click **OK** to return to the Post Data tab.
- 6. Click **OK** to save the record options settings.

The following table defines all the fields and options in the Post Data tab.

<span id="page-193-0"></span>

| <b>Field</b>                           | <b>Description</b>                                                                                                    |
|----------------------------------------|----------------------------------------------------------------------------------------------------|
| <b>DATA</b> block                      | Lists the types of data that the WebLOAD Recorder records as DATA<br>blocks in the script's JavaScript. A DATA block is recorded without<br>HTTP encoding and is not structured. During playback, the<br>WebLOAD Recorder makes this data into form data and sends it<br>without any further modification. A DATA block is for posting data<br>that is not meant to be HTTP encoded, for example Web service calls. |
| <b>DATAFILE</b> block                  | Lists the types of data that the WebLOAD Recorder records as<br>DATAFILE blocks (files with a name and a path). A DATAFILE block<br>can store text and binary data. During playback, the WebLOAD<br>Recorder copies and then sends this file with multipart form data,<br>using a MIME protocol.                                                                                                    |
| Remove                                 | Click this button to delete a selected DATA block or DATAFILE block<br>from both lists.                                                                                                    |
| Add new type                           | Type the name of a new type you want to be added to either of the<br>lists.                                                                                                    |
| <b>As DATAFILE</b>                     | Adds the new type you entered in the Add new type field to the<br>DATAFILE block list.                                                                                                    |
| As DATA                                | Adds the new type you entered in the Add new type field to the<br>DATA block list.                                                                                                    |
| <b>Record Unknown</b><br>Post Types as | Select to instruct the WebLOAD Recorder to record any data type not<br>defined on this tab as:                                                                                                    |
|                                        | <b>FORMDATA</b>                                                                                                    |
|                                        | <b>DATA</b>                                                                                                    |
|                                        | <b>DATAFILE</b>                                                                                                    |

*Table 22: Post Data Tab Fields and Options*

By default, the following content types are recorded as DATA blocks:

- application/json; charset=utf-8
- application/json-rpc
- application/xml; charset=utf-8
- text/xml
- text/xml; charset=utf-8

**Note:** The recorder searches for exact content types from this list. Therefore, text/xml and text/xml; charset=utf-8 are different content types even though the former is a subset of the latter.

WebLOAD Recorder deals specially with the following content types:

- multipart/form-data This content type is used for uploading files. The actual content type sent by the client is multipart/form-data;boundary=longstring. The recorder searches for the multipart/form-data content type and then records the request as a From Data, although it appears in the DATAFILE block list.
- multipart/text This content type is similar to multipart/form-data, except that the multipart/text content type is not used for uploading files. The multipart/text content type is therefore handled as a DATA block, but since it contains a variable in the name (the value of boundary in multipart/text; boundary= ...), the treatment of this content type is hardcoded. For example, any content type that starts with multipart/text is recorded as a DATA block content type.
- soap messages This content type is always recorded as DATA blocks.

### **Configuring the Default Encoding Type**

Use the Default Encoding Type tab in the Recording and Script Generation Options dialog box to set up the default encoding type.

#### **To configure the default encoding type:**

1. Click **Recording and Script Generation Options** in the **Tools** tab of the ribbon. Or-

Select **Recording and Script Generation Options** from the WebLOAD Recorder **Home** tab of the ribbon.

The Recording and Script Generation Options dialog box appears (see [Figure 114\)](#page-184-0).

2. Select the **Default Encoding Type** tab.

The Default Encoding Type tab moves to the front of the dialog box.

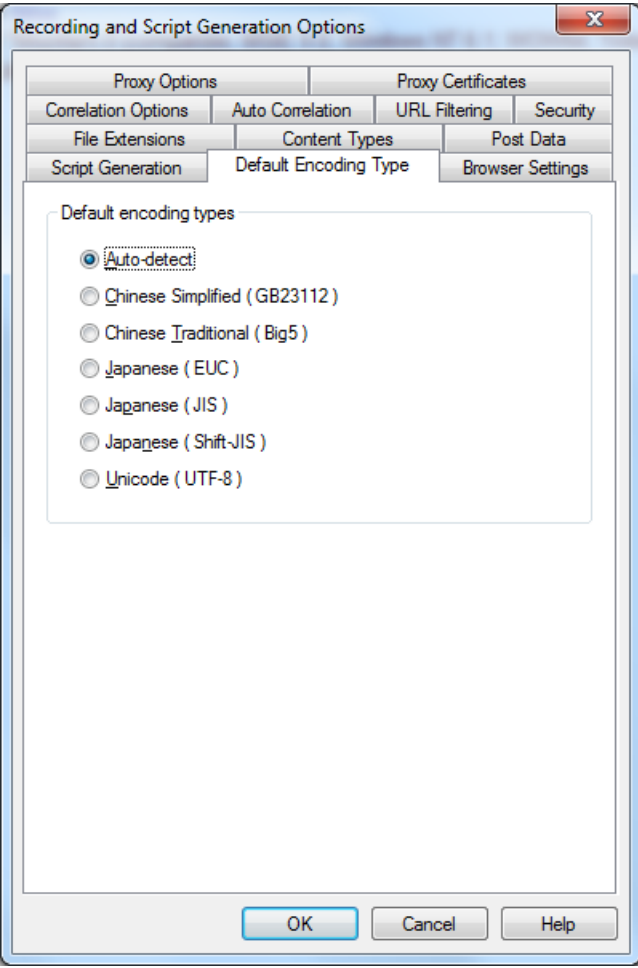

*Figure 118: Default Encoding Type Tab*

- 3. Select an option as the default encoding type.
- 4. Click **OK**.

### **Configuring the Default Browser**

Use the Browser Settings tab in the Recording and Script Generation Options dialog box to set up the default browser.

#### **To configure the default browser:**

1. Click **Recording and Script Generation Options** in the **Tools** tab of the ribbon. Or-

Select **Recording and Script Generation Options** from the WebLOAD Recorder **Home** tab of the ribbon.

The Recording and Script Generation Options dialog box appears (see [Figure 114\)](#page-184-0).

2. Select the **Browser Settings** tab.

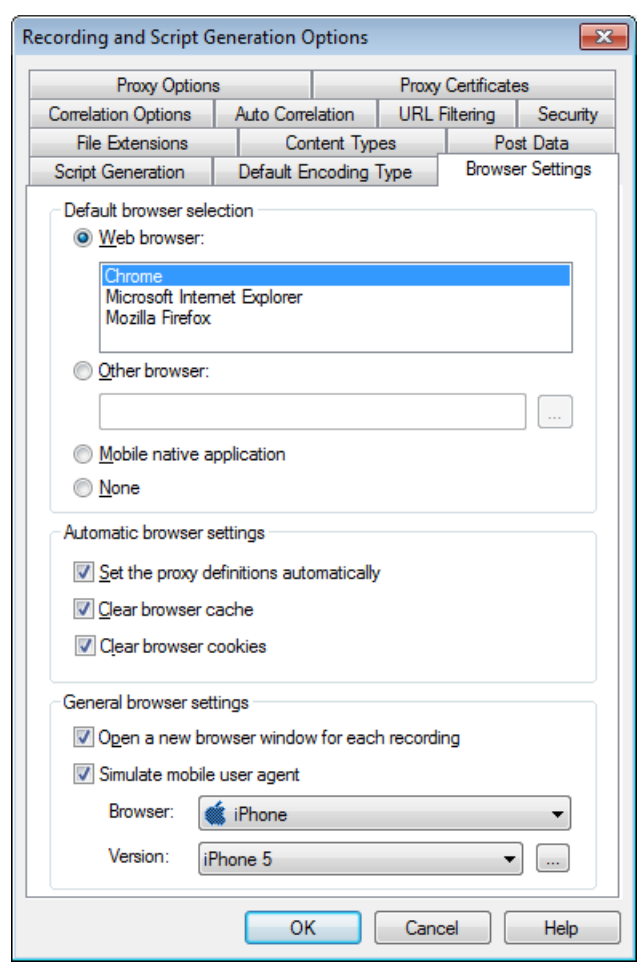

The Browser Settings tab moves to the front of the dialog box.

*Figure 119: Browser Settings Tab*

- 3. Fill in the fields, as described in [Table 23.](#page-197-0)
- 4. Click **OK**.

A message appears stating that in order for WebLOAD Recorder to change your proxy definition automatically, you must close all instances of the browser before recording.

After you close all instances of the browser, the WebLOAD Recorder screen appears.

The following table defines all the fields and options in the Browser Settings tab.

<span id="page-197-0"></span>

| <b>Field</b>                                          | <b>Description</b>                                                                                                    |
|-------------------------------------------------------|----------------------------------------------------------------------------------------------------|
| Default browser selection                             |                                                                                                    |
| Web browser                                           | Select this option to define Google Chrome, Mozilla Firefox or Microsoft<br>Internet Explorer as your default browser.                                                                                                    |
|                                                       | If you selected Mozilla Firefox as your browser, and Mozilla Firefox was<br>installed on the machine after WebLOAD Recorder was installed, a<br>message appears recommending that you install the Firefox extension<br>responsible for setting the proxy definitions automatically.            |
|                                                       | If you accept, the extension is installed.                                                                                                    |
|                                                       | If you do not accept, the Set the proxy definitions automatically checkbox<br>is automatically cleared, and you should configure the proxy value<br>manually (see Configuring the Proxy Value for Your Browser on page 14).                                                                    |
|                                                       | The next time you check the Set the proxy definitions automatically<br>checkbox, WebLOAD Recorder will show the installation message again.                                                                                                    |
| Other browser                                         | Select this option and browse to define a browser other than Google<br>Chrome, Mozilla Firefox or Microsoft Internet Explorer as your default<br>browser.                                                                                                    |
| Mobile native<br>application                          | Select this option to define a mobile native application as your default<br>browser. This option is intended for recording from a mobile device. To do<br>so, you must setup the device and the system as described in Recording<br>Mobile Applications (on page 375).                         |
| None                                                  | Select this option to define that there is no default browser.                                                                                                    |
| Automatic browser settings                            |                                                                                                    |
| Set the proxy<br>definitions<br>automatically         | If you selected either Mozilla Firefox or Microsoft Internet Explorer, you<br>can also set WebLOAD Recorder to configure their proxy settings<br>automatically (default). If you want to configure the proxy value<br>manually, see Configuring the Proxy Value for Your Browser (on page 14). |
| <b>Clear browser</b><br>cache                         | Select this option to clear the browser cache before recording. This option<br>is selected, by default.                                                                                                    |
| <b>Clear browser</b><br>cookies                       | Select this option to clear the browser's cookie history before recording.<br>This option is selected, by default.                                                                                                    |
| General browser settings                              |                                                                                                    |
| Open a new<br>browser<br>window for<br>each recording | Select this option to open a new browser window each time you start<br>recording. The first time you start recording, a message is displayed with<br>information about this option. You can disable this message by checking<br>the Don't show this message again checkbox.                    |

*Table 23: Browser Settings Tab Fields and Options*

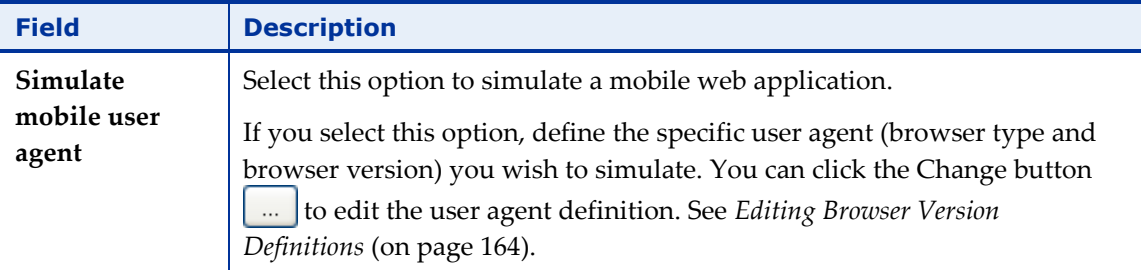

# **Configuring the Correlation Options**

Use the Correlation Options tab in the Recording and Script Generation Options dialog box to set up the correlation options.

### **To configure the correlation options:**

1. Click **Recording and Script Generation Options** in the **Tools** tab of the ribbon.

Or-

Select **Recording and Script Generation Options** from the WebLOAD Recorder **Home** tab of the ribbon.

The Recording and Script Generation Options dialog box appears (see [Figure 114\)](#page-184-0).

2. Select the **Correlation Options** tab.

The Correlation Options tab moves to the front of the dialog box.

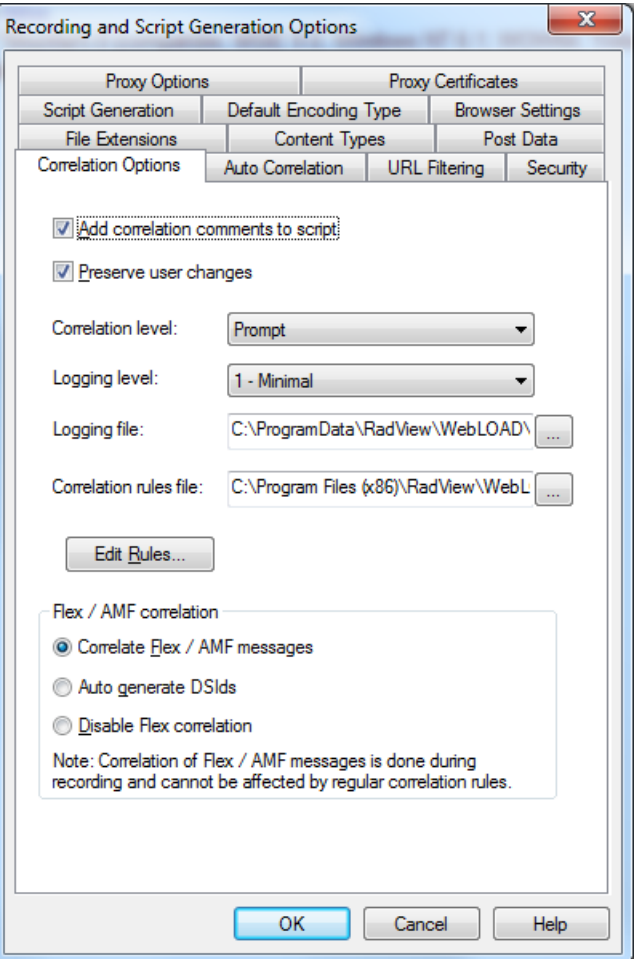

*Figure 120: Correlation Options Tab*

- 3. Fill in the fields, as described in [Table 24.](#page-199-0)
- 4. Click **OK**.

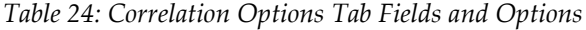

<span id="page-199-0"></span>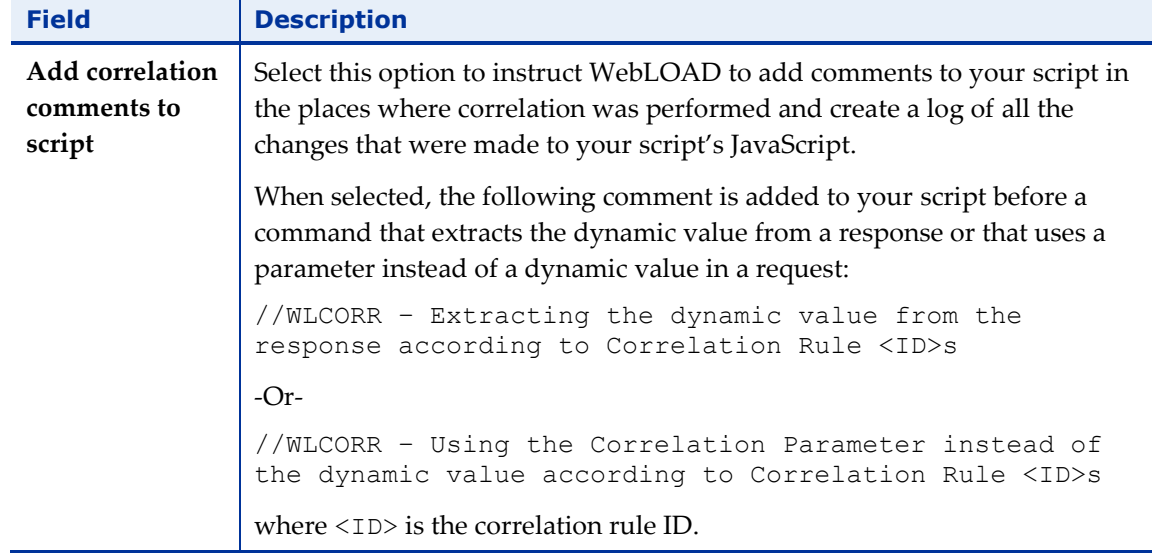

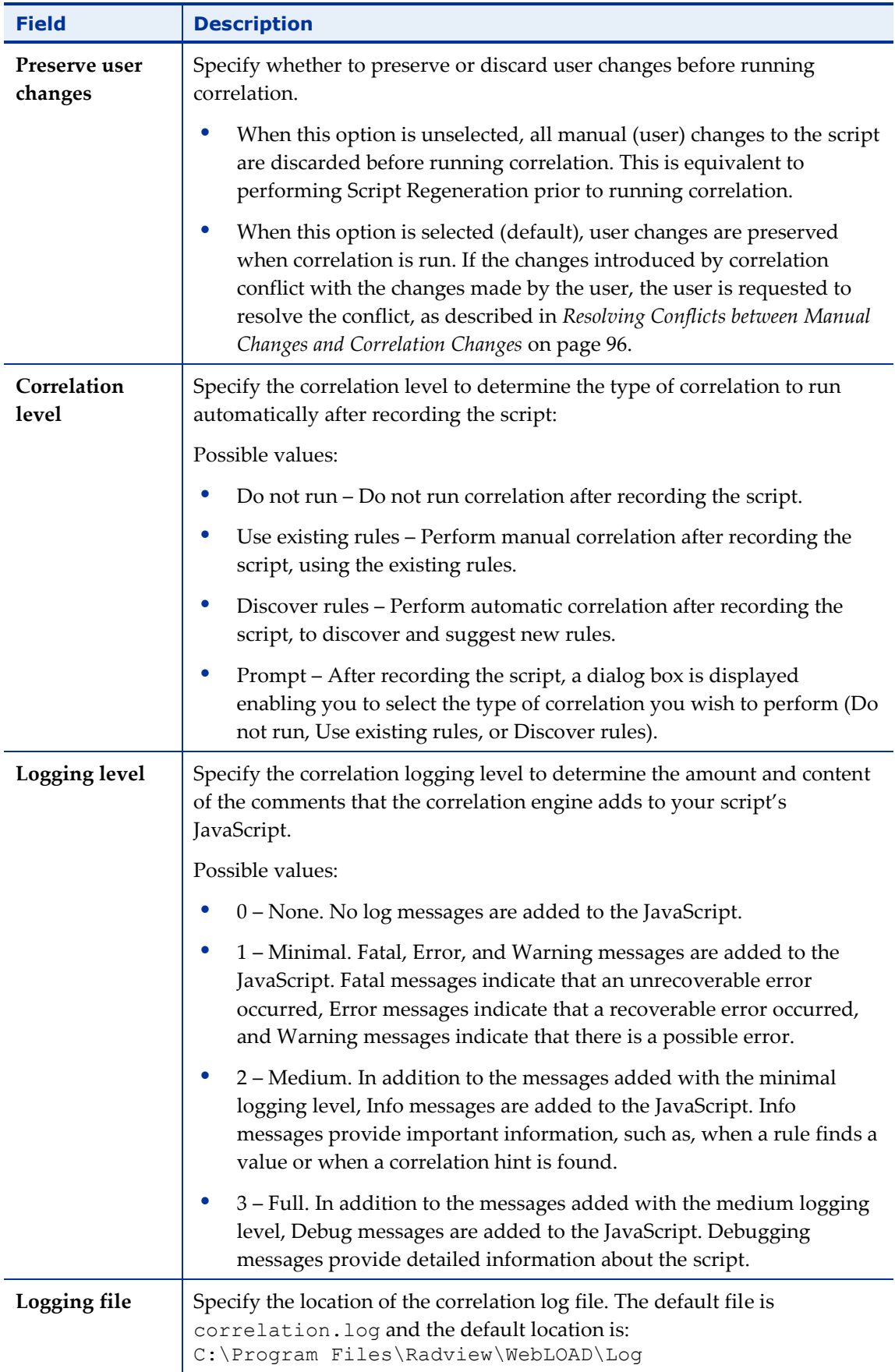

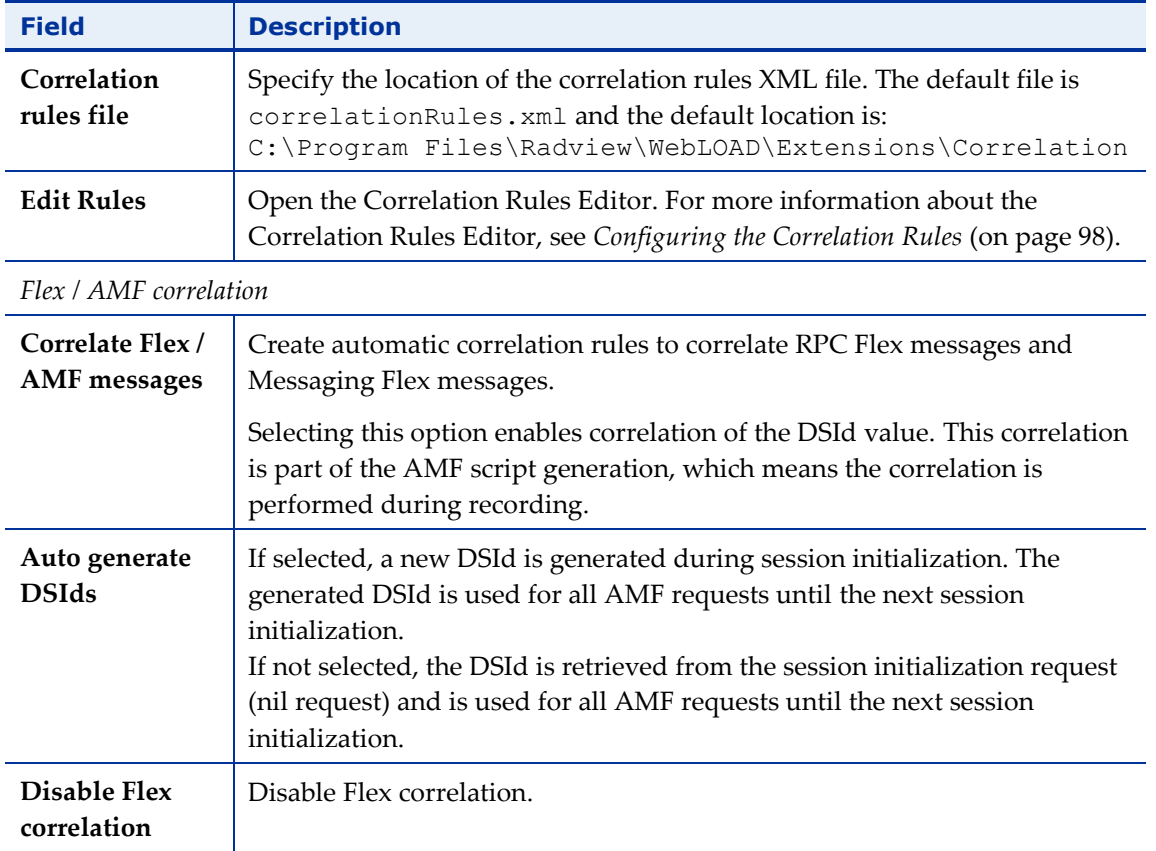

# **Configuring the Auto-Correlation Options**

Use the Auto Correlation Options tab in the Recording and Script Generation Options dialog box to set up the Auto Discovery correlation options.

#### **To configure the Auto Discovery correlation options:**

1. Click **Recording and Script Generation Options** in the **Tools** tab of the ribbon.

Or-

Select **Recording and Script Generation Options** from the WebLOAD Recorder **Home** tab of the ribbon.

The Recording and Script Generation Options dialog box appears (see [Figure 114\)](#page-184-0).

2. Select the **Auto Correlation Options** tab.

The Auto Correlation Options tab moves to the front of the dialog box.

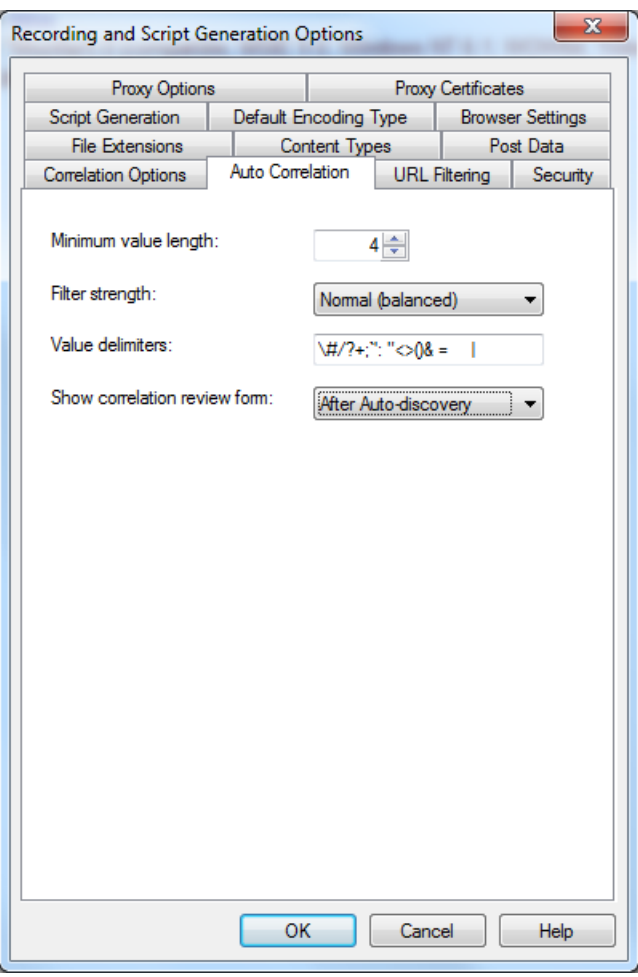

*Figure 121: Auto Correlation Options Tab*

- 3. Fill in the fields, as described in [Table 25.](#page-202-0)
- 4. Click **OK**.

*Table 25: Auto Correlation Options Tab Fields and Options*

<span id="page-202-0"></span>

| <b>Field</b> | <b>Description</b>                                                                                                    |
|--------------|----------------------------------------------------------------------------------------------------|
| length       | Minimum value $\vert$ Specify the minimum length of the value to be considered for correlation.<br>Shorter values, even if matched by a rule, are ignored. |

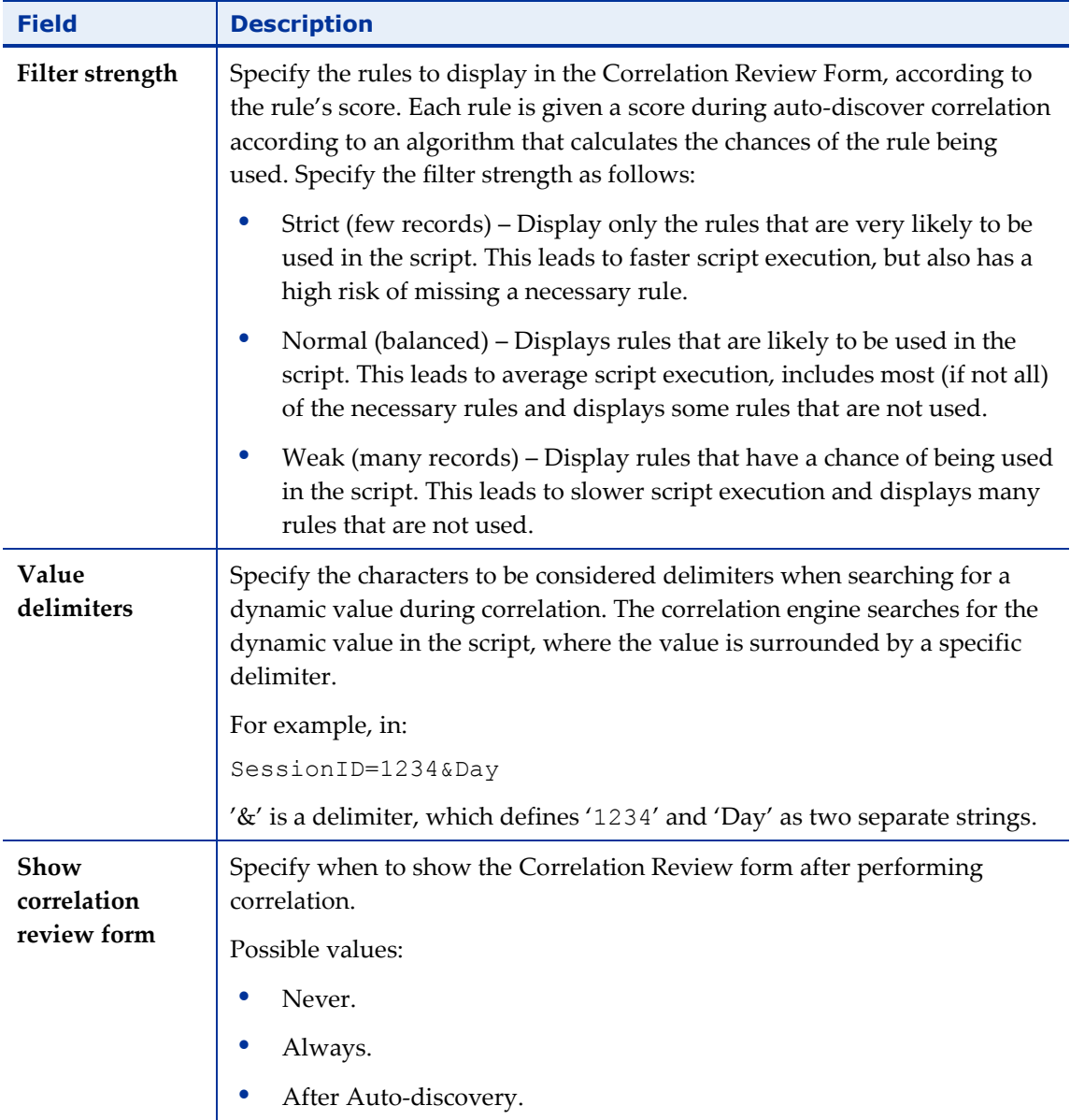

# **Configuring the URL Filtering Options**

Use the URL Filtering tab in the Recording and Script Generation Options dialog box to configure which types of URLs the WebLOAD Recorder records.

### **To configure the URL filtering options:**

1. Click **Recording and Script Generation Options** in the **Tools** tab of the ribbon.

Or-

Select **Recording and Script Generation Options** from the WebLOAD Recorder **Home** tab of the ribbon.

The Recording and Script Generation Options dialog box appears (see [Figure 114\)](#page-184-0).

2. Select the **URL Filtering** tab.

The URL Filtering tab moves to the front of the dialog box.

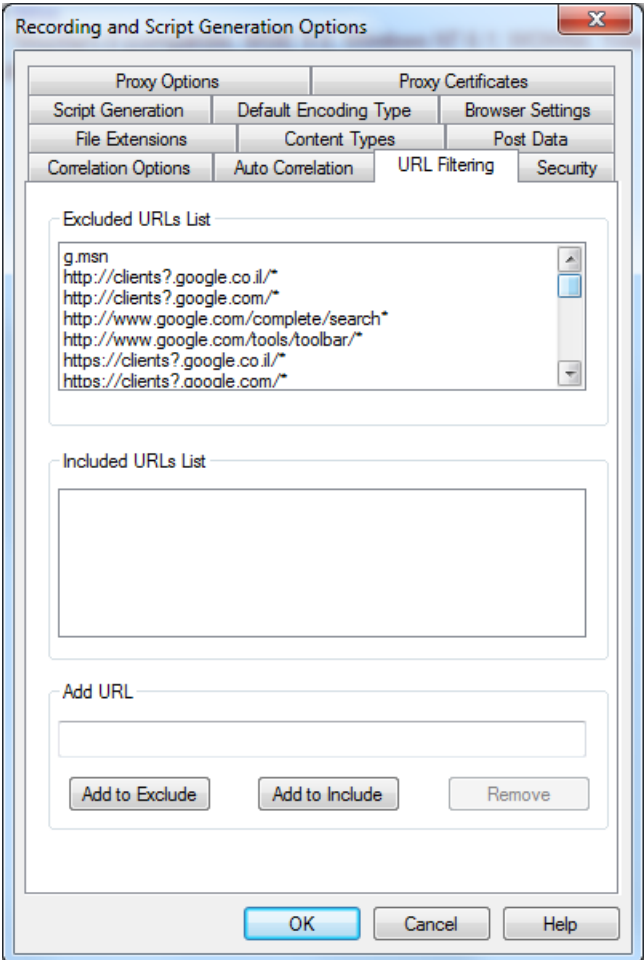

*Figure 122: URL Filtering Tab*

- 3. Fill in the fields, as described i[n Table 26.](#page-204-0)
- 4. Click **OK**.

The following table describes the fields in the URL Filtering tab.

*Table 26: URL Filtering Tab Fields and Options*

<span id="page-204-0"></span>

| <b>Field</b>              | <b>Description</b>                                                                                                    |
|---------------------------|----------------------------------------------------------------------------------------------------|
| <b>Excluded URLs List</b> | Lists the URLs that WebLOAD Recorder does not record. WebLOAD<br>Recorder ignores all actions involving any URL in this list when it is<br>encountered during a Web session. |

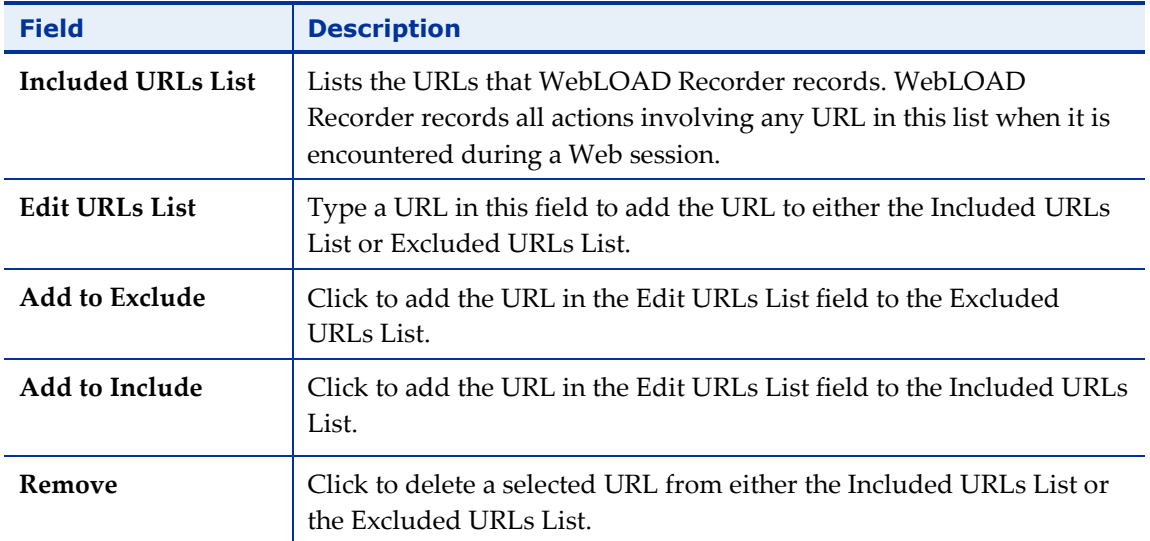

### <span id="page-205-0"></span>**Configuring the File Extensions**

Use the File Extension tab in the Recording and Script Generation Options dialog box to configure which types of files the WebLOAD Recorder records.

Both the File Extensions and the Content Types tabs (see *[Configuring the Content Types](#page-207-0)  [to Record](#page-207-0)* on page [198\)](#page-207-0), enable you to specify the types of data that are accepted and recorded by WebLOAD Recorder, or not accepted and ignored. On the File Extensions tab, you specify which objects should be recorded or ignored, according to their file extension, such as ".gif", ".wav", or ".txt".

In a case where the file extension and content types contradict each other, precedence is given to the record filter as opposed to the ignore filter. For example, if the File Extensions and Content Types tabs are configured with the following settings:

- Filter the following file extensions as Recorded Extensions: gif
- Filter the following content types as  $-$  Ignored Types: image/gif

A resource with the  $\text{gif file extension that contains } \text{image/gif content}$  is recorded in WebLOAD Recorder even though the image/gif content type is set to be ignored.

#### **To configure the file extensions:**

1. Click **Recording and Script Generation Options** in the **Tools** tab of the ribbon.

Or-

Select **Recording and Script Generation Options** from the WebLOAD Recorder **Home** tab of the ribbon.

The Recording and Script Generation Options dialog box appears (see [Figure 114\)](#page-184-0).

2. Select the **File Extensions** tab.

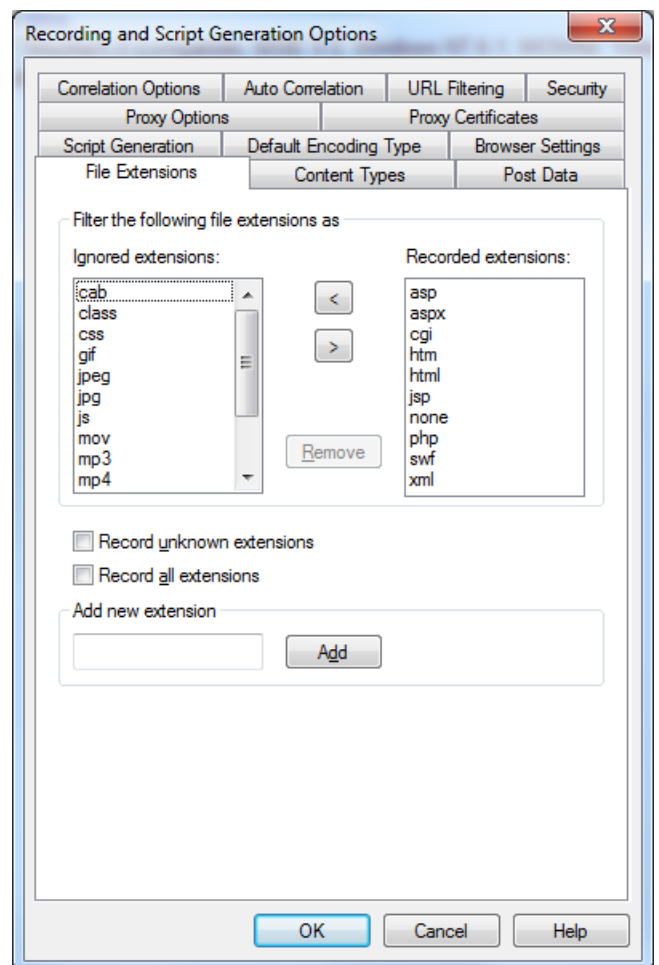

The File Extensions tab moves to the front of the dialog box.

*Figure 123: File Extensions Tab*

- 3. Fill in the fields, as described [Table 27.](#page-206-0)
- 4. Click **OK**.

The following table describes the fields in the File Extensions tab.

<span id="page-206-0"></span>

| <b>Field</b>               | <b>Description</b>                                                                                                    |
|----------------------------|----------------------------------------------------------------------------------------------------|
| Ignored extensions         | Lists the file extensions that WebLOAD Recorder does not record.<br>WebLOAD Recorder ignores all actions involving any file extension<br>in this list when it is encountered during a Web session. |
| <b>Recorded extensions</b> | Lists the file extensions that WebLOAD Recorder records. WebLOAD<br>Recorder records all actions involving any file extension in this list<br>when it is encountered during a Web session.         |
| Remove                     | Click this button to delete a selected file extension from both lists.                                                                                                    |

*Table 27: File Extensions Tab Fields*

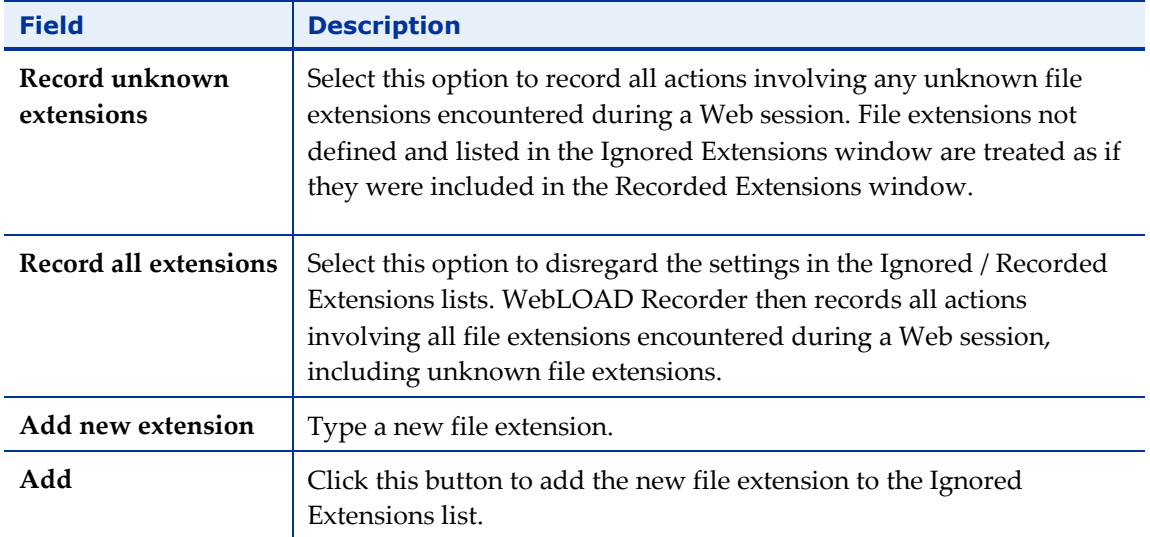

### <span id="page-207-0"></span>**Configuring the Content Types to Record**

Use the Content Types tab in the Recording and Script Generation Options dialog box to set up which types of Web content the WebLOAD Recorder records.

Both the Content Types and the File Extensions tabs (see *[Configuring the File Extensions](#page-205-0)* on page [196\)](#page-205-0), enable you to specify the types of data that are accepted and recorded by WebLOAD Recorder, or not accepted and ignored. On the Content Types tab you define which objects should be recorded by type, such as "image/gif", "image/jpeg", or "text/html".

In a case where the content types and file extension contradict each other, precedence is given to the record filter as opposed to the ignore filter. For example, if the Content Types and File Extensions tabs are configured with the following settings:

- Filter the following content types as Recorded Types: image/gif
- Filter the following file extensions as  $-$  Ignored Extensions:  $q$ if

A resource with the gif file extension that contains image/gif content is recorded in WebLOAD Recorder even though the gif file extension is set to be ignored.

#### **To configure the content types to record:**

1. Click **Recording and Script Generation Options** in the **Tools** tab of the ribbon. Or-

Select **Recording and Script Generation Options** from the WebLOAD Recorder **Home** tab of the ribbon.

The Recording and Script Generation Options dialog box appears (see [Figure 114\)](#page-184-0).

2. Select the **Content Types** tab.

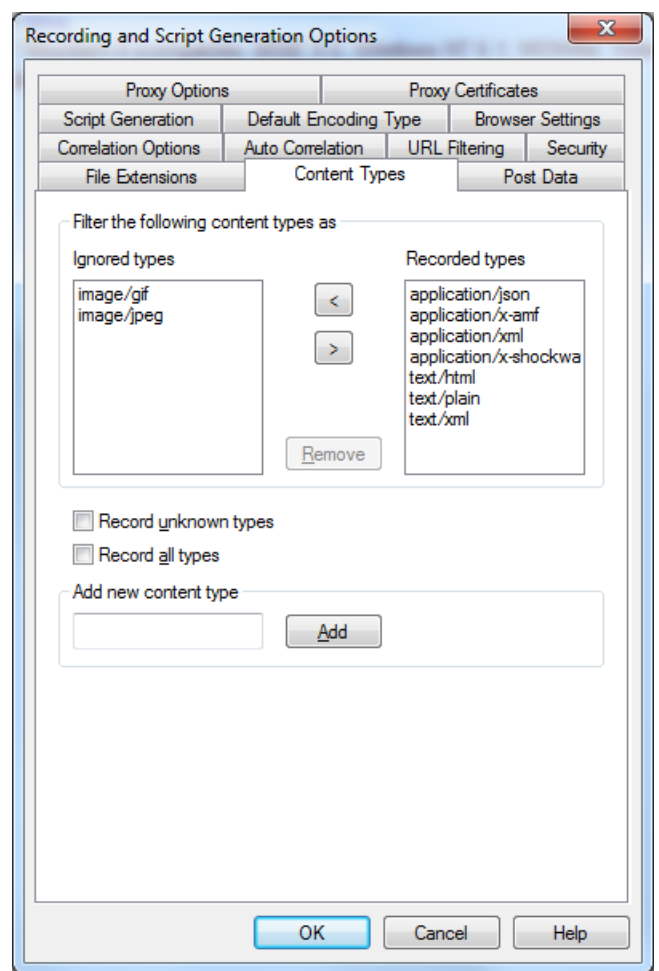

The Content Types tab moves to the front of the dialog box.

*Figure 124: Content Types Tab*

- 3. Fill in the fields, as described [Table 28.](#page-208-0)
- 4. Click **OK**.

The following table describes the fields in the Content Types tab.

<span id="page-208-0"></span>

| <b>Field</b>          | <b>Description</b>                                                                                                    |
|-----------------------|----------------------------------------------------------------------------------------------------|
| Ignored types         | Lists the content types that WebLOAD Recorder does not record.<br>WebLOAD Recorder ignores all actions involving any content type<br>in this list when it is encountered during a Web session. |
| <b>Recorded types</b> | Lists the content types that WebLOAD Recorder records.<br>WebLOAD Recorder records all actions involving any content type<br>in this list when it is encountered during a Web session.         |
| Remove                | Click this button to delete a selected content type from both lists.                                                                                                    |

*Table 28: Content Types Tab Fields*

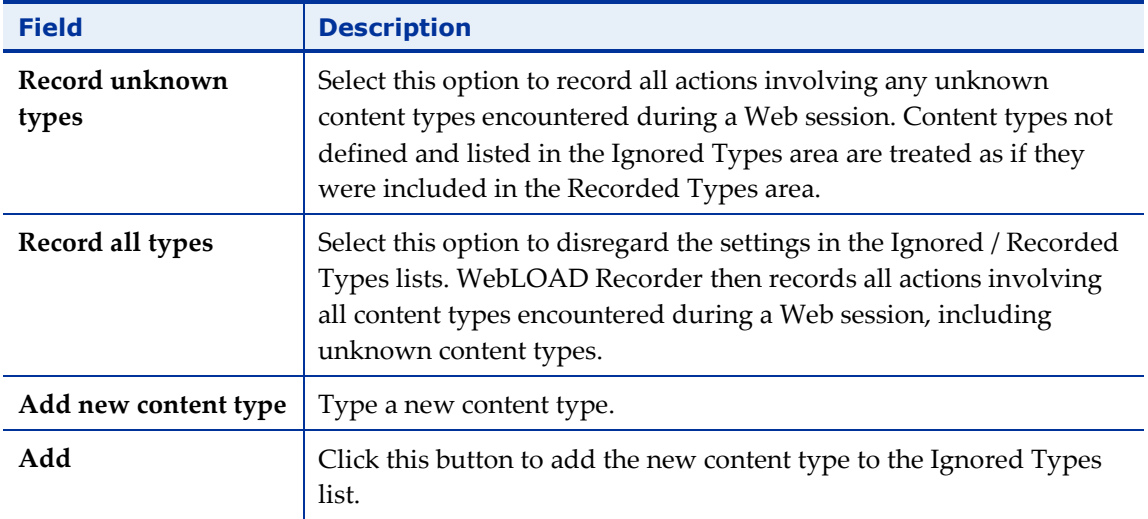

### **Setting the Proxy Options**

Use the Proxy Options tab in the Recording and Script Generation Options dialog box to designate the proxy server at your organization as the *application proxy* during recording sessions or to change the proxy port number for WebLOAD Recorder.

When you record scripts with the WebLOAD Recorder, your browser must be configured to use proxy port 9884 (which is the default proxy port). In other words, you must record scripts through proxy port 9884.

WebLOAD Recorder enables you to configure a double proxy configuration, which instructs the recorder to use two application proxies, one for regular HTTP traffic and another for secure (SSL) traffic. To configure the double proxy, see *[Configuring a Double](#page-212-0)  [Proxy](#page-212-0)* (on page [203\)](#page-212-0).

### **To set the proxy options:**

1. Click **Recording and Script Generation Options** in the **Tools** tab of the ribbon.

Or-

Select **Recording and Script Generation Options** from the WebLOAD Recorder **Home** tab of the ribbon.

The Recording and Script Generation Options dialog box appears (see [Figure 114\)](#page-184-0).

2. Select the **Proxy Options** tab.

The Proxy Options tab moves to the front of the dialog box.

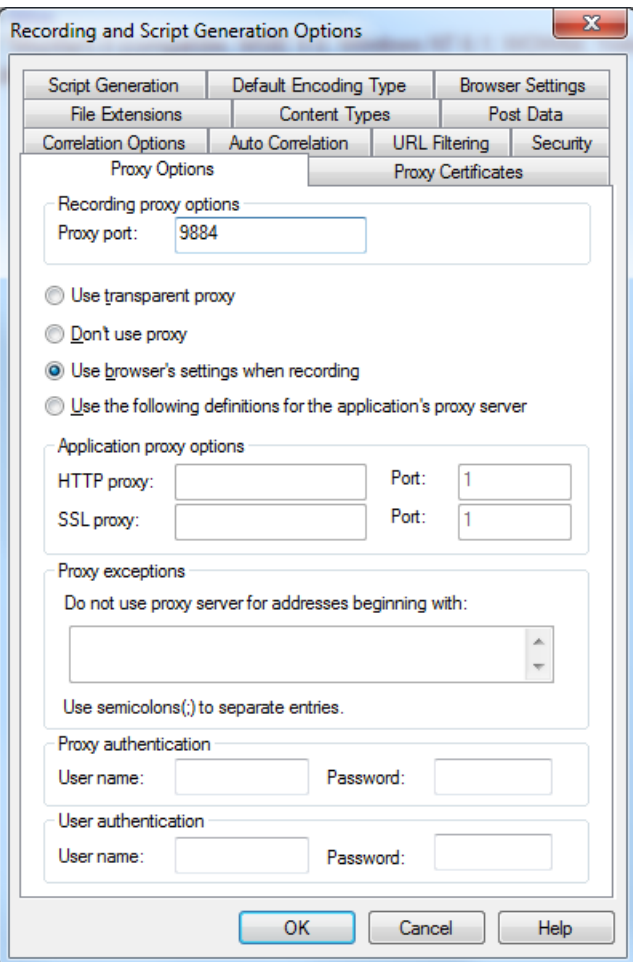

*Figure 125: Proxy Options Tab*

- 3. Fill in the fields, as described i[n Table 29.](#page-210-0)
- 4. Click **OK**.

The following table describes the fields and options on the Proxy Options tab.

<span id="page-210-0"></span>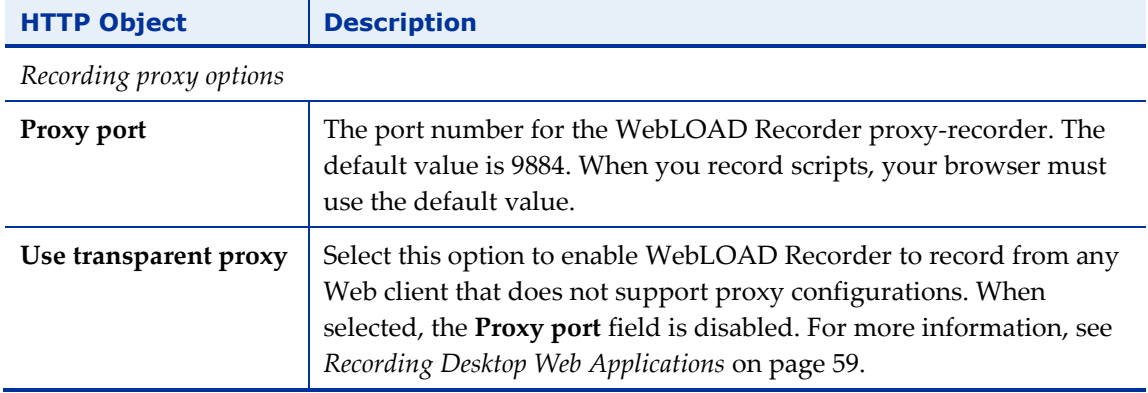

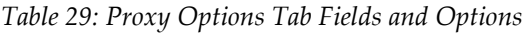

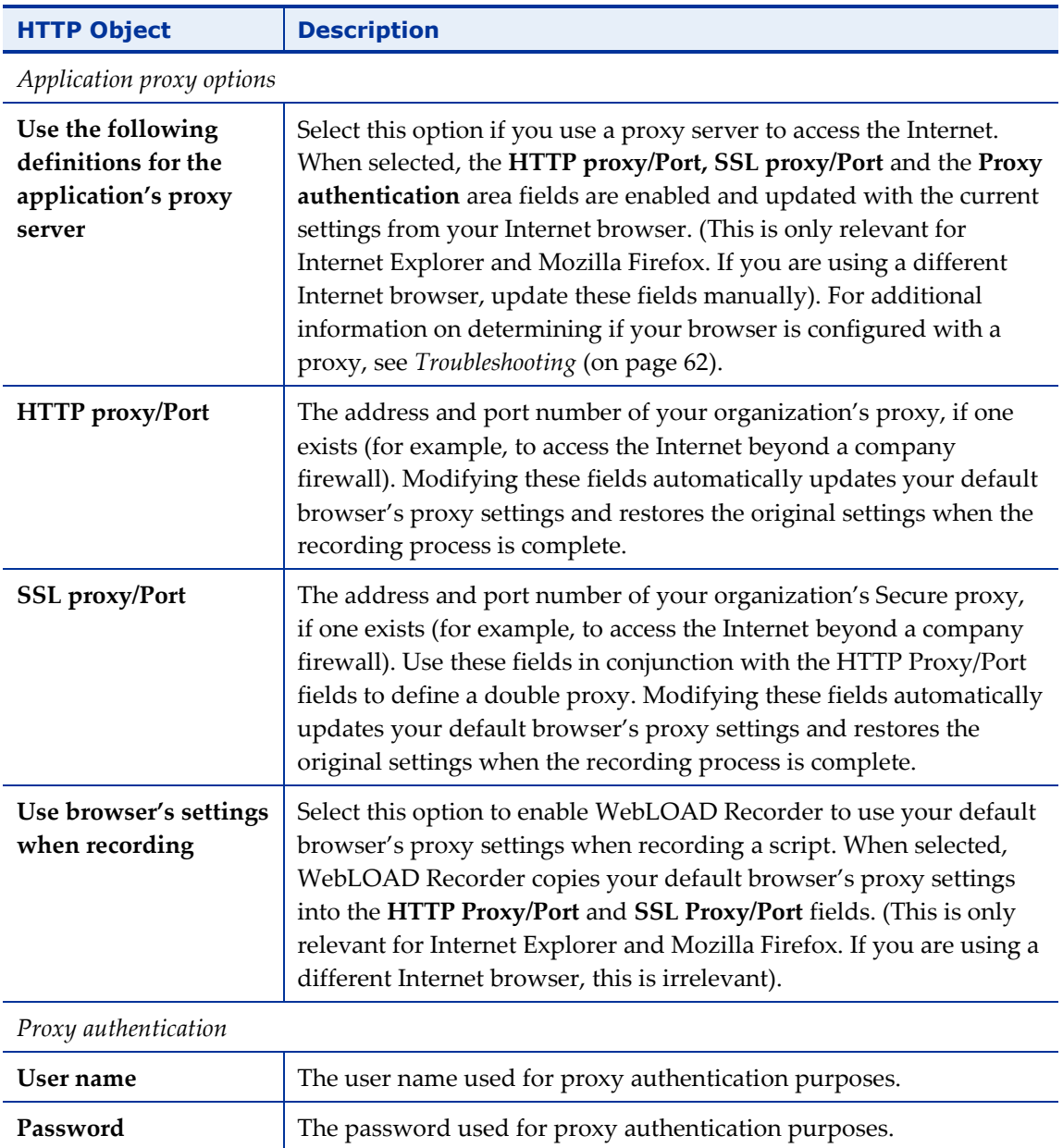

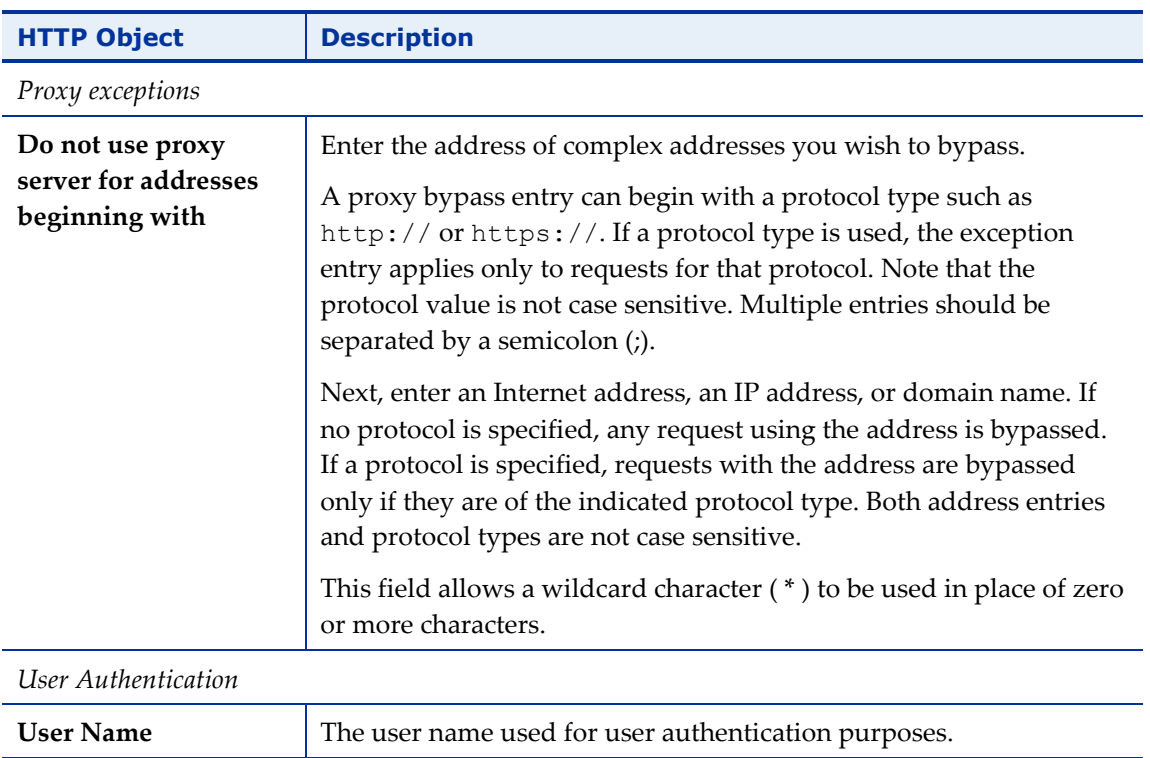

### <span id="page-212-0"></span>*Configuring a Double Proxy*

A double proxy configuration is a way to instruct the recorder to use two application proxies: one for non-secure HTTP traffic and one for SSL traffic. When you define only an HTTP proxy as the application proxy in the Proxy Options tab in the Recording and Script Generation Options dialog box, the recorder uses the same definition for both traffic types.

In order to instruct the recorder to use a separate proxy for secured HTTP traffic, define the SSL Proxy and Port values.

**Password** The password used for user authentication purposes.

WebLOAD Recorder also enables you to set authentication information for accessing the proxy. In the SSL proxy configuration, the User Name and Password values (in the Proxy Authentication frame) are used for both HTTP and SSL proxies. In order to set different authentication information for the SSL proxy, add the following lines to wlproxyinclude.js (which can be found in the WebLOAD include directory):

```
ProxyObject.RSecondarySSLProxyUserName = "radview"
```
ProxyObject.RSecondarySSLProxyPassword="rad1"

Finally, using this configuration will generate JavaScript code to indicate to the playback engine that it needs to use two proxies:

```
wlHttp.UseSameProxyForSSL = false
```
wlHttp.HttpProxy = wlHttp.HttpsProxy =

The engine will fit the relevant proxy to the request.

# **Setting the Proxy Certificates**

Use the Proxy Certificates tab in the Recording and Script Generation Options dialog box to configure the Server Side and Client Side certificates.

#### **To set the proxy certificates:**

1. Click **Recording and Script Generation Options** in the **Tools** tab of the ribbon.

Or-

Select **Recording and Script Generation Options** from the WebLOAD Recorder **Home** tab of the ribbon.

The Recording and Script Generation Options dialog box appears (see [Figure 114\)](#page-184-0).

2. Select the **Proxy Certificates** tab.

The Proxy Certificates tab moves to the front of the dialog box.

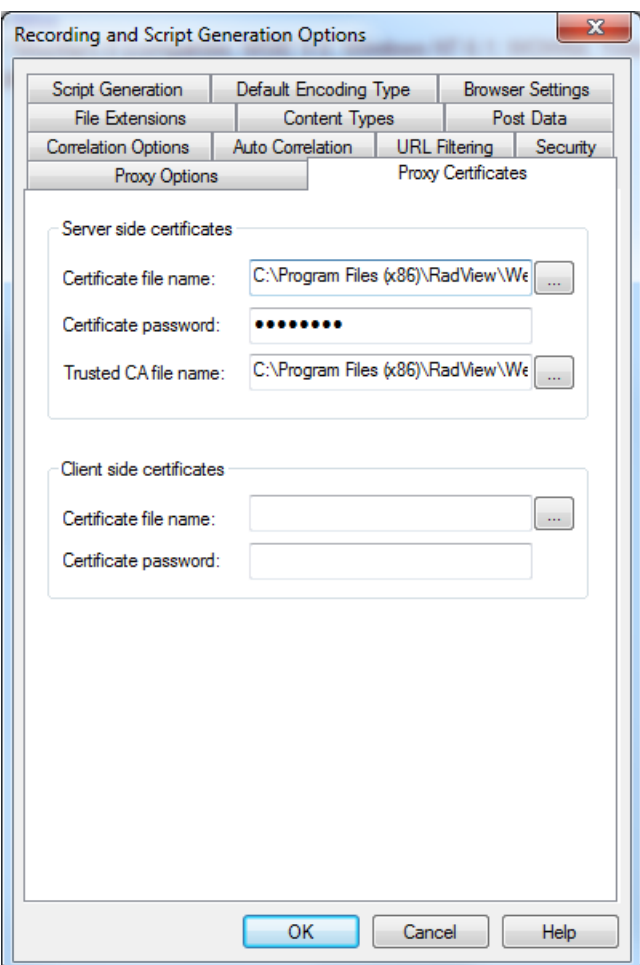

*Figure 126: Proxy Certificates Tab*

- 3. Fill in the fields, as described [Table 30.](#page-214-0)
- 4. Click **OK**.

The following table describes the fields and options on the Proxy Certificates tab.

<span id="page-214-0"></span>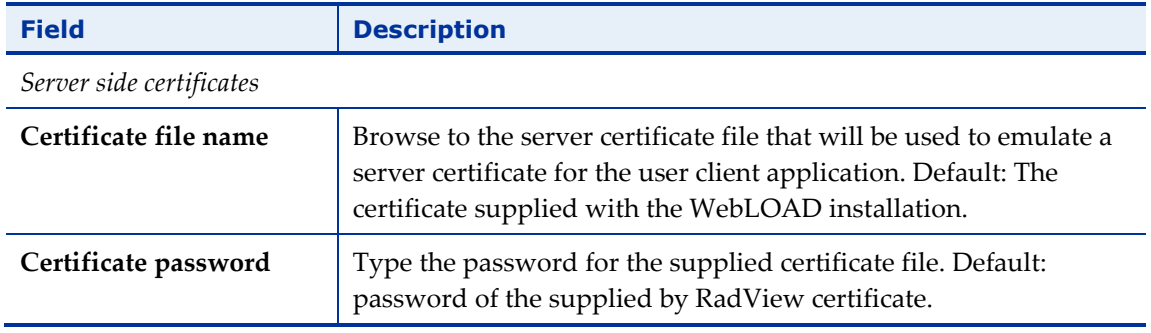

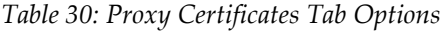

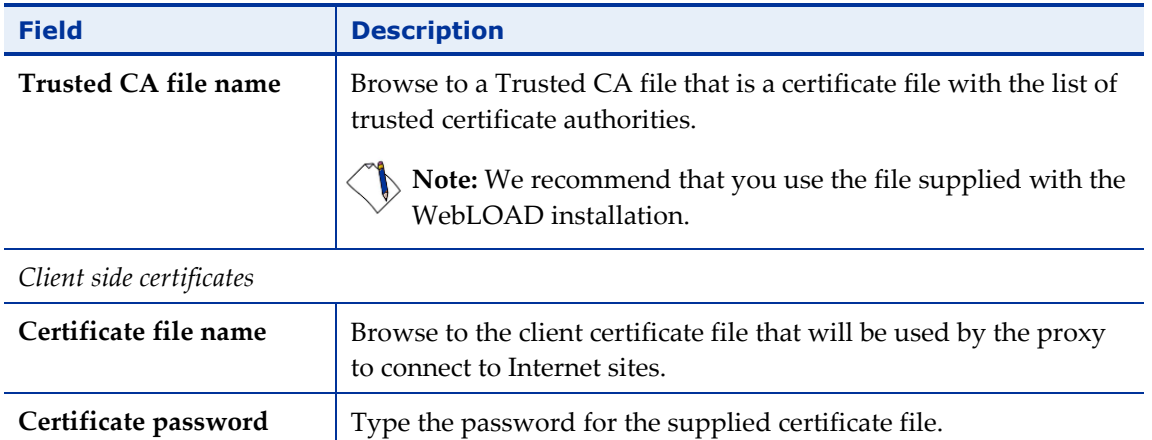

# **Setting Security Options**

Use the Security tab in the Recording and Script Generation Options dialog box to mask passwords in the script.

There are two kinds of passwords you can mask:

- Protocol passwords WebLOAD protocol password fields. These are the various possible password fields of the wlHttp object. They include the five following fields:
	- ProxyNTPassWord
	- ProxyPassWord
	- HttpsProxyPassWord
	- PassWord
	- NTPassWord
- Form passwords Password fields in form data. These can vary, depending on the form. You can list the names of the passwords fields whose contents you wish to encrypt.

In the JavaScript code, the encrypted password is replaced with a 'decrypt' statement for the encrypted value, as shown in the following example:

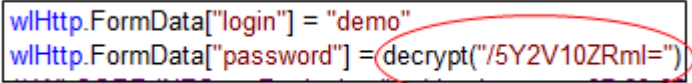

Note that the purpose of the masking operation is to make sure passwords are not **visible** in plain text.
### **To set the password encryption options:**

1. Click **Recording and Script Generation Options** in the **Tools** tab of the ribbon. Or-

Select **Recording and Script Generation Options** from the WebLOAD Recorder **Home** tab of the ribbon.

The Recording and Script Generation Options dialog box appears (see [Figure 114\)](#page-184-0).

2. Select the **Security** tab.

The Security tab moves to the front of the dialog box.

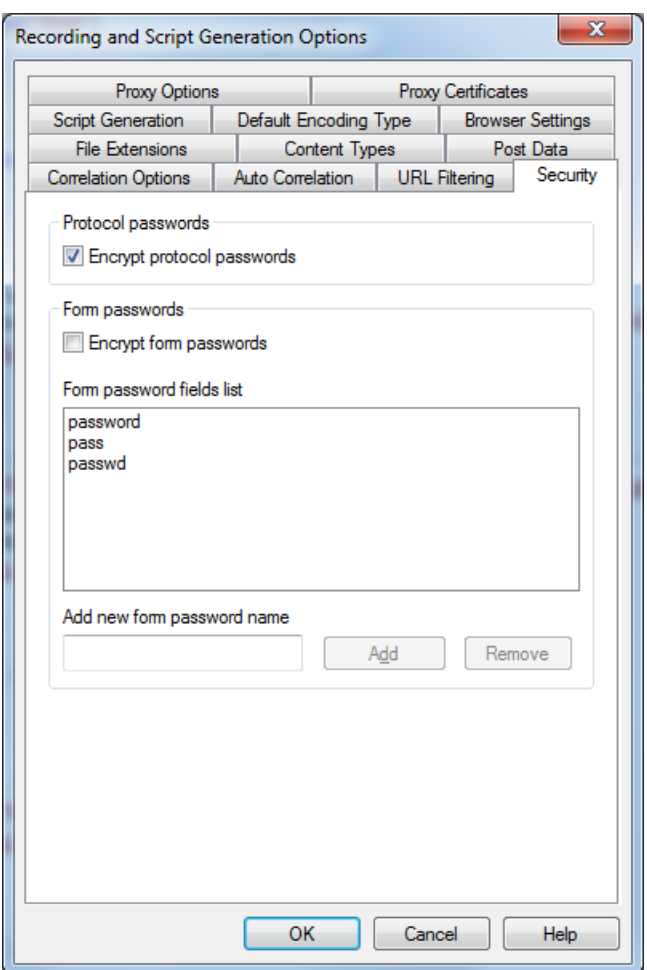

*Figure 127: Security Tab*

- 3. Fill in the fields, as described in [Table 31.](#page-217-0)
- 4. Click **OK**.

The following table describes the fields and options on the Security tab.

<span id="page-217-0"></span>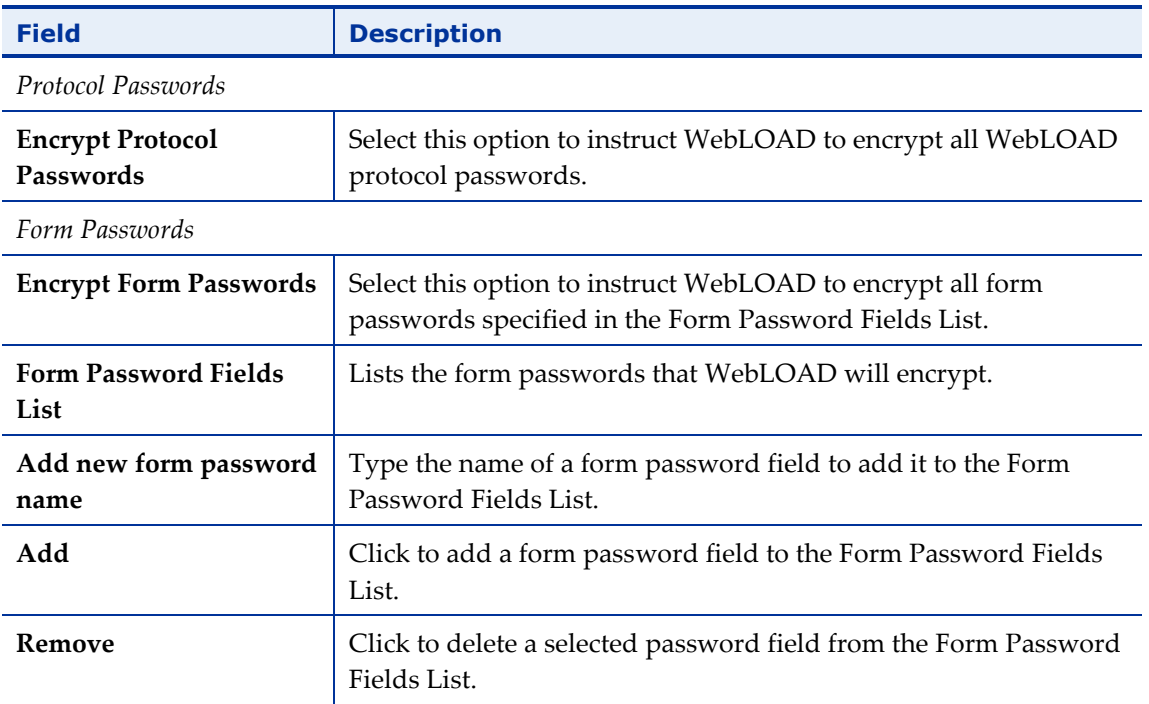

#### *Table 31: Security Tab Options*

# **Configuring the Settings**

WebLOAD Recorder enables you to specify settings for WebLOAD Recorder.

# **Opening the Settings**

### **To open the Settings dialog box:**

 Click **Settings** in the **Tools** tab of the ribbon. Or-

Select **Settings** from the WebLOAD Recorder **Home** tab of the ribbon.

The Settings dialog box opens.

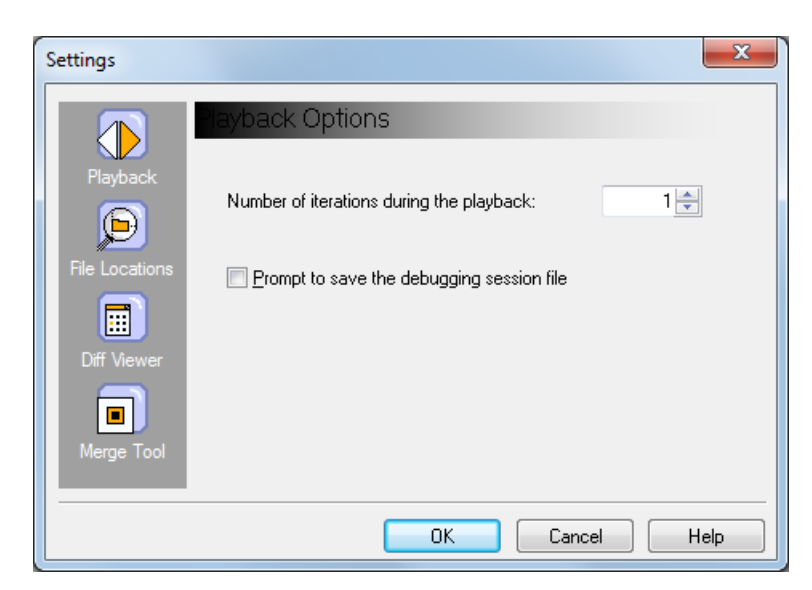

*Figure 128: Settings Dialog Box*

<span id="page-218-0"></span>The following table describes the options in the Settings dialog box.

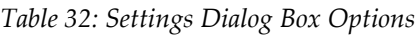

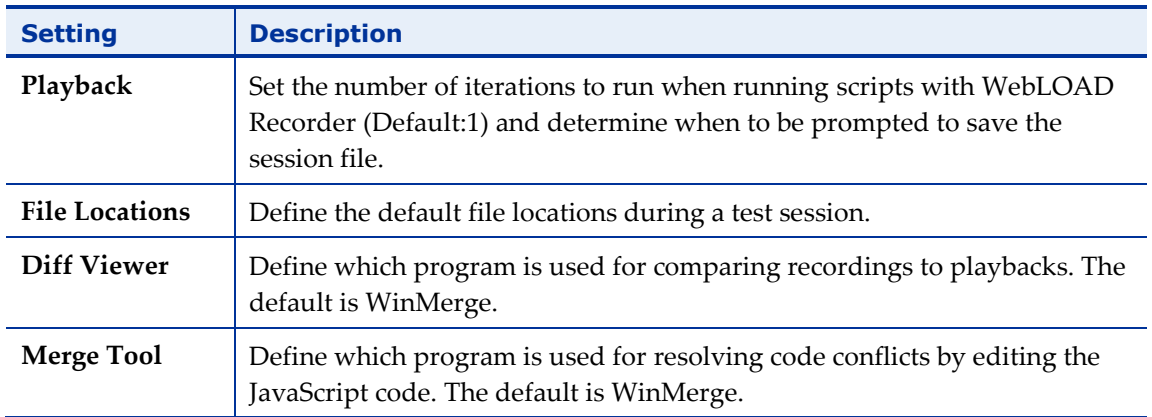

## **Setting Playback Options**

Set the number of iterations to be run during a test session and whether to prompt to save the session file before returning from debug mode to edit mode.

### **To set Playback iterations:**

1. In the Settings dialog box [\(Figure](#page-218-0) 128), click **Playback**.

The Playback Options screen is displayed (see [Figure](#page-218-0) 128).

2. Specify the number of iterations to run during script playback. The default value is 1.

- 3. Select **Prompt to save the debugging session file** if you wish to be prompted to save the session file before switching to edit mode. When this is not selected, you are prompted to save the session file only when closing a script or exiting WebLOAD Recorder.
- 4. Click **OK**.

### **Setting File Locations**

Define the default file locations during a test session.

#### **To set the file locations:**

1. In the Settings dialog box [\(Figure](#page-218-0) 128), click **File Locations**.

The File Locations screen is displayed.

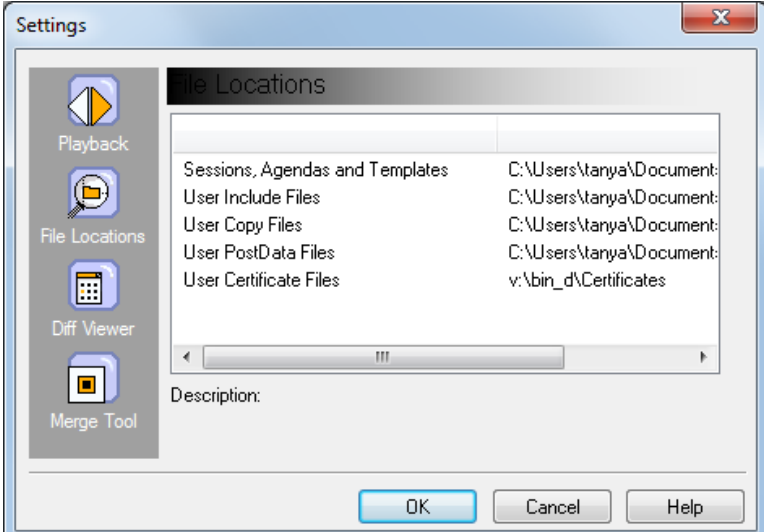

*Figure 129: Settings Dialog Box with File Validation Test*

The Description area at the bottom of the dialog provides a short explanation of each file location item.

The following file locations can be defined:

- Sessions, scripts, and Templates: Default storage location for WebLOAD Recorder session, project, and script files.
- User Include Files: Default path for user Include files.
- User Copy Files: Default path for user Copy files.
- User PostData Files: Default path for user PostData files.
- User Certificate Files: Default path for user Certificate files.
- 2. Double-click the file location option that you wish to reset, and select a new file location.
- 3. Click **OK**.

## **Defining the Difference Viewer Application**

Define which application is used for comparing and displaying the differences which may exist between a recording and its playback.

### **To define the difference viewer application:**

1. In the Settings dialog box [\(Figure](#page-218-0) 128), click **Diff Viewer**.

The Diff Viewer screen is displayed.

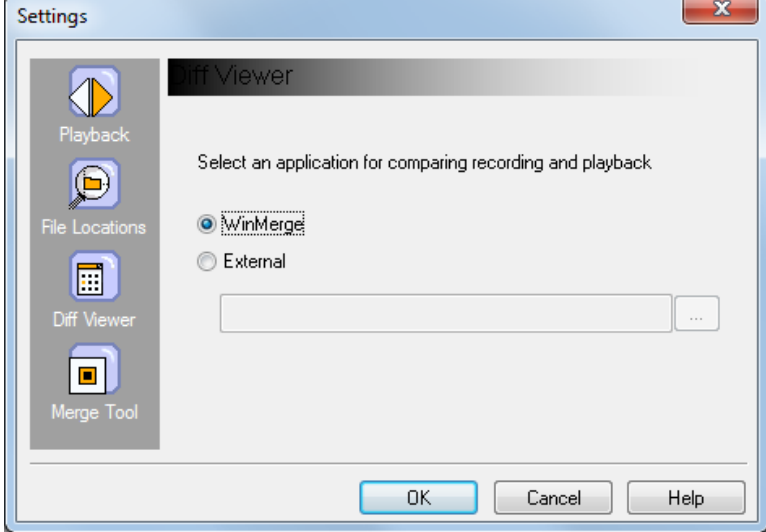

*Figure 130: Settings Dialog Box with Diff Viewer Options*

By default, WinMerge is selected.

- 2. Optionally, select **External** and enter the relevant information into the corresponding field to specify a different application. Enter the following information:
	- a. The path to the application's executable file. (Mandatory.)
	- b. % rname Represents the name for the dialog box which displays the recording file. (Optional.)
	- c. % pname Represents the name for the dialog box which displays the playback file. (Optional.)
	- d. % record Represents the path of the recording file. (Optional.)
	- e. % playback Represents the path of the playback file. (Optional.)

Examples:

- ExamDiff Pro: C:\Program Files\ExamDiff Pro\ExamDiff.exe % record % playback - left\_display\_name:% rname --right\_display\_name:% pname
- KDiff: C:\Program Files\KDiff\kdiff3.exe % record % playback --L1 % rname --L2 % pname
- Araxis C:\Program Files\Araxis\compare.exe /max /wait /title1:% rname /title2:% pname % record % playback
- 3. Click **OK**.

# **Defining the Merge Tool Application**

Define which application is used for resolving conflicts between user changes and correlation changes made to the JavaScript code.

### **To define the merge tool application:**

1. In the Settings dialog box [\(Figure](#page-218-0) 128), click **Merge Tool**.

The Merge Tool screen is displayed.

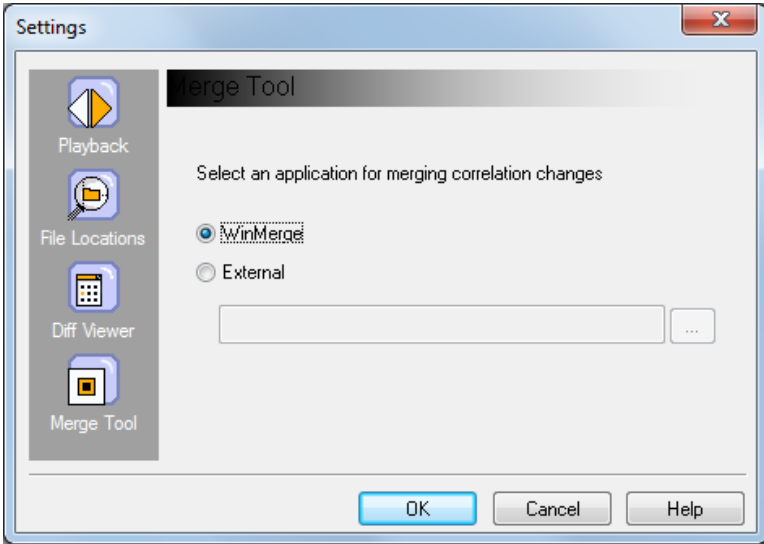

*Figure 131: Settings Dialog Box with Merge Tool Options*

By default, WinMerge is selected. WinMerge enables 2-way merging.

2. Optionally, select **External** and enter the relevant information into the corresponding field to specify a different application such as Araxis or TortoiseSVN which enable 3-way merging. Enter the following information:

- a. %basefile Represents the path of the base file, before user and correlation changes.
- b. %corrfile Represents the path of the file with the correlation changes.
- c. %userfile Represents the path of the file with the user changes.
- d. %outfile Represents the outcome of the merge file.

#### **Examples:**

- Perforce Merge:
	- C:\Path-To\P4Merge.exe %basefile %corrfile %userfile %outfile
- KDiff3:

C:\Path-To\kdiff3.exe %basefile %userfile %corrfile -o %outfile --L1 Base --L2 User --L3 Correlation

Araxis:

C:\Path-To\compare.exe /max /wait /3 /title1:Correlation /title2:Base /title3:User %corrfile %basefile %userfile %outfile /a2

WinMerge (2.8 or later):

C:\Path-To\WinMerge.exe %outfile

DiffMerge:

C:\Path-To\DiffMerge.exe -caption=%mname -result=%outfile –merge -nosplash -t1=%yname -t2=%bname -t3=%tname %userfile %basefile %corrfile

3. Click **OK**.

# **Customizing the Quick Access Toolbar**

You can use the **Customize Quick Access Toolbar** option in the Quick Access toolbar to customize the Quick Access toolbar.

# <span id="page-222-0"></span>**Configuring the Parameterization Manager**

The Parameterization Manager enables you to edit a script containing static values and transform it into a script that will run multiple variations of the static values.

When recording a script, WebLOAD captures the data that is being sent, including login details, user selections, and entered text. When running the script under load, simulating many users, it is desirable to use variations in the data, so as to simulate the application more realistically. To do so, you can replace the static values with parameters.

Parameter values can come from a file, or be automatically generated numbers, strings and dates.

The Parameterization Manager enables you to specify how the script should select values from the data file. For example:

- Order considerations Whether to randomly select values from the data file, or use them in the order they appear.
- Uniqueness considerations Whether the same value can be used at the same time by different virtual clients.

You can also specify the update policy, which defines when a new value will be read or calculated. For example, whether to update the value on each round, or once at the beginning of the test.

## **Opening the Parameterization Manager**

### **To open the Parameterization Manager dialog box:**

Click **Parameterization Manager** in the **Home** tab of the ribbon.

The Parameterization Manager dialog box opens.

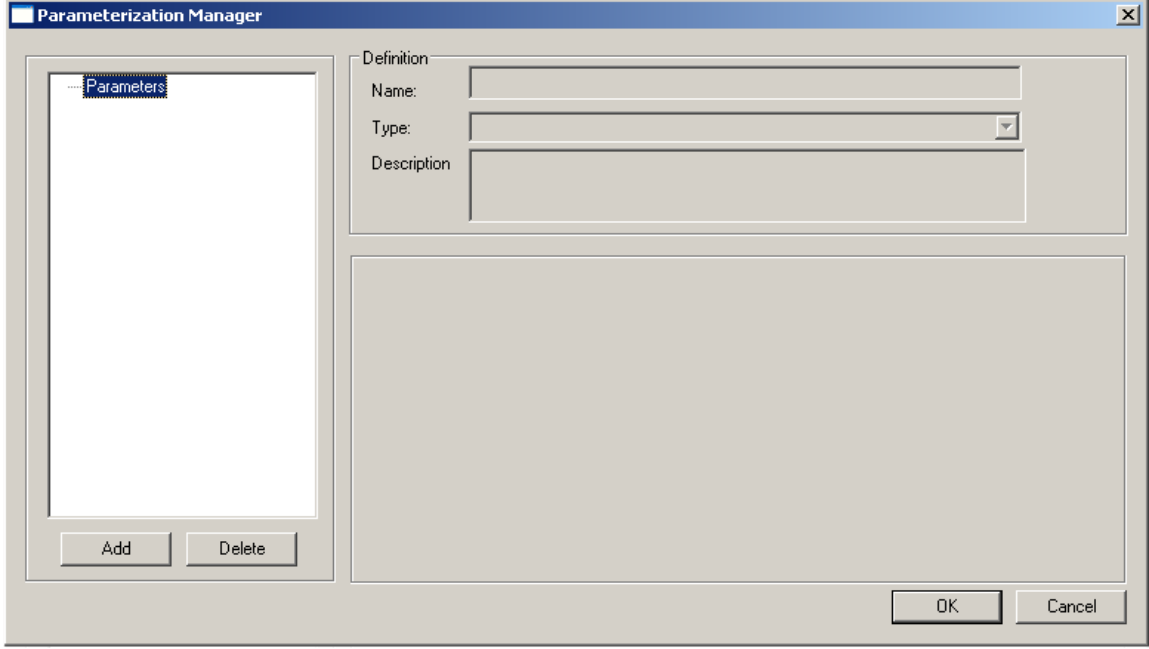

<span id="page-223-0"></span>*Figure 132: Parameterization Manager Dialog Box*

## **Setting Parameters in the Parameterization Manager**

- 1. In the Parameterization Manager Dialog Box (*[Figure](#page-223-0) 132*), click **Add**.
- 2. In the **Name** field, enter a name for the parameter.
- 3. In the **Type** field, select the parameter type:
	- **Date/Time** Defines a date/time parameter. For more information see *[Defining](#page-224-0)  [a Date/Time](#page-224-0) Parameter* (on page [215\)](#page-224-0).
	- **File** Defines a data file parameter. For more information see *[Defining](#page-227-0) a Data [File](#page-227-0)* (on page [218\)](#page-227-0). To create a new data file, see *[Creating a Data](#page-231-0) File* (on page [222\)](#page-231-0).
	- **Number** Defines a number parameter. For more information see *[Defining a](#page-231-1)  [Number Parameter](#page-231-1)* (on page [222\)](#page-231-1).
	- **Random String** Defines a random string parameter. For more information see *[Defining a Random String Parameter](#page-235-0)* (on page [226\)](#page-235-0).

The parameters definitions are stored with the script. You can change the parameters' definition at any time by using the Parameterization Manager again.

### <span id="page-224-0"></span>*Defining a Date/Time Parameter*

### **To define a date/time parameter:**

- 1. In the Parameterization Manager Dialog Box (*[Figure](#page-223-0) 132*), click **Add**. The Parameterization Manager dialog box opens.
- 2. In the **Type** field, select **Date/Time**. The fields appropriate for defining a date/time parameter appear in the dialog box.

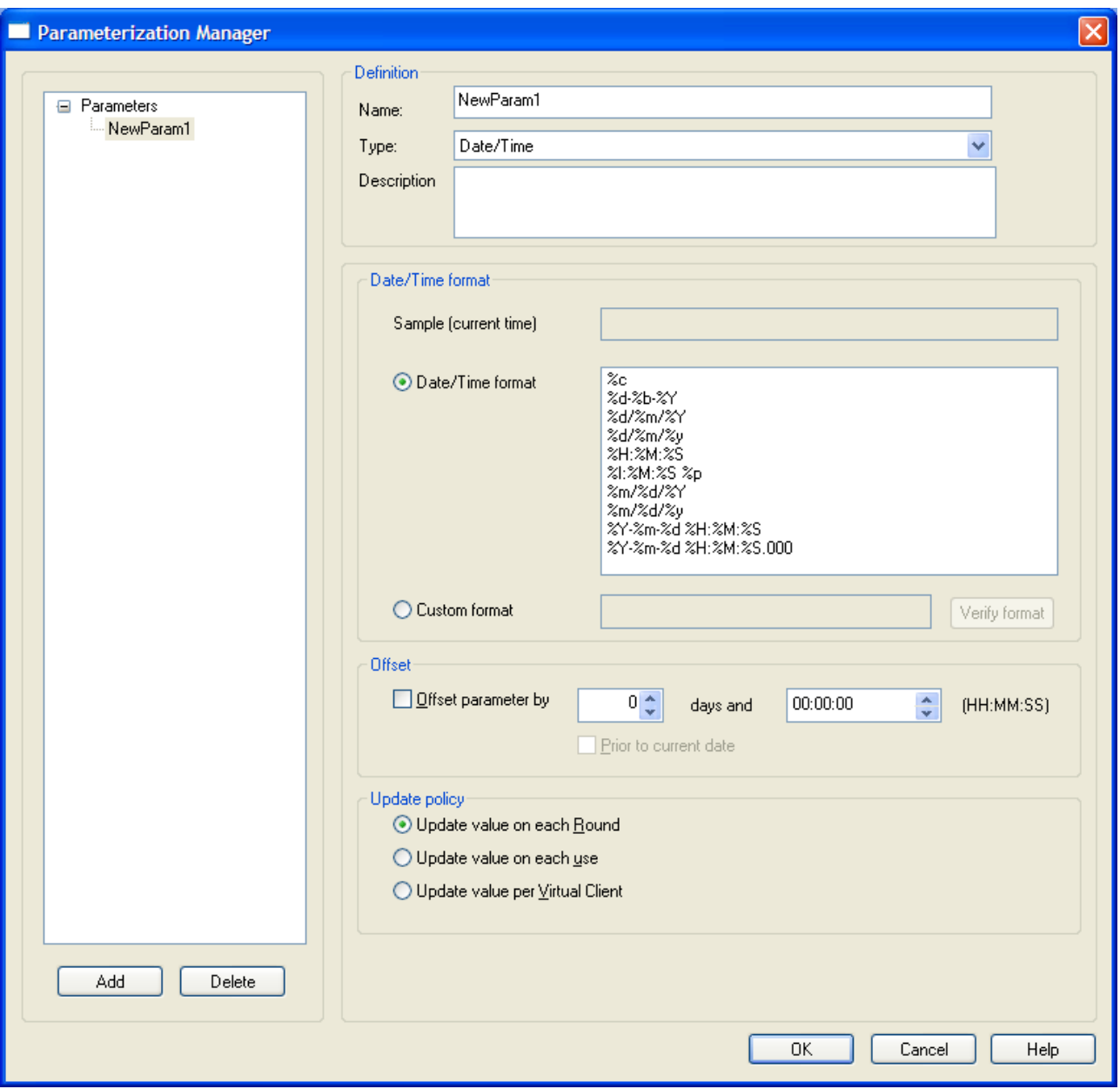

*Figure 133: Parameterization Manager – Date/Time Dialog Box*

- 3. In the **Description** field, optionally enter a description for the date/time parameter.
- 4. Fill in the fields as described in [Table 33.](#page-226-0)
- 5. Click **OK**.

The following table describes the fields and buttons in the Parameterization Manager – Date/Time dialog box.

<span id="page-226-0"></span>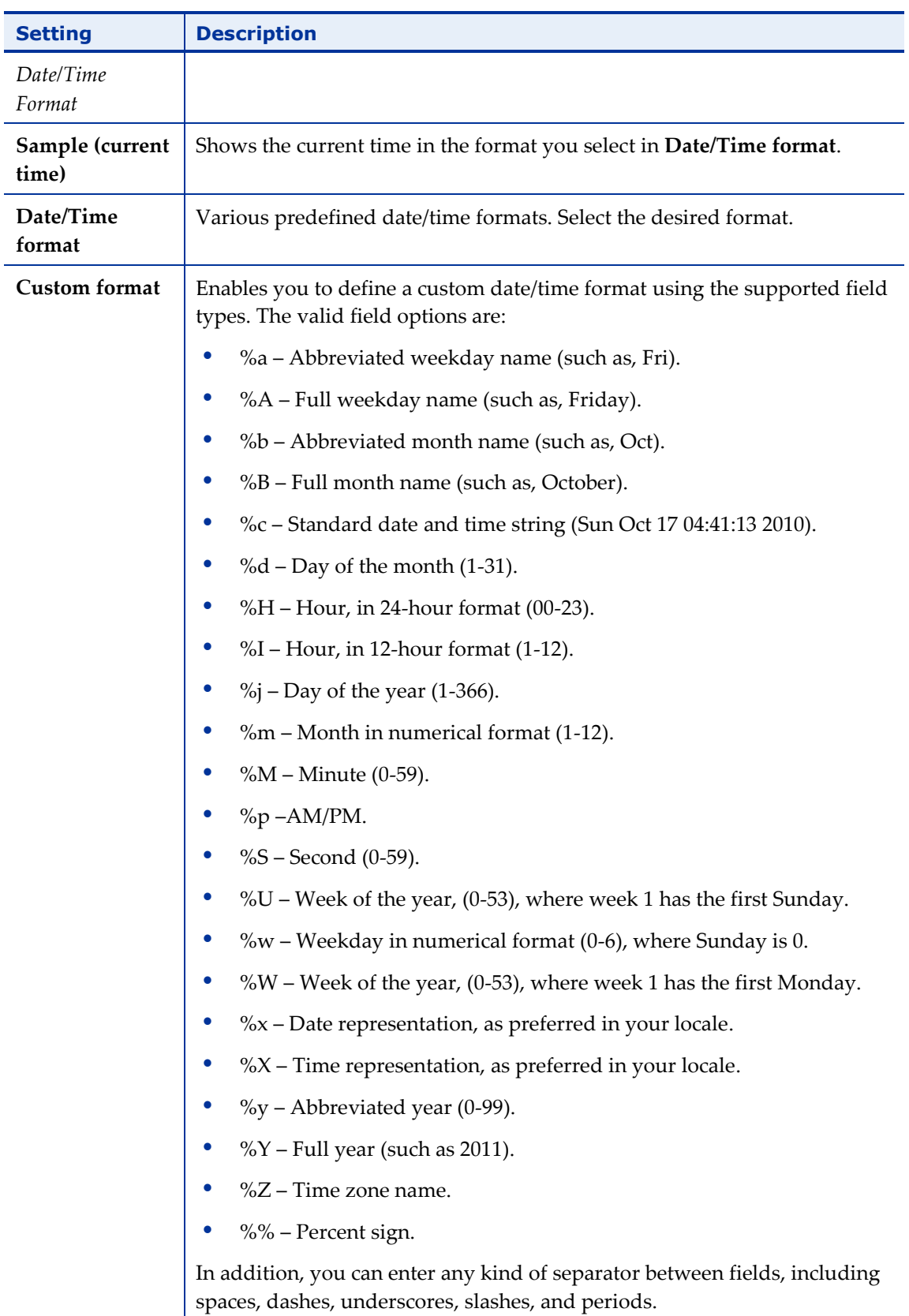

*Table 33: Parameterization Manager – Date/Time Dialog Box Options*

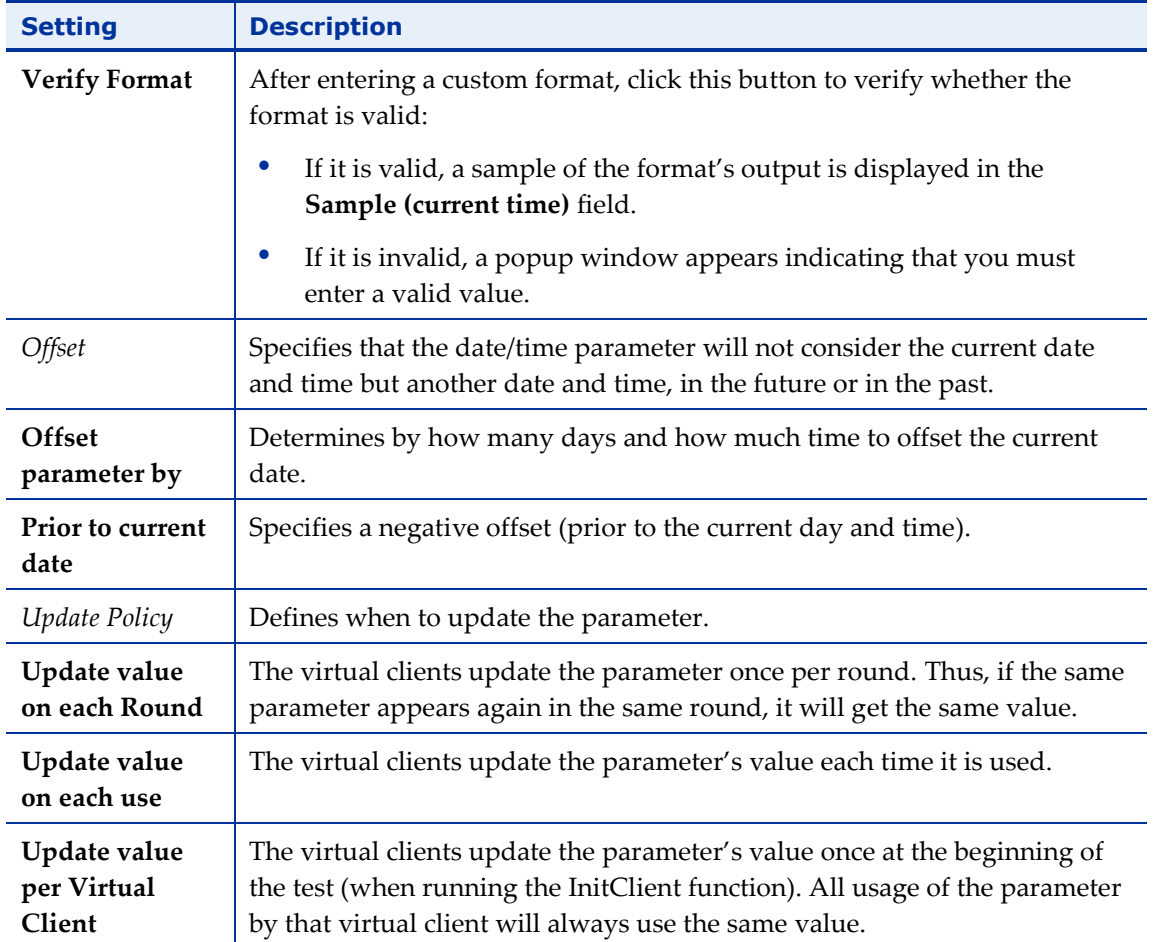

### <span id="page-227-0"></span>*Defining a Data File*

### **To select a data file:**

- 1. In the Parameterization Manager Dialog Box (*[Figure](#page-223-0) 132*), click **Add**.
- 2. In the **Type** field, select **File**. The fields appropriate for selecting a data file and configuring its settings appear in the dialog box.

#### **RADVIEW**

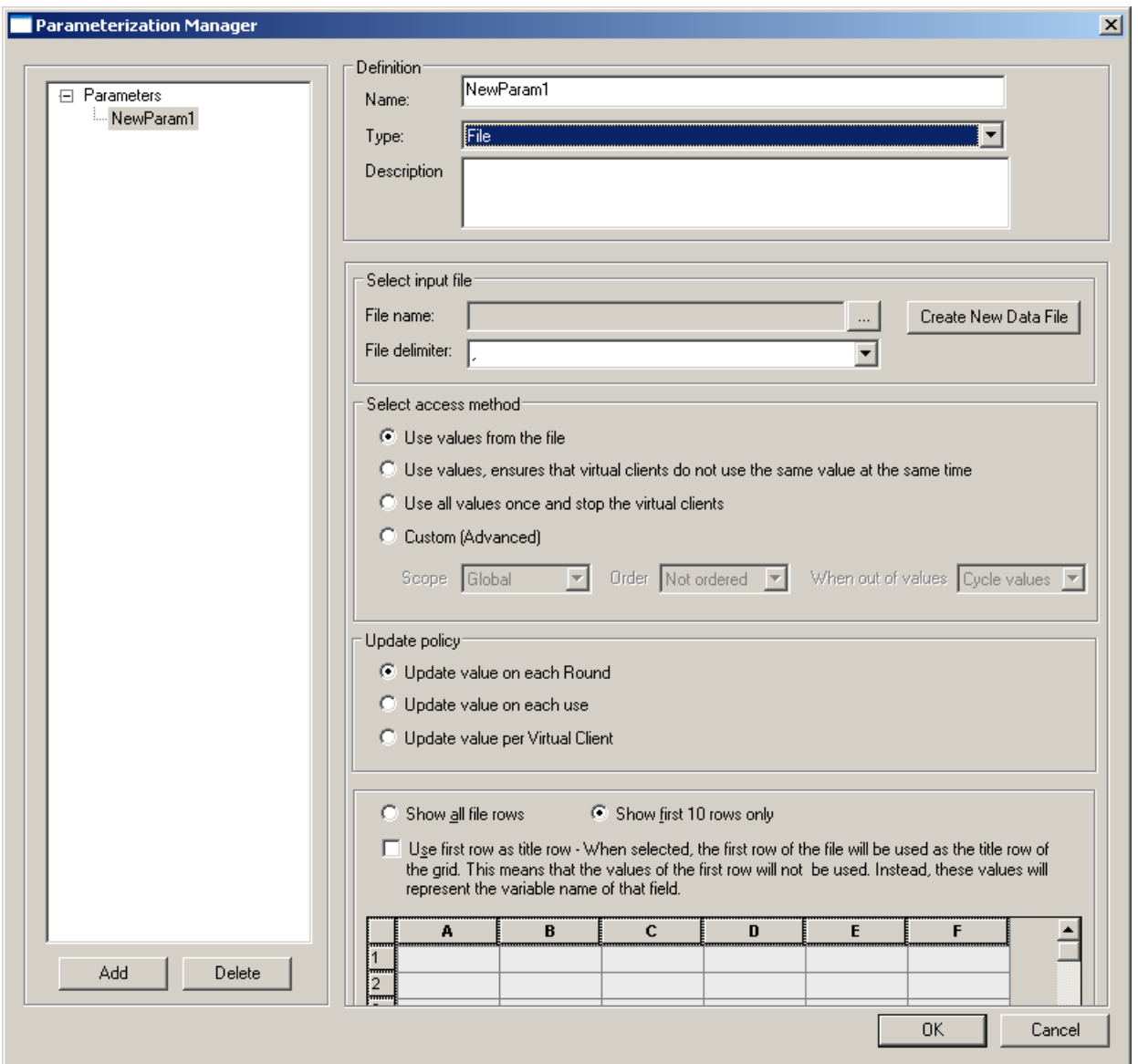

*Figure 134: Parameterization Manager – File Dialog Box*

- <span id="page-228-1"></span>3. In the **Description** field, optionally enter a description of the file.
- 4. Fill in the fields as described in [Table 34.](#page-228-0)
- 5. Click **OK**.

The following table describes the fields and buttons in the Parameterization Manager – File dialog box.

<span id="page-228-0"></span>

| <b>Setting</b>    | <b>Description</b>                                               |
|-------------------|------------------------------------------------------------------|
| Select Input File |                                                                  |
| <b>File Name</b>  | Enables selecting the data file. Click    to select a data file. |

*Table 34: Parameterization Manager – File Dialog Box Options*

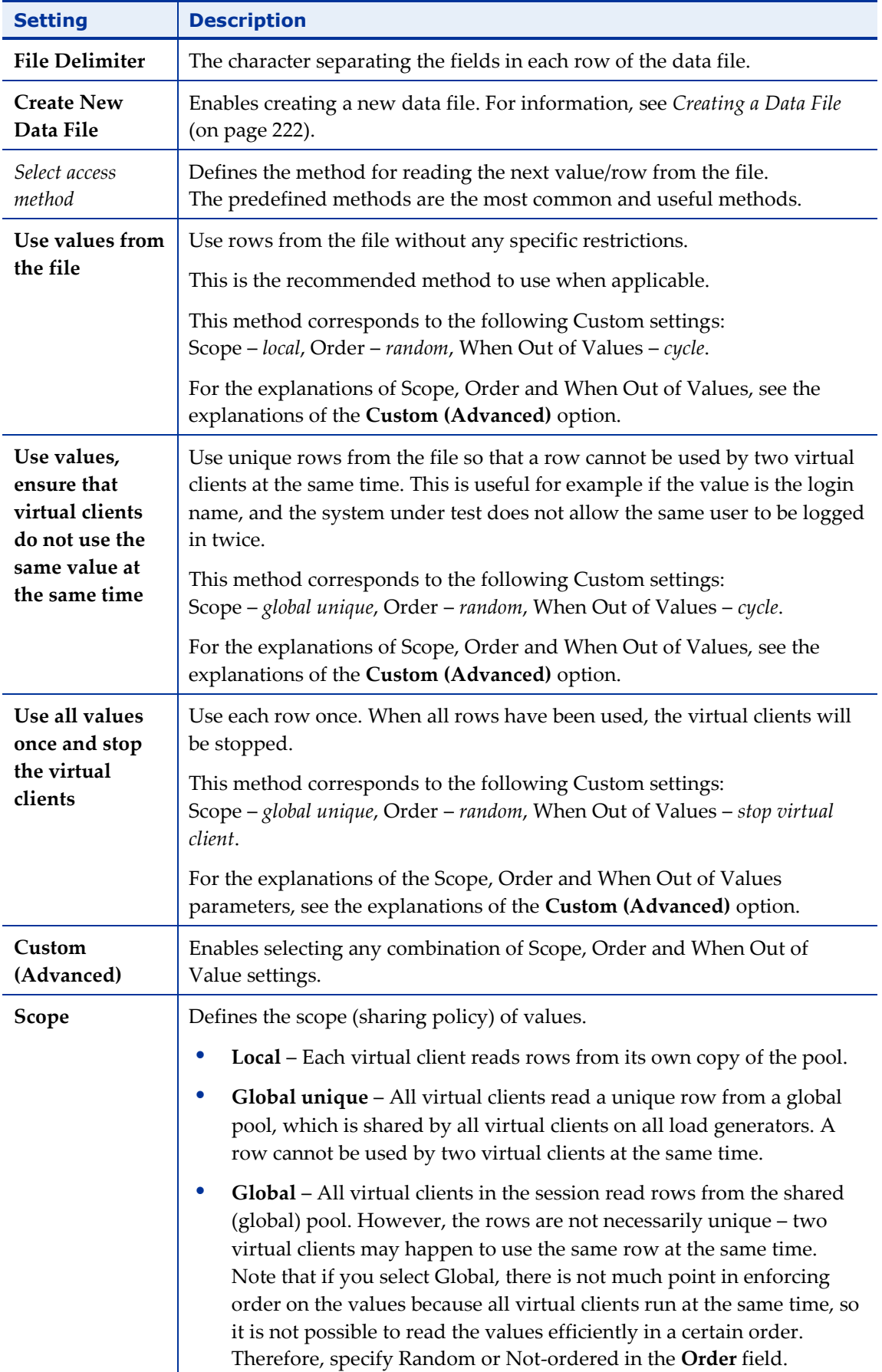

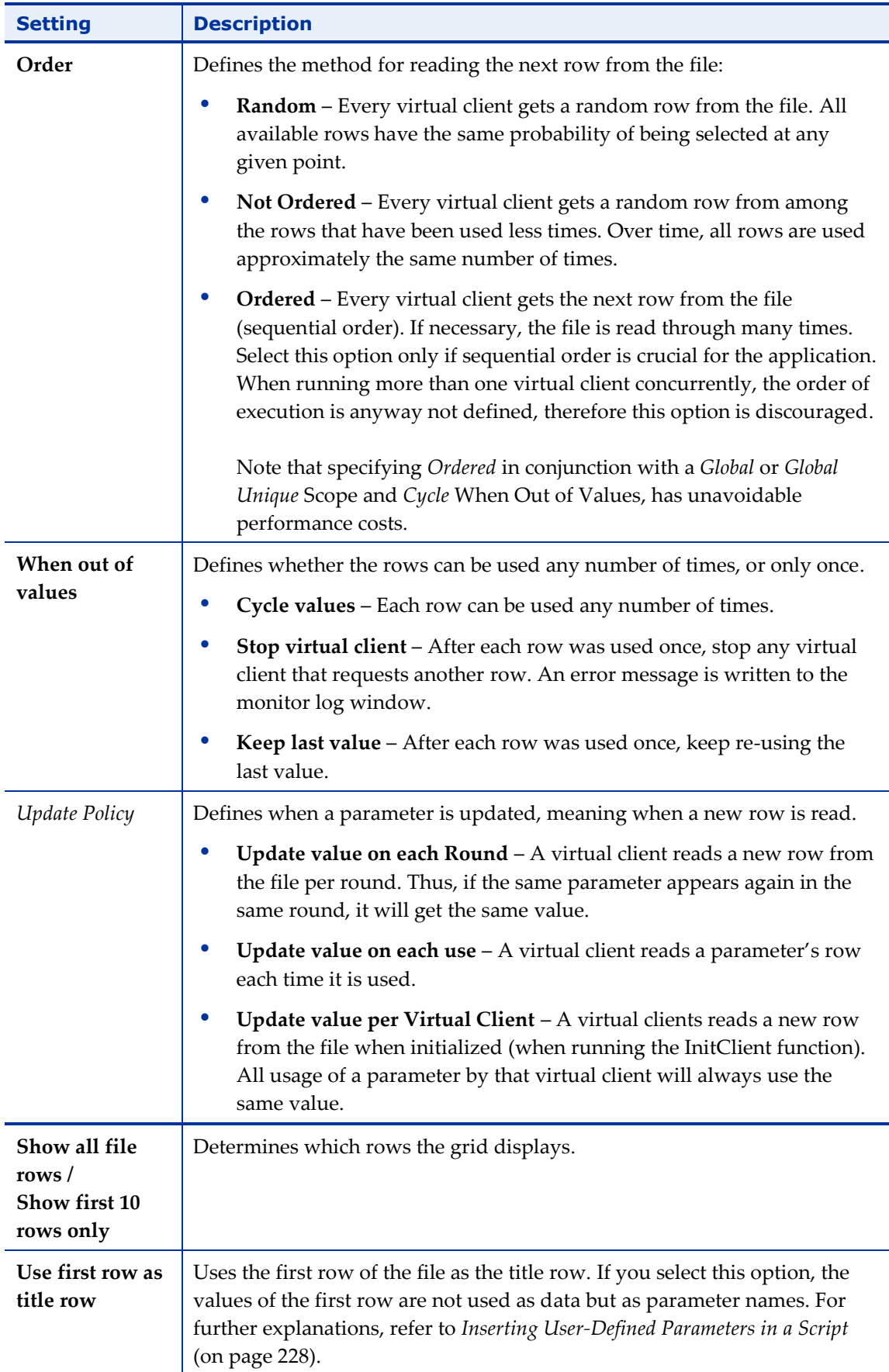

### <span id="page-231-0"></span>*Creating a Data File*

You can create a new data file.

#### **To create a data file:**

1. From the Parameterization Manager – File dialog box [\(Figure 134\)](#page-228-1), click **Create New Data File**.

The Create Data File dialog box appears.

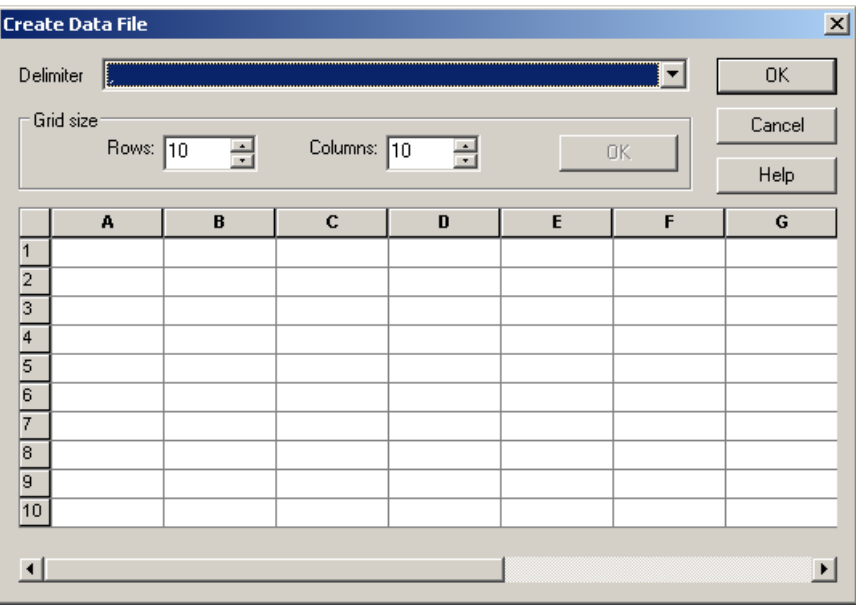

*Figure 135: Create Data File Dialog Box*

- 2. Select a file delimiter from the drop-down list.
- 3. Type the number of rows in the Rows field. The default is 10 rows.
- 4. Type the number of columns in the Columns field. The default is 10 columns.
- 5. If you did not use the default values, click **OK**.
- 6. In the table, type a value in each cell.
- 7. Click **OK**.

A Save As dialog box appears. Save the new data file.

### <span id="page-231-1"></span>*Defining a Number Parameter*

#### **To define a number parameter:**

1. In the Parameterization Manager Dialog Box (*[Figure](#page-223-0) 132*), click **Add**. The Parameterization Manager dialog box opens.

2. In the **Type** field, select **Number**. The fields appropriate for defining a number parameter appear in the dialog box.

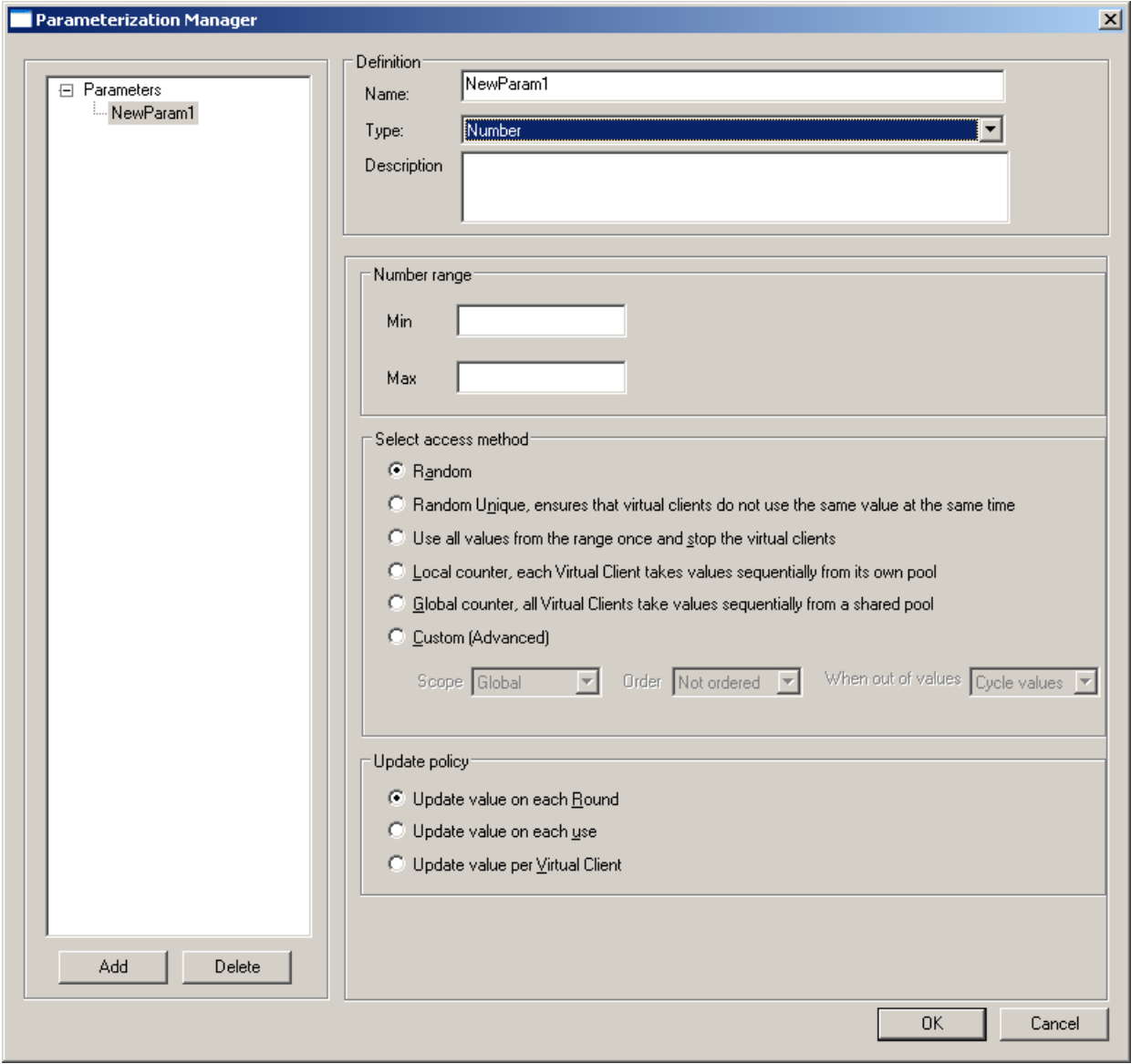

*Figure 136: Parameterization Manager – Number Dialog Box*

- 3. In the **Description** field, optionally enter a description of the number parameter.
- 4. Fill in the fields as described in [Table 35.](#page-233-0)
- 5. Click **OK**.

The following table describes the fields and buttons in the Parameterization Manager – Number dialog box.

<span id="page-233-0"></span>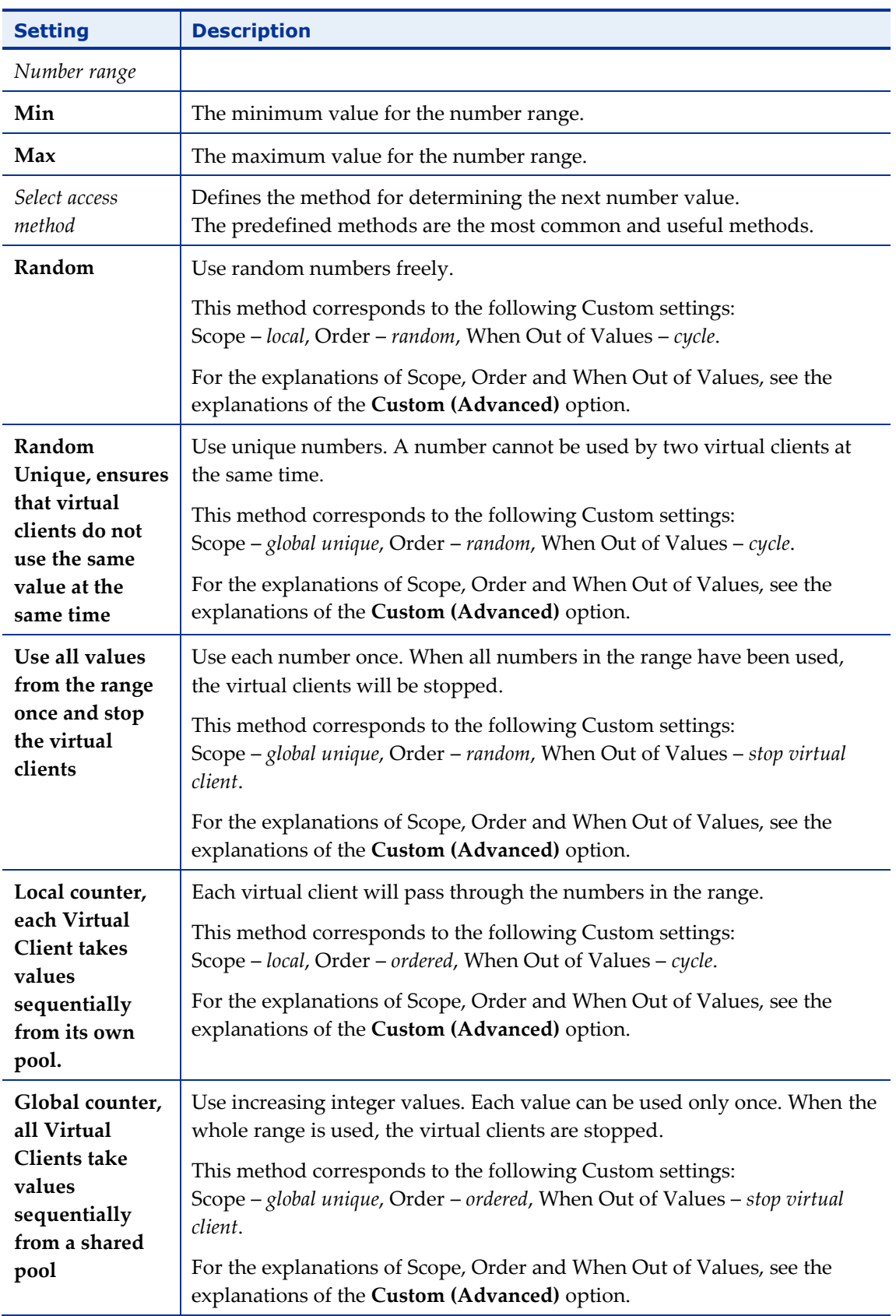

*Table 35: Parameterization Manager – Number Dialog Box Options*

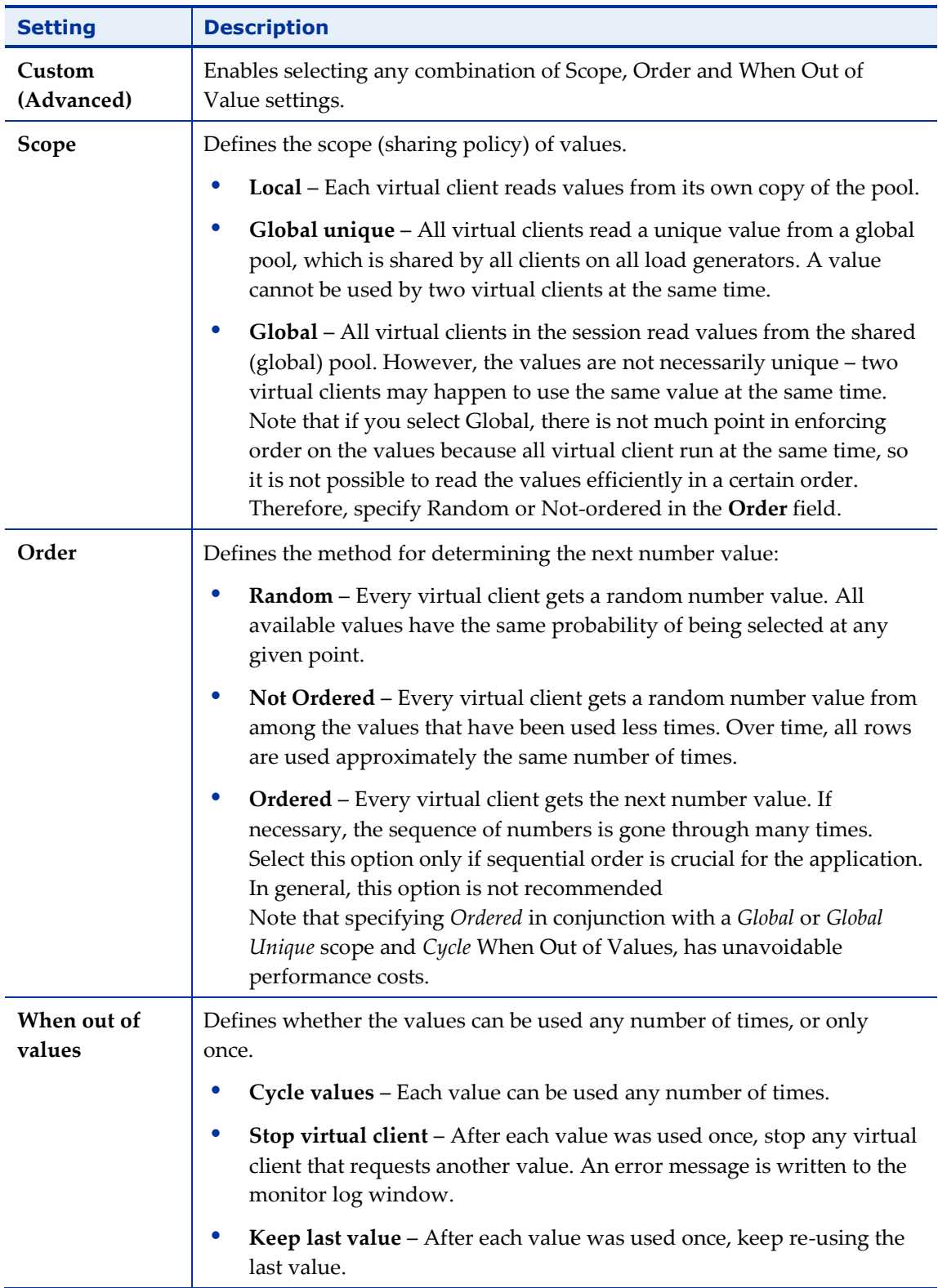

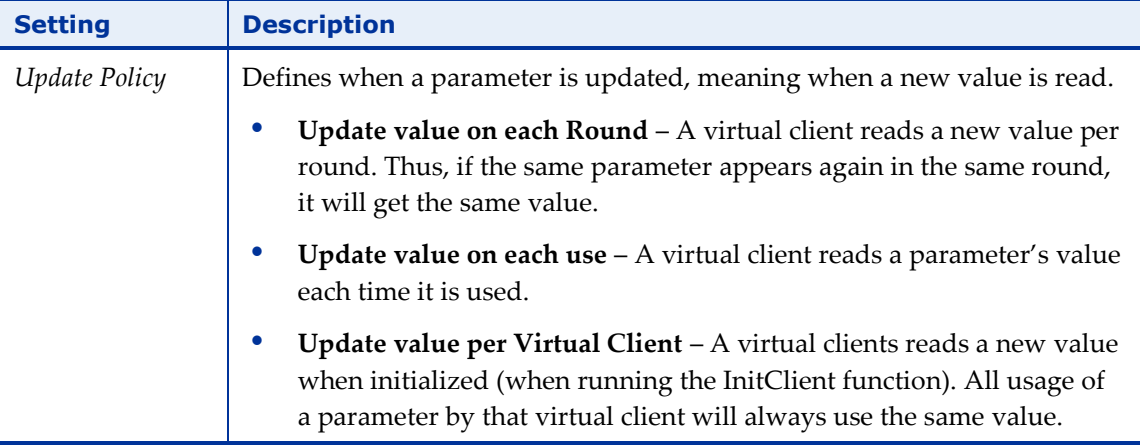

### <span id="page-235-0"></span>*Defining a Random String Parameter*

### **To define a random string parameter:**

- 1. In the Parameterization Manager Dialog Box (*[Figure](#page-223-0) 132*), click **Add**. The Parameterization Manager dialog box opens.
- 2. In the **Type** field, select **Random String**. The fields appropriate for defining a random string parameter appear in the dialog box.

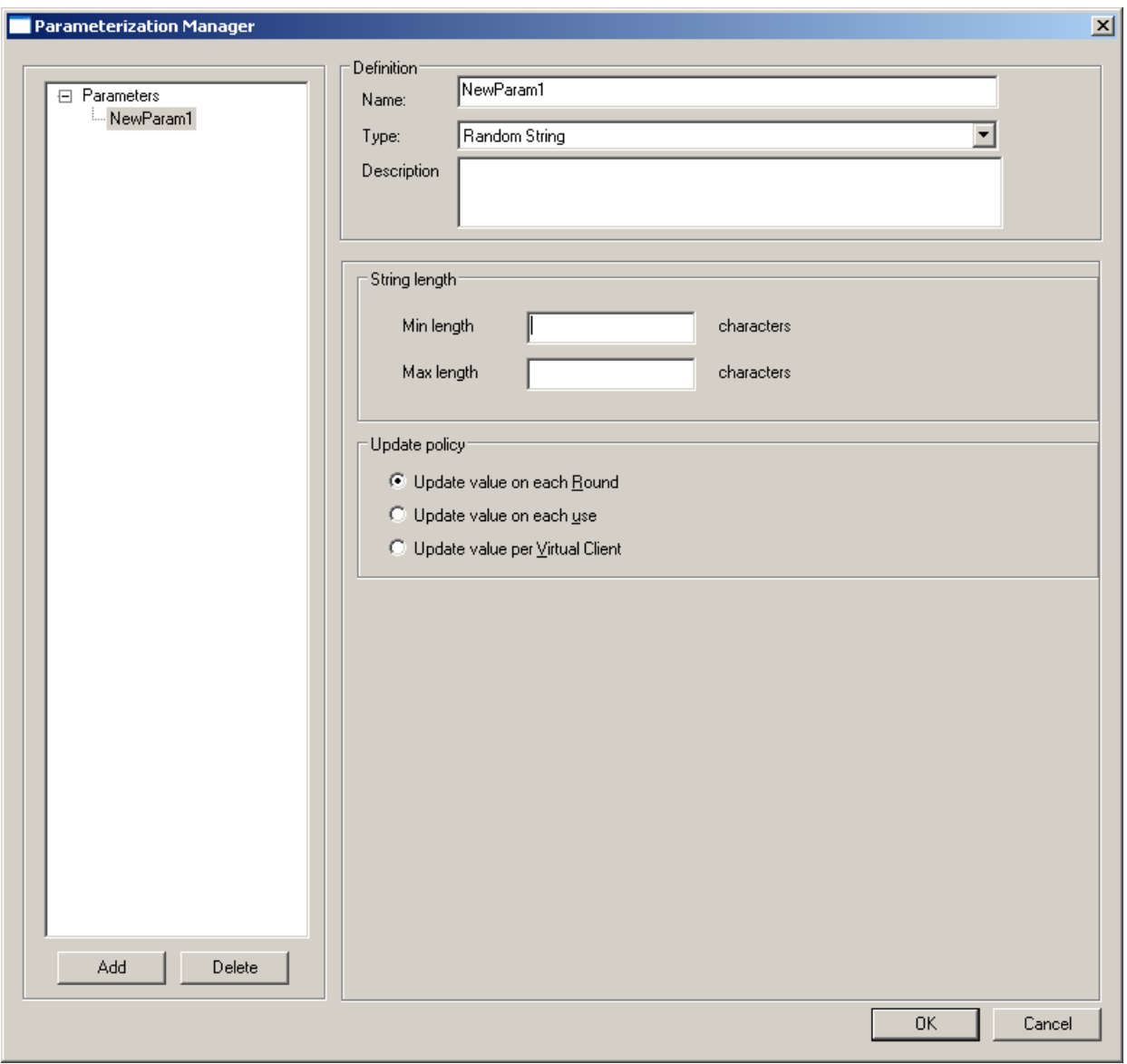

*Figure 137: Parameterization Manager – Random String Dialog Box*

- 3. In the **Description** field, optionally enter a description of the random string parameter.
- 4. Fill in the fields as described in [Table 36.](#page-236-0)
- 5. Click **OK**.

The following table describes the fields and buttons in the Parameterization Manager – Random String dialog box.

<span id="page-236-0"></span>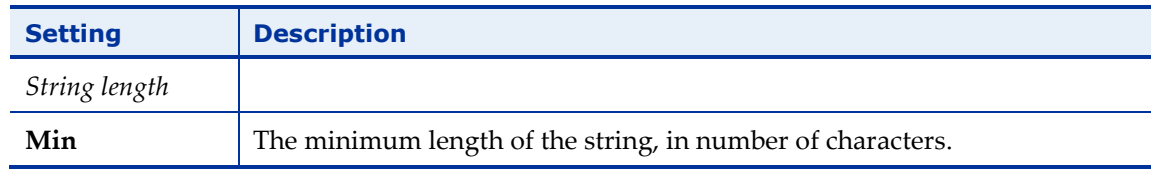

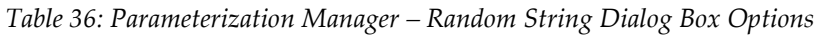

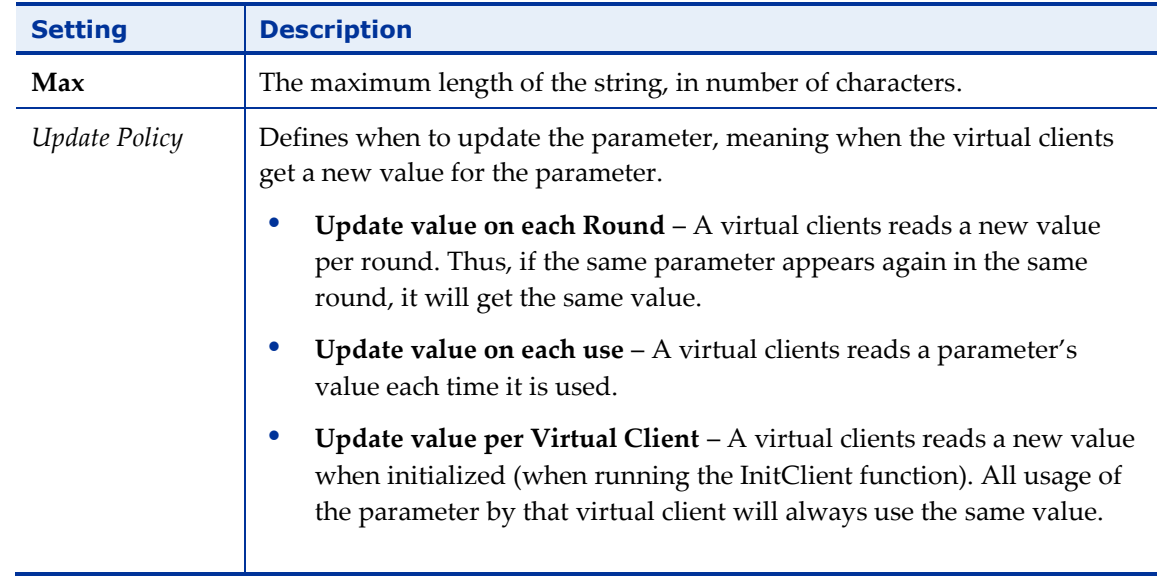

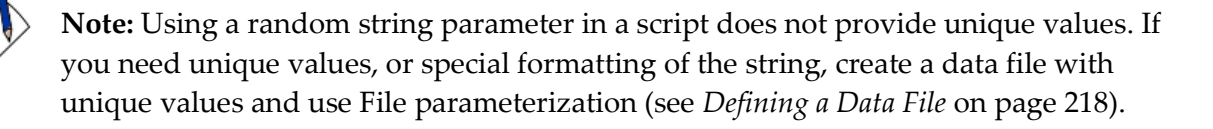

### <span id="page-237-0"></span>**Inserting User-Defined Parameters in a Script**

WebLOAD Recorder enables you to edit parameters having static values and replace the static values with a call to a set of specified values. During runtime, the script runs the parameter using values from the set.

The first step is to use the Parameterization Manager to define the set of values (see *[Configuring the Parameterization Manager](#page-222-0)* on page [213](#page-222-0)*)*. The set of values is a type of parameter (Number parameter, String parameter, Date/Time parameter or Data File parameter). The second step, described in this section, is to replace a static value in the script with a call to the defined parameter.

### **To insert a user-defined parameter in a script:**

- 1. In the main window, click **Open** in the **File** tab of the ribbon, and open the script you want to edit.
- 2. In the JavaScript View pane, select the static value you want to replace. For example, in the line :

```
wlHttp.FormData["name"] = "john"
```
select "John".

3. Right-click and select **Insert Variable**.

The Insert Variable menu appears [\(Figure 54\)](#page-88-0).

4. Select the parameter you defined in the Parameterization Manager.

The selected parameter replaces the static value in the script. In our example, if you selected Users\_firstname.getValue()from the Insert Variable menu, the line now shows:

wlHttp.FormData["name"] = Users firstname.getValue();

Note that if you are using a parameter from a data file, the parameter name reflects whether the data file includes a title row.

- If the data file includes a title row, the parameter name is of type: {Parameter name}\_{column title}.getValue().
- If the data file does not include a title row, the column number is used, and the parameter name is of type:

{Parameter name}\_Col{column number}.getValue()

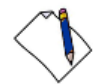

**Note:** To replace multiple occurrences of a static value, you can use the **Edit Replace** tool.

### *Example of Using User-Defined Parameters in a Script*

If the original recorded script includes:

```
wlHttp.FormData["first_name"] = "John"
wlHttp.FormData["last_name"] = "Smith"
wlHttp.FormData["age"] = "47"
```
and you wish to replace the static values (John, Smith, 47) with parameters, you can define a random number parameter 'Age', and a file parameter that calls the 'Users' data file having columns 'firstName' and 'lastName'.

Using the Insert Variable menu, modify the script as follows:

```
wlHttp.FormData["first name"] = Users firstName.getValue();
wlHttp.FormData["last name"] = Users lastName.getValue();
wlHttp.FormData["age"] = Age.getValue();
```
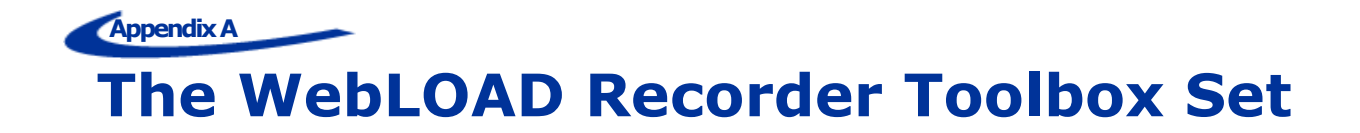

This section describes the WebLOAD Recorder toolbox set.

The following are the WebLOAD Recorder Toolbox items:

# **The WebLOAD Recorder Toolbox Items**

Toolbox Items **General** • Sleep Message • JavaScriptObject | • Comment • Try **Catch Load** • Begin Transaction **CO End Transaction** • Set Timer I · Send Timer • Synchronization Point • Send Measurement • URL Screening  $\vert \cdot \vert$  Value Extraction • Define Concurrent I • Execute Concurrent **Internet Protocols** • FTP-connect **FTP-upload** • FTP-download **•** FTP-disconnect • SMTP-send message POP-retrieve • POP-Delete MAP-Connect • IMAP-Retrieve | • IMAP-Delete • IMAP-CreateMailbox | • IMAP-ListMailboxes • IMAP-DeleteMailbox | • IMAP-RenameMailbox • IMAP-SubscribeMailbox | • IMAP-UnsubscribeMailbox

*Table 37: Toolbox Items*

#### RADVIEW

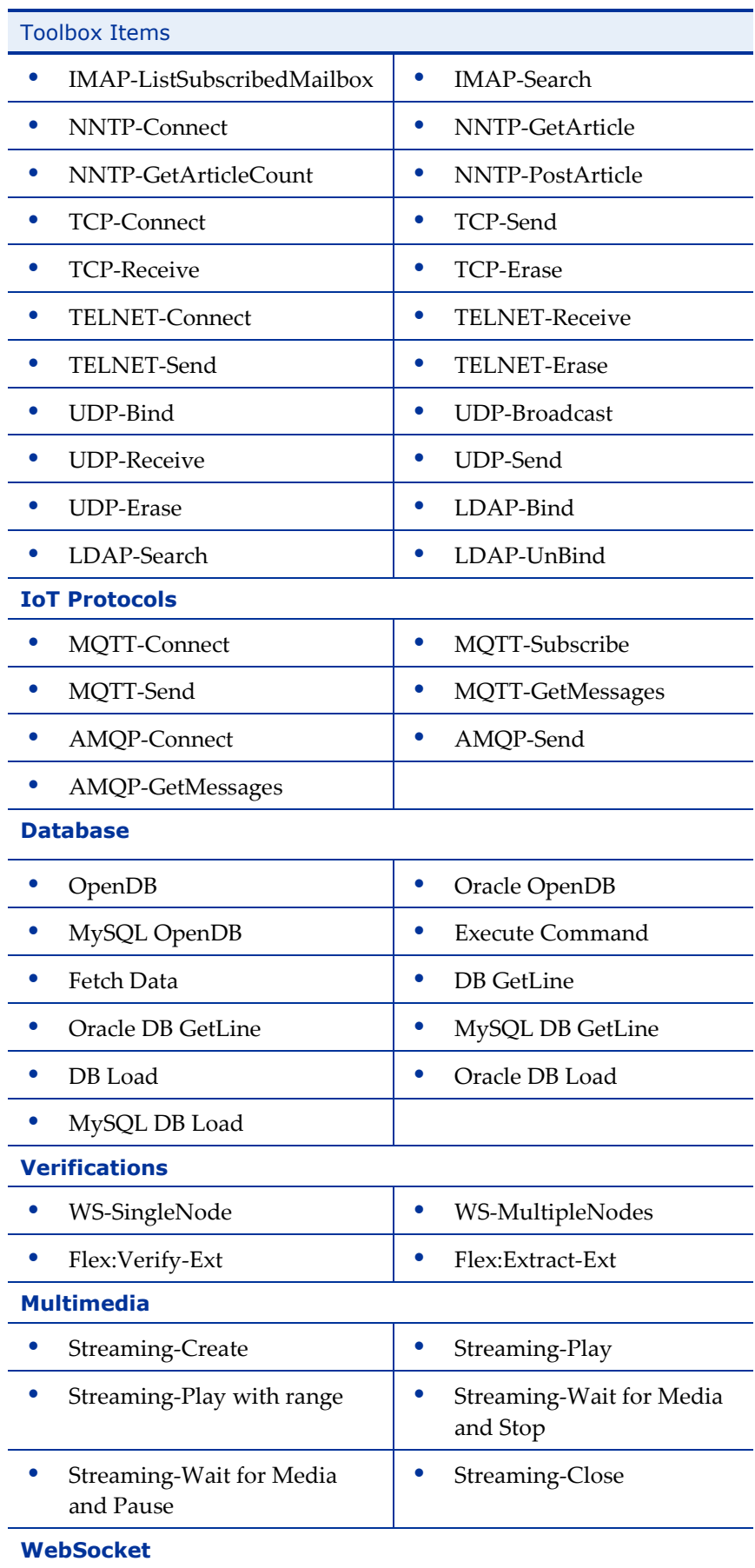

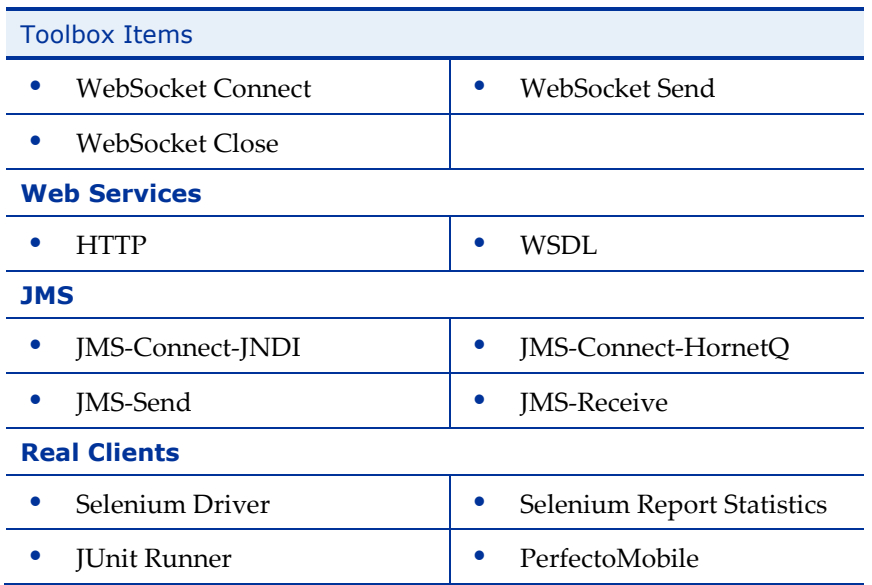

# **The WebLOAD Recorder General Toolbox**

The following table describes the purpose of each of the WebLOAD Recorder General Toolbox items:

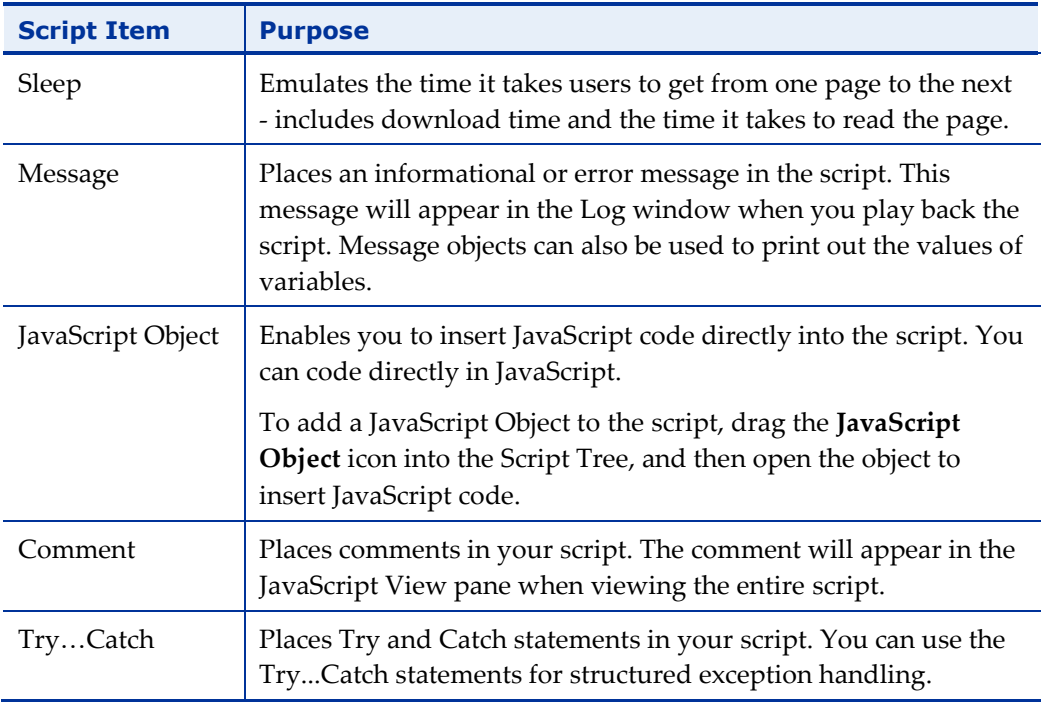

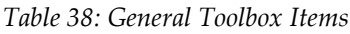

### **Sleep**

Users vary their activity when accessing a Web application, sometimes pausing between transactions and occasionally only accessing the server intermittently. The time a user waits between performing consecutive actions is known as sleep time.

When you record a script, WebLOAD Recorder automatically records the actual sleep time and inserts sleep icons into the script. You can edit the recorded sleep times manually, add more sleep statements, and control how WebLOAD is influenced by the sleep timers in the script.

### **To insert sleep timers:**

1. Drag the **Sleep I** icon from the General toolbox into the Script Tree at the desired location.

The Sleep dialog box opens.

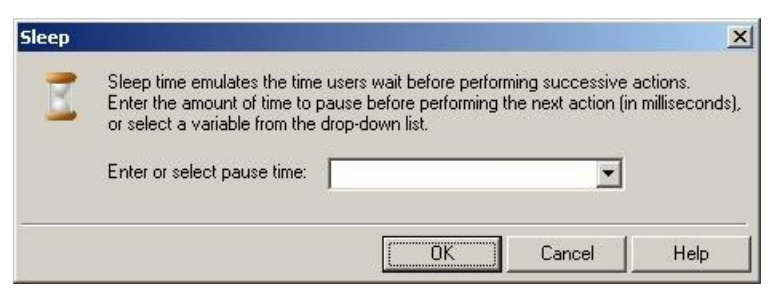

*Figure 138: Sleep Dialog Box*

2. In the **Enter or select pause time** field, enter or select the duration of the sleep. The default value is 1000 milliseconds.

The Sleep item appears in the Script Tree and the JavaScript code is added to the script. To see the new JavaScript code, view the script in JavaScript Editing mode.

### **Message**

While running a test session, WebLOAD Recorder and WebLOAD Recorder's Log windows display information about session execution. You can include Message nodes in your script, defining points at which to send error and/or notification messages to the Log window.

#### **To insert a message:**

1. Drag the **Message** icon from the General toolbox into the Script Tree at the desired location.

The Message dialog box opens.

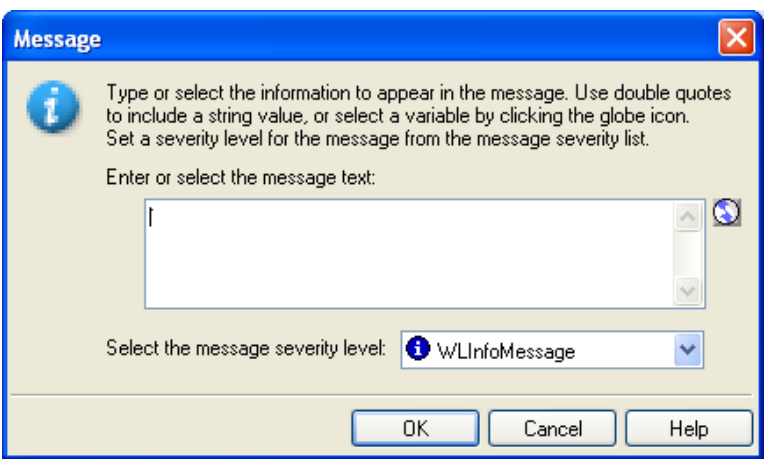

*Figure 139: Message Dialog Box*

2. Create a text message by typing the text you want to appear in the message into the input text box.

**Note:** When entering a string value to the message, the string must be enclosed in quotation marks; for example, "Sample Message".

- 3. To add a global variable to the message text, click the **globe** icon to the right of the input text box and select a global variable from the drop-down list.
- 4. Select a severity level for the message from the drop-down list.

The following severity levels are available:

- Information message (WLInfoMessage)
- Minor error message (WLMinorError)
- Error message (WLError)
- Severe error message (WLSevereError)
- Debug message (WLDebugMessage)
- 5. Click **OK**.

The Message item appears in the Script Tree and the JavaScript code is added to the script. To see the new JavaScript code, view the script in JavaScript Editing mode.

# **JavaScriptObject**

JavaScript Objects enable you to insert JavaScript code directly into the script, giving you access to advanced functionality not available through the WebLOAD Recorder graphic interface. For example, working with XML or COM, or retrieving data from a database, are all tasks that require some additional programming code.

### **To insert a JavaScriptObject:**

1. Drag the **JavaScriptObject** icon from the General toolbox into the Script Tree at the desired location.

The JavaScriptObject item appears in the Script Tree and the WebLOAD Recorder protocol block is added to the script.

2. Open the object in JavaScript Editing mode to insert JavaScript code, as described in *[Using the JavaScript Editor](#page-84-0)* (on page [75\)](#page-84-0).

### **Comment**

WebLOAD Recorder enables you to add comments to your script to describe an activity or provide information about a specific operation.

#### **To insert a comment:**

1. Drag the **Comment** is icon from the General toolbox into the Script Tree at the desired location.

The Comment dialog box opens.

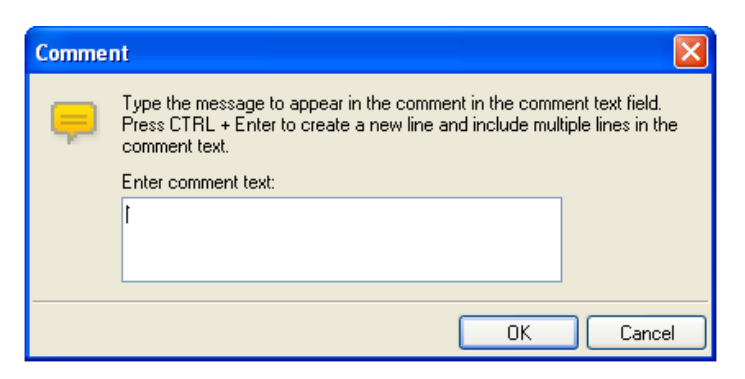

*Figure 140: Comment Dialog Box*

- 2. Enter the text you want to appear in the comment.
- 3. Click **OK**.

The Comment item appears in the Script Tree and the JavaScript code is added to the script. To see the new JavaScript code, view the script in JavaScript Editing mode.

## **Try / Catch Statements**

You can use the Try…Catch statements for structured exception handling. This enables you to execute a particular block of statements if a specified exception occurs while your code is running.

### **To insert a Try...Catch statement:**

- 1. Drag the **Try** icon from the General toolbox into the Script Tree directly before the first action you want to include in the Try...Catch block.
- 2. Drag the **Catch**  $\frac{1}{2}$  icon from the General toolbox into the Script Tree directly after the last action you want to include in the Try...Catch block.

The Try and Catch items appear in the Script Tree and the JavaScript code is added to the script. To see the new JavaScript code, view the script in JavaScript Editing mode.

# **The WebLOAD Recorder Load Toolbox**

The following table describes the purpose of each of the WebLOAD Recorder Load Toolbox items:

| <b>Script Item</b>                                         | <b>Purpose</b>                                                                                                    |
|------------------------------------------------------------|----------------------------------------------------------------------------------------------------|
| Begin<br><b>Transactions</b><br>End<br><b>Transactions</b> | Adds named transactions to the script to measure the<br>performance of logical actions in your script, such as a Login<br>process. By inserting named transactions into your script, you<br>can take a series of simple actions, define them as a single<br>transaction, and set success or failure criteria for the complete<br>transaction. |
| <b>Set Timer</b><br>Send Time                              | Timers let you time any operation or group of operations in a<br>script and send the time statistics to the WebLOAD Console.                                                                                                    |
| SynchronizationPo<br>int                                   | Create peak server loads that stress your system to the limit by<br>deliberately forcing multiple Virtual Clients to perform key<br>tasks and execute a given command at precisely the same<br>moment in real time.                                                                                                    |

*Table 39: Load Toolbox Items*

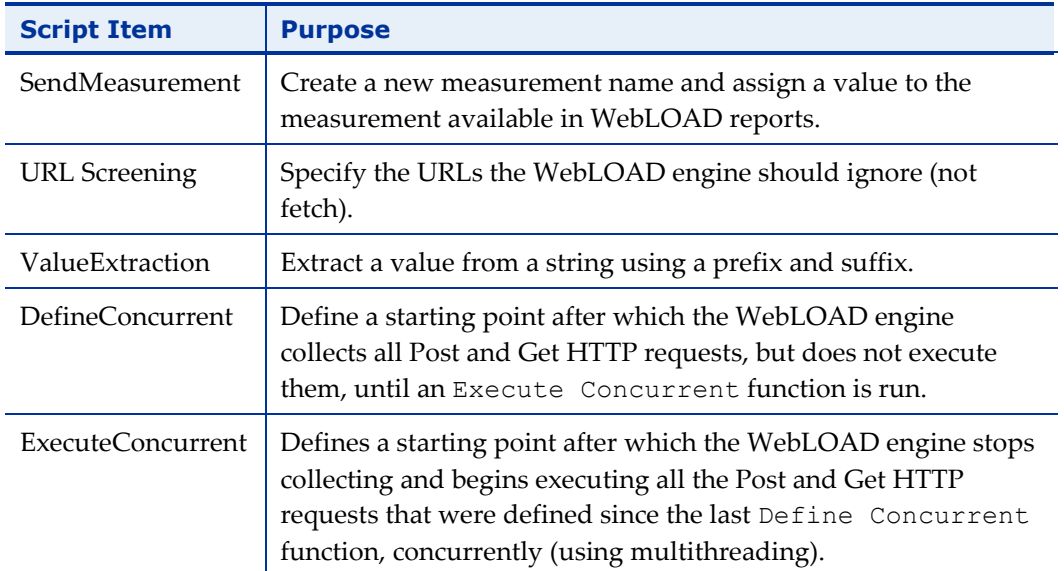

### **Begin and End Transaction**

In addition to the automatic transactions provided by WebLOAD, you can use the WebLOAD Recorder GUI to easily add named transactions to the script to measure the performance of logical actions in your script, such as a Login process. By inserting named transactions into your script, you can take a series of simple actions, define them as a transaction, and set success or failure criteria for the transaction. Each transaction can be a simple action, such as a query, or a complex action that may include several steps.

To measure transactions, you must mark the beginning and end of the transaction in your script. During runtime, WebLOAD measures the time it takes to complete the transaction and reports the results in the WebLOAD Integrated reports, Statistics reports, and Data Drilling report.

**Note:** You can add an unlimited number of transactions into your script, each with a different name.

### **To mark the beginning of a transaction:**

1. Drag the **Begin Transaction**  $\triangleq$  icon from the Load toolbox into the Script Tree, directly above the first action you want to include in the transaction.

The Begin Transaction dialog box opens.

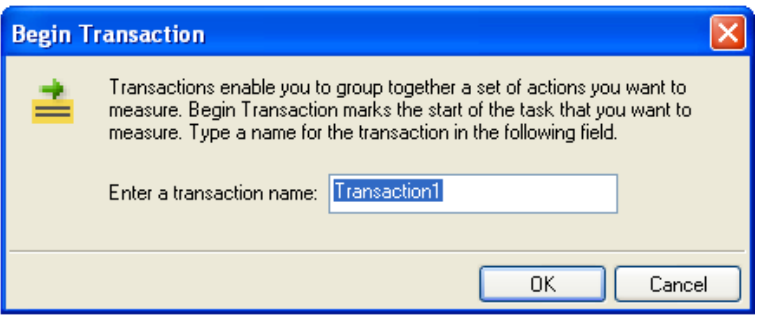

*Figure 141: Begin Transaction Dialog Box*

- 2. Enter a logical name for the transaction; for example, Login.
- 3. Click **OK**.

The Begin Transaction item appears in the Script Tree and the JavaScript code is added to the script. To see the new JavaScript code, view the script in JavaScript Editing mode.

#### **To mark the end of a transaction:**

1. Drag the **End Transaction**  $\overline{\bullet}$  icon from the Load toolbox into the Script Tree, directly after the last action you want included in the script.

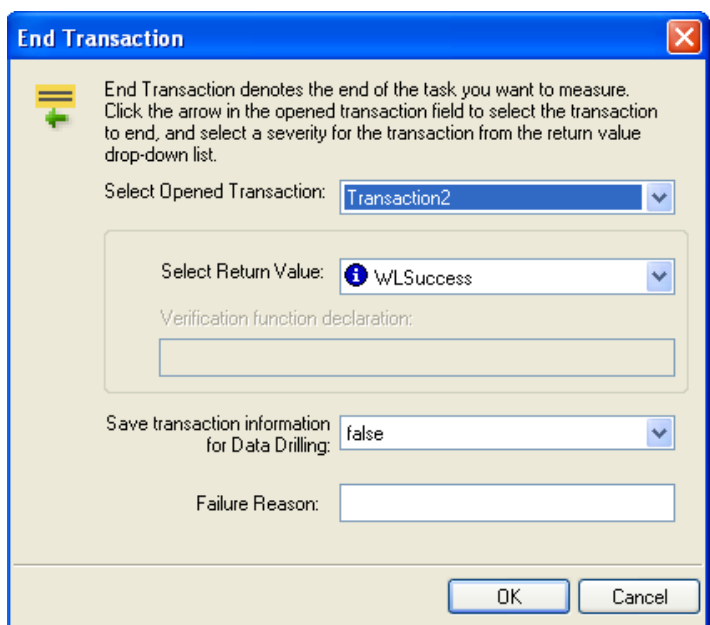

The End Transaction dialog box opens.

*Figure 142: End Transaction Dialog Box*

- 2. Select the transaction to end from the Select Opened Transaction drop-down list.
- 3. Select a return value for the transaction from Select Return Value drop-down list.

You can select from the return values provided, or select Custom Function to create your own verification function to call when the transaction is complete.

For information on creating custom functions, see the *WebLOAD Scripting Guide*.

- 4. To set WebLOAD to save the results of all transaction instances, successes and failures, for later analysis with Data Drilling, select **true** in the Save transaction information for Data Drilling field. Select **false** (default) to save only results of failed transaction instances that triggered some sort of error flag.
- 5. Optionally, enter a text string to specify a possible reason for a transaction failure within your transaction verification function in the Failure Reason field. This reason will also appear in the Statistics Report.
- 6. Click **OK**.

The End Transaction item appears in the Script Tree and the JavaScript code is added to the script. To see the new JavaScript code, view the script in JavaScript Editing mode.

### **Set and Send Timer**

Timers let you time any operation or group of operations in a script and send the time statistics to the WebLOAD Console. For example, you can add a timer to measure the amount of time needed to complete a series of user activities on a single Web page. You can add timers to a script directly through the WebLOAD Recorder.

**Note:** When you set a timer, it is automatically zeroed.

#### **To mark the beginning of a timer:**

1. Drag the **Set Timer** icon from the Load toolbox into the Script Tree directly before the first action you want to include in the timed task.

The Set Timer dialog box opens.

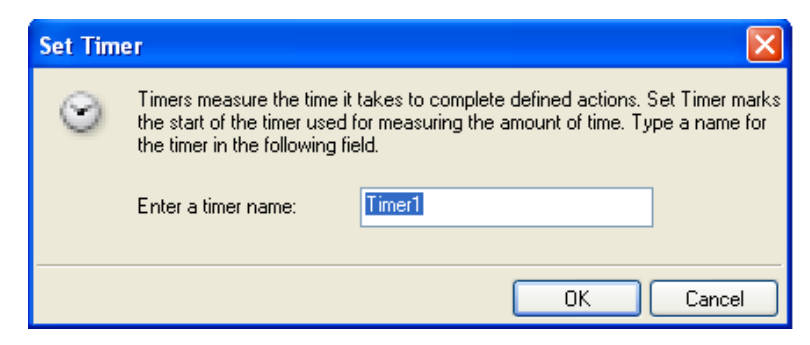

*Figure 143: Set Timer Dialog Box*

2. Type a name for the timer in the Enter a timer name field.

3. Click **OK**.

The Set Timer item appears in the Script Tree and the JavaScript code is added to the script. To see the new JavaScript code, view the script in JavaScript Editing mode.

#### **To mark the end of the timer:**

1. Drag the **Send Timer** icon from the Load toolbox into the Script Tree directly after the last action you want included in the timed task.

The Send Timer dialog box opens.

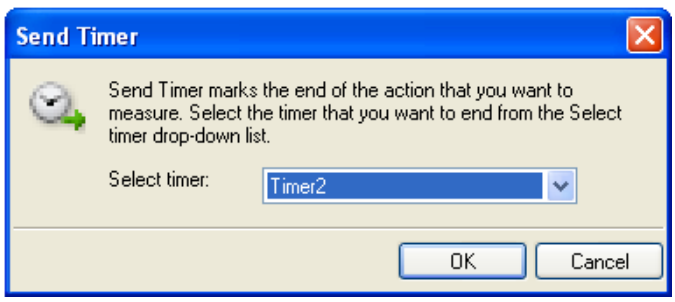

*Figure 144: Send Timer Dialog Box*

- 2. From the Select Timer drop-down list, to select the timer to end.
- 3. Click **OK**.

The Send Timer item appears in the Script Tree and the JavaScript code is added to the script. To see the new JavaScript code, view the script in JavaScript Editing mode.

### **Synchronization Point**

During a test session, WebLOAD simulates the random nature of the real world, where even with hundreds or thousands of Web site hits, users do not all necessarily execute the same commands at precisely the same instant. However, for testing purposes, you may wish to create peak server loads that stress your system to the limit by deliberately forcing multiple Virtual Clients to perform key tasks and execute a given command at precisely the same moment in real time.

WebLOAD provides Synchronization Points to coordinate the actions of multiple Virtual Clients. A Synchronization Point is a meeting place where Virtual Clients wait before continuing with a script. When one Virtual Client arrives at a Synchronization Point, WebLOAD holds the Client at that point until all the other Virtual Clients arrive. When all the Virtual Clients have arrived, they are all released at once to perform the next action in the script simultaneously.

For example, suppose that you want to simulate 500 users, all trying to access a form on the same Web page simultaneously. To maximize the impact of this test situation, all 500 Virtual Clients must access the form at exactly the same time. Add a Synchronization Point before the form entry node to ensure that all the Virtual Clients log in simultaneously.

WebLOAD Recorder enables you to define the meeting place where all Virtual Clients wait. You can also optionally set the timeout value, the number of milliseconds that WebLOAD will wait for all of the Virtual Clients to arrive at the Synchronization Point. The timeout is a safety mechanism that prevents an infinite wait if any of the Virtual Clients does not arrive at the Synchronization Point for any reason. Once the timeout period expires, WebLOAD releases the rest of the Virtual Clients. Setting a timeout value is important to ensure that the test session will not 'hang' indefinitely in case of error.

#### **To insert a Synchronization Point:**

1. Drag the **Synchronization Point** icon from the Load toolbox into the Script Tree directly before the action you want all Virtual Clients to perform simultaneously.

The Synchronization Point dialog box opens.

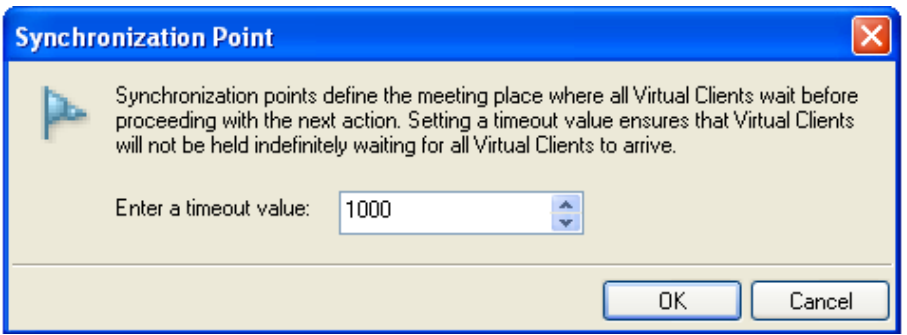

*Figure 145: Synchronization Point Dialog Box*

2. In the Timeout Value field, enter or select a timeout value for the Synchronization Point. The default value is 1000 milliseconds.

The Synchronization Point item appears in the Script Tree and the JavaScript code is added to the script. To see the new JavaScript code, view the script in JavaScript Editing mode.

During a test session, the SynchronizationPoint() function returns a value to WebLOAD. This value indicates whether the function was successful or not. All failures are logged and displayed in the WebLOAD and Console Log windows, similar to any other WebLOAD test failure.

Synchronization Point function calls may return one of the following return values:
- WLSuccess—synchronization succeeded. All Virtual Clients arrived at the Synchronization Point and were released together.
- WLLoadChanged—synchronization failed. A change in the load size was detected while Virtual Clients were being held at the Synchronization Point. All Virtual clients were released.
- WLTimeout—synchronization failed. The timeout expired before all Virtual Clients arrived at the Synchronization Point. All Virtual Clients were released.
- WLError—synchronization failed. Invalid timeout value. All Virtual Clients were released.

For a complete explanation and example of the SynchronizationPoint function syntax, see WebLOAD Actions, Objects, and Functions*,* in the *WebLOAD JavaScript Reference Guide*.

# **Send Measurement**

WebLOAD Recorder enables you to insert Send Measurement actions into your script to create a new measurement name and assign a value to the measurement. During runtime the measurement is displayed in the WebLOAD statistics report.

### **To create and set the value for a measurement:**

1. Drag the **Send Measurement**  $\mathbb{R}^+$  icon from the Load toolbox into the Script Tree at the desired location.

The Send Measurement dialog box opens.

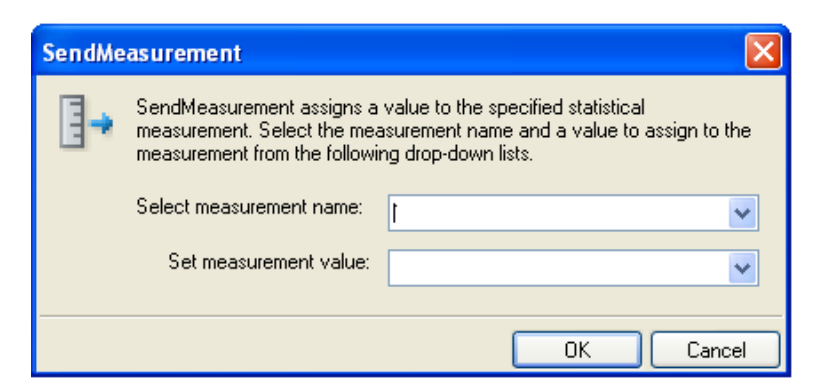

*Figure 146: Send Measurement Dialog Box*

- 2. Type or select a name for the measurement in the Select measurement name field.
- 3. Type or select a value for the measurement in the Set measurement value field.
- 4. Click **OK**.

The Send Measurement item appears in the Script Tree and the JavaScript code is added to the script. To see the new JavaScript code, view the script in JavaScript Editing mode.

### **URL Screening**

WebLOAD Recorder enables you to add URL screening to a script to define the URLs that the WebLOAD protocol engine should ignore during runtime. The ability to ignore links on the page being tested is a useful feature. For example, many Web sites include links to external sites. If these sites are not relevant to the testing requirements, they should be ignored. Other links may be to advertisement sites that charge a fee every time the link is accessed. Hitting these links during a typical load test that may run hundreds or thousands of iterations would be a tremendous waste, so these links should also be ignored.

### **To add URL screening to a script:**

1. Drag the URL Screening **i** icon, from the Load toolbox, into the Script Tree at the desired location.

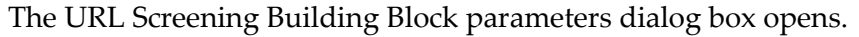

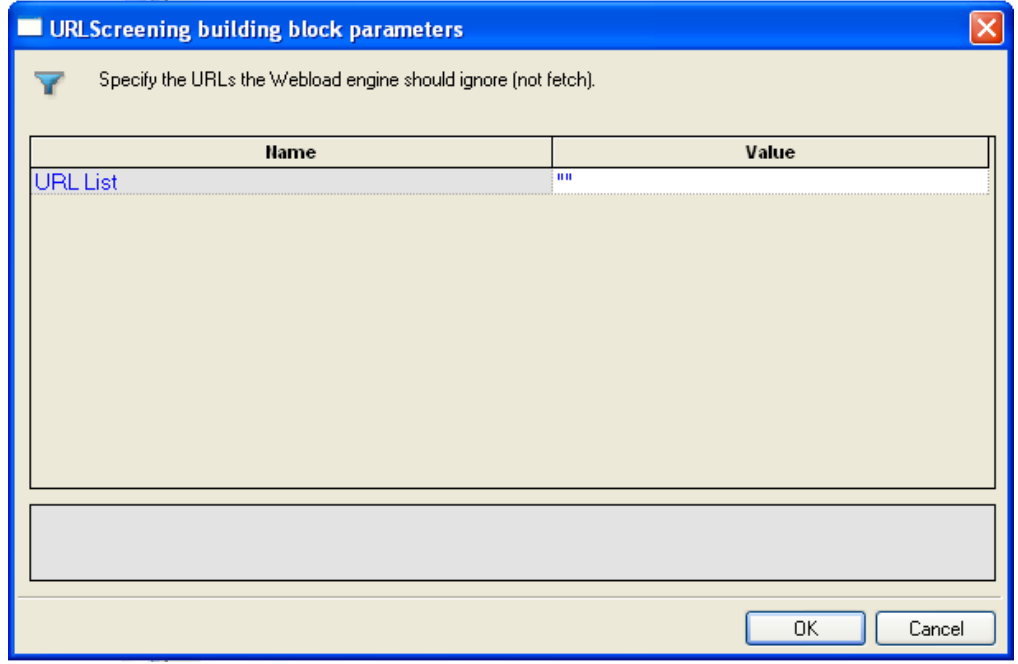

*Figure 147: URL Screening Building Block Parameters Dialog Box*

- 2. Enter the URLs to ignore, separated by commas, in the Value field.
- 3. Click **OK**.

The URL Screening Building Block is added to the Script Tree. The JavaScript code, including the InitAgenda() function, is added to the script. To see the new JavaScript code, view the script in JavaScript Editing mode.

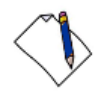

**Note:** Fields that were not assigned a value in the dialog box are left as empty fields in the script code.

# **Value Extraction**

WebLOAD Recorder enables you to add value extraction to a script to define the parameters for the extractValue JavaScript function.

### **To add value extraction to a script:**

1. Drag the **Value Extraction** is icon, from the Load toolbox, into the Script Tree at the desired location.

The Value Extraction Building Block parameters dialog box opens.

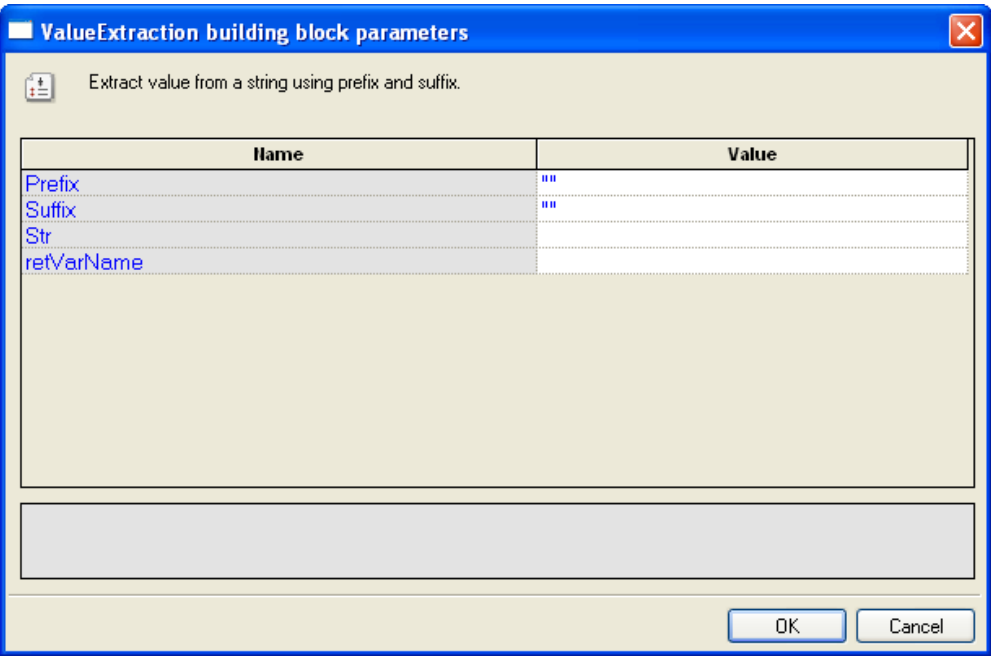

*Figure 148: Value Extraction Building Block Parameters Dialog Box*

- 2. In the Prefix field, enter a prefix.
- 3. In the Suffix field, enter a suffix.
- 4. In the Str field, enter the string that will be searched.
- 5. In the retVarName, enter the variable name that will be generated to the script.
- 6. Click **OK**.

The Value Extraction Building Block is added to the Script Tree. The JavaScript code is added to the script. To see the new JavaScript code, view the script in JavaScript Editing mode.

<span id="page-255-1"></span>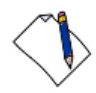

**Note:** Fields that were not assigned a value in the dialog box are left as empty fields in the script code.

# **Define Concurrent**

WebLOAD Recorder enables you to collect Post and Get HTTP requests and simultaneously execute them by two or more threads, as defined in the MultiThread Virtual Clients number. This is configured in the Browser Parameters tab in WebLOAD Console's Script Options dialog box.

**Note:** WebLOAD Recorder does not perform the Post and Get HTTP requests concurrently.

To simultaneously execute Post and Get HTTP requests, you must define where in the script to begin collecting the requests and where to stop collecting and begin executing them. The HTTP requests are collected until the engine encounters an Execute Concurrent function in the script. For more information about the Execute Concurrent Building Block, see *[Execute Concurrent](#page-255-0)* (on page [246\)](#page-255-0).

These Post and Get HTTP requests are saved in a file which you can access at any time. For more information, refer to the *WebLOAD JavaScript Reference*.

#### **To start collecting HTTP requests in a script:**

Drag the **Define Concurrent**  $\bullet$  icon from the Load toolbox into the Script Tree at the desired location.

The Define Concurrent Building Block is added to the Script Tree. The JavaScript code is added to the script. To see the new JavaScript code, view the script in JavaScript Editing mode.

### <span id="page-255-0"></span>**Execute Concurrent**

WebLOAD Recorder enables you to simultaneously execute all the Post and Get HTTP requests that were defined since the last Define Concurrent function by two or more threads, as defined in the MultiThread Virtual Clients number. This is configured in the Browser Parameters tab in WebLOAD Console's Script Options dialog box.

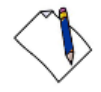

**Note:** This function can only be inserted in your script *after* a Define Concurrent function. For more information about the Define Concurrent function, see *[Define](#page-255-1)  [Concurrent](#page-255-1)* (on page [246\)](#page-255-1).

When the engine encounters the Execute Concurrent function, it stops collecting the HTTP requests in the script and starts their execution.

**To start concurrently executing HTTP requests in a script:**

Drag the **Execute Concurrent**  $\bullet$  icon from the Load toolbox into the Script Tree at the desired location.

The Execute Concurrent Building Block is added to the Script Tree. The JavaScript code is added to the script. To see the new JavaScript code, view the script in JavaScript Editing mode.

# **The WebLOAD Recorder Internet Protocols Toolbox**

Use the WebLOAD Recorder Internet Protocols Building Blocks to simply and easily add Internet Protocols functionality to your test session script without having to write numerous lines of code.

### **To add Internet Protocols Building Blocks to a test script directly through the WebLOAD Recorder GUI:**

 Drag the selected Internet Protocols icon from the Internet Protocols toolbox and drop it into the Script Tree at the appropriate point.

WebLOAD Recorder automatically adds the appropriate JavaScript code to your test session script.

WebLOAD Recorder provides full support for secure sites that utilize the SSL security protocol. The same FTP, POP, and SMTP functionality that is available for standardsecurity sites is also provided for sites that utilize the SSL security protocol. WebLOAD Recorder SSL protocol support is virtually transparent for the web site tester. Simply choose the appropriate Building Block, such as FTP-Connect, for example. Activate the SSL Protocol feature by setting the Boolean SSLFlag property to true. Complete the rest of the Building Block properties as described for standard Building Block use.

**Note:** The Internet Protocols Building Blocks displayed in the Internet Protocols toolbox correspond to only a small part of the WebLOAD Recorder Internet Protocols function set. These Building Blocks are provided for the most commonly used Internet Protocols activities. For a description of the complete set of Internet Protocols functions supported by WebLOAD Recorder, see the *WebLOAD Internet Protocols Reference* in the *WebLOAD JavaScript Reference Guide*.

The following Internet Protocols dialog boxes are described here:

| <b>Protocol</b> | <b>Building Blocks</b>                          |                                               |
|-----------------|-------------------------------------------------|-----------------------------------------------|
| <b>FTP</b>      | FTP-connect<br>FTP-Connect (on page 250)        | FTP-upload<br>FTP-Upload (on page 252)        |
|                 | FTP-download<br>FTP-Download (on page 254)      | FTP-disconnect                                |
|                 |                                                 | FTP-Disconnect (on page 256)                  |
| <b>SMTP</b>     | SMTP-send message                               |                                               |
|                 | SMTP-Send Message (on page 256)                 |                                               |
| POP             | POP-retrieve                                    | POP-Delete                                    |
|                 | POP-Retrieve (on page 258)                      | POP-Delete (on page 260)                      |
| <b>IMAP</b>     | <b>IMAP-Connect</b>                             | <b>IMAP-Retrieve</b>                          |
|                 | IMAP-Connect (on page 263)                      | IMAP-Retrieve (on page 265)                   |
|                 | $\boldsymbol{\mathsf{x}}$<br><b>IMAP-Delete</b> | IMAP-CreateMailbox                            |
|                 | IMAP-Delete (on page 266)                       | IMAP-CreateMailbox (on<br>page 268)           |
|                 | IMAP-ListMailboxes                              | IMAP-DeleteMailbox                            |
|                 | IMAP-ListMailboxes (on page 269)                | IMAP-DeleteMailbox (on<br>page 269)           |
|                 | IMAP-RenameMailbox                              | IMAP-SubscribeMailbox                         |
|                 | IMAP-RenameMailbox (on page 271)                | IMAP-SubscribeMailbox (on<br>page 272)        |
|                 | IMAP-UnsubscribeMailbox                         | <b>IMAP-List Subscribed Mailboxes</b>         |
|                 | IMAP-UnsubscribeMailbox (on page 273)           | IMAP-ListSubscribedMailboxes (on<br>page 275) |

*Table 40: Internet Protocols Dialog Boxes*

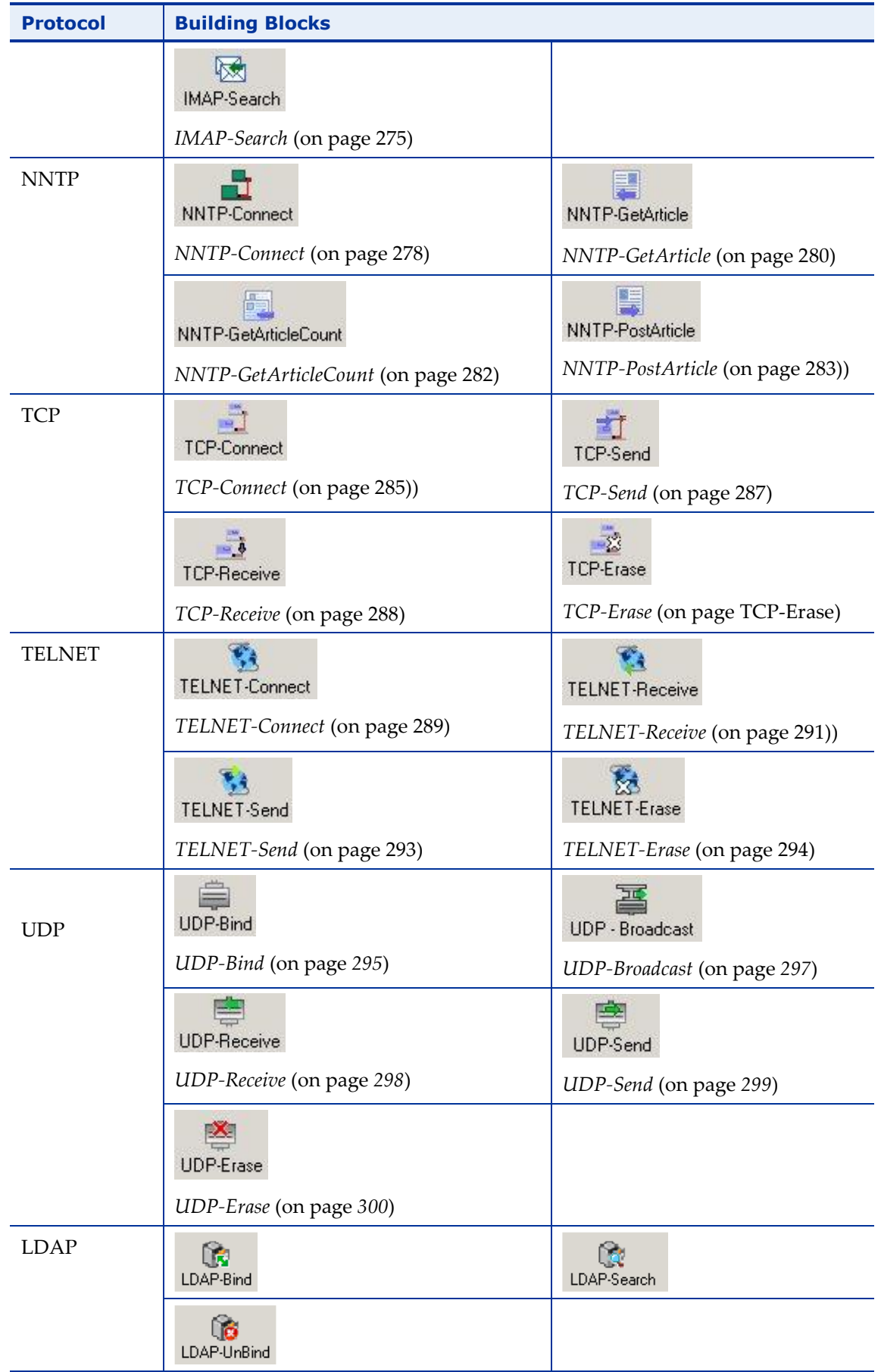

Each Internet Protocols icon opens a different dialog box. Enter the required values in the Value field. Explanations are provided at the bottom of the dialog box for each parameter as it is selected in the dialog box.

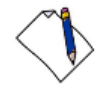

**Note:** Values that must be enclosed within quotation marks are indicated in the Value column by sets of quotation marks. Type the field value within the quotation marks that automatically appear in the input-text box that pops-up when the value field is selected. Fields that were not assigned a value in the dialog box are left as empty fields in the script code.

Once you have finished defining the new Internet Protocols activity, the new action is reflected in the Script Tree. An Internet Protocols icon is added to the Script Tree for each Internet Protocols activity defined. WebLOAD Recorder automatically adds the corresponding JavaScript code to your test session script.

To see the complete sequence of JavaScript code for all the Internet Protocols Building Blocks that have been added to the Script Tree, click the Agenda root node in the Script Tree.

**Note:** The JavaScript code for each of the Internet Protocols Building Blocks can be found in the Internet Protocols library files, part of the Include directory under the WebLOAD installation directory. Each protocol has its own library file. For example, the SMTP functions refer to the wlSMTP. js file.

### **FTP**

Dragging an FTP icon into your Script Tree opens an FTP Building Block parameters dialog box.

FTP toolbox items include:

- **FTP-Connect**: Open an FTP connection.
- **FTP-Upload**: Designate a file to be uploaded to a remote host.
- **FTP-Download**: Designate a file to be downloaded from a remote host.
- **FTP-Disconnect**: Disconnect from a remote host.

### <span id="page-259-0"></span>*FTP-Connect*

Use the FTP-Connect Building Block to open an FTP connection.

### **To enter a value:**

1. Drag the **FTP-Connect** icon from the Internet Protocols toolbox into the Script Tree at the desired location.

The FTP-Connect Building Block parameters dialog box opens.

| FTP-connect building block parameters                   |                         |
|---------------------------------------------------------|-------------------------|
| Select an FTP host, and set the user name and password. |                         |
| <b>Name</b>                                             | Value                   |
| <b>FTP Host</b>                                         | $\mathbf{III}$          |
| User Name                                               | нш<br>111111            |
| Password                                                | $\mathbf{III}$          |
| Secure FTP (FTPS)                                       | No                      |
|                                                         |                         |
|                                                         |                         |
|                                                         |                         |
|                                                         |                         |
|                                                         |                         |
|                                                         |                         |
|                                                         |                         |
|                                                         |                         |
|                                                         |                         |
|                                                         |                         |
|                                                         | $\overline{\mathbf{R}}$ |
|                                                         | Cancel                  |

*Figure 149: FTP-Connect Building Block Parameters Dialog Box*

2. Click the name of an input field in the left-hand column to see an explanation of that field in the comment area at the bottom of the dialog box.

For example, in the preceding figure, the comment area explains that the UserName field is used to define the user ID to be used when logging in to the specified FTP host. WebLOAD Recorder automatically sends the user-specified name and password to the FTP host when connecting.

- 3. Enter the appropriate field value into the Value column next to the field name, as described [Table 41.](#page-261-1)
- 4. Click **OK**.

The FTP-Connect Building Block is added to the Script Tree. The JavaScript code, including the InitAgenda() and InitClient() functions, is added to the script. To see the new JavaScript code, view the script in JavaScript Editing mode.

In the script, the InitAgenda() function notes that the connection will be utilizing SSL security, and therefore includes the WebLOAD Recorder FTP/SSL library file. The InitClient() function includes a command to define a separate FTP/SSL object for each client. Within the main body of the script, an FTP connection is opened using the connection name, user name, and password specified by the user.

The fields in the FTP-Connect Building Block parameters dialog box are described in the following table:

<span id="page-261-1"></span>

| <b>Field Name</b>    | <b>Description</b>                                                                                                    |
|----------------------|----------------------------------------------------------------------------------------------------|
| FTP Host             | Specify the name of the FTP host connection.                                                                                                    |
|                      | Type the FTP Host name into the input-text window that appears when<br>you click the small arrow to the right of the Value input area for this field. |
|                      | The FTP host is identified either through a DNS number or a full name<br>string. A host name string must be enclosed within quotation marks.          |
| User Name            | Specify a user ID for the FTP connection.                                                                                                    |
|                      | Type the user ID into the input-text window that appears when you click<br>the small arrow to the right of the Value input area for this field.       |
|                      | The user name must be enclosed within quotation marks.                                                                                                |
| Password             | Specify a password for authentication during the FTP connection.                                                                                      |
|                      | Type the password into the input-text window that appears when you click<br>the small arrow to the right of the Value input area for this field.      |
|                      | The password must be enclosed within quotation marks.                                                                                                 |
| Secure FTP<br>(FTPS) | Select the appropriate Boolean value to indicate whether the site being<br>accessed utilizes the SSL security protocol.                               |

*Table 41: FTP Connect Building Block Parameters Dialog Box Fields*

### <span id="page-261-0"></span>*FTP-Upload*

Use the FTP-Upload Building Block to designate a file to be uploaded to a remote host.

#### **To enter a value:**

1. Drag the **FTP-Upload** icon from the Internet Protocols toolbox into the Script Tree at the desired location.

The FTP-Upload Building Block parameters dialog box opens.

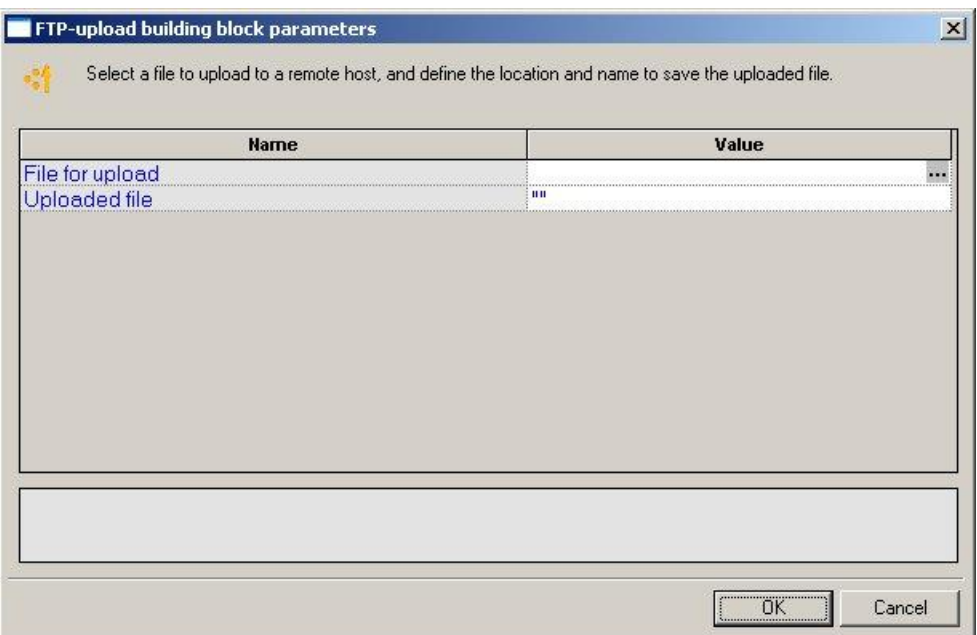

*Figure 150: FTP-Upload Building Block Parameters Dialog Box*

For example, in the preceding figure, the comment area explains that the Uploaded File field is used to define the name and location for the file to be saved on the specified FTP host.

3. Enter the appropriate field value into the Value column next to the field name, as described [Table 42.](#page-263-1)

**Note:** If the script will be running for multiple clients or over multiple rounds, use global variables to specify a unique file name for each client and/or round, to avoid file access conflicts and to make it easier to work with and analyze the files after the test is completed. For example:

```
"k:\Ftp\files\inputFiles\text_upload_"+ ThreadNum + RoundNum + 
".txt"
```
### 4. Click **OK**.

The FTP-Upload **B**uilding Block is added to the Script Tree and the JavaScript code is added to the script. To see the new JavaScript code, view the script in JavaScript Editing mode.

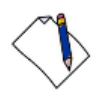

**Note:** The WebLOAD Recorder global variables ThreadNum and RoundNum are used to differentiate between the files uploaded by different clients during different test iterations.

The fields in the FTP-Upload Building Block parameters dialog box are described in the following table:

<span id="page-263-1"></span>

| <b>Field Name</b> | <b>Description</b>                                                                                                    |
|-------------------|----------------------------------------------------------------------------------------------------|
| File for          | Specify the name of the file to be uploaded to the specified FTP host.                                                                                        |
| upload            | Select the appropriate file from the Browser window that appears when<br>you click the <b></b> button to the right of the Value input area for this field.    |
| Uploaded file     | Specify a name and location to save the uploaded file.                                                                                                    |
|                   | Type the uploaded file name into the input-text window that appears<br>when you click the small arrow to the right of the Value input area for<br>this field. |
|                   | The file name must be enclosed within quotation marks.                                                                                                    |

*Table 42: FTP-Upload Building Block Parameters Dialog Box Fields*

#### <span id="page-263-0"></span>*FTP-Download*

Use the FTP-Download Building Block to designate a file to be downloaded from a remote host.

### **To enter a value:**

1. Drag the **FTP-Download** icon from the Internet Protocols toolbox into the Script Tree at the desired location.

The FTP-Download Building Block parameters dialog box opens.

| FTP-download building block parameters            |              |                                                     | $\vert x \vert$ |
|---------------------------------------------------|--------------|-----------------------------------------------------|-----------------|
| Define the file to download from the remote host. |              |                                                     |                 |
| <b>Name</b>                                       |              | Value                                               |                 |
| File for download                                 | $\mathbf{m}$ |                                                     |                 |
| Downloaded file                                   | ш            |                                                     |                 |
|                                                   |              |                                                     |                 |
|                                                   |              |                                                     |                 |
|                                                   |              |                                                     |                 |
|                                                   |              | $\overline{OK}$<br>,,,,,,,,,,,,,,,,,,,,,,,,,,,,,,,, | Cancel          |

*Figure 151: FTP-Download Building Block Parameters Dialog Box*

For example, in the preceding figure, the comment area explains that the File for Download field is used to define the name of the file to be downloaded from the specified FTP host.

3. Enter the appropriate field value into the Value column next to the field name, as described [Table 43.](#page-264-0)

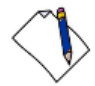

**Note:** If the script will be running for multiple clients or over multiple rounds, use global variables to specify a unique file name for each client and/or round, to avoid file access conflicts and to make it easier to work with and analyze the files after the test is completed. For example:

```
"k:\Ftp\files\inputFiles\text_upload_" + ThreadNum + RoundNum + 
".txt"
```
4. Click **OK**.

The FTP-Download Building Block is added to the Script Tree and the JavaScript code is added to the script. To see the new JavaScript code, view the script in JavaScript Editing mode.

In the script, the name of the file to be downloaded is passed as a parameter to the ftp.Download() function. The file name to which the downloaded file should be saved is assigned as a value to the ftp. Outfile variable.

The fields in the FTP-Download Building Block parameters dialog box are described in the following table:

<span id="page-264-0"></span>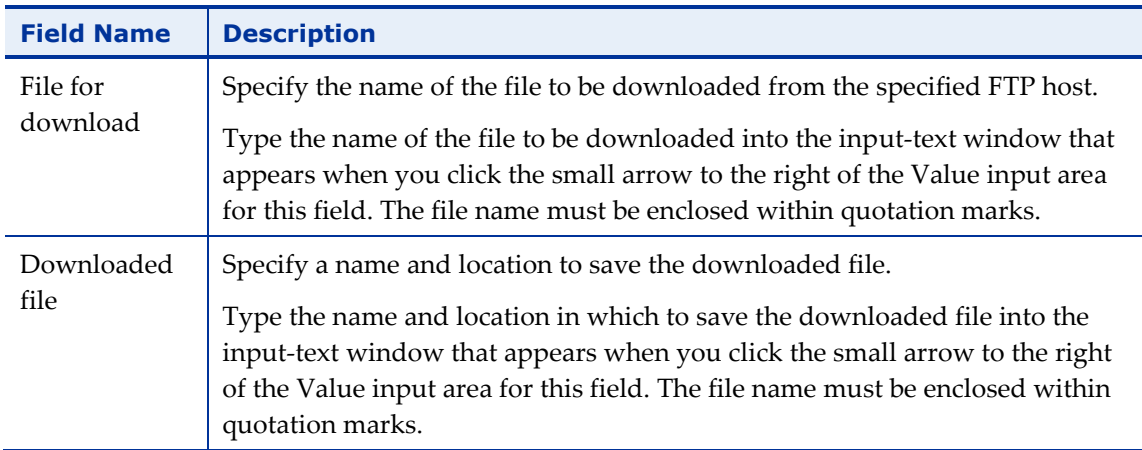

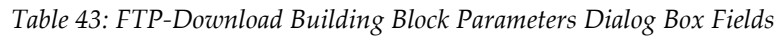

### <span id="page-265-0"></span>*FTP-Disconnect*

Use the **FTP-Disconnect** Building Block to disconnect from a remote host.

#### **To enter a value:**

 Drag the **FTP-Disconnect** icon from the Internet Protocols toolbox into the Script Tree at the desired location.

The FTP-Disconnect Building Block is added to the Script Tree. The JavaScript code, including the TerminateClient() function, is added to the script. To see the new JavaScript code, view the script in JavaScript Editing mode.

# <span id="page-265-1"></span>**SMTP-Send Message**

Use the SMTP-Send Message Building Block to define an email to be sent.

#### **To enter a value:**

1. Drag the **SMTP-Send Message** icon from the Internet Protocols toolbox into the Script Tree at the desired location.

The SMTP-Send Message Building Block parameters dialog box opens.

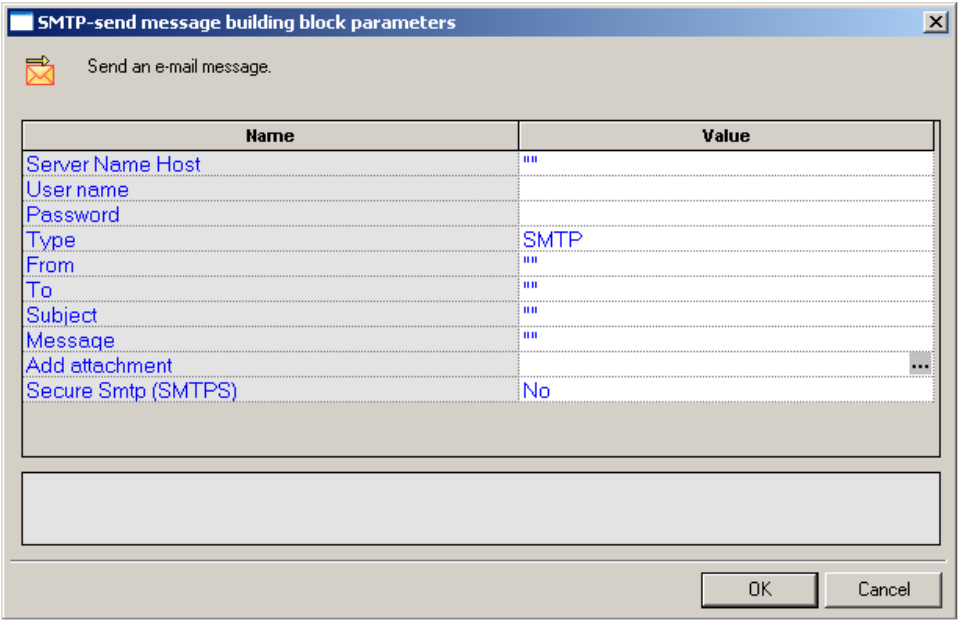

*Figure 152: SMTP-Send Message Building Block Parameters Dialog Box*

2. Click the name of an input field in the left-hand column to see an explanation of that field in the comment area at the bottom of the dialog box.

For example, in the preceding figure, the comment area explains that the Server Name Host designates the name of the host to which the email should be sent.

- 3. Enter the appropriate field value into the Value column next to the field name, as described [Table 44.](#page-266-0)
- 4. Click **OK**.

The SMTP-Send Message Building Block is added to the Script Tree. The JavaScript code, including the InitAgenda(), InitClient(), and TerminateClient() functions, is added to the script. To see the new JavaScript code, view the script in JavaScript Editing mode.

In the script, the specified SMTP connection is opened, an email message constructed from the user input is sent out, and the SMTP connection is closed.

The fields in the SMTP-Send Message Building Block parameters dialog box are described in the following table:

<span id="page-266-0"></span>

| <b>Field Name</b> | <b>Description</b>                                                                                                    |
|-------------------|----------------------------------------------------------------------------------------------------|
| Server Name       | Specify the name of the host to which the email should be sent.                                                                                       |
| Host              | Type the host name into the input-text window that appears when you click<br>the small arrow to the right of the Value input area for this field.     |
|                   | The file name must be enclosed within quotation marks.                                                                                                |
|                   | Note: The host can be designated either with a full text name or<br>DNS number.                                                                       |
| User name         | Specify a user name with which to login to the mail server.                                                                                           |
|                   | Type the user ID into the input-text window that appears when you click the<br>small arrow to the right of the Value input area for this field.       |
|                   | The user name must be enclosed within quotation marks.                                                                                                |
| Password          | Specify a password with which to login to the mail server.                                                                                            |
|                   | Type the password into the input-text window that appears when you click<br>the small arrow to the right of the Value input area for this field.      |
|                   | The password must be enclosed within quotation marks.                                                                                                 |
| Type              | Select which type to use:                                                                                                    |
|                   | <b>SMTP</b>                                                                                                    |
|                   | ESMTP (SMTP extensions – supports graphics and other attachments.)                                                                                    |
| From              | Specify the name of the person sending the email.                                                                                                    |
|                   | Type the sender's name into the input-text window that appears when you<br>click the small arrow to the right of the Value input area for this field. |
|                   | The name must be enclosed within quotation marks.                                                                                                    |

*Table 44: SMTP Send Message Building Block Parameters Dialog Box Fields*

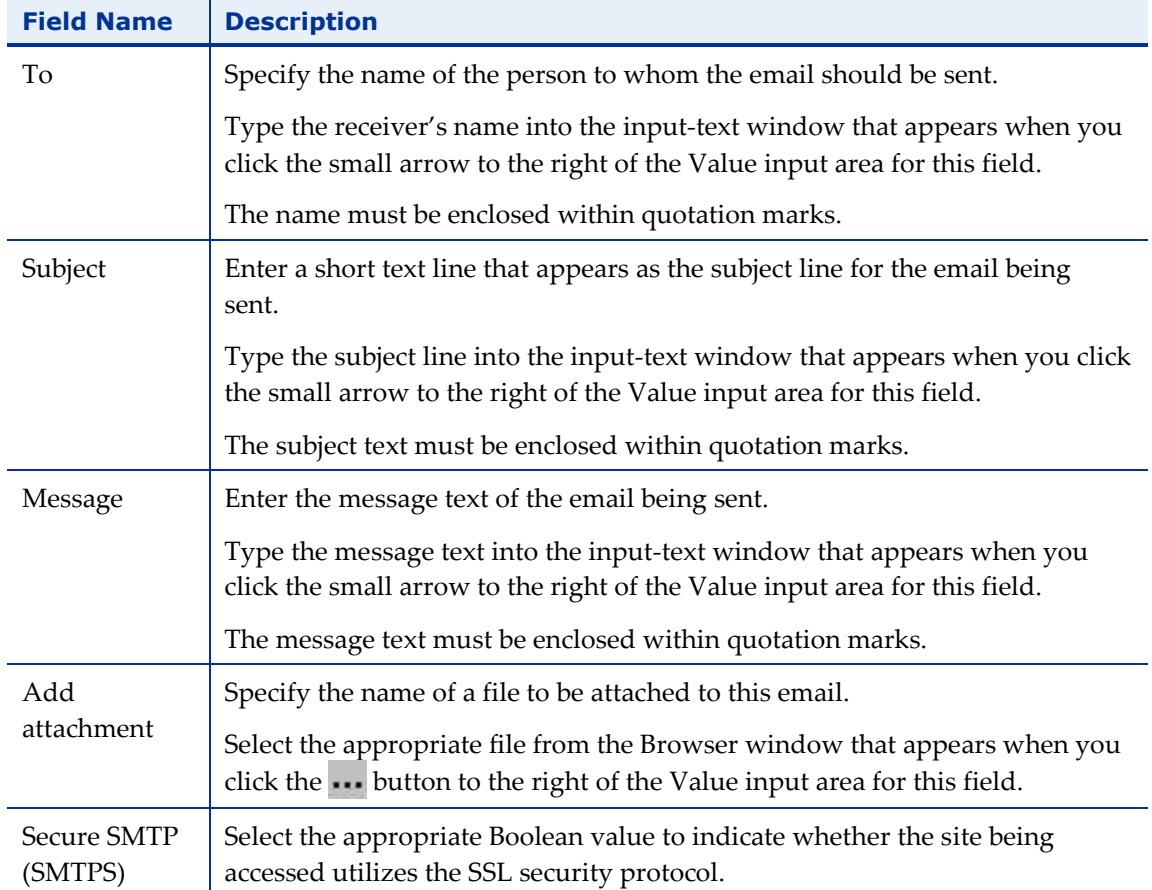

### **POP**

Dragging a POP icon into your Script Tree opens a POP Building Block parameters dialog box.

POP toolbox items include:

- **POP-Retrieve**: Retrieve all waiting messages.
- **POP-Delete**: Delete all messages from a POP mailbox.

### <span id="page-267-0"></span>*POP-Retrieve*

Use the POP-Retrieve Building Block to retrieve all waiting messages, optionally together with a full set of header properties for each message.

### **To enter a value:**

1. Drag the **POP-Retrieve** icon from the Internet Protocols toolbox into the Script Tree at the desired location.

The POP-Retrieve Building Block parameters dialog box opens.

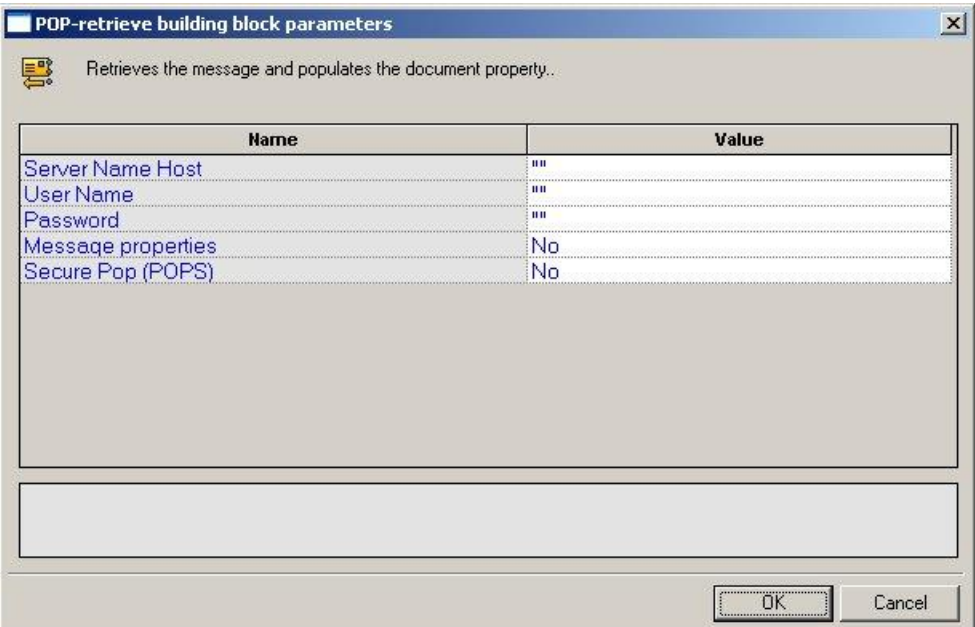

*Figure 153: POP-Retrieve Building Block Parameters Dialog Box*

For example, in the preceding figure, the comment area explains that the Message Properties field is a toggle that defines whether or not all the message properties should be retrieved.

- 3. Enter the appropriate field value into the Value column next to the field name, as described [Table 45.](#page-269-1)
- 4. Click **OK**.

The POP-Retrieve Building Block is added to the Script Tree. The JavaScript code, including the InitAgenda(), InitClient(), and TerminateClient() functions, is added to the script. To see the new JavaScript code, view the script in JavaScript Editing mode.

In the script, the POP connection is opened using the connection name, user name, and password specified by the user. The waiting messages are retrieved and the message property values are saved to a local structure.

The fields in the POP-Retrieve Building Block parameters dialog box are described in the following table:

<span id="page-269-1"></span>

| <b>Field Name</b>     | <b>Description</b>                                                                                                    |
|-----------------------|----------------------------------------------------------------------------------------------------|
| Server Name           | Specify the name of the POP host connection.                                                                                                    |
| Host                  | Type the POP Host name into the input-text window that appears when you<br>click the small arrow to the right of the Value input area for this field.                                                                                  |
|                       | The host name must be enclosed within quotation marks.                                                                                                    |
| User Name             | Specify a user ID for the POP connection.                                                                                                    |
|                       | Type the user ID into the input-text window that appears when you click the<br>small arrow to the right of the Value input area for this field. The user name<br>must be enclosed within quotation marks.                              |
| Password              | Specify a password for authentication during the POP connection.                                                                                                    |
|                       | Type the password into the input-text window that appears when you click<br>the small arrow to the right of the Value input area for this field.                                                                                       |
|                       | The password must be enclosed within quotation marks.                                                                                                    |
| Message<br>properties | A toggle that defines whether or not all the message properties should be<br>retrieved.                                                                                                    |
|                       | Toggle Message Properties on or off depending on whether you select Yes or<br>No from the list displayed in the drop-down list box that appears when you<br>click the small arrow to the right of the Value input area for this field. |
| Secure POP<br>(POPS)  | Select the appropriate Boolean value to indicate whether the site being<br>accessed utilizes the SSL security protocol.                                                                                                    |

*Table 45: POP-Retrieve Building Block Parameters Dialog Box Fields*

### <span id="page-269-0"></span>*POP-Delete*

Use the POP-Delete Building Block to delete all messages from a POP mailbox.

### **To enter a value:**

1. Drag the **POP-Delete** icon from the Internet Protocols toolbox into the Script Tree at the desired location.

The POP-Delete Building Block parameters dialog box opens.

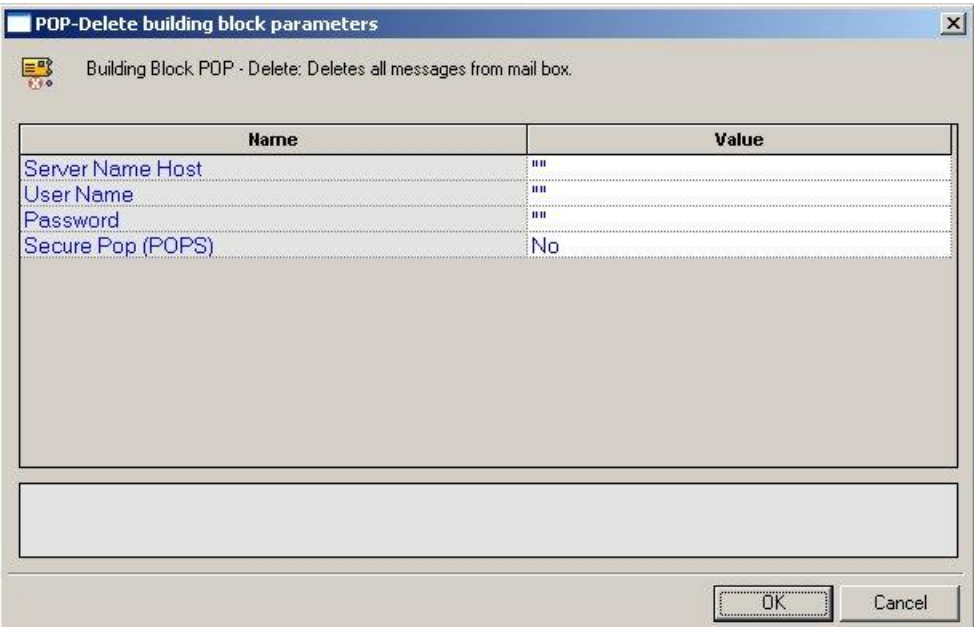

*Figure 154: POP-Delete Building Block Parameters Dialog Box*

For example, in the preceding figure, the comment area explains that the Server Name Host field is used to define the name of the mail server. WebLOAD Recorder automatically sends the user-specified name and password to the server when connecting.

- 3. Enter the appropriate field value into the Value column next to the field name, as described in [Table 46.](#page-271-0)
- 4. Click **OK**.

The POP-Delete Building Block is added to the Script Tree. The JavaScript code, including the InitAgenda(), InitClient(), and TerminateClient() functions, is added to the script. To see the new JavaScript code, view the script in JavaScript Editing mode.

In the script, a POP connection is opened using the host name, user name, and password specified by the user. The code then loops through all messages on the server, deleting each message and printing a note to the user identifying the message that was just deleted. When all messages are deleted, the connection is closed.

The fields in the POP-Delete Building Block parameters dialog box are described in the following table:

<span id="page-271-0"></span>

| <b>Field Name</b>    | <b>Description</b>                                                                                                    |
|----------------------|----------------------------------------------------------------------------------------------------|
| Server Name          | Specify the name of the POP server connection.                                                                                                    |
| Host                 | Type the POP host name into the input-text window that appears when you<br>click the small arrow to the right of the Value input area for this field. The<br>host name must be enclosed within quotation marks. |
| User Name            | Specify a user ID for the POP connection.                                                                                                    |
|                      | Type the user ID into the input-text window that appears when you click the<br>small arrow to the right of the Value input area for this field. The user name<br>must be enclosed within quotation marks.       |
| Password             | Specify a password for authentication during the POP connection.                                                                                                    |
|                      | Type the password into the input-text window that appears when you click<br>the small arrow to the right of the Value input area for this field. The<br>password must be enclosed within quotation marks.       |
| Secure POP<br>(POPS) | Select the appropriate Boolean value to indicate whether the site being<br>accessed utilizes the SSL security protocol.                                                                                         |

*Table 46: POP-Delete Building Block Parameters Dialog Box Fields*

### **IMAP**

Dragging an IMAP icon into your Script Tree opens an IMAP Building Block parameters dialog box.

IMAP toolbox items include:

- **IMAP-Connect**: Start an IMAP session.
- **IMAP-Retrieve**: Retrieve all waiting messages.
- **IMAP-Delete**: Delete messages from an IMAP mailbox.
- **IMAP-CreateMailbox**: Create a new IMAP mailbox.
- **IMAP-ListMailboxes**: Generate a complete list of all IMAP mailboxes accessed through the current IMAP server.
- **IMAP-DeleteMailbox**: Delete an IMAP mailbox.
- **IMAP-RenameMailbox**: Rename an IMAP mailbox.
- **IMAP-SubscribeMailbox**: Subscribe to an IMAP mailbox.
- **IMAP-UnsubscribeMailbox**: Unsubscribe from an IMAP mailbox.
- **IMAP-ListSubscribeMailboxes**: Generate a complete list of all subscribed IMAP mailboxes accessed through the current IMAP server

**IMAP-Search**: Search for a specific email item within an IMAP mailbox.

### <span id="page-272-0"></span>*IMAP-Connect*

Use the IMAP-Connect Building Block to start an IMAP session. When you connect, you are connecting to a specific mailbox within the host, as specified by your User ID.

### **To enter a value:**

1. Drag the **IMAP-Connect** icon from the Internet Protocols toolbox into the Script Tree at the desired location.

The IMAP-Connect Building Block parameters dialog box opens.

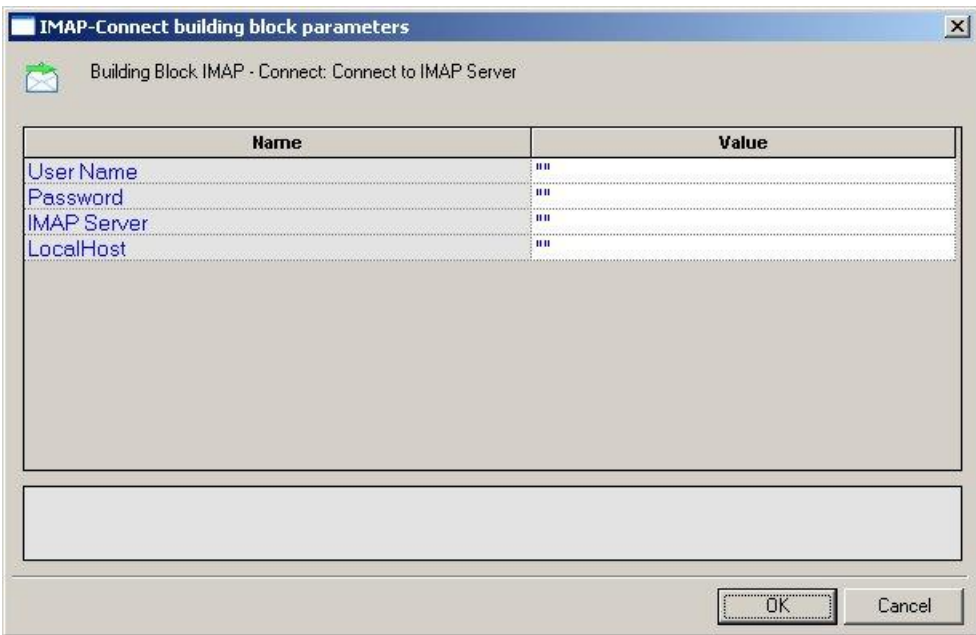

*Figure 155: IMAP-Connect Building Block Parameters Dialog Box*

2. Click the name of an input field in the left-hand column to see an explanation of that field in the comment area at the bottom of the dialog box.

For example, in the preceding figure, the comment area explains that the IMAP Server field is used to define the IMAP Server Name or IP to be used when logging in to the specified IMAP server. WebLOAD Recorder automatically sends the userspecified name and password to the IMAP server when connecting.

3. Enter the appropriate field value into the Value column next to the field name, as described [Table 47.](#page-273-0)

4. Click **OK**.

The IMAP-Connect Building Block is added to the Script Tree. The JavaScript code, including the InitAgenda(), InitClient(), and TerminateClient() functions, is added to the script. To see the new JavaScript code, view the script in JavaScript Editing mode.

In the script, an IMAP connection is opened using the connection name, local host name, user name, and password specified by the user.

The fields in the IMAP-Connect Building Block parameters dialog box are described in the following table:

<span id="page-273-0"></span>

| <b>Field Name</b>  | <b>Description</b>                                                                                                    |
|--------------------|----------------------------------------------------------------------------------------------------|
| User Name          | Specify an NT user ID for the IMAP connection.                                                                                                    |
|                    | Type the user ID into the input-text window that appears when you click the<br>small arrow to the right of the Value input area for this field. The user name<br>must be enclosed within quotation marks.                                                                                                   |
| Password           | Specify an NT password for authentication during the IMAP connection.                                                                                                    |
|                    | Type the password into the input-text window that appears when you click<br>the small arrow to the right of the Value input area for this field. The<br>password must be enclosed within quotation marks.                                                                                                   |
| <b>IMAP</b> Server | Specify the IMAP server name or IP number.                                                                                                    |
|                    | Type the IMAP server name into the input-text window that appears when<br>you click the small arrow to the right of the Value input area for this field.<br>The IMAP host is identified either through an IP number or a full name<br>string. A server name string must be enclosed within quotation marks. |
| LocalHost          | Specify the name of the local host.                                                                                                    |
|                    | Type the local host name into the input-text window that appears when you<br>click the small arrow to the right of the Value input area for this field. The<br>local host is identified either through a DNS number or a full name string. A<br>host name string must be enclosed within quotation marks.   |

*Table 47: IMAP-Connect Building Block Parameters Dialog Box Fields*

### <span id="page-274-0"></span>*IMAP-Retrieve*

Use the IMAP-Retrieve Building Block to retrieve all waiting messages, optionally together with a full set of header properties for each message.

#### **To enter a value:**

1. Drag the **IMAP-Retrieve** icon from the Internet Protocols toolbox into the Script Tree at the desired location.

The IMAP-Retrieve Building Block parameters dialog box opens.

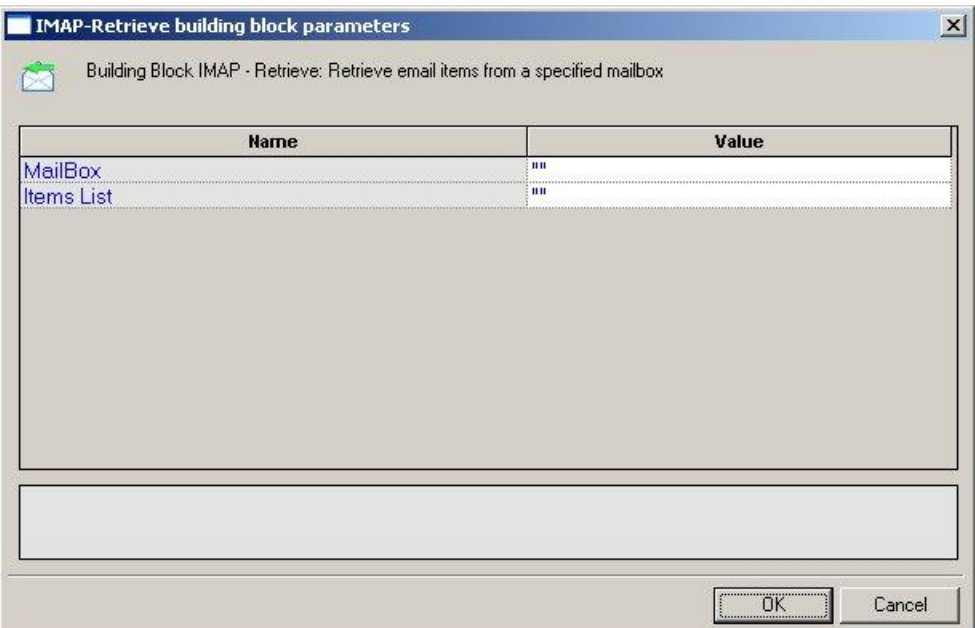

*Figure 156: IMAP-Retrieve Building Block Parameters Dialog Box*

2. Click the name of an input field in the left-hand column to see an explanation of that field in the comment area at the bottom of the dialog box.

For example, in the preceding figure, the comment area explains that the Items List field contains a list of mailbox items to be retrieved.

- 3. Enter the appropriate field value into the Value column next to the field name, as described [Table 48.](#page-275-1)
- 4. Click **OK**.

The IMAP-Retrieve Building Block is added to the Script Tree and the JavaScript code is added to the script. To see the new JavaScript code, view the script in JavaScript Editing mode.

In the script, the specified message is retrieved from the specified mailbox and the message property values are saved to a local structure. A comment embedded in the code describes the message attributes stored in the imap JavaScript object.

The fields in the IMAP-Retrieve Building Block parameters dialog box are described in the following table:

<span id="page-275-1"></span>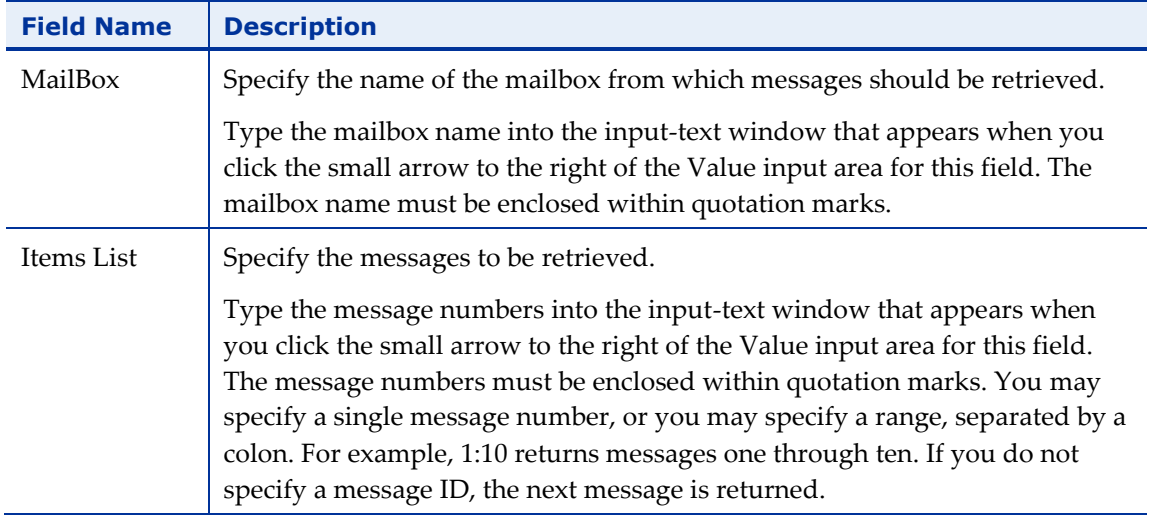

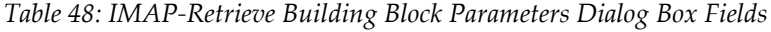

### <span id="page-275-0"></span>*IMAP-Delete*

Use the IMAP-Delete Building Block to delete messages from an IMAP mailbox.

#### **To enter a value:**

1. Drag the **IMAP-Delete** icon from the Internet Protocols toolbox into the Script Tree at the desired location.

The IMAP-Delete Building Block parameters dialog box opens.

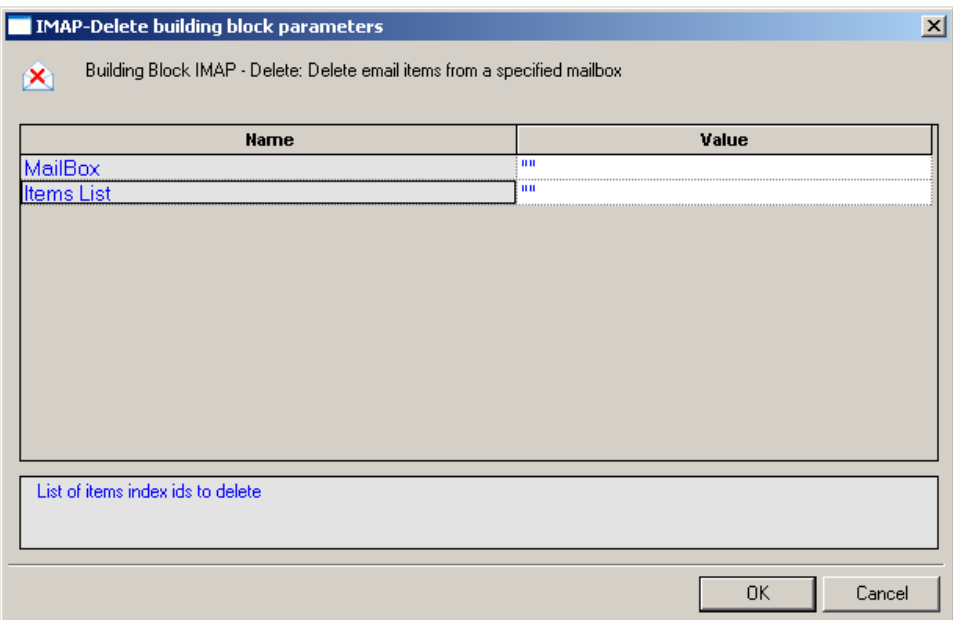

*Figure 157: IMAP-Delete Building Block Parameters Dialog Box*

For example, in the preceding figure, the comment area explains that the Items List field contains a list of mailbox items to be deleted.

- 3. Enter the appropriate field value into the Value column next to the field name, as described [Table 49.](#page-276-0)
- 4. Click **OK**.

The IMAP-Delete Building Block is added to the Script Tree and the JavaScript code is added to the script. To see the new JavaScript code, view the script in JavaScript Editing mode.

In the script, the messages specified by the user are deleted from the mail box specified by the user.

The fields in the IMAP-Delete Building Block parameters dialog box are described in the following table:

<span id="page-276-0"></span>

| <b>Field Name</b> | <b>Description</b>                                                                                                    |
|-------------------|----------------------------------------------------------------------------------------------------|
| MailBox           | Specify the name of the mailbox from which messages should be deleted.                                                                                                    |
|                   | Type the mailbox name into the input-text window that appears when you<br>click the small arrow to the right of the Value input area for this field. The<br>mailbox name must be enclosed within quotation marks. |

*Table 49: IMAP-Delete Building Block Parameters Dialog Box Fields*

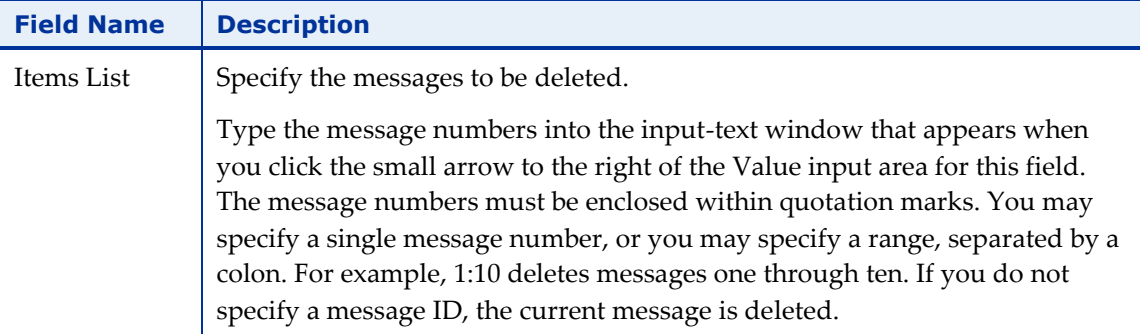

### <span id="page-277-0"></span>*IMAP-CreateMailbox*

Use the IMAP-CreateMailbox Building Block to create a new IMAP mailbox.

#### **To enter a value:**

1. Drag the **IMAP-CreateMailbox** icon from the Internet Protocols toolbox into the Script Tree at the desired location.

The IMAP-CreateMailbox Building Block parameters dialog box opens.

| IMAP-CreateMailbox building block parameters                    |    |           | $\vert x \vert$ |
|-----------------------------------------------------------------|----|-----------|-----------------|
| Building Block IMAP - CreateMailbox - Create A New IMAP MailBox |    |           |                 |
|                                                                 |    |           |                 |
| <b>Name</b>                                                     |    | Value     |                 |
| MailBox                                                         | łш |           |                 |
|                                                                 |    |           |                 |
|                                                                 |    |           |                 |
|                                                                 |    |           |                 |
|                                                                 |    |           |                 |
|                                                                 |    |           |                 |
|                                                                 |    |           |                 |
|                                                                 |    |           |                 |
|                                                                 |    |           |                 |
| MailBox Name To Create                                          |    |           |                 |
|                                                                 |    |           |                 |
|                                                                 |    |           |                 |
|                                                                 |    | <b>OK</b> | Cancel          |

*Figure 158: IMAP-CreateMailbox Building Block Parameters Dialog Box*

2. Click the name of an input field in the left-hand column to see an explanation of that field in the comment area at the bottom of the dialog box.

For example, in the preceding figure, the comment area explains that the MailBox field contains the name of the mail box to be created.

3. Enter the appropriate field value into the Value column next to the field name, as described [Table 50.](#page-278-2)

4. Click **OK**.

The IMAP-CreateMailbox Building Block is added to the Script Tree and the JavaScript code is added to the script. To see the new JavaScript code, view the script in JavaScript Editing mode.

In the script, a new mailbox is created using the name specified by the user.

The field in the IMAP-CreateMailbox Building Block parameters dialog box is described in the following table:

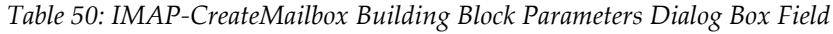

<span id="page-278-2"></span>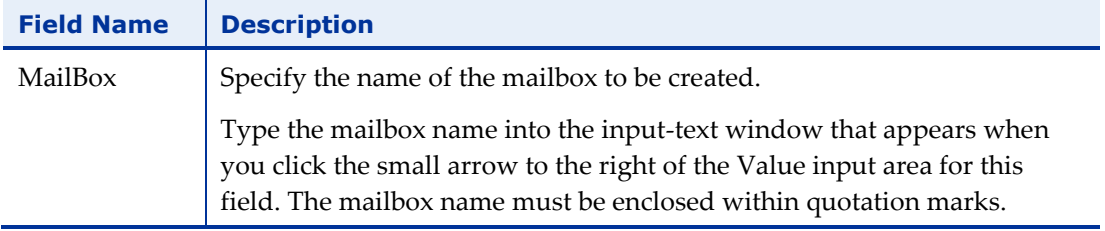

#### <span id="page-278-0"></span>*IMAP-ListMailboxes*

Use the IMAP-ListMailboxes Building Block to generate a complete list of all IMAP mailboxes accessed through the current IMAP server.

#### **To generate the list of IMAP mailboxes:**

 Drag the **IMAP-ListMailboxes** icon from the Internet Protocols toolbox into the Script Tree at the desired location.

The IMAP-ListMailboxes Building Block is added to the Script Tree and the JavaScript code is added to the script. To see the new JavaScript code, view the script in JavaScript Editing mode.

### <span id="page-278-1"></span>*IMAP-DeleteMailbox*

Use the IMAP-DeleteMailbox Building Block to delete an IMAP mailbox.

#### **To delete an IMAP mailbox:**

1. Drag the **IMAP-DeleteMailbox** icon from the Internet Protocols toolbox into the Script Tree at the desired location.

The IMAP-DeleteMailbox Building Block parameters dialog box opens.

| <b>Name</b><br>MailBox | III | Value |  |
|------------------------|-----|-------|--|
|                        |     |       |  |
|                        |     |       |  |
|                        |     |       |  |
|                        |     |       |  |
|                        |     |       |  |
|                        |     |       |  |
|                        |     |       |  |
|                        |     |       |  |
|                        |     |       |  |
|                        |     |       |  |
|                        |     |       |  |

*Figure 159: IMAP-DeleteMailbox Building Block Parameters Dialog Box*

For example, in the preceding figure, the comment area explains that the MailBox field contains the name of the mail box to be deleted.

- 3. Enter the appropriate field value into the Value column next to the field name, as described [Table 51.](#page-279-0)
- 4. Click **OK**.

The IMAP-DeleteMailbox Building Block is added to the Script Tree and the JavaScript code is added to the script. To see the new JavaScript code, view the script in JavaScript Editing mode.

In the script, the mailbox specified by the user is deleted.

The field in the IMAP-DeleteMailbox Building Block parameters dialog box is described in the following table:

<span id="page-279-0"></span>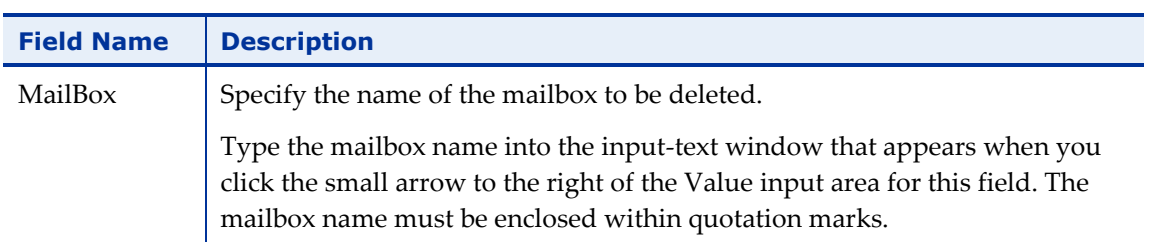

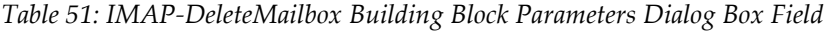

### <span id="page-280-0"></span>*IMAP-RenameMailbox*

Use the IMAP-RenameMailbox Building Block to rename an IMAP mailbox.

#### **To rename an IMAP mailbox:**

1. Drag the **IMAP-RenameMailbox** icon from the Internet Protocols toolbox into the Script Tree at the desired location.

The IMAP-RenameMailbox Building Block parameters dialog box opens.

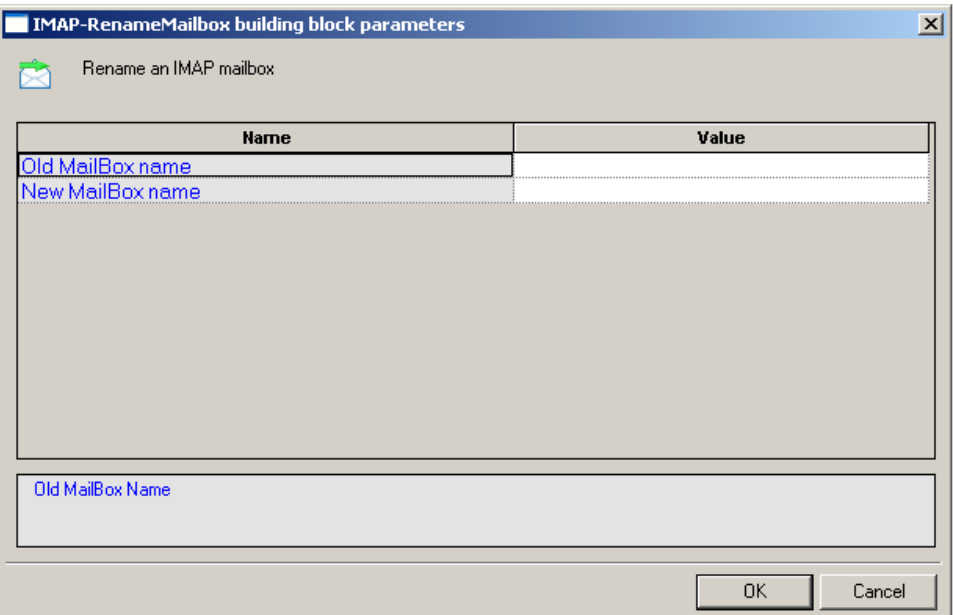

*Figure 160: IMAP-RenameMailbox Building Block Parameters Dialog Box*

2. Click the name of an input field in the left-hand column to see an explanation of that field in the comment area at the bottom of the dialog box.

For example, in the preceding figure, the comment area contains the name of the old mail box.

- 3. Enter the appropriate field value into the Value column next to the field name, as described i[n Table 52.](#page-281-1)
- 4. Click **OK**.

The IMAP-RenameMailbox Building Block is added to the Script Tree and the JavaScript code is added to the script. To see the new JavaScript code, view the script in JavaScript Editing mode.

In the script, the mailbox is renamed using the name specified by the user.

The fields in the IMAP-RenameMailbox Building Block parameters dialog box are described in the following table:

<span id="page-281-1"></span>

| <b>Field Name</b>   | <b>Description</b>                                                                                                    |
|---------------------|----------------------------------------------------------------------------------------------------|
| Old MailBox<br>name | Specify the name of the mailbox to be renamed.                                                                                                    |
|                     | Type the old mailbox name into the input-text window that appears<br>when you click the small arrow to the right of the Value input area for<br>this field. The mailbox name must be enclosed within quotation marks. |
| New Mailbox<br>name | Specify the new name of the mailbox.                                                                                                    |
|                     | Type the new mailbox name into the input-text window that appears<br>when you click the small arrow to the right of the Value input area for<br>this field. The mailbox name must be enclosed within quotation marks. |

*Table 52: IMAP-RenameMailbox Building Block Parameters Dialog Box Field*

### <span id="page-281-0"></span>*IMAP-SubscribeMailbox*

Use the IMAP-SubscribeMailbox Building Block to subscribe to an IMAP mailbox.

### **To subscribe to an IMAP mailbox:**

1. Drag the **IMAP-SubscribeMailbox** icon from the Internet Protocols toolbox into the Script Tree at the desired location.

The IMAP-SubscribeMailbox Building Block parameters dialog box opens.

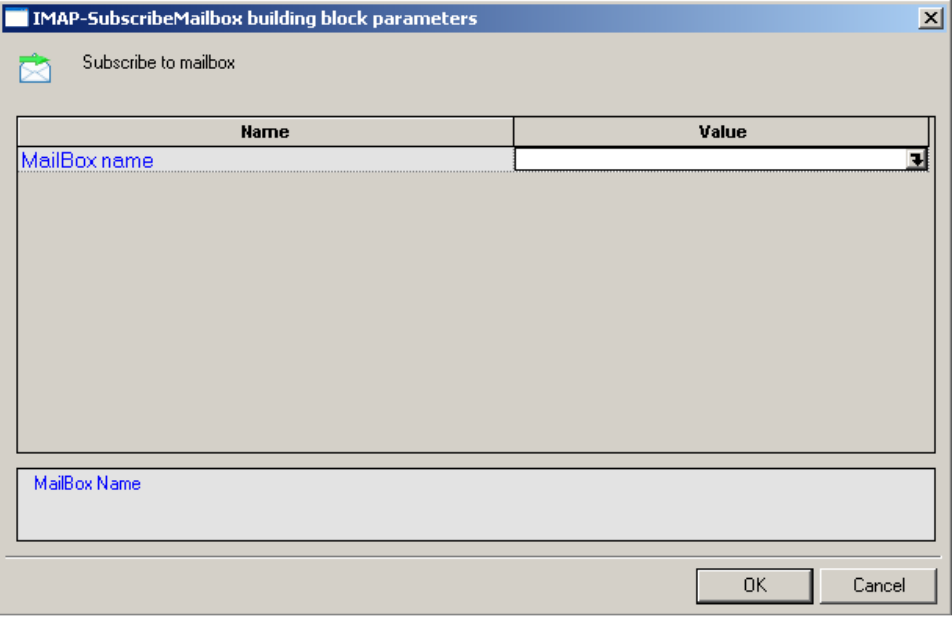

*Figure 161: IMA-SubscribeMailbox Building Block Parameters Dialog Box*

For example, in the preceding figure, the comment area contains the name of the mail box.

- 3. Enter the appropriate field value into the Value column next to the field name, as described [Table 53.](#page-282-1)
- 4. Click **OK**.

The IMAP-SubscribeMailbox Building Block is added to the Script Tree and the JavaScript code is added to the script. To see the new JavaScript code, view the script in JavaScript Editing mode.

In the script, the mailbox is renamed using the name specified by the user.

The field in the IMAP-SubscribeMailbox Building Block parameters dialog box is described in the following table:

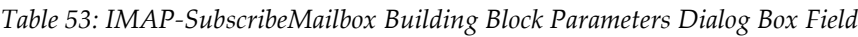

<span id="page-282-1"></span>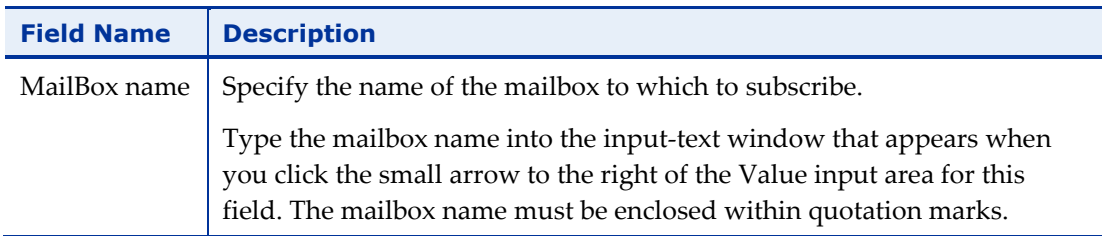

### <span id="page-282-0"></span>*IMAP-UnsubscribeMailbox*

Use the IMAP-UnsubscribeMailbox Building Block to unsubscribe from an IMAP mailbox.

### **To unsubscribe from an IMAP mailbox:**

1. Drag the **IMAP-UnsubscribeMailbox** icon from the Internet Protocols toolbox into the Script Tree at the desired location.

The IMAP-UnsubscribeMailbox Building Block parameters dialog box opens.

| <b>IMAP-UnsubscribeMailbox building block parameters</b> | $\mathbf{x}$ |
|----------------------------------------------------------|--------------|
| Unsubscribe from mailbox<br>sz                           |              |
|                                                          |              |
| <b>Name</b>                                              | Value        |
| MailBox name                                             |              |
|                                                          |              |
|                                                          |              |
|                                                          |              |
|                                                          |              |
|                                                          |              |
|                                                          |              |
|                                                          |              |
|                                                          |              |
| MailBox Name                                             |              |
|                                                          |              |
|                                                          |              |
|                                                          | 0K<br>Cancel |

*Figure 162: IMA-UnsubscribeMailbox Building Block Parameters Dialog Box*

For example, in the preceding figure, the comment area contains the name of the mail box.

- 3. Enter the appropriate field value into the Value column next to the field name, as described [Table 53.](#page-282-1)
- 4. Click **OK**.

The IMAP-UnsubscribeMailbox Building Block is added to the Script Tree and the JavaScript code is added to the script. To see the new JavaScript code, view the script in JavaScript Editing mode.

In the script, the mailbox is renamed using the name specified by the user.

The field in the IMAP-UnsubscribeMailbox Building Block parameters dialog box is described in the following table:

| <b>Field Name</b> | <b>Description</b>                                                                                                    |  |
|-------------------|----------------------------------------------------------------------------------------------------|--|
| MailBox name      | Specify the name of the mailbox from which to unsubscribe.                                                                                                    |  |
|                   | Type the mailbox name into the input-text window that appears when<br>you click the small arrow to the right of the Value input area for this<br>field. The mailbox name must be enclosed within quotation marks. |  |

*Table 54: IMAP-UnsubscribeMailbox Building Block Parameters Dialog Box Field*

### <span id="page-284-0"></span>*IMAP-ListSubscribedMailboxes*

Use the IMAP-ListSubscribedMailboxes Building Block to generate a complete list of all subscribed IMAP mailboxes.

**To generate the list of subscribed IMAP mailboxes:**

 Drag the **IMAP-ListSubscribedMailboxes** icon from the Internet Protocols toolbox into the Script Tree at the desired location.

The IMAP-ListSubscribedMailboxes Building Block is added to the Script Tree and the JavaScript code is added to the script. To see the new JavaScript code, view the script in JavaScript Editing mode.

### <span id="page-284-1"></span>*IMAP-Search*

Use the IMAP-Search Building Block to search for a specific email item within an IMAP mailbox.

### **To search for a specific email item in an IMAP mailbox:**

1. Drag the **IMAP-Search** icon from the Internet Protocols toolbox into the Script Tree at the desired location.

The IMAP-Search Building Block parameters dialog box opens.

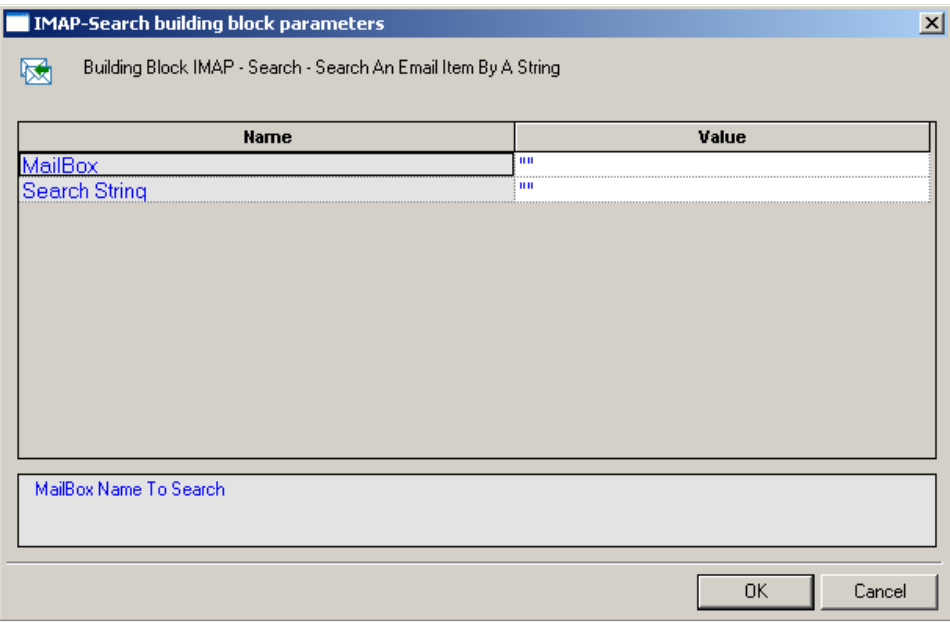

*Figure 163: IMAP-Search Building Block Parameters Dialog Box*

2. Click the name of an input field in the left-hand column to see an explanation of that field in the comment area at the bottom of the dialog box.

For example, in the preceding figure, the comment area explains that the MailBox field contains the name of the mail box to be searched.

- 3. Enter the appropriate field value into the Value column next to the field name, as described [Table 55.](#page-285-0)
- 4. Click **OK**.

The IMAP-Search Building Block is added to the Script Tree and the JavaScript code is added to the script. To see the new JavaScript code, view the script in JavaScript Editing mode.

In the script, the mailbox specified by the user is searched for all mail items containing the string "timesheet".

The fields in the IMAP-Search Building Block parameters dialog box are described in the following table:

<span id="page-285-0"></span>

| <b>Field Name</b> | <b>Description</b>                                                                                                    |
|-------------------|----------------------------------------------------------------------------------------------------|
| MailBox           | Specify the name of the mailbox to be searched.                                                                                                    |
|                   | Type the mailbox name into the input-text window that appears when you<br>click the small arrow to the right of the Value input area for this field. The<br>mailbox name must be enclosed within quotation marks. |
| Search String     | Specify the search criteria for the current mailbox search. Valid search<br>criteria include:                                                                                                    |
|                   | ALL - All messages in the mailbox - this is the default initial key for<br>AND-ing.                                                                                                    |
|                   | ANSWERED - Messages with the \\Answered flag set.                                                                                                    |
|                   | BCC - Messages that contain the specified string in the envelope<br>structure's BCC field.                                                                                                    |
|                   | BEFORE - Messages whose internal date is earlier than the specified date.                                                                                                    |
|                   | BODY - Messages that contain the specified string in the body of the<br>message.                                                                                                    |
|                   | CC - Messages that contain the specified string in the envelope structure's<br>CC field.                                                                                                    |
|                   | DELETED - Messages with the \\Deleted flag set.                                                                                                    |
|                   | DRAFT - Messages with the \\Draft flag set.                                                                                                    |
|                   | FLAGGED - Messages with the \\Flagged flag set.                                                                                                    |
|                   | FROM - Messages that contain the specified string in the envelope<br>structure's FROM field.                                                                                                    |

*Table 55: IMAP-Search Building Block Parameters Dialog Box Fields*

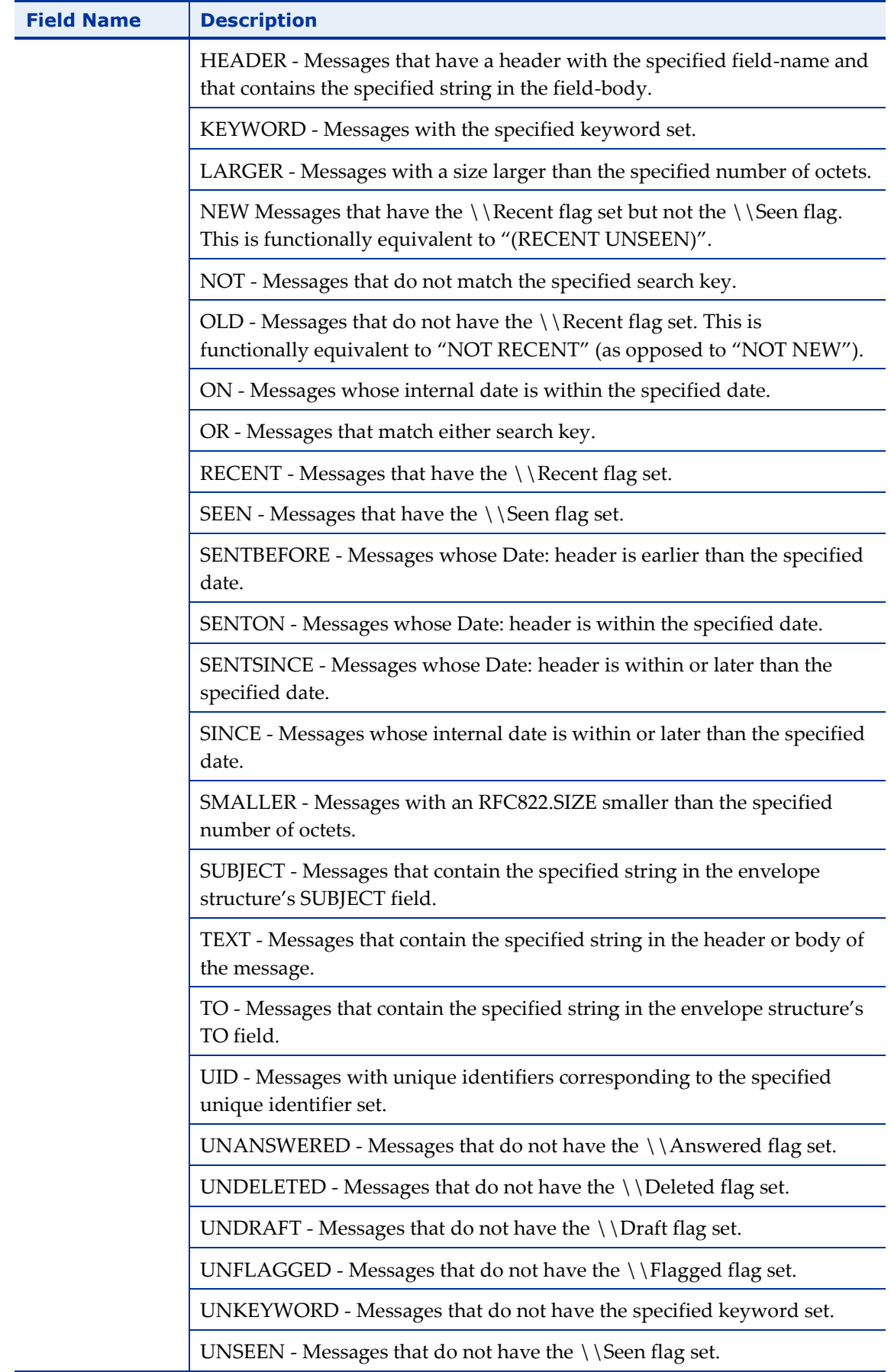

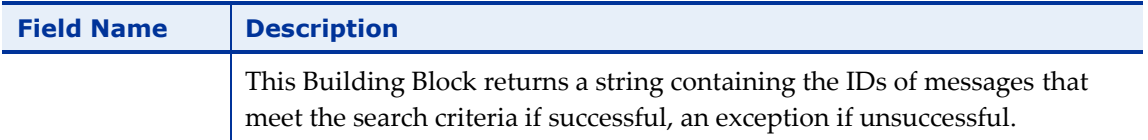

### **NNTP**

Dragging an NNTP icon into your Script Tree opens an NNTP Building Block parameters dialog box.

NNTP toolbox items include:

- **NNTP-Connect**: Start an NNTP session.
- **NNTP-GetArticle**: Retrieve articles from the specified news group from the NNTP server.
- **NNTP-GetArticleCount**: Retrieve the number of articles in the specified news group from the NNTP server.
- **NNTP-PostArticle**: Post articles to the specified news group.

### <span id="page-287-0"></span>*NNTP-Connect*

Use the NNTP-Connect Building Block to start an NNTP session. When you connect, you are connecting to a specific.

### **To enter a value:**

1. Drag the **NNTP-Connect** icon from the Internet Protocols toolbox into the Script Tree at the desired location.

The NNTP-Connect Building Block parameters dialog box opens.
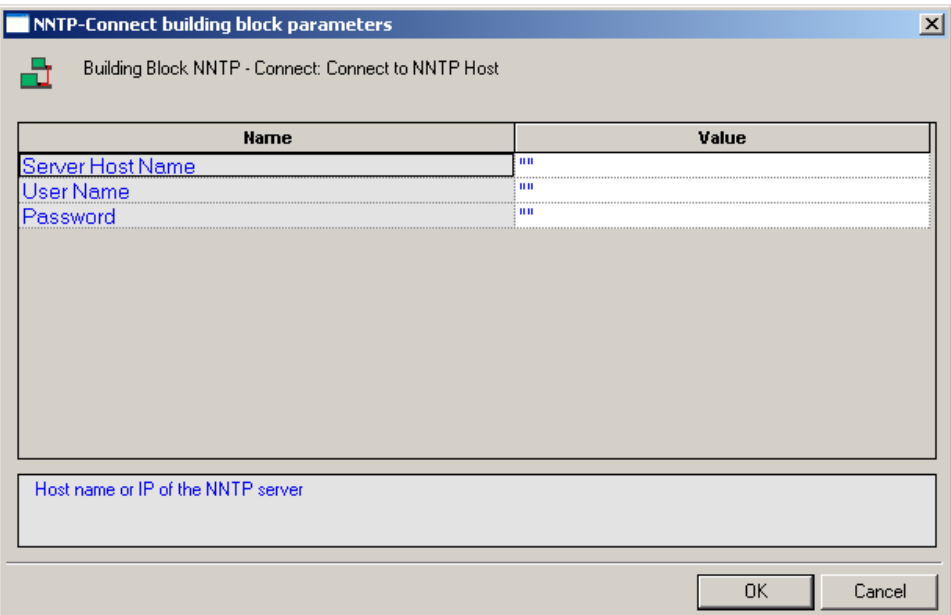

*Figure 164: NNTP-Connect Building Block Parameters Dialog Box*

2. Click the name of an input field in the left-hand column to see an explanation of that field in the comment area at the bottom of the dialog box.

For example, in the preceding figure, the comment area explains that the Server Host Name field is used to define the NNTP Server Name or IP to be used when logging in to the specified NNTP server. WebLOAD Recorder automatically sends the user-specified name and password to the NNTP server when connecting.

- 3. Enter the appropriate field value into the Value column next to the field name, as described [Table 56.](#page-289-0)
- 4. Click **OK**.

The NNTP-Connect Building Block is added to the Script Tree. The JavaScript code, including the InitAgenda(), InitClient(), and TerminateClient() functions, is added to the script. To see the new JavaScript code, view the script in JavaScript Editing mode.

In the script, an NNTP connection is opened using the server name, user name, and password specified by the user.

The fields in the NNTP-Connect Building Block parameters dialog box are described in the following table:

<span id="page-289-0"></span>

| <b>Field Name</b>   | <b>Description</b>                                                                                                    |
|---------------------|----------------------------------------------------------------------------------------------------|
| Server Host<br>Name | Specify the NNTP server name or IP number.                                                                                                    |
|                     | Type the NNTP server name into the input-text window that appears when<br>you click the small arrow to the right of the Value input area for this field.<br>The NNTP host is identified either through an IP number or a full name<br>string. A server name string must be enclosed within quotation marks. |
| User Name           | Specify an NT user ID for the NNTP connection.                                                                                                    |
|                     | Type the user ID into the input-text window that appears when you click the<br>small arrow to the right of the Value input area for this field. The user name<br>must be enclosed within quotation marks.                                                                                                   |
| Password            | Specify an NT password for authentication during the NNTP connection.                                                                                                    |
|                     | Type the password into the input-text window that appears when you click<br>the small arrow to the right of the Value input area for this field. The<br>password must be enclosed within quotation marks.                                                                                                   |

*Table 56: NNTP-Connect Building Block Parameters Dialog Box Fields*

### *NNTP-GetArticle*

Use the NNTP-GetArticle Building Block to retrieve articles from the specified news group from the NNTP server.

### **To enter a value:**

1. Drag the **NNTP-GetArticle** icon from the Internet Protocols toolbox into the Script Tree at the desired location.

The NNTP-GetArticle Building Block parameters dialog box opens.

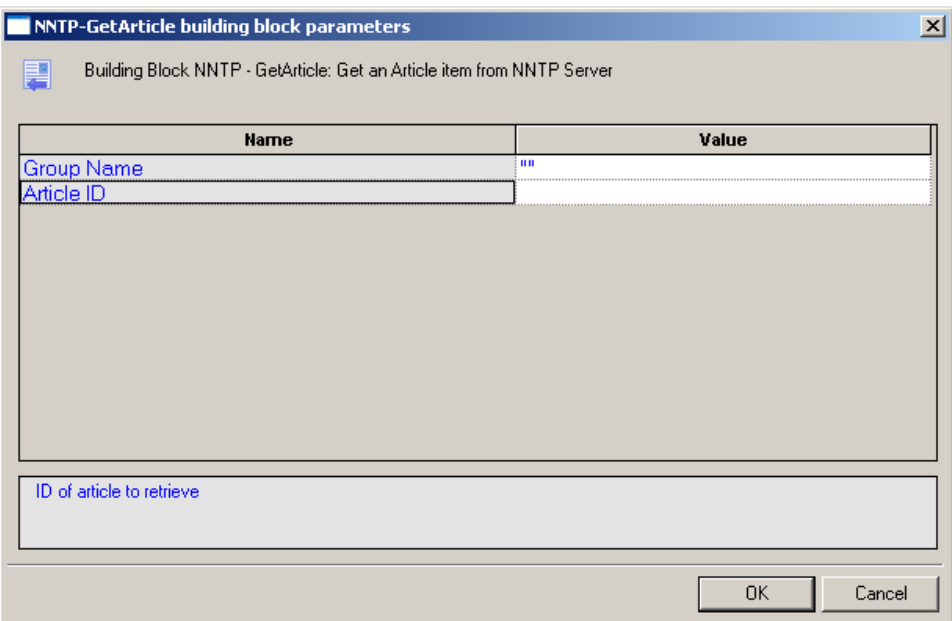

*Figure 165:NNTP-GetArticle Building Block Parameters Dialog Box*

2. Click the name of an input field in the left-hand column to see an explanation of that field in the comment area at the bottom of the dialog box.

For example, in the preceding figure, the comment area explains that the Article ID field contains the ID number of the news article to be retrieved.

- 3. Enter the appropriate field value into the Value column next to the field name, as described [Table 57.](#page-290-0)
- 4. Click **OK**.

The NNTP-GetArticle Building Block is added to the Script Tree and the JavaScript code is added to the script. To see the new JavaScript code, view the script in JavaScript Editing mode.

In the script, the specified article is retrieved from the specified news group.

The fields in the NNTP-GetArticle Building Block parameters dialog box are described in the following table:

<span id="page-290-0"></span>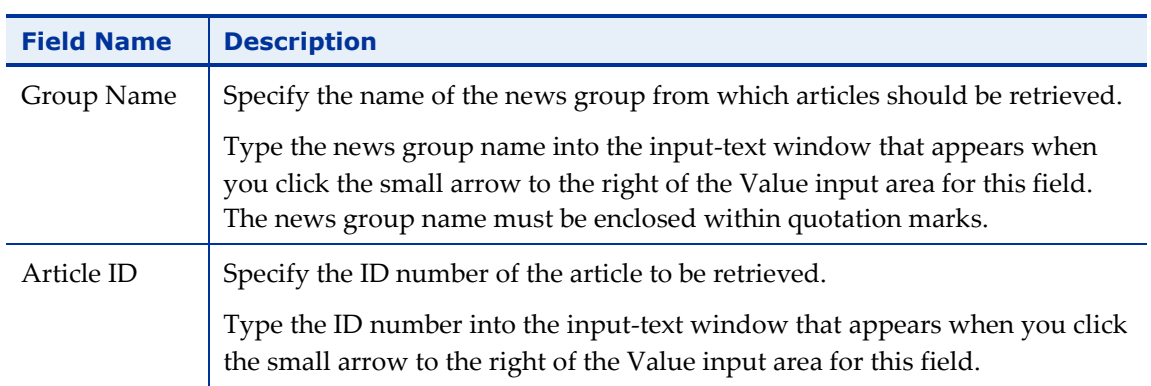

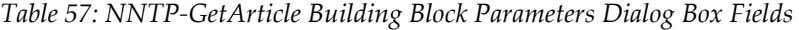

# *NNTP-GetArticleCount*

Use the NNTP-GetArticleCount Building Block to retrieve the number of articles in the specified news group from the NNTP server.

### **To enter a value:**

1. Drag the **NNTP-GetArticleCount** icon from the Internet Protocols toolbox into the Script Tree at the desired location.

The NNTP-GetArticleCount Building Block parameters dialog box opens.

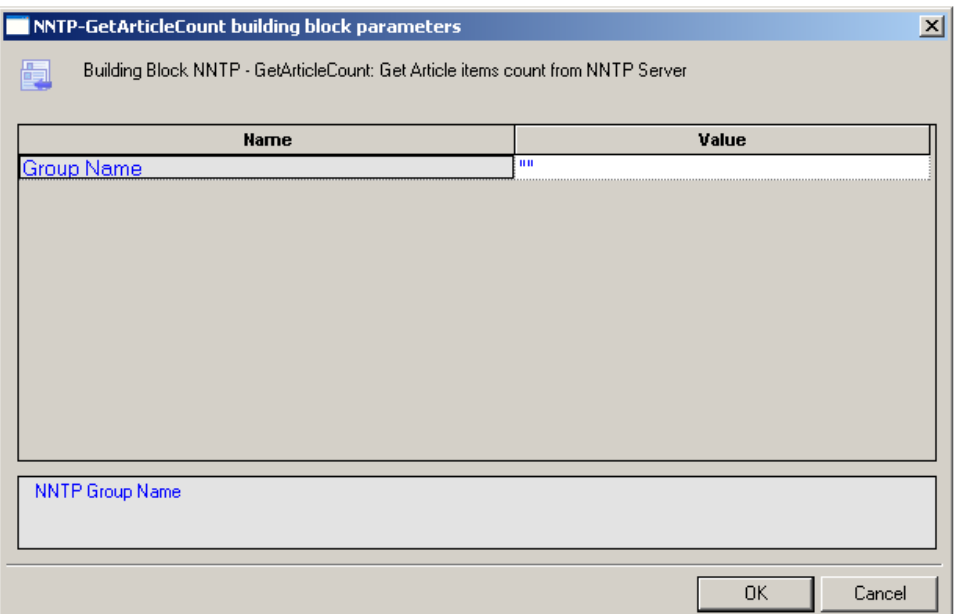

*Figure 166: NNTP-GetArticleCount Building Block Parameters Dialog Box*

2. Click the name of an input field in the left-hand column to see an explanation of that field in the comment area at the bottom of the dialog box.

For example, in the preceding figure, the comment area explains that the Group Name field contains the name of the news group whose articles are to be counted.

- 3. Enter the appropriate field value into the Value column next to the field name, as described [Table 58.](#page-292-0)
- 4. Click **OK**.

The NNTP-GetArticleCount Building Block is added to the Script Tree and the JavaScript code is added to the script. To see the new JavaScript code, view the script in JavaScript Editing mode.

In the script, the number of articles appearing in the specified news group is returned.

The field in the NNTP-GetArticleCount Building Block parameters dialog box is described in the following table:

<span id="page-292-0"></span>

| <b>Field Name</b> | <b>Description</b>                                                                                                    |
|-------------------|----------------------------------------------------------------------------------------------------|
| Group Name        | Specify the name of the news group from which articles should be counted.                                                                                                    |
|                   | Type the news group name into the input-text window that appears when<br>you click the small arrow to the right of the Value input area for this field.<br>The news group name must be enclosed within quotation marks. |

*Table 58: NTTP-GetArticleCount Building Block Parameters Dialog Box Field*

## *NNTP-PostArticle*

Use the NNTP-PostArticle Building Block to post articles to the specified news group.

### **To enter a value:**

1. Drag the **NNTP-PostArticle** icon from the Internet Protocols toolbox into the Script Tree at the desired location.

The NNTP-PostArticle Building Block parameters dialog box opens.

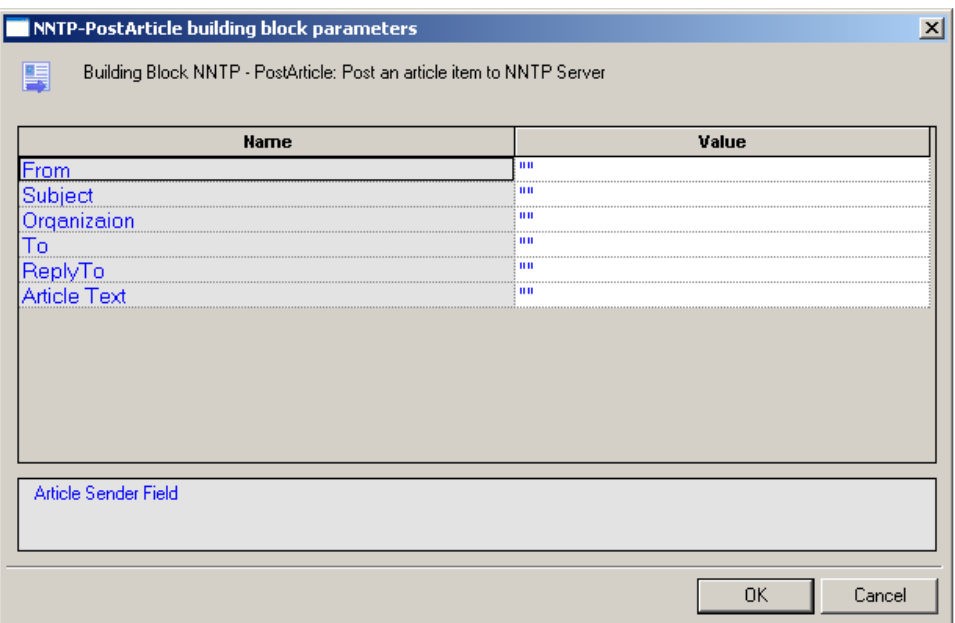

*Figure 167: NNTP-PostArticle Building Block Parameters Dialog Box*

2. Click the name of an input field in the left-hand column to see an explanation of that field in the comment area at the bottom of the dialog box.

For example, in the preceding figure, the comment area explains that the From field contains the name of the person sending the news article to be posted on the news group.

- 3. Enter the appropriate field value into the Value column next to the field name, as described [Table 59.](#page-293-0)
- 4. Click **OK**.

The NNTP-PostArticle Building Block is added to the Script Tree and the JavaScript code is added to the script. To see the new JavaScript code, view the script in JavaScript Editing mode.

In the script, the article text is posted to the specified news group.

The fields in the NNTP-PostArticle Building Block parameters dialog box are described in the following table:

<span id="page-293-0"></span>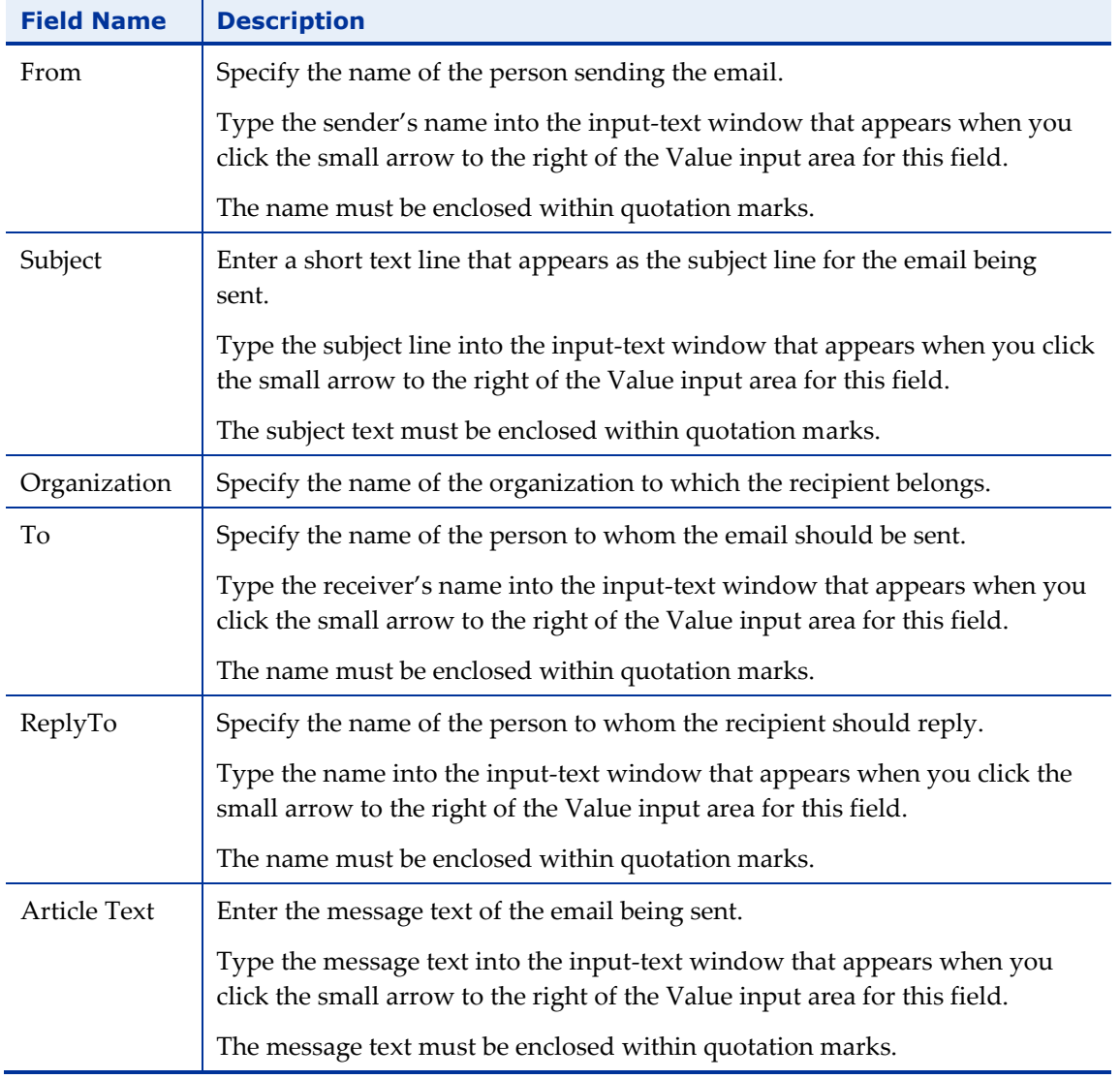

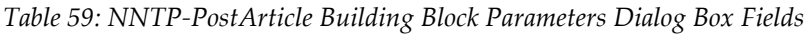

# **TCP**

Dragging a TCP icon into your Script Tree opens a TCP Building Block parameters dialog box.

TCP toolbox items include:

- **TCP-Connect**: Open a TCP connection.
- **TCP-Send**: Send a TCP request.
- **TCP-Receive**: Return all responses from the TCP host since the last TCP-Send action.
- **TCP-Erase**: Clear the contents of the TCP document object.

### *TCP-Connect*

Use the TCP-Connect Building Block to open a TCP connection.

### **To enter a value:**

1. Drag the **TCP-Connect** icon from the Internet Protocols toolbox into the Script Tree at the desired location.

The TCP-Connect Building Block parameters dialog box opens.

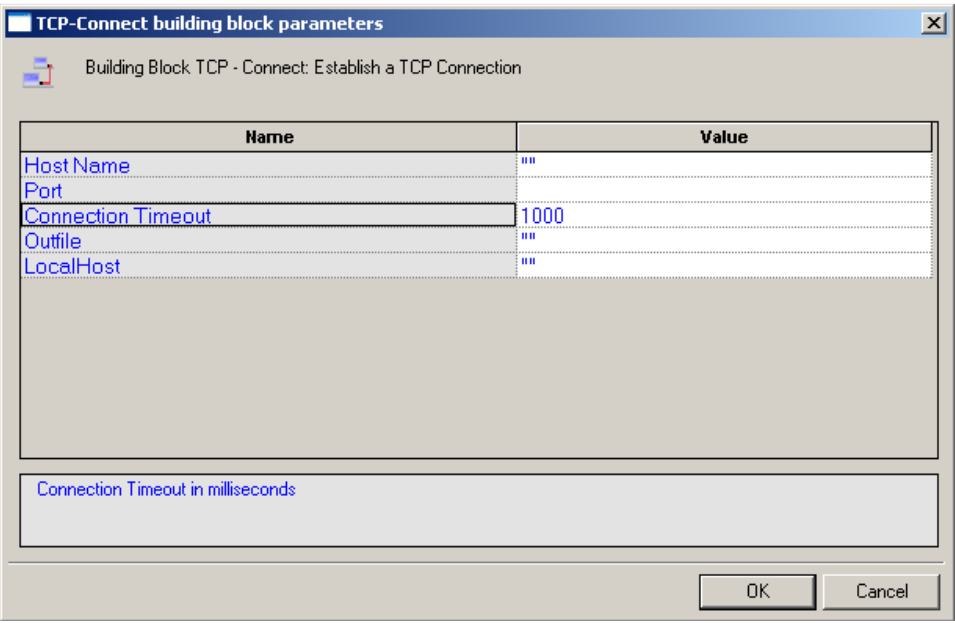

*Figure 168: TCP-Connect Building Block Parameters Dialog Box*

2. Click the name of an input field in the left-hand column to see an explanation of that field in the comment area at the bottom of the dialog box.

For example, in the preceding figure, the comment area explains that the Connection Timeout field is used to set the amount of time the system will wait for a TCP connection to be established before timing out. Time is defined in milliseconds.

- 3. Enter the appropriate field value into the Value column next to the field name, as described [Table 60.](#page-295-0)
- 4. Click **OK**.

The TCP-Connect Building Block is added to the Script Tree. The JavaScript code, including the InitAgenda(), InitClient(), and TerminateClient() functions, is added to the script. To see the new JavaScript code, view the script in JavaScript Editing mode.

In the script, a TCP connection is opened using the host names specified by the user.

The fields in the TCP-Connect Building Block parameters dialog box are described in the following table:

<span id="page-295-0"></span>

| <b>Field Name</b>     | <b>Description</b>                                                                                                    |
|-----------------------|----------------------------------------------------------------------------------------------------|
| Host Name             | Specify the name of the TCP destination host.                                                                                                    |
|                       | Type the TCP Host name into the input-text window that appears when you<br>click the small arrow to the right of the Value input area for this field. The<br>TCP host is identified either through a DNS number or a full name string. A<br>host name string must be enclosed within quotation marks. |
| Port                  | Specify the port to which you are connecting.                                                                                                    |
|                       | Type the port number into the input field. If you do not specify a value, the<br>default TCP port is used.                                                                                                    |
| Connection<br>Timeout | Specify the amount of time the system will wait for a TCP connection to be<br>established before timing out.                                                                                                    |
|                       | Type the timeout value in the input field. Time is defined in milliseconds.                                                                                                    |
| Outfile               | Specify the name of the file into which the TCP output stream should be<br>stored.                                                                                                    |
|                       | Type the Outfile name into the input-text window that appears when you<br>click the small arrow to the right of the Value input area for this field. The<br>file name string must be enclosed within quotation marks.                                                                                 |

*Table 60: TCP-Connect Building Block Parameters Dialog Box Fields*

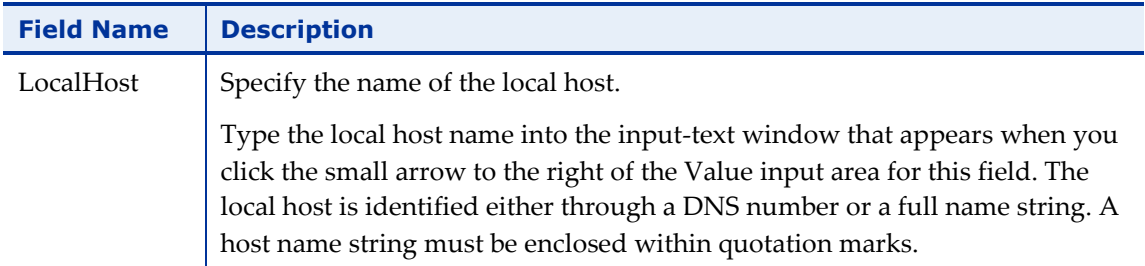

### *TCP-Send*

Use the TCP-Send Building Block to send a TCP request.

### **To enter a value:**

1. Drag the **TCP-Send** icon from the Internet Protocols toolbox into the Script Tree at the desired location.

The TCP-Send Building Block parameters dialog box opens.

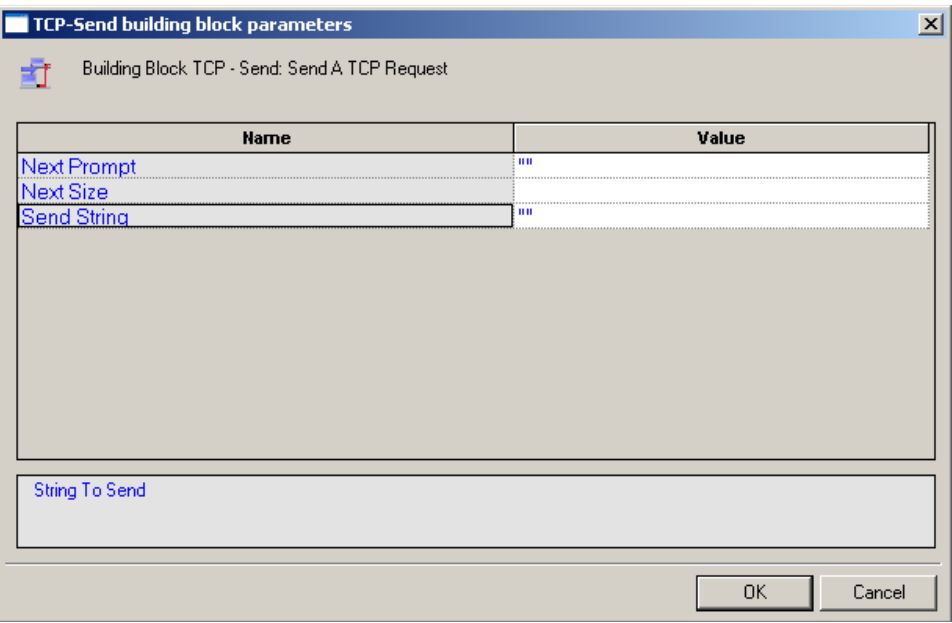

*Figure 169: TCP-Send Building Block Parameters Dialog Box*

2. Click the name of an input field in the left-hand column to see an explanation of that field in the comment area at the bottom of the dialog box.

For example, in the preceding figure, the comment area explains that the Send String designates the text string to be sent.

- 3. Enter the appropriate field value into the Value column next to the field name, as described [Table 61.](#page-297-0)
- 4. Click **OK**.

The TCP-Send Building Block is added to the Script Tree and the JavaScript code is added to the script. To see the new JavaScript code, view the script in JavaScript Editing mode.

The fields in the TCP-Send Building Block parameters dialog box are described in the following table:

<span id="page-297-0"></span>

| <b>Field Name</b> | <b>Description</b>                                                                                                    |
|-------------------|----------------------------------------------------------------------------------------------------|
| Next Prompt       | Specify a distinctive text string to be identified in the next string received<br>from the host. If used, this string must appear in all communications<br>received from the TCP host.                           |
|                   | Type the prompt string into the input-text window that appears when you<br>click the small arrow to the right of the Value input area for this field. The<br>string must be enclosed within quotation marks.     |
| <b>Next Size</b>  | Specify the size, in bytes, of the expected data. If used, this size specification<br>limits the length of all communications received from the TCP host.                                                        |
|                   | Type the size value in the input area for this field.                                                                                                    |
| Send String       | Enter the text being sent to the TCP host.                                                                                                    |
|                   | Type the string text into the input-text window that appears when you click<br>the small arrow to the right of the Value input area for this field. The<br>message text must be enclosed within quotation marks. |

*Table 61: TCP-Send Building Block Parameters Dialog Box Fields*

### *TCP-Receive*

Use the TCP-Receive Building Block to return all responses from the TCP host since the last TCP-Send action. A TCP-Receive action returns to the script when the NextPrompt, NextSize, or Timeout conditions set with a previous TCP-Send action are met. If more than one of these properties is specified, the method returns to the script when the first one is met. Subsequent uses of TCP-Receive find the next instance of the limiting property, returning additional information from the buffer. The content returned depends upon which of the three limiting properties triggered the return.

### **To enter a value:**

 Drag the **TCP-Receive** icon from the Internet Protocols toolbox into the Script Tree at the desired location.

The TCP-Receive Building Block is added to the Script Tree and the JavaScript code is added to the script. To see the new JavaScript code, view the script in JavaScript Editing mode.

### *TCP-Erase*

Use the TCP-Erase Building Block to clear the contents of the TCP document object.

### **To enter a value:**

 Drag the **TCP-Erase** icon from the Internet Protocols toolbox into the Script Tree at the desired location.

The TCP-Erase Building Block is added to the Script Tree and the JavaScript code is added to the script. To see the new JavaScript code, view the script in JavaScript Editing mode.

# **TELNET**

Dragging a TELNET icon into your Script Tree opens a TELNET Building Block parameters dialog box.

TELNET toolbox items include:

- **TELNET-Connect**: Open a TELNET connection.
- **TELNET-Receive**: Receive a TELNET communication.
- **TELNET-Send**: Send a TELNET communication.
- **TELNET-Erase**: Clear the contents of the TELNET document object.

### *TELNET-Connect*

Use the TELNET-Connect Building Block to open a TELNET connection.

### **To enter a value:**

1. Drag the **TELNET-Connect** icon from the Internet Protocols toolbox into the Script Tree at the desired location.

The TELNET-Connect Building Block parameters dialog box opens.

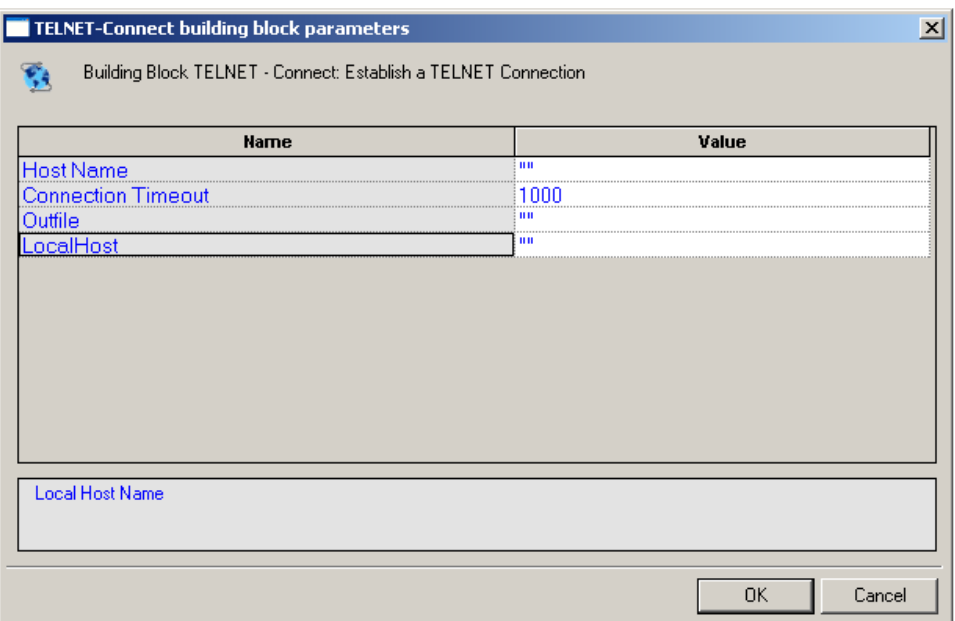

*Figure 170: TELNET-Connect Building Block Parameters Dialog Box*

2. Click the name of an input field in the left-hand column to see an explanation of that field in the comment area at the bottom of the dialog box.

For example, in the preceding figure, the comment area explains that the Local Host field is used to define the name of the local host for this TELNET session.

- 3. Enter the appropriate field value into the Value column next to the field name, as described [Table 62.](#page-300-0)
- 4. Click **OK**.

The TELNET-Connect Building Block is added to the Script Tree. The JavaScript code, including the InitAgenda(), InitClient(), and TerminateClient() functions, is added to the script. To see the new JavaScript code, view the script in JavaScript Editing mode.

In the script, a TELNET connection is opened using the host names specified by the user.

The fields in the TELNET-Connect Building Block parameters dialog box are described in the following table:

<span id="page-300-0"></span>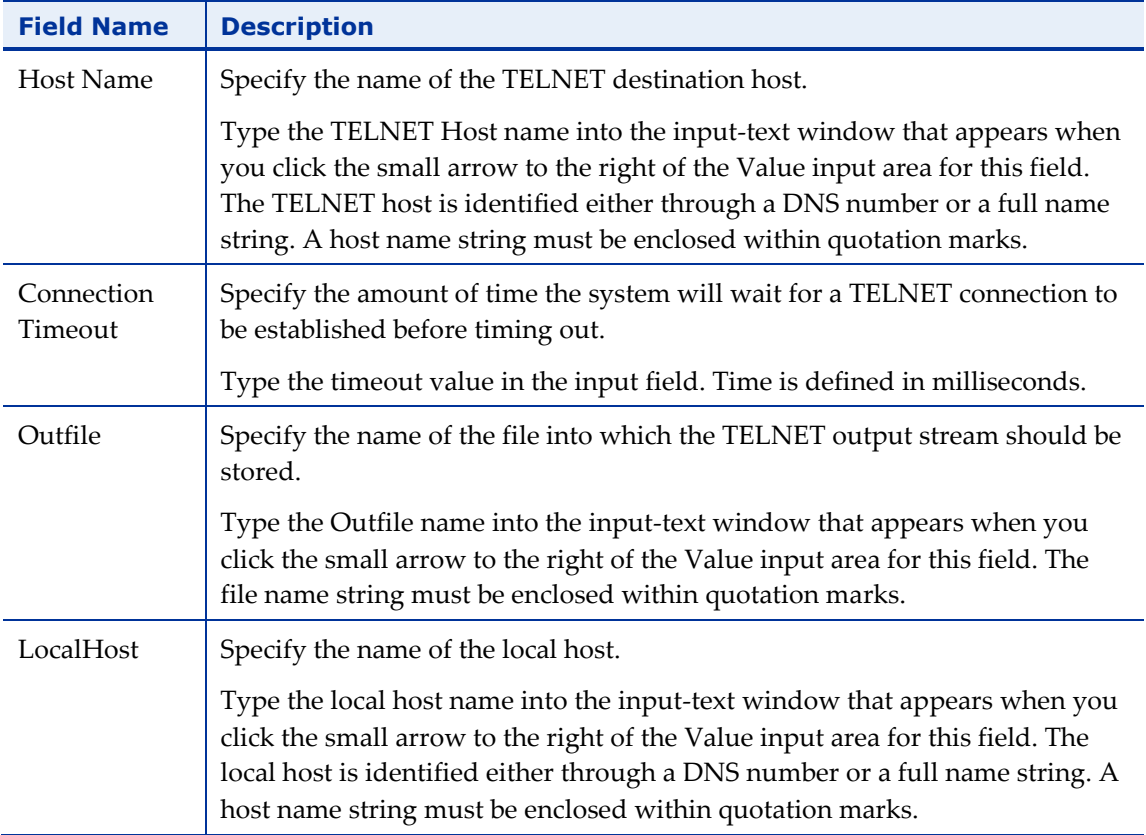

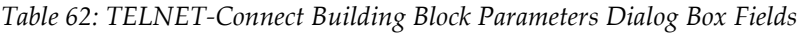

### *TELNET-Receive*

Use the TELNET-Receive Building Block to receive a TELNET communication.

# **To enter a value:**

1. Drag the **TELNET-Receive** icon from the Internet Protocols toolbox into the Script Tree at the desired location.

The TELNET-Receive Building Block parameters dialog box opens.

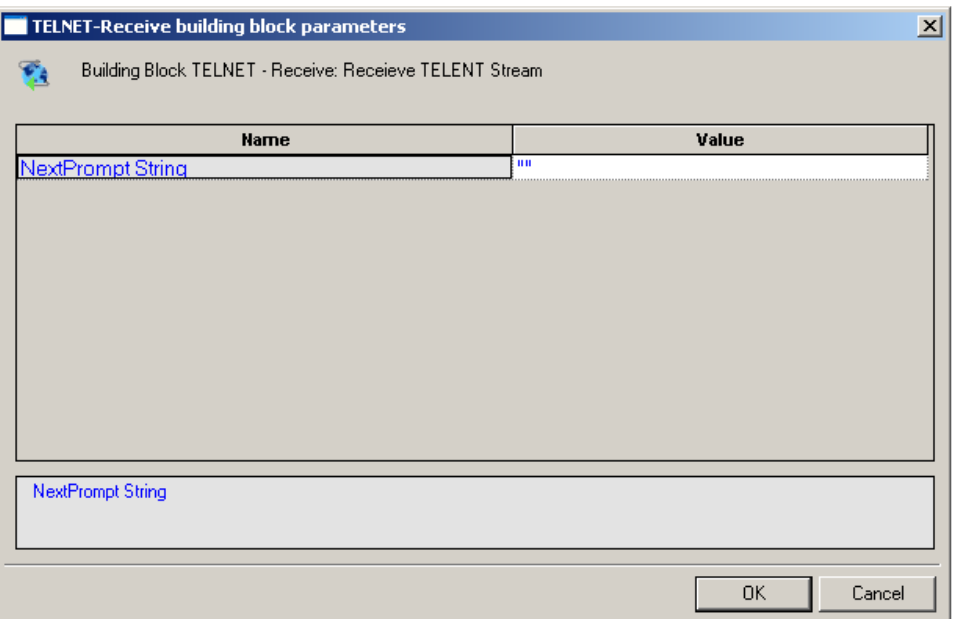

*Figure 171: TELNET-Receive Building Block Parameters Dialog Box*

2. Click the name of an input field in the left-hand column to see an explanation of that field in the comment area at the bottom of the dialog box.

For example, in the preceding figure, the comment area explains that the NextPrompt String designates the text string that must be found and identified in the next communication received via TELNET.

- 3. Enter the appropriate field value into the Value column next to the field name, as described [Table 63.](#page-301-0)
- 4. Click **OK**.

The TELNET-Receive Building Block is added to the Script Tree and the JavaScript code is added to the script. To see the new JavaScript code, view the script in JavaScript Editing mode.

The fields in the TELNET-Receive Building Block parameters dialog box are described in the following table:

<span id="page-301-0"></span>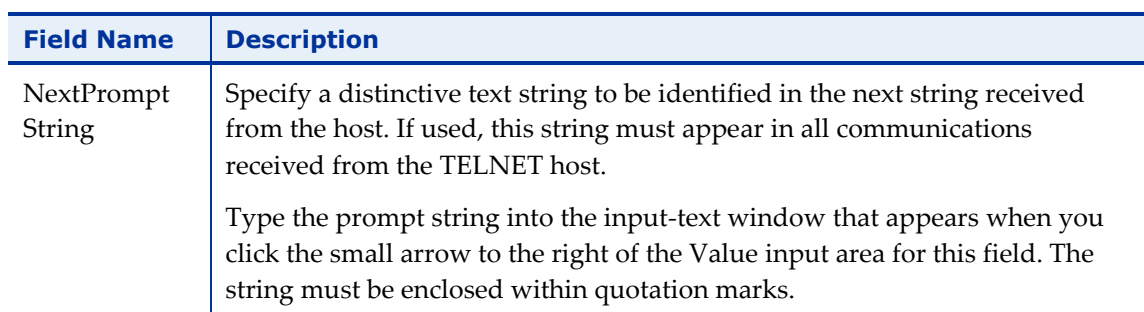

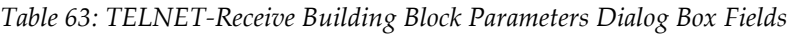

## *TELNET-Send*

Use the TELNET-Send Building Block to send a TELNET communication.

### **To enter a value:**

1. Drag the **TELNET-Send** icon from the Internet Protocols toolbox into the Script Tree at the desired location.

The TELNET-Send Building Block parameters dialog box opens.

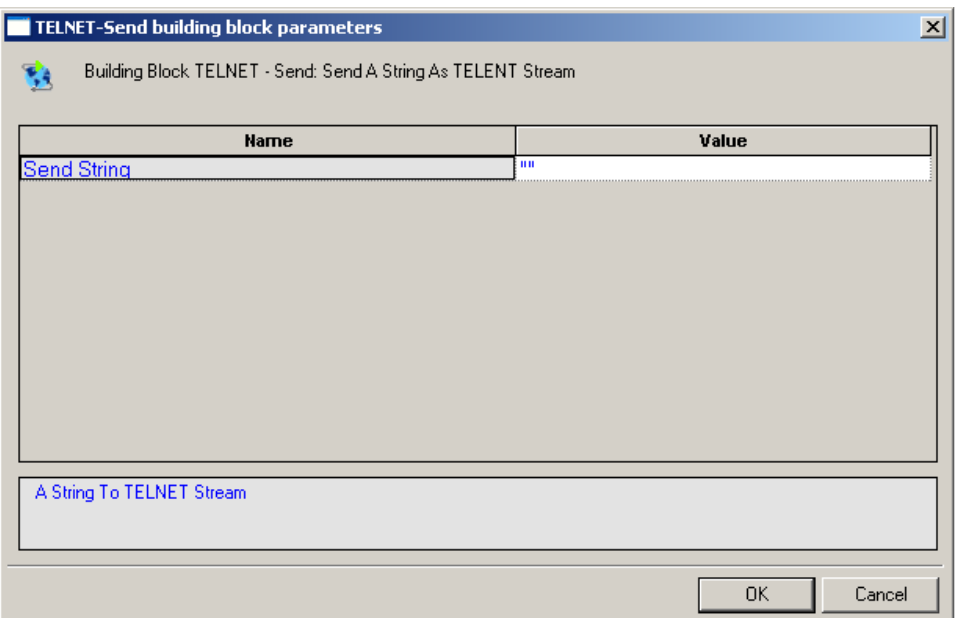

*Figure 172: TELNET-Send Building Block Parameters Dialog Box*

2. Click the name of an input field in the left-hand column to see an explanation of that field in the comment area at the bottom of the dialog box.

For example, in the preceding figure, the comment area explains that the Send String designates the text string to be sent.

- 3. Enter the appropriate field value into the Value column next to the field name, as described [Table 64.](#page-303-0)
- 4. Click **OK**.

The TELNET-Send Building Block is added to the Script Tree and the JavaScript code is added to the script. To see the new JavaScript code, view the script in JavaScript Editing mode.

The field in the TELNET-Send Building Block parameters dialog box is described in the following table:

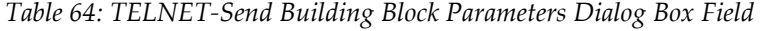

<span id="page-303-0"></span>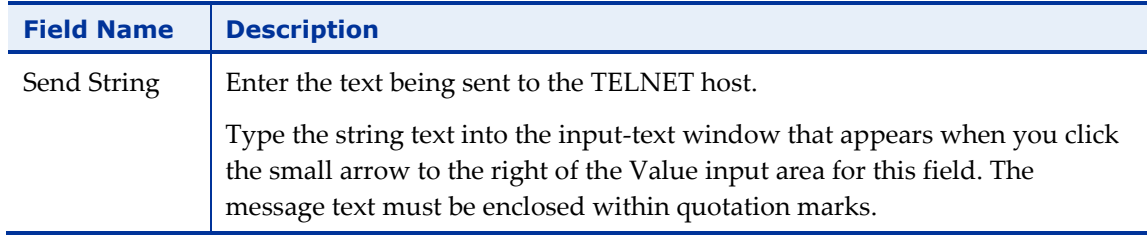

### *TELNET-Erase*

Use the TELNET-Erase Building Block to clear the contents of the TELNET document object.

### **To enter a value:**

 Drag the **TELNET-Erase** icon from the Internet Protocols toolbox into the Script Tree at the desired location.

The TELNET-Erase Building Block is added to the Script Tree and the JavaScript code is added to the script. To see the new JavaScript code, view the script in JavaScript Editing mode.

# **UDP**

Dragging a UDP icon into your Script Tree opens a UDP Building Block parameters dialog box.

UDP toolbox items include:

- **UDP-Bind**: Create a connection to a UDP port.
- **UDP-Broadcast**: Broadcast data to the local net.
- **UDP-Receive**: Return all responses from the host since the last UDP-Send action.
- **UDP-Send**: Send a UDP communication.
- **UDP-Erase**: Clear the contents of the UDP document object.

# *UDP-Bind*

Use the UDP-Bind Building Block to create a connection to a UDP port.

### **To enter a value:**

1. Drag the **UDP-Bind** icon from the Internet Protocols toolbox into the Script Tree at the desired location.

The UDP-Bind Building Block parameters dialog box opens.

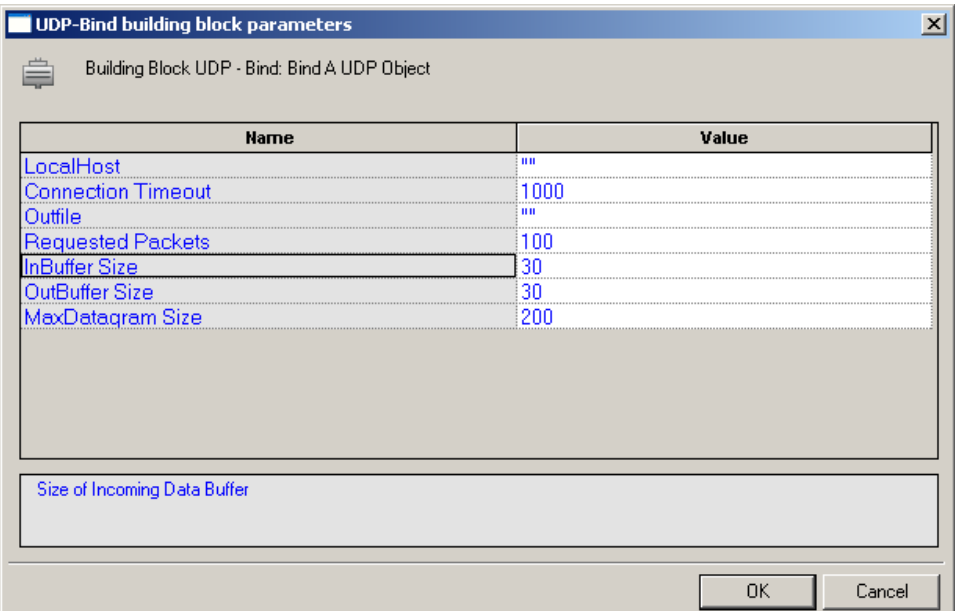

*Figure 173: UDP-Bind Building Block Parameters Dialog Box*

2. Click the name of an input field in the left-hand column to see an explanation of that field in the comment area at the bottom of the dialog box.

For example, in the preceding figure, the comment area explains that the InBuffer Size field is used to define the amount of space allocated to the incoming data buffer for this UDP session.

- 3. Enter the appropriate field value into the Value column next to the field name, as described [Table 65.](#page-305-0)
- 4. Click **OK**.

The UDP-Bind Building Block is added to the Script Tree. The JavaScript code, including the InitAgenda(), InitClient(), and TerminateClient() functions, is added to the script. To see the new JavaScript code, view the script in JavaScript Editing mode.

In the script, the InitAgenda() function includes commands to include the WebLOAD Recorder JIPP and UDP library files. The InitClient() function includes a command to define a separate UDP object for each client. Within the main body of the script, a UDP connection is opened using the connection parameters specified by the user. The TerminateClient() function automatically closes the connection and deletes all objects created for clients during test sessions.

The fields in the UDP-Bind Building Block parameters dialog box are described in the following table:

<span id="page-305-0"></span>

| <b>Field Name</b>     | <b>Description</b>                                                                                                    |
|-----------------------|----------------------------------------------------------------------------------------------------|
| LocalHost             | Specify the name of the local host.                                                                                                    |
|                       | Type the local host name into the input-text window that appears when you<br>click the small arrow to the right of the Value input area for this field. The<br>local host is identified either through a DNS number or a full name string. A<br>host name string must be enclosed within quotation marks. |
| Connection<br>Timeout | Specify the amount of time the system will wait for a UDP connection to be<br>established before timing out.                                                                                                    |
|                       | Type the timeout value in the input field. Time is defined in milliseconds.                                                                                                    |
| Outfile               | Specify the name of the file into which the UDP output stream should be<br>stored.                                                                                                    |
|                       | Type the Outfile name into the input-text window that appears when you<br>click the small arrow to the right of the Value input area for this field. The<br>file name string must be enclosed within quotation marks.                                                                                     |
| Requested             | Specify the number of requested packets per UDP communication.                                                                                                    |
| Packets               | Type the number of requested packets per communication for this session in<br>the Value input area. The default value is 100.                                                                                                    |
| <b>InBuffer Size</b>  | Specify the amount of space allocated to the incoming data buffer for this<br>UDP session.                                                                                                    |
|                       | Type the input buffer size for this session in the Value input area. The<br>default value is 300.                                                                                                    |
| OutBuffer<br>Size     | Specify the amount of space allocated to the outgoing data buffer for this<br>UDP session.                                                                                                    |
|                       | Type the output buffer size for this session in the Value input area. The<br>default value is 300.                                                                                                    |
| MaxDatagram<br>Size   | Specify the maximum datagram size, in bytes, for this UDP session.                                                                                                    |
|                       | Type the maximum datagram size for this session in the Value input area.<br>The default value is 200.                                                                                                    |

*Table 65: UDP-Bind Building Block Parameters Dialog Box Fields*

# *UDP-Broadcast*

Use the UDP-Broadcast Building Block to broadcast data to the local net.

### **To enter a value:**

1. Drag the **UDP-Broadcast** icon from the Internet Protocols toolbox into the Script Tree at the desired location.

The UDP-Broadcast Building Block parameters dialog box opens.

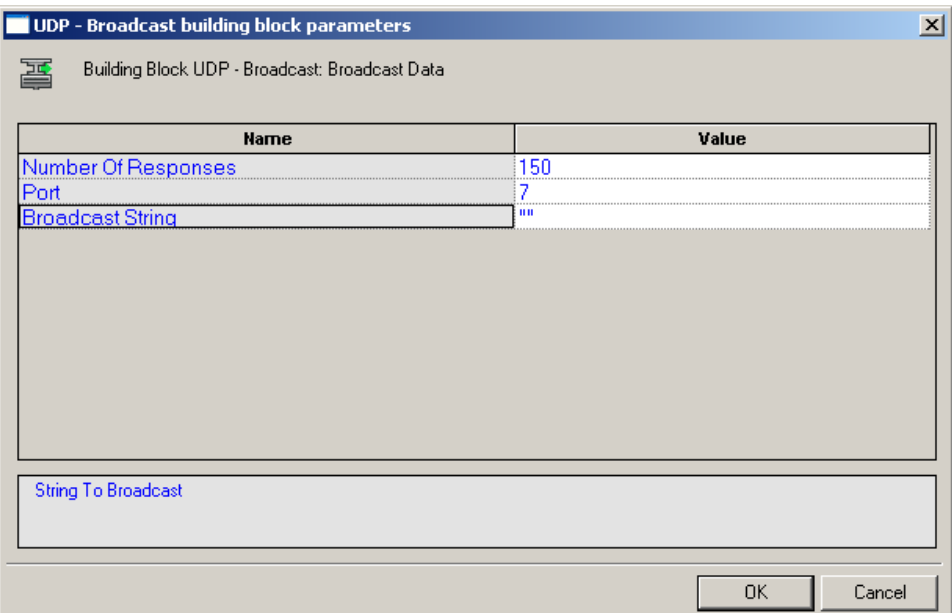

*Figure 174: UDP-Broadcast Building Block Parameters Dialog Box*

2. Click the name of an input field in the left-hand column to see an explanation of that field in the comment area at the bottom of the dialog box.

For example, in the preceding figure, the comment area explains that the Broadcast String field is used to define the string to be broadcast.

- 3. Enter the appropriate field value into the Value column next to the field name, as described [Table 66.](#page-307-0)
- 4. Click **OK**.

The **UDP-Broadcast** Building Block is added to the Script Tree and the JavaScript code is added to the script. To see the new JavaScript code, view the script in JavaScript Editing mode.

In the script, the string defined by the user is broadcast via the specified port.

The fields in the UDP-Broadcast Building Block parameters dialog box are described in the following table:

<span id="page-307-0"></span>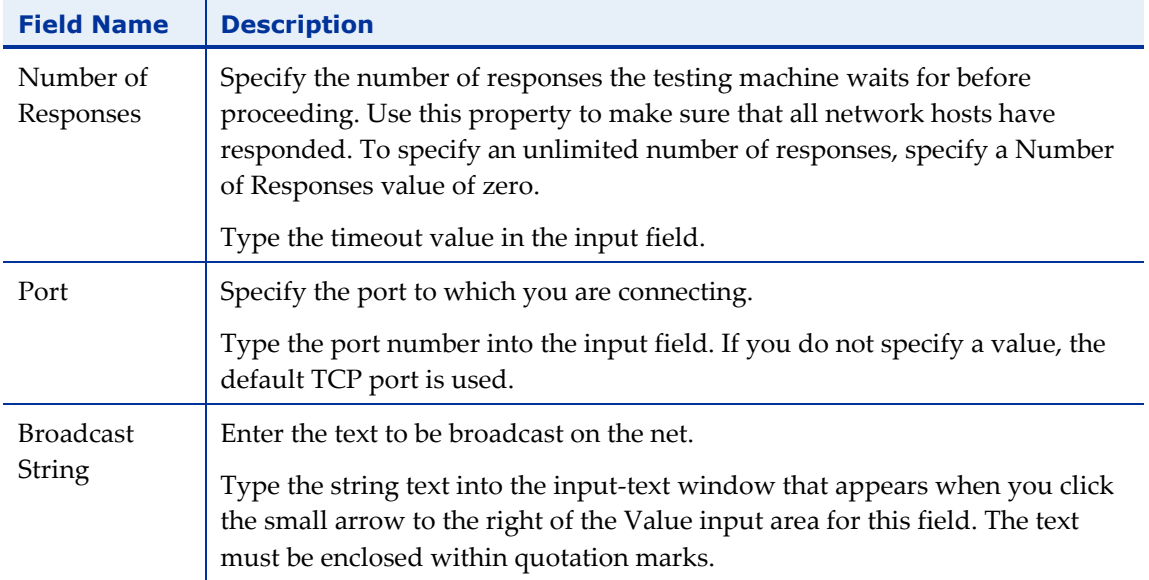

*Table 66: UDP-Broadcast Building Block Parameters Dialog Box Fields*

### *UDP-Receive*

Use the UDP-Receive Building Block to return all responses from the host since the last UDP-Send action. A UDP-Receive action is completed when either the RequestedPackets or Timeout conditions set when the UDP connection was first established is met. Subsequent uses of UDP-Receive find the next instance of the limiting property, returning additional information from the buffer.

### **To enter a value:**

 Drag the **UDP-Receive** icon from the Internet Protocols toolbox into the Script Tree at the desired location.

The UDP-Receive Building Block is added to the Script Tree and the JavaScript code is added to the script. To see the new JavaScript code, view the script in JavaScript Editing mode.

# *UDP-Send*

Use the UDP-Send Building Block to send a UDP communication.

### **To enter a value:**

1. Drag the **UDP-Send** icon from the Internet Protocols toolbox into the Script Tree at the desired location.

The UDP-Send Building Block parameters dialog box opens.

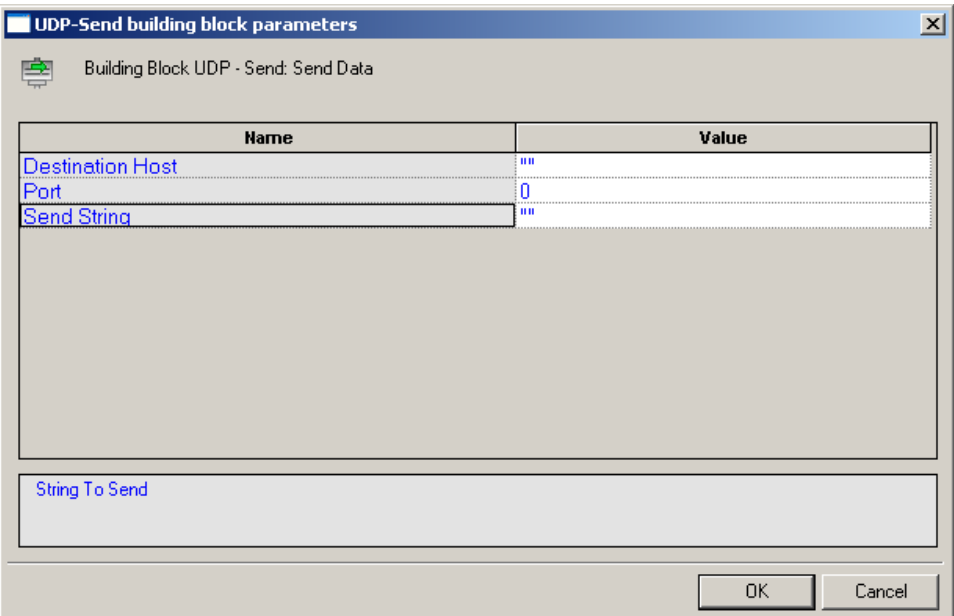

*Figure 175: UDP-Send Building Block Parameters Dialog Box*

2. Click the name of an input field in the left-hand column to see an explanation of that field in the comment area at the bottom of the dialog box.

For example, in the preceding figure, the comment area explains that the Send String designates the text string to be sent.

- 3. Enter the appropriate field value into the Value column next to the field name, as described [Table 67.](#page-309-0)
- 4. Click **OK**.

The UDP-Send Building Block is added to the Script Tree and the JavaScript code is added to the script. To see the new JavaScript code, view the script in JavaScript Editing mode.

The fields in the UDP-Send Building Block parameters dialog box are described in the following table:

<span id="page-309-0"></span>

| <b>Field Name</b>   | <b>Description</b>                                                                                                    |
|---------------------|----------------------------------------------------------------------------------------------------|
| Destination<br>Host | Specify the name of the destination host.                                                                                                    |
|                     | Type the destination host name into the input-text window that appears<br>when you click the small arrow to the right of the Value input area for this<br>field. The destination host is identified either through a DNS number or a<br>full name string. A host name string must be enclosed within quotation<br>marks. |
| Port                | Specify the port to which you are connecting.                                                                                                    |
|                     | Type the port number into the input field. If you do not specify a value, the<br>default port is used.                                                                                                    |
| Send String         | Enter the text being sent to the specified host.                                                                                                    |
|                     | Type the string text into the input-text window that appears when you click<br>the small arrow to the right of the Value input area for this field. The<br>message text must be enclosed within quotation marks.                                                                                                    |

*Table 67: UDP-Send Building Block Parameters Dialog Box Fields*

### *UDP-Erase*

Use the UDP-Erase Building Block to clear the contents of the UDP document object.

### **To enter a value:**

 Drag the **UDP-Erase** icon from the Internet Protocols toolbox into the Script Tree at the desired location.

The UDP-Erase Building Block is added to the Script Tree and the JavaScript code is added to the script. To see the new JavaScript code, view the script in JavaScript Editing mode.

# **The WebLOAD Recorder IoT Protocols Toolbox**

Use the WebLOAD Recorder IoT Protocols Building Blocks to simply and easily add IoT protocols functionality to your test session script without having to write numerous lines of code.

# **To add IoT Protocols Building Blocks to a test script directly through the WebLOAD Recorder GUI:**

 Drag the selected IoT Protocols icon from the IoT Protocols toolbox and drop it into the Script Tree at the appropriate point.

WebLOAD Recorder automatically adds the appropriate JavaScript code to your test session script.

The following are the available IoT Protocols building blocks:

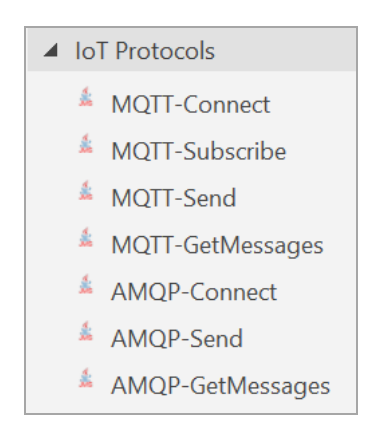

Each Building Block opens a different dialog box. Enter the required values in the Value field. Explanations are provided at the bottom of the dialog box for each parameter as it is selected in the dialog box.

The field descriptions in this section assume a basic familiarity with IoT protocols terminology.

# **MQTT-Connect**

The MQTT-Connect Building Block enables you to connect to the broker (i.e., the MQTT server).

# **To insert an MQTT-Connect Building Block:**

1. Drag the MQTT-Connect icon from the IoT toolbox into the Script Tree at the desired location.

### RADVIEW

The MQTT-Connect Node Building Block parameters dialog box opens.

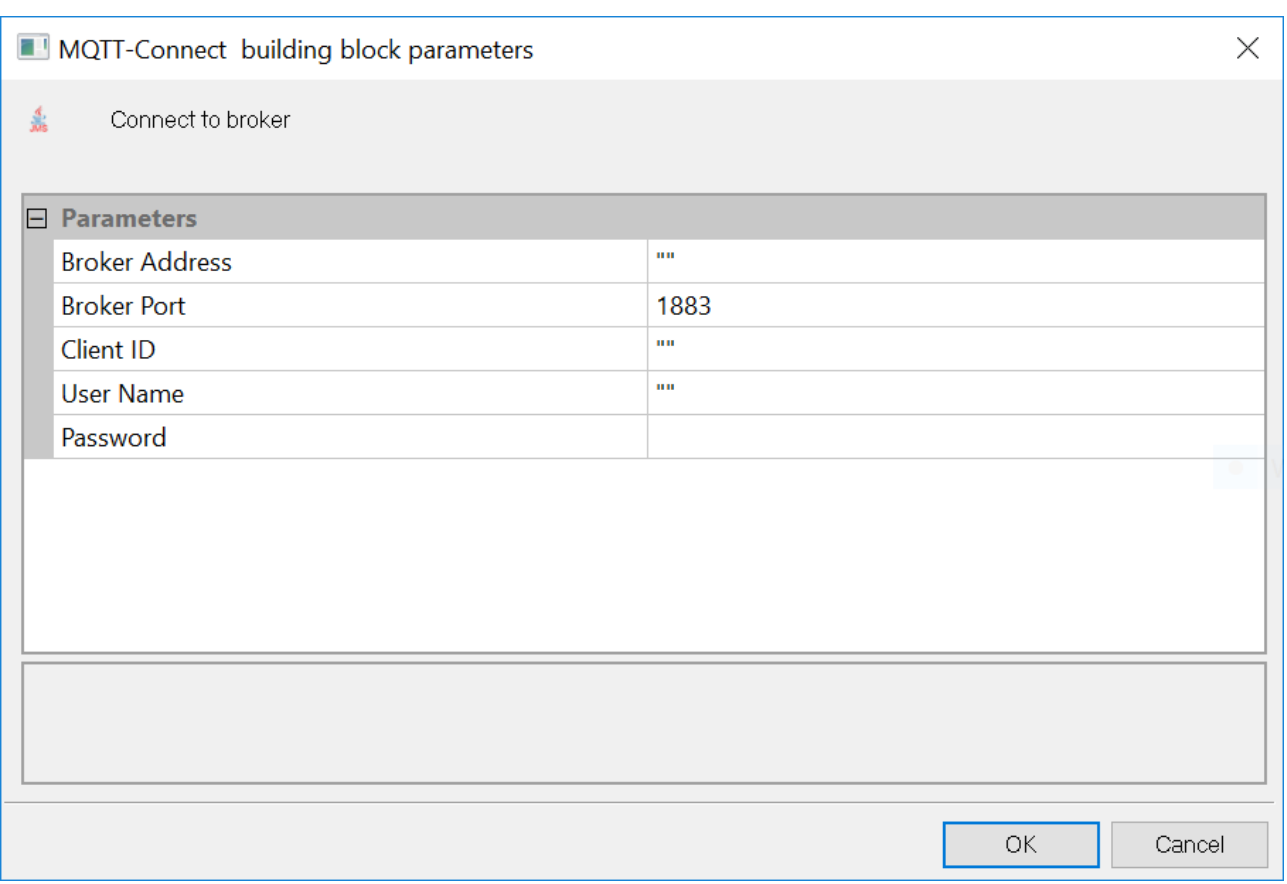

*Figure 176: MQTT-Connect Node Building Block Parameters Dialog Box*

### 2. Edit the dialog box fields according to the following table.

### *Table 68: MQTT-Connect Node Building Block Parameters Dialog Box Fields*

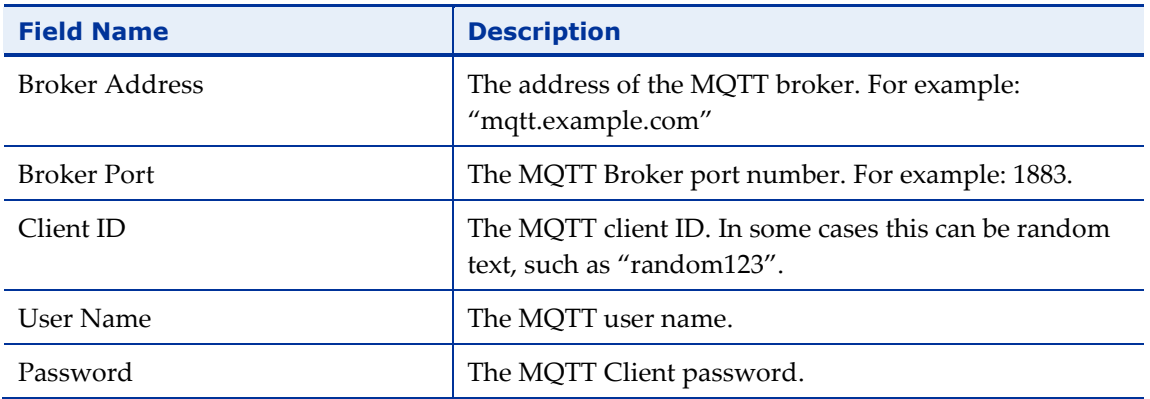

3. Click **OK**.

The MQTT-Connect node is added to the Script Tree.

# **MQTT-Subscribe**

The MQTT-Subscribe Building Block enables you to subscribe to a topic.

### **To insert an MQTT-Subscribe Building Block:**

1. Drag the MQTT-Subscribe icon from the IoT toolbox into the Script Tree at the desired location.

The MQTT-Subscribe Node Building Block parameters dialog box opens.

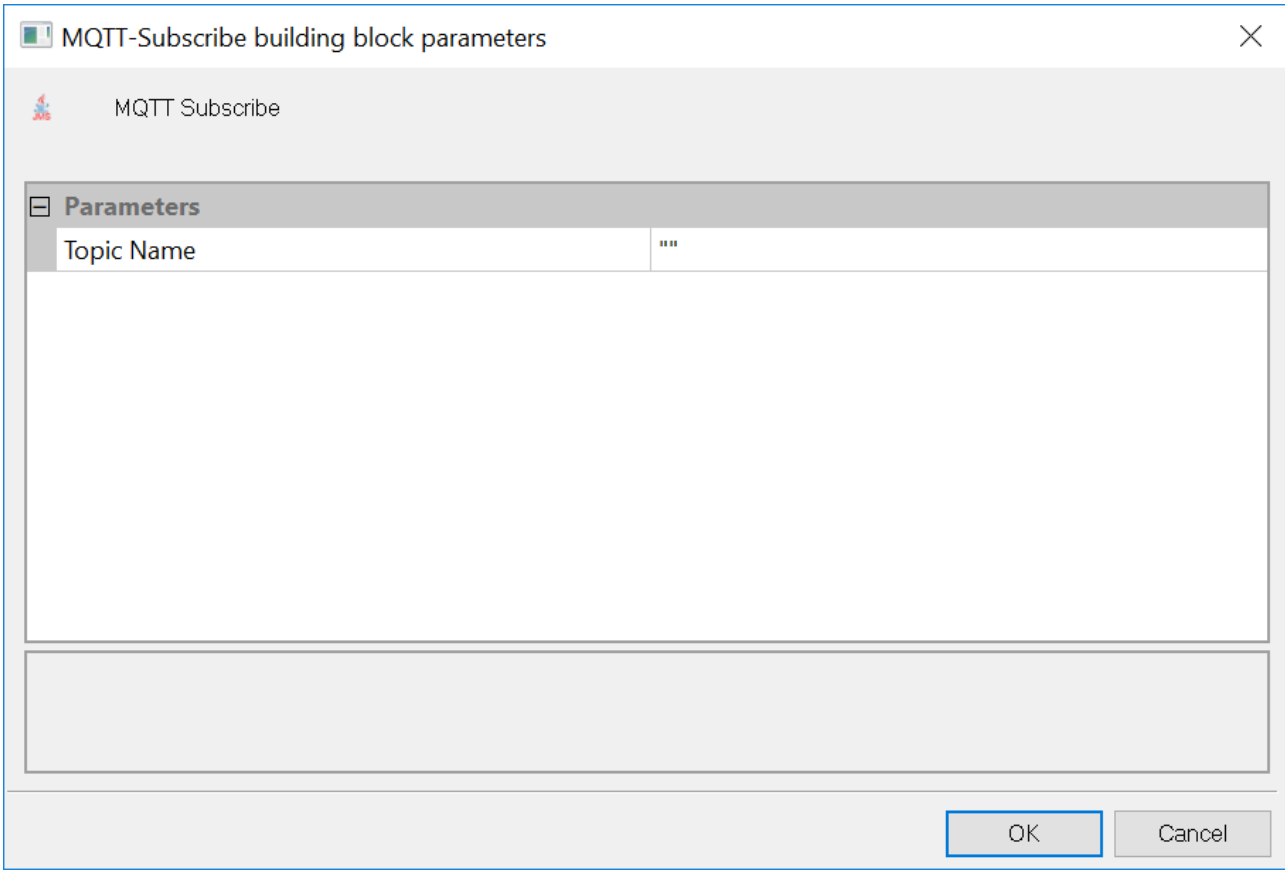

*Figure 177: MQTT-Subscribe Node Building Block Parameters Dialog Box*

2. Edit the dialog box fields according to the following table.

### *Table 69: MQTT-Subscribe Node Building Block Parameters Dialog Box Fields*

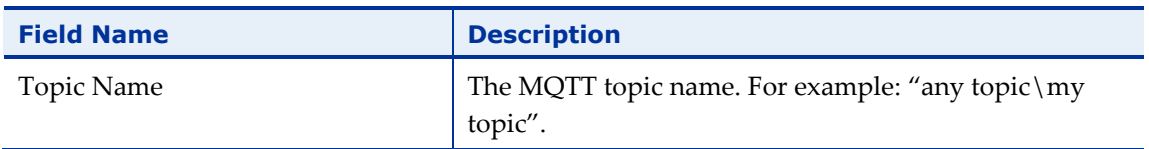

### 3. Click **OK**.

The MQTT-Subscribe node is added to the Script Tree.

# **MQTT-Send**

The MQTT-Send Building Block enables you to send MQTT messages.

### **To insert an MQTT-Send Building Block:**

1. Drag the MQTT-Send icon from the IoT toolbox into the Script Tree at the desired location.

The MQTT-Send Node Building Block parameters dialog box opens.

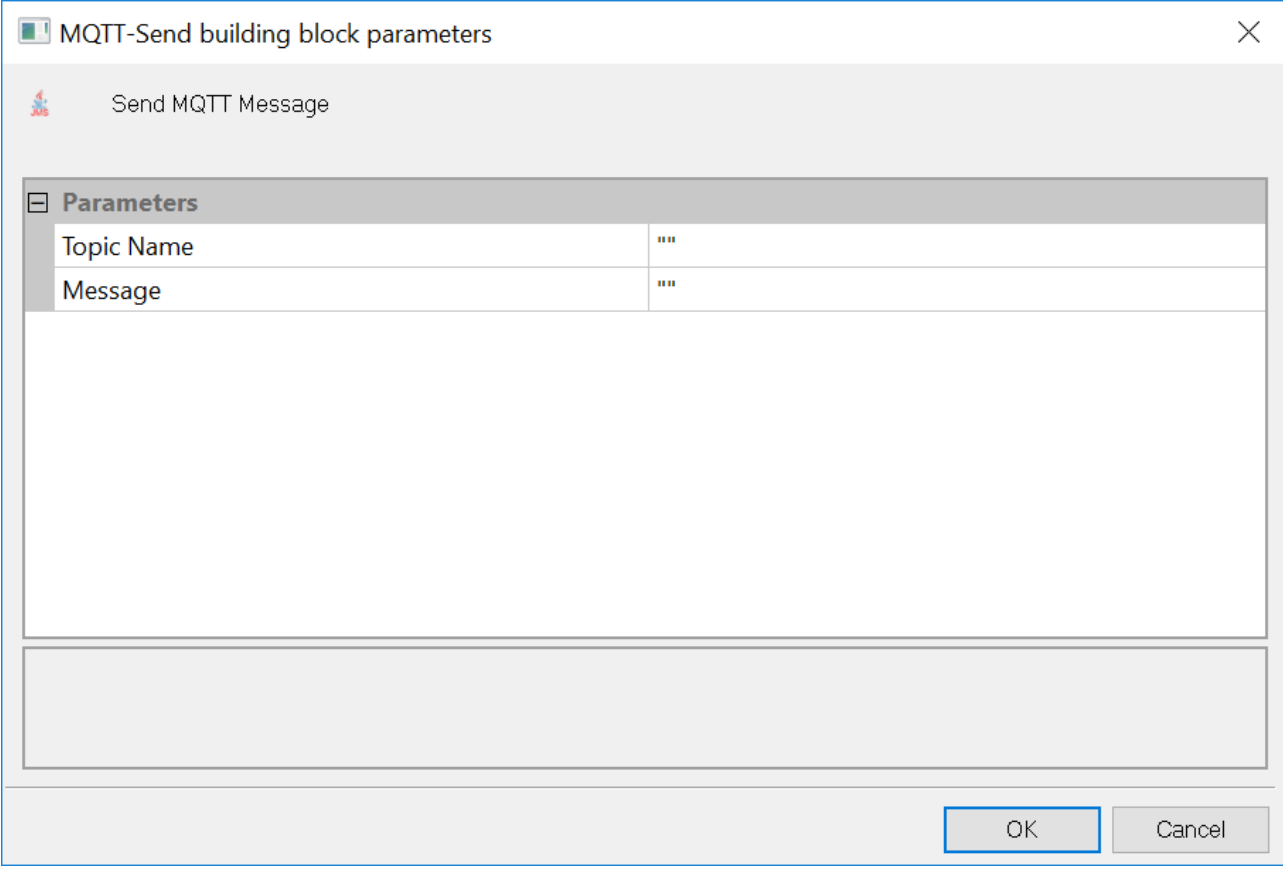

*Figure 178: MQTT-Send Node Building Block Parameters Dialog Box*

2. Edit the dialog box fields according to the following table.

### *Table 70: MQTT-Send Node Building Block Parameters Dialog Box Fields*

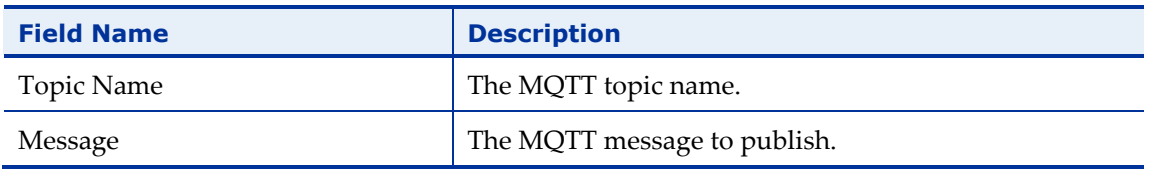

3. Click **OK**.

The MQTT-Send node is added to the Script Tree.

# **MQTT-GetMessages**

The MQTT-GetMessages Building Block enables you to get MQTT messages.

### **To insert an MQTT-GetMessages Building Block:**

1. Drag the MQTT-GetMessages icon from the IoT toolbox into the Script Tree at the desired location.

The MQTT-GetMessages Node Building Block parameters dialog box opens.

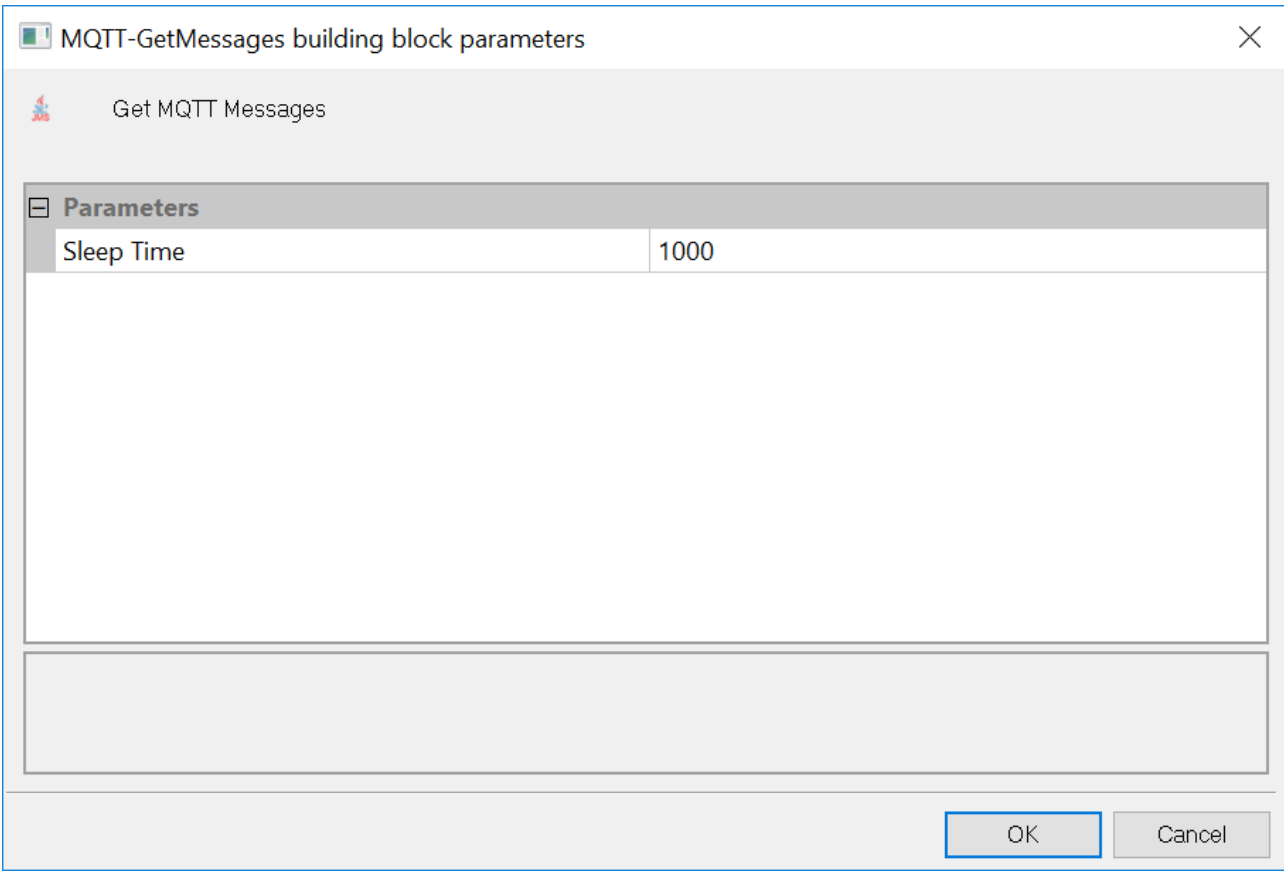

*Figure 179: MQTT-GetMessages Node Building Block Parameters Dialog Box*

2. Edit the dialog box fields according to the following table.

#### *Table 71: MQTT-GetMessages Node Building Block Parameters Dialog Box Fields*

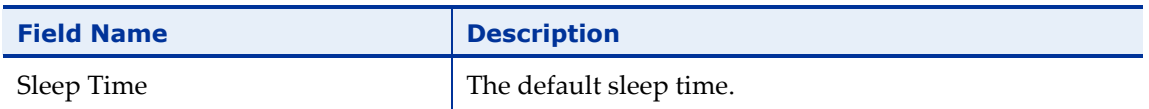

### 3. Click **OK**.

The MQTT-GetMessages node is added to the Script Tree.

# **AMQP-Connect**

The AMQP-Connect Building Block enables you to connect to the broker.

# **To insert an AMQP-Connect Building Block:**

1. Drag the AMQP-Connect icon from the IoT toolbox into the Script Tree at the desired location.

The AMQP-Connect Node Building Block parameters dialog box opens.

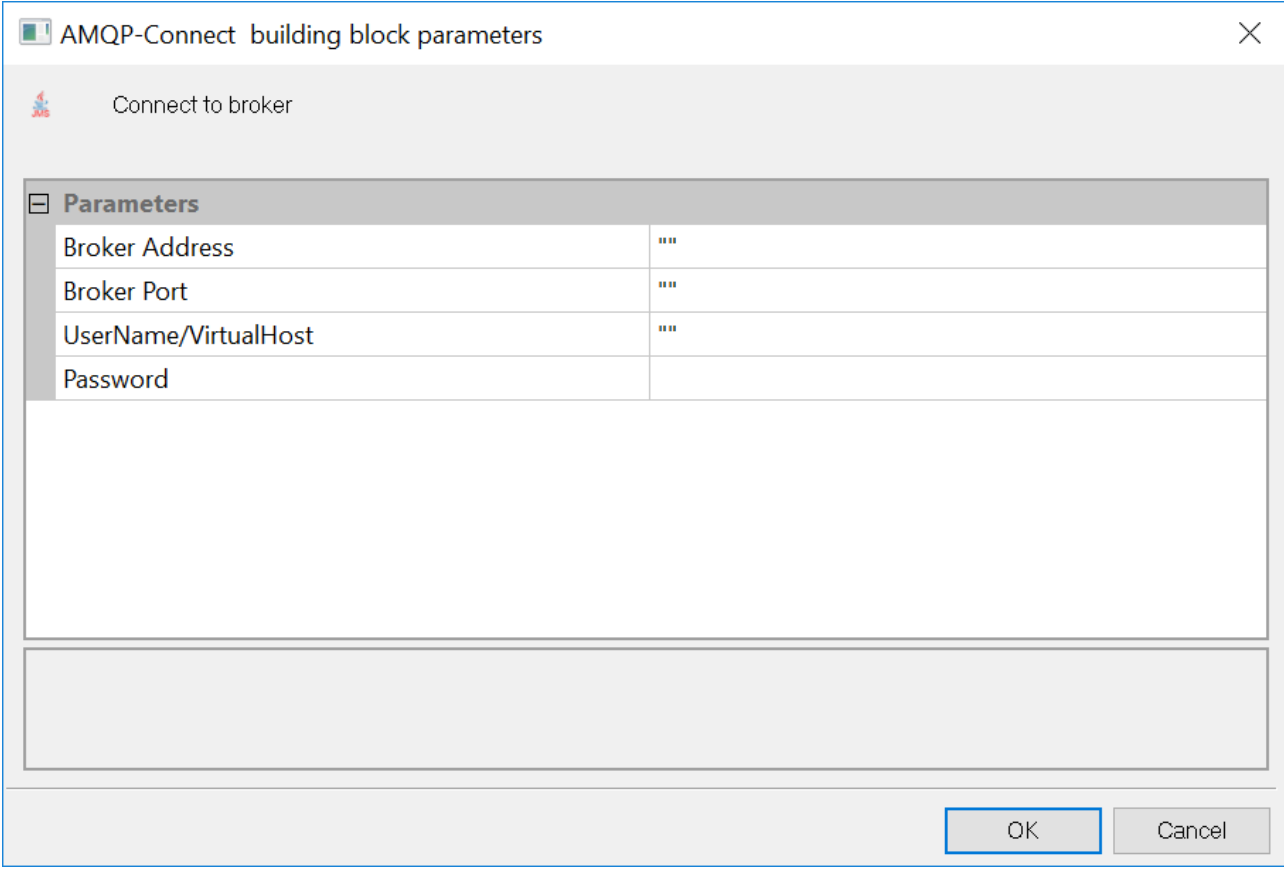

*Figure 180: AMQP-Connect Node Building Block Parameters Dialog Box*

2. Edit the dialog box fields according to the following table.

### *Table 72: AMQP-Connect Node Building Block Parameters Dialog Box Fields*

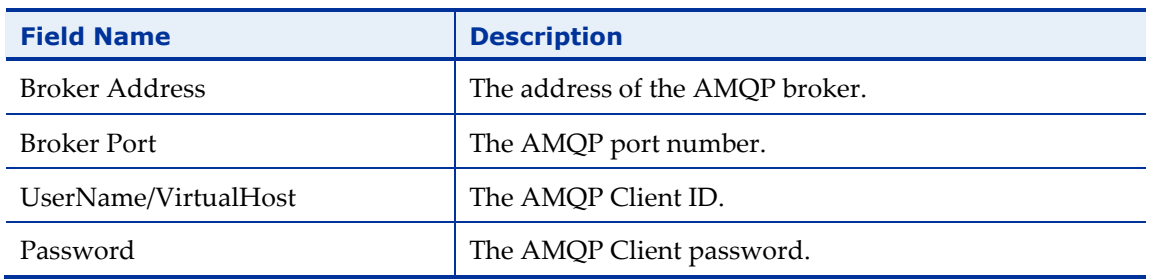

3. Click **OK**.

The AMQP-Connect node is added to the Script Tree.

# **AMQP-Send**

The AMQP-Send Building Block enables you to send AMQP messages.

### **To insert an AMQP-Send Building Block:**

1. Drag the AMQP-Send icon from the IoT toolbox into the Script Tree at the desired location.

The AMQP-Send Node Building Block parameters dialog box opens.

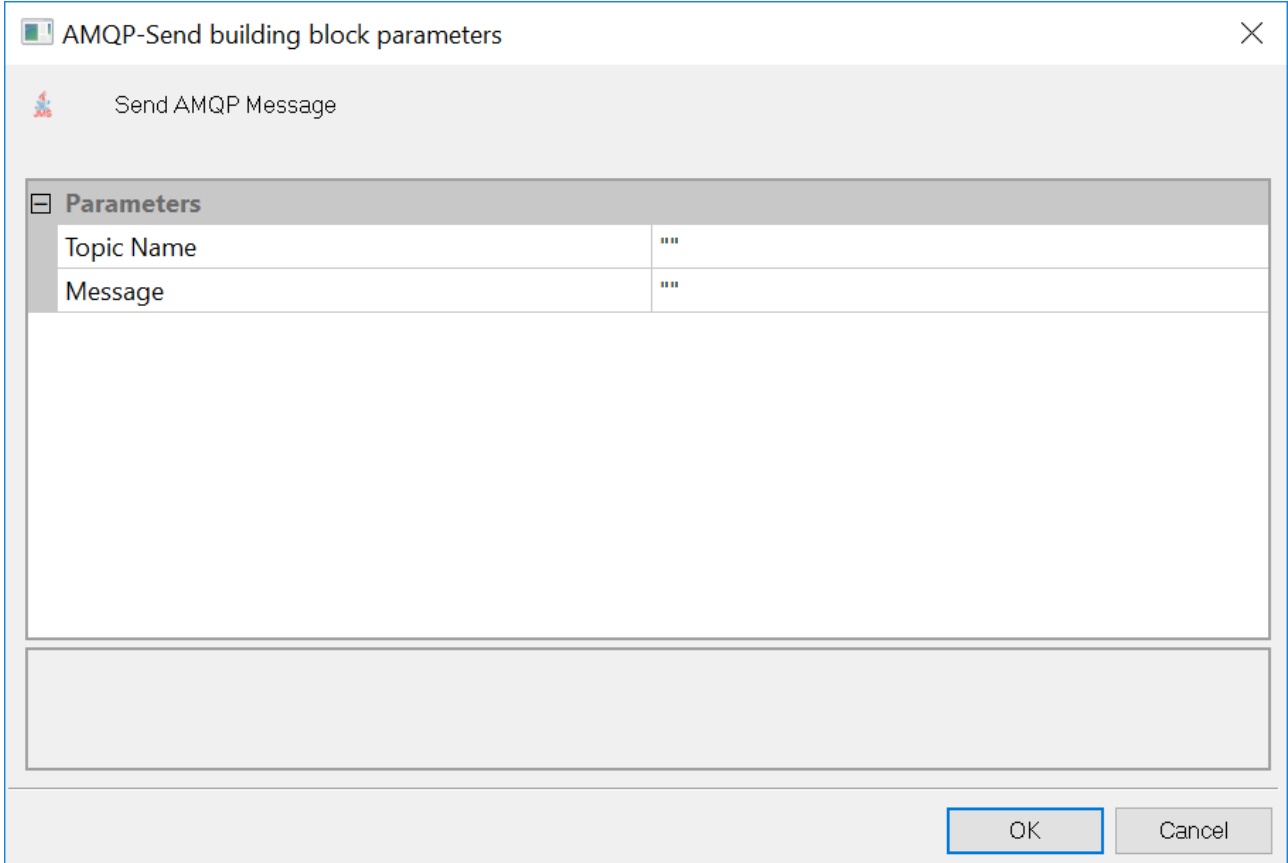

*Figure 181: AMQP-Send Node Building Block Parameters Dialog Box*

### 2. Edit the dialog box fields according to the following table.

#### *Table 73: AMQP-Send Node Building Block Parameters Dialog Box Fields*

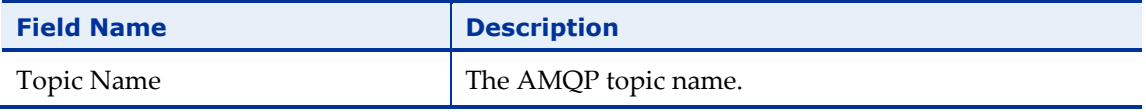

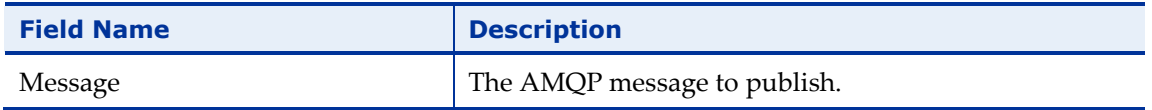

3. Click **OK**.

The AMQP-Send node is added to the Script Tree.

# **AMQP-GetMessages**

The AMQP-GetMessages Building Block enables you to get AMQP messages.

### **To insert an AMQP-GetMessages Building Block:**

1. Drag the AMQP-GetMessages icon from the IoT toolbox into the Script Tree at the desired location.

The AMQP-GetMessages Node Building Block parameters dialog box opens.

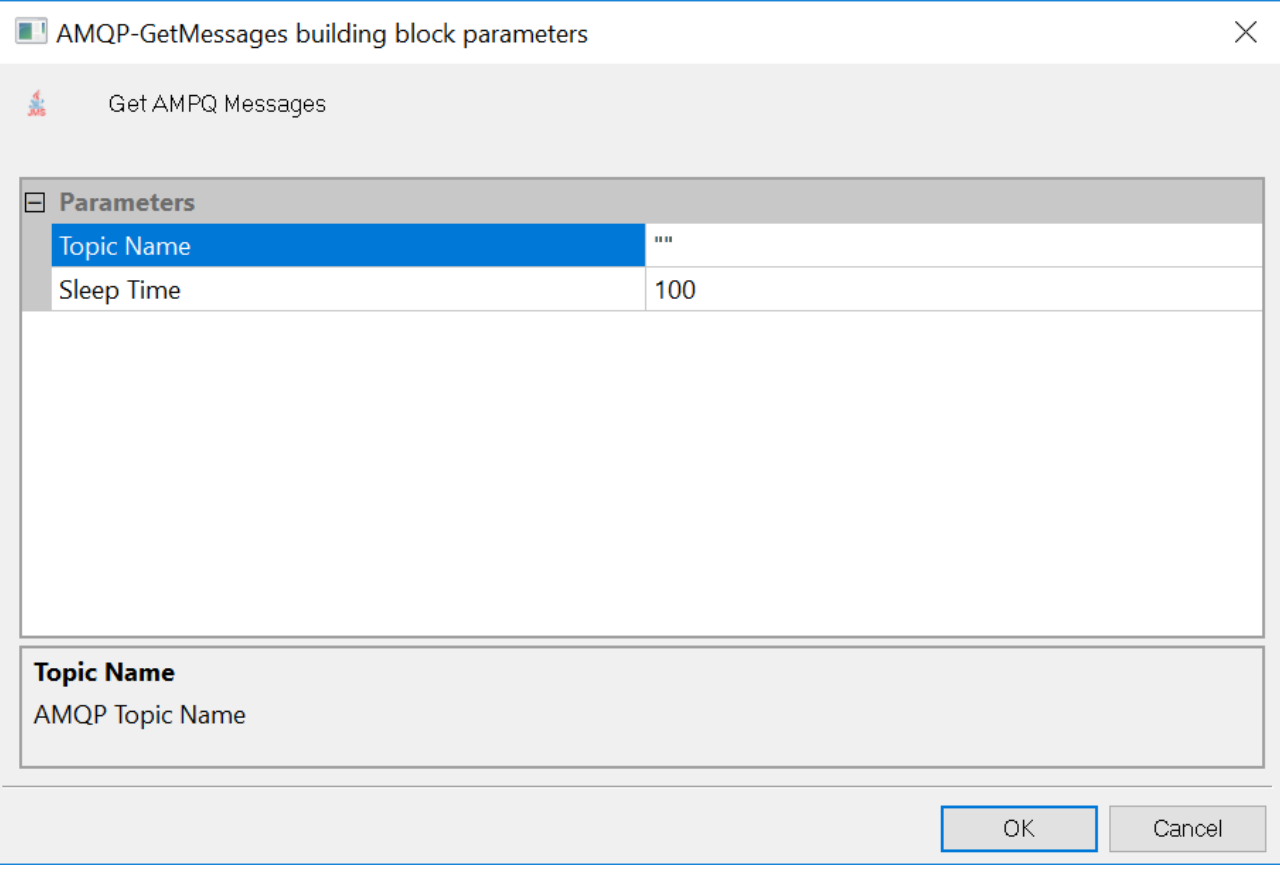

*Figure 182: AMQP-GetMessages Node Building Block Parameters Dialog Box*

2. Edit the dialog box fields according to the following table.

*Table 74: AMQP-GetMessages Node Building Block Parameters Dialog Box Fields*

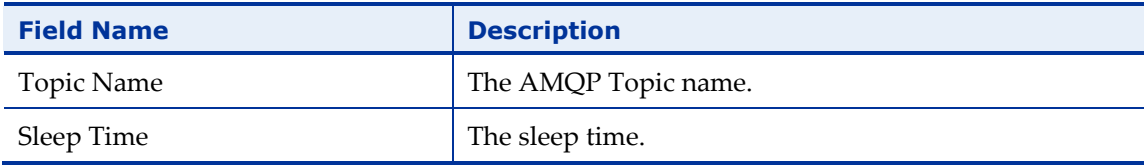

### 3. Click **OK**.

The AMQP-GetMessages node is added to the Script Tree.

# **The WebLOAD Recorder Database Toolbox**

The WebLOAD Recorder Database Toolbox includes a complete set of database Building Blocks. Use the WebLOAD Recorder database Building Blocks to simply and easily add database activities to your test session script.

# **To add database Building Blocks to a test script directly through WebLOAD Recorder:**

 Drag the selected database Building Block from the Database toolbox and drop it into the Script Tree at the appropriate point.

The following are the database Building Blocks available in WebLOAD Recorder:

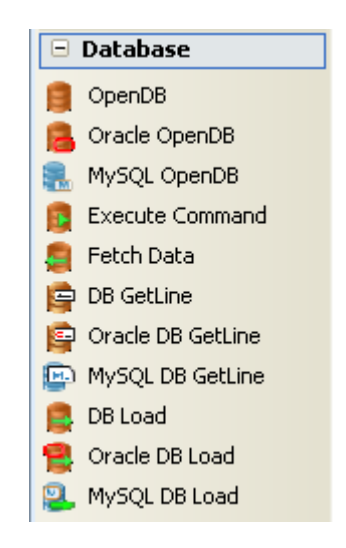

Each database Building Block opens a different dialog box. Enter the required values in the Value field. Explanations are provided at the bottom of the dialog box for each parameter as it is selected in the dialog box.

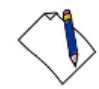

**Note:** The values that appear in the Wizard's Value area are the default values for each field. In most cases, the default value for string variables is an empty string, indicated in the Value area by a set of empty quotation marks. If you are entering your own value for a string field, the new string must also be enclosed within quotation marks. Fields that were not assigned a value in the dialog box are left as empty fields in the script code.

Once you have finished defining the new database Building Block, the new activity is reflected in the Script Tree. A database Building Block is added to the Script Tree for each database Building Block defined. WebLOAD Recorder automatically adds the corresponding JavaScript code to your test session script.

To see the complete sequence of JavaScript code for all the Database Building Blocks that have been added to the Script Tree, click the Agenda root node in the Script Tree and select the JavaScript View tab.

**Notes:** The JavaScript code for each of the Database Building Blocks can be found in the DBBuildingBlocks.js library file, which is part of the Include directory under the WebLOAD installation directory. The JavaScript code that implements these Database Building Blocks is automatically inserted to the appropriate locations within the script. Code lines may be added to the initialization phase (within the InitAgenda() function), in the main body of the script, or to the termination phase (within the TerminateAgenda() function).

The JavaScript code for that object can be edited, as described in *[Using the JavaScript](#page-84-0)  [Editor](#page-84-0)* (on page [75\)](#page-84-0).

The field descriptions in this section assume a basic familiarity with database terminology. To take full advantage of the Database Building Blocks, testers must understand how to work with ADO objects and have a basic knowledge of SQL command syntax. WebLOAD Recorder automatically inserts into the test session script the appropriate JavaScript code to implement the database commands that the tester specifies. However, it is the tester's responsibility to specify valid database commands.

# **OpenDB**

Use the OpenDB Building Block to open and close a specified database.

# **To enter a value:**

1. Drag the **OpenDB** icon from the Database toolbox into the Script Tree at the desired location.

The OpenDB Building Block parameters dialog box opens.

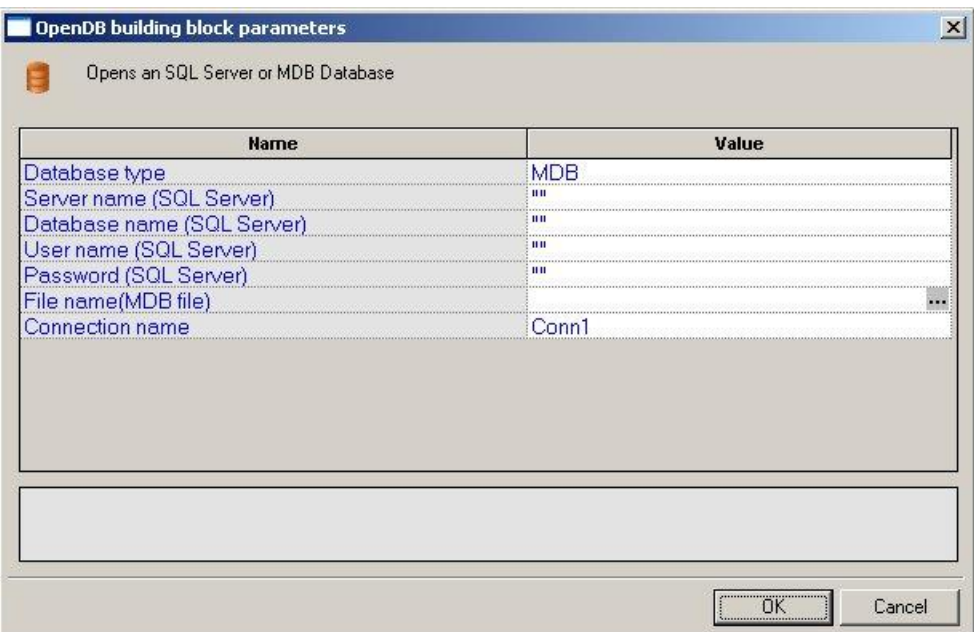

*Figure 183: OpenDB Building Block Parameters Dialog Box*

2. Click the name of an input field in the left-hand column to see an explanation of that field in the comment area at the bottom of the dialog box.

For example, in the preceding figure, the comment area explains that the Database Type field is used to specify the type of database to be opened.

3. Enter the appropriate field value into the Value column next to the field name, as described [Table 75.](#page-321-0)

**Note:** The Database toolbox is currently available only for database activities through ADO under a Windows operating system.

4. Click **OK**.

The OpenDB Building Block is added to the Script Tree. The JavaScript code, including the InitAgenda(), InitClient(), and TerminateClient() functions, is added to the script. To see the new JavaScript code, view the script in JavaScript Editing mode.

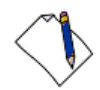

**Note:** The OpenDB Building Block automatically adds the JavaScript code required to both *open* and *close* the specified database. No "CloseDB" Building Block is necessary.

The fields in the OpenDB Building Block parameters dialog box are described in the following table:

<span id="page-321-0"></span>

| <b>Field Name</b> | <b>Description</b>                                                                                                    |
|-------------------|----------------------------------------------------------------------------------------------------|
| Database type     | Specify the type of database to be opened.                                                                                                    |
|                   | Select the appropriate value from the drop-down list that appears when<br>you click the Value input area for this field.                                                                                                    |
|                   | The options include MS-Access and SQL Server databases.                                                                                                    |
| Server name (SQL  | Specify the name of the machine where the database is running.                                                                                                    |
| Server)           | Type the appropriate server name into the input-text window that<br>appears when you click the small arrow to the right of the Value input<br>area for this field.                                                                                                    |
|                   | Relevant for SQL Server databases only.                                                                                                    |
| Database name     | Specify the name of the database on the SQL server.                                                                                                    |
| (SQL Server)      | Type the appropriate database name into the input-text window that<br>appears when you click the small arrow to the right of the Value input<br>area for this field.                                                                                                  |
|                   | Relevant for SQL Server databases only.                                                                                                    |
| User name (SQL    | Specify a user ID for authentication against the database.                                                                                                    |
| Server)           | Type the user ID into the input-text window that appears when you click<br>the small arrow to the right of the Value input area for this field.                                                                                                    |
|                   | Relevant for SQL Server databases only.                                                                                                    |
| Password (SQL     | Specify a password for authentication against the database.                                                                                                    |
| Server)           | Type the password into the input-text window that appears when you<br>click the small arrow to the right of the Value input area for this field.                                                                                                    |
|                   | Relevant for SQL Server databases only.                                                                                                    |
| File name (MDB    | Specify the full path for an MDB file.                                                                                                    |
| File)             | Select the appropriate file from the Browser window that appears when<br>you click  to the right of the Value input area for this field.                                                                                                    |
|                   | Relevant for MDB databases only.                                                                                                    |
| Connection name   | Specify the name of the connection variable.                                                                                                    |
|                   | Type the connection name into the input-text window that appears when<br>you click the small arrow to the right of the Value input area for this<br>field. This connection name variable is used throughout the script file to<br>access and work with this database. |

*Table 75: OpenDB Building Block Parameters Dialog Box Fields*

# **Oracle OpenDB**

Use the Oracle OpenDB Building Block to open and close an Oracle database.

**Note:** For specific pre-requisites regarding the Oracle Open DB Building Blocks, refer to the *WebLOAD Installation Guide*.

**Note:** To use the Oracle OpenDB Building Block you must first install the Oracle Client. The Oracle Client must be installed on the same machine as the WebLOAD Recorder.

### **To enter a value:**

1. Drag the **Oracle OpenDB** icon from the Database toolbox into the Script Tree at the desired location.

The OpenDB Building Block parameters dialog box opens.

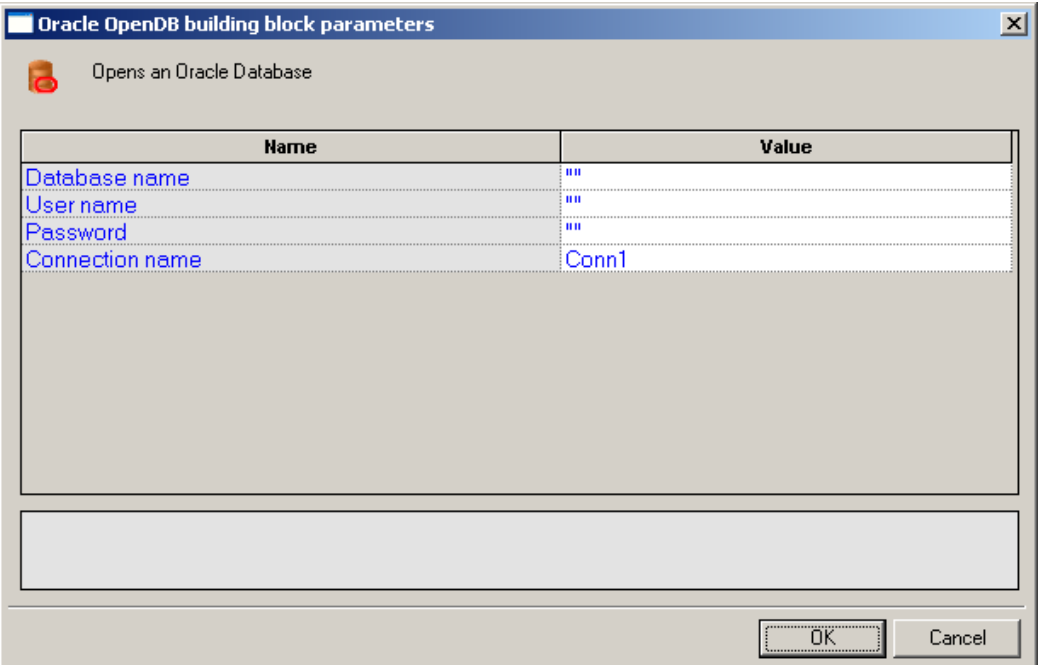

*Figure 184: Oracle OpenDB Building Block Parameters Dialog Box*

2. Click the name of an input field in the left-hand column to see an explanation of that field in the comment area at the bottom of the dialog box.

For example, in the preceding figure, the comment area explains that the Database Type field is used to specify the type of database to be opened.

3. Enter the appropriate field value into the Value column next to the field name, as described [Table 76.](#page-323-0)

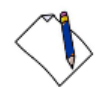

**Note:** The Database toolbox is currently available only for database activities through ADO under a Windows operating system.

4. Click **OK**.

The Oracle OpenDB Building Block is added to the Script Tree. The JavaScript code, including the InitAgenda(), InitClient(), and TerminateClient() functions, is added to the script. To see the new JavaScript code, view the script in JavaScript Editing mode.

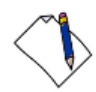

**Note:** The Oracle OpenDB Building Block automatically adds the JavaScript code required to both *open* and *close* the specified database. No "CloseDB" Building Block is necessary.

The fields in the Oracle OpenDB Building Block parameters dialog box are described in the following table:

<span id="page-323-0"></span>

| <b>Field Name</b> | <b>Description</b>                                                                                                    |
|-------------------|----------------------------------------------------------------------------------------------------|
| Database name     | Specify the name of the database on the Oracle server.                                                                                                    |
|                   | Type the appropriate database name into the input-text window that<br>appears when you click the small arrow to the right of the Value input<br>area for this field.                                                                                                  |
|                   | Relevant for Oracle Server databases only.                                                                                                    |
| User name         | Specify a user ID for authentication against the database.                                                                                                    |
|                   | Type the user ID into the input-text window that appears when you click<br>the small arrow to the right of the Value input area for this field.                                                                                                    |
|                   | Relevant for Oracle Server databases only.                                                                                                    |
| Password          | Specify a password for authentication against the database.                                                                                                    |
|                   | Type the password into the input-text window that appears when you<br>click the small arrow to the right of the Value input area for this field.                                                                                                    |
|                   | Relevant for Oracle Server databases only.                                                                                                    |
| Connection name   | Specify the name of the connection variable.                                                                                                    |
|                   | Type the connection name into the input-text window that appears when<br>you click the small arrow to the right of the Value input area for this<br>field. This connection name variable is used throughout the script file to<br>access and work with this database. |

*Table 76: Oracle OpenDB Building Block Parameters Dialog Box Fields*
# **MySQL OpenDB**

Use the MySQL OpenDB Building Block to open and close a MySQL database.

**Note:** Before connecting to the MySQL database, verify that the MySQL connector/ODBC 3.5.1 Driver is installed on your computer. In addition, verify that the MySQL port (3306) is open on the local/remote firewall and that the MySQL database has the right grant permission for the user and IP address from which you are connecting.

#### **To enter a value:**

1. Drag the **MySQL OpenDB** icon from the Database toolbox into the Script Tree at the desired location.

The MySQLOpenDB Building Block parameters dialog box opens.

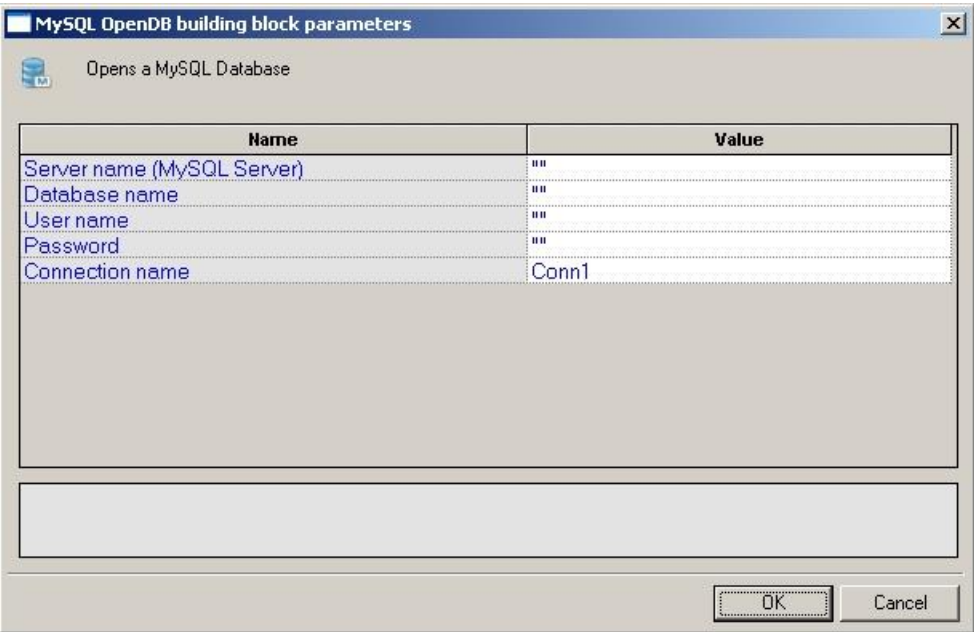

*Figure 185: MySQL OpenDB Building Block Parameters Dialog Box*

- 2. Click the name of an input field in the left-hand column to see an explanation of that field in the comment area at the bottom of the dialog box.
- 3. Enter the appropriate field value into the Value column next to the field name, as described [Table 77.](#page-325-0)
- 4. Click **OK**.

The MySQL Open DB Building Block is added to the Script Tree. The JavaScript code, including the InitAgenda(), InitClient(), and TerminateClient() functions, is added to the script. To see the new JavaScript code, view the script in JavaScript Editing mode.

The fields in the MySQL OpenDB Building Block parameters dialog box are described in the following table:

<span id="page-325-0"></span>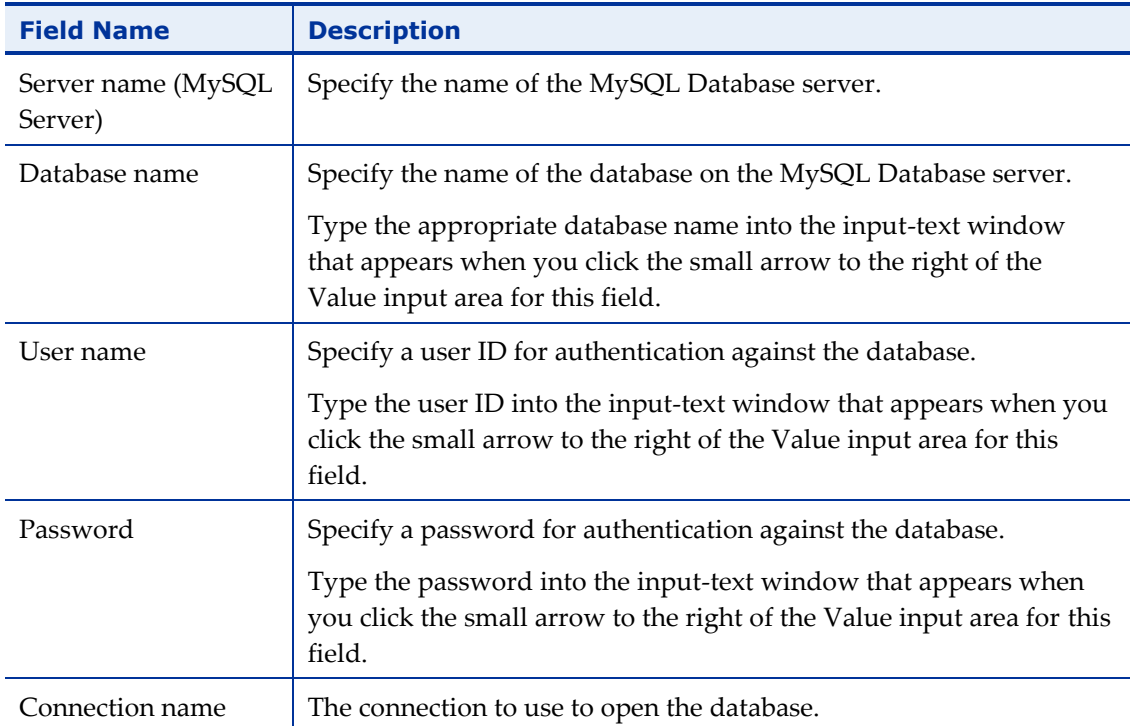

*Table 77: MySQL OpenDB Building Block Parameters Dialog Box Fields*

### **Execute Command**

Use the Execute Command Building Block to add simple database commands to your test session script. The database is identified using the Connection Name variable defined through the Oracle OpenDB and OpenDB Building Blocks. The Execute Command Building Block is used for database commands that do not involve getting a return value, such as Insert, Update, and Delete.

#### **To enter a value:**

1. Drag the **Execute Command** icon from the Database toolbox into the Script Tree at the desired location.

The Execute Command Building Block parameters dialog box opens.

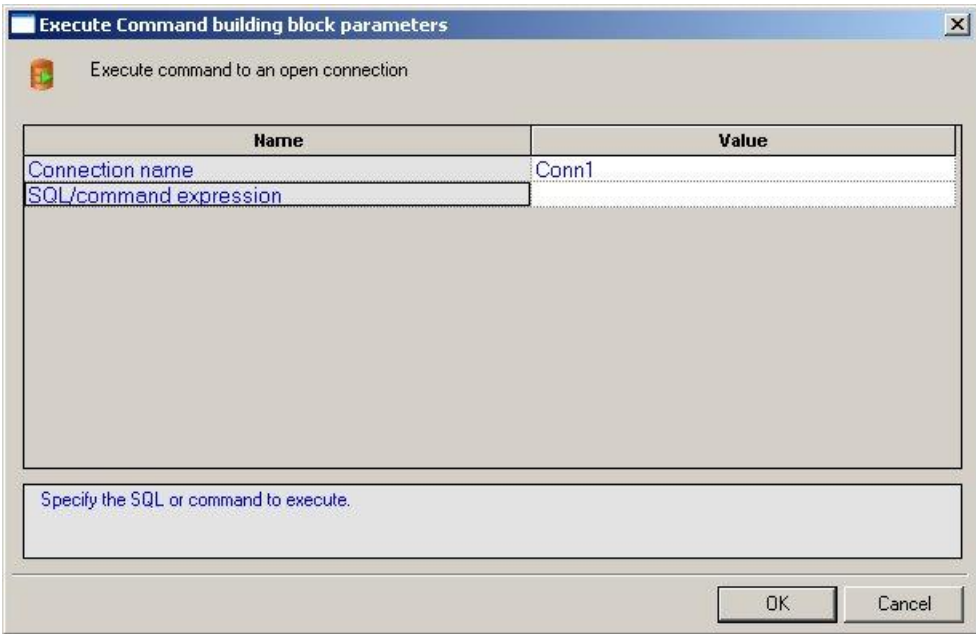

*Figure 186: Execute Command Building Block Parameters Dialog Box*

2. Click the name of an input field in the left-hand column to see an explanation of that field in the comment area at the bottom of the dialog box.

For example, the comment area in the preceding figure explains that the SQL/Command Expression field is used to enter the command to be executed.

3. Enter the appropriate field value into the Value column next to the field name, as described [Table 78.](#page-327-0)

For example, to enter a text string, type the complete text into the input-text window that appears when you click the small arrow to the right of the Value input area for the field, as illustrated in the preceding figure.

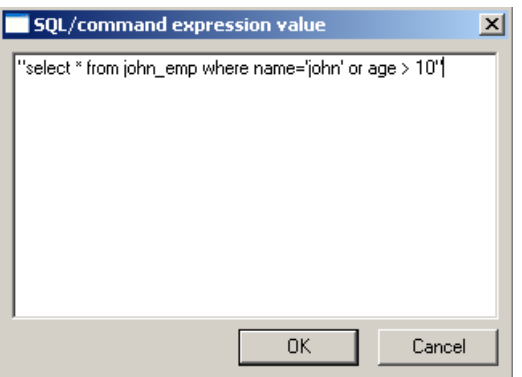

*Figure 187: Input Text Window*

4. Click **OK**.

The Execute Command Building Block is added to the Script Tree and the JavaScript code is added to the script. To see the new JavaScript code, view the script in JavaScript Editing mode.

**Note:** The database connection is identified with the variable defined in the OpenDB and Oracle OpenDB Building Block parameters dialog boxes.

The fields in the Execute Command Building Block parameters dialog box are described in the following table:

<span id="page-327-0"></span>

| <b>Field Name</b>         | <b>Description</b>                                                                                                    |
|---------------------------|----------------------------------------------------------------------------------------------------|
| Connection name           | Specify the name of the connection variable.                                                                                                    |
|                           | Type the connection name into the input-text window that appears when<br>you click the small arrow to the right of the Value input area for this<br>field.                                                                                       |
|                           | The connection name variable must match the name of a database<br>connection that was previously opened with the OpenDB Building Block.<br>The same connection name is used throughout the script file to access<br>and work with this database. |
| SQL/command<br>expression | Specify the SQL command to be executed.                                                                                                    |
|                           | Type the complete command into the input-text window that appears<br>when you click the small arrow to the right of the Value input area for<br>this field.                                                                                      |

*Table 78: Execute Command Building Block Parameters Dialog Box Fields*

### **Fetch Data**

Use the Fetch Data Building Block to add database commands that return data values to the script. The database is identified using the Connection Name variable defined through the OpenDB and Oracle OpenDB Building Blocks.

#### **To enter a value:**

1. Drag the **Fetch Data** icon from the Database toolbox into the Script Tree at the desired location.

The Fetch Data Building Block parameters dialog box opens.

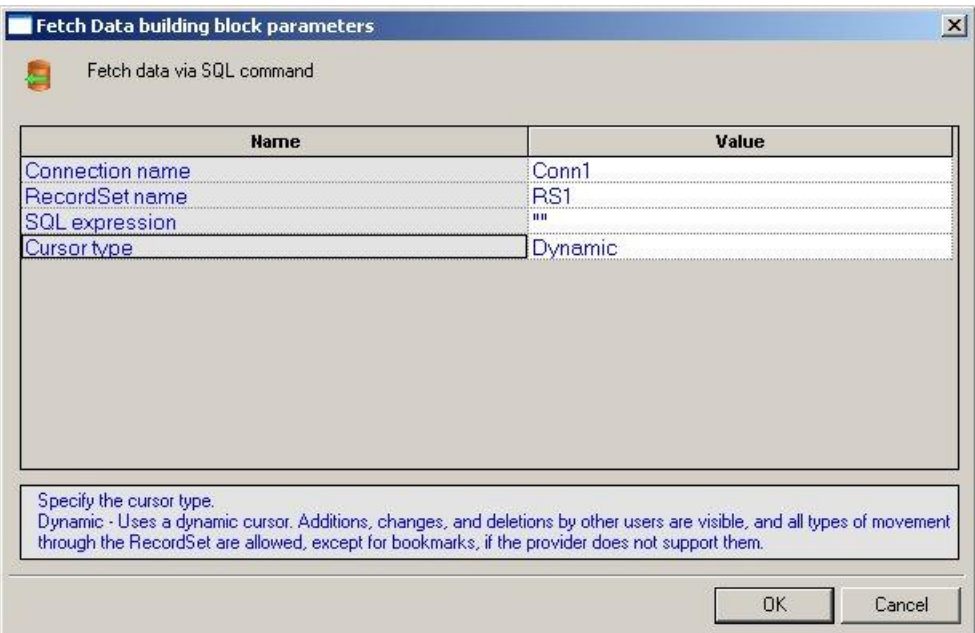

*Figure 188: Fetch Data Building Block Parameters Dialog Box*

2. Click the name of an input field in the left-hand column to see an explanation of that field in the comment area at the bottom of the dialog box.

For example, in the preceding figure, the comment area explains that the Cursor Type field is used to define the level of access and visibility requested for this database Building Block.

3. Enter the appropriate field value into the Value column next to the field name, as described [Table 79.](#page-329-0)

For example, to select a value from a pre-defined list, select the Cursor Type choice from the list of options displayed in the drop-down list box that appears when you click the small arrow to the right of the Value input area for this field.

4. Click **OK**.

The Fetch Data Building Block is added to the Script Tree. The JavaScript code, including the TerminateClient() function, is added to the script. To see the new JavaScript code, view the script in JavaScript Editing mode.

The fields in the Fetch Data Building Block parameters dialog box are described in the following table:

<span id="page-329-0"></span>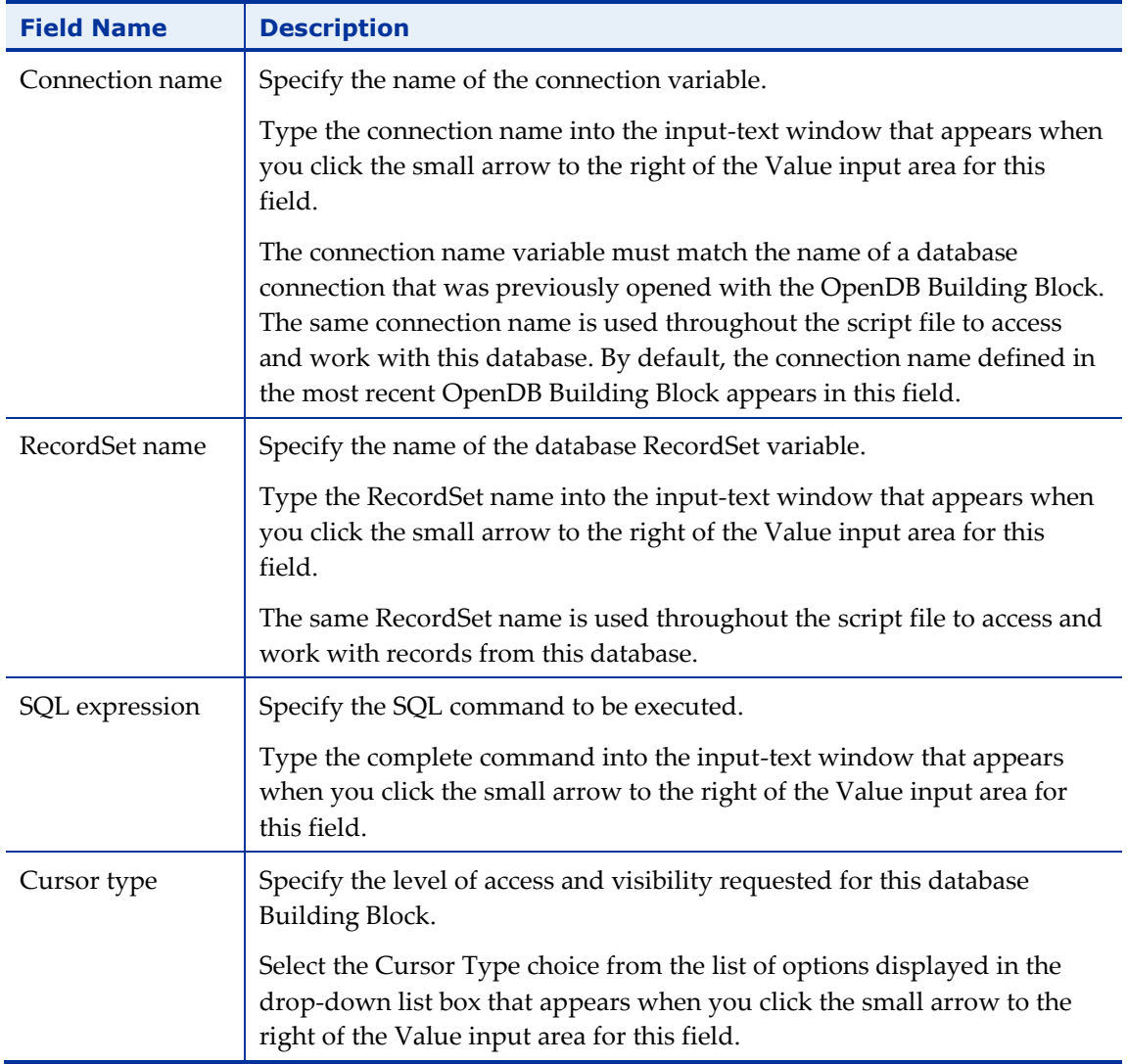

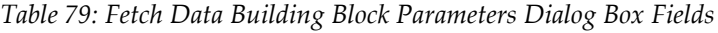

### **DB GetLine**

When running large load tests, the user input is usually read automatically from an input file. To read many rows of input data from a simple text file, WebLOAD uses the GetLine() I/O command. To read large amounts of input data from an MS-Access or SQL Server database, WebLOAD uses the equivalent DB GetLine database Building Block.

The DB GetLine Building Block reads complete records, one by one, from a specified database table. The database table is exported into a temporary file, from which the records are read, one record per line.

#### **To enter a value:**

1. Drag the **DB GetLine** icon from the Database toolbox into the Script Tree at the desired location.

The DB GetLine Building Block parameters dialog box opens.

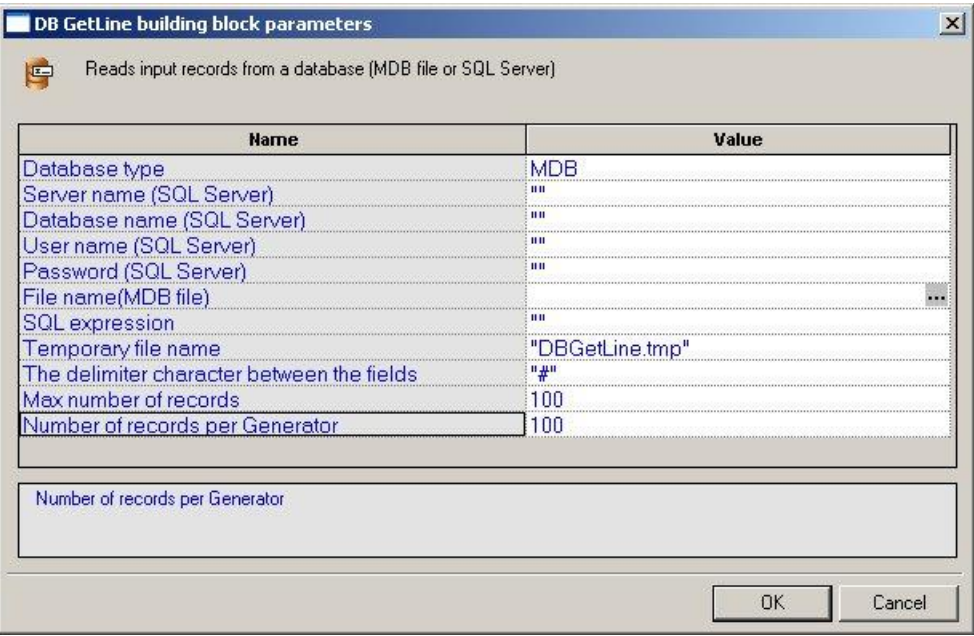

*Figure 189: DB GetLine Building Block Parameters Dialog Box*

- 2. Click the name of an input field in the left-hand column to see an explanation of that field in the comment area at the bottom of the dialog box.
- 3. Enter the appropriate field value into the Value column next to the field name, as described [Table 80.](#page-331-0)
- 4. Click **OK**.

The DB GetLine Building Block is added to the Script Tree. The JavaScript code, including the InitAgenda() and TerminateClient() functions, is added to the script. To see the new JavaScript code, view the script in JavaScript Editing mode.

The fields in the DB GetLine Building Block parameters dialog box are described in the following table:

<span id="page-331-0"></span>

| <b>Field Name</b>           | <b>Description</b>                                                                                                    |
|-----------------------------|----------------------------------------------------------------------------------------------------|
| Database type               | Specify the type of database to be opened.                                                                                                    |
|                             | Select the appropriate value from the drop-down list that appears when<br>you click the Value input area for this field.                                             |
|                             | The options include MS-Access and SQL Server databases.                                                                                                    |
| Server name<br>(SQL Server) | Specify the name of the machine where the database is running.                                                                                                    |
|                             | Type the appropriate server name into the input-text window that appears<br>when you click the small arrow to the right of the Value input area for this<br>field.   |
|                             | Relevant for SQL Server databases only.                                                                                                    |
| Database name               | Specify the name of the database on the SQL server.                                                                                                    |
| (SQL Server)                | Type the appropriate database name into the input-text window that<br>appears when you click the small arrow to the right of the Value input<br>area for this field. |
|                             | Relevant for SQL Server databases only.                                                                                                    |
| User name (SQL              | Specify a user ID for authentication against the database.                                                                                                    |
| Server)                     | Type the user ID into the input-text window that appears when you click<br>the small arrow to the right of the Value input area for this field.                      |
|                             | Relevant for SQL Server databases only.                                                                                                    |
| Password (SQL<br>Server)    | Specify a password for authentication against the database.                                                                                                    |
|                             | Type the password into the input-text window that appears when you<br>click the small arrow to the right of the Value input area for this field.                     |
|                             | Relevant for SQL Server databases only.                                                                                                    |
| File name (MDB              | Specify the full path for an MDB file.                                                                                                    |
| File)                       | Select the appropriate file from the Browser window that appears when<br>you click the  button to the right of the Value input area for this field.                  |
|                             | Relevant for MDB databases only.                                                                                                    |

*Table 80: DB GetLine Building Block Parameters Dialog Box Fields*

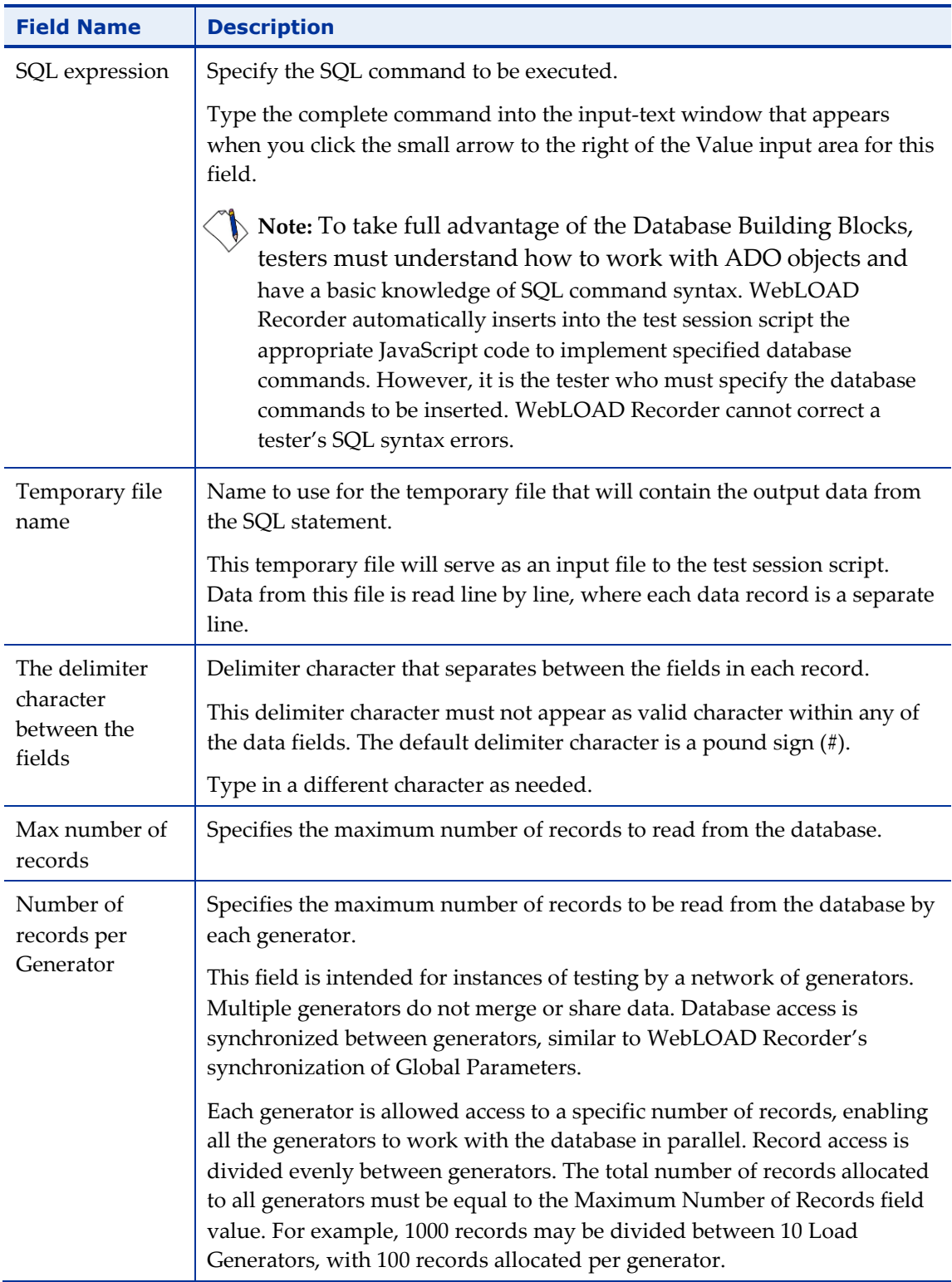

# **Oracle DB GetLine**

When running large load tests, the user input is usually read automatically from an input file. To read many rows of input data from a simple text file, WebLOAD uses the Oracle GetLine() I/O command. To read large amounts of input data from an Oracle database, WebLOAD uses the equivalent Oracle DBGetLine database Building Block.

The Oracle DB GetLine Building Block reads complete records, one by one, from a specified database table. The database table is exported into a temporary file, from which the records are read, one record per line.

**Note:** To use the Oracle DB GetLine Building Block you must first install the Oracle Client. The Oracle Client must be installed on the same machine as the WebLOAD Recorder.

#### **To enter a value:**

1. Drag the **Oracle DB GetLine** icon from the Database toolbox into the Script Tree at the desired location.

The Oracle DB GetLine Building Block parameters dialog box opens.

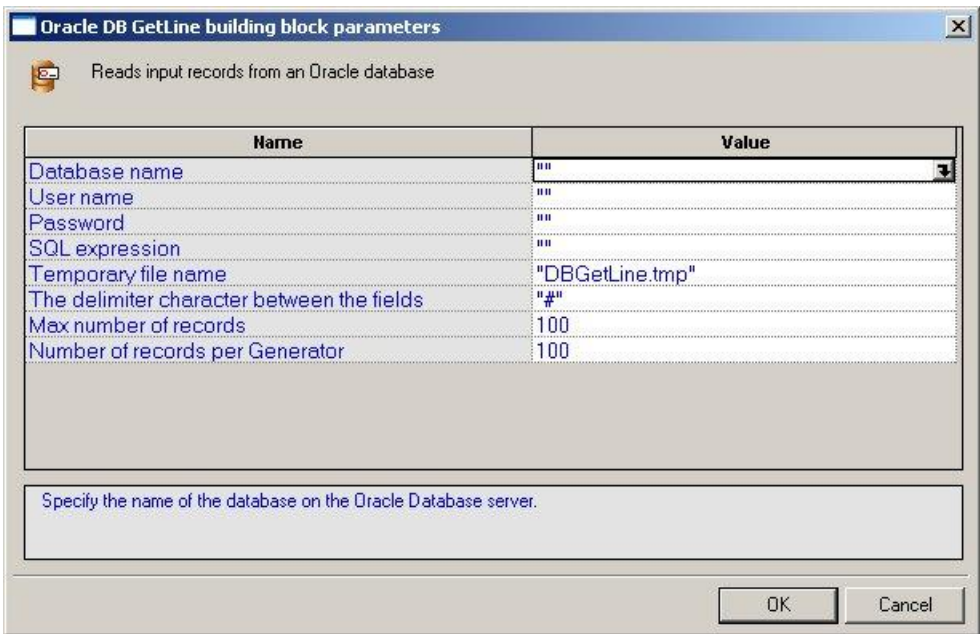

*Figure 190: Oracle DB GetLine Building Block Parameters Dialog Box*

- 2. Click the name of an input field in the left-hand column to see an explanation of that field in the comment area at the bottom of the dialog box.
- 3. Enter the appropriate field value into the Value column next to the field name, as described [Table 81.](#page-334-0)

4. Click **OK**.

The Oracle DB GetLine Building Block is added to the Script Tree. The JavaScript code, including the InitAgenda() and TerminateClient() functions, is added to the script. To see the new JavaScript code, view the script in JavaScript Editing mode.

The fields in the **Oracle DB GetLine** Building Block parameters dialog box are described in the following table:

<span id="page-334-0"></span>

| <b>Field Name</b>                                   | <b>Description</b>                                                                                                    |
|-----------------------------------------------------|----------------------------------------------------------------------------------------------------|
| Database name                                       | Specify the name of the database on the Oracle Database server.                                                                                                    |
|                                                     | Type the appropriate database name into the input-text window that<br>appears when you click the small arrow to the right of the Value input<br>area for this field.                                                                                                    |
| User name                                           | Specify a user ID for authentication against the database.                                                                                                    |
|                                                     | Type the user ID into the input-text window that appears when you click<br>the small arrow to the right of the Value input area for this field.                                                                                                    |
| Password                                            | Specify a password for authentication against the database.                                                                                                    |
|                                                     | Type the password into the input-text window that appears when you<br>click the small arrow to the right of the Value input area for this field.                                                                                                    |
| SQL expression                                      | Specify the SQL command to be executed. Type the complete command<br>into the input-text window that appears when you click the small arrow to<br>the right of the Value input area for this field.                                                                                                    |
|                                                     | Note: To take full advantage of the Database Building Blocks, testers<br>must understand how to work with ADO objects and have a basic<br>knowledge of SQL command syntax. WebLOAD Recorder<br>automatically inserts into the test session script the appropriate<br>JavaScript code to implement specified database commands.<br>However, it is the tester who must specify the database commands to<br>be inserted. WebLOAD Recorder cannot correct a tester's SQL syntax<br>errors. |
| Temporary file<br>name                              | Name to use for the temporary file that will contain the output data from<br>the SQL statement.                                                                                                    |
|                                                     | This temporary file will serve as an input file to the test session script.<br>Data from this file is read line by line, where each data record is a separate<br>line.                                                                                                    |
| The delimiter<br>character<br>between the<br>fields | Delimiter character that separates between the fields in each record.                                                                                                    |
|                                                     | This delimiter character must not appear as valid character within any of<br>the data fields. The default delimiter character is a pound sign $(\#)$ .                                                                                                    |
|                                                     | Type in a different character as needed.                                                                                                    |

*Table 81: Oracle DB GetLine Building Block Parameters Dialog Box Fields*

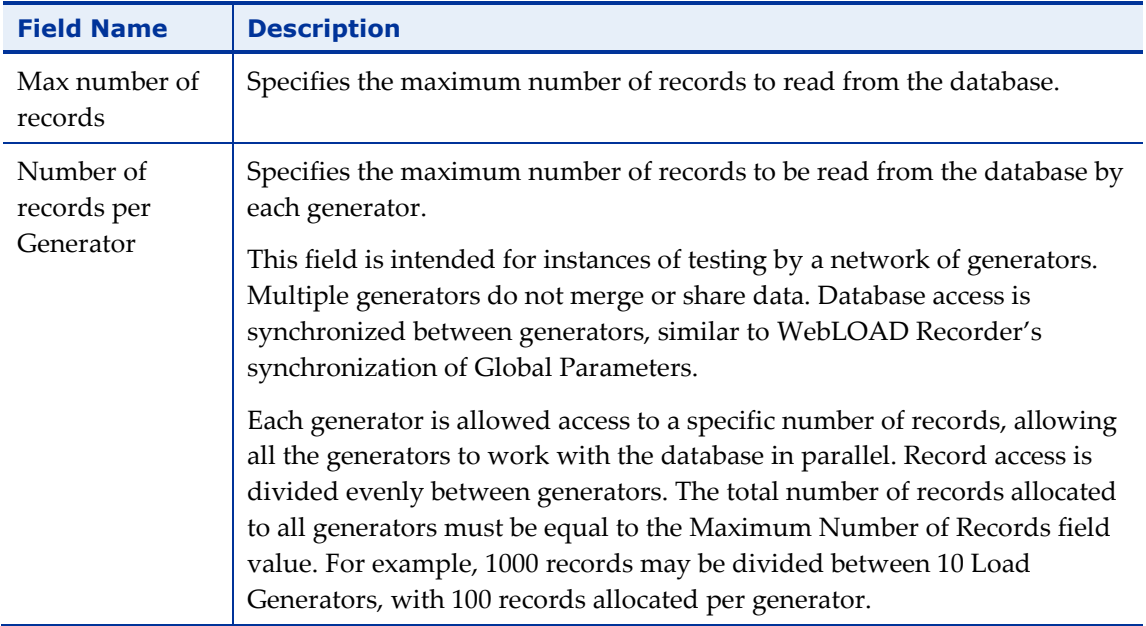

## **MySQL DB GetLine**

When running large load tests, the user input is usually read automatically from an input file. To read many rows of input data from a simple text file, WebLOAD uses the MySQL GetLine() I/O command. To read large amounts of input data from a MySQL database, WebLOAD uses the equivalent MySQL DBGetLine database Building Block.

The MySQL DB GetLine Building Block reads complete records, one by one, from a specified database table. The database table is exported into a temporary file, from which the records are read, one record per line.

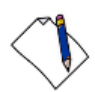

**Note:** Before connecting to the MySQL database, verify that the MySQL connector/ODBC 3.5.1 Driver is installed on your computer. In addition, verify that the MySQL port (3306) is open on the local/remote firewall and that the MySQL database has the right grant permission for the user and IP address from which you are connecting.

#### **To enter a value:**

1. Drag the **MySQL DB GetLine** icon from the Database toolbox into the Script Tree at the desired location.

The MySQL DB GetLine Building Block parameters dialog box opens.

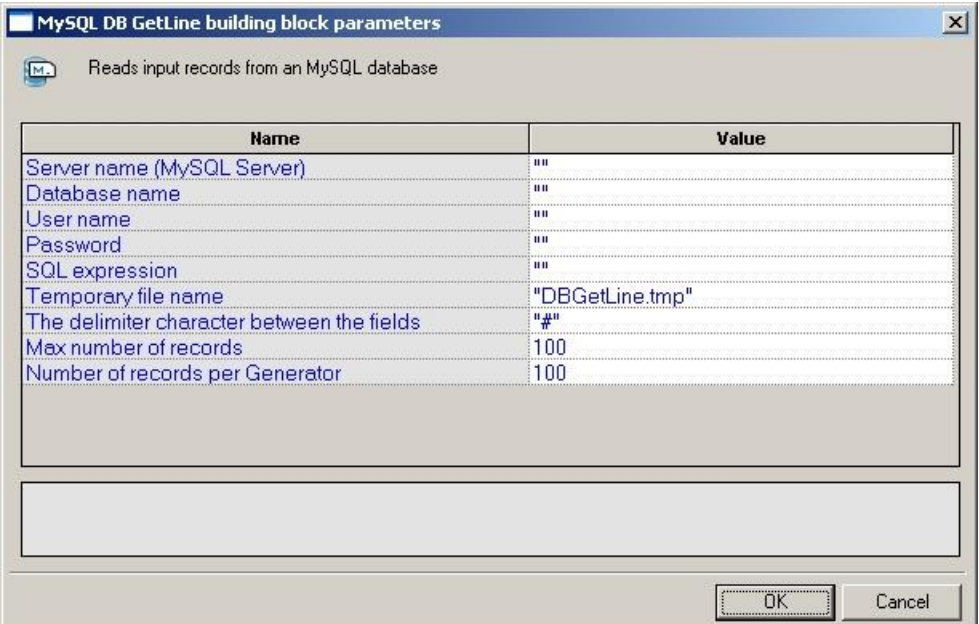

*Figure 191: MySQL DB GetLine Building Block Parameters Dialog Box*

- 2. Click the name of an input field in the left-hand column to see an explanation of that field in the comment area at the bottom of the dialog box.
- 3. Enter the appropriate field value into the Value column next to the field name, as described [Table 82.](#page-336-0)
- 4. Click **OK**.

The MySQL DB GetLine Building Block is added to the Script Tree. The JavaScript code, including the InitAgenda(), InitClient(), and TerminateClient() functions, is added to the script. To see the new JavaScript code, view the script in JavaScript Editing mode.

The fields in the MySQL DB GetLine Building Block parameters dialog box are described in the following table:

<span id="page-336-0"></span>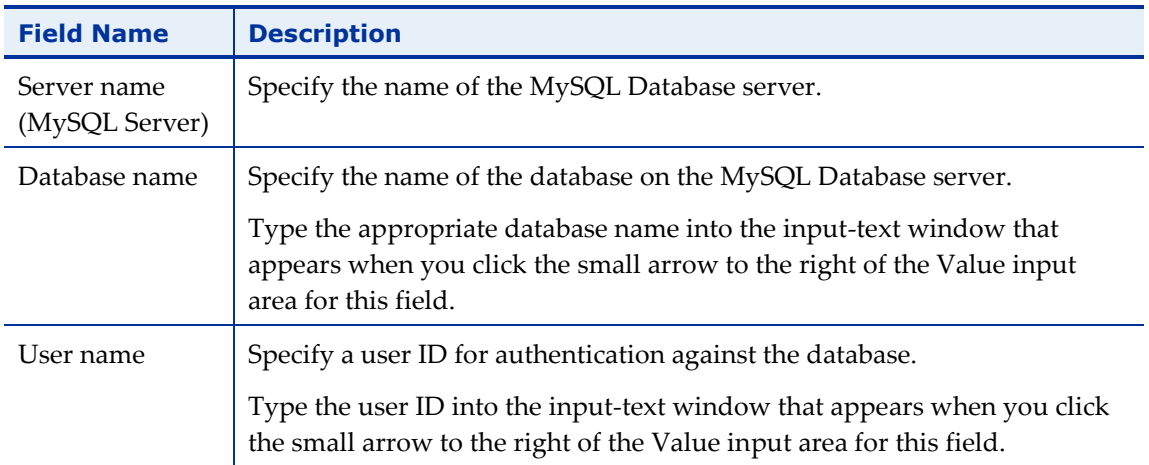

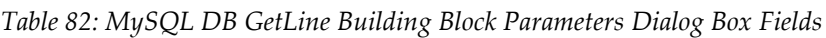

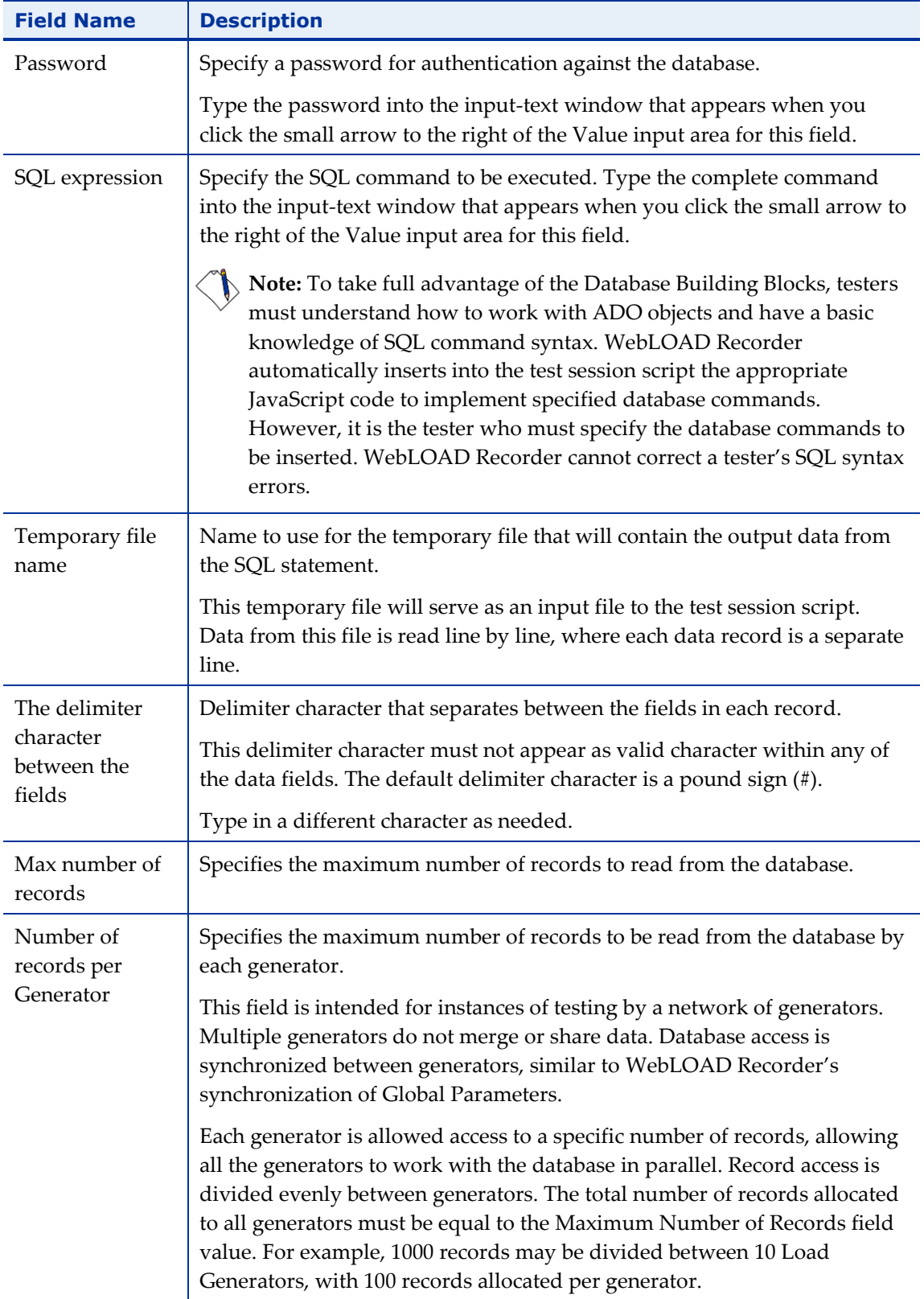

# **DB Load**

Use the DB Load Building Block to generate a load test for the specified database. The load is generated by executing multiple iterations of database commands read from an input file. Load testing though the WebLOAD testing suite is usually scheduled only after functional testing is completed with WebLOAD Recorder.

#### **To enter a value:**

1. Drag the **DB Load** icon from the Database toolbox into the Script Tree at the desired location.

The DB Load Building Block parameters dialog box opens.

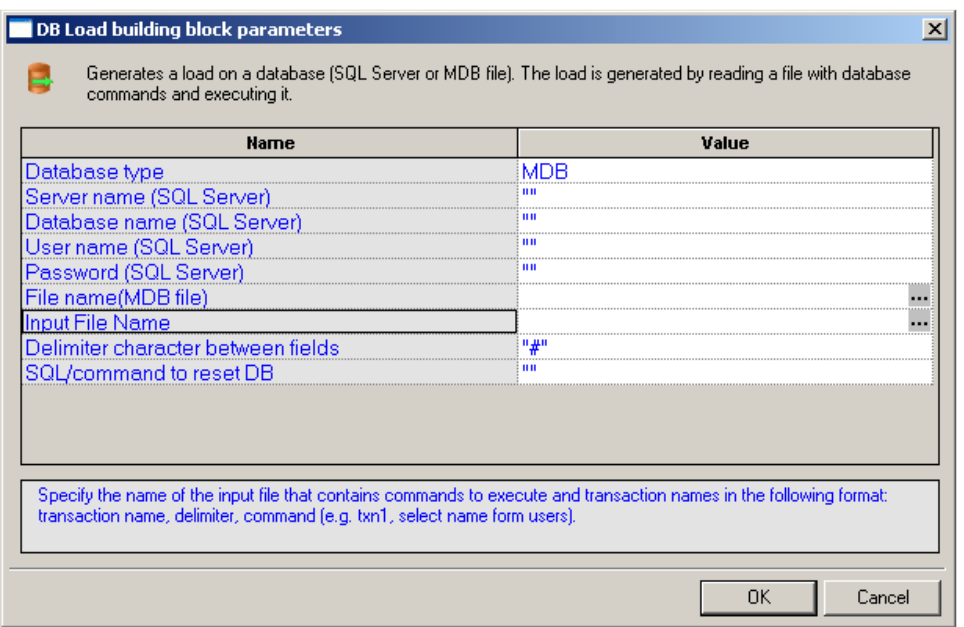

*Figure 192: DB Load Building Block Parameters Dialog Box*

- 2. Click the name of an input field in the left-hand column to see an explanation of that field in the comment area at the bottom of the dialog box.
- 3. Enter the appropriate field value into the Value column next to the field name, as described [Table 83.](#page-339-0)
- 4. Click **OK**.

The DB Load Building Block is added to the Script Tree. The JavaScript code, including the InitAgenda(), InitClient(), and TerminateClient() functions, is added to the script. To see the new JavaScript code, view the script in JavaScript Editing mode.

The fields in the DB Load Building Block parameters dialog box are described in the following table:

<span id="page-339-0"></span>

| <b>Field Name</b> | <b>Description</b>                                                                                                    |
|-------------------|----------------------------------------------------------------------------------------------------|
| Database type     | Specify the type of database to be opened.                                                                                                    |
|                   | Select the appropriate value from the drop-down list that appears<br>when you click the Value input area for this field.                                             |
|                   | The options include MS-Access and SQL Server databases.                                                                                                    |
| Server name (SQL  | Specify the name of the machine where the database is running.                                                                                                    |
| Server)           | Type the appropriate server name into the input-text window that<br>appears when you click the small arrow to the right of the Value input<br>area for this field.   |
|                   | Relevant for SQL Server databases only.                                                                                                    |
| Database name     | Specify the name of the database on the SQL server.                                                                                                    |
| (SQL Server)      | Type the appropriate database name into the input-text window that<br>appears when you click the small arrow to the right of the Value input<br>area for this field. |
|                   | Relevant for SQL Server databases only.                                                                                                    |
| User name (SQL    | Specify a user ID for authentication against the database.                                                                                                    |
| Server)           | Type the user ID into the input-text window that appears when you<br>click the small arrow to the right of the Value input area for this field.                      |
|                   | Relevant for SQL Server databases only.                                                                                                    |
| Password (SQL     | Specify a password for authentication against the database.                                                                                                    |
| Server)           | Type the password into the input-text window that appears when you<br>click the small arrow to the right of the Value input area for this field.                     |
|                   | Relevant for SQL Server databases only.                                                                                                    |
| File name (MDB    | Specify the full path for an MDB file.                                                                                                    |
| file)             | Select the appropriate file from the Browser window that appears<br>when you click  to the right of the Value input area for this field.                             |
|                   | Relevant for MDB databases only.                                                                                                    |

*Table 83: DB Load Building Block Parameters Dialog Box Fields*

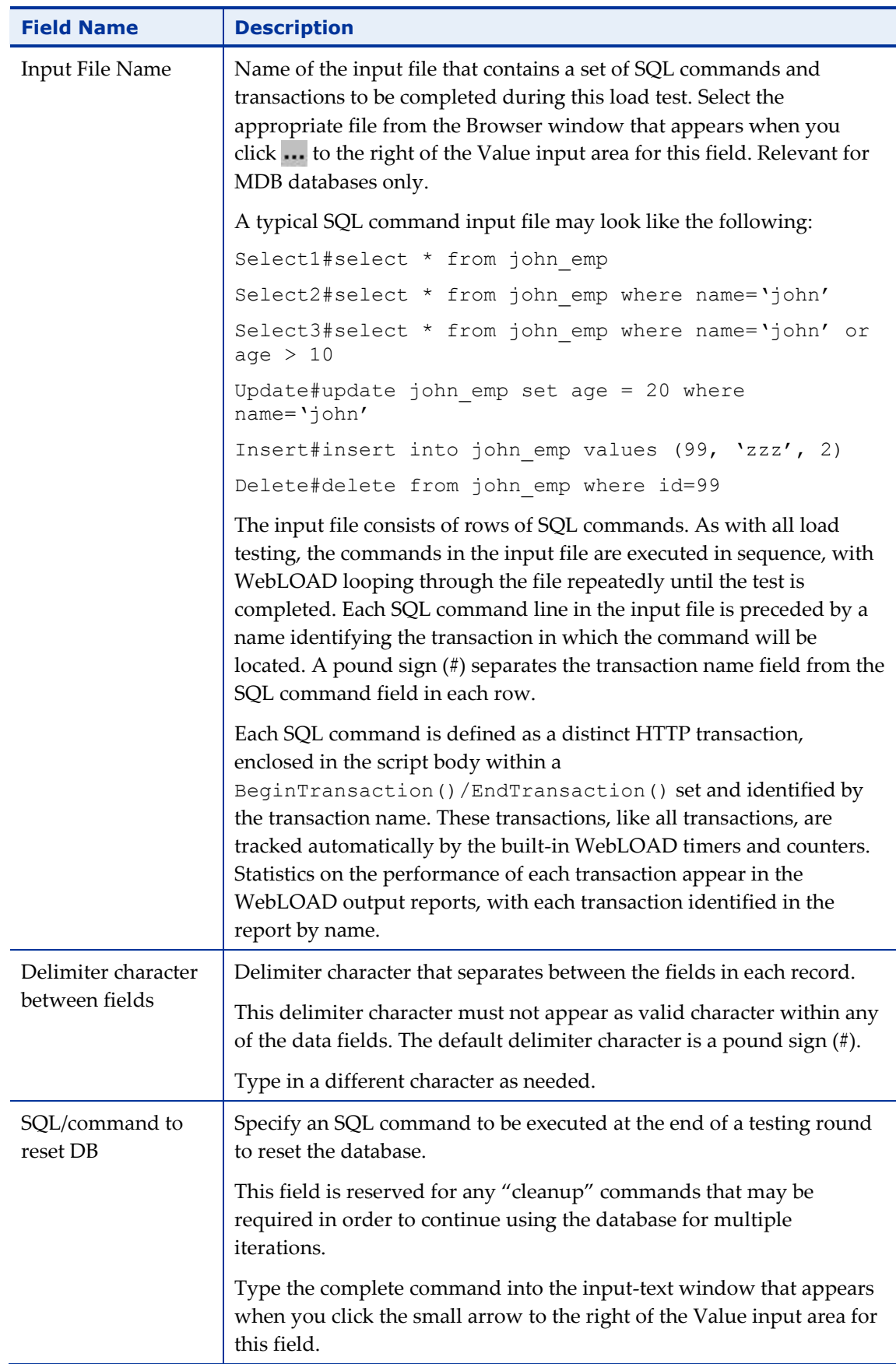

# **Oracle DB Load**

Use the Oracle DB Load Building Block to generate a load test for the specified Oracle database. The load is generated by executing multiple iterations of database commands read from an input file. Load testing though the WebLOAD testing suite is usually scheduled only after functional testing is completed with WebLOAD Recorder.

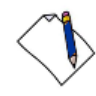

**Note:** To use the Oracle DB Load Building Block you must first install the Oracle Client. The Oracle Client must be installed on the same machine as the WebLOAD Recorder.

#### **To enter a value:**

1. Drag the **Oracle DB Load** icon from the Database toolbox into the Script Tree at the desired location.

The Oracle DB Load Building Block parameters dialog box opens.

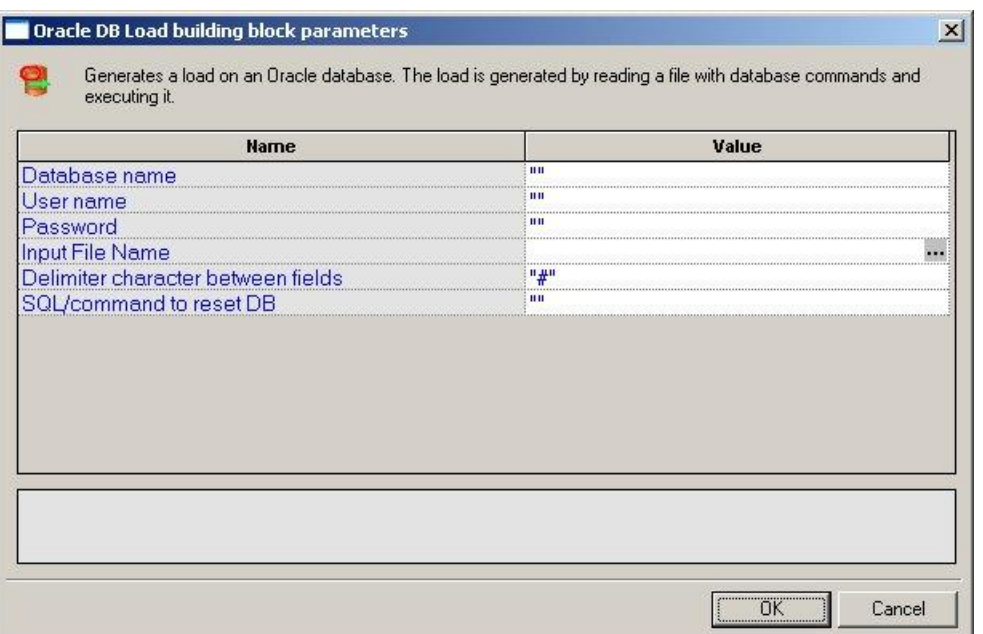

*Figure 193: Oracle DB Load Building Block Parameters Dialog Box*

- 2. Click the name of an input field in the left-hand column to see an explanation of that field in the comment area at the bottom of the dialog box.
- 3. Enter the appropriate field value into the Value column next to the field name, as described i[n Table 84.](#page-342-0)
- 4. Click **OK**.

The Oracle DB Load Building Block is added to the Script Tree. The JavaScript code, including the InitAgenda(), InitClient(), and TerminateClient() functions, is added to the script. To see the new JavaScript code, view the script in JavaScript Editing mode.

The fields in the Oracle DB Load Building Block parameters dialog box are described in the following table:

<span id="page-342-0"></span>

| <b>Field Name</b> | <b>Description</b>                                                                                                    |
|-------------------|----------------------------------------------------------------------------------------------------|
| Database name     | Specify the name of the database on the Oracle Database server.                                                                                                    |
|                   | Type the appropriate database name into the input-text window that<br>appears when you click the small arrow to the right of the Value input<br>area for this field.                                                                                                    |
| User name         | Specify a user ID for authentication against the database.                                                                                                    |
|                   | Type the user ID into the input-text window that appears when you<br>click the small arrow to the right of the Value input area for this field.                                                                                                    |
| Password          | Specify a password for authentication against the database.                                                                                                    |
|                   | Type the password into the input-text window that appears when you<br>click the small arrow to the right of the Value input area for this field.                                                                                                    |
| Input File Name   | Name of the input file that contains a set of SQL commands and<br>transactions to be completed during this load test. Select the<br>appropriate file from the Browser window that appears when you<br>click the <b></b> button to the right of the Value input area for this field.<br>Relevant for MDB databases only.                                                                                                    |
|                   | A typical SQL command input file may look like the following:                                                                                                    |
|                   | Select1#select * from john emp                                                                                                    |
|                   | Select2#select * from john emp where name='john'                                                                                                    |
|                   | Select3#select * from john emp where name='john' or<br>age $>10$                                                                                                    |
|                   | Update#update john emp set age = 20 where<br>name='john'                                                                                                    |
|                   | Insert#insert into john emp values (99, 'zzz', 2)                                                                                                    |
|                   | Delete#delete from john emp where id=99                                                                                                    |
|                   | The input file consists of rows of SQL commands. As with all load<br>testing, the commands in the input file are executed in sequence, with<br>WebLOAD looping through the file repeatedly until the test is<br>completed. Each SQL command line in the input file is preceded by a<br>name identifying the transaction in which the command will be<br>located. A pound sign (#) separates the transaction name field from the<br>SQL command field in each row. |

*Table 84: Oracle DB Load Building Block Parameters Dialog Box Fields*

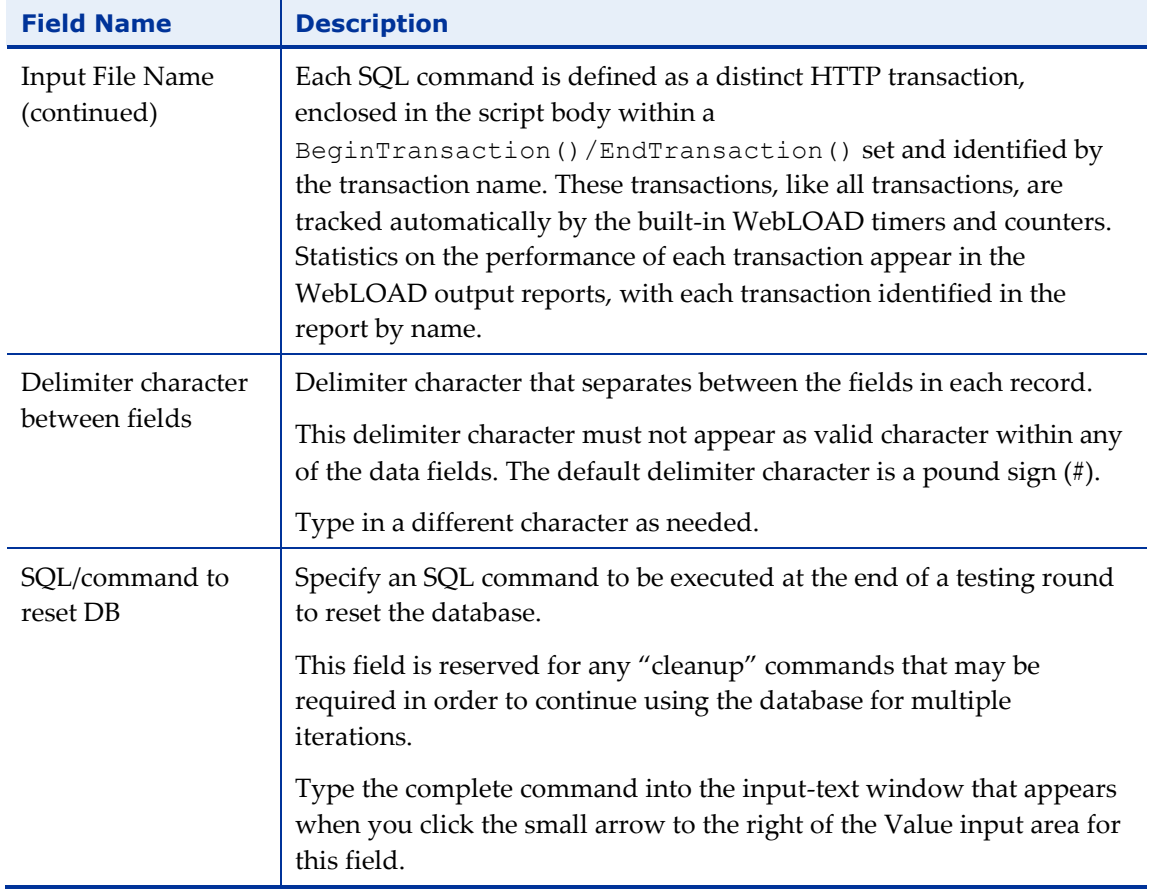

## **MySQL DB Load**

Use the MySQL DB Load Building Block to generate a load test for the specified MySQL database. The load is generated by executing multiple iterations of database commands read from an input file. Load testing though the WebLOAD testing suite is usually scheduled only after functional testing is completed with WebLOAD Recorder.

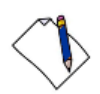

**Note:** Before connecting to the MySQL database, verify that the MySQL connector/ODBC 3.5.1 Driver is installed on your computer. In addition, verify that the MySQL port (3306) is open on the local/remote firewall and that the MySQL database has the right grant permission for the user and IP address from which you are connecting.

#### **To enter a value:**

1. Drag the **MySQL DB Load** icon from the Database toolbox into the Script Tree at the desired location.

The MySQL DB Load Building Block parameters dialog box opens.

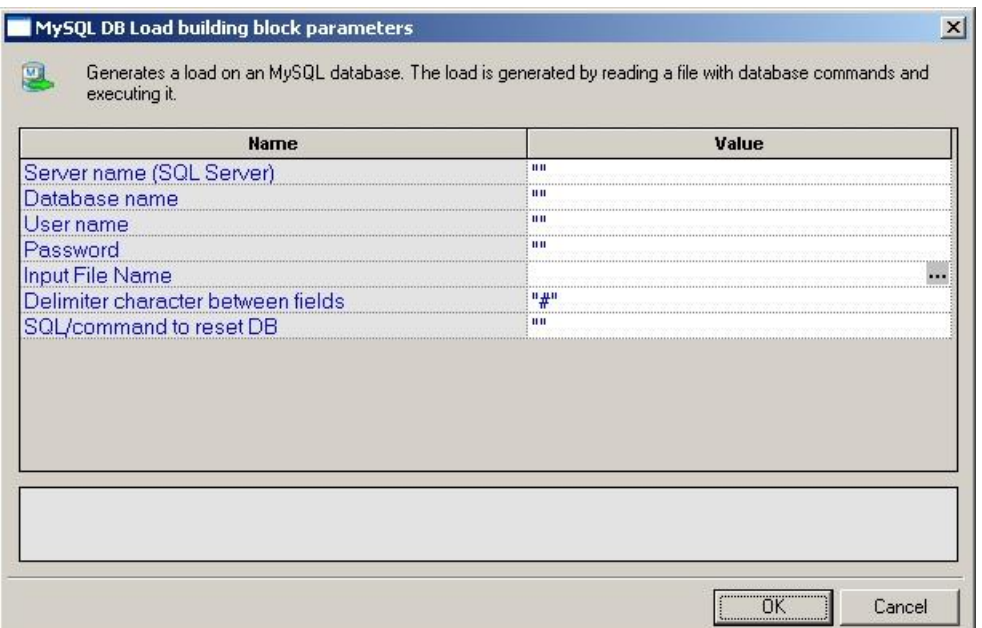

*Figure 194: MySQL DB Load Building Block Parameters Dialog Box*

- 2. Click the name of an input field in the left-hand column to see an explanation of that field in the comment area at the bottom of the dialog box.
- 3. Enter the appropriate field value into the Value column next to the field name, as described [Table 85.](#page-344-0)
- 4. Click **OK**.

The MySQL DB Load Building Block is added to the Script Tree. The JavaScript code, including the InitAgenda(), InitClient(), and TerminateClient() functions, is added to the script. To see the new JavaScript code, view the script in JavaScript Editing mode.

The fields in the MySQL DB Load Building Block parameters dialog box are described in the following table:

<span id="page-344-0"></span>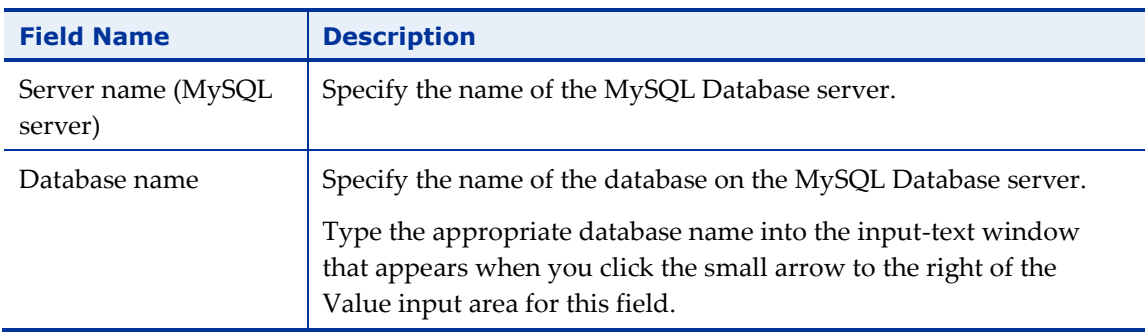

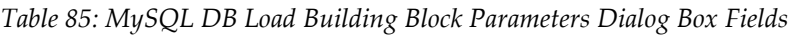

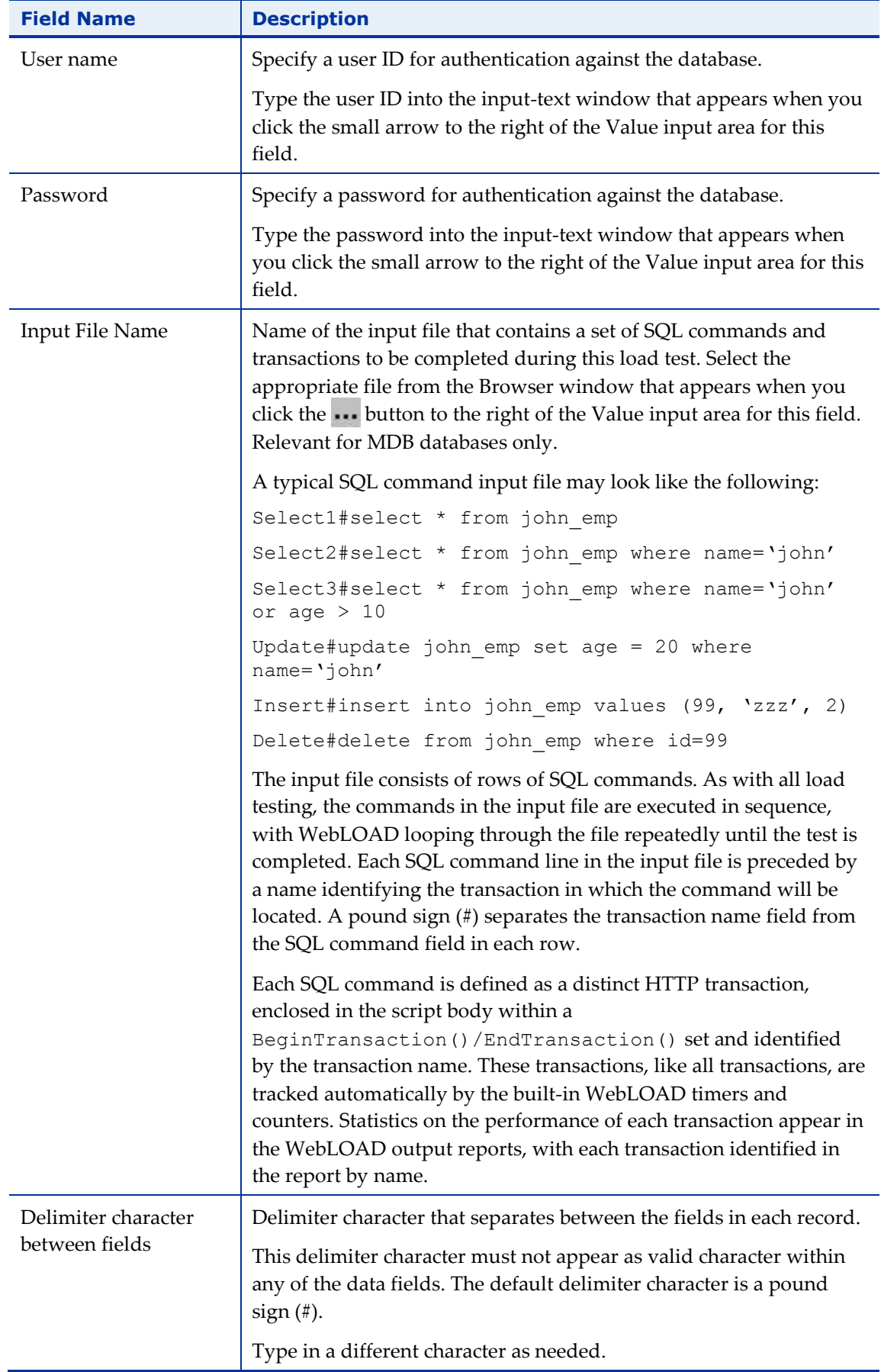

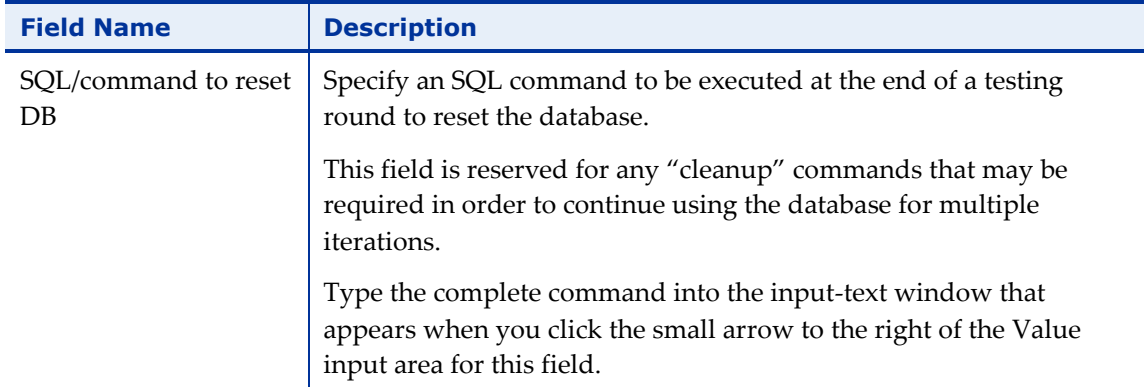

# **The WebLOAD Recorder Verifications Toolbox**

The following table describes the purpose of each of the WebLOAD Recorder Verifications Toolbox items:

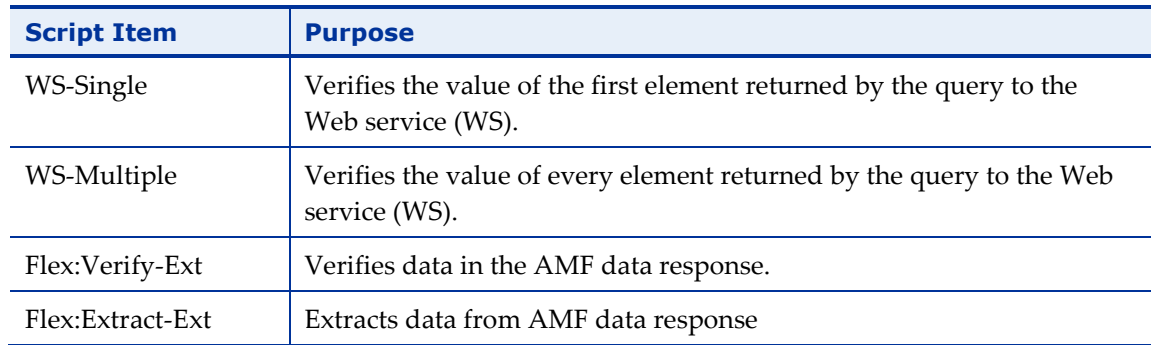

#### *Table 86: Verifications Toolbox Items*

### **To add Verifications Building Blocks to a test script directly through the WebLOAD Recorder:**

 Drag the selected verification Building Block from the Verifications toolbox and drop it into the Script Tree immediately after the node that represents the response you wish to verify.

Each Verifications Building Block opens a different dialog box. Enter the required values in the Value fields. Explanations are provided at the bottom of the dialog box for each parameter as it is selected in the dialog box.

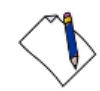

**Note:** The values that appear in the dialog box Value area are the default values for each field. In most cases, the default value for string variables is an empty string, indicated in the Value area by a set of empty quotation marks. If you are entering your own value for a string field, the new string must also be enclosed within quotation marks. Fields that were not assigned a value in the dialog box are left as empty fields in the script code.

A Verifications node is added to the Script Tree for each Verifications Building Block defined. WebLOAD Recorder automatically adds the corresponding JavaScript code to your test session script.

## **WS-Single**

The WS-Single Building Block enables you to automatically generate a verification function of the value of the first element in a Web service's response, in your script. During playback, the results of the verification process (failure or success) are displayed in the Log View window.

If the verification succeeds, a Debug message is written to the Log View (with the element name and actual value) and the function returns WLSuccess. If the verification fails, a Warning message is displayed and the function returns WLMinorError.

#### **To insert a WS-Single Building Block:**

5. Drag the **WS-Single** icon from the Verifications toolbox into the Script Tree immediately after the node that represents the response you wish to verify.

The WS-Single Node Building Block parameters dialog box opens.

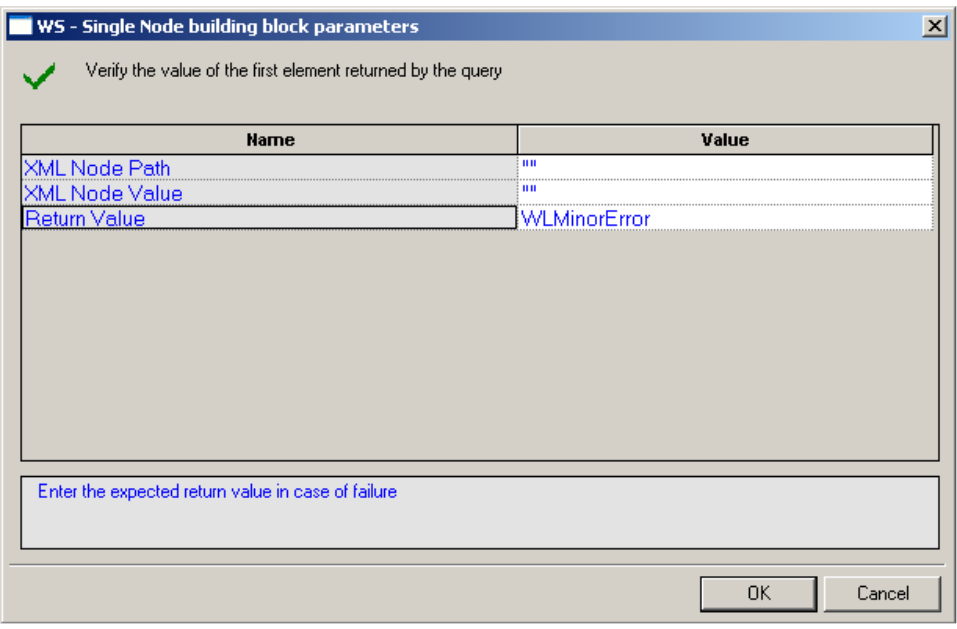

*Figure 195: WS-Single Node Building Block Parameters Dialog Box*

6. Edit the dialog box fields according to the following table.

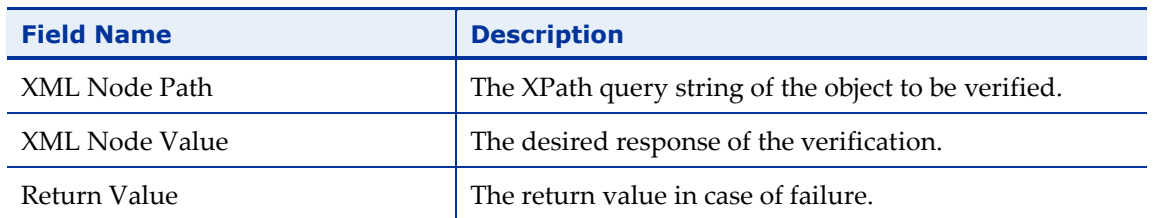

*Table 87: WS-Single Node Building Block Parameters Dialog Box Fields*

#### 7. Click **OK**.

The WS-Single node is added to the Script Tree. The JavaScript code, including the InitAgenda() function, is added to the script. To see the new JavaScript code, view the script in JavaScript Editing mode.

```
For example:
function InitAgenda()
{
//Start generation for Building Block WS - Single Node
IncludeFile("wlXmlVerification.js", WLExecuteScript);
wlGlobals.SaveSource = true;
xmlDom = InitXML();
//End generation for Building Block WS - Single Node
}
/***** WLIDE - WS - Single Node - ID:2 *****/
VerifyXMLNode(document.wlSource, "//Result", "2")
// END WLIDE
```
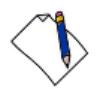

**Note:** After the verification function is created in the script, you can duplicate it several times within the script to verify different response values.

# **WS-Multiple**

The WS-Multiple Building Block enables you to automatically generate a verification function of the values of every element in a Web service's response, in your script. During playback, the result of the verification process (failure or success) is displayed in the Log View window.

If the verification succeeds, a Debug message is written to the Log View (with the element name and actual value) and the function returns WLSuccess. If the verification fails, a Warning message is displayed and the function returns WLMinorError.

#### **To insert a WS-Multiple Building Block:**

1. Drag the **WS-Multiple** icon from the Verifications toolbox into the Script Tree immediately after the node that represents the response you wish to verify.

The WS-Multiple Nodes Building Block parameters dialog box opens.

| Verify the value of each one of the elements returned by the query<br>Value<br><b>Name</b><br>XML Node Path<br>ш<br><br>XML Node Value<br>ш<br>Return Value<br>WLMinorError |  |
|----------------------------------------------------------------------------------------------------|--|
|                                                                                                    |  |
|                                                                                                    |  |
|                                                                                                    |  |
|                                                                                                    |  |
|                                                                                                    |  |
|                                                                                                    |  |
|                                                                                                    |  |
|                                                                                                    |  |
|                                                                                                    |  |
|                                                                                                    |  |
|                                                                                                    |  |
|                                                                                                    |  |
|                                                                                                    |  |
|                                                                                                    |  |
|                                                                                                    |  |
| Enter the expected return value in case of failure                                                                                                    |  |
|                                                                                                    |  |
|                                                                                                    |  |
|                                                                                                    |  |
| 0K<br>Cancel                                                                                                    |  |

*Figure 196: WS-Multiple Nodes Building Block Parameters Dialog Box*

2. Edit the dialog box fields according to the following table.

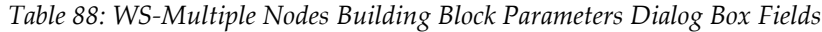

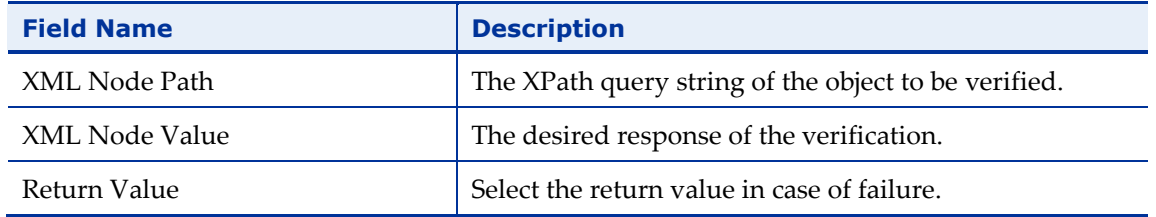

3. Click **OK**.

The WS-Multiple node is added to the Script Tree. The JavaScript code, including the InitAgenda() function, is added to the script. To see the new JavaScript code, view the script in JavaScript Editing mode.

For example:

```
function InitAgenda(){
//Start generation for Building Block WS - Multiple 
Nodes
IncludeFile("wlXmlVerification.js", WLExecuteScript);
wlGlobals.SaveSource = true;
xmlDom = InitXML();
//End generation for Building Block WS - Multiple Nodes
}
/***** WLIDE - WS - Multiple Nodes - ID:3 *****/
VerifyXMLNodes(document.wlSource, "//Result", "5")
// END WLIDE
```
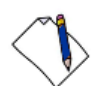

**Note:** After the verification function is created in the script, you can duplicate it several times within the script to verify different response values.

# **Flex:Verify-Ext**

The Flex:Verify-Ext Building Block enables you to automatically generate a verification function of the data in the AMF data response, in your script. During playback, the results of the verification process (failure or success) are displayed in the Log View window.

If the verification succeeds, a Debug message is written to the Log View (with the element name and actual value) and the function returns WLSuccess. If the verification fails, a Warning message is displayed and the function returns WLMinorError.

#### **To insert a Flex:Verify-Ext Building Block:**

1. Drag the **Flex:Verify-Ext** icon from the Verifications toolbox into the Script Tree immediately after the node that represents the AMF data response you wish to verify.

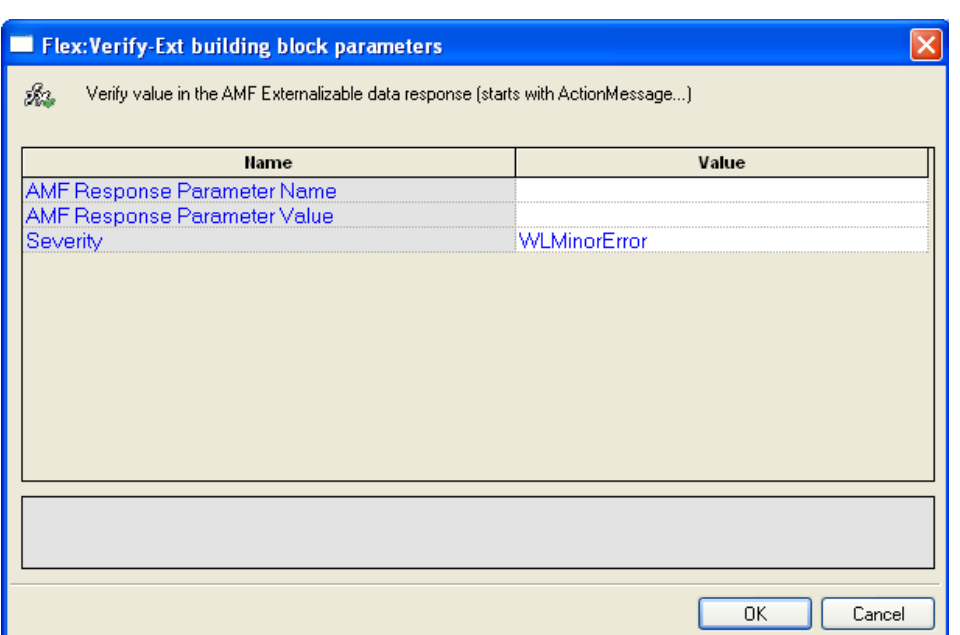

The Flex:Verify-Ext Building Block parameters dialog box opens.

*Figure 197: Flex:Verify-Ext Building Block Parameters Dialog Box*

2. Edit the dialog box fields according to the following table.

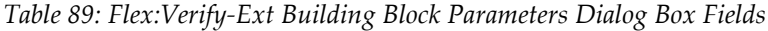

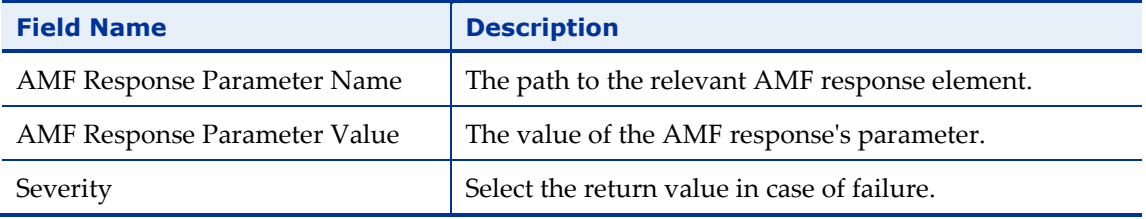

3. Click **OK**.

The Flex:Verify-Ext node is added to the Script Tree. The JavaScript code, including the InitAgenda() function, is added to the script. To see the new JavaScript code, view the script in JavaScript Editing mode.

For example:

```
function InitAgenda()
{
//Start generation for Building Block Flex:Verify-Ext
     IncludeFile("amfVerification.js");
```

```
//End generation for Building Block Flex:Verify-Ext
}
/**** WLIDE - Flex: Verify-Ext - ID:11 *****/
AMFResponse = new 
Packages.com.radview.amf.WLAmfMessage(getAmfDataAsJsStri
ng());
VerifyAMFExt(AMFResponse,"ActionMessage.bodies(0).data.b
ody(1).category", "AMF test3", WLMinorError)
// END WLIDE
```
**Note:** After the verification function is created in the script, you can duplicate it several times within the script to verify different response values.

## **Flex:Extract-Ext**

The Flex:Extract-Ext Building Block enables you to automatically extract data from an AMF data response, in your script. During playback, the extracted data is displayed in the Log View window.

If the extraction succeeds, a Debug message is written to the Log View (with the element name and actual value). If the extraction fails, the function returns NULL and a warning message is displayed.

#### **To insert a Flex:Extract -Ext Building Block:**

1. Drag the **Flex: Extract-Ext** icon from the Verifications toolbox into the Script Tree immediately after the node that represents the AMF data response from which you wish to extract data.

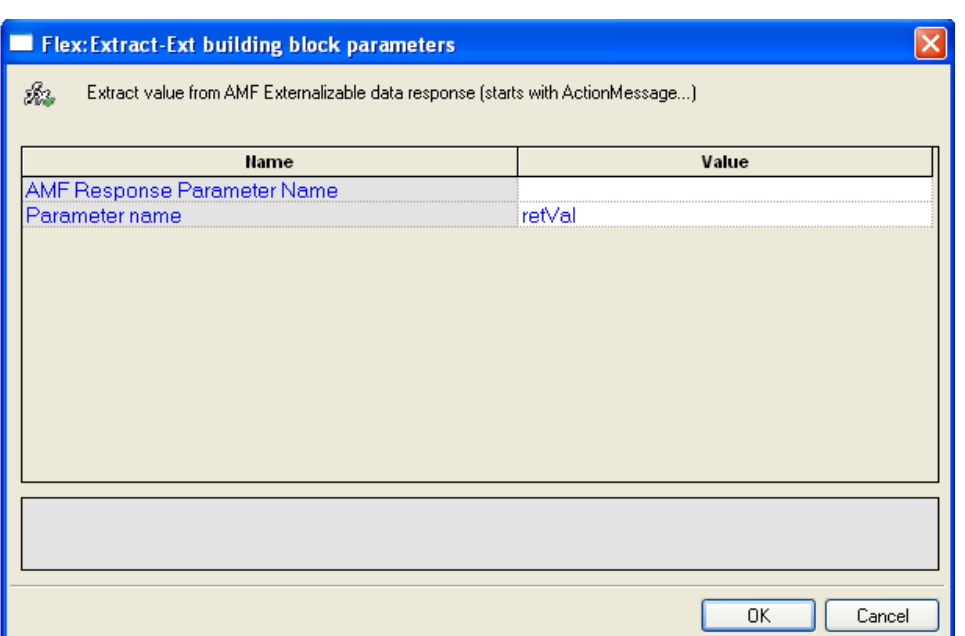

The Flex:Extract-Ext Building Block parameters dialog box opens.

*Figure 198: Flex:Extract-Ext Building Block Parameters Dialog Box*

2. Edit the dialog box fields according to the following table.

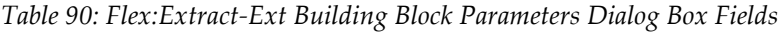

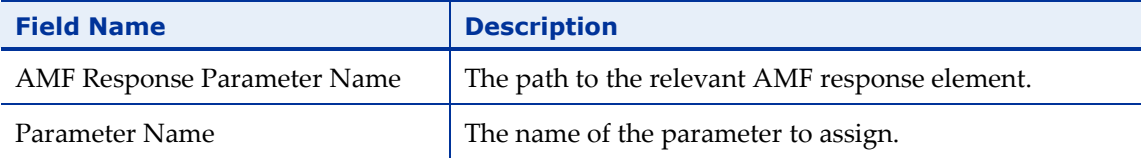

3. Click OK.

The Flex:Extract-Ext node is added to the Script Tree. The JavaScript code, including the InitAgenda() function, is added to the script. To see the new JavaScript code, view the script in JavaScript Editing mode.

For example:

```
retVal = 
extractAMFValueExt("ActionMessage.bodies(0).data.body(1)
.category");
```
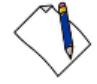

**Note:** After the extraction function is created in the script, you can duplicate it several times within the script to extract data from different AMF data responses.

# **The WebLOAD Recorder WebSocket Toolbox**

Use the WebLOAD WebSocket Building Blocks to simply and easily add WebSocket functionality to your test session script. For a full description of the available WebSocket functionality, refer to the *WebLOAD™ JavaScript Reference Guide*.

### **WebSocket Connect**

Use the WebSocket Connect Building Block to create a WebSocket connection to a specific URL address.

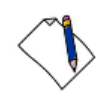

**Note:** A WebSocket emits event messages. In order to process received event messages, event handlers needs to be defined for the WebSocket. For instructions, refer to the *WebLOAD™ JavaScript Reference Guide.*

#### **To insert a WebSocket Connect Building Block:**

1. Drag the **WebSocket Connect** icon from the WebSocket toolbox into the Script Tree at the desired location.

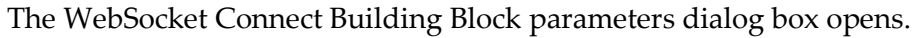

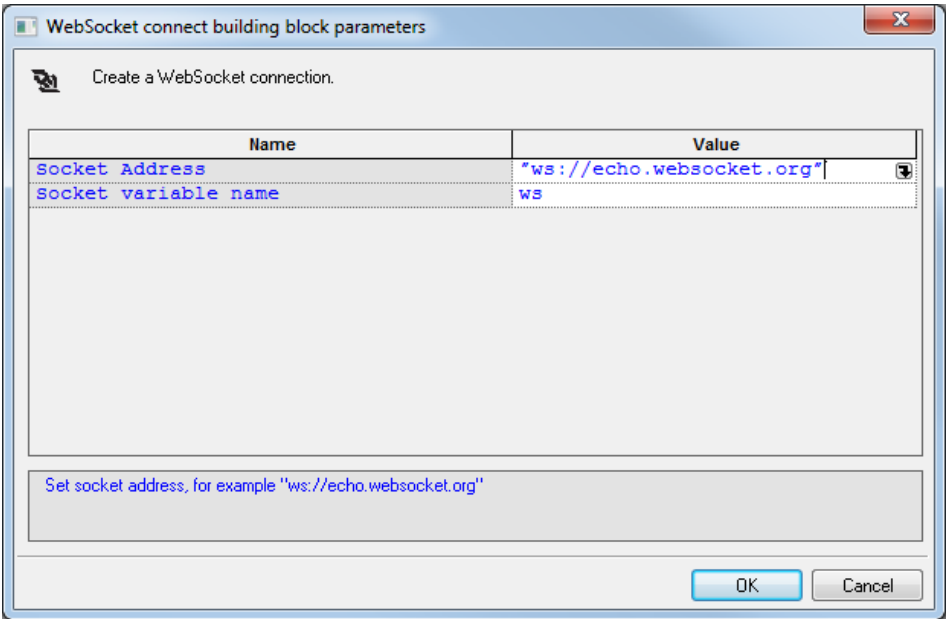

*Figure 199: WebSocket Connect Building Block Parameters Dialog Box*

2. Click the name of an input field in the left-hand column to see an explanation of that field in the comment area at the bottom of the dialog box.

For example, in the preceding figure, the comment area explains that the Socket Address field is used to define the URL to which to connect.

3. Enter the appropriate field value into the Value column next to the field name, as described in [Table 91.](#page-355-0)

<span id="page-355-0"></span>

| <b>Field Name</b>       | <b>Description</b>                        |
|-------------------------|-------------------------------------------|
| Socket<br>Address       | Specify the URL to which to connect.      |
| Socket<br>variable name | Specify a name for this WebSocket object. |

*Table 91: WebSocket Connect Building Block Parameters Dialog Box Fields*

### **WebSocket Send**

Use the WebSocket Send Building Block to send data to a WebSocket connection.

#### **To insert a WebSocket Send Building Block:**

1. Drag the **WebSocket Send** icon from the WebSocket toolbox into the Script Tree at the desired location.

The WebSocket Send Building Block parameters dialog box opens.

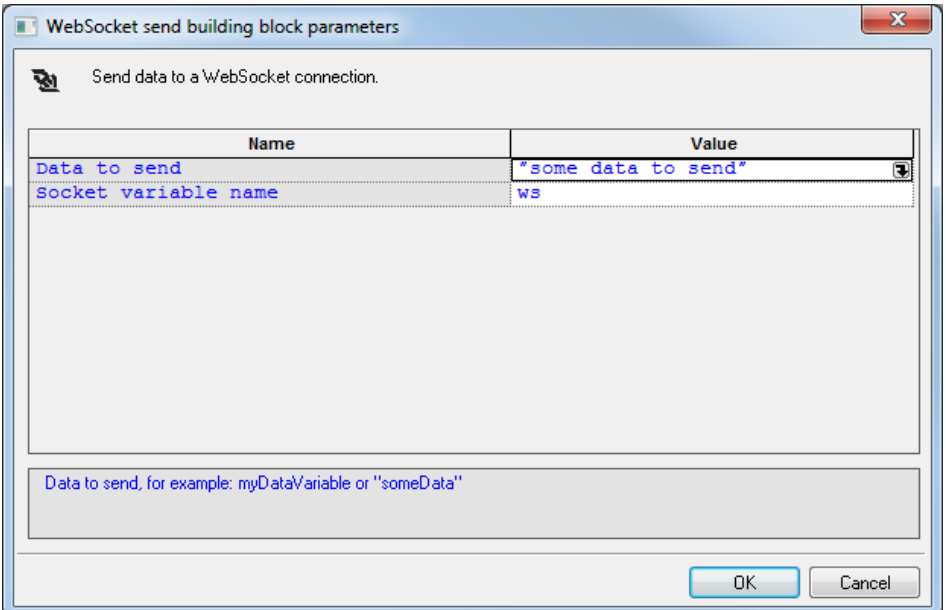

*Figure 200: WebSocket Send Building Block Parameters Dialog Box*

2. Click the name of an input field in the left-hand column to see an explanation of that field in the comment area at the bottom of the dialog box.

For example, in the preceding figure, the comment area explains that the Data to Send field is used to define the data to be sent.

3. Enter the appropriate field value into the Value column next to the field name, as described in [Table 92.](#page-356-0)

<span id="page-356-0"></span>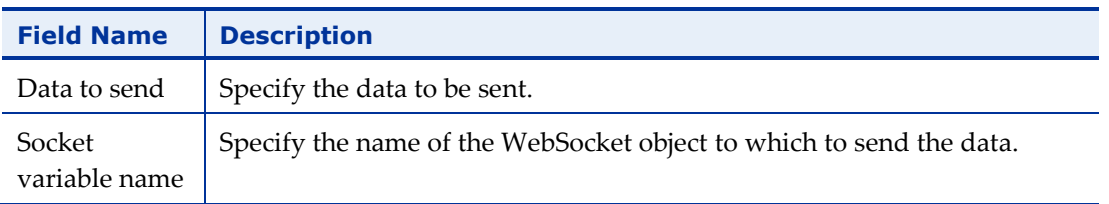

*Table 92: WebSocket Send Building Block Parameters Dialog Box Fields*

## **WebSocket Close**

Use the WebSocket Close Building Block to close a WebSocket connection.

#### **To insert a WebSocket Close Building Block:**

1. Drag the **WebSocket Close** icon from the WebSocket toolbox into the Script Tree at the desired location.

The WebSocket Close Building Block parameters dialog box opens.

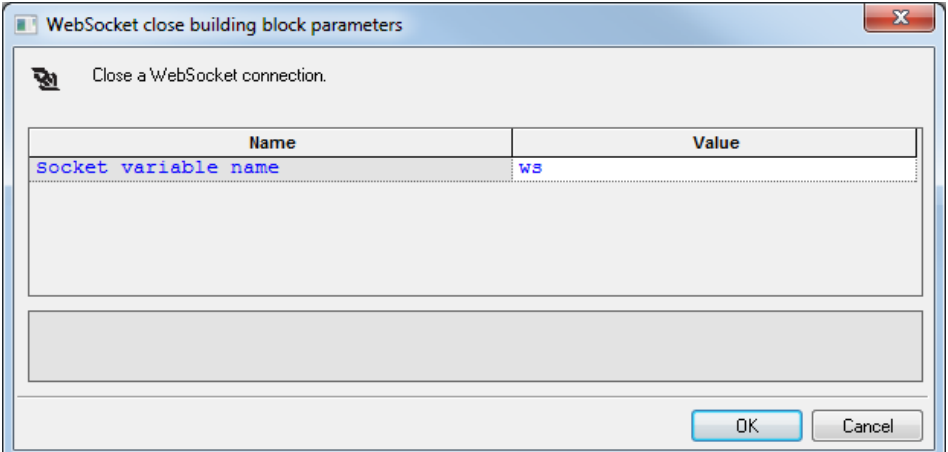

*Figure 201: WebSocket Close Building Block Parameters Dialog Box*

- 2. Click the name of an input field in the left-hand column to see an explanation of that field in the comment area at the bottom of the dialog box.
- 3. Enter the appropriate field value into the Value column next to the field name, as described in [Table 93.](#page-356-1)

<span id="page-356-1"></span>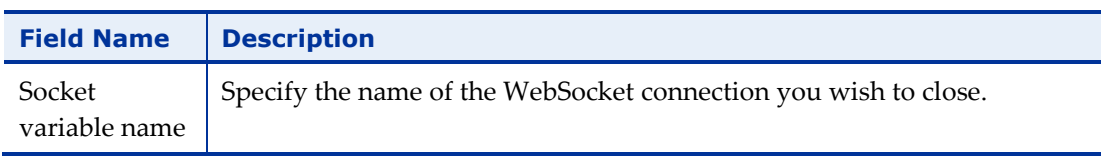

*Table 93: WebSocket Close Building Block Parameters Dialog Box Fields*

# **The WebLOAD Recorder Web Services Toolbox**

Use the WebLOAD Web Services Building Blocks to simply and easily add web service calls or HTTP requests to your test session script.

### **HTTP**

Use the HTTP Building Block to create an HTTP web service call. This building block supports any HTTP method.

#### **To insert an HTTP Web Service Building Block:**

1. Drag the **HTTP** icon from the Web Services toolbox into the Script Tree at the desired location.

**Http Web Service**  $\overline{\mathbf{x}}$ Method URL  $\blacksquare$ Headers Body Key Value Add  $\mathbf{1}$ Remove  $OK$ Cancel

The HTTP Web Service dialog box opens.

```
Figure 202: HTTP Web Service Dialog Box
```
- 2. Select a method from the **Method** drop-down list: **Get**, **Post**, **Put**, **Delete**, **Copy**, **Head** or **Options**.
- 3. Enter a URL in the **URL** field.
- 4. Optionally, use the **Headers** tab to define the web service headers, as follows:
	- a. In the **Key** field, select a key from the drop-down list, or enter any key.
	- b. In the **Value** field, enter a value for the specified key.
	- c. To add additional headers, click **Add**, and repeat steps (a) to (b). To remove a header, select the relevant line and click **Remove**.

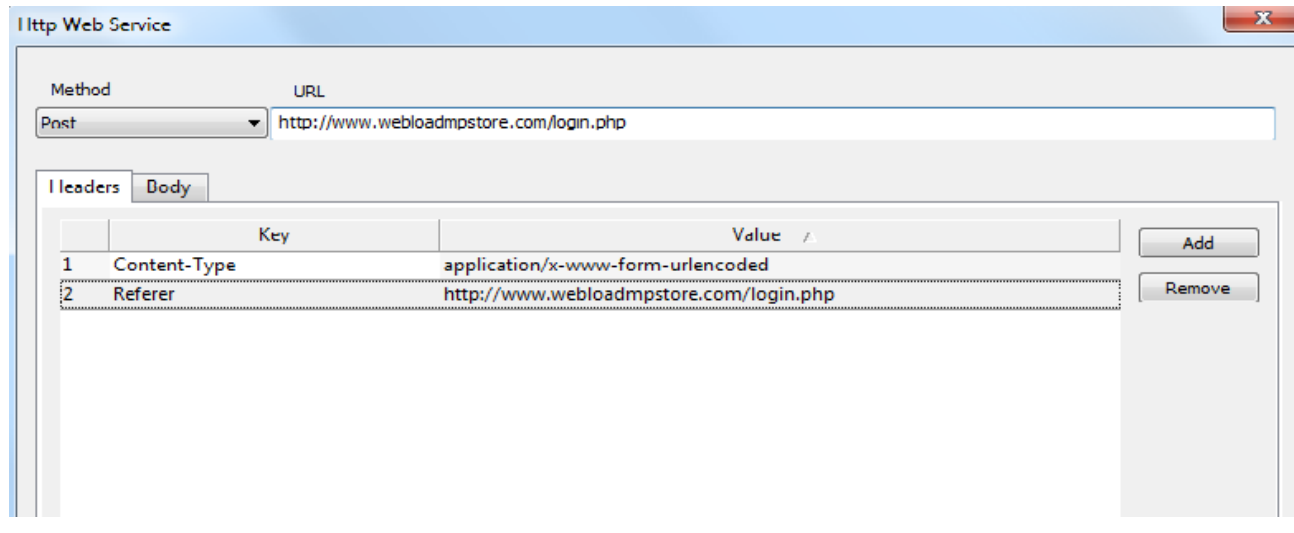

*Figure 203: Defining Web Service Headers*

- 5. Optionally, use the **Body** tab to define the web service body, using either of the following methods:
	- Select **Form-data**, and define a desired list of Keys and their Values.
		- a. In the **Key** field, select a key from the drop-down list, or enter any key.
		- b. In the **Value** field, enter a value for the specified key.
		- c. To add an additional form data element, click **Add**, and repeat steps (a) to (b). To remove a form data element, select the relevant line and click **Remove**.

#### **RADVIEW**

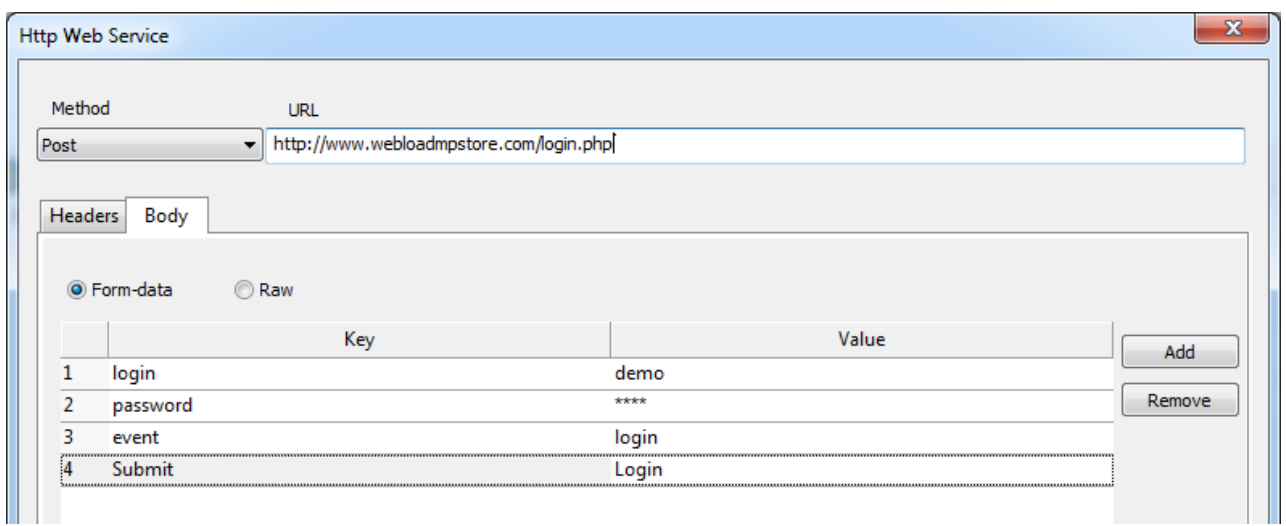

*Figure 204: Defining Web Service Body using Form-data*

• Select **Raw** and enter content into the empty box.

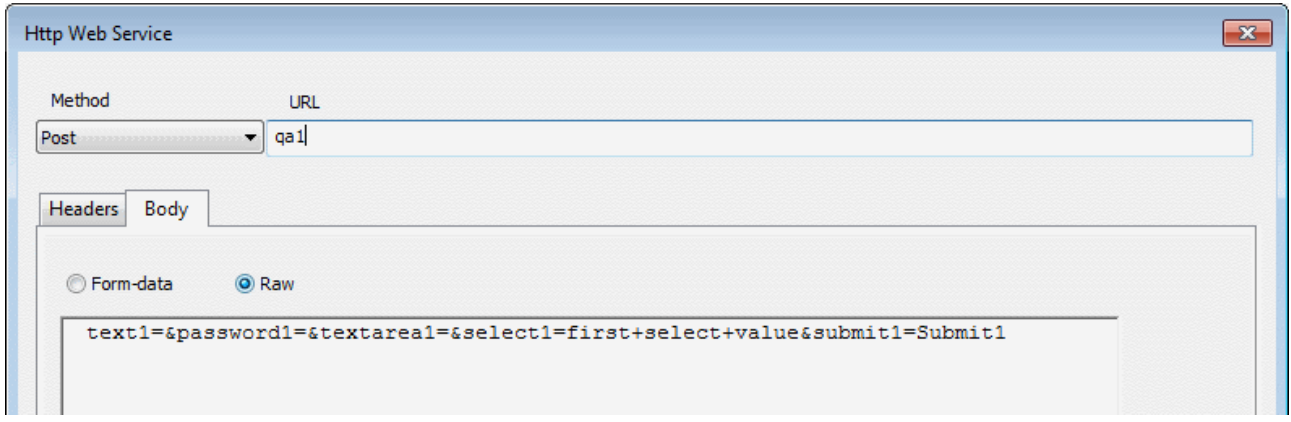

*Figure 205: Defining Web Service Body by Entering Raw Data*

6. Click **OK**. The matching code appears in the JavaScript View.

### **WSDL**

Use the WSDL Building Block to create a web service call based on data from a Web Services Description Language (WSDL) file.

#### **To insert a WSDL Building Block:**

1. Drag the **WSDL** icon from the Web Services toolbox into the Script Tree at the desired location.

The WSDL Web Service dialog box opens.
### **RADVIEW**

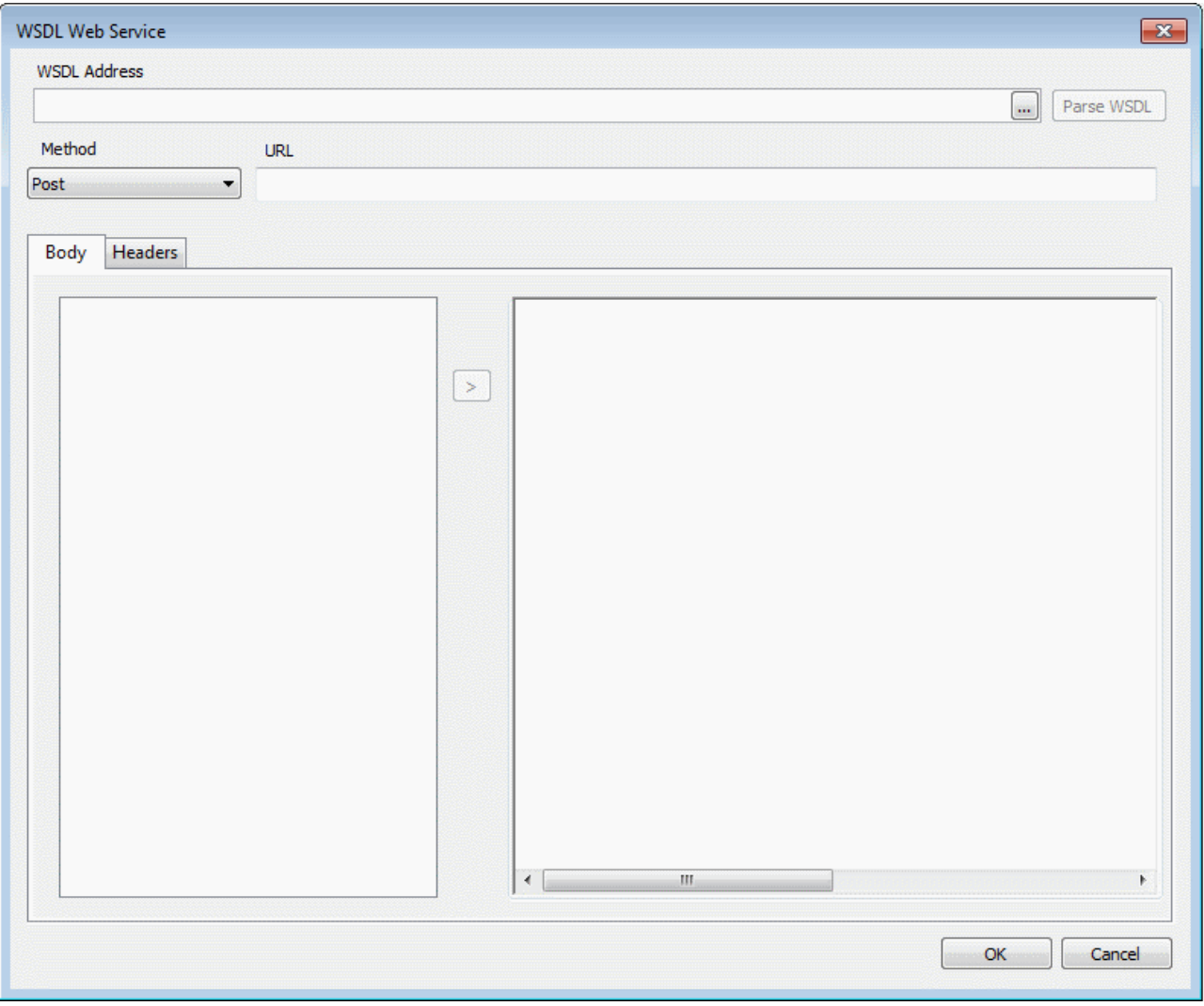

*Figure 206: WSDL Web Service Dialog Box*

- 2. In the **WSDL Address** field, enter a WSDL URL, or browse to a WSDL file.
- 3. Click **Parse WSDL**. The following occurs:
	- The left pane in the **Body** tab is populated with the interfaces, and their methods, of the WSDL file.
- 4. Define the web service body, as follows:
	- a. Select a desired method and click the arrow between the left and right panes.

The right pane displays the body of the selected method. In addition, WebLOAD automatically creates a default SOAPAction header based on the selected method.

### **RADVIEW**

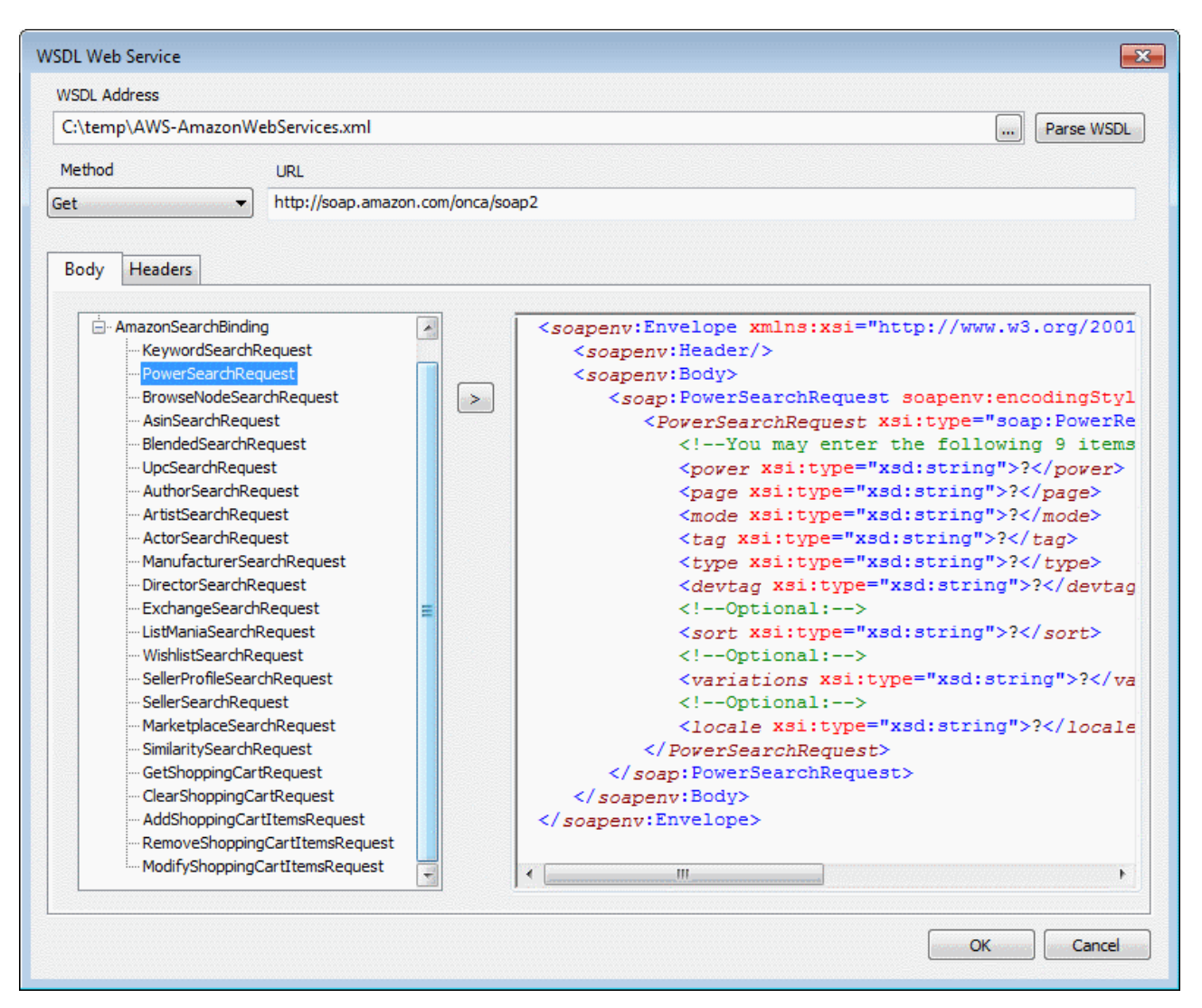

*Figure 207: HTTP Web Service Dialog Box*

- b. Enter values as desired to replace the "?" in the method body.
- 5. View and edit the SOAPAction headers as follows:
	- a. Click the **Headers** tab to view the SOAPAction header that WebLOAD had automatically created when you selected the method.

#### **RADVIEW**

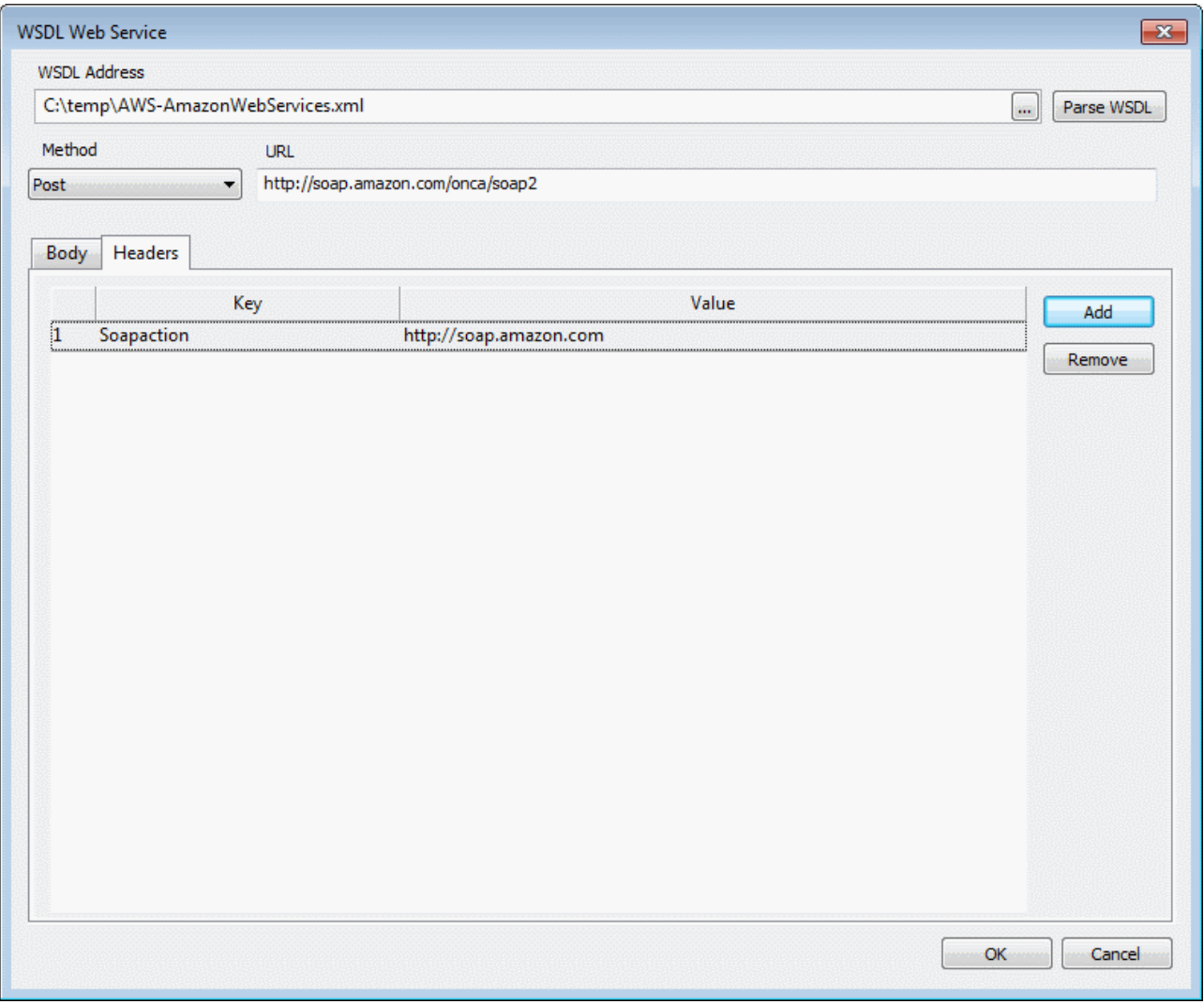

*Figure 208: HTTP Web Service Dialog Box*

- b. Optionally edit the header.
- c. Optionally add additional headers, as follows:
	- Click **Add**. A new empty line is added to the table.
	- In the **Key** field, select a key from the drop-down list, or enter any key.
	- In the **Value** field, enter a value for the specified key.
- d. To remove a header, select the relevant line and click **Remove**.
- 6. Click **OK**. The matching code appears in the JavaScript View.

# **The JMS Toolbox**

The following table describes the purpose of each of the WebLOAD Recorder JMS Toolbox items:

| <b>Script Item</b>      | <b>Purpose</b>                                                                                    |
|-------------------------|---------------------------------------------------------------------------------------------------|
| <b>IMS-Connect-JNDI</b> | Connect to a JMS queue, and create consumer and producer objects<br>using JNDI.                   |
| JMS-Connect-<br>HornetO | Connect to a JMS queue, and create consumer and producer objects<br>using HornetQ implementation. |
| JMS--Send               | Send a JMS message using a previously created producer.                                           |
| <b>IMS-Receive</b>      | Receive a JMS message from a previously created consumer.                                         |

*Table 94: JMS Toolbox Items*

#### **To use JMS in WebLOAD:**

- 1. Create JMS consumer and producer objects, either through JNDI or using the HornetQ implementation.
- 2. Use send and/or receive to put or get messages from a queue.

**Note:** The implementation relies on the WebLOAD Java connection, which enables making changes to the generated code easily. Refer to the "Working with Java" section of the *WebLOAD Scripting Guide* for more details.

# **JMS-Connect-JNDI**

The JMS-Connect-JNDI Building Block creates a JMS connection using JNDI. More specifically, the following objects are used:

- InitialContext JNDI context
- JMS Connection Factory looked up using JNDI
- JMS Destination (Queue) looked up using JNDI
- JMS Session using the JMS Connection
- JMS Producer and Consumer using the session and destination

The objects are created in InitClient to be used once per virtual client. If required, some or all of the code can be moved to the script body to repeat the action each round.

The code can be adjusted as needed, for example by adding properties to the lookup:

```
env = new Packages.java.util.Properties();
env.put("INITIAL CONTEXT FACTORY", "my.factory");
```

```
env.put("PROVIDER_URL", "http://10.0.1.11");
jndiContext = new Packages.javax.naming.InitialContext(env);
```
**To insert a JMS-Connect-JNDI Building Block:**

1. Drag the **JMS-Connect-JNDI** icon from the JMS toolbox into the Script Tree.

The JMS-Connect-JNDI Building Block parameters dialog box opens.

| JMS-Connect-JNDI building block parameters                                    |                                      |
|-------------------------------------------------------------------------------|--------------------------------------|
| Create JMS producer and consumer                                              |                                      |
| <b>Name</b>                                                                   | Value                                |
| Connection Factory                                                            | "java:comp/env/jms/MyConnFctry"<br>口 |
| Destination                                                                   | "java:comp/env/jms/MyQueu"           |
|                                                                               |                                      |
|                                                                               |                                      |
|                                                                               |                                      |
|                                                                               |                                      |
|                                                                               |                                      |
|                                                                               |                                      |
|                                                                               |                                      |
|                                                                               |                                      |
|                                                                               |                                      |
|                                                                               |                                      |
|                                                                               |                                      |
| JNDI Name of Connection Factory, e.g. "java:comp/env/jms/MyConnectionFactory" |                                      |
|                                                                               |                                      |
|                                                                               |                                      |
|                                                                               |                                      |
|                                                                               | <b>OK</b><br>Cancel                  |

*Figure 209: JMS-Connect-JNDI Building Block Parameters Dialog Box*

2. Edit the dialog box fields according to the following table.

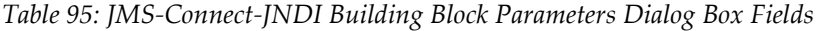

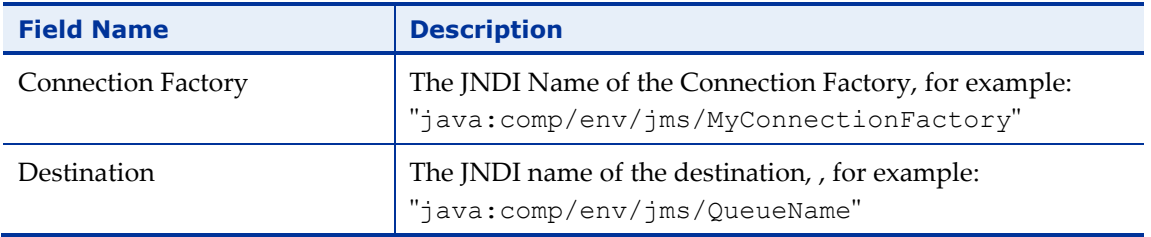

3. Click **OK**.

The node is added to the Script Tree. The JavaScript code, including the InitAgenda() function, is added to the script. To see the new JavaScript code, view the script in JavaScript Editing mode.

#### For example:

```
function InitAgenda()
{
```

```
//Start generation for Building Block JMS-Connect-JNDI
IncludeFile("wljms.js",WLExecuteScript);
//End generation for Building Block JMS-Connect-JNDI
}
function InitClient()
{
//Start generation for Building Block JMS-Connect-JNDI
jndiContext = new 
Packages.javax.naming.InitialContext();
connectionFactory = jndiContext.lookup("/myConFact");
dest = jndiContext.lookup("/myQueue");
connection = connectionFactory.createConnection();
session = connection.createSession(false,
Packages.javax.jms.Session.AUTO ACKNOWLEDGE);
producer = session.createProducer(dest);
consumer = session.createConsumer(dest);
connection.start();
//End generation for Building Block JMS-Connect-JNDI
}
/***** WLIDE - JMS-Connect-JNDI - ID:2 *****/
//JMS 'producer' and 'consumer' objects created at 
InitClient()
// END WLIDE
function TerminateClient()
{
//Start generation for Building Block JMS-Connect-JNDI
connection.close();
//End generation for Building Block JMS-Connect-JNDI
}
```
# **JMS-Connect-HornetQ**

The JMS-Connect-HornetQ Building Block creates a JMS connection using the HornetQ native implementation.

More specifically, the HornetQJMSClient class is used to create the connection factory and queue, as follows:

Create JMS Connection Factory using HornetQJMSClient

- Create JMS Queue using HornetQJMSClient
- Create standard JMS objects consumer, producer, session using the created objects

The objects are created in InitClient to be used once per virtual client. If required, some or all of the code can be moved to the script body to repeat the action each round.

**Note:** HornetQ supports different ways of creating the connection. The code can be adjusted to support methods other that the method described here..

### **To insert a JMS-Connect-HornetQ Building Block:**

1. Drag the **JMS-Connect-HornetQ** icon from the JMS toolbox into the Script Tree.

The JMS-Connect- HornetQ Building Block parameters dialog box opens.

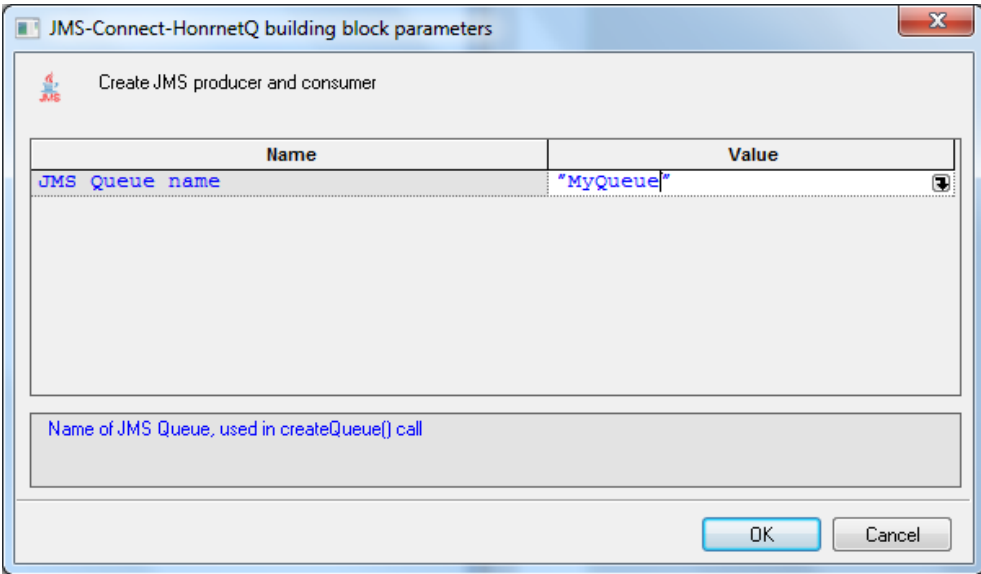

*Figure 210: JMS-Connect-HornetQ Building Block Parameters Dialog Box*

2. Edit the dialog box fields according to the following table.

*Table 96: JMS-Connect-HornetQ Building Block Parameters Dialog Box Fields*

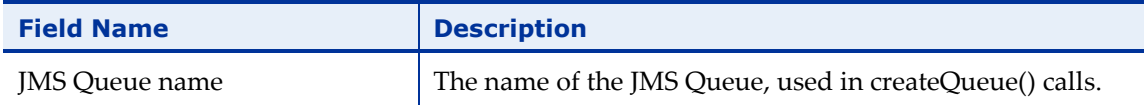

3. Click **OK**.

The node is added to the Script Tree. The JavaScript code, including the InitAgenda() function, is added to the script. To see the new JavaScript code, view the script in JavaScript Editing mode.

```
For example:
function InitAgenda()
{
//Start generation for Building Block JMS-Connect-
HonrnetQ
IncludeFile("wljms.js",WLExecuteScript);
//End generation for Building Block JMS-Connect-HonrnetQ
}
function InitClient()
{
//Start generation for Building Block JMS-Connect-
HonrnetQ
transportConfiguration = 
     new 
Packages.org.hornetq.api.core.TransportConfiguration
("org.hornetq.core.remoting.impl.netty.NettyConnectorFac
tory"); 
connectionFactory = 
Packages.org.hornetq.api.jms.HornetQJMSClient.createConn
ectionFactoryWithoutHA
         (Packages.org.hornetq.api.jms.JMSFactoryType.CF, 
[transportConfiguration]);
connection = connectionFactory.createConnection();
session = connection.createSession(false,
Packages.javax.jms.Session.AUTO ACKNOWLEDGE);
queue = 
Packages.org.hornetq.api.jms.HornetQJMSClient.createQueu
e("MyQueue");
producer = session.createProducer(queue);
consumer = session.createConsumer(queue);
connection.start();
//End generation for Building Block JMS-Connect-HonrnetQ
}
/***** WLIDE - JMS-Connect-HonrnetQ - ID:2 *****/
//JMS 'producer' and 'consumer' objects created at 
InitClient()
// END WLIDE
function TerminateClient()
{
```

```
//Start generation for Building Block JMS-Connect-
HonrnetQ
connection.close();
//End generation for Building Block JMS-Connect-HonrnetQ
}
```
# **JMS-Send**

The JMS-Send Building Block sends a JMS message to the specified 'producer' (javax.jms.MessageProducer), using a given 'session' (javax.jms.Session).

The 'producer' and 'session' objects are expected to already have been created, for example by using one of the JMS-Connect building blocks.

### **To insert a JMS-Send Building Block:**

1. Drag the **JMS-Send** icon from the JMS toolbox into the Script Tree.

The JMS-Send Building Block parameters dialog box opens.

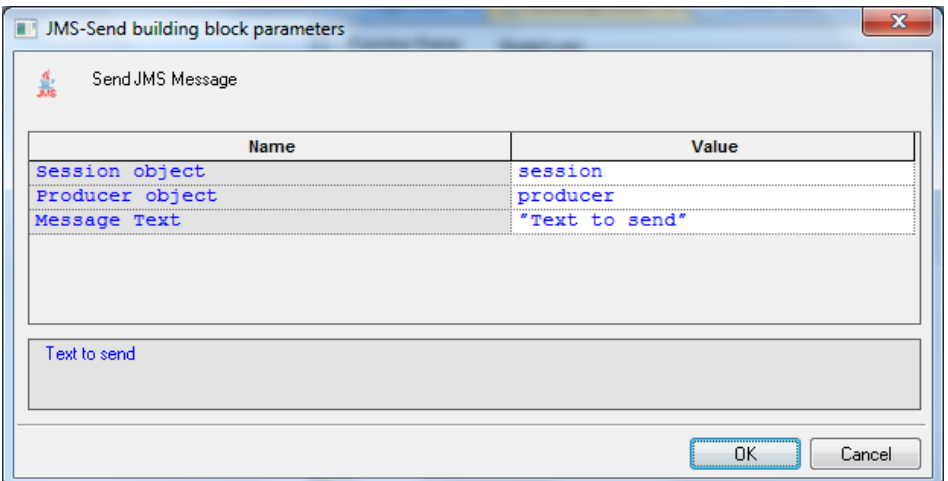

*Figure 211: JMS-Send Building Block Parameters Dialog Box*

2. Edit the dialog box fields according to the following table.

*Table 97: JMS-Send Building Block Parameters Dialog Box Fields*

| <b>Field Name</b> | <b>Description</b>                                               |
|-------------------|------------------------------------------------------------------|
| Session object    | The JMS Session object, created by<br>connection.createSession() |
| Producer object   | The JMS Producer object, created by<br>session.createProducer()  |
| Message Text      | The text to send                                                 |

3. Click **OK**.

The node is added to the Script Tree.

For example:

sendJmsMessage(session, producer, "Text to send");

### **JMS-Receive**

The JMS-Receive Building Block receives a JMS message from the specified 'consumer' (javax.jms.MessageConsumer), into a given variable. The variable can then be used to inspect the message context, using standard JavaScript String methods.

The 'consumer' object is expected to already have been created, for example by using one of the JMS-Connect building blocks.

### **To insert a JMS-Receive Building Block:**

1. Drag the **JMS-Receive** icon from the JMS toolbox into the Script Tree.

The JMS-Receive Building Block parameters dialog box opens.

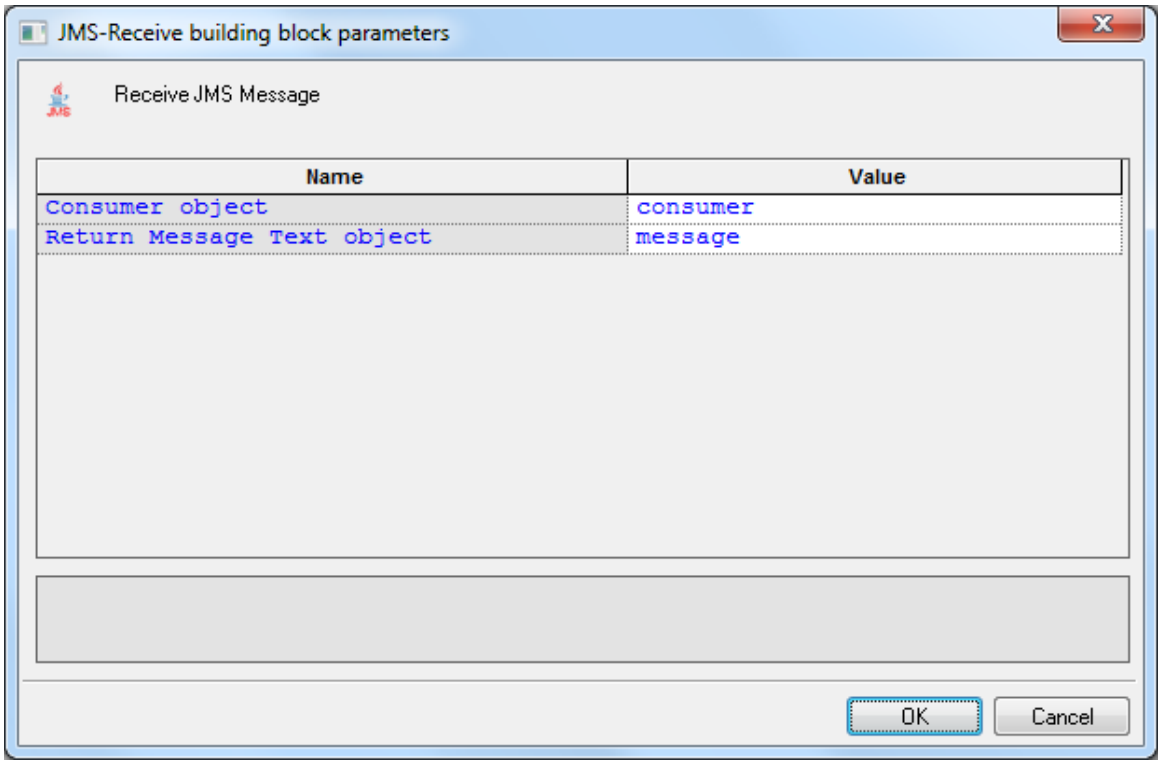

*Figure 212: JMS-Receive Building Block Parameters Dialog Box*

2. Edit the dialog box fields according to the following table.

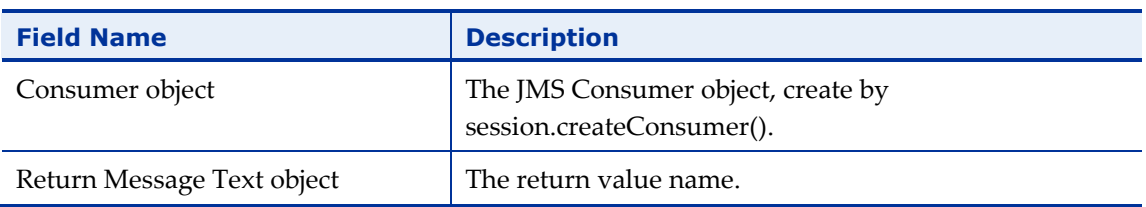

*Table 98: JMS-Send Building Block Parameters Dialog Box Fields*

#### 3. Click **OK**.

The node is added to the Script Tree.

For example:

```
var message = receiveJmsMessage(consumer);
```
InfoMessage("Got message: " + message);

# **The Real Clients Toolbox**

The Real Clients Toolbox includes Selenium, Perfecto Mobile, and JUnit Runner building blocks.

# **Selenium Building Blocks**

Use the WebLOAD Selenium Building Blocks to simply and easily create Selenium actions. For a full description of how to use Selenium scripts in WebLOAD, refer to *[Selenium Integration](#page-398-0)* (on page [389\)](#page-398-0), and to the *Working with Java Selenium Scripts* section in *Chapter 3 Advanced JavaScript Script Features* of the *WebLOAD Scripting Guide*.

### **To call Selenium actions using the Selenium building blocks:**

- 1. Use the **Selenium driver** building block to instruct WebLOAD to create a Selenium Java WebDriver (org.openqa.selenium.WebDriver).
- 2. Where desired, enter commands to be executed by the Selenium Java WebDriver. For information about using the WebDriver, refer to the Selenium documentation [\(http://docs.seleniumhq.org/docs/03\\_webdriver.jsp#selenium-webdriver-api](http://docs.seleniumhq.org/docs/03_webdriver.jsp#selenium-webdriver-api-commands-and-operations)[commands-and-operations\)](http://docs.seleniumhq.org/docs/03_webdriver.jsp#selenium-webdriver-api-commands-and-operations).
- 3. Where desired, use the **Selenium Report Statistics** building block to insert a command that instructs WebLOAD to collect Selenium statistics from the current page.

### *Selenium driver*

Use the Selenium Driver Building Block to instruct WebLOAD to create a Selenium Java WebDriver (org.openqa.selenium.WebDriver).

### **To insert a Selenium Driver Building Block:**

1. Drag the **Selenium Driver** icon from the Real Clients toolbox into the Script Tree at the desired location.

The Selenium Driver Building Block parameters dialog box opens.

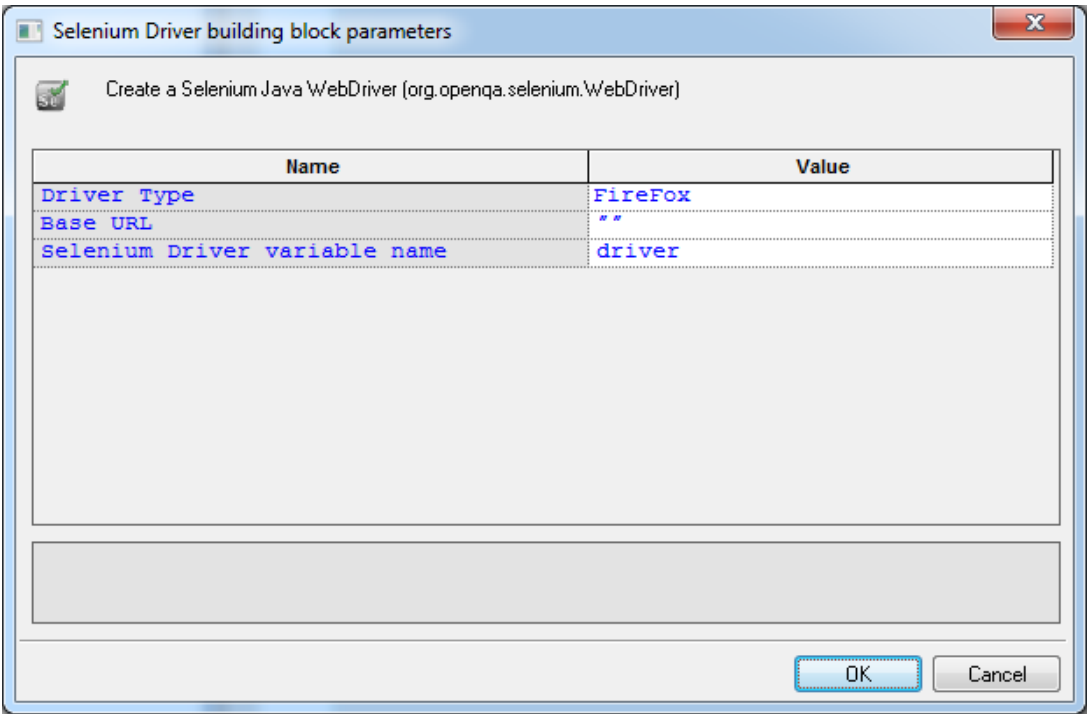

*Figure 213: Selenium Driver Building Block Parameters Dialog Box*

2. Click the name of an input field in the left-hand column to see an explanation of that field in the comment area at the bottom of the dialog box.

For example, in the preceding figure, the comment area explains that the Driver Type field is used to specify which Selenium driver type to use.

3. Enter the appropriate field value into the Value column next to the field name, as described in [Table 99.](#page-372-0)

<span id="page-372-0"></span>

| <b>Field Name</b>                | <b>Description</b>                                                          |
|----------------------------------|-----------------------------------------------------------------------------|
| Driver Type                      | Specify what type of Selenium driver to create. The possible values<br>are: |
|                                  | Firefox<br>٠                                                                |
|                                  | Chrome<br>٠                                                                 |
|                                  | Internet Explorer<br>۰                                                      |
| Base URL                         | Specify the first URL to which the driver will connect.                     |
| Selenium Driver<br>variable name | Specify a name for this WebLOAD object.                                     |

*Table 99: Selenium Driver Building Block Parameters Dialog Box Fields*

4. Click **OK**.

The node is added to the Script Tree.

### *Selenium Report Statistics*

Use the Selenium Report Statistics Block to instruct WebLOAD to collect and report navigation timing statistics for the current page.

For a full list and description of the navigation timing statistics, see [Table](#page-403-0) 104.

### **To insert a Selenium Report Statistics Building Block:**

1. Drag the **Selenium Report Statistics** icon from the Real Clients toolbox into the Script Tree at the desired location.

The Selenium Report Statistics Building Block parameters dialog box opens.

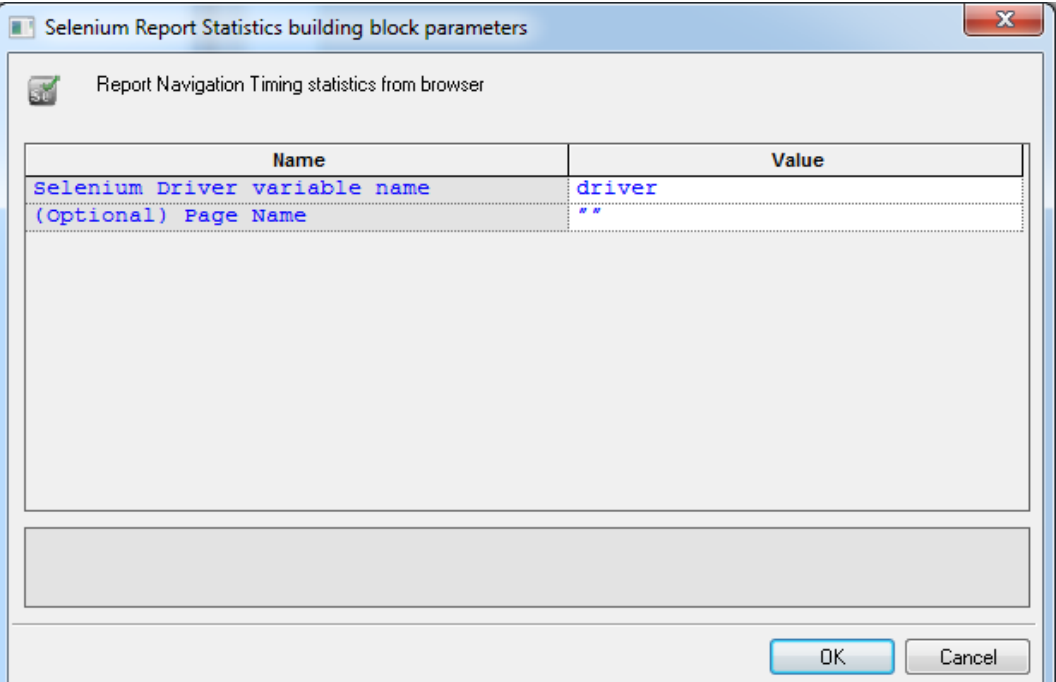

*Figure 214: Selenium Report Statistics Building Block Parameters Dialog Box*

2. Click the name of an input field in the left-hand column to see an explanation of that field in the comment area at the bottom of the dialog box.

For example, in the preceding figure, the comment area explains that the Selenium Driver field is used to specify the Selenium Driver object.

3. Enter the appropriate field value into the Value column next to the field name, as described in [Table 100.](#page-373-0)

<span id="page-373-0"></span>

| <b>Field Name</b> | <b>Description</b>                                                                                                    |
|-------------------|----------------------------------------------------------------------------------------------------|
| Selenium Driver   | Specify the name of the Selenium Driver object. Navigation timing<br>statistics will be collected for actions executed by this Selenium<br>Driver.                                                                                                    |
| Page Name         | By default, WebLOAD reports navigation timing statistics as an<br>average across all pages accessed by the Selenium Driver. If you wish<br>to also display separately the statistics for a particular page, enter the<br>page name in this parameter. The resultant measurements will be<br>called <measurement name="">-<page name="">.<br/>This parameter is optional.</page></measurement> |

*Table 100: Selenium Report Statistics Building Block Parameters Dialog Box Fields*

### 4. Click **OK**.

The node is added to the Script Tree.

For example, if you enter **driver** as the name of the Selenium driver, and **my Page name** as the name of a desired page, the following is added to the Script Tree:

```
reportStatistics(driver, "my Page name");
```
# **JUnit Runner Building Block for running JUnit and other unit testing frameworks**

Use the JUnit Runner building block to run all unit tests of specified classes, as part of the load.

This building block is relevant not only for JUnit but for unit tests of any kind inserted in the script. For example, if your script includes Cucumber unit tests, then adding the JUnit Runner building block will run the Cucumber unit tests.

### **To insert a JUnit Runner Building Block:**

1. Drag the **JUnit Runner** icon from the JMS toolbox into the Script Tree.

The JUnit Runner Building Block parameters dialog box opens.

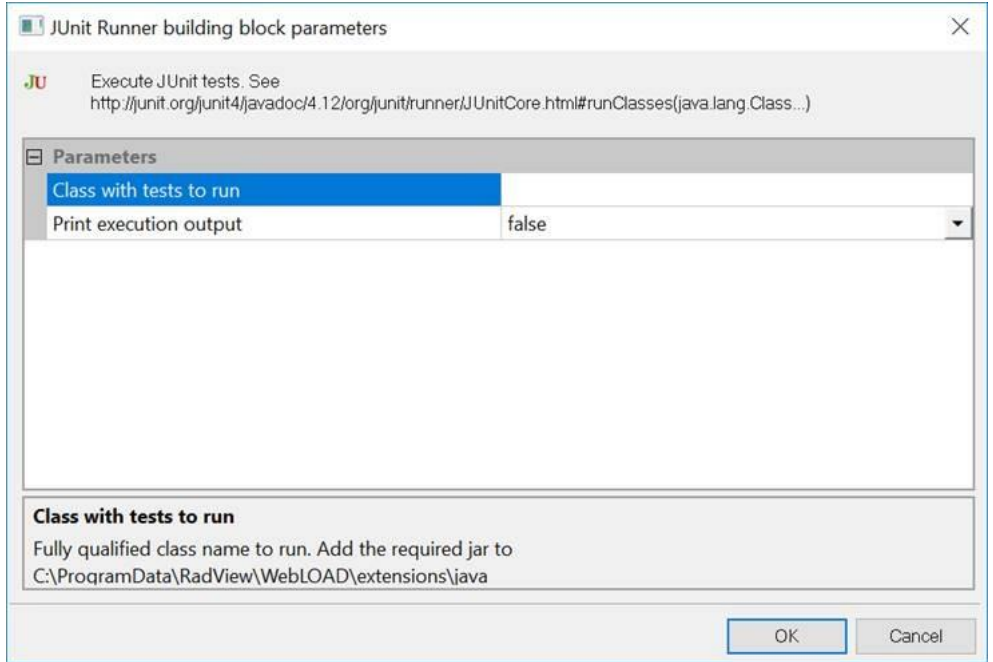

*Figure 215: JUnit Runner Building Block Parameters Dialog Box*

2. Edit the dialog box fields according to the following table.

| <b>Field Name</b>          | <b>Description</b>                                                                                                |
|----------------------------|----------------------------------------------------------------------------------------------------|
| Class with tests<br>to run | A comma-separated list of the classes on which to run the unit tests.                                             |
| Print execution<br>output  | Whether to display in the WebLOAD Recorder and WebLOAD<br>Console log window, the unit testing execution results. |

*Table 101: JUnit Runner Building Block Parameters Dialog Box Fields*

### 3. Click **OK**.

The node is added to the Script Tree.

# **Perfecto Mobile Building Blocks**

Use the Perfecto Mobile building block to instruct WebLOAD to create a Perfecto Mobile script. For a full description of how to create and use Perfecto Mobile scripts in WebLOAD, refer to *[Integrating with Perfecto](#page-392-0)* Mobile (on page [383\)](#page-392-0).

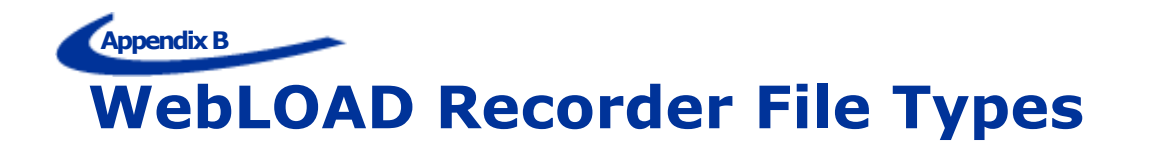

The following is a list of files associated with a WebLOAD Recorder project.

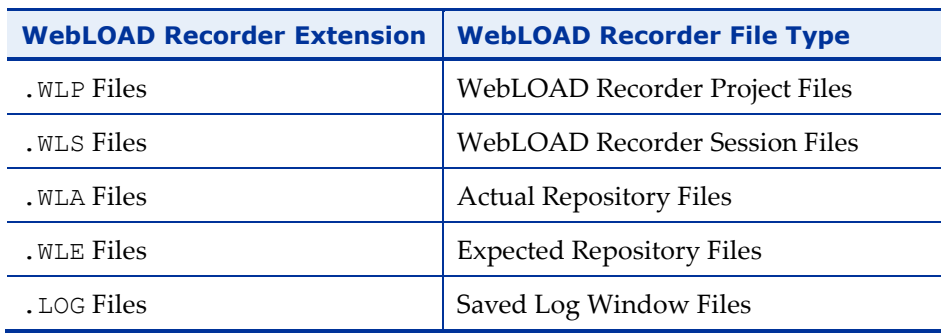

*Table 102: WebLOAD Recorder Project Files*

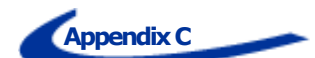

# **Launching WebLOAD Recorder Testing through the Command Line Interface**

This section provides instructions and examples for using Command Line Interface (CLI) to launch WebLOAD Recorder testing.

# **Running WebLOAD Recorder Testing through the CLI**

You can also initiate WebLOAD Recorder testing directly through the CLI. You can enter the WebLOAD Recorder launch command into a batch file or into an external script and WebLOAD Recorder will run directly, without user intervention, using the parameters specified.

### **To run WebLOAD Recorder testing through the CLI:**

Enter the webloadIDE.exe command together with a series of optional parameters (described below) into your external script to automatically launch a WebLOAD Recorder test. When your script runs, the executable file will invoke WebLOAD Recorder and run the specified test according to the specified parameters.

### **Syntax**

Use the following syntax to define the parameters for running a WebLOAD Recorder test through a Command Line Interface:

webloadide.exe [<flags>][<project or session name to open>] [<session name to save to>][<Number of rounds to run>]

To run more than one session, append all relevant parameters at the end of the syntax. See examples 2 and 3 in *[Examples](#page-379-0)* (on page [370\)](#page-379-1).

### <span id="page-379-1"></span>**Parameters**

When running a test invoked by the executable, you can specify the following parameters:

| <b>Parameter</b>                   | <b>Description</b>                                                                                                    |
|------------------------------------|----------------------------------------------------------------------------------------------------|
| Flags                              | $/a$ - auto run                                                                                                    |
|                                    | Automatically run the WebLOAD Recorder test without<br>waiting for user input. If this flag is not specified, WebLOAD<br>Recorder is opened with the specified project / session but<br>the test is not automatically run. The system waits for user<br>input. |
| Project or session name to<br>open | The name of the . wlp file or . wls file (Project file or Session<br>file) to run.                                                                                                    |
| Session name to save to            | The name of the $\cdot$ wls file containing the test data. This file<br>will be saved in the current directory unless otherwise<br>specified.                                                                                                    |
| Number of rounds to run            | The number of iterations to run during runtime. The default<br>value is 1.                                                                                                    |

*Table 103: Parameters for Test Invoked by the Executable*

Parameters are all optional. If no parameters are entered, the executable launches WebLOAD Recorder and does not run a test. If the autorun flag  $\langle a \rangle$  flag is not set, the < Session name to save to >, and the < Number of rounds to run > parameters are ignored.

# <span id="page-379-0"></span>**Examples**

### **Example 1:**

```
webloadide.exe test1.wlp
```
This command opens WebLOAD Recorder with the test1 project file and waits for user input.

### **Example 2:**

webloadide.exe /a test1.wlp test2.wlp 3

This command:

 Opens WebLOAD Recorder and automatically runs a test using the test1.wlp project file.

- Runs the project for three iterations.
- Saves the test results in the WebLOAD Recorder session file test1.wls, which includes all of the test data and results.

### **Example 3:**

webloadide.exe /a test1.wlp test1.wls 3 /a test2.wlp test2.wls 2

This command:

- Opens WebLOAD Recorder and automatically runs a test using the test1.wlp project file.
- Runs the project test1.wlp for three iterations.
- Saves the test results in the WebLOAD Recorder session file test1.wls, which includes all of the test data and results.
- Opens the WebLOAD Recorder project file test2.wlp.
- Runs the project test2.wlp for two iterations.
- Saves the test results in the WebLOAD Recorder session file test2.wls, which includes all of the test data and results.

# **Appendix D Converting Certificate Files**

WebLOAD Recorder supports the use of SSL Client Certificates. WebLOAD Recorder requires that the certificate file be in  $*$ . pem format. If the certificate file is in  $*$ . pfx or \*.p12 format, use the Certificate Conversion Wizard application to convert the file to \*.pem format.

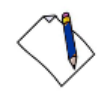

**Note:** You can use your web browser to export certificates to \*.pfx or \*.p12 format.

### **To convert certificate files:**

1. Select **Start** > **Programs** > **RadView** > **WebLOAD** > **Utilities** > **Certificate Conversion Wizard**. The Certificate Conversion Wizard appears.

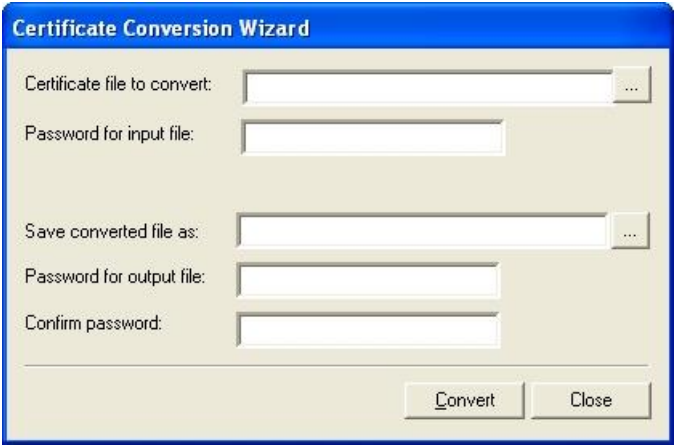

*Figure 216: Certificate Conversion Wizard*

2. In the Certificate file to convert field, enter the path and file name of a certificate file to convert.

 $-Or$ 

Click  $\sim$  and browse to the file.

3. In the Password for input file field, enter the password for the certificate file.

**Note:** If you do not know the password, contact your IT manager.

4. In the Save converted file as field, enter a path and file name for the converted certificate file.

-Or

Click **windows** click a standard Windows<sup>®</sup> Save As window.

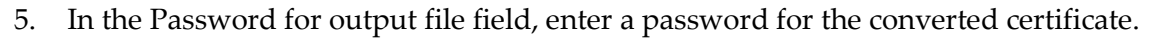

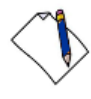

**Note:** It is recommended that you use the same password as the one used for the original certificate file.

- 6. In the Confirm password field, enter the password that you entered in the Password for output file field.
- 7. Click **Convert**. The file is converted.

# **Appendix E Recording Mobile Applications**

WebLOAD enables recording mobile applications in two ways:

- Native Mobile Recording recording traffic from an actual mobile device. This works for both mobile web applications and native mobile applications.
- Simulate mobile in browser records mobile web applications in the desktop by simulating a mobile browser. Does not require a mobile device, but only works for mobile web applications.

In addition, you can playback a recording as if it were a recording from a mobile application. This is performed in the WebLOAD Console using the Current Project Options window. In the **Browser Type** tab, specify the mobile application in the **Browser Parameters** section. The browser type you select overrides the settings that were defined during the recording, and plays back the recording according to the new settings.

# **Native Mobile Recording**

### **To record traffic from an actual mobile device:**

- 1. Start native mobile recording, as follows:
	- a. In WebLOAD Recorder, click **Start** in the **Home** tab of the ribbon. The Recording dialog appears.

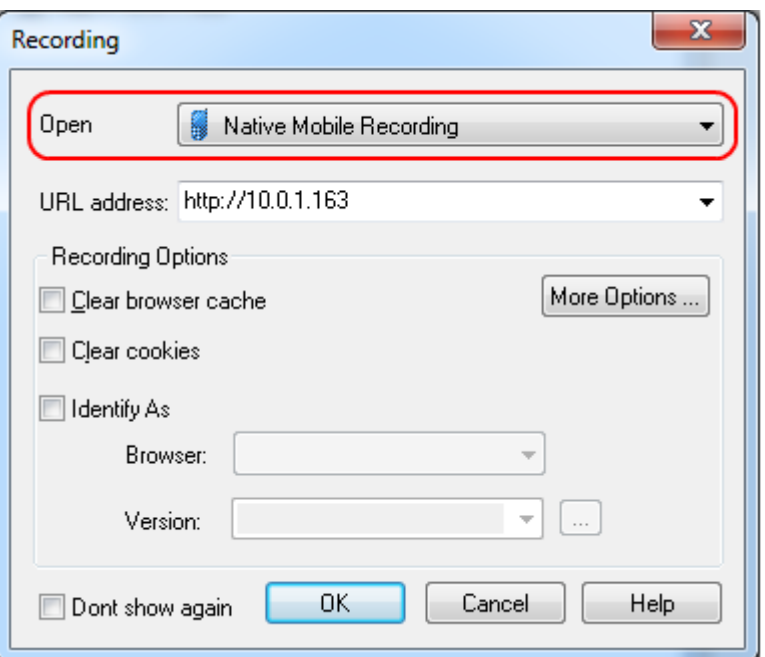

*Figure 217: Selecting Native Mobile Recording*

- b. In the **Open** drop-down list, select **Native Mobile Recording**.
- c. Click **OK**.
- 2. Set up the mobile device proxy, as follows:
	- a. Connect the mobile device to a Wireless network that can access your WebLOAD machine.
	- b. Configure the device's wireless proxy settings to go through the WebLOAD machine, on the noted port. This step depends on the device OS type and version. For example, see *[Setting](#page-386-0)  [Proxy Settings](#page-386-0) in iPhone* (on page [377\)](#page-386-0) and *[Setting Proxy Settings](#page-389-0) in Android* (on page [380\)](#page-389-0).
- 3. Perform actions in your mobile device application or web browser; the HTTP requests will be recorded in the test script.
- 4. Stop recording, as follows:
	- a. In WebLOAD Recorder, click **Stop Recording**.
	- b. In the mobile device, change the Proxy settings back to off.

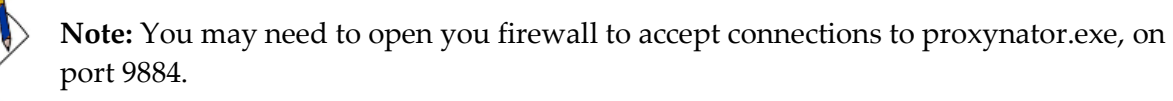

**Note:** To record secure traffic (HTTPS), the root certificate needs to be imported to the phone. For example, see *[Recording HTTPS Traffic on iPhone](#page-388-0)* (on page [379\)](#page-388-0) and *[Recording](#page-389-1)  [HTTPS traffic on Android \(4.0 and above\)](#page-389-1)* (on page [380\)](#page-389-1).

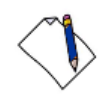

**Note:** When not recording, the mobile device will not be able to access the network (because the proxy is not available) – to use the network normally, revert the **HTTP Proxy** setting back to **Off**.

# <span id="page-386-0"></span>**Setting Proxy Settings in iPhone**

### **To set iPhone proxy settings:**

1. Open **Settings**, and access the **Wi-Fi** network settings:

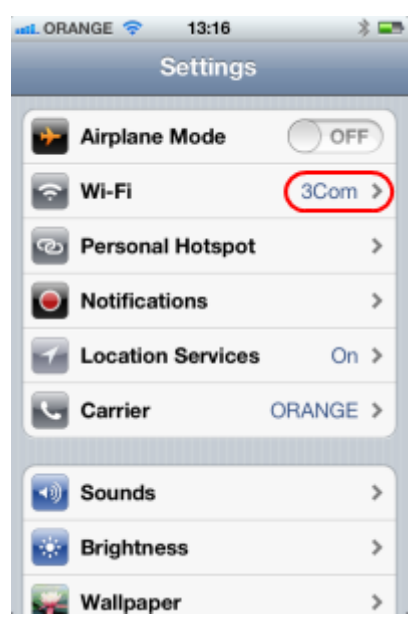

*Figure 218: Accessing Wi-Fi iPhone Settings*

2. Select edit current Wi-Fi Network settings:

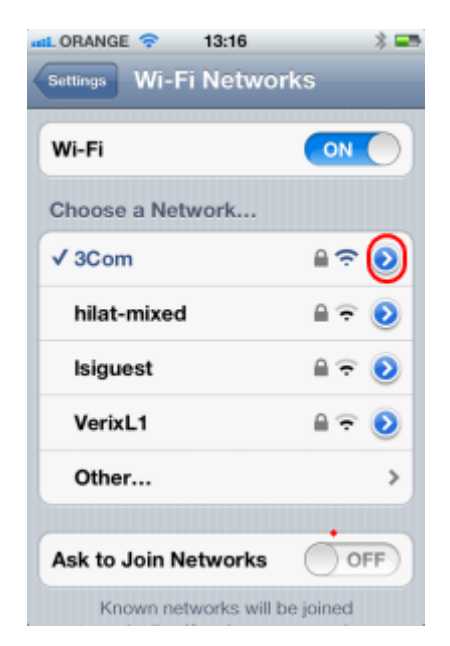

*Figure 219: Edit Current Wi-Fi iPhone Settings*

3. Scroll down the **HTTP Proxy** section. Change proxy to **Manual** and set the **Server** and **Port** to point to the WebLOAD machines.

The default port for the proxy-recorder is 9884. You may need to use the machine's IP-address instead of name.

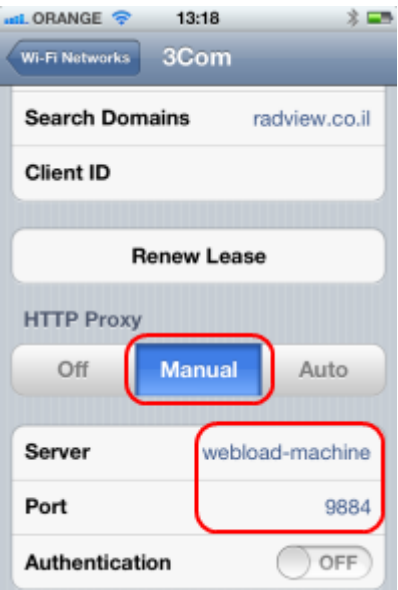

*Figure 220: Setting Wi-Fi iPhone Settings*

### <span id="page-388-0"></span>*Recording HTTPS Traffic on iPhone*

In order to record HTTPS traffic, the WebLOAD root certificate needs to be trusted by the phone. To import the root certificate:

- 1. Locate the root certificate, in: c:\Program Files\RadView\WebLOAD\bin\Certificates\root.pem
- 2. Open the root.pem file on the phone. This can be done by sending the file via e-mail, or accessing the file from a web-server.
- 3. Click **Install**.

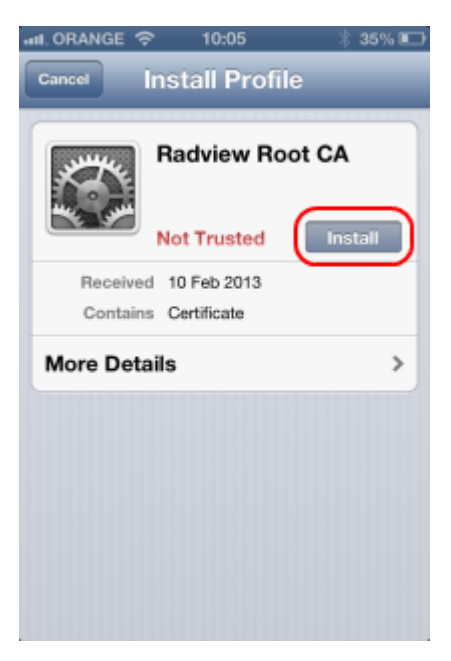

*Figure 221: Installing the Root CA*

4. A warning will appear; click **Install**.

The certificate should now be trusted

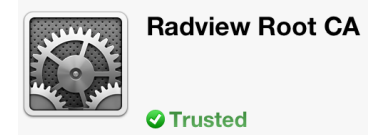

5. After recording is completed, the certificate may be removed. To remove the certificate, select the following: **Settings** > **General** > **Profile 'RadView Root CA'** > **Remove**.

# <span id="page-389-0"></span>**Setting Proxy Settings in Android**

### **To set Android proxy settings:**

- 1. Using the menu button, select **Settings**.
- 2. Select **Wireless & networks**.
- 3. Select **Wi-Fi settings**.
- 4. Switch on and connect to your designated Wi-Fi network.
- 5. Once connected, press the Menu button again and select **Advanced**.
- 6. Set **Proxy** to the WebLOAD machine IP-address, and **Port** to 9884.

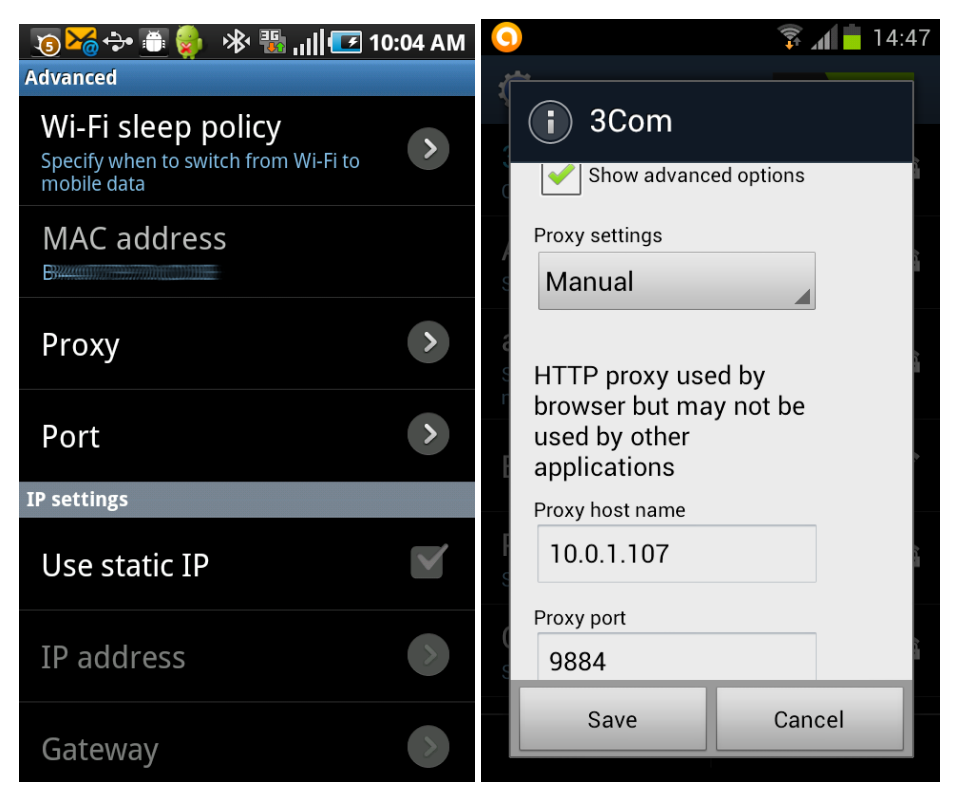

*Figure 222: Proxy Settings in Android – Two Examples*

### <span id="page-389-1"></span>*Recording HTTPS traffic on Android (4.0 and above)*

In order to record HTTPS traffic, the WebLOAD root certificate needs to be trusted by the phone. To import the root certificate:

- 1. Locate the root certificate, in: c:\Program Files\RadView\WebLOAD\bin\Certificates\root.pem
- 2. Copy locally, as root.crt.
- 3. Copy root.crt from your computer to the root of your device's internal storage (that is, not in a folder).
- 4. From a Home or All Apps screen, tap the **Settings** icon.
- 5. Go to **Personal** > **Security** > **Credential storage** > **Install from storage**.

# **Simulating a Mobile in a Browser**

In Simulate mode, the recording is done using the desktop browser, identified to the server as a mobile user agent.

### **To simulate a mobile:**

1. In WebLOAD Recorder, click **Start Recording**.

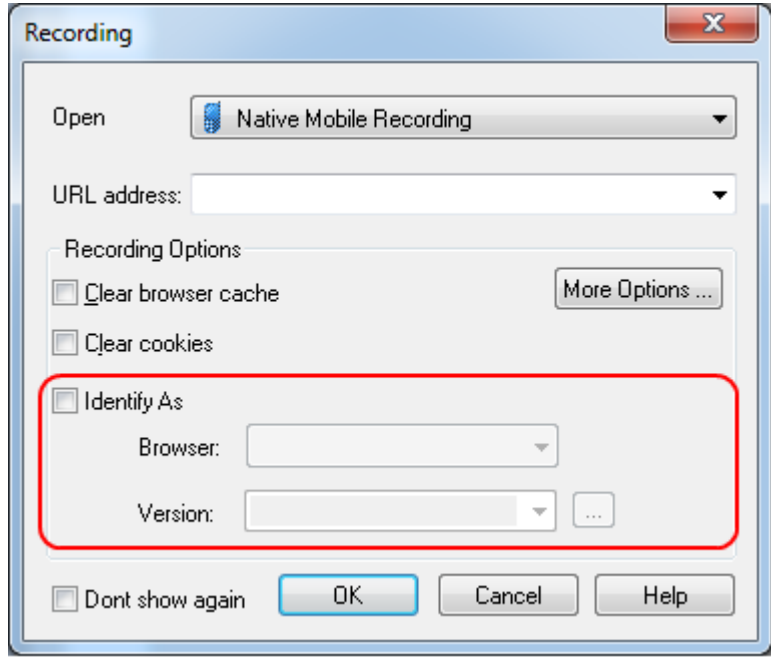

*Figure 223: Simulating a Mobile*

- 2. Check the **Identify As** checkbox.
- 3. Select the **Browser** family and **Version**.
- 4. Click **OK**.

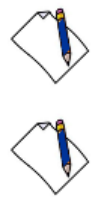

**Note:** This approach is only applicable to some mobile web-sites, which rely on serverside mobile detection

**Note:** Some mobile sites may not render as expected in the desktop browser.

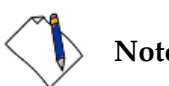

**Note:** For best results, use a Chrome browser.

<span id="page-392-0"></span>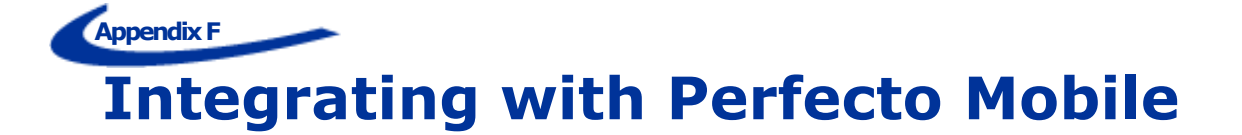

Perfecto Mobile is a cloud-based real-device mobile testing solution. It tests mobile apps on real devices, in real time, on live carrier networks.

WebLOAD enables creating and running scripts that run Perfecto Mobile scripts on mobile devices in the Perfecto Mobile cloud.

Note that you can only use this feature if you have an account in Perfecto Mobile.

# **Creating a Perfecto Mobile Script**

In order to create a Perfecto Mobile script, you must first create a Perfecto Mobile script in Perfecto Mobile. The WebLOAD script will execute this Perfecto Mobile script, and gather statistics from the s Perfecto Mobile cript and from the device.

For instructions on how to create a Perfecto Mobile script please refer to Perfecto Mobile tutorials.

### **To create a Perfecto Mobile WebLOAD script:**

1. Drag the **Perfecto Mobile i** icon from the Real Clients toolbox into the Script Tree at the desired location.

The Perfecto Mobile dialog box opens.

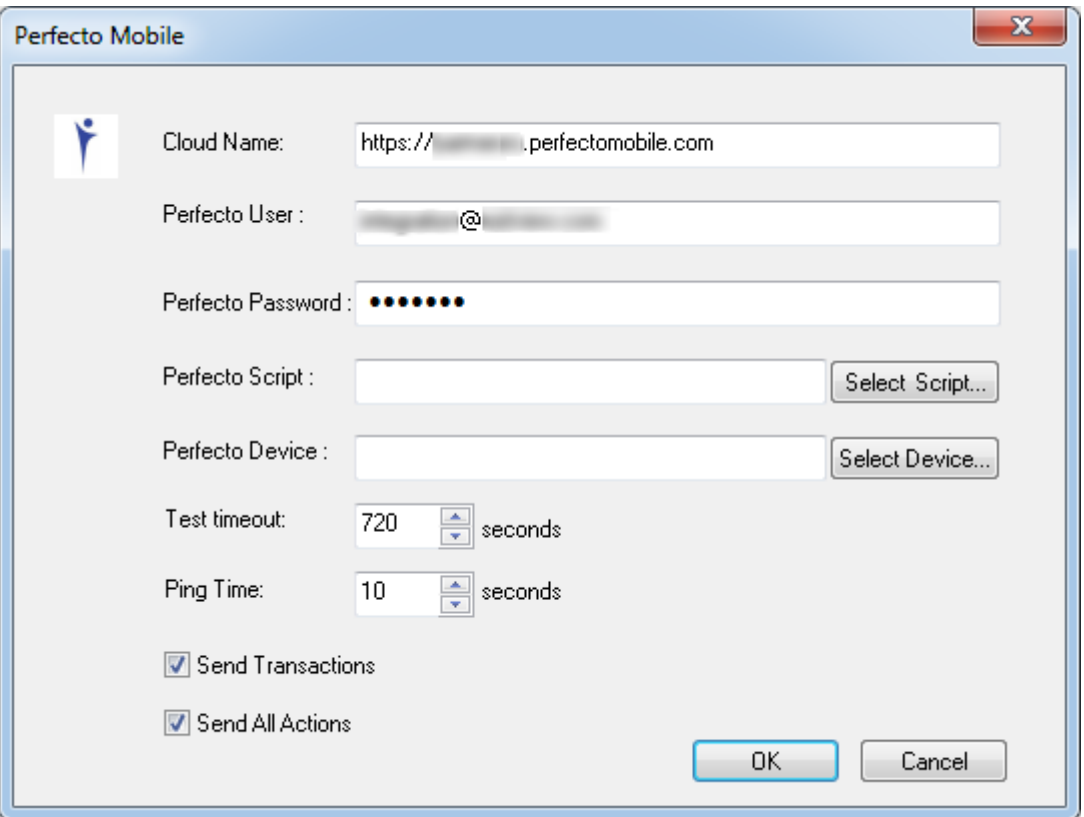

*Figure 224: Perfecto Mobile Dialog Box*

- 2. In the **Cloud Name** field, enter the URL for Perfecto Mobile.
- 3. Enter the Perfecto Mobile credentials:
	- In **Perfecto User**, enter your user name.
	- In **Perfecto Password**, enter your password.
- 4. Click **Select Script**. WebLOAD accesses the Perfecto Mobile scripts and displays them in the Select Script dialog box.

Select a desired script and click **OK**.

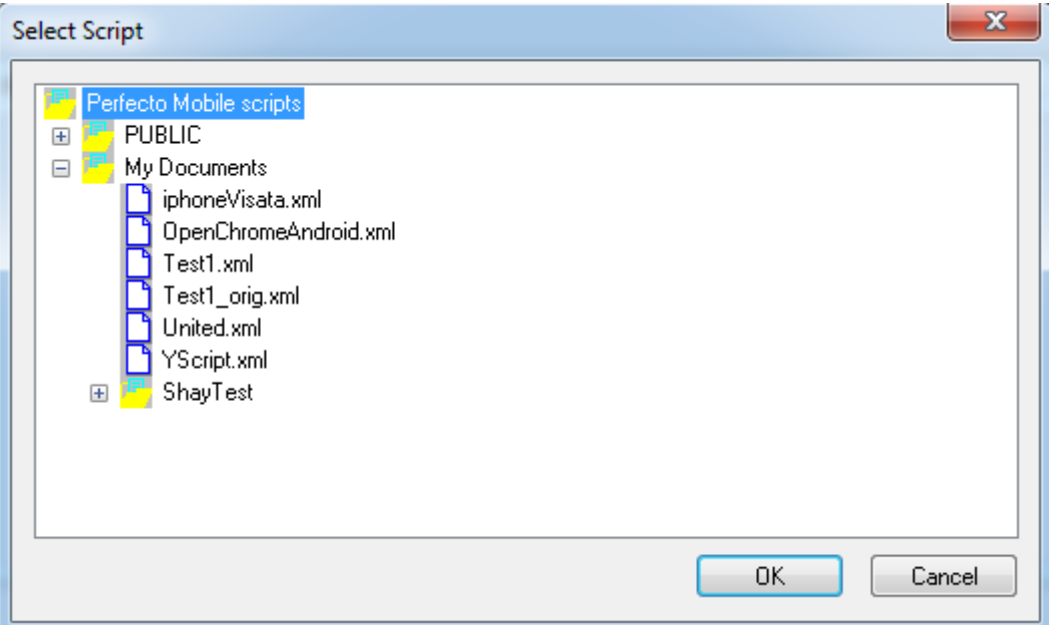

*Figure 225: Select Script Dialog Box*

5. Click **Select Device**. WebLOAD accesses Perfecto Mobile and displays the list of available devices in the Select Device dialog box.

Select a desired device and click **OK**.

| Status    | Manufactorer | Model             | 0S      | <b>OS</b> Version | Phone Numbel |
|-----------|--------------|-------------------|---------|-------------------|--------------|
| Available | Apple        | iPhone-5          | iOS.    | 6.1.3             | +1781504287  |
| Available | Samsung      | 1747 Galaxy S III | Android | 4.1.2             | +1781864581  |
| Available | Google       | Nexus 5           | Android | 4.4.2             | +1339927772  |
| Busy      | Apple        | iPhone-5          | iOS.    | 6.1.4             | +1339927579  |
| Available | Samsung      | Galaxy S5 SM-G    | Android | 4.4.2             | +1781386715  |
| Available | Apple        | iPhone-5          | iOS.    | 6.1.4             |              |
| ∢         |              | Ш                 |         |                   |              |

*Figure 226: Select Device Dialog Box*

- 6. Set the **Test timeout**. This is the maximum number of seconds that the test is allowed to run.
- 7. Set the **Ping Time**. This is the frequency in seconds with which WebLOAD will check test status during test running.
- 8. Specify whether to **Send Transactions** to WebLOAD. That is, whether to send a list of all the transactions (Groups) that are written in the Perfecto Mobile script (such as: "Open Chrome", "Navigate to my application").
- 9. Specify whether to **Send All Actions** to WebLOAD. That is, whether to send a list of all the actions that the script performs (such as: "Press Key", "Touch Drag").
- 10. Click **OK**. The script is created, and is ready to be run.

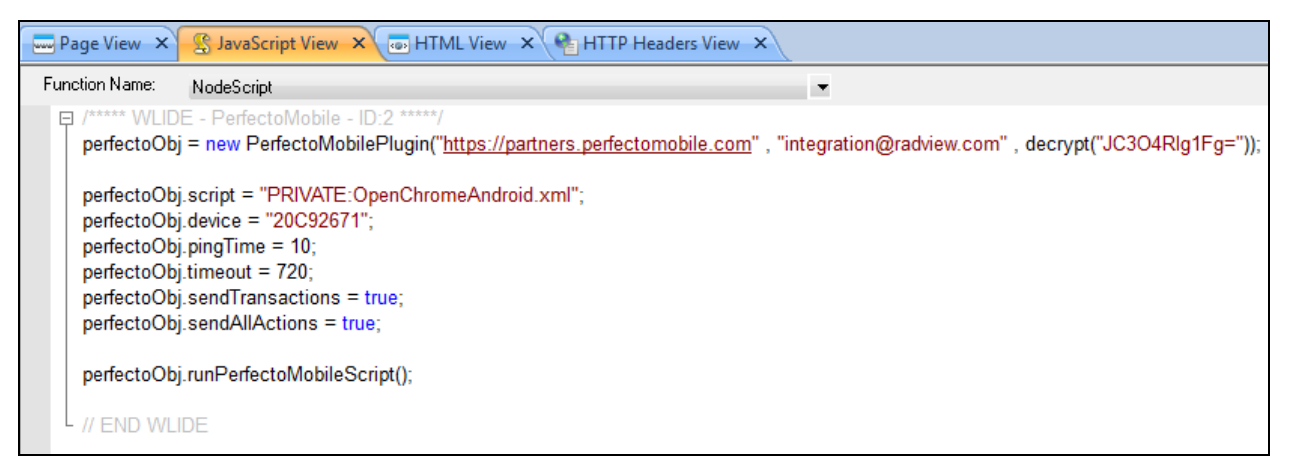

*Figure 227: Script for Running a Script on a Device in the Perfecto Cloud*

If you run the Perfecto Mobile script in WebLOAD Recorder, all you see are the periodic pings. In order to gather device, transaction and action statistics, you need to run the script in the WebLOAD Console, as described in the following section.
# **Viewing Session Results of a Perfecto Mobile Session**

To gather statistics about the Perfecto Mobile script, create in the WebLOAD Console a Load template that runs the Perfecto Mobile script repetitively but for a single user (Probing Client).

The following figure shows an example results window. Note that the example displays also Actions and Transactions. That is, in addition to the various device statistics (such as Battery Level), statistics are also displayed for actions (such as Touch Drag) and transactions (such as Navigate in Chrome).

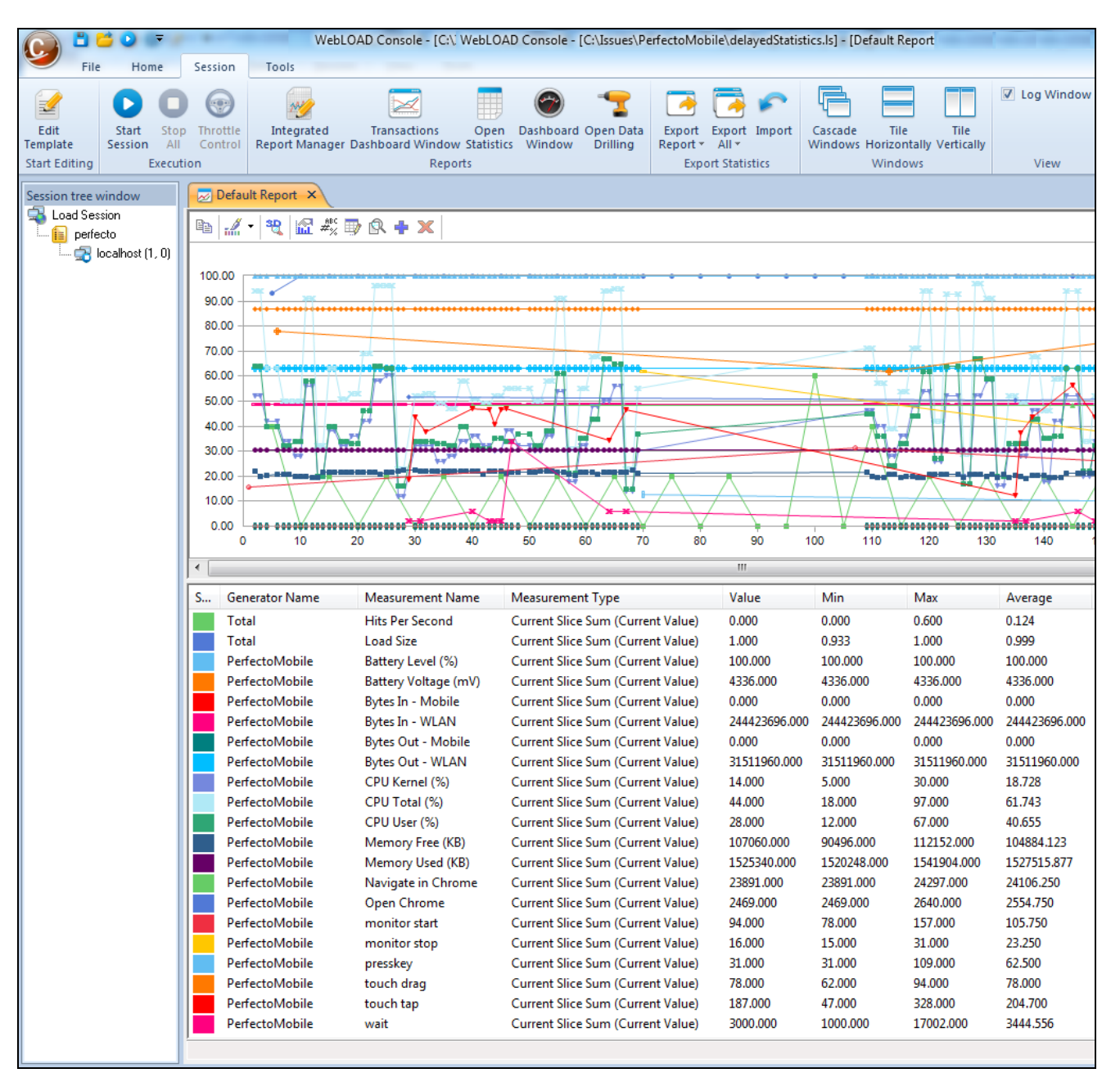

*Figure 228: Results of Running a Perfecto Mobile Load Session in the WebLOAD Console*

# **AppendixG Chapter 7.Selenium Integration**

Selenium is a browser automation tool, enabling you to record and playback your interactions with a browser. Its development environment (IDE) is a Firefox add-on, and it can run various browser drivers, such as IE, Chrome, and Firefox. Selenium is open-source software, and can be used without charge.

WebLOAD enables integration of a Selenium script into WebLOAD, and the gathering of navigation timing statistics. This is useful for gathering information regarding user experience, such as how long it takes to login, or how long it takes a page to render. While WebLOAD simulates the load on a server, Selenium simulates the end-user experience. A hybrid WebLOAD-Selenium solution can thus give you the advantages of both simulation types. To implement such a solution, you can run a WebLOAD load session that does the following:

- Runs a regular WebLOAD script with many users.
- Run a Selenium script that simulates the same actions, for a single user.

The template will gather and display statistics from both scripts in the WebLOAD reports. In order to easily distinguish between the statistics from the regular WebLOAD script and those from the Selenium script, it is recommended to give the transactions in each of the two scripts a different distinctive name. For example:

- Selenium-user-login in the Selenium script
- WL-user-login in the WebLOAD script

**Note:** This appendix is intended for users creating Selenium code to be used in WebLOAD only. If you wish to use Selenium as usual and add WebLOAD navigationtiming functionality, refer to the *Working with Java Selenium Scripts* section in Chapter 3 *Advanced JavaScript Script Features* of the *WebLOAD Scripting Guide*.

# **Using Selenium Scripts**

This section describes how to use Selenium scripts in WebLOAD.

#### **Prerequisites**

- 1. Download the Selenium required jars:
	- a. In the selenium web-site [\(http://www.seleniumhq.org/\)](http://www.seleniumhq.org/), select the **Download** tab.
	- b. In 'Selenium Client & WebDriver Language Bindings', download the Java version (selenium-java-x.x.zip).
- 2. Unzip the downloaded file in a temporary location.
- 3. Copy the selenium-java-x.x.jar and all jars in the 'libs' folder to the WebLOAD Java extensions folder: c:\ProgramData\RadView\WebLOAD\extensions\java
- 4. If there are duplicate jars (same base name with different number), delete the older versions.

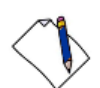

**Important:** Selenium dependencies include jar files that are already shipped with WebLOAD, but not always the same version. Make sure there are no duplicates by deleting the older versions. For example, if you have both commons-codec-1.9.jar and commons-codec-1.3.jar, delete the commons-codec-1.3.jar file.

**Note:** Version numbers are not decimal numbers, so for example commons-codec-1.10.jar is newer than commons-codec-1.3.jar.

#### **Step 1: Create a WebLOAD Selenium Script**

Do one of the following:

- Record a Selenium script using the Selenium IDE, and export it to WebLOAD. Refer to *[Recording and Exporting a Selenium Script](#page-399-0)* (on page [390\)](#page-399-0). It is recommended to record the script both in Selenium IDE and in WebLOAD simultaneously.
- Create a Selenium script in WebLOAD using the Selenium building blocks. Refer to *[Selenium Building Blocks](#page-370-0)* (on page [361\)](#page-370-0).

#### <span id="page-399-0"></span>*Recording and Exporting a Selenium Script*

#### **Prerequisites for Selenium IDE Export**

- 1. Install Firefox.
- 2. Install the Selenium IDE plug-in for Firefox.

3. Go to [https://addons.mozilla.org/en-US/firefox/addon/selenium](https://addons.mozilla.org/en-US/firefox/addon/selenium-ide-webload-formatter/)[ide-webload-formatter/](https://addons.mozilla.org/en-US/firefox/addon/selenium-ide-webload-formatter/) and install the WebLOAD plug-in for Selenium that enables exporting Selenium scripts to WebLOAD.

#### **Recording with Selenium IDE**

1. Launch Selenium IDE by clicking the Selenium IDE button in the Firefox toolbar.

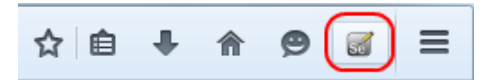

*Figure 229: Launch Selenium IDE from Firefox*

The Selenium IDE is launched.

2. Record a desired script in the Selenium IDE.

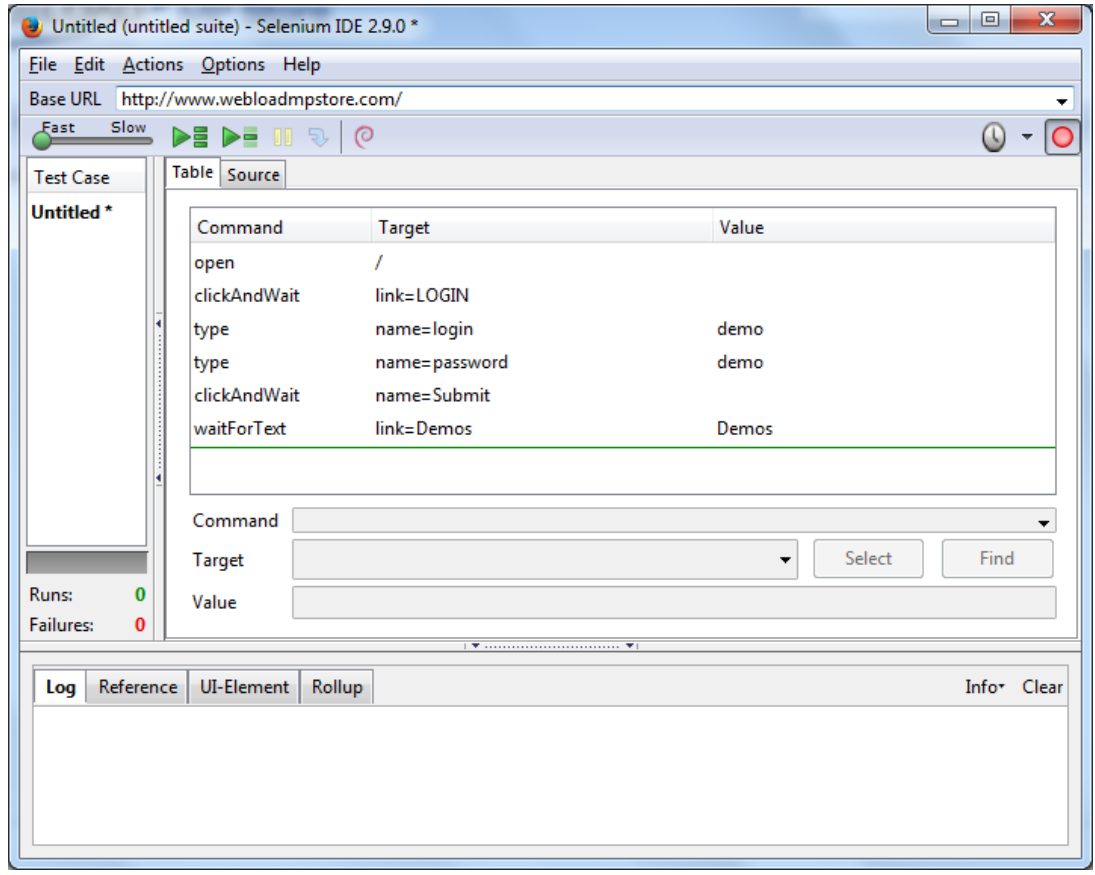

*Figure 230: Recording a Script in Selenium IDE* 

**Note:** It is possible to record the same script both in Selenium and in WebLOAD simultaneously.

3. After you finish recording, export the Selenium script to WebLOAD format as follows:

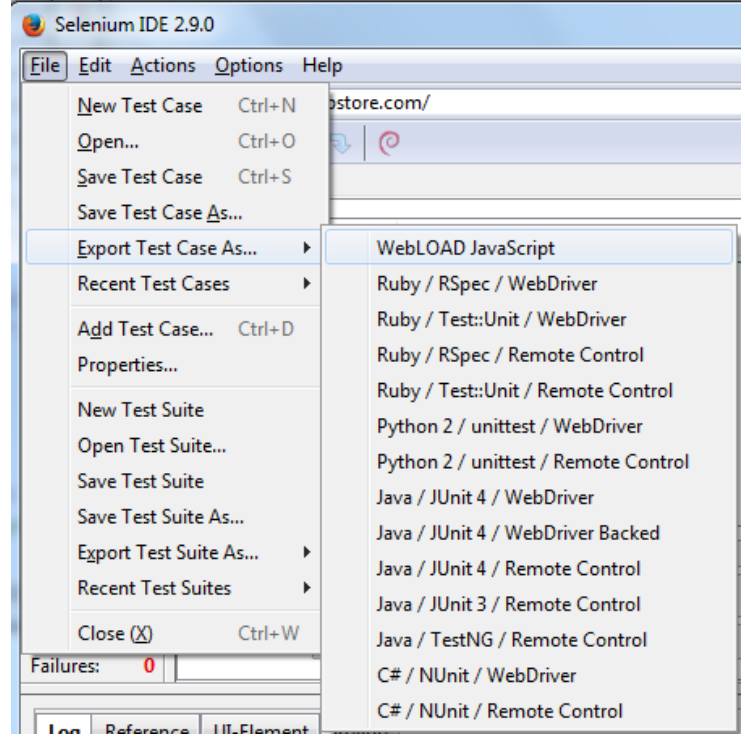

a. In the Selenium IDE, select **Export Test Case As** > **WebLOAD JavaScript**.

*Figure 231: Exporting Selenium Script to WebLOAD JavaScript Format*

b. Enter a name for the script. The script is saved as a WebLOAD .js file.

Note that the .js file contains a WebLOAD command, reportStatistics, which appears periodically throughout the script. The command instructs WebLOAD to collect navigation timing statistics from the browser regarding the current page.

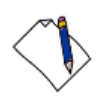

**Note:** By default, WebLOAD reports navigation timing statistics as an average across all pages accessed by the Selenium Driver. If you wish to also display the statistics for a particular page separately, use a modified reportStatistics command, as described in *Selenium [Report Statistics](#page-372-0)* (on page [363\)](#page-372-0).

#### **Step 2: Create a WebLOAD Recorder Project File from the Selenium Script**

Perform one of the following:

- *[Automatic Conversion](#page-402-0) to a Project File*
- [Manual Conversion](#page-402-1) to a Project File

#### <span id="page-402-0"></span>*Automatic Conversion to a Project File*

1. In the WebLOAD Recorder, click **Open** in the **File** tab of the ribbon and select the JavaScript .js file you exported from Selenium.

The Open message appears.

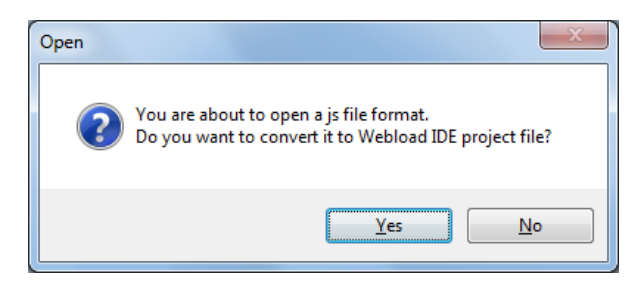

*Figure 232: Converting a JavaScript file to a WebLOAD Recorder project file*

2. Click **Yes** to convert the JavaScript file to a WebLOAD Recorder project file.

#### <span id="page-402-1"></span>*Manual Conversion to a Project File*

- 1. Open the JavaScript .js file you exported from Selenium, in a text browser such as Notepad.
- 2. Copy the contents of the file to the clipboard.
- 3. In the WebLOAD Recorder, select **New Project** in the **File** tab of the ribbon.
- 4. Click **Full Script** in the **Home** tab of the ribbon.
- 5. Paste the copied contents into the JavaScript View pane.
- 6. Save the project as a .wlp file.

#### **Step 3: Edit Both Scripts**

As mentioned above, it is possible to record the same actions both in Selenium and in WebLOAD simultaneously. Whether you do so or not, after creating a WebLOAD script that parallels the Selenium script, edit both scripts as desired.

At this point it is recommended to give the transactions in each of the two scripts different distinctive names so that you will be able to easily distinguish between the statistics of each when viewing the test results. For example, give the login action the following names:

- **Selenium\_user\_login** in the Selenium script
- **WL\_user\_login** in the WebLOAD script

#### **Step 4: Run Both Scripts in a Test Session**

- 1. In the WebLOAD Console, define a load session template that does the following:
	- Runs the Selenium script with a single user.
	- Runs the regular WebLOAD script with many users.

**Note:** For instructions on how to define two different scripts in a single template, refer to *Adding a New Script/Mix to the Template*, in the *WebLOAD™ Console User's Guide*.

2. Run the load session.

#### **Step 5: View the Test Results**

View the load session test results in the WebLOAD Console, WebLOAD Analytics, or the WebLOAD Web Dashboard.

The following table describes the navigation timing measurements. These measurements are gathered by WebLOAD's reportStatistics command. By default, these measurements report navigation timing statistics as an average across all pages for which the reportStatistics command was invoked.

If you added an optional Page Name parameter to a reportStatistics command (refer to *Selenium [Report Statistics](#page-372-0)* on page [363\)](#page-372-0), the resultant measurement names will be displayed as <Measurement Name>-<Page Name>. Thus for example, the measurement Selenium Redirect – Home Page displays the redirect time for the home page.

Note that in all navigation timing measurements, time is reported in units of seconds.

<span id="page-403-0"></span>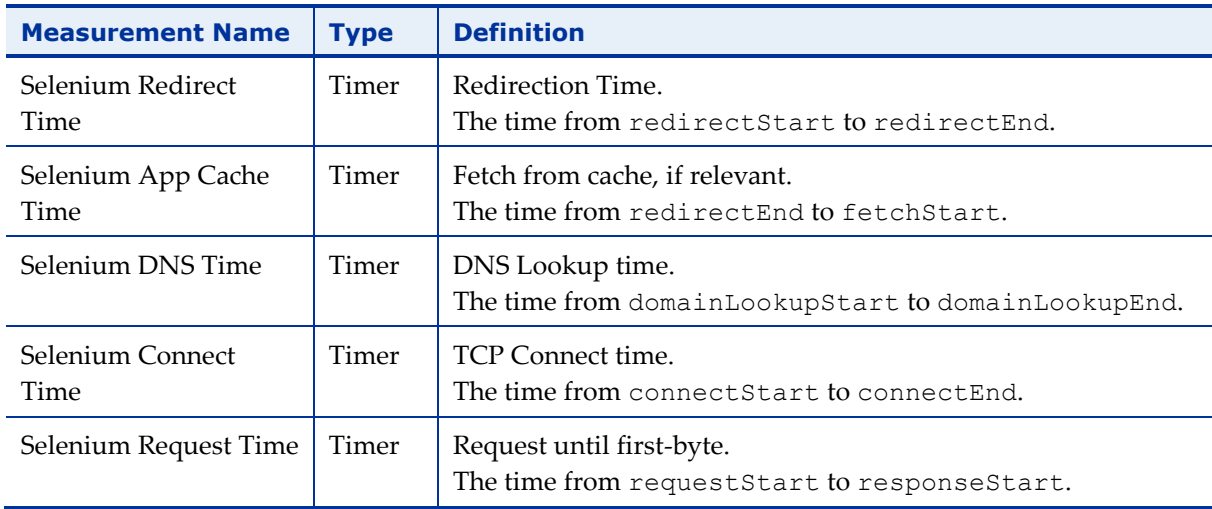

#### *Table 104: Navigation Timing Statistics*

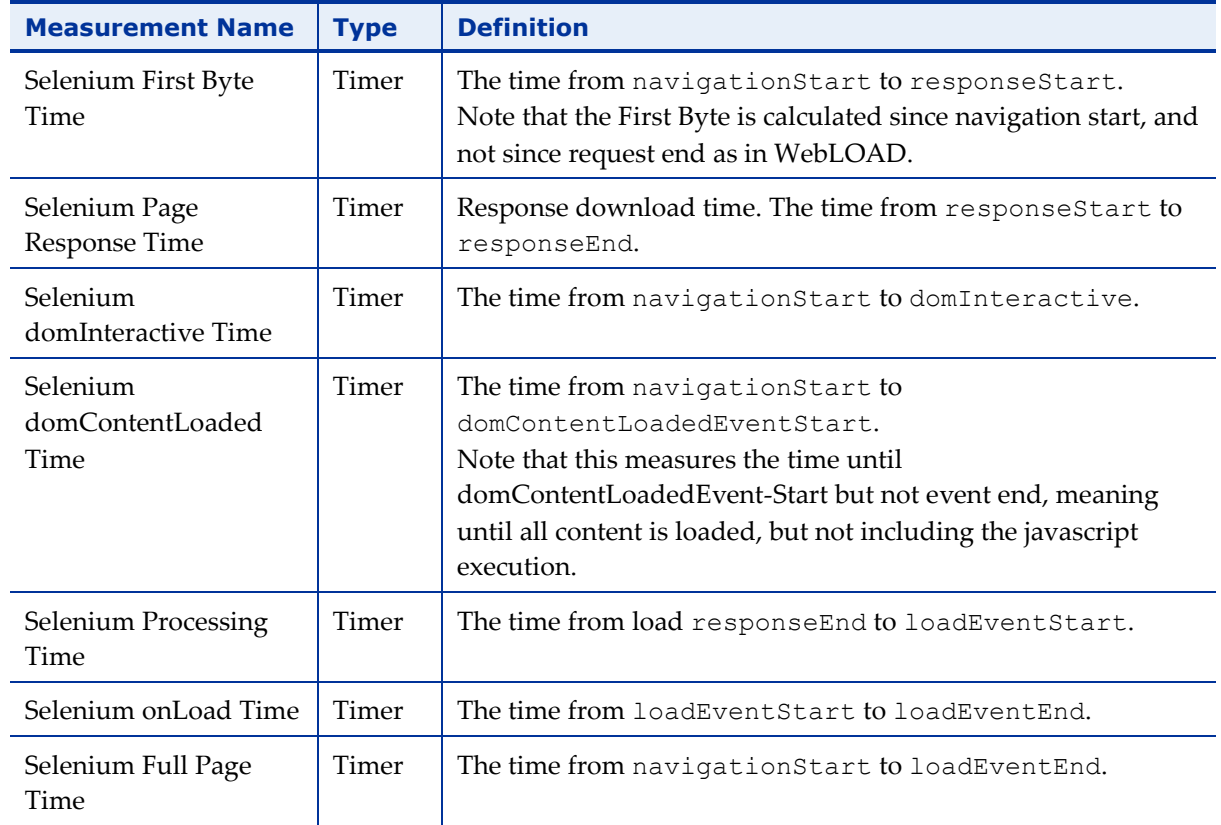

The following figure explains the various timing attributes listed in [Table](#page-403-0) 104.

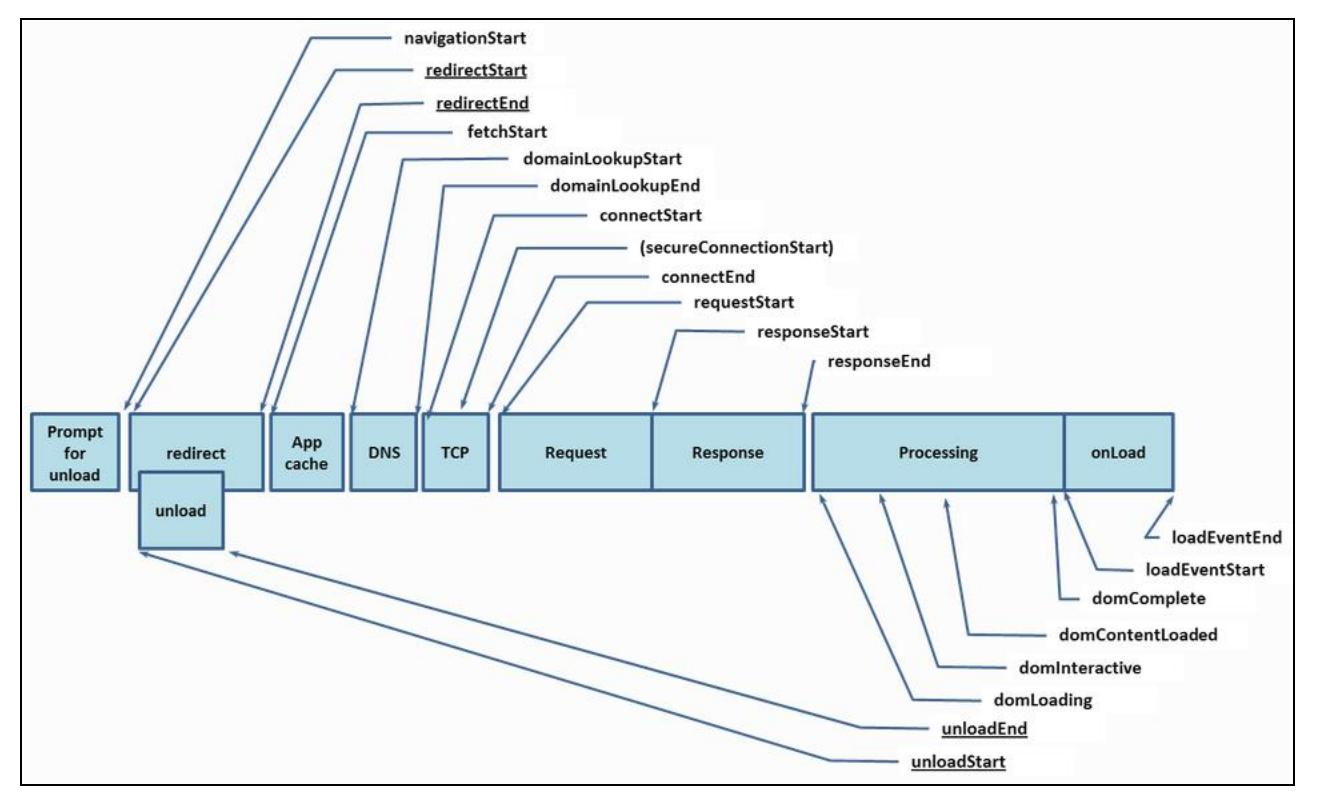

*Figure 233: Timing Attributes used in Navigation Timing Measurements*

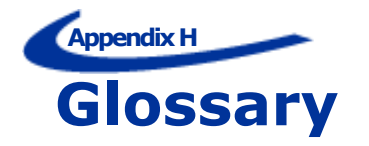

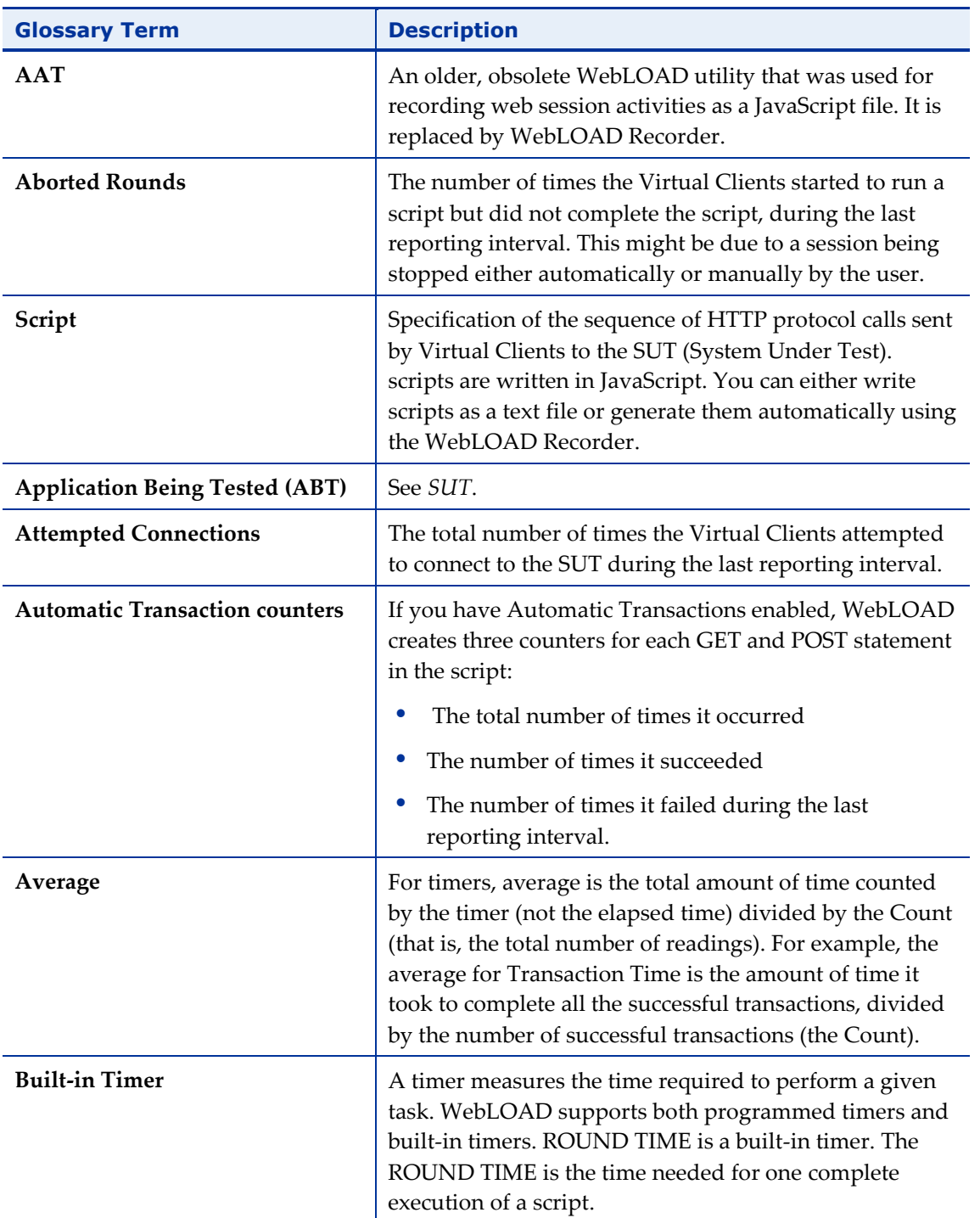

<span id="page-407-0"></span>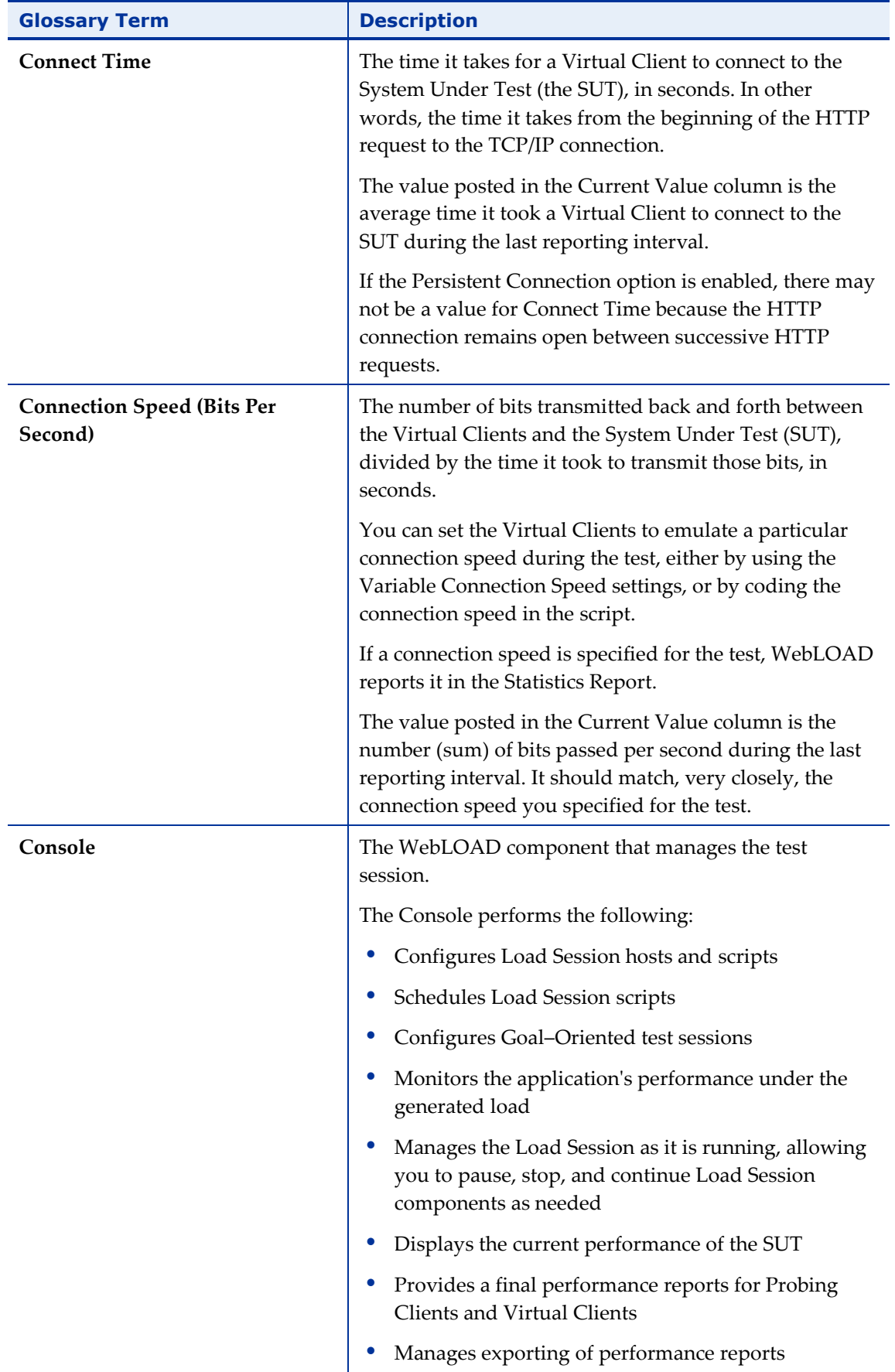

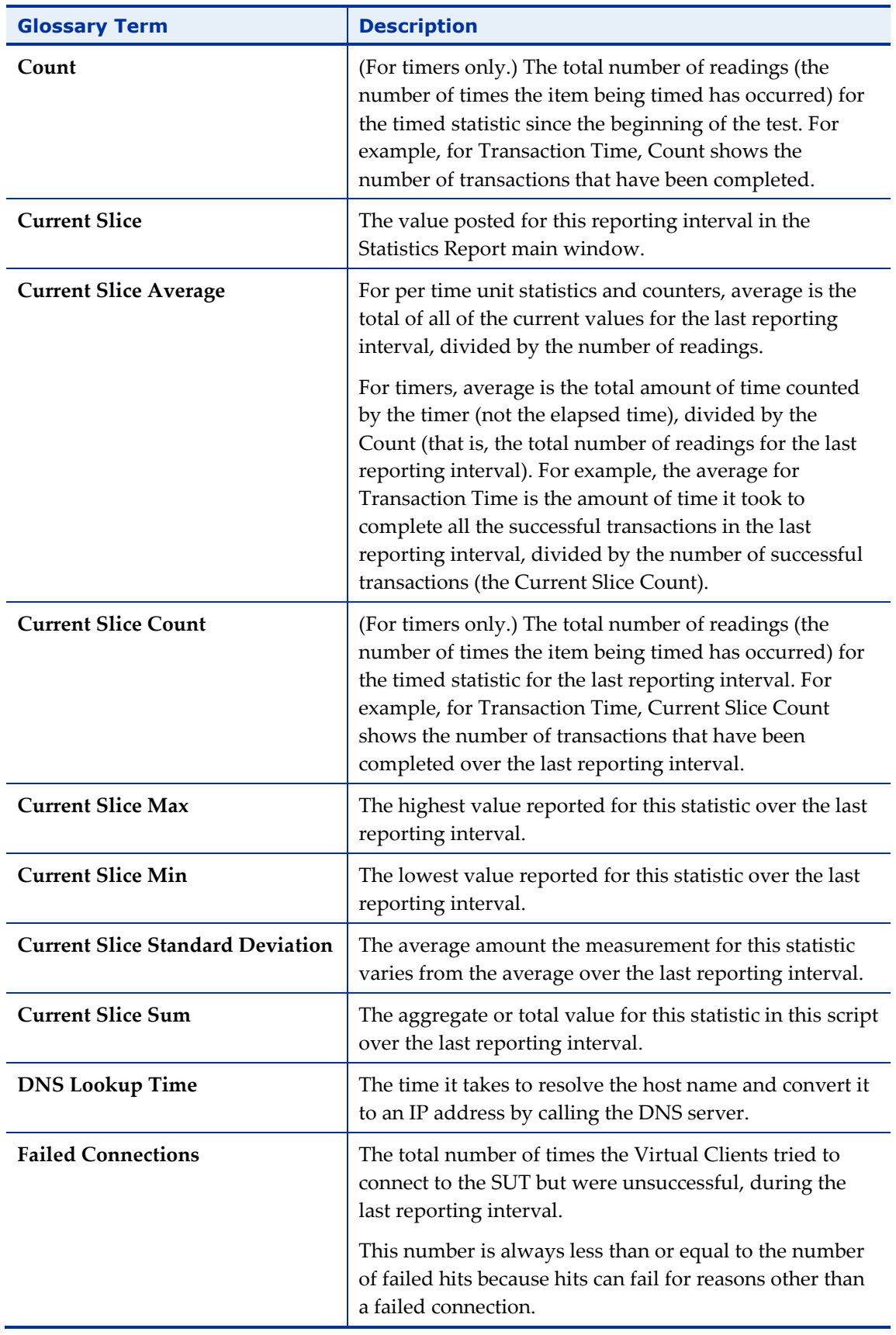

<span id="page-409-0"></span>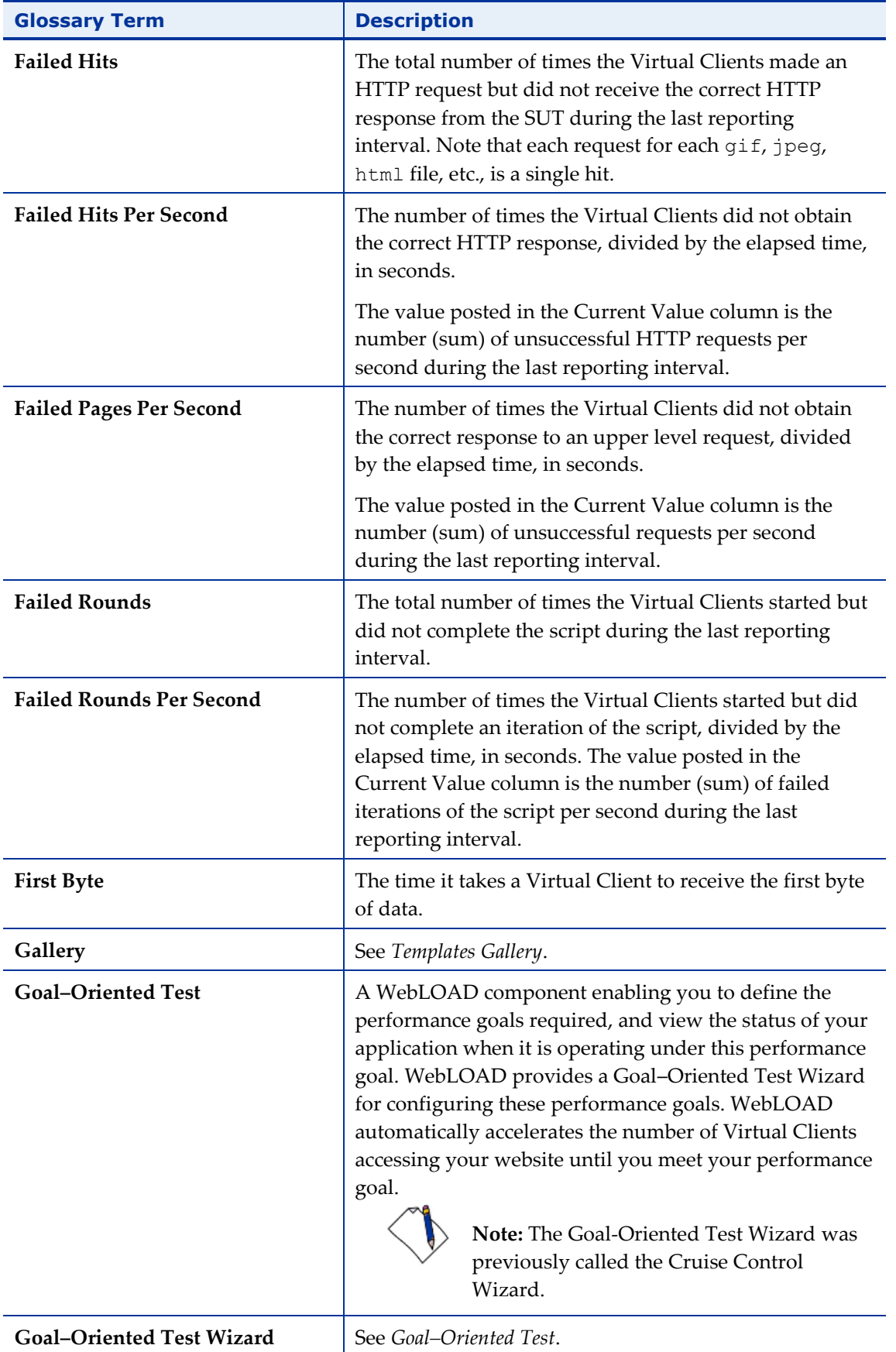

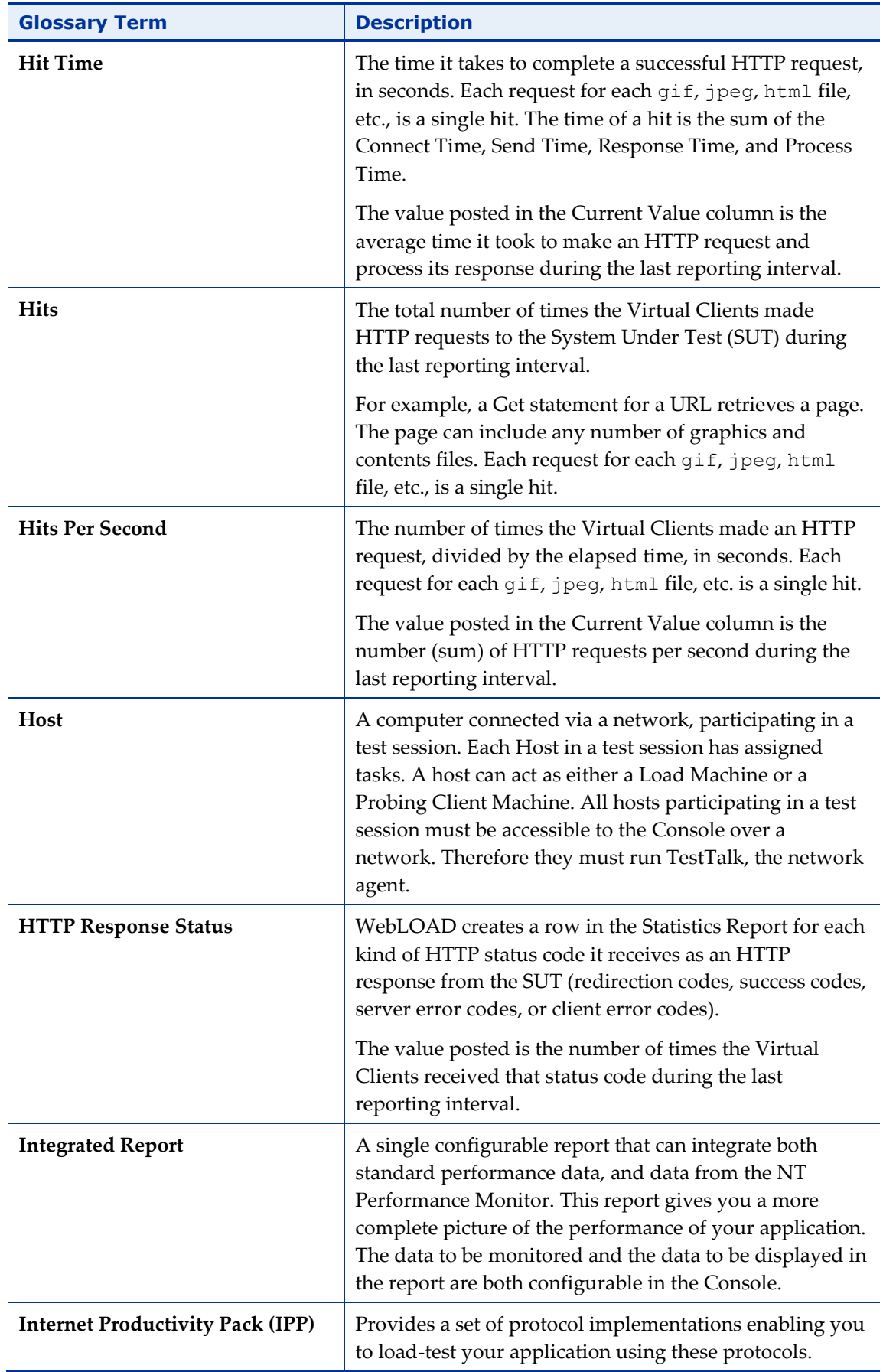

<span id="page-411-0"></span>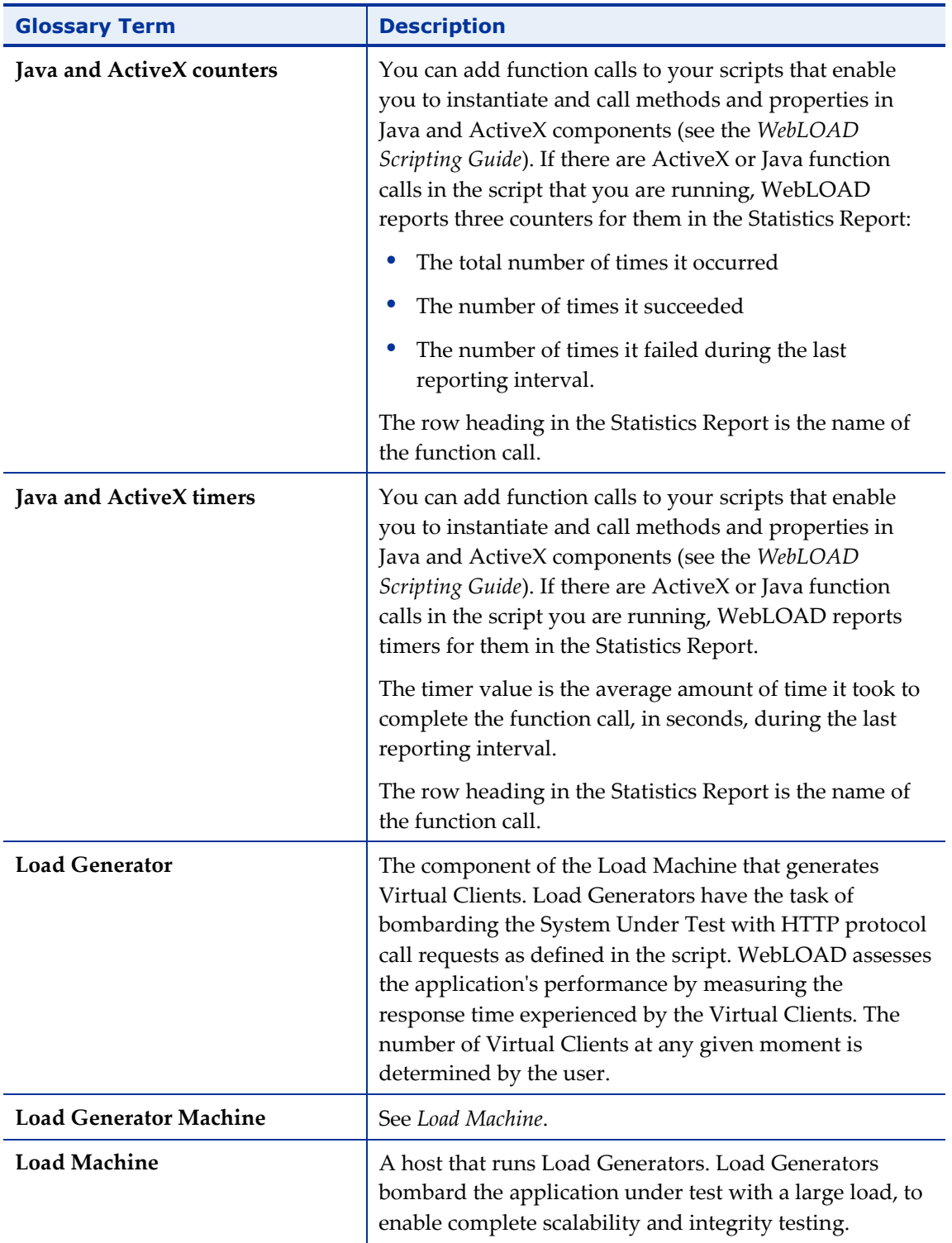

<span id="page-412-1"></span><span id="page-412-0"></span>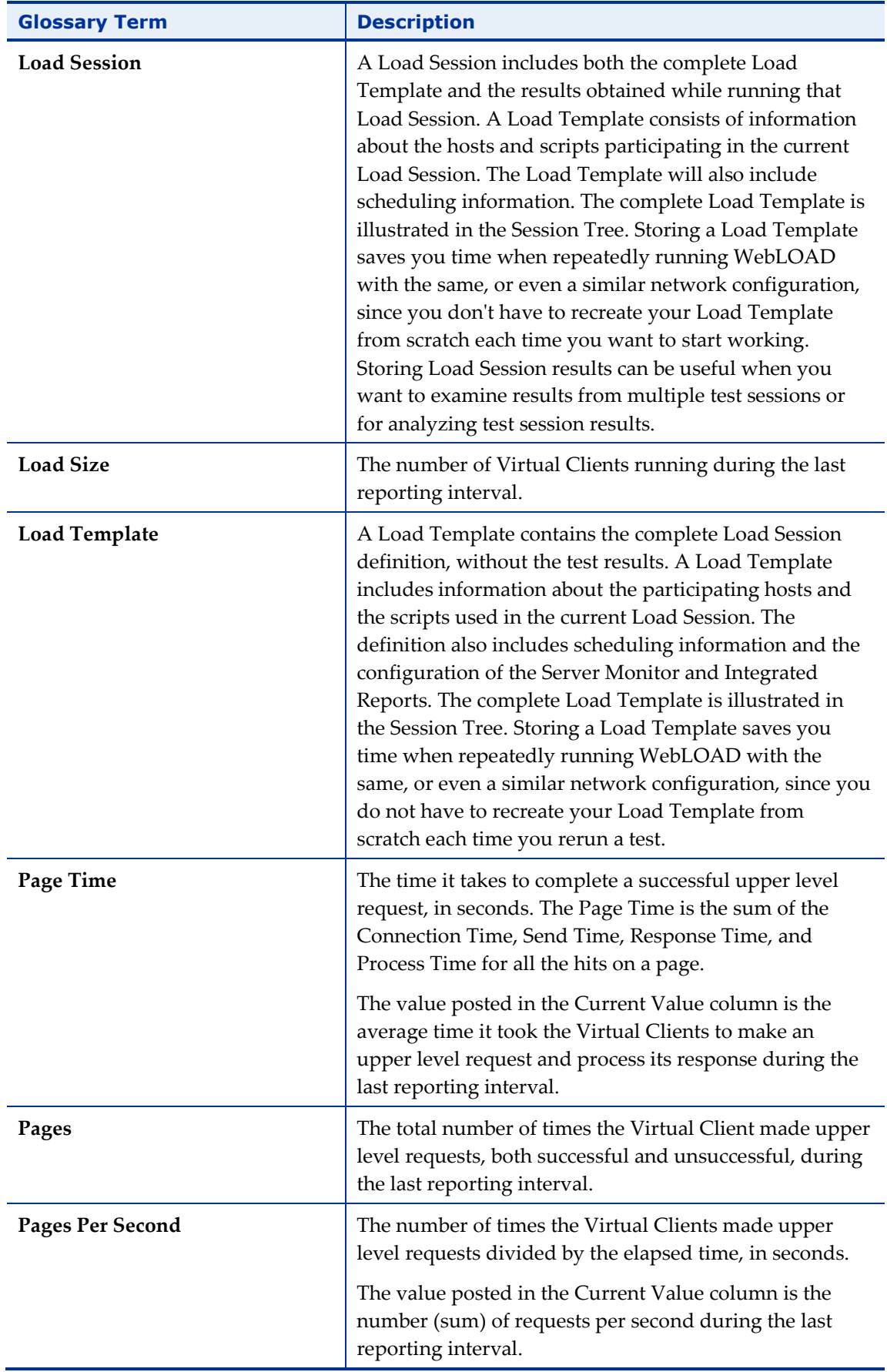

<span id="page-413-2"></span><span id="page-413-1"></span><span id="page-413-0"></span>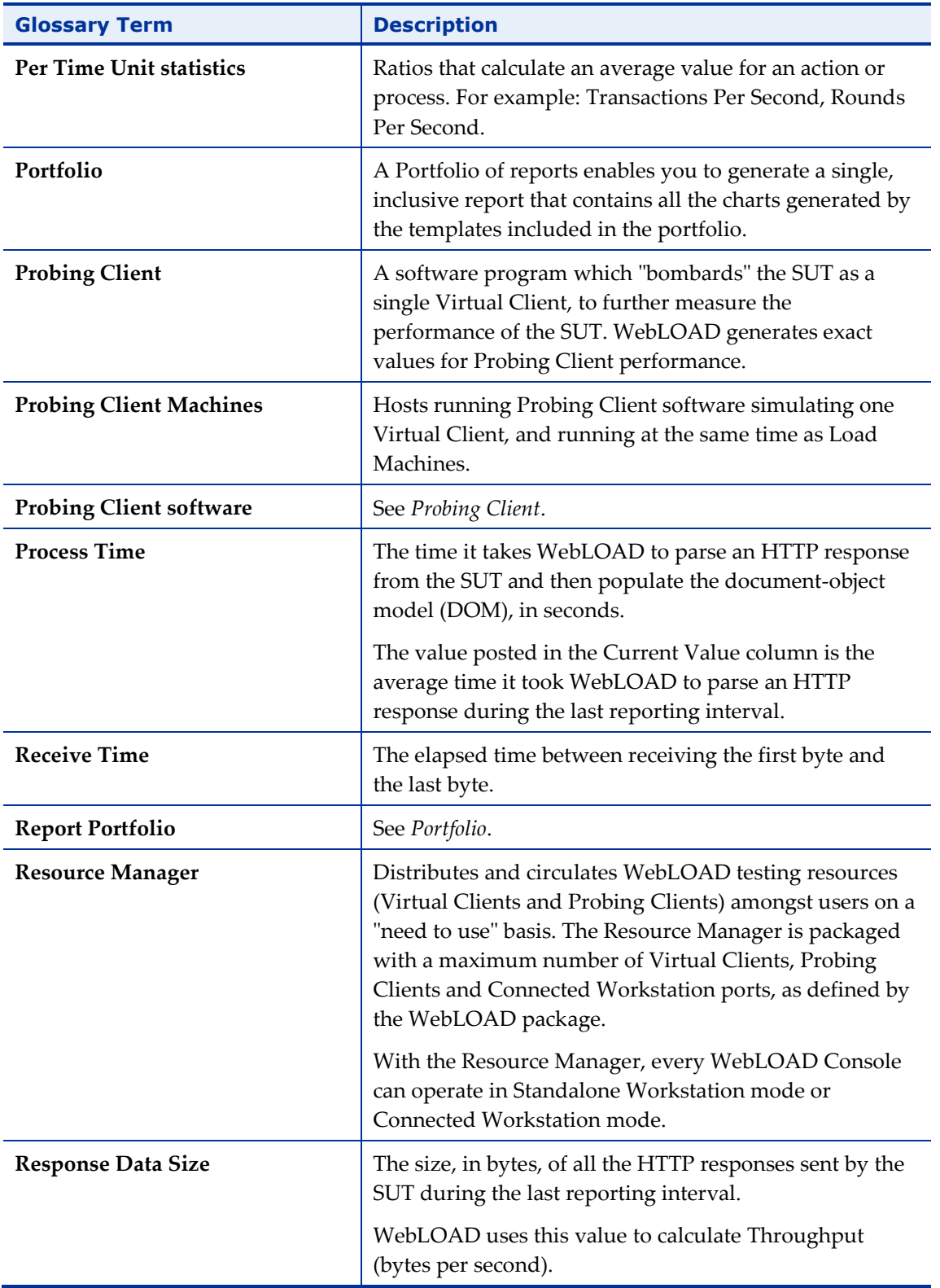

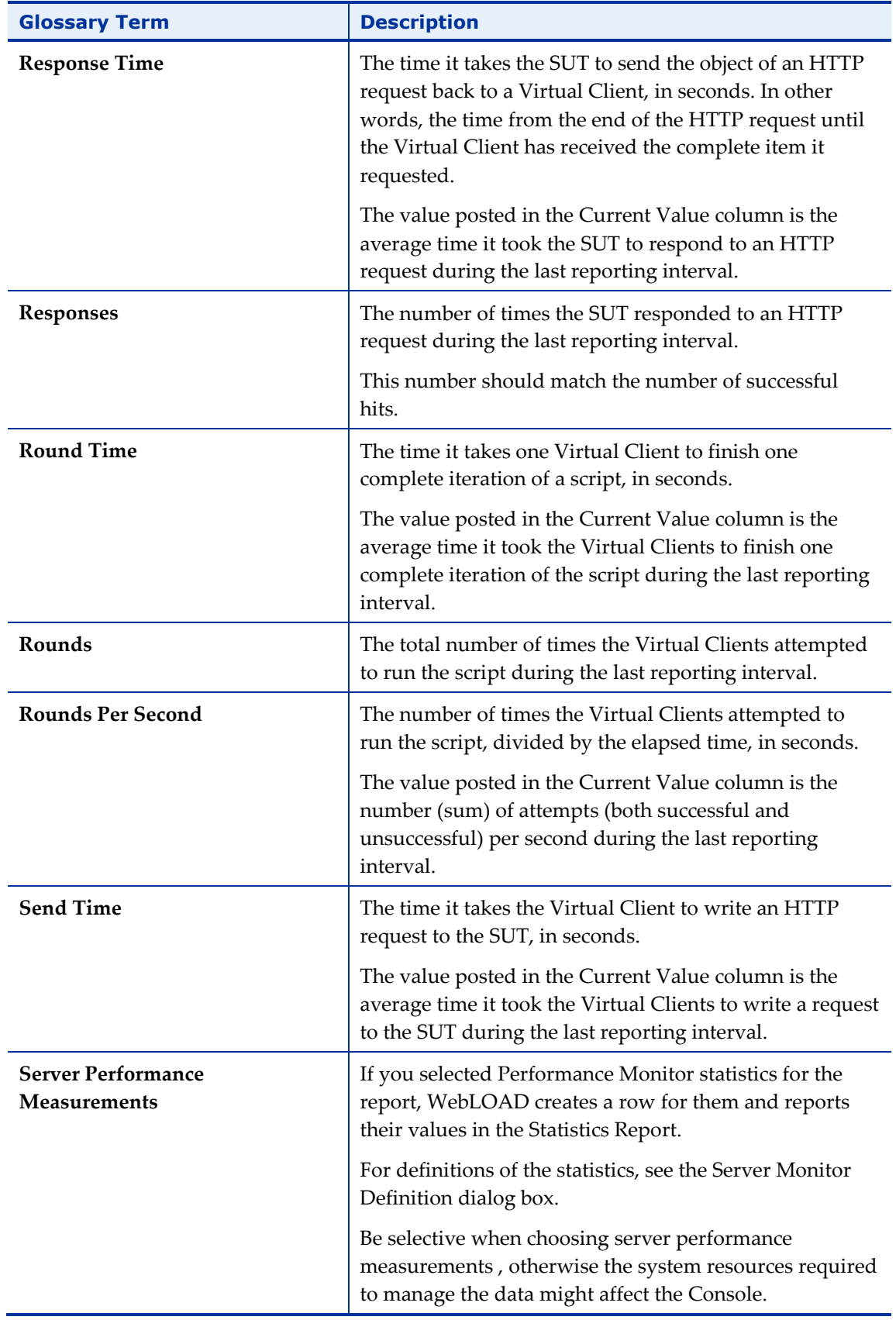

<span id="page-415-0"></span>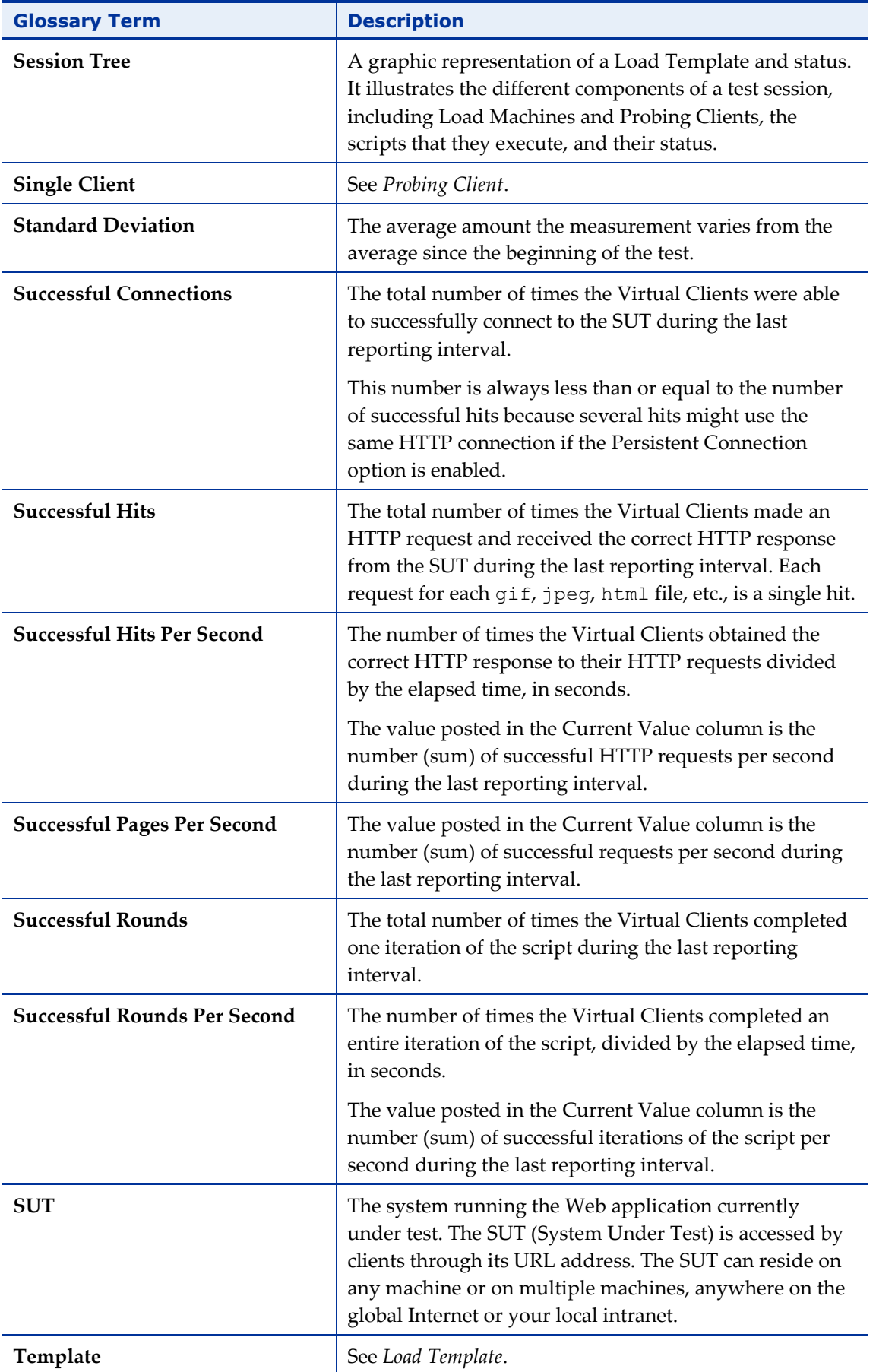

<span id="page-416-1"></span><span id="page-416-0"></span>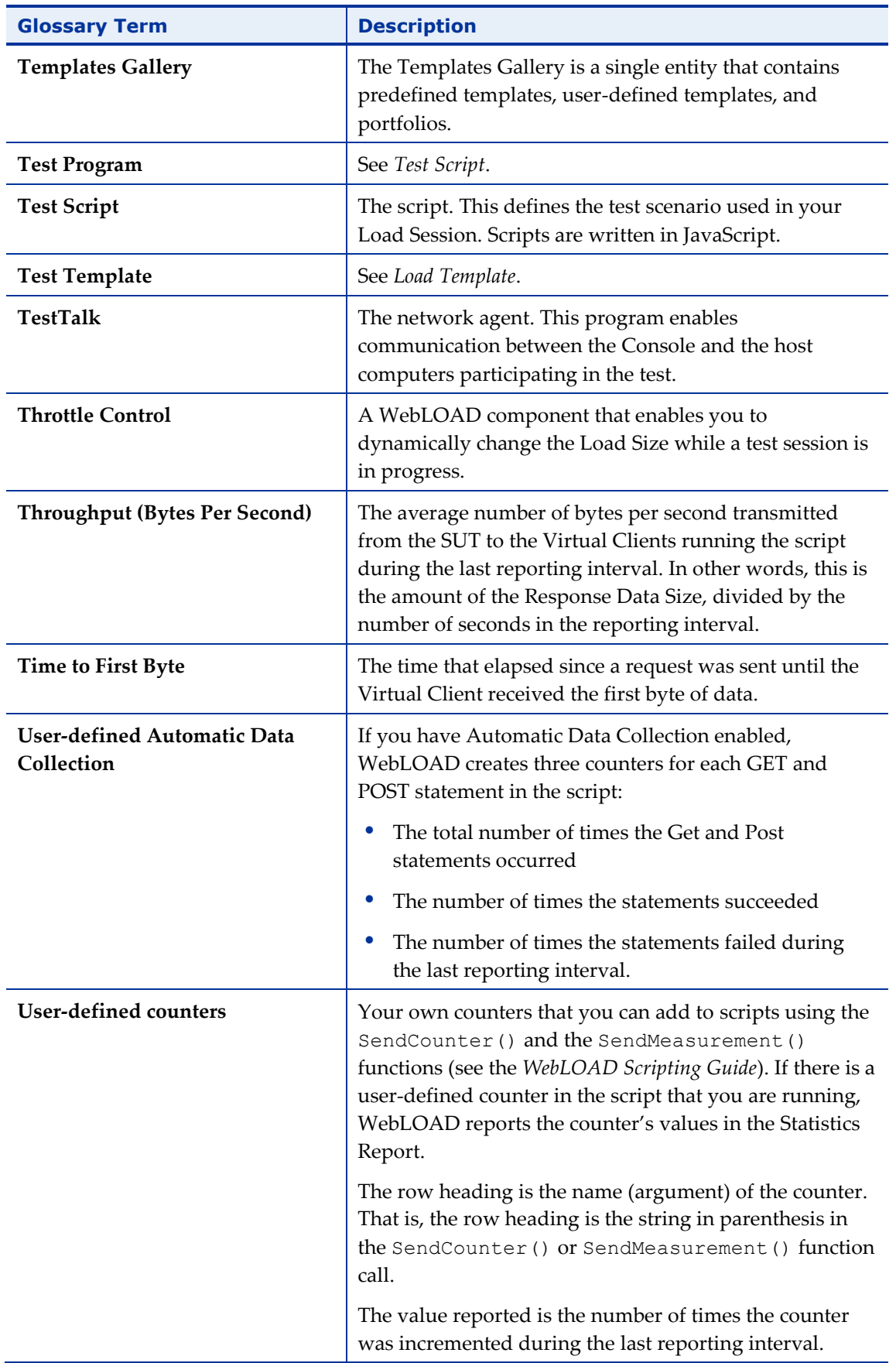

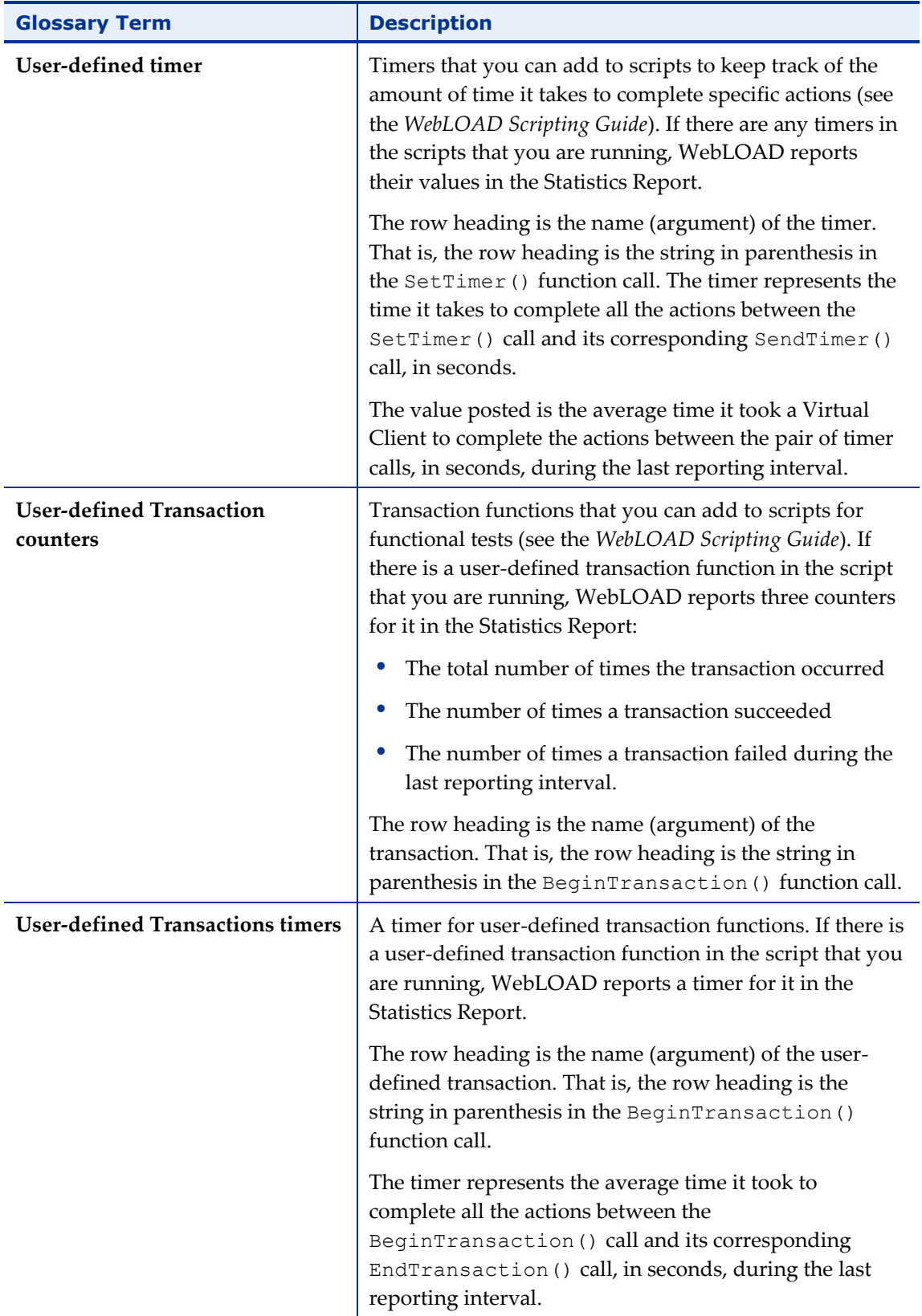

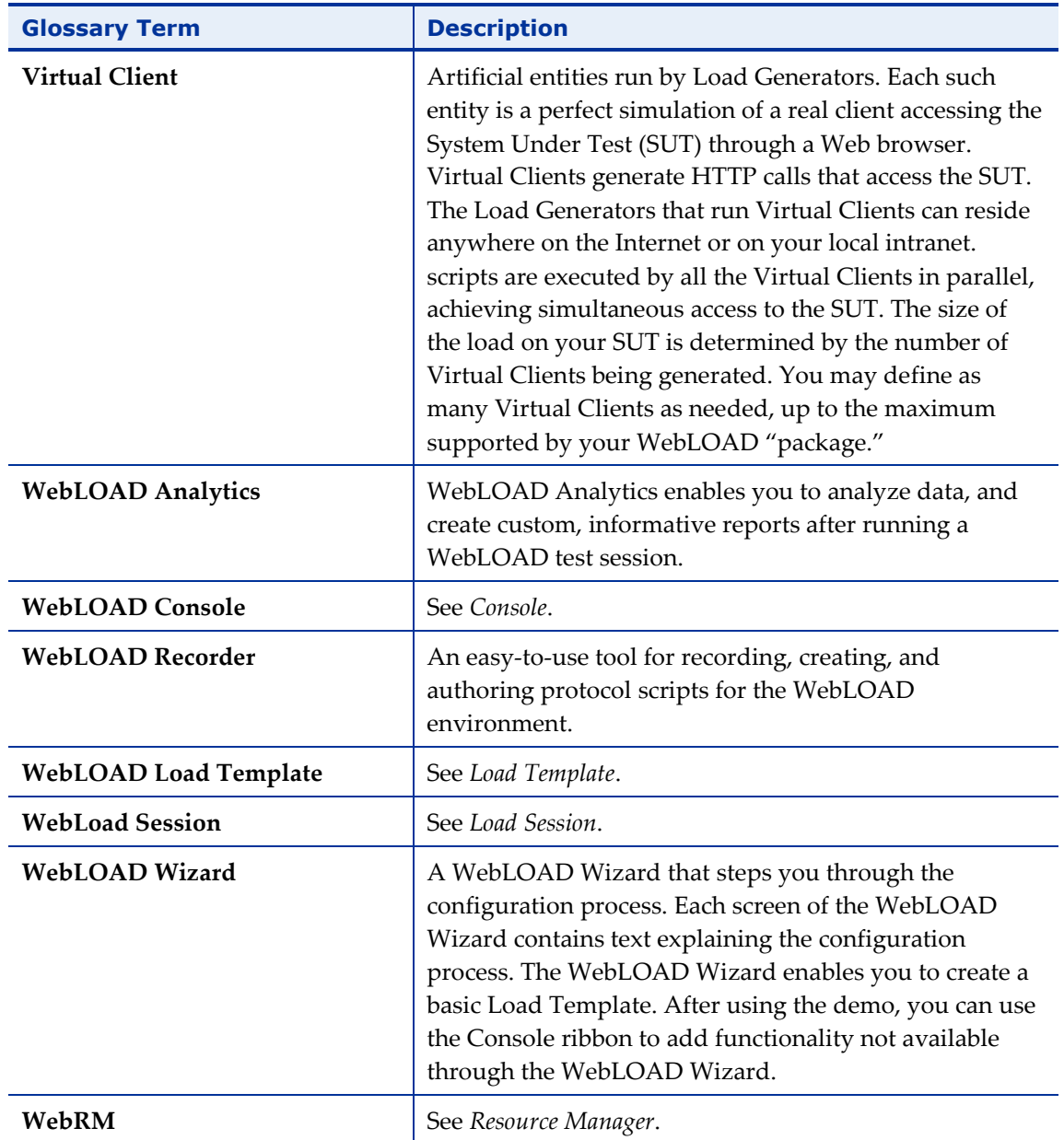

# **Index**

# **A**

AAT ▪ 397 Aborted Rounds ▪ 397 Aborting the Playback of the Script  $\cdot$  126 About Correlating Scripts with WebLOAD Recorder ▪ 90 About Editing Scripts with WebLOAD Recorder ▪ 69 About Recording Scripts with WebLOAD Recorder ▪ 33 About running and debugging Scripts with WebLOAD Recorder • 111 About WebLOAD Recorder ▪ 5 Adding a browser version ▪ 164 Adding a Watch Variable ▪ 128 Adding Commands and Functions to a Script  $\blacksquare$ 82 Adding Script Items ▪ 28 Adding Script Items and JavaScript Objects to a Script • 70 Adding Script Items from a WebLOAD Recorder Toolbox ▪ 86 Adding WebLOAD Recorder Protocol Blocks ▪ 80 AMQP-Connect ▪ 306 AMQP-GetMessages ▪ 308 AMQP-Send ▪ 307 Apache Server, Session Management ▪ 109 Application Being Tested (ABT) ▪ 397 Approving the Correlation Engine Rules ▪ 94 Attempted Connections ▪ 397 Authentication Settings ▪ 168 Auto-discovery Correlation ▪ 91 Automatic Discovery of Correlation Rules ▪ 94 Automatic Transactions counters ▪ 397 Average ▪ 397

#### **B**

Basic Editing Techniques ▪ 27 Before You Begin ▪ 13 Before You Begin using WebLOAD Recorder • 13

Begin and End Transaction • 238 Browser Cache, setting • 166 Browser Parameters adding a browser version ▪ 164 setting · 161 Built-in Timer ▪ 398

### **C**

Cache, clearing ▪ 13 Clearing the Cache in Your Browser ▪ 13 Clearing the Cookies in Your Browser ▪ 13, 41 CLI, using to launch testing examples ▪ 370 overview ▪ 369 parameters ▪ 370 syntax ▪ 369 Commands, adding ▪ 82 Comment ▪ 236 Comments, inserting in a recording ▪ 43 Commit - Git action ▪ 151 Commit dir - Git action ▪ 151 Comparing recorded sequence against execution sequence ▪ 116 Comparing recorded sequence and execution sequence side by side  $\cdot$  115 Configuring Authentication Settings ▪ 168 Configuring Sleep Time Control Options ▪ 159 Configuring the Auto-Correlation Options ▪ 192 Configuring the Content Types to Record ▪ 198 Configuring the Correlation Options ▪ 189 Configuring the Correlation Rules ▪ 98 Configuring the Default and Current Project Options ▪ 155 Configuring the Default Browser ▪ 186 Configuring the Default Encoding Type ▪ 185 Configuring the Double Proxy ▪ 203 Configuring the File Extensions ▪ 196 Configuring the Java Options ▪ 173 Configuring the Proxy Value for Your Browser ▪ 14 Configuring the Proxy Value in Internet Explorer • 14 Configuring the Proxy Value in Mozilla Firefox ▪ 17 Configuring the Proxy Value in Netscape Navigator ▪ 15 Configuring the Recording and Script Generation Options ▪ 174

Configuring the Settings ▪ 208 Configuring the URL Filtering Options ▪ 194 Configuring the WebLOAD Recorder Options ▪ 155 Connect Time ▪ 398 Connection Speed (Bits Per Second) ▪ 398 Console ▪ 399 Converting Certificate Files ▪ 373 Cookies, clearing ▪ 13, 41 Correlating Scripts overview ▪ 89 to and from cookies • 90 Correlation Engine Rules, approving ▪ 94 Correlation Rules creating ▪ 100 defining ▪ 101 editor ▪ 98 opening ▪ 98 renaming ▪ 106 Count ▪ 399 Creating a Data File ▪ 222 Creating a script ▪ 6, 20 Creating Correlation Rules ▪ 100 Current Project Options ▪ 156 Current Slice ▪ 399 average ▪ 399 count ▪ 399 max ▪ 399 min ▪ 400 standard deviation • 400 sum • 400 Customizing the Quick Access Toolbar ▪ 213

### **D**

Data File Creation • 222 Database Toolbox ▪ 309 DB GetLine ▪ 320 DB Load ▪ 328 Debug tab items • 119 Debug Windows ▪ 120 Debugging using the Call Stack Window ▪ 32 using the Variables Window ▪ 31 using the Watch Window ▪ 31 Debugging a Script ▪ 120 Debugging Scripts ▪ 119 Debugging Your Script ▪ 30 Default Project Options ▪ 156

Define Concurrent ▪ 246 Defining a Date/Time Parameter ▪ 215 Defining a File Parameter ▪ 218 Defining a Number Parameter ▪ 222 Defining a Random String Parameter • 226 Defining Correlation Rules ▪ 101 Desktop web applications, recording ▪ 59 Diagnostic Options enabling RadView support diagnostic ▪ 172 enabling syntax checking • 171 setting • 170 Diff Viewer ▪ 211 Difference Viewer ▪ 211 Disabling and Enabling All Breakpoints ▪ 125 DNS Lookup Time ▪ 400 Drag and Drop ▪ 27 Dynamic HTML pages ▪ 144

### **E**

Edit modes, toggling ▪ 27 Editing a Script by Right-Clicking in the Script Tree ▪ 71 Editing a Script in the JavaScript View Pane ▪ 72 Editing a Script in the Script Tree ▪ 70 Editing Script for Dynamic HTML Pages • 144 Editing Scripts ▪ 69 Editing the JavaScript Code ▪ 79 Editing the JavaScript Code for a Script Item ▪ 72 Editing the JavaScript Code Functions . 73 Editing Your Script ▪ 26 Editing your Script Using the WebLOAD Recorder Toolbox Set ▪ 85 Enabling RadView Support Diagnostic ▪ 172 Enabling Syntax Checking ▪ 171 Examples of CLI usage ▪ 370 Execute Command ▪ 316 Execute Concurrent ▪ 246

### **F**

Failed Connections ▪ 400 Failed Hits • 400 Failed Hits Per Second ▪ 400 Failed Pages Per Second ▪ 400 Failed Rounds ▪ 400 Failed Rounds Per Second ▪ 400 Fetch Data ▪ 318

File locations ▪ 210 First Byte ▪ 400 Flex Extract-Ext ▪ 343 Verify-Ext ▪ 341  $FTP - 250$ FTP-Connect ▪ 250 FTP-Disconnect ▪ 256 FTP-Download ▪ 254 FTP-Upload ▪ 252 Functions, adding ▪ 82

#### **G**

Gallery ▪ *See* Templates Gallery General Toolbox ▪ 233 Getting Started ▪ 19 Git, using • 149 access to repositories ▪ 149 Commit action ▪ 151 Commit dir action ▪ 151 Git UI, launching • 153 prerequisites ▪ 149 Pull action ▪ 153 Push action • 152 repositories location, specifying ▪ 149 Goal–Oriented Test ▪ 401 Goal–Oriented Test Wizard ▪ 401 Guidelines for Editing JavaScript Code ▪ 83

### **H**

Hit Time  $\cdot$  401 Hits  $\cdot$  401 Hits Per Second ▪ 401  $Host \cdot 401$ HTTP ▪ 348 HTTP Parameters, setting • 164 HTTP Response Status ▪ 402 HTTPS traffic recording on Android ▪ 380 recording on iPhone ▪ 379

### **I**

IBM WebSphere Application Server, Session Management ▪ 108 IMAP ▪ 262 IMAP-Connect ▪ 263 IMAP-CreateMailbox ▪ 268

IMAP-Delete ▪ 266 IMAP-DeleteMailbox ▪ 269 IMAP-ListMailboxes ▪ 269 IMAP-ListSubscribedMailboxes ▪ 275 IMAP-RenameMailbox ▪ 271 IMAP-Retrieve ▪ 265 IMAP-Search ▪ 275 IMAP-SubscribeMailbox ▪ 272 IMAP-UnsubscribeMailbox ▪ 273 Inserting User-defined Parameters in a Script  $\blacksquare$ 228 Integrated Reports ▪ 402 Integrating with Perfecto Mobile ▪ 383 Internet Explorer configuring proxy value ▪ 14 Internet Protocols Toolbox ▪ 247 Introduction ▪ 1 IoT Toolbox ▪ 300

### **J**

Java and ActiveX counters ▪ 402 Java and ActiveX timers • 402 Java Options, configuring · 173 JavaScript code editing ▪ 72 editing functions • 73 guidelines for editing ▪ 83 JavaScript Editing Mode ▪ 10 JavaScript Editor, using ▪ 75 JavaScript files ▪ 86 JavaScriptObject ▪ 236 JMS Toolbox ▪ 354 JMS-Connect- HornetQ ▪ 356 JMS-Connect-JNDI ▪ 354 JMS-Receive ▪ 360 JMS-Send ▪ 359 JUnit building blocks ▪ 365

#### **L**

Launching WebLOAD Recorder Testing through the Command Line Interface ▪ 369 Load Generator ▪ 403 Load Generator Machine ▪ 403 Load Session ▪ 403 Load Size ▪ 403 Load Template • 403 Load Toolbox ▪ 237

Log View window ▪ 136

#### **M**

Merge Tool defining ▪ 212 using ▪ 97 Message ▪ 234 inserting in a recording ▪ 42 Microsoft ASP.NET, Session Management . 108 mobile applications recording ▪ 36, 188, 375 Modes editing ▪ 8 JavaScript Editing ▪ 10 Run ▪ 11 Visual Editing ▪ 8 Mozilla Firefox configuring proxy value ▪ 17 MQTT-Connect ▪ 301 MQTT-GetMessages ▪ 305 MQTT-Send ▪ 304 MQTT-Subscribe ▪ 303 Multiple Text Validation ▪ 142 MySQL DB GetLine ▪ 326 MySQL DB Load ▪ 334 MySQL OpenDB ▪ 315

### **N**

Native mobile recording ▪ 375 Netscape Navigator configuring proxy value ▪ 15 NNTP ▪ 278 NNTP-Connect ▪ 278 NNTP-GetArticle ▪ 280 NNTP-GetArticleCount ▪ 282 NNTP-PostArticle ▪ 283

### **O**

Online Help ▪ 3 OpenDB ▪ 310 Opening the Correlation Rules Editor ▪ 98 Opening the Default and Current Project Options ▪ 156 Opening the Parameterization Manager ▪ 214 Opening the Recording and Script Generation Options ▪ 174 Opening the Settings ▪ 208

Oracle DB GetLine ▪ 324 Oracle DB Load ▪ 332 Oracle OpenDB ▪ 313 Overview of the WebLOAD Integrated Development Environment ▪ 5

### **P**

Page Time • 404 Pages ▪ 404 Pages Per Second ▪ 404 Parameterization Manager accessing ▪ 214 Data File Creation ▪ 222 Date/Time parameter ▪ 215 File parameter ▪ 218 Inserting parameters in a script ▪ 228 introduction ▪ 213 Number parameter ▪ 222 Random string parameter ▪ 226 setting parameters • 215 usage example ▪ 229 Pass/Fail Definitions, setting • 158 Pausing a recording ▪ 41 Per Time Unit statistics • 404 Perfecto Mobile creating a Perfecto Mobile script ▪ 383 integrating with ▪ 383 viewing results of a Perfecto Mobile session ▪ 387 Perfecto Mobile building blocks ▪ 366 Perfoming a Full Search in the Test Results • 137 Performing Correlation ▪ 91 auto-discovery correlation ▪ 91 resolving conflicts with manual changes ▪ 96 setting the default correlation action • 93 Playback Options ▪ 209 POP ▪ 258 POP-Delete ▪ 260 POP-Retrieve ▪ 258 Portfolio ▪ 404 Printing the Contents of the Log View Window ▪ 138 Probing Client ▪ 404 Probing Client Machine ▪ 404 Probing Client software ▪ 404 Process Time ▪ 404 Project information, saving ▪ 57

Protocol Blocks, adding ▪ 80 Proxy value, configuring ▪ 14 Pull - Git action ▪ 153 Push - Git action ▪ 152

### **Q**

Quick Access Toolbar, customizing ▪ 213 Quick start • 19

#### **R**

Real Clients Toolbox ▪ 361, 383 Receive Time ▪ 404 Recording desktop web applications ▪ 59 using client's proxy setting ▪ 59 using LAN settings ▪ 59 using proxy tunneling ▪ 61 Recording a script comments ▪ 43 concurrent, defining ▪ 46 concurrent, executing ▪ 46 messages ▪ 42 overview ▪ 34 pausing ▪ 41 transactions ▪ 43 Recording and Script Generation Options auto-correlation ▪ 192 browser settings ▪ 186 content types ▪ 198 correlation options ▪ 189 default encoding type ▪ 185 double proxy configuration ▪ 203 file extensions ▪ 196 opening ▪ 174 overview ▪ 174 post data recording ▪ 182 proxy certificates ▪ 204 proxy options ▪ 200 script generation • 176 security certificates • 206 URL filtering options ▪ 194 Recording HTTPS traffic on Android ▪ 380 on iPhone ▪ 379 Recording mobile applications ▪ 375 Recording Scripts ▪ 33 Regeneration, script ▪ 55 Removing Breakpoints ▪ 124

Renaming Correlation Rules ▪ 106 Report Portfolio ▪ 404 Resolving Conflicts between Manual Changes and Correlation Changes ▪ 96 using a merge tool ▪ 97 Resource Manager ▪ 405 Response Data Size ▪ 405 Response Time ▪ 405 Response validation ▪ 139 multiple text validation ▪ 142 Responses ▪ 405 Right-Click Menus ▪ 28 Round Time ▪ 405 Rounds ▪ 405 Rounds Per Second ▪ 405 Running a Script ▪ 111 Running and Debugging Your Script ▪ 29 Running to a Breakpoint ▪ 124 Running Your Script ▪ 29

### **S**

Saving a script ▪ 57 Saving Additional Project Information ▪ 57 Saving the Contents of the Log View Window ▪ 139 Script **• 397** adding commands and functions ▪ 82 adding JavaScript Objects ▪ 70 adding script items ▪ 70 comparing the original to the playback ▪ 115 correlating ▪ 89 creating ▪ 20 debugging ▪ 30, 119 editing ▪ 26 editing for dynamic HTML pages . 144 editing in JavaScript View ▪ 72 editing in Script Tree ▪ 70 editing with WebLOAD Recorder • 69 inserting comments ▪ 43 inserting messages ▪ 42 pausing a recording ▪ 41 recording ▪ 33 recording overview ▪ 34 recording using client's proxy setting ▪ 59 recording using LAN settings ▪ 59 recording using proxy tunneling ▪ 61 running ▪ 29, 111 saving • 57

viewing ▪ 24 Script Creation ▪ 6 Script regeneration ▪ 55 Script Tree **·** 49 Selecting a Data File • 218 Selenium building blocks • 361 Selenium driver ▪ 362 Selenium Integration ▪ 389 Creating a WebLOAD Recorder project file from the Selenium script  $\cdot$  392 automatically ▪ 393 manually ▪ 393 Creating a WebLOAD Selenium Script ▪ 390 Editing both scripts ▪ 393 Recording and exporting a Selenium script ▪ 390 Running both scripts in a test session ▪ 394 Using Selenium Scripts ▪ 390 Viewing test results ▪ 394 Selenium Report Statistics ▪ 363 Send Measurement • 243 Send Time ▪ 406 Server Performance Measurements • 406 Session management Apache Server ▪ 109 IBM WebSphere Application Server • 108 introduction ▪ 107 Microsoft ASP.NET • 108 Session Tree ▪ 406 Set and Send Timer ▪ 240 Setting Breakpoints ▪ 121 Setting Diagnostic Options ▪ 170 Setting Difference Viewer Definitions ▪ 211 Setting File Locations ▪ 210 Setting Merge Tool Definitions ▪ 212 Setting Parameters in the Parameterization Manager · 215 Setting Pass/Fail Definitions . 158 Setting Playback Options ▪ 209 Setting proxy settings in Android • 380 Setting proxy settings in iPhone ▪ 377 Setting the Browser Cache . 166 Setting the Browser Parameters • 161 Setting the Default Correlation Action ▪ 93 Setting the HTTP Parameters • 164 Setting the Proxy Certificates ▪ 204 Setting the Proxy Options ▪ 200 Setting the Security ▪ 206

Setting the WebLOAD Recorder to Record Post Data Types ▪ 182 Settings, configuring Difference Viewer ▪ 211 File locations ▪ 210 Merge Tool ▪ 212 overview ▪ 208 Playback options ▪ 209 Simulating a mobile in browser ▪ 381 Single Client . 406 Sleep **•** 234 Sleep Time Control Options ▪ 159 SMTP-Send Message ▪ 256 Specifying the Script Content to be Recorded ▪ 176 Stack window, using for debugging ▪ 32 Standard Deviation ▪ 406 Starting the Debugger ▪ 121 Starting the execution of a Script  $\cdot$  112 Starting WebLOAD Recorder ▪ 34 Stepping Into the Script ▪ 125 Stepping Out or Over a Function • 125 Stopping the execution of a Script ▪ 118 Stopping the Playback of the Script ▪ 126 Successful Connections ▪ 406 Successful Hits ▪ 406 Successful Hits Per Second ▪ 406 Successful Pages Per Seconds ▪ 406 Successful Rounds ▪ 407 Successful Rounds Per Second ▪ 407 SUT ▪ 407 Synchronization Point ▪ 241 Syntax ▪ 369

### **T**

TCP ▪ 285 TCP-Connect ▪ 285 TCP-Erase ▪ 289 TCP-Receive ▪ 288 TCP-Send ▪ 287 Technical Support ▪ 4 Technical Support Website ▪ 4 Techniques for basic editing adding Script items ▪ 28 drag and drop ▪ 27 introduction ▪ 27 right-click menus ▪ 28 TELNET · 289

TELNET-Connect ▪ 289 TELNET-Erase ▪ 294 TELNET-Receive ▪ 291 TELNET-Send ▪ 293 Template ▪ 407 Templates Gallery definition ▪ 407 Test Program ▪ 407 Test Results, analyzing • 130 Test Results, viewing ▪ 130 full search in results • 137 using the DOM View ▪ 132 using the Execution Tree ▪ 130 using the HTML View ▪ 133 using the HTTP Headers View  $\cdot$  134 using the Log View window ▪ 136 using the Page View ▪ 132 Test Script ▪ 407 Test Template ▪ 407 Testing using the CLI ▪ 369 TestTalk ▪ 407 The Editing Modes ▪ 8 The Recording Tool ▪ 7 The Run Mode • 11 The User Flow ▪ 6 The WebLOAD Recorder Database Toolbox • 309 The WebLOAD Recorder General Toolbox ▪ 233 The WebLOAD Recorder Internet Protocols Toolbox ▪ 247 The WebLOAD Recorder IoT Protocols Toolbox ▪ 300 The WebLOAD Recorder Real Clients Toolbox ▪ 383 The WebLOAD Recorder Toolbox Items ▪ 231 Throttle Control ▪ 407 Throughput (Bytes Per Second) ▪ 407 Time to First Byte  $\cdot$  407 Toggling Between Edit Modes ▪ 27 Toolbox adding Script items ▪ 86 using  $\cdot$  85 Toolbox Items ▪ 231 Troubleshooting ▪ 62 Try / Catch Statements ▪ 237 Typographical Conventions ▪ 3

#### **U**

UDP ▪ 294 UDP-Bind ▪ 295 UDP-Broadcast ▪ 297 UDP-Erase ▪ 300 UDP-Receive ▪ 298 UDP-Send ▪ 299 URL Screening ▪ 244 User-defined Automatic Data Collection ▪ 408 User-defined counters ▪ 408 User-defined timer ▪ 408 User-defined Transaction counters ▪ 409 User-defined Transactions timers ▪ 409 Using the DOM View to View Results • 132 Using the Execution Tree to View Results • 130 Using the HTML View to View Results • 133 Using the HTTP Headers View to View Results ▪ 134 Using the JavaScript Editor ▪ 75 Using the Log View Window to View Results . 136 Using the Page View to View Results • 132 Using the Watch Window ▪ 126

# **V**

Validating Responses ▪ 139 Value Extraction ▪ 245 Variables window, using to debug ▪ 31 Verifications Toolbox ▪ 337 Viewing a Log Message ▪ 139 Viewing and Analyzing the Test Results ▪ 130 Viewing the Call Stack Window ▪ 130 Viewing the execution sequence in the JavaScript View Pane • 113 Viewing the execution sequence in the Script Tree ▪ 112 Viewing the Recorded Script ▪ 47 HTTP Headers View Pane ▪ 53, 55 JavaScript View Pane ▪ 52 Script Tree ▪ 49 Viewing the response data in the Execution Tree ▪ 114 Viewing the Value of a Variable ▪ 130 Viewing the Value of a Variable in the Watch Window ▪ 127 Viewing the Variables Window ▪ 129 Viewing Your Script ▪ 24

Virtual Client ▪ 409 Visual Editing Mode ▪ 8

### **W**

Watch window, using to debug  $\cdot$  31 Web Services Toolbox ▪ 348 WebLOAD Analytics • 409 WebLOAD Console ▪ 409 WebLOAD Documentation ▪ 1 WebLOAD Load Template • 410 WebLOAD Recorder ▪ 410 WebLOAD Recorder File Types ▪ 367 WebLOAD Recorder JMS Toolbox ▪ 354 WebLOAD Recorder Ouick Start • 19 WebLOAD Recorder Real Clients Toolbox ▪ 361 WebLOAD Recorder Toolbox ▪ 85 WebLOAD Recorder Verifications Toolbox ▪ 337 WebLOAD Recorder Web Services Toolbox ▪ 348 WebLOAD Recorder WebSocket Toolbox ▪ 345 WebLOAD Session ▪ 410 WebLOAD Wizard • 410 WebSocket Close ▪ 347 WebSocket Connect ▪ 345 WebSocket Send ▪ 346 WebSocket Toolbox ▪ 345 Where to Get More Information ▪ 3 Working with JavaScript Files ▪ 86 WSDL ▪ 350 WS-Multiple ▪ 340 WS-Single ▪ 338